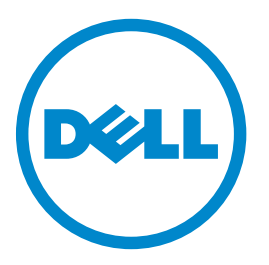

### **Wielofunkcyjna drukarka laserowa Dell B3465dn-dnf**

## **Podręcznik użytkownika**

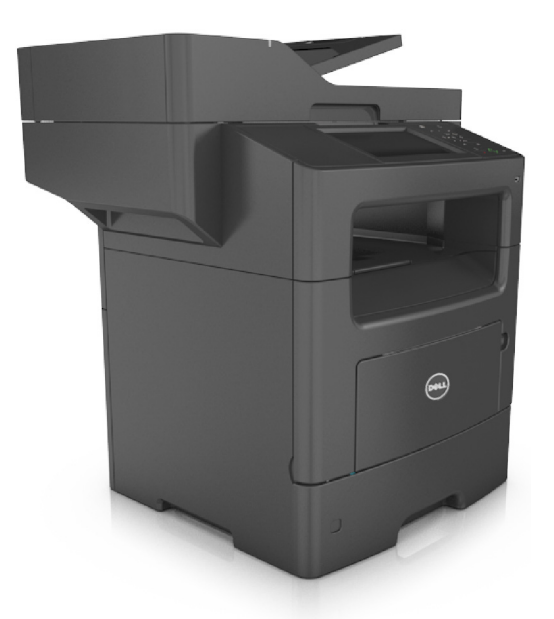

### **Marzec 2014 [www.dell.com](http://www.dell.com) | [dell.com/support/printers](http://dell.com/support/printers)**

#### **Znaki towarowe**

**Informacje zawarte w niniejszym dokumencie mogą ulec zmianie bez powiadomienia.**

#### **© 2014 Dell, Inc. Wszelkie prawa zastrzeżone.**

Kopiowanie tego dokumentu w jakikolwiek sposób bez pisemnej zgody firmy Dell Inc. jest surowo wzbronione.

Znaki towarowe użyte w tym tekście: Dell, logo DELL, Inspiron, Dell Precision, Dimension, OptiPlex, Latitude, PowerEdge, PowerVault, PowerApp i Dell *OpenManage* są znakami towarowymi firmy Dell Inc.; *Intel*, *Pentium* i *Celeron* są zarejestrowanymi znakami towarowymi firmy Intel Corporation; *Microsoft* i *Windows* są zarejestrowanymi znakami towarowymi firmy Microsoft Corporation; *AirPrint* i logo *AirPrint* są znakami towarowymi firmy Apple, Inc.

Inne znaki towarowe i nazwy firmowe mogą być używane w niniejszym dokumencie w odniesieniu do instytucji posiadających prawa do tych znaków i w odniesieniu do ich produktów. Firma Dell Inc. nie posiada żadnych praw do znaków towarowych i nazw handlowych innych niż jej własne.

# **Spis treści**

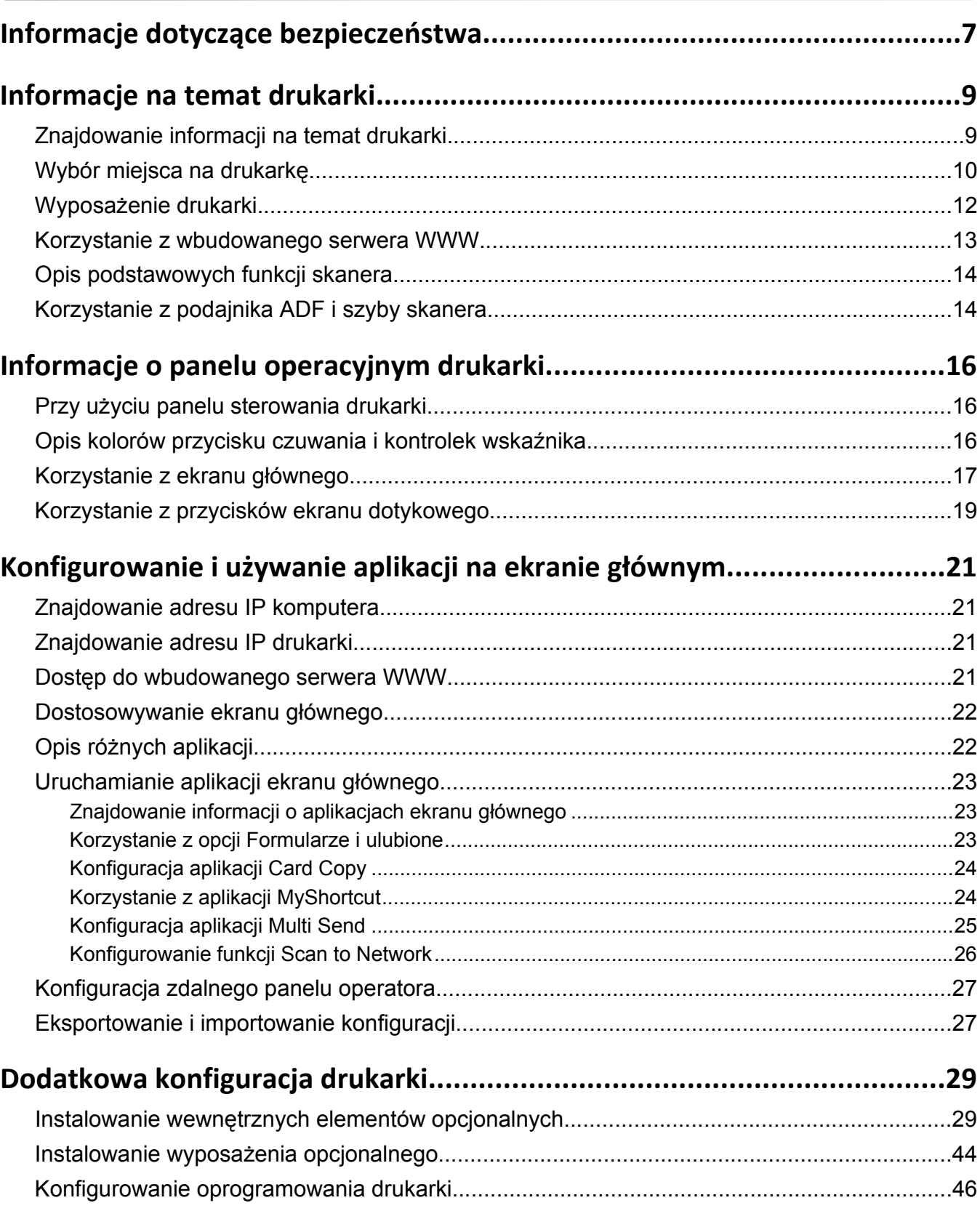

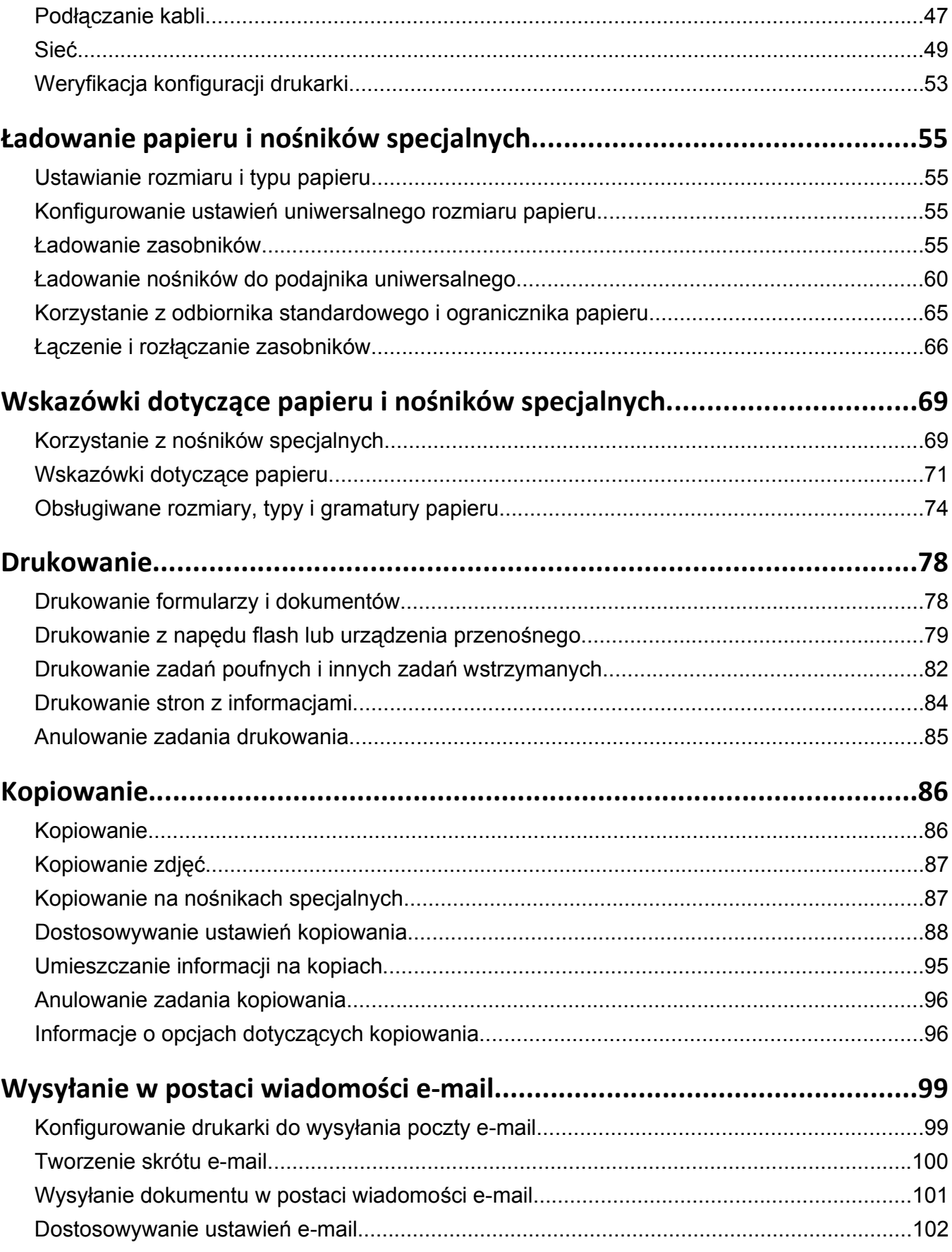

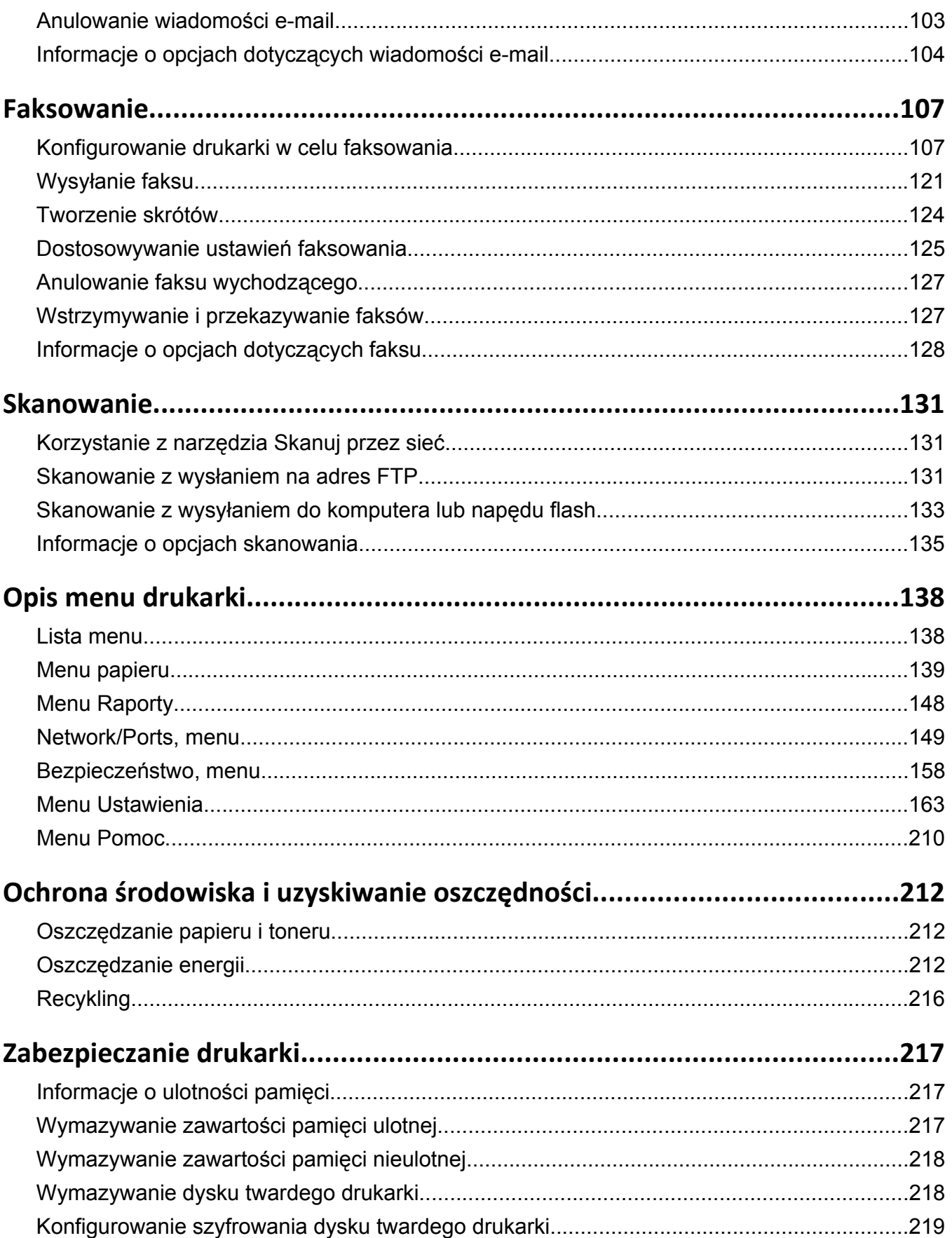

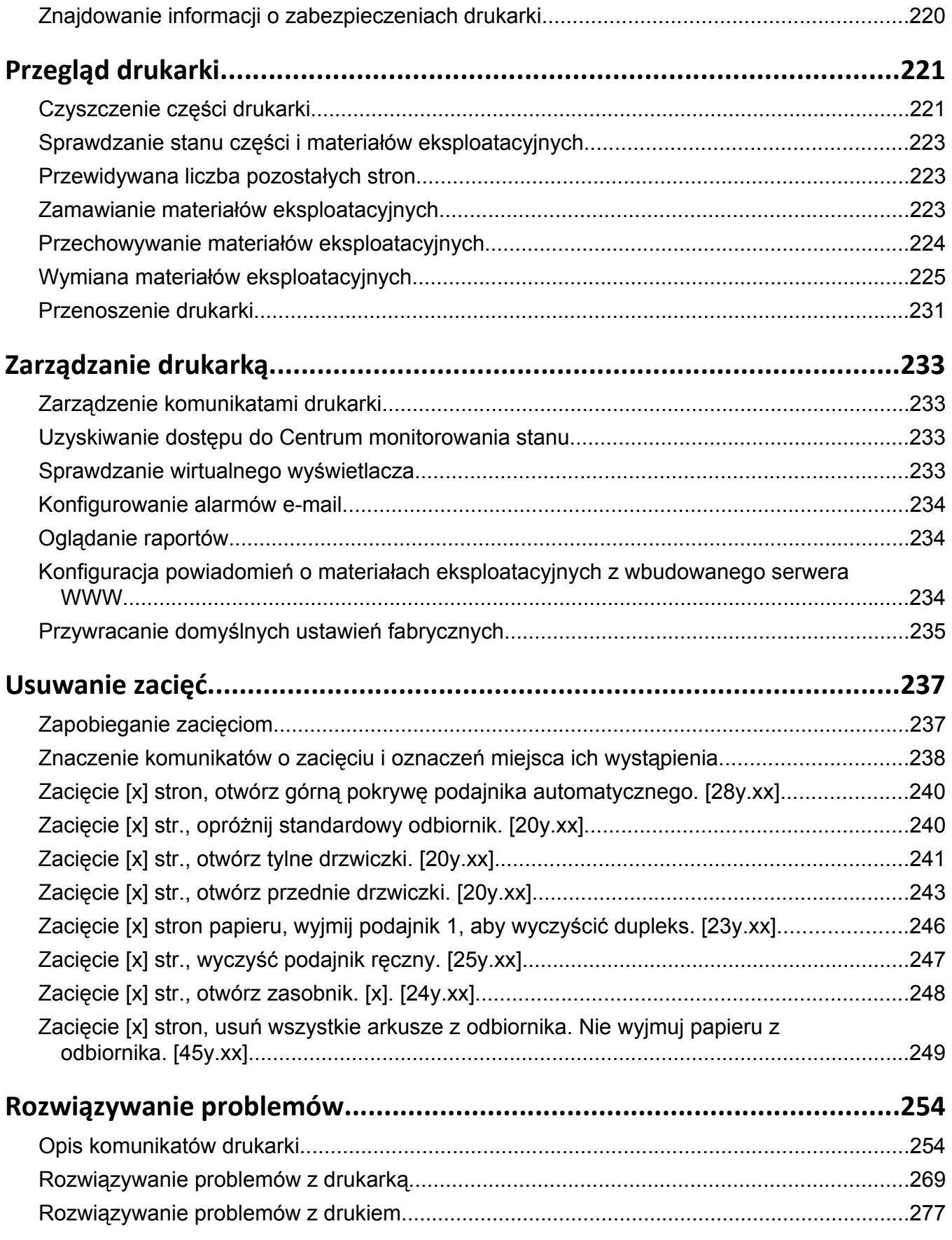

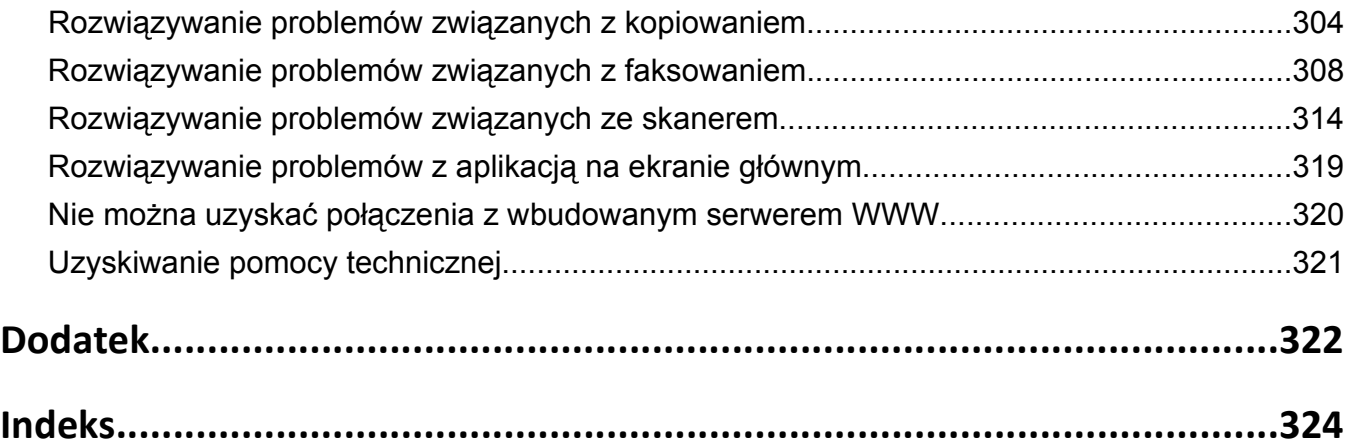

## <span id="page-6-0"></span>**Informacje dotyczące bezpieczeństwa**

Przewód zasilający musi być podłączony do łatwo dostępnego i prawidłowo uziemionego gniazdka elektrycznego znajdującego się w pobliżu urządzenia.

Nie należy umieszczać ani używać tego produktu w pobliżu wody lub w miejscach o dużej wilgotności.

**UWAGA — NIEBEZPIECZEŃSTWO USZKODZENIA CIAŁA:** Niniejszy produkt wykorzystuje technologię laserową. Użycie elementów sterujących, ustawień lub zastosowanie procedur innych niż określone w niniejszej publikacji może spowodować niebezpieczeństwo napromieniowania.

Podczas drukowania w urządzeniu dochodzi do nagrzewania się nośników wydruku, a wysoka temperatura może powodować emisję szkodliwych wyziewów z tych nośników. W celu uniknięcia ewentualnej emisji szkodliwych wyziewów, należy zapoznać się z fragmentem instrukcji obsługi, w którym podano wytyczne dotyczące wyboru nośników wydruku.

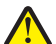

**UWAGA — NIEBEZPIECZEŃSTWO USZKODZENIA CIAŁA:** Bateria litowa stosowana w tym produkcie nie jest przeznaczona do wymiany. Nieprawidłowa wymiana baterii litowej grozi wybuchem. Nie należy ładować, demontować ani palić baterii litowej. Zużytych baterii litowych należy pozbywać się zgodnie z instrukcjami producenta i lokalnymi przepisami.

**UWAGA — GORĄCA POWIERZCHNIA:** Wewnętrzne elementy drukarki mogą być gorące. W celu zmniejszenia ryzyka oparzenia, przed dotknięciem danej części należy odczekać, aż ostygnie.

**UWAGA — NIEBEZPIECZEŃSTWO USZKODZENIA CIAŁA:** Drukarka waży ponad 18 kg i do jej bezpiecznego podniesienia potrzeba co najmniej dwóch przeszkolonych pracowników.

**UWAGA — NIEBEZPIECZEŃSTWO USZKODZENIA CIAŁA:** Zastosowanie się do tych wskazówek pozwoli uniknąć obrażeń cielesnych oraz uszkodzenia drukarki podczas jej przenoszenia.

- **•** Wyłączyć drukarkę przełącznikiem zasilania i wyjąć wtyczkę przewodu zasilającego z gniazda elektrycznego.
- **•** Przed rozpoczęciem przenoszenia drukarki należy odłączyć wszystkie przewody i kable.
- **•** Jeśli jest zainstalowany opcjonalny zasobnik, najpierw należy go usunąć z drukarki. Aby usunąć opcjonalny zasobnik, przesuwaj zatrzask z prawej strony zasobnika ku przodowi zasobnika, aż *zaskoczy* na miejsce.
- **•** Przy podnoszeniu należy skorzystać z uchwytów umieszczonych na bokach drukarki.
- **•** Podczas ustawiania drukarki należy zachować ostrożność, aby nie przycisnąć sobie palców.
- **•** Przed konfiguracją drukarki należy upewnić się, że wokół niej pozostaje wystarczająco dużo miejsca.

Należy używać wyłącznie kabla zasilania dostarczonego wraz z tym produktem lub zamiennika autoryzowanego przez producenta.

Do podłączania tego produktu do publicznej sieci telefonicznej należy używać wyłącznie przewodów telefonicznych (RJ-11) o rozmiarze AWG 26 lub większym dostarczonych z produktem.

**UWAGA — NIEBEZPIECZEŃSTWO PORAŻENIA PRĄDEM:** W przypadku uzyskiwania dostępu do płyty kontrolera bądź instalowania opcjonalnego sprzętu lub urządzeń pamięci masowej po zainstalowaniu samej drukarki a przed przystąpieniem do dalszych czynności należy wyłączyć drukarkę i wyjąć wtyk przewodu zasilającego z gniazda elektrycznego. Jeśli do drukarki są podłączone inne urządzenia, należy również je wyłączyć i rozłączyć kable łączące je z drukarką.

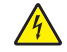

**UWAGA — NIEBEZPIECZEŃSTWO PORAŻENIA PRĄDEM:** Należy upewnić się, że wszystkie połączenia zewnętrzne (np. Ethernet i połączenia systemu telefonicznego) są odpowiednio włożone w oznaczone gniazda.

Produkt został zaprojektowany z wykorzystaniem określonych podzespołów producenta i zatwierdzony jako spełniający surowe światowe normy bezpieczeństwa. Rola niektórych podzespołów w zachowaniu bezpieczeństwa nie zawsze jest oczywista. Producent nie ponosi odpowiedzialności za skutki stosowania innych części zamiennych.

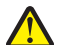

**UWAGA — NIEBEZPIECZEŃSTWO USZKODZENIA CIAŁA:** Nie należy przecinać, skręcać, zawiązywać ani załamywać przewodu zasilającego, a także stawiać na nim ciężkich przedmiotów. Nie należy narażać przewodu zasilającego na ścieranie ani zgniatanie. Nie należy ściskać przewodu zasilającego między przedmiotami, np. meblami i ścianą. Jeśli wystąpi któraś z tych okoliczności, powstanie ryzyko wywołania pożaru lub porażenia prądem. Należy regularnie sprawdzać przewód zasilający pod kątem oznak takich problemów. Przed przystąpieniem do sprawdzania stanu przewodu zasilającego należy odłączyć przewód od gniazda elektrycznego.

Wszelkie naprawy i czynności serwisowe, oprócz opisanych w dokumentacji użytkownika, powinny być wykonywane przez serwisanta.

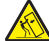

**UWAGA — NIEBEZPIECZEŃSTWO PRZEWRÓCENIA:** Konfiguracje przeznaczone do montowania na podłodze wymagają dodatkowego elementu, aby zachować stabilność. Aby korzystać z kilku podajników opcjonalnych, należy użyć stojaka lub podstawy drukarki. Jeśli została zakupiona drukarka wielofunkcyjna (MFP) z możliwością skanowania, kopiowania i faksowania, mogą być potrzebne dodatkowe elementy. Więcej informacji na ten temat można uzyskać w miejscu zakupu drukarki.

**UWAGA — NIEBEZPIECZEŃSTWO USZKODZENIA CIAŁA:** Aby zmniejszyć ryzyko niestabilności sprzętu, każdy zasobnik należy ładować oddzielnie. Dopóki nie będą potrzebne, wszystkie pozostałe zasobniki powinny być zamknięte.

**UWAGA — NIEBEZPIECZEŃSTWO PORAŻENIA PRĄDEM:** Nie należy korzystać z funkcji faksu podczas burzy. Nie należy instalować urządzenia, dokonywać żadnych połączeń elektrycznych ani podłączać żadnych przewodów (np. faksu, przewodu zasilającego lub telefonu) podczas burzy.

**UWAGA — NIEBEZPIECZEŃSTWO PORAŻENIA PRĄDEM:** Aby uniknąć porażenia prądem elektrycznym podczas czyszczenia zewnętrznej powierzchni drukarki, należy najpierw wyjąć przewód zasilający z gniazdka elektrycznego, a następnie odłączyć wszystkie kable prowadzące do urządzenia.

#### **NINIEJSZĄ INSTRUKCJĘ NALEŻY ZACHOWAĆ.**

## <span id="page-8-0"></span>**Informacje na temat drukarki**

### **Znajdowanie informacji na temat drukarki**

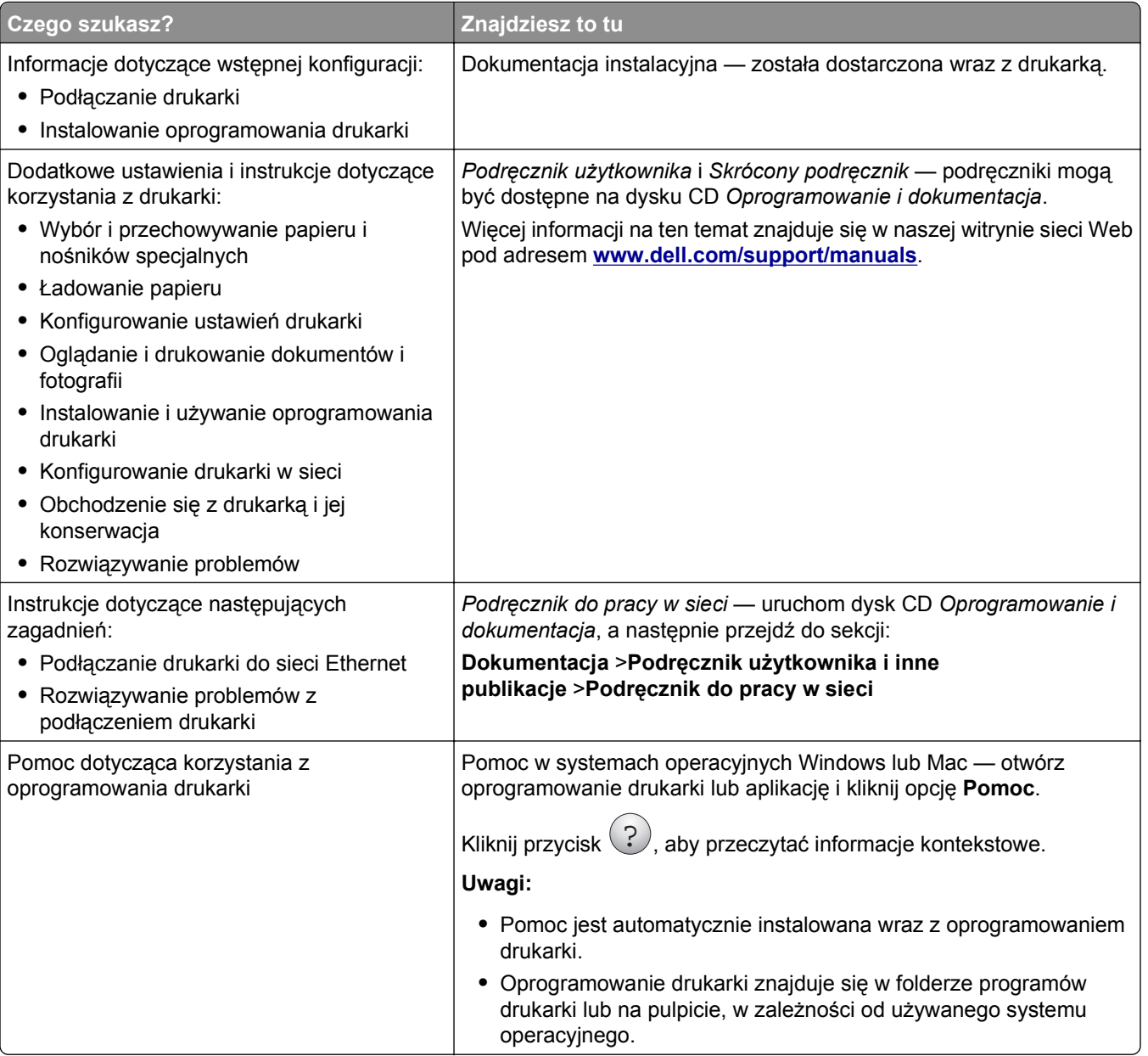

<span id="page-9-0"></span>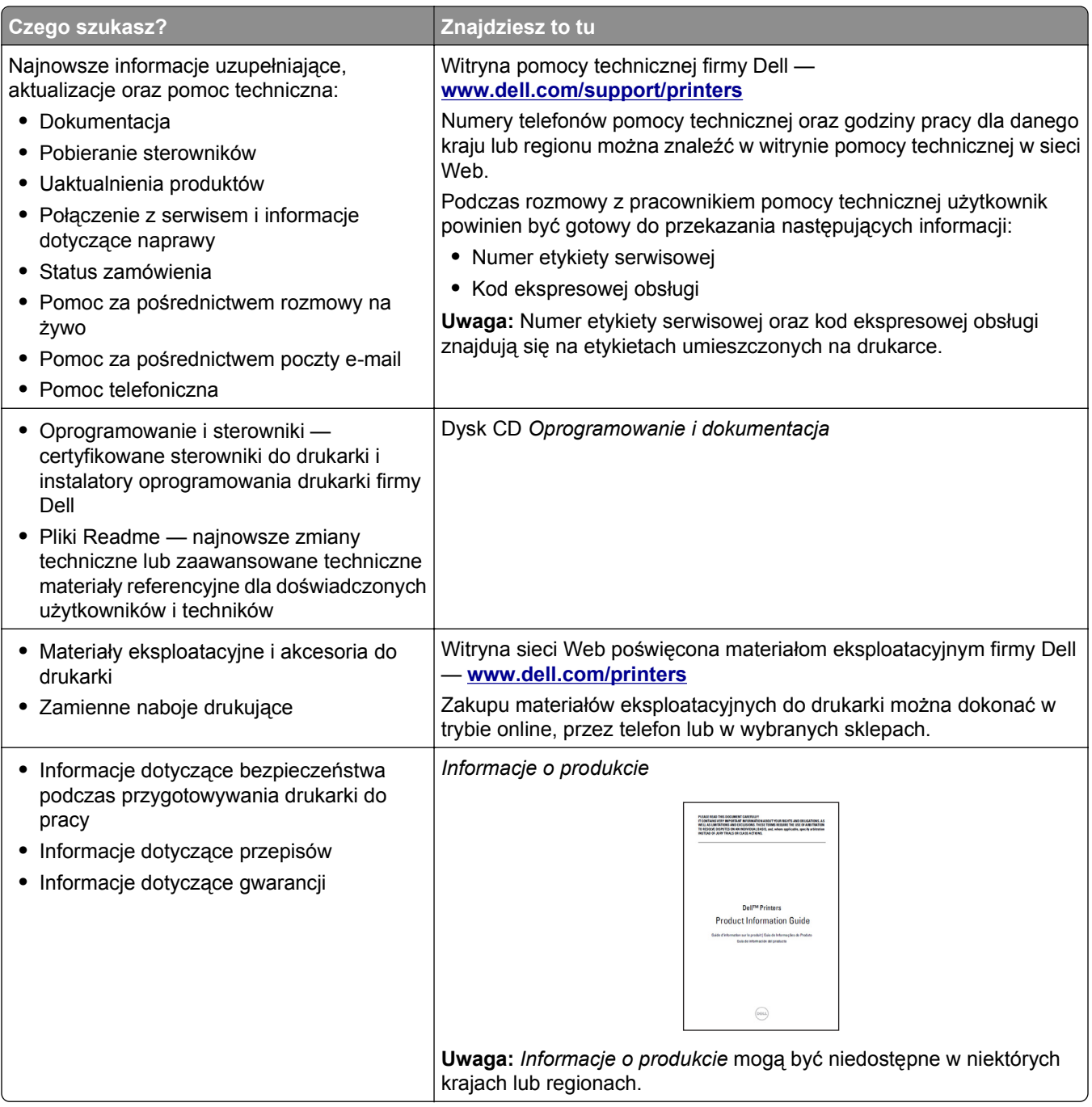

## **Wybór miejsca na drukarkę**

**UWAGA — NIEBEZPIECZEŃSTWO USZKODZENIA CIAŁA:** Drukarka waży ponad 18 kg i bezpieczne jej podniesienie wymaga co najmniej dwóch przeszkolonych pracowników.

Umieszczając drukarkę w danej lokalizacji, należy pozostawić wystarczającą ilość miejsca, aby zasobniki, pokrywy i drzwiczki swobodnie się otwierały. Jeśli planowana jest instalacja jakiegokolwiek wyposażenia opcjonalnego, należy uwzględnić dodatkowe wolne miejsce. Istotne są następujące kwestie:

- **•** Zainstalować drukarkę w pobliżu odpowiednio uziemionego i łatwo dostępnego gniazda elektrycznego.
- **•** Należy upewnić się, czy przepływ powietrza w pomieszczeniu spełnia wymagania najnowszej wersji standardu ASHRAE 62 lub standardu CEN Technical Committee 156.
- **•** Należy zapewnić płaską, mocną i stabilną powierzchnię.
- **•** Drukarkę należy:
	- **–** utrzymywać w czystości i dbać, aby była sucha i nie osadzał się na niej kurz;
	- **–** trzymać z dala od zszywek i spinaczy do papieru;
	- **–** trzymać z dala od bezpośredniego przepływu powietrza klimatyzatorów, grzejników lub wentylatorów;
	- **–** trzymać w miejscu nienarażonym na bezpośrednio padające promienie słoneczne, dużą wilgotność lub gwałtowne zmiany temperatury.
- **•** Należy przestrzegać zalecanych temperatur i unikać wahań:

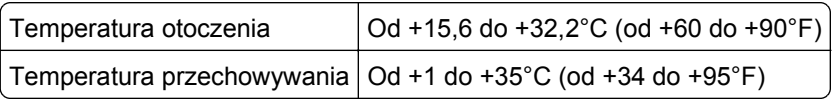

**•** Aby zapewnić odpowiednią wentylację, należy pozostawić następującą zalecaną ilość wolnego miejsca wokół drukarki:

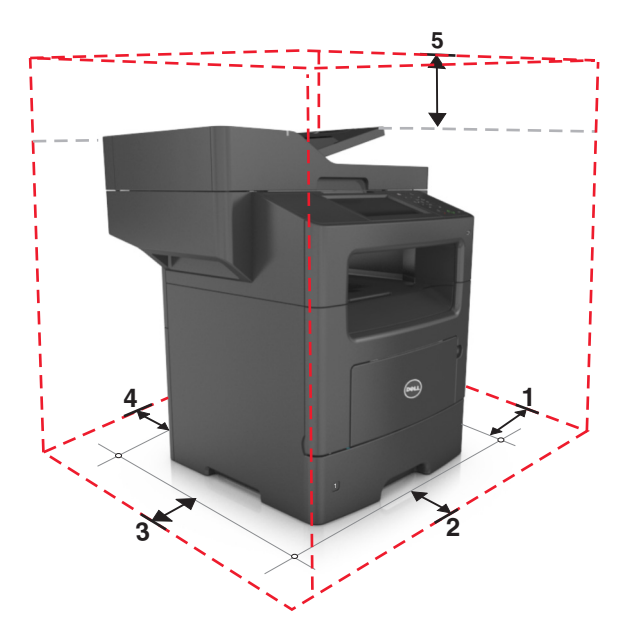

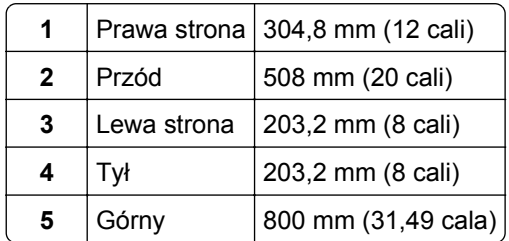

### <span id="page-11-0"></span>**Wyposażenie drukarki**

**UWAGA — NIEBEZPIECZEŃSTWO USZKODZENIA CIAŁA:** Aby zmniejszyć ryzyko niestabilności sprzętu, każdy zasobnik należy ładować oddzielnie. Dopóki nie będą potrzebne, wszystkie pozostałe zasobniki powinny być zamknięte.

**UWAGA — NIEBEZPIECZEŃSTWO PRZEWRÓCENIA:** Konfiguracje przeznaczone do montowania na podłodze wymagają dodatkowego elementu, aby zachować stabilność. Aby korzystać z kilku podajników opcjonalnych, należy użyć stojaka lub podstawy drukarki. Jeśli została zakupiona drukarka wielofunkcyjna (MFP) z możliwością skanowania, kopiowania i faksowania, mogą być potrzebne dodatkowe elementy. Więcej informacji na ten temat można uzyskać w miejscu zakupu drukarki.

#### **Model podstawowy**

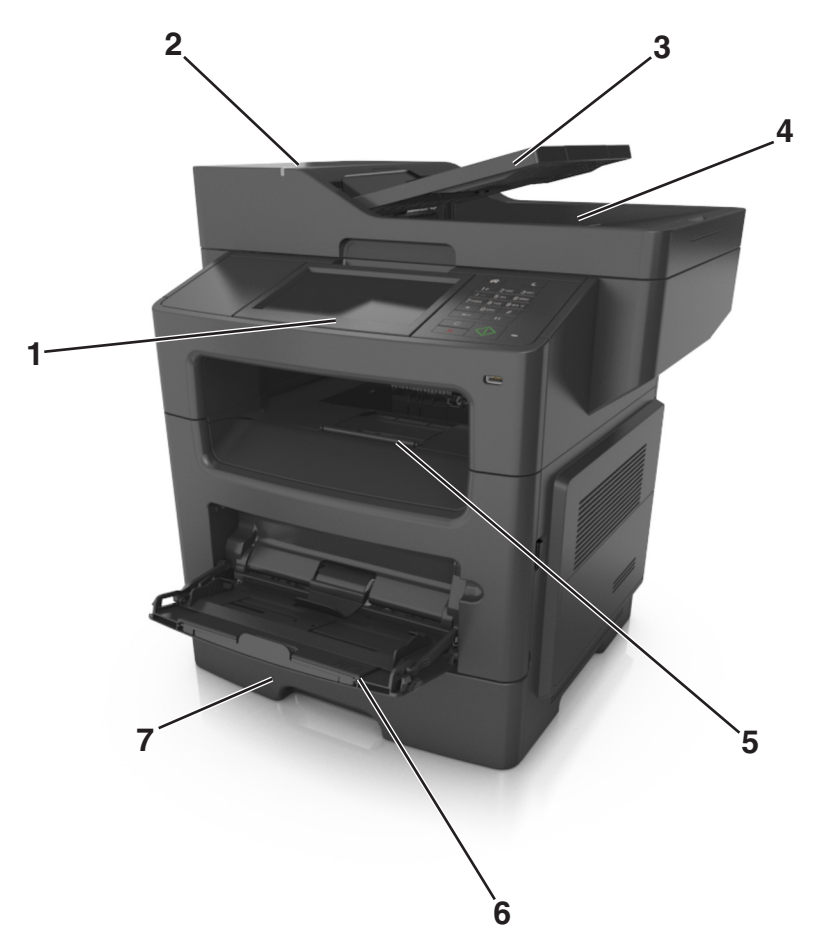

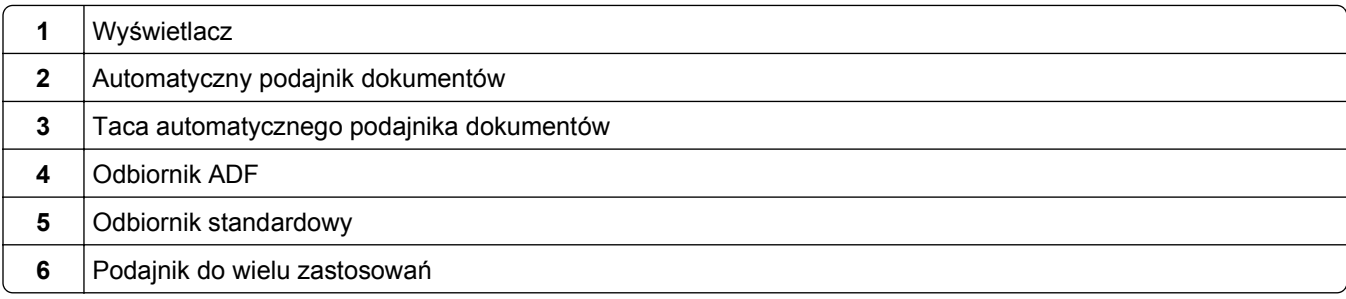

#### <span id="page-12-0"></span>**7** Standardowy zasobnik na 550 arkuszy **Uwaga:** Dostępny jest również zasobnik na 550 arkuszy z możliwością blokowania. Więcej informacji na ten temat można uzyskać w miejscu zakupu drukarki.

### **Model z dodatkowym wyposażeniem**

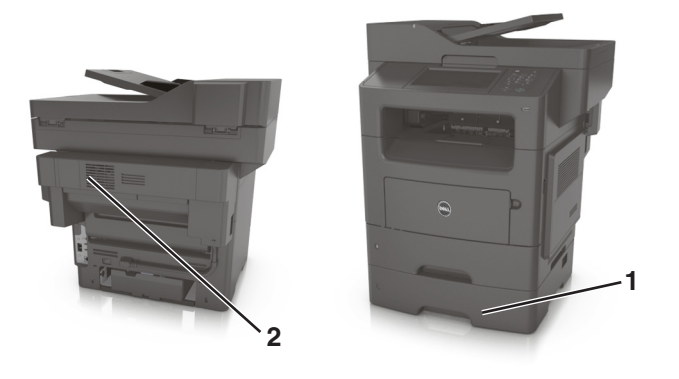

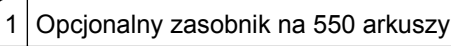

2 Opcjonalny zszywacz

### **Korzystanie z wbudowanego serwera WWW**

**Uwaga:** Ta funkcja jest dostępna tylko w drukarkach sieciowych lub drukarkach podłączonych do serwerów druku.

Jeśli drukarka jest zainstalowana w sieci, następujące czynności można wykonać przy użyciu wbudowanego serwera WWW:

- **•** Wyświetlanie wirtualnego wyświetlacza panelu sterowania drukarki.
- **•** Sprawdzanie stanu materiałów eksploatacyjnych drukarki.
- **•** Konfiguracja powiadomień o materiałach eksploatacyjnych.
- **•** Konfigurowanie ustawień drukarki.
- **•** Konfigurowanie ustawień sieciowych.
- **•** Wyświetlanie raportów.

Aby uzyskać dostęp do wbudowanego serwera WWW drukarki:

- **1** Uzyskaj adres IP drukarki:
	- **•** W sekcji TCP/IP w menu Sieć/porty
	- **•** Poprzez wydrukowanie strony z konfiguracją sieci lub strony ustawień menu i znalezienie sekcji TCP/IP

**Uwagi:**

**–** Adres IP ma postać czterech liczb oddzielonych kropkami, na przykład 123.123.123.123.

- <span id="page-13-0"></span>**–** W przypadku używania serwera proxy wyłącz go tymczasowo, aby prawidłowo załadować stronę sieci Web.
- **2** Uruchom przeglądarkę sieci Web, a następnie w polu adresu wpisz adres IP drukarki.
- **3** Naciśnij klawisz **Enter**.

Zostanie wyświetlona strona wbudowanego serwera WWW.

### **Opis podstawowych funkcji skanera**

- **•** Szybkie kopiowanie dokumentów lub ustawienie drukarki umożliwiające wykonanie konkretnego zadania drukowania.
- **•** Wysyłanie faksu za pomocą panelu sterowania drukarki.
- **•** Wysyłanie faksu do wielu odbiorców jednocześnie.
- **•** Skanowanie dokumentów i przesyłanie ich do komputera, na adres e-mail lub na adres docelowej usługi FTP.
- **•** Skanowanie dokumentów i przesyłanie ich do innej drukarki (w formacie PDF za pomocą protokołu FTP)

### **Korzystanie z podajnika ADF i szyby skanera**

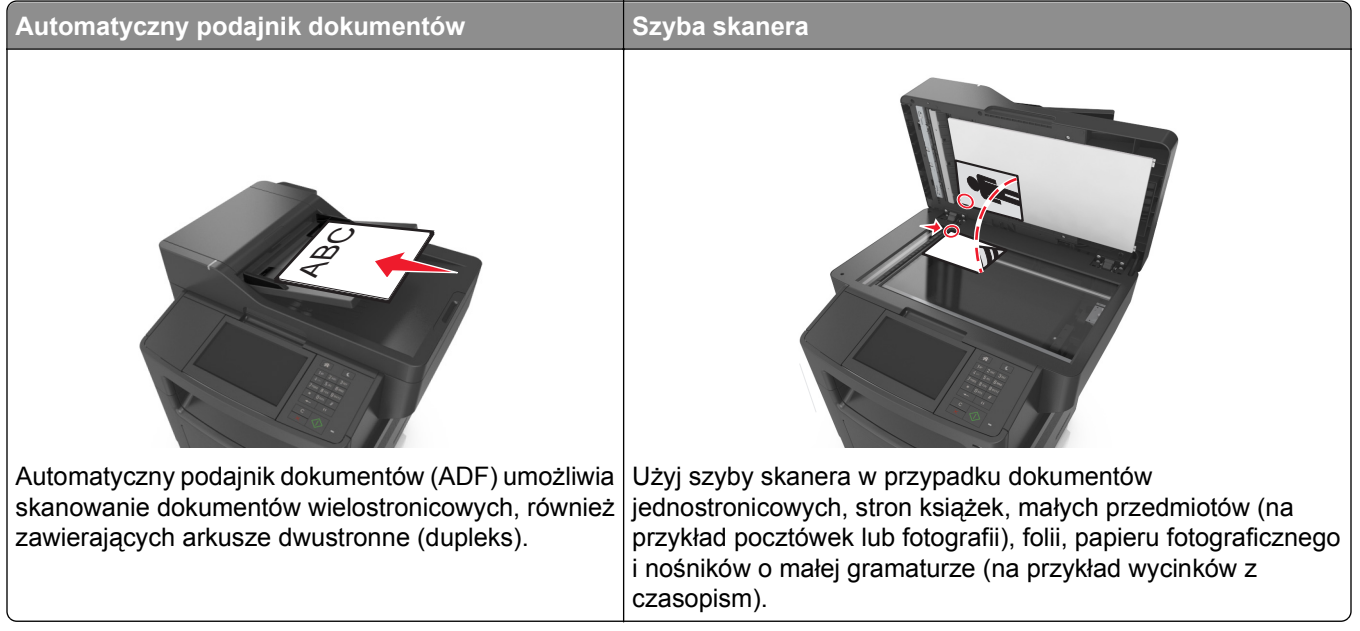

#### **Korzystanie z automatycznego podajnika dokumentów**

Aby użyć podajnika ADF:

- **•** Dokument należy załadować do podajnika ADF nadrukiem do góry, wsuwając najpierw krótszą krawędź.
- **•** Do podajnika ADF można załadować maksymalnie 50 arkuszy zwykłego papieru.
- **•** Można skanować dokumenty o rozmiarach od 105 x 148 mm szerokości do 216 x 368 mm długości.
- **•** Można skanować nośniki o gramaturze od 52 do 120 g/m2.
- **•** Do automatycznego podajnika dokumentów nie należy ładować pocztówek, fotografii, niewielkich przedmiotów, folii, papieru fotograficznego ani cienkich nośników, takich jak wycinki prasowe. Materiały tego typu należy umieszczać na szybie skanera.

#### **Korzystanie z szyby skanera**

Aby użyć szyby skanera:

- **•** Umieść dokument stroną zadrukowaną w dół na szybie skanera, w rogu oznaczonym zieloną strzałką.
- **•** Można skanować i kopiować dokumenty o rozmiarach do 216 x 355,6 mm.
- **•** Możliwe jest kopiowanie książek o grubości do 25,3 mm.

## <span id="page-15-0"></span>**Informacje o panelu operacyjnym drukarki**

### **Przy użyciu panelu sterowania drukarki**

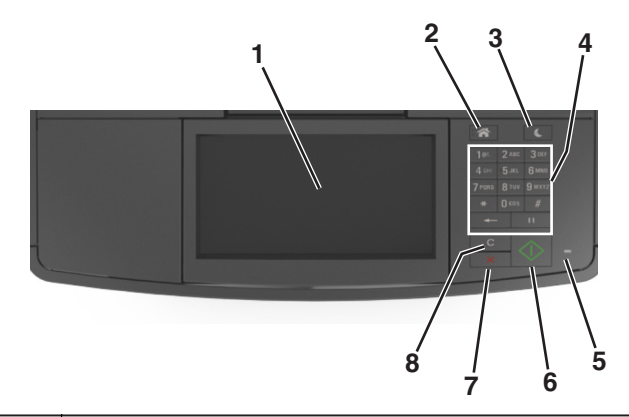

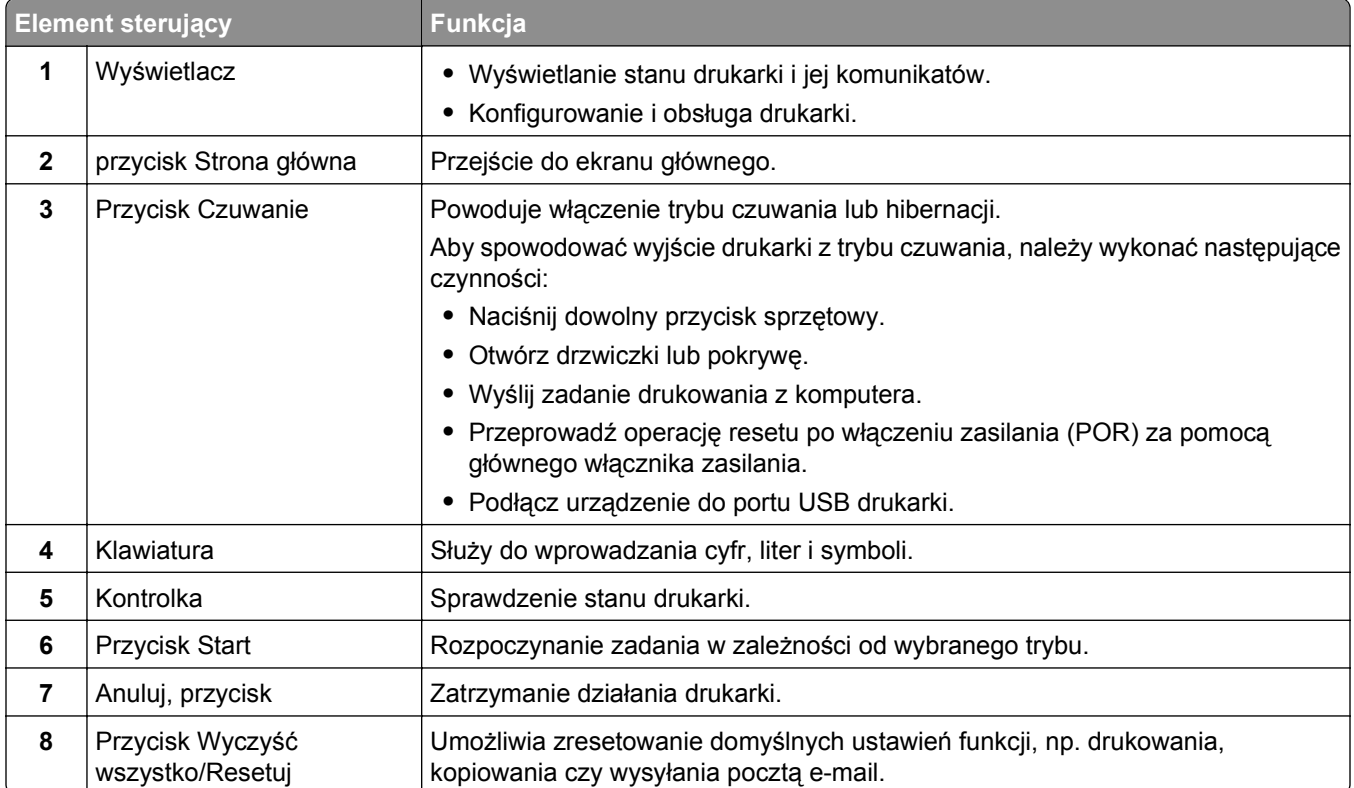

### **Opis kolorów przycisku czuwania i kontrolek wskaźnika**

Kolory przycisku czuwania i kontrolek wskaźnika na panelu sterowania drukarki informują o określonym stanie drukarki.

<span id="page-16-0"></span>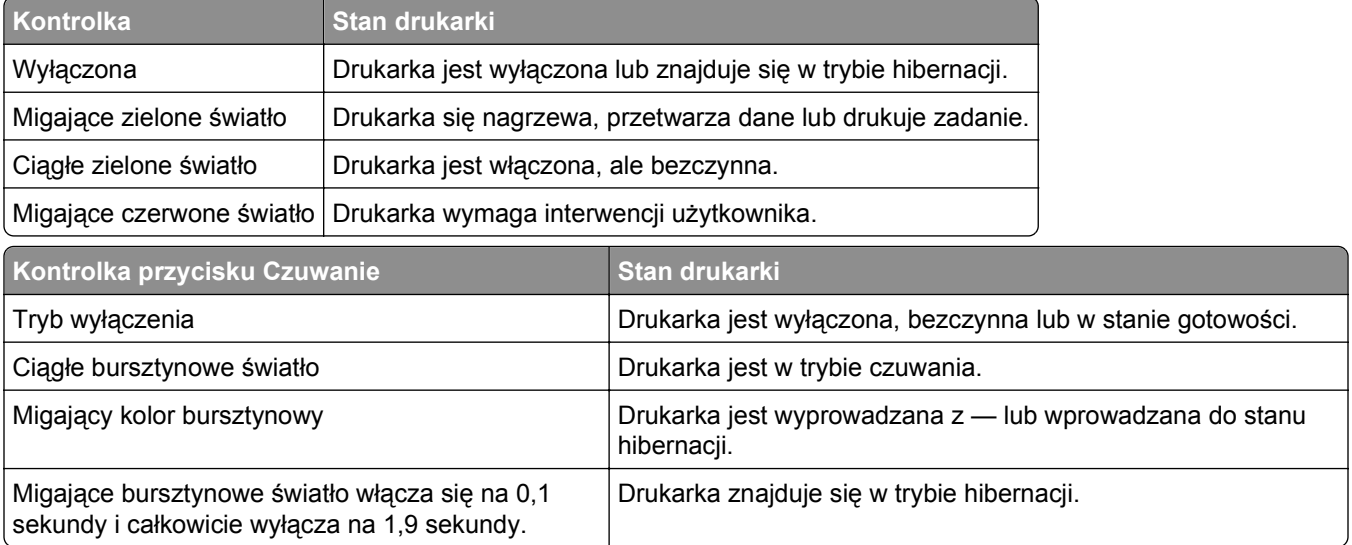

### **Korzystanie z ekranu głównego**

Gdy drukarka jest włączona, na wyświetlaczu urządzenia jest wyświetlany ekran podstawowy, nazywany ekranem głównym. Dotykając przycisków ekranu głównego i ikon, można rozpocząć kopiowanie, wysyłanie faksu lub skanowanie, a także wyświetlić ekran menu i reagować na komunikaty urządzenia.

**Uwaga:** Wygląd ekranu głównego zależy od własnych ustawień ekranu, ustawień dokonanych przez administratora i aktywnych rozwiązań wbudowanych.

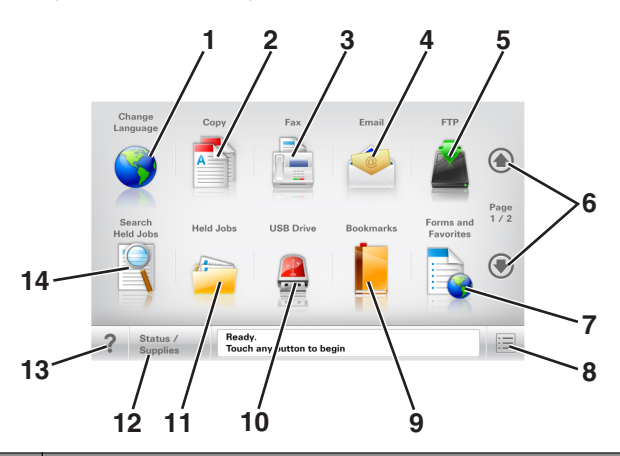

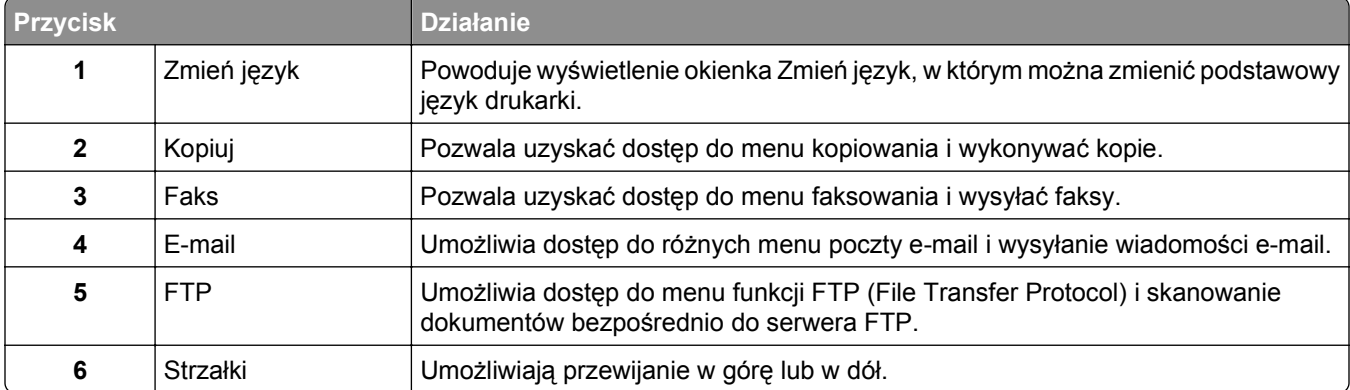

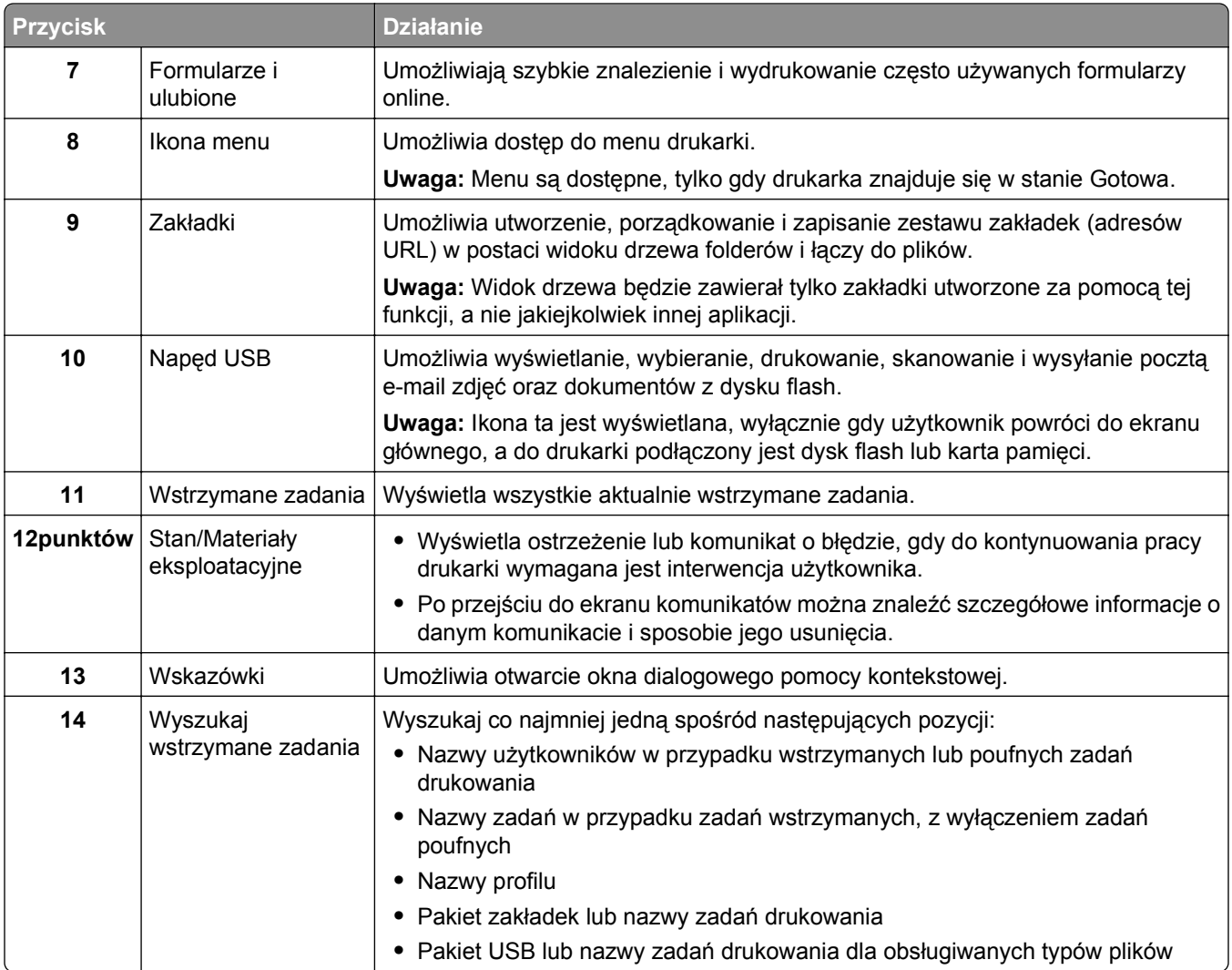

### **Funkcje**

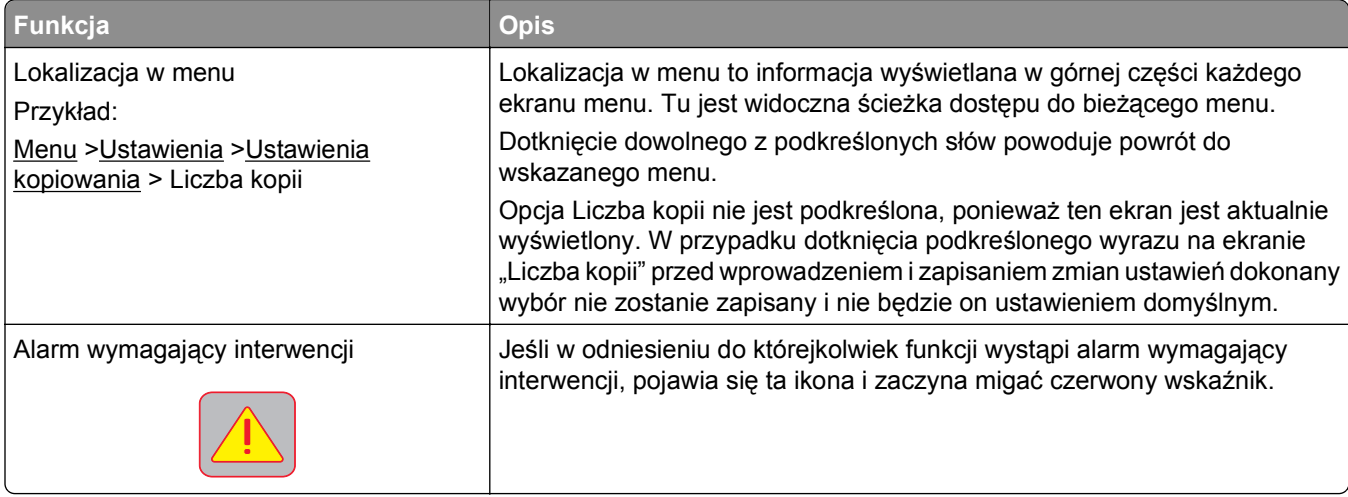

<span id="page-18-0"></span>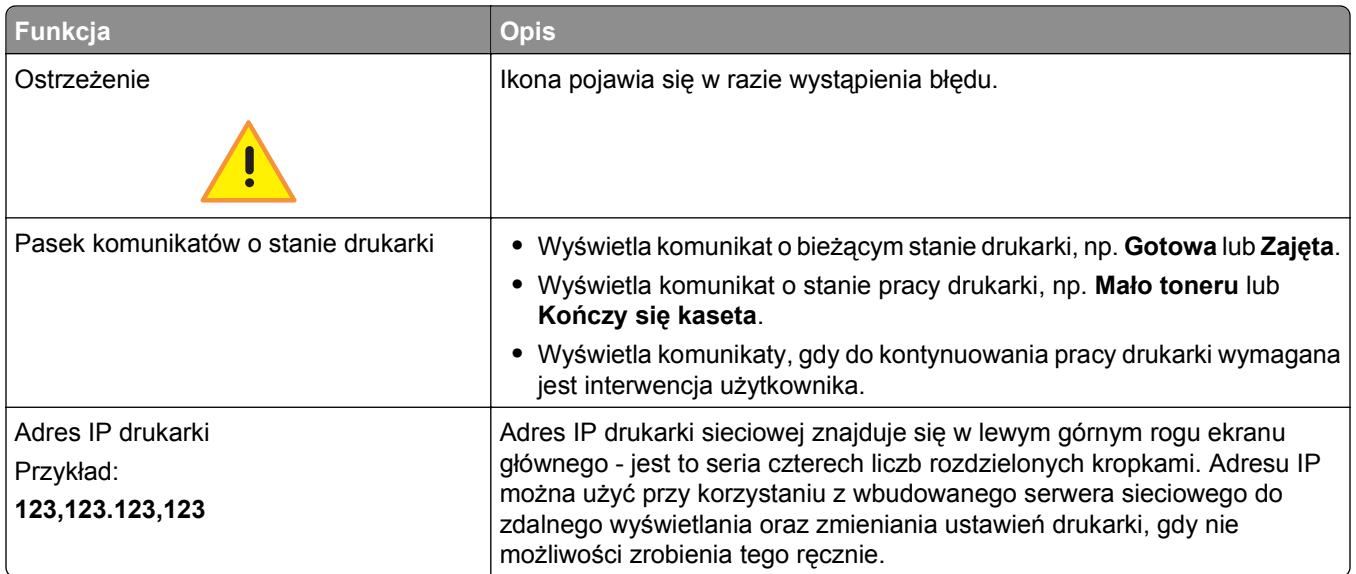

### **Korzystanie z przycisków ekranu dotykowego**

**Uwaga:** Ekran główny, ikony i przyciski mogą się różnić w zależności od ustawień ekranu głównego, ustawień administracyjnych oraz aktywnych rozwiązań wbudowanych.

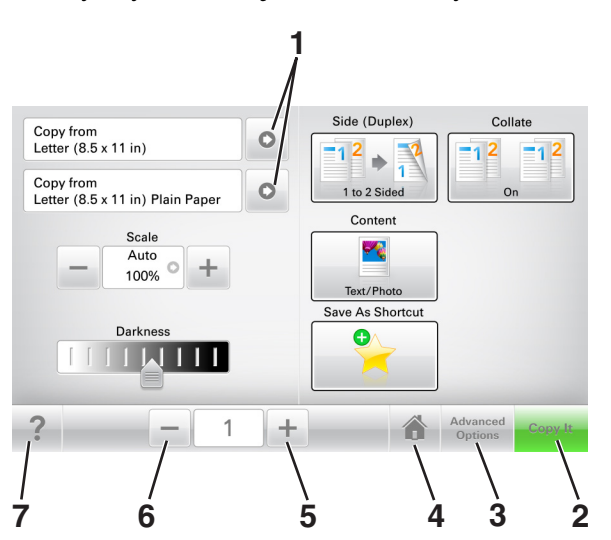

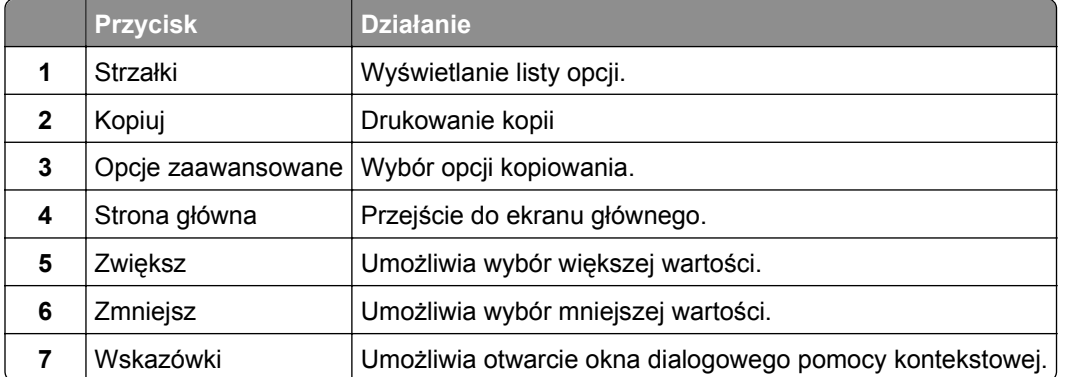

### **Inne przyciski ekranu dotykowego**

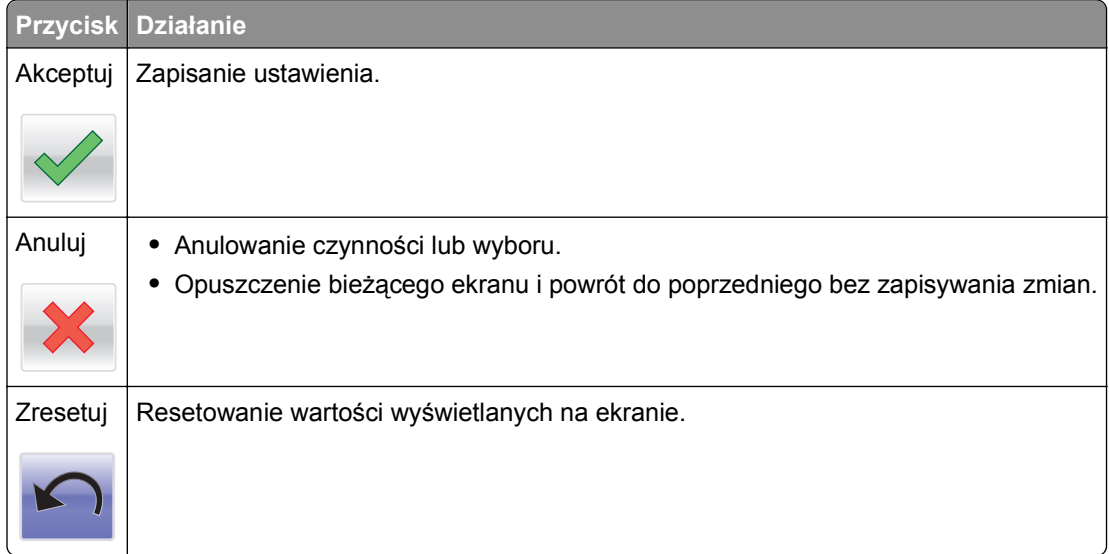

## <span id="page-20-0"></span>**Konfigurowanie i używanie aplikacji na ekranie głównym**

**Uwaga:** Wygląd ekranu głównego zależy od ustawień ekranu użytkownika, ustawień dokonanych przez administratora i aktywnych aplikacji. Niektóre aplikacje są obsługiwane tylko w wybranych modelach drukarek.

### **Znajdowanie adresu IP komputera**

#### **Dla użytkowników systemu Windows**

- **1** W oknie dialogowym Rozpocznij otwórz wiersz poleceń i wpisz komendę **cmd**.
- **2** Wpisz komendę **ipconfig**, a nastepnie odszukaj adres IP.

#### **Dla użytkowników komputerów Macintosh**

- **1** W menu Apple wybierz opcję Ustawienia systemu, a następnie wybierz **Sieć**.
- **2** Wybierz typ połączenia, a następnie kliknij **Zaawansowane** >**TCP/IP**.
- **3** Odszukaj adres IP.

### **Znajdowanie adresu IP drukarki**

**Uwaga:** Podłącz drukarkę do sieci lub serwera druku.

Adres IP drukarki można znaleźć:

- **•** w górnym lewym rogu na na ekranie głównym drukarki;
- **•** w sekcji TCP/IP w menu Sieć/porty;
- **•** na wydrukowanej stronie konfiguracji sieci lub stronie ustawień menu w sekcji TCP/IP.

**Uwaga:** Adres IP ma postać czterech liczb oddzielonych kropkami, na przykład 123.123.123.123.

### **Dostęp do wbudowanego serwera WWW.**

Wbudowany serwer WWW to strona internetowa drukarki, na której można sprawdzić i zdalnie skonfigurować ustawienia drukarki, nie będąc w pobliżu urządzenia.

- **1** Uzyskaj adres IP drukarki:
	- **•** Na ekranie głównym panelu sterowania drukarki
	- **•** W sekcji TCP/IP w menu Sieć/porty
	- **•** Na wydrukowanej stronie konfiguracji sieci lub stronie ustawień menu w sekcji TCP/IP

**Uwaga:** Adres IP ma postać czterech liczb oddzielonych kropkami, na przykład **123.123.123.123**.

**2** Uruchom przeglądarkę sieci Web, a następnie w polu adresu wpisz adres IP drukarki.

<span id="page-21-0"></span>**3** Naciśnij klawisz **Enter**.

**Uwaga:** W przypadku używania serwera proxy wyłącz go tymczasowo, aby prawidłowo załadować stronę sieci Web.

### **Dostosowywanie ekranu głównego**

**1** Uruchom przeglądarkę sieci Web, a następnie w polu adresu wpisz adres IP drukarki.

**Uwaga:** Wyświetl adres IP drukarki na ekranie głównym drukarki. Adres IP ma postać czterech liczb oddzielonych kropkami. Na przykład 123.123.123.123.

- **2** Wykonaj co najmniej jedną spośród następujących czynności:
	- **•** Ukryj lub pokaż ikony podstawowych funkcji drukarki.
		- **a** Kliknij kolejno opcje **Ustawienia** >**Ustawienia ogólne** >**Dostosowywanie ekranu głównego**.
		- **b** Zaznacz pola wyboru, aby określić, które ikony będą wyświetlane na ekranie głównym.

**Uwaga:** W przypadku usunięcia zaznaczenia opcji przy ikonie nie będzie ona wyświetlana na ekranie głównym.

- **c** Kliknij opcję **Submit** (Wyślij).
- **•** Dostosuj ikonę do aplikacji. Więcej informacji na ten temat można znaleźć w ["Znajdowanie informacji](#page-22-0) o aplikacjach ekranu gł[ównego" na stronie 23](#page-22-0) lub w dokumentacji aplikacji.

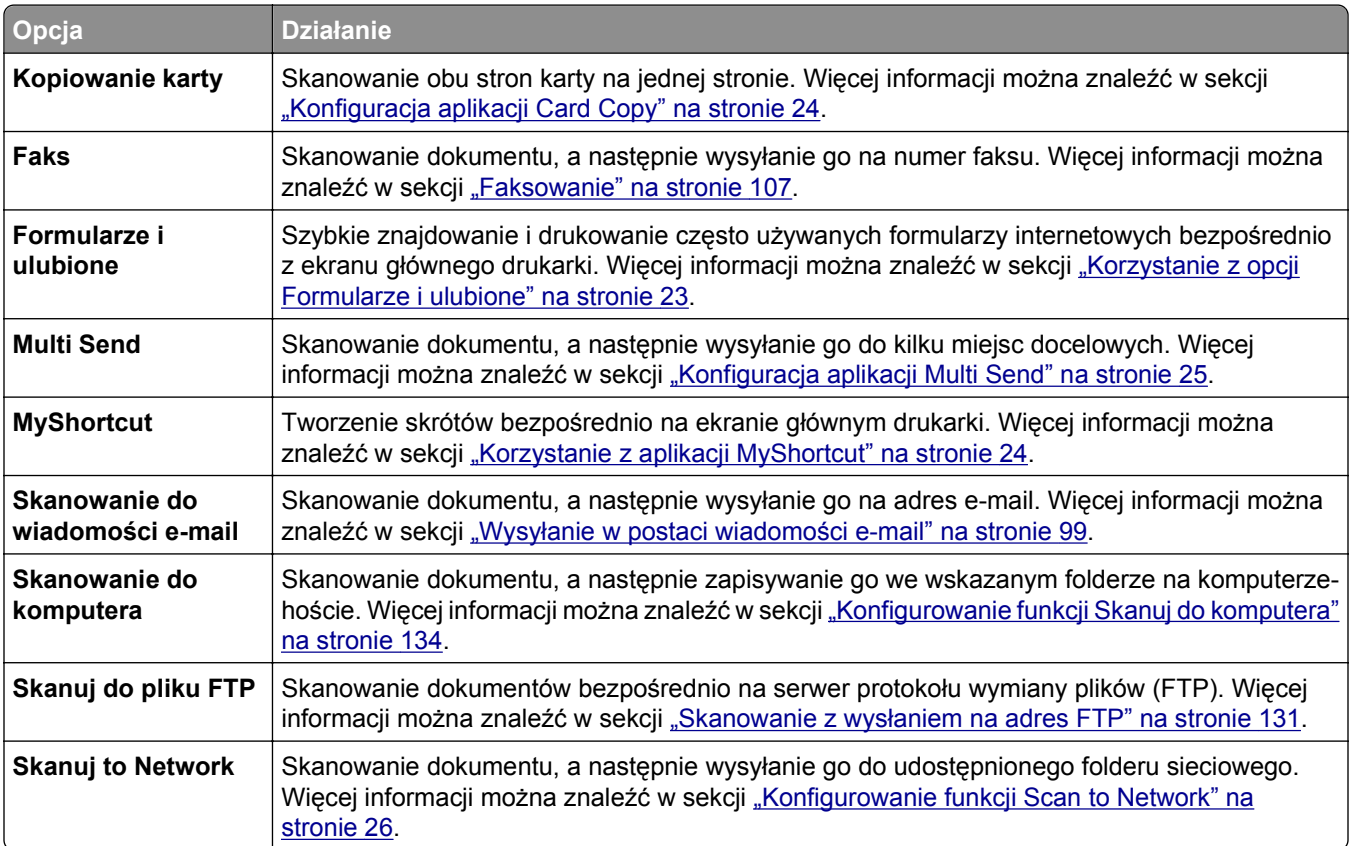

### **Opis różnych aplikacji**

### <span id="page-22-0"></span>**Uruchamianie aplikacji ekranu głównego**

#### **Znajdowanie informacji o aplikacjach ekranu głównego**

Drukarka jest dostarczana ze wstępnie zainstalowanymi aplikacjami dostępnymi na ekranie głównym. Aby skorzystać z tych aplikacji, należy je najpierw aktywować i skonfigurować przy użyciu wbudowanego serwera WWW. Więcej informacji na temat uzyskiwania dostępu do programu Embedded Web Server można znaleźć w sekcji "Dostę[p do wbudowanego serwera WWW." na stronie 21.](#page-20-0)

Szczegółowe informacje na temat konfiguracji i użytkowania aplikacji ekranu głównego znajdziesz na stronie pomocy technicznej firmy Dell, dostępnej pod adresem **[www.dell.com/support/printers](http://www.dell.com/support/printers/)**.

#### **Korzystanie z opcji Formularze i ulubione**

**Uwaga:** Nowsza wersja niniejszego *Podręcznika użytkownika* może zawierać bezpośrednie łącze do *Podręcznika administratora* niniejszej aplikacji. W celu sprawdzenia dostępności aktualizacji niniejszego *podręcznika użytkownika* należy przejść do strony **[www.dell.com/support/manuals](http://www.dell.com/support/manuals)**.

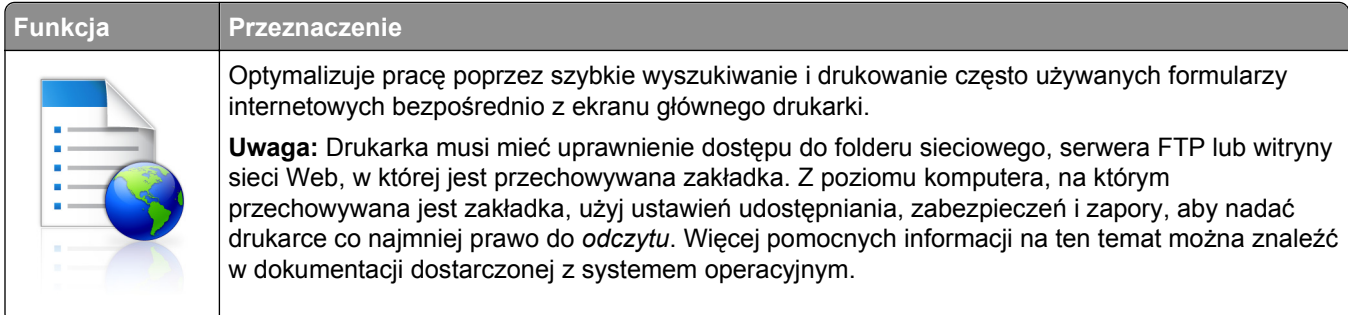

**1** Uruchom przeglądarkę sieci Web, a następnie w polu adresu wpisz adres IP drukarki.

**Uwaga:** Wyświetl adres IP drukarki na ekranie głównym drukarki. Adres IP zostanie wyświetlony w postaci czterech liczb oddzielonych kropkami, np. 123.123.123.123.

- **2** Kliknij opcję **Ustawienia** >**Aplikacje** >**Zarządzanie aplikacjami** >**Formularze i ulubione**.
- **3** Kliknij przycisk **Dodaj** i dostosuj ustawienia.

**Uwagi:**

- **•** Korzystaj z pomocy wyświetlanej po zatrzymaniu wskaźnika myszy obok każdego pola, która zawiera opis ustawienia.
- **•** Aby upewnić się, że ustawienia lokalizacji zakładki są prawidłowe, wpisz właściwy adres IP komputera-hosta, na którym zapisano zakładkę. Więcej informacji na temat uzyskiwania adresu IP komputera-hosta, patrz ["Znajdowanie adresu IP komputera" na stronie 21.](#page-20-0)
- **•** Upewnij się, czy drukarka ma prawa dostępu do folderu, w którym znajduje się zakładka.
- **4** Kliknij przycisk **Zastosuj**.

Aby użyć aplikacji, dotknij opcji **Formularze i ulubione** na ekranie głównym drukarki, a następnie przejrzyj kategorie formularzy albo wyszukaj formularze po numerze, nazwie lub opisie formularza.

#### <span id="page-23-0"></span>**Konfiguracja aplikacji Card Copy**

**Uwaga:** Nowsza wersja niniejszego *Podręcznika użytkownika* może zawierać bezpośrednie łącze do *Podręcznika administratora* niniejszej aplikacji. W celu sprawdzenia dostępności aktualizacji niniejszego *podręcznika użytkownika* należy przejść do strony **[www.dell.com/support/manuals](http://www.dell.com/support/manuals)**.

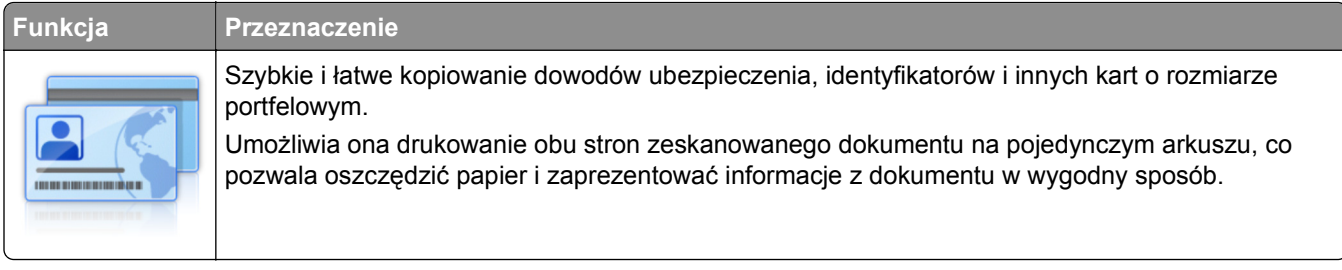

**1** Uruchom przeglądarkę sieci Web, a następnie w polu adresu wpisz adres IP drukarki.

**Uwaga:** Wyświetl adres IP drukarki na ekranie głównym drukarki. Adres IP zostanie wyświetlony w postaci czterech liczb oddzielonych kropkami, np. 123.123.123.123.

- **2** Kliknij opcję **Ustawienia** >**Aplikacje** >**Zarządzanie aplikacjami** >**Card Copy**.
- **3** W razie potrzeby zmień domyślne opcje skanowania.
	- **• Zasobnik domyślny** Wybierz zasobnik domyślny do użytku w przypadku drukowania zeskanowanych obrazów.
	- **• Domyślna liczba kopii** Określ liczbę kopii, które powinny automatycznie być drukowane w przypadku korzystania z aplikacji.
	- **• Domyślne ustawienia kontrastu** Określ ustawienie pozwalające zwiększyć lub zmniejszyć poziom kontrastu w przypadku drukowania kopii zeskanowanej karty. Wybierz opcję **Najlepsze dla zawartości**, jeżeli drukarka ma ustawiać kontrast automatycznie.
	- **• Domyślne ustawienia skalowania** Ustaw rozmiar skanowanej karty podczas jej drukowania. Ustawienie domyślne to 100% (pełny rozmiar).
	- **• Ustawienie rozdzielczości** Dostosuj jakość zeskanowanej karty.

**Uwagi:**

- **–** Podczas skanowania karty upewnij się, czy rozdzielczość skanowania nie jest wyższa niż 200 dpi dla skanowania w kolorze oraz 400 dpi dla skanowania monochromatycznego.
- **–** Podczas skanowania kilku kart upewnij się, czy rozdzielczość skanowania nie jest wyższa niż 150 dpi dla skanowania w kolorze oraz 300 dpi dla skanowania monochromatycznego.
- **• Drukuj obramowania** Zaznacz pole wyboru, aby drukować zeskanowany obraz z obramowaniem.
- **4** Kliknij przycisk **Zastosuj**.

Aby użyć aplikacji, dotknij opcji **Card Copy** na ekranie głównym drukarki, a następnie postępuj zgodnie z instrukcjami.

#### **Korzystanie z aplikacji MyShortcut**

**Uwaga:** Nowsza wersja niniejszego *Podręcznika użytkownika* może zawierać bezpośrednie łącze do *Podręcznika administratora* niniejszej aplikacji. W celu sprawdzenia dostępności aktualizacji niniejszego *podręcznika użytkownika* należy przejść do strony **[www.dell.com/support/manuals](http://www.dell.com/support/manuals)**.

<span id="page-24-0"></span>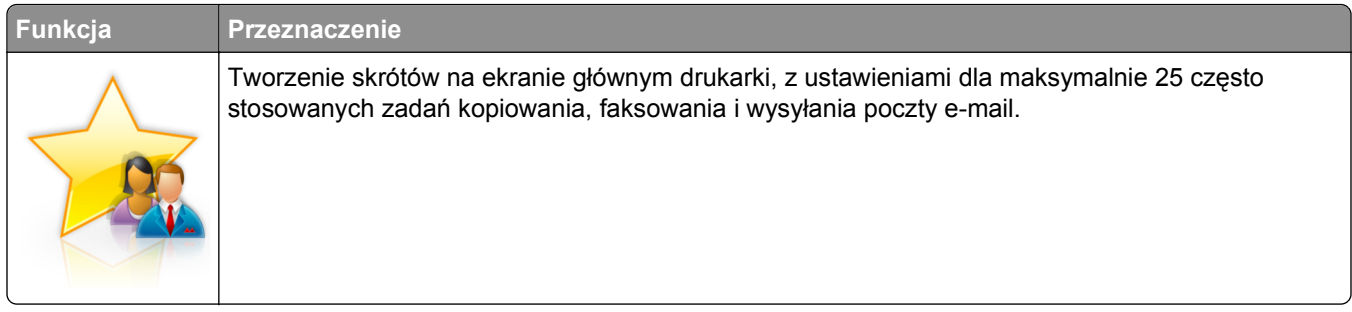

Aby użyć aplikacji, dotknij opcji **MyShortcut**, a następnie postępuj zgodnie z instrukcjami na wyświetlaczu drukarki.

#### **Konfiguracja aplikacji Multi Send**

**Uwaga:** Nowsza wersja niniejszego *Podręcznika użytkownika* może zawierać bezpośrednie łącze do *Podręcznika administratora* niniejszej aplikacji. W celu sprawdzenia dostępności aktualizacji niniejszego *podręcznika użytkownika* należy przejść do strony **[www.dell.com/support/manuals](http://www.dell.com/support/manuals)**.

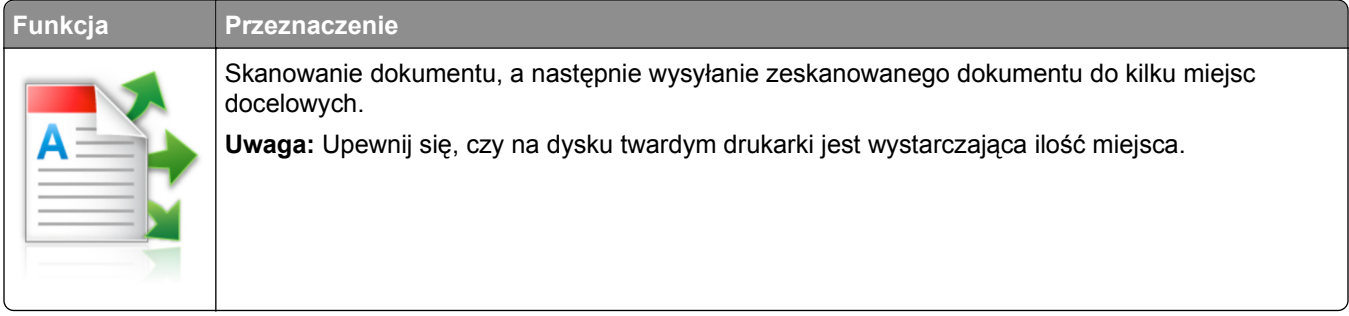

**1** Uruchom przeglądarkę sieci Web, a następnie w polu adresu wpisz adres IP drukarki.

**Uwaga:** Wyświetl adres IP drukarki na ekranie głównym drukarki. Adres IP drukarki ma postać czterech liczb oddzielonych kropkami. Na przykład 123.123.123.123.

- **2** Kliknij opcję **Ustawienia** >**Aplikacje** >**Zarządzanie aplikacjami** >**Multi Send**.
- **3** W sekcji Profile kliknij opcję **Dodaj**, a następnie dostosuj ustawienia.

**Uwagi:**

- **•** Korzystaj z pomocy wyświetlanej po zatrzymaniu wskaźnika myszy obok każdego pola, która zawiera opis ustawienia.
- **•** W przypadku wyboru opcji **FTP** lub **Folder udostępniony** jako miejsca docelowego upewnij się, że ustawienia jego lokalizacji są prawidłowe. Wpisz prawidłowy adres IP komputera-hosta, gdzie znajduje się wskazane miejsce docelowe. Więcej informacji na temat uzyskiwania adresu IP komputera-hosta, patrz ["Znajdowanie adresu IP komputera" na stronie 21.](#page-20-0)
- **4** Kliknij przycisk **Zastosuj**.

Aby użyć aplikacji, dotknij opcji **Multi Send** na ekranie głównym, a następnie postępuj zgodnie z instrukcjami na wyświetlaczu drukarki.

#### <span id="page-25-0"></span>**Konfigurowanie funkcji Scan to Network**

**Uwaga:** Nowsza wersja niniejszego *Podręcznika użytkownika* może zawierać bezpośrednie łącze do *Podręcznika administratora* niniejszej aplikacji. W celu sprawdzenia dostępności aktualizacji niniejszego *podręcznika użytkownika* należy przejść do strony **[www.dell.com/support/manuals](http://www.dell.com/support/manuals)**.

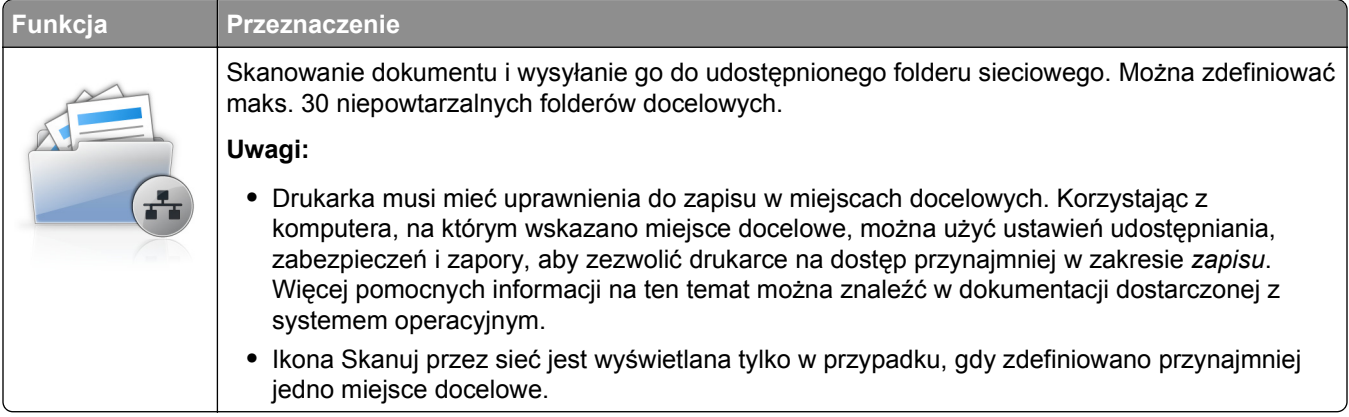

**1** Uruchom przeglądarkę sieci Web, a następnie w polu adresu wpisz adres IP drukarki.

**Uwaga:** Wyświetl adres IP drukarki na ekranie głównym drukarki. Adres IP zostanie wyświetlony w postaci czterech liczb oddzielonych kropkami, np. 123.123.123.123.

- **2** Wykonaj jedną z następujących czynności:
	- **•** Kliknij kolejno **Ustaw skanowanie przez sieć** >**Kliknij tutaj**.
	- **•** Kliknij opcję **Ustawienia** >**Aplikacje** >**Zarządzanie aplikacjami** >**Skanowanie przez sieć**.
- **3** Określ miejsca docelowe, a następnie dostosuj ustawienia.

#### **Uwagi:**

- **•** Korzystaj z pomocy wyświetlanej po zatrzymaniu wskaźnika myszy obok każdego pola, aby zapoznać się z opisem ustawienia.
- **•** Aby upewnić się, że ustawienia lokalizacji miejsca docelowego są prawidłowe, wpisz właściwy adres IP komputera-hosta, gdzie znajduje się określone miejsce docelowe. Więcej informacji na temat uzyskiwania adresu IP komputera-hosta, patrz ["Znajdowanie adresu IP komputera" na](#page-20-0) [stronie 21](#page-20-0).
- **•** Upewnij się, czy drukarka ma prawa dostępu do folderu, w którym znajduje się miejsce docelowe.

#### **4** Kliknij przycisk **Zastosuj**.

Aby użyć aplikacji, dotknij opcji **Scan to Network** na ekranie głównym, a następnie postępuj zgodnie z instrukcjami na wyświetlaczu drukarki.

### <span id="page-26-0"></span>**Konfiguracja zdalnego panelu operatora**

Ta aplikacja umożliwia interakcję z panelem sterowania drukarki sieciowej nawet bez fizycznego dostępu do niej. Na ekranie komputera można odczytywać informacje o stanie drukarki, zwalniać wstrzymane zadania drukowania, tworzyć zakładki i wykonywać inne zadania związane z drukowaniem.

**1** Uruchom przeglądarkę sieci Web, a następnie w polu adresu wpisz adres IP drukarki.

**Uwaga:** Wyświetl adres IP drukarki na ekranie głównym drukarki. Adres IP zostanie wyświetlony w postaci czterech liczb oddzielonych kropkami, np. 123.123.123.123.

- **2** Kliknij opcję **Ustawienia** >**Ustawienia zdalnego panelu operatora**.
- **3** Zaznacz pole wyboru **Włącz**, a następnie dostosuj ustawienia.
- **4** Kliknij opcję **Wyślij**.

Aby skorzystać z tej aplikacji, kliknij pozycję **Zdalny panel operatora** >**Uruchom aplet VNC**.

### **Eksportowanie i importowanie konfiguracji**

Ustawienia konfiguracji można wyeksportować do pliku tekstowego, a następnie zaimportować, aby użyć tych ustawień w innych drukarkach.

**1** Uruchom przeglądarkę sieci Web, a następnie w polu adresu wpisz adres IP drukarki.

**Uwaga:** Wyświetl adres IP drukarki na ekranie głównym drukarki. Adres IP ma postać czterech liczb oddzielonych kropkami. Na przykład 123.123.123.123.

- **2** Aby wyeksportować lub zaimportować konfigurację dla jednej aplikacji, wykonaj następujące czynności:
	- **a** Kliknij opcję **Ustawienia** >**Aplikacje** >**Zarządzanie aplikacjami**.
	- **b** Z listy zainstalowanych programów wybierz ten, który chcesz skonfigurować.
	- **c** Kliknij opcję **Konfiguruj** i wykonaj jedną z następujących czynności:
		- **•** Aby wyeksportować i zapisać konfigurację do pliku, kliknij przycisk **Eksportuj** i postępuj zgodnie ze wskazówkami wyświetlanymi na ekranie.

#### **Uwagi:**

- **–** Podczas zapisywania możesz podać własną nazwę lub skorzystać z domyślnej.
- **–** Jeśli zabraknie pamięci dla wirtualnej maszyny języka Java, należy powtarzać powyższe czynności, dopóki plik konfiguracji nie zostanie zapisany.
- **•** Aby zaimportować konfigurację z pliku, kliknij przycisk **Importuj** i wybierz wcześniej zapisaną konfigurację drukarki.

#### **Uwagi:**

- **–** Zanim dokonasz importu konfiguracji, możesz dokonać jej podglądu lub wczytać dane od razu.
- **–** W przypadku przekroczenia limitu czasu i pojawieniu się pustego ekranu należy odświeżyć przeglądarkę i kliknąć przycisk **Zastosuj**.
- **3** Aby wyeksportować lub zaimportować konfigurację dla wielu aplikacji, wykonaj następujące czynności:
	- **a** Kliknij opcje **Ustawienia** >**Importuj/Eksportuj**.
	- **b** Wykonaj jedną z następujących czynności:
		- **•** Aby wyeksportować plik konfiguracyjny, kliknij przycisk **Eksportuj plik ustawień rozwiązań wbudowanych** i postępuj zgodnie ze wskazówkami wyświetlanymi na ekranie w celu zapisania pliku konfiguracyjnego.
		- **•** Aby zaimportować plik konfiguracyjny, wykonaj następujące czynności:
			- **1** Kliknij przycisk **Importuj plik ustawień rozwiązań wbudowanych** >**Wybierz plik**, a następnie przejdź do zapisanego pliku konfiguracyjnego, który został wyeksportowany z poprzednio skonfigurowanej drukarki.
			- **2** Kliknij opcję **Submit** (Wyślij).

## <span id="page-28-0"></span>**Dodatkowa konfiguracja drukarki**

### **Instalowanie wewnętrznych elementów opcjonalnych**

**UWAGA — NIEBEZPIECZEŃSTWO PORAŻENIA PRĄDEM:** W przypadku uzyskiwania dostępu do płyty kontrolera bądź instalowania opcjonalnego sprzętu lub urządzeń pamięci masowej po zainstalowaniu samej drukarki a przed przystąpieniem do dalszych czynności należy wyłączyć drukarkę i wyjąć wtyk przewodu zasilającego z gniazda elektrycznego. Jeśli do drukarki podłączone są inne urządzenia, należy je także wyłączyć i rozłączyć kable łączące je z drukarką.

#### **Dostępne wewnętrzne elementy opcjonalne**

- **•** Karta pamięci
	- **–** DDR3 DIMM
	- **–** Pamięć flash
		- **•** Czcionki
		- **•** Firmware (Oprogramowanie sprzętowe) Kody kreskowe w formularzach Recepty IPDS Printcryption

#### **Uzyskiwanie dostępu do płyty sterowania**

**UWAGA — NIEBEZPIECZEŃSTWO PORAŻENIA PRĄDEM:** W przypadku uzyskiwania dostępu do płyty kontrolera bądź instalowania opcjonalnego sprzętu lub urządzeń pamięci masowej po zainstalowaniu samej drukarki a przed przystąpieniem do dalszych czynności należy wyłączyć drukarkę i wyjąć wtyk przewodu zasilającego z gniazda elektrycznego. Jeśli do drukarki podłączone są inne urządzenia, należy je także wyłączyć i rozłączyć kable łączące je z drukarką.

**1** Otwórz drzwiczki dostępu do płyty sterowania.

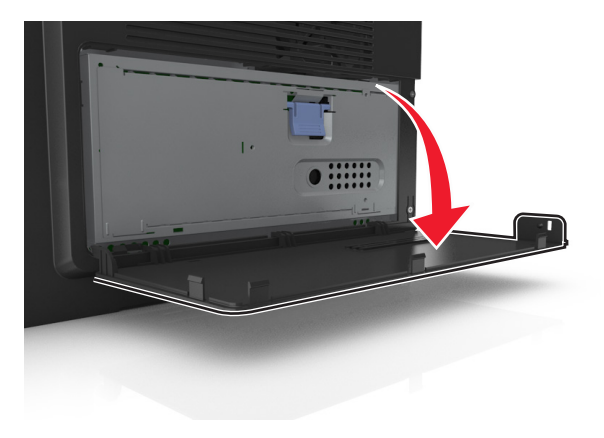

Otwórz osłonę płyty sterowania za pomocą niebieskiego uchwytu.

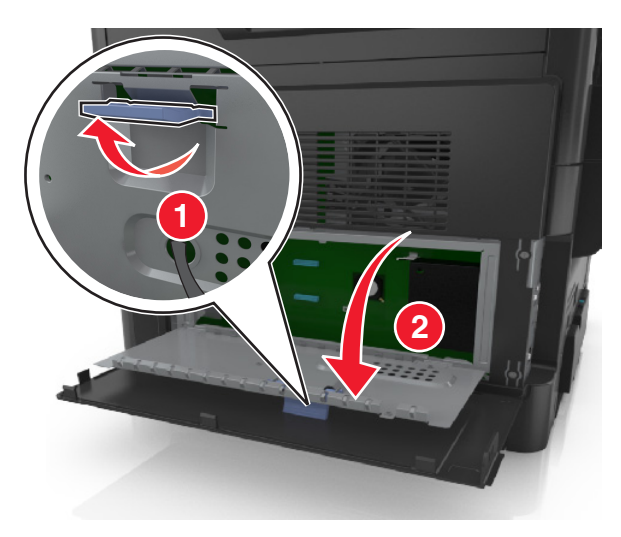

Na podstawie poniższej ilustracji odszukaj odpowiednie złącze.

**Ostrzeżenie — istnieje możliwość uszkodzenia:** Elementy elektroniczne płyty systemowej są narażone na uszkodzenia elektrostatyczne. Dotknij metalowej części drukarki przed dotknięciem jakiegokolwiek elementu elektronicznego lub złącza na płycie sterowania.

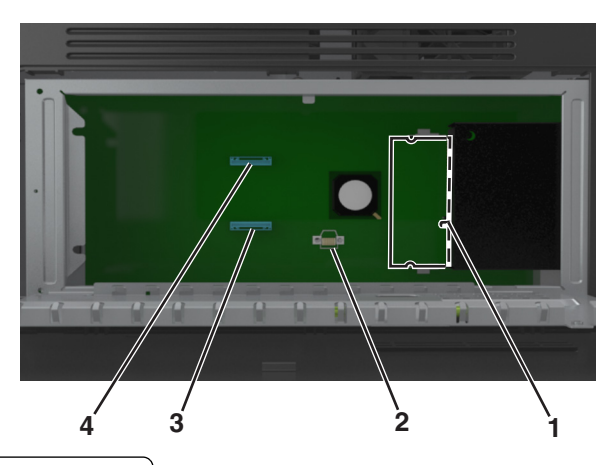

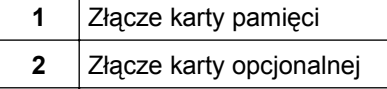

- Złącze dysku twardego drukarki
- Złącze ISP (Internal Solutions Port)
- Zamknij osłonę, a następnie drzwiczki dostępu.

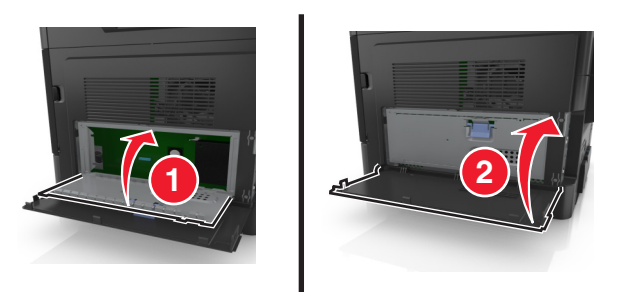

#### **Instalacja karty pamięci**

**UWAGA — NIEBEZPIECZEŃSTWO PORAŻENIA PRĄDEM:** W przypadku uzyskiwania dostępu do płyty kontrolera bądź instalowania opcjonalnego sprzętu lub urządzeń pamięci masowej po zainstalowaniu samej drukarki a przed przystąpieniem do dalszych czynności należy wyłączyć drukarkę i wyjąć wtyk przewodu zasilającego z gniazda elektrycznego. Jeśli do drukarki podłączone są inne urządzenia, należy je także wyłączyć i rozłączyć kable łączące je z drukarką.

**Ostrzeżenie — istnieje możliwość uszkodzenia:** Elektroniczne elementy płyty sterowania mogą być łatwo zniszczone przez elektryczność statyczną. Dotknij metalowej części drukarki przed dotknięciem jakiegokolwiek elementu elektronicznego lub złącza na płycie sterowania.

**Uwaga:** Opcjonalną kartę pamięci można nabyć oddzielnie i podłączyć do płyty kontrolera.

**1** Dostań się do płyty systemowej.

Więcej informacji można znaleźć w sekcji "Uzyskiwanie dostępu do pł[yty sterowania" na stronie 29](#page-28-0).

**2** Rozpakuj kartę pamięci.

**Ostrzeżenie — istnieje możliwość uszkodzenia:** Nie należy dotykać punktów połączeniowych rozmieszczonych wzdłuż krawędzi karty. Może to spowodować uszkodzenie.

**3** Wyrównaj wycięcie (1) znajdujące się na karcie pamięci z wypustką (2) na złączu.

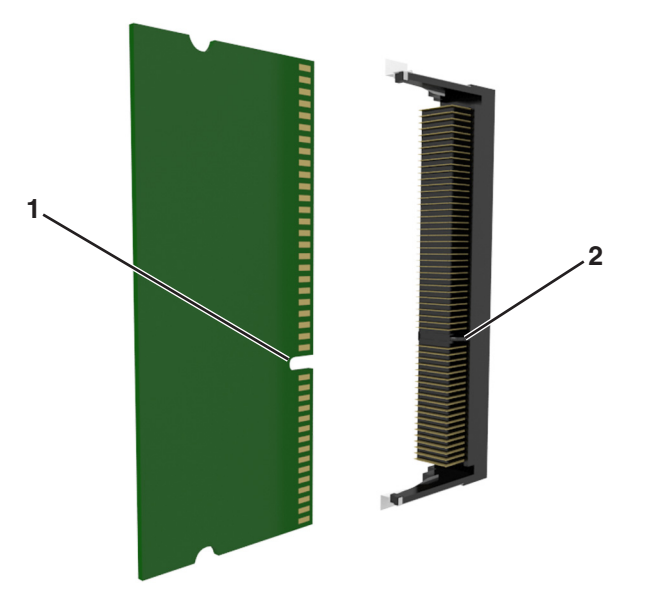

**4** Dociśnij kartę pamięci w złączu, a następnie dociśnij kartę do ścianki płyty kontrolera, aż *zatrzaśnie się* na swoim miejscu.

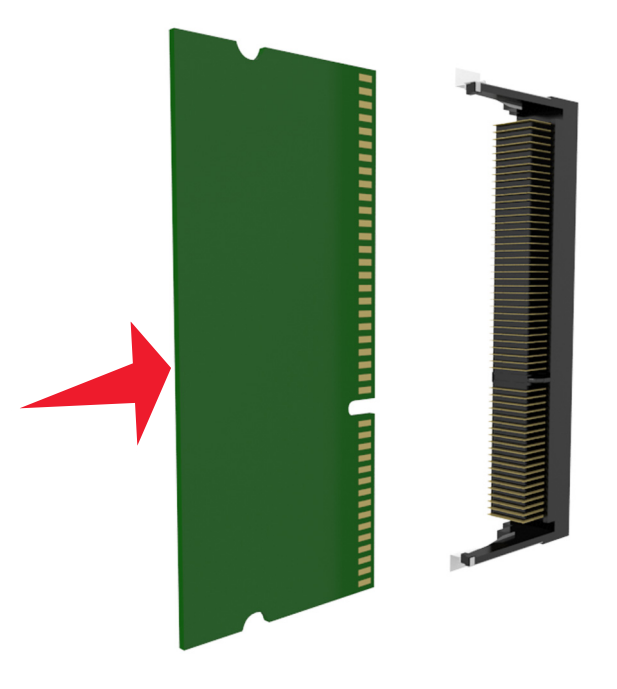

**5** Zamknij osłonę płyty sterowania, a następnie drzwiczki dostępu do płyty sterowania.

**Uwaga:** Po zainstalowaniu oprogramowania drukarki i całego sprzętowego wyposażenia opcjonalnego konieczne może okazać się ręczne dodanie opcji w sterowniku drukarki, aby były dostępne dla zadań drukowania. Więcej informacji można znaleźć w sekcji ["Dodawanie opcji dost](#page-46-0)ępnych w sterowniku [drukarki" na stronie 47.](#page-46-0)

#### **Instalowanie karty opcjonalnej**

**UWAGA — NIEBEZPIECZEŃSTWO PORAŻENIA PRĄDEM:** W przypadku uzyskiwania dostępu do płyty kontrolera bądź instalowania opcjonalnego sprzętu lub urządzeń pamięci masowej po zainstalowaniu samej drukarki a przed przystąpieniem do dalszych czynności należy wyłączyć drukarkę i wyjąć wtyk przewodu zasilającego z gniazda elektrycznego. Jeśli do drukarki podłączone są inne urządzenia, należy wyłączyć także te urządzenia i rozłączyć kable łączące je z drukarką.

**Ostrzeżenie — istnieje możliwość uszkodzenia:** Elektroniczne elementy płyty sterowania mogą być łatwo zniszczone przez elektryczność statyczną. Dotknij metalowej części drukarki przed dotknięciem jakiegokolwiek elementu elektronicznego lub złącza na płycie sterowania.

**1** Dostań się do płyty systemowej.

Więcej informacji można znaleźć w sekcji "Uzyskiwanie dostępu do pł[yty sterowania" na stronie 29](#page-28-0).

**2** Rozpakuj dodatkową kartę.

**Ostrzeżenie — istnieje możliwość uszkodzenia:** Należy unikać dotykania punktów połączeniowych ulokowanych wzdłuż krawędzi karty.

Trzymając kartę za krawędzie, dopasuj plastikowe kołki (1) na karcie do otworów (2) w płycie sterowania.

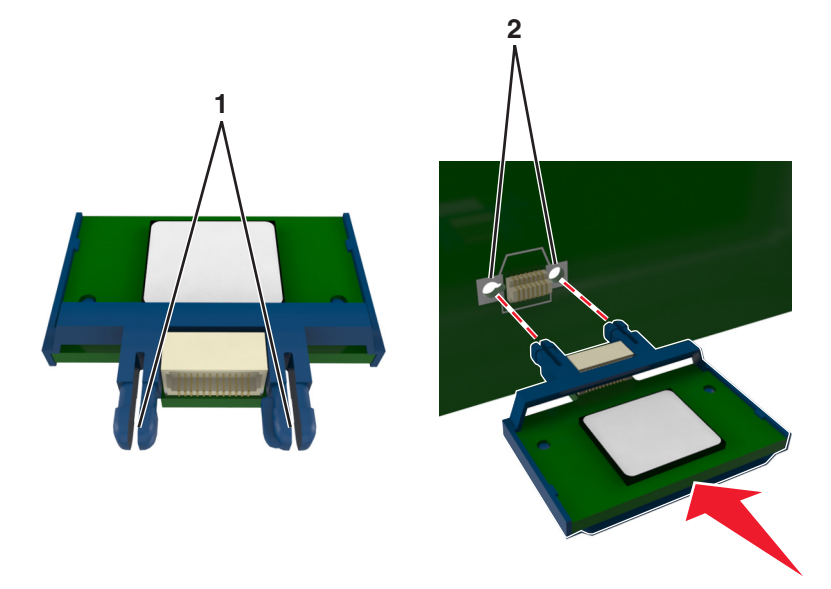

Wepchnij mocno kartę na miejsce w sposób pokazany na ilustracji.

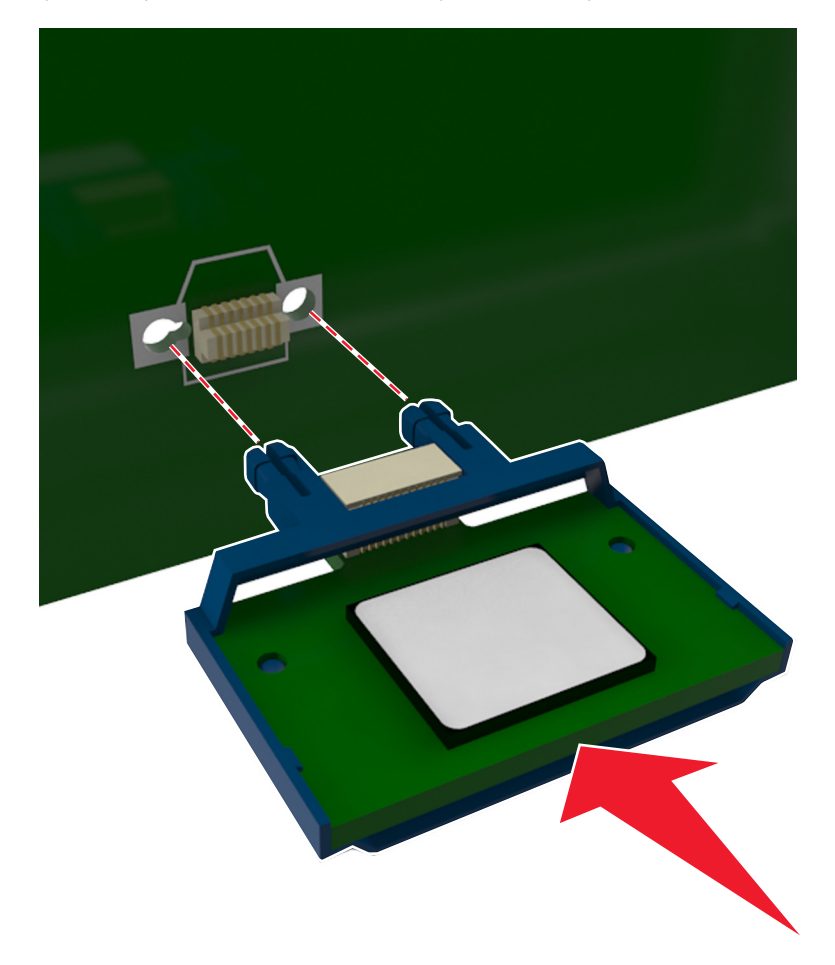

**Ostrzeżenie — istnieje możliwość uszkodzenia:** Nieprawidłowa instalacja karty może spowodować uszkodzenie karty i płyty sterowania.

**Uwaga:** Złącze na karcie musi dotykać płyty systemowej i być w równej linii ze złączem na płycie systemowej na całej swojej długości.

**5** Zamknij osłonę płyty sterowania, a następnie drzwiczki dostępu do płyty sterowania.

**Uwaga:** Po instalacji oprogramowania i wszystkich dodatków konieczne może okazać się ręczne dodanie opcji w sterowniku drukarki, aby były dostępne dla zadań drukowania. Więcej informacji można znaleźć w sekcji "Dodawanie opcji dostę[pnych w sterowniku drukarki" na stronie 47.](#page-46-0)

#### **Instalacja portu ISP (Internal Solutions Port)**

Płyta sterowania obsługuje jeden opcjonalny port ISP (Internal Solutions Port).

**Uwaga:** Do wykonania tej czynności potrzebny będzie płaski śrubokręt.

**UWAGA — NIEBEZPIECZEŃSTWO PORAŻENIA PRĄDEM:** W przypadku uzyskiwania dostępu do płyty kontrolera bądź instalowania opcjonalnego sprzętu lub urządzeń pamięci masowej po zainstalowaniu samej drukarki a przed przystąpieniem do dalszych czynności należy wyłączyć drukarkę i wyjąć wtyk przewodu zasilającego z gniazda elektrycznego. Jeśli do drukarki podłączone są inne urządzenia, należy je także wyłączyć i rozłączyć kable łączące je z drukarką.

**Ostrzeżenie — istnieje możliwość uszkodzenia:** Elektroniczne elementy płyty sterowania są narażone na uszkodzenia elektrostatyczne. Przed dotknięciem elektronicznych elementów płyty sterowania lub złączy należy dotknąć metalowej powierzchni drukarki.

**1** Otwórz drzwiczki dostępu do płyty sterowania.

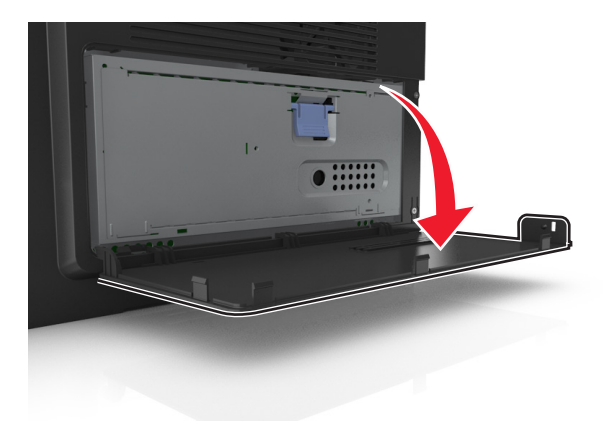

 Lekko naciśnij ogranicznik po lewej stronie drzwiczek dostępu, a następnie przesuń drzwiczki, aby je wyjąć.

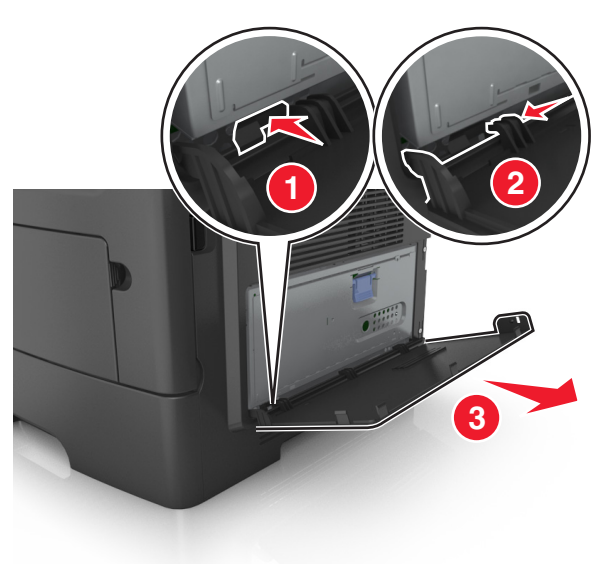

Rozpakuj zestaw ISP.

**Uwaga:** Upewnij się, że mały kabel przyłączony do białego złącza został usunięty i wyrzucony.

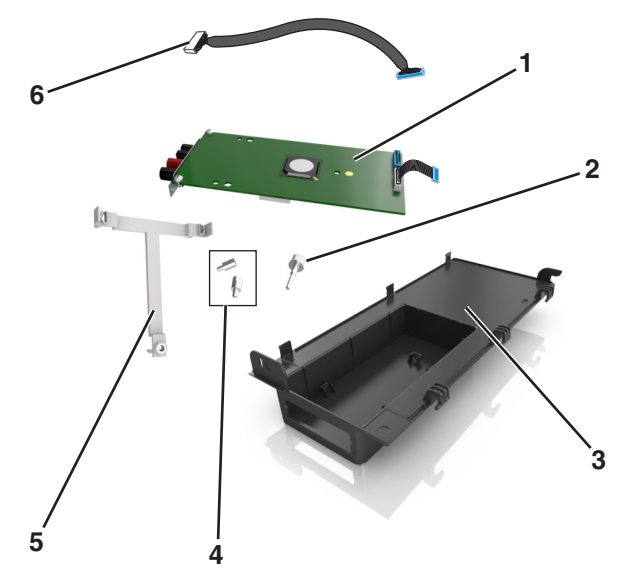

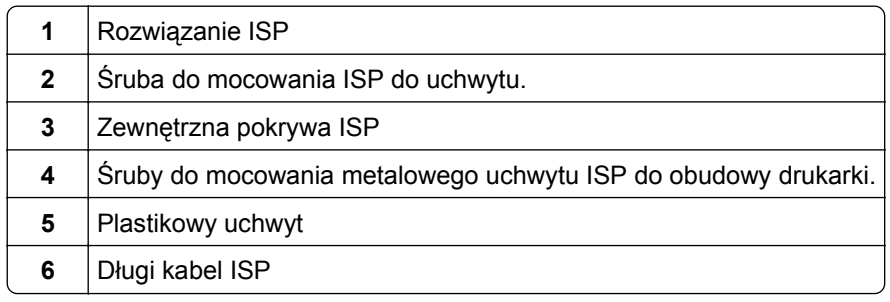

Umieść plastikowy uchwyt wewnątrz zewnętrznej pokrywy ISP. Powinno być słyszalne *kliknięcie*.

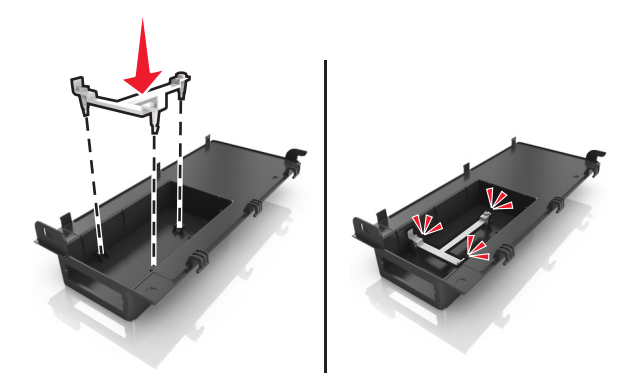

Przesuń rozwiązanie ISP i wepchnij je do plastikowego uchwytu.

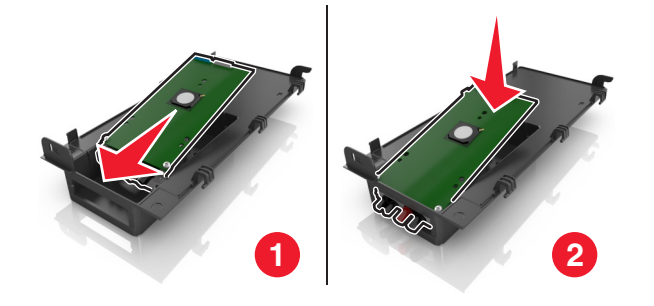

Zabezpiecz rozwiązanie ISP w plastikowym uchwycie za pomocą długiej śruby.

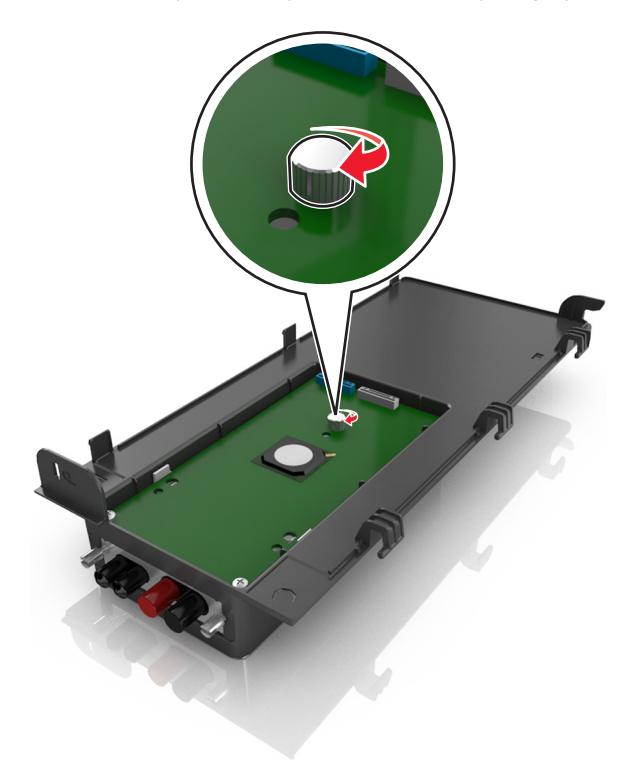
Dokręć dwie śruby na końcu rozwiązania ISP.

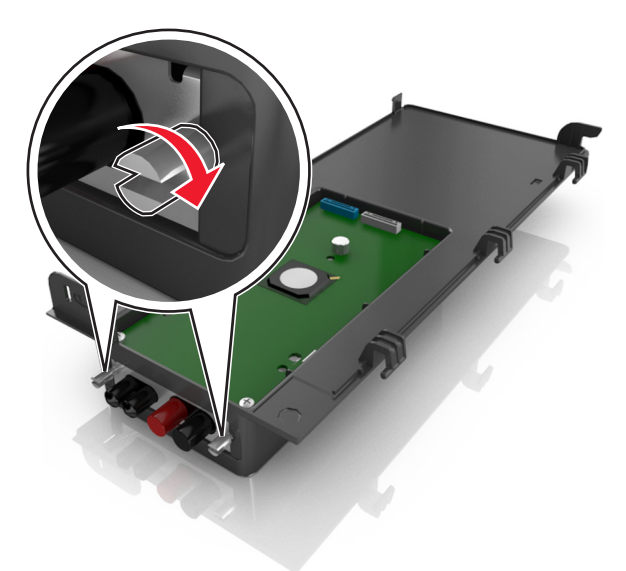

Włóż białą wtyczkę kabla interfejsu rozwiązania ISP do białego gniazda na ISP.

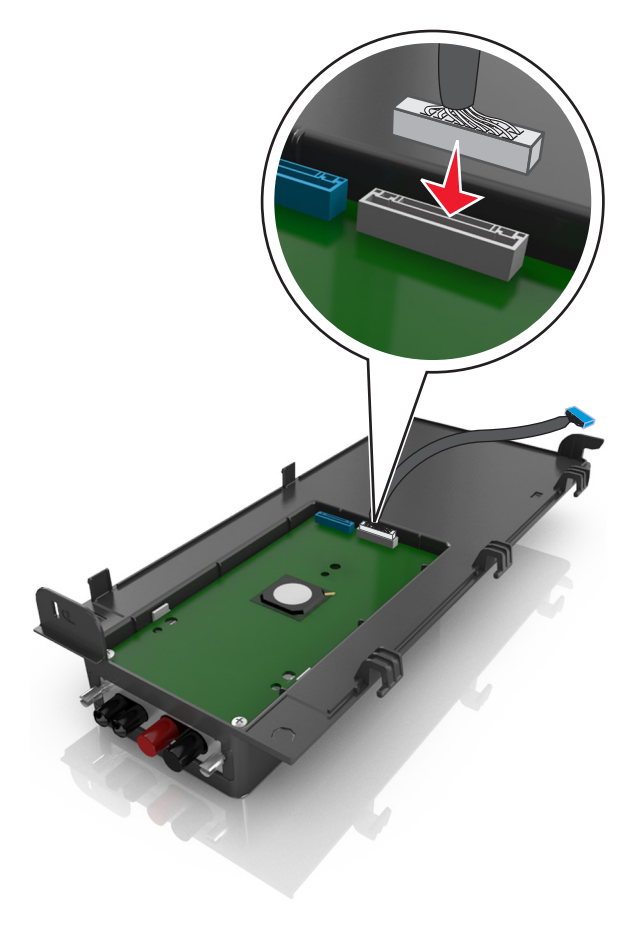

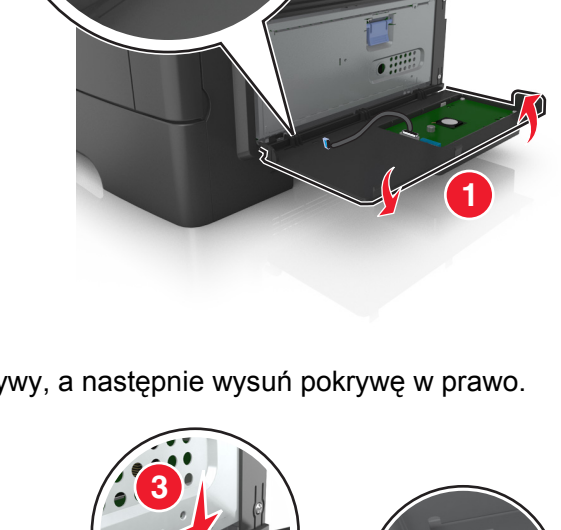

Przymocuj zewnętrzną pokrywę ISP tak, aby była nachylona pod kątem, wkładając najpierw lewe zawiasy.

Opuść pozostałą część pokrywy, a następnie wysuń pokrywę w prawo.

э  **11** Przeciągnij kabel ISP przez osłonę płyty sterowania.

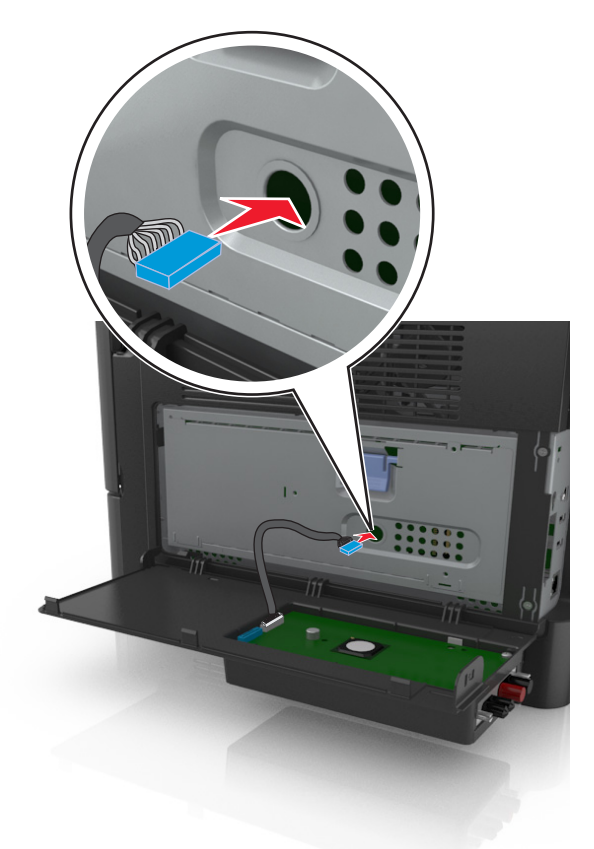

**12** Otwórz osłonę za pomocą niebieskiego uchwytu.

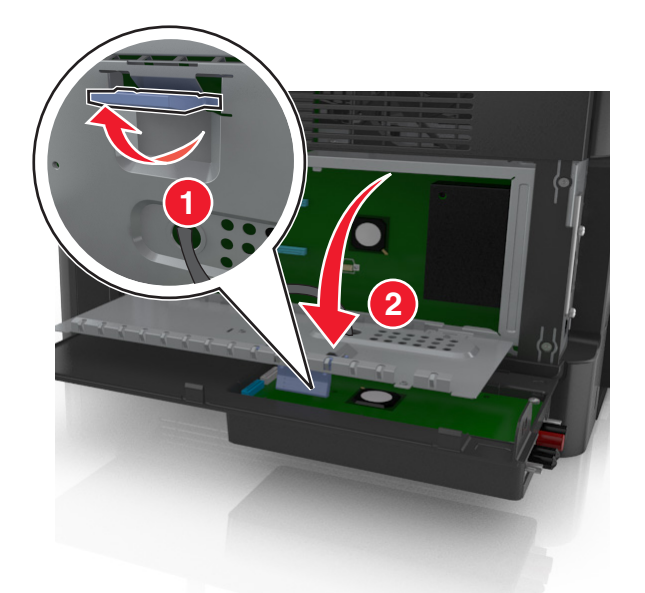

**13** Włóż niebieską wtyczkę kabla interfejsu rozwiązania ISP do niebieskiego gniazda na płycie sterowania.

**Uwaga:** Jeżeli jest zainstalowany dysk twardy drukarki, trzeba go wyjąć. Aby uzyskać więcej informacji na ten temat, zobacz ["Wyjmowanie dysku twardego drukarki" na stronie 43.](#page-42-0) Instrukcja ponownej instalacji dysku twardego drukarki znajduje się sekcji ["Instalacja dysku twardego drukarki" na](#page-40-0) [stronie 41.](#page-40-0)

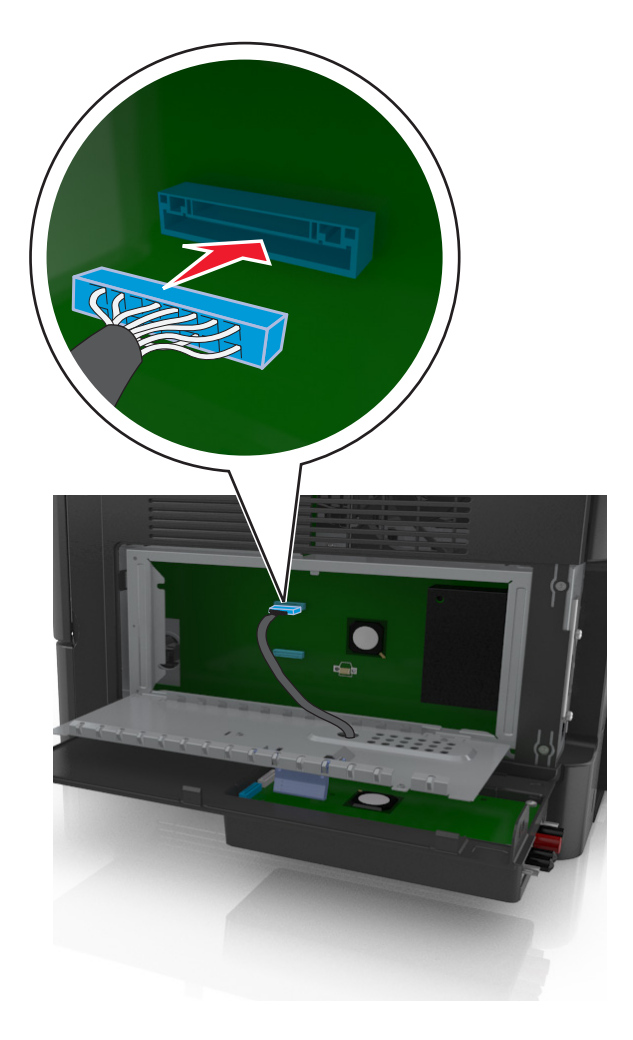

**14** Zamknij osłonę.

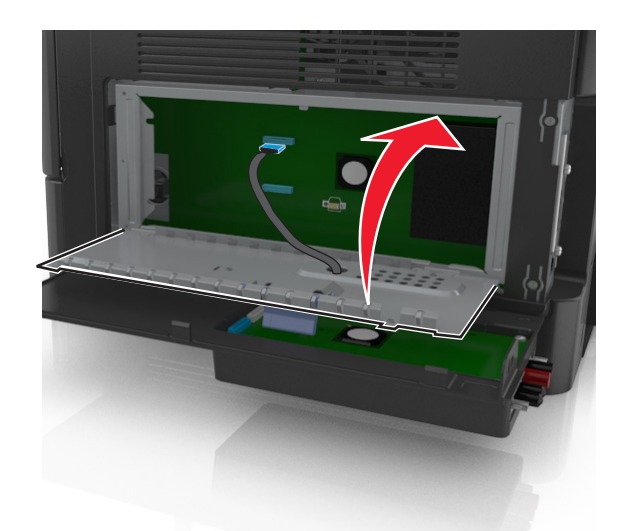

**15** Zamknij zewnętrzną pokrywę ISP.

**Uwaga:** Po instalacji oprogramowania drukarki i wszystkich dodatków może okazać się konieczne ręczne dodanie opcji w sterowniku drukarki, aby były dostępne dla zadań drukowania. Więcej informacji można znaleźć w sekcji "Dodawanie opcji dostę[pnych w sterowniku drukarki" na stronie 47](#page-46-0).

# <span id="page-40-0"></span>**Instalacja dysku twardego drukarki**

**UWAGA — NIEBEZPIECZEŃSTWO PORAŻENIA PRĄDEM:** W przypadku uzyskiwania dostępu do płyty kontrolera bądź instalowania opcjonalnego sprzętu lub urządzeń pamięci masowej po zainstalowaniu samej drukarki a przed przystąpieniem do dalszych czynności należy wyłączyć drukarkę i wyjąć wtyk przewodu zasilającego z gniazda elektrycznego. Jeśli do drukarki podłączone są inne urządzenia, należy je także wyłączyć i rozłączyć kable łączące je z drukarką.

**Ostrzeżenie — istnieje możliwość uszkodzenia:** Elektroniczne elementy płyty sterowania mogą być łatwo zniszczone przez elektryczność statyczną. Przed dotknięciem elektronicznych elementów płyty systemowej lub złączy należy dotknąć metalowej powierzchni drukarki.

- **1** Rozpakuj dysk twardy drukarki.
- **2** Zainstaluj dysk twardy drukarki na płycie sterowania.

**Ostrzeżenie — istnieje możliwość uszkodzenia:** Płytkę drukowaną należy trzymać tylko za krawędzie. Nie dotykaj ani nie naciskaj środkowej części dysku twardego drukarki. Może to spowodować uszkodzenie.

**a** Używając śrubokręta płaskiego, odkręć śruby.

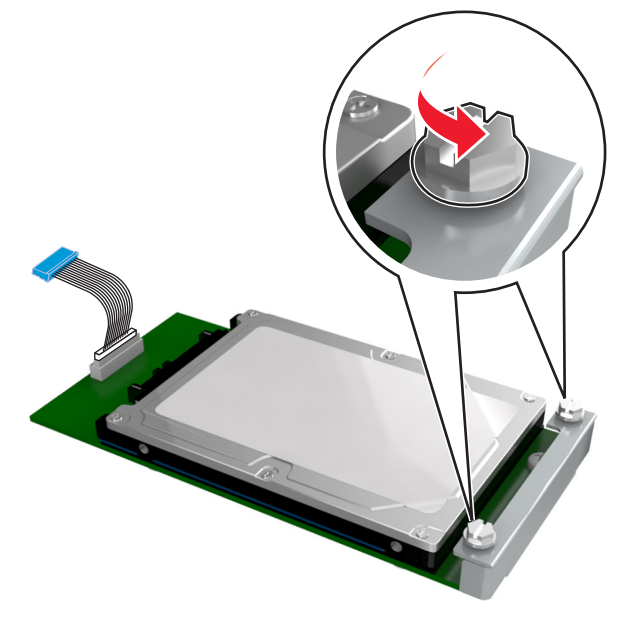

**b** Włóż wtyczkę kabla interfejsu dysku twardego drukarki do gniazda na płycie sterowania. **Uwaga:** Wtyczka i gniazdo są oznaczone kolorem niebieskim.

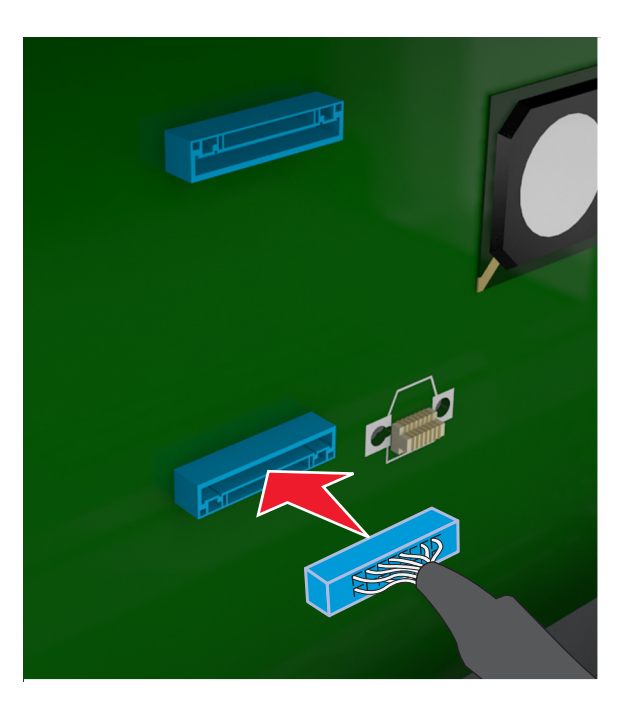

**c** Wyrównaj śruby dysku twardego drukarki względem otworów w uchwycie płyty sterowania, a następnie wsuń dysk twardy drukarki pomiędzy uchwyty.

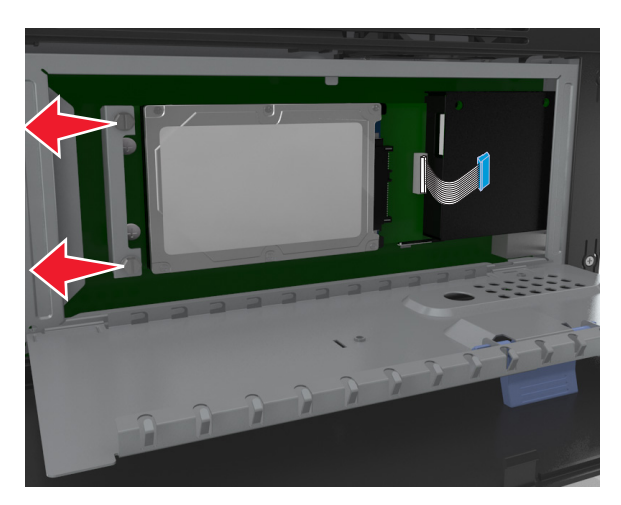

**d** Dokręć dwie śruby.

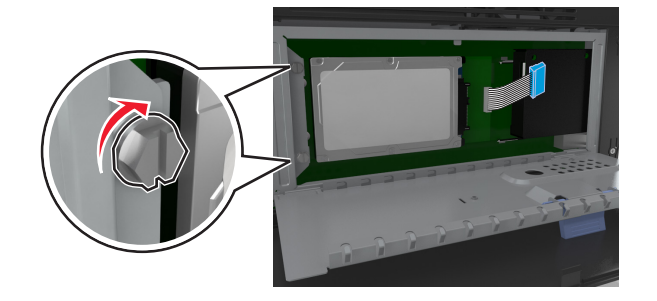

<span id="page-42-0"></span>**3** Zamknij osłonę płyty sterowania, a następnie zamknij drzwiczki dostępu do płyty sterowania.

**Uwaga:** Po zainstalowaniu oprogramowania drukarki i wszystkich opcji sprzętowych konieczne może okazać się ręczne dodanie opcji w sterowniku drukarki, aby były dostępne dla zadań drukowania. Więcej informacji można znaleźć w sekcji "Dodawanie opcji dostę[pnych w sterowniku drukarki" na](#page-46-0) [stronie 47.](#page-46-0)

### **Wyjmowanie dysku twardego drukarki**

**Ostrzeżenie — istnieje możliwość uszkodzenia:** Elementy elektroniczne płyty systemowej są narażone na uszkodzenia elektrostatyczne. Przed dotknięciem elektronicznych elementów płyty sterowania lub złączy należy dotknąć metalowej powierzchni drukarki.

**1** Uzyskaj dostęp do płyty sterowania.

Więcej informacji można znaleźć w sekcji "Uzyskiwanie dostępu do pł[yty sterowania" na stronie 29](#page-28-0).

**Uwaga:** Do wykonania tej czynności potrzebny będzie płaski śrubokręt.

**2** Odkręć śruby mocujące dysk twardy drukarki do uchwytu płyty sterowania.

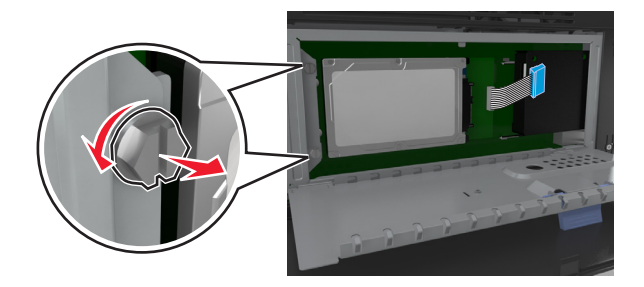

**3** Odłącz wtyczkę kabla interfejsu dysku twardego drukarki z gniazda na płycie sterowania, pozostawiając kabel podłączony do dysku twardego drukarki. Aby odłączyć kabel, ściśnij zatrzask na wtyczce kabla interfejsu w celu rozłączenia zaczepu przed wyciągnięciem przewodu.

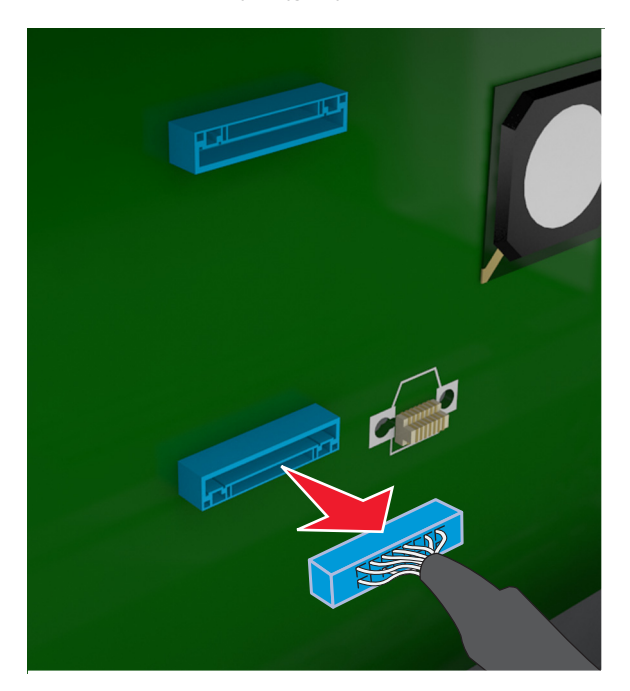

- **4** Trzymając dysk twardy drukarki za krawędzie, wyjmij go z drukarki.
- **5** Zamknij osłonę płyty sterowania, a następnie zamknij drzwiczki dostępu.

# **Instalowanie wyposażenia opcjonalnego**

### **Kolejność instalowania**

**UWAGA — NIEBEZPIECZEŃSTWO USZKODZENIA CIAŁA:** Drukarka waży ponad 18 kg i bezpieczne jej podniesienie wymaga co najmniej dwóch przeszkolonych pracowników.

**UWAGA — NIEBEZPIECZEŃSTWO PORAŻENIA PRĄDEM:** W przypadku uzyskiwania dostępu do płyty kontrolera bądź instalowania opcjonalnego sprzętu lub urządzeń pamięci masowej po zainstalowaniu samej drukarki a przed przystąpieniem do dalszych czynności należy wyłączyć drukarkę i wyjąć wtyk przewodu zasilającego z gniazda elektrycznego. Jeśli do drukarki podłączone są inne urządzenia, należy je także wyłączyć i rozłączyć kable łączące je z drukarką.

**UWAGA — NIEBEZPIECZEŃSTWO PRZEWRÓCENIA:** Konfiguracje przeznaczone do montowania na podłodze wymagają dodatkowego elementu, aby zachować stabilność. Aby korzystać z kilku podajników opcjonalnych, należy użyć stojaka lub podstawy drukarki. Jeśli została zakupiona drukarka wielofunkcyjna (MFP) z możliwością skanowania, kopiowania i faksowania, mogą być potrzebne dodatkowe elementy. Więcej informacji na ten temat można uzyskać w miejscu zakupu drukarki.

Drukarkę i wszystkie zakupione elementy sprzętowe należy instalować w następującej kolejności:

- **•** Podstawa drukarki
- **•** Opcjonalny zasobnik na 550 arkuszy
- **•** Drukarka

Aby dowiedzieć się więcej o montażu stojaka drukarki dodatkowego podajnika na 550 arkuszy czy przekładki, skorzystaj z karty konfiguracji dołączonej do danego elementu dodatkowego.

### **Instalowanie zasobników opcjonalnych**

**UWAGA — NIEBEZPIECZEŃSTWO USZKODZENIA CIAŁA:** Drukarka waży ponad 18 kg i bezpieczne jej podniesienie wymaga co najmniej dwóch przeszkolonych pracowników.

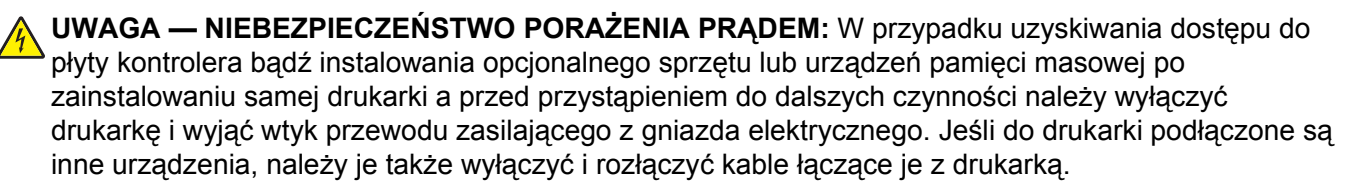

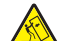

**UWAGA — NIEBEZPIECZEŃSTWO PRZEWRÓCENIA:** Konfiguracje przeznaczone do montowania na podłodze wymagają dodatkowego elementu, aby zachować stabilność. Aby korzystać z kilku podajników opcjonalnych, należy użyć stojaka lub podstawy drukarki. Jeśli została zakupiona drukarka wielofunkcyjna (MFP) z możliwością skanowania, kopiowania i faksowania, mogą być potrzebne dodatkowe elementy. Więcej informacji na ten temat można uzyskać w miejscu zakupu drukarki.

**1** Należy wyłączyć drukarkę za pomocą przełącznika zasilania, a następnie wyjąć wtyczkę przewodu zasilającego z gniazdka elektrycznego.

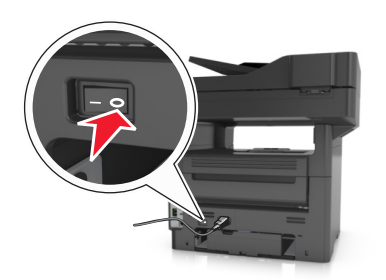

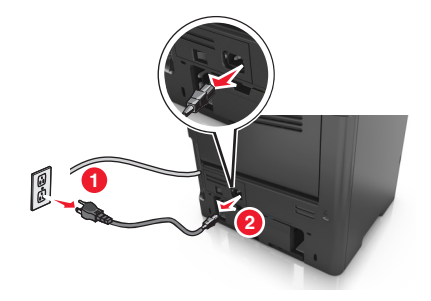

- Rozpakuj zasobnik i usuń wszystkie pozostałości opakowania.
- Wyciągnij zasobnik z podstawy.

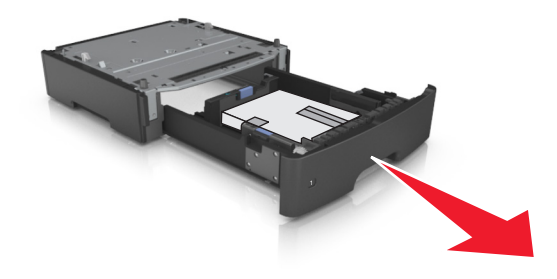

- Usuń z zasobnika wszystkie pozostałości opakowania.
- Włóż zasobnik do podstawy.
- Umieść zasobnik w pobliżu drukarki.
- Wyrównaj drukarkę z zasobnikiem i wolno opuść drukarkę na miejsce. **Uwaga:** Zasobniki opcjonalne tworzące stos są ze sobą blokowane.

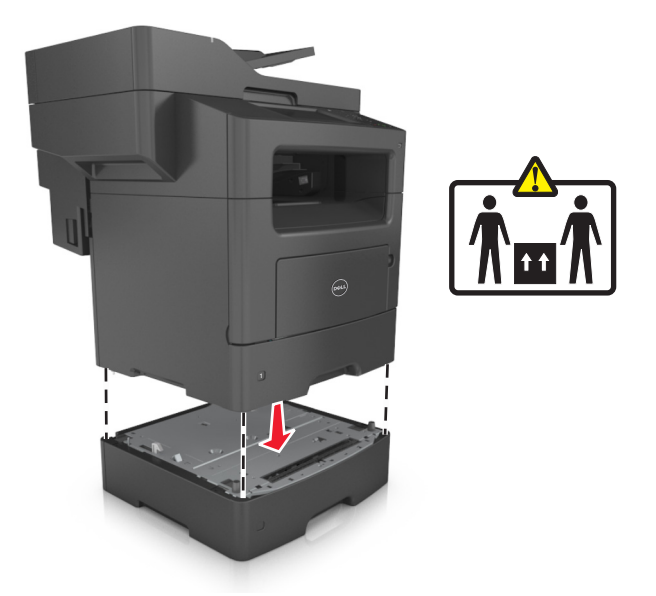

**8** Podłącz przewód zasilający z jednej strony do drukarki, a z drugiej – do prawidłowo uziemionego gniazdka elektrycznego, a następnie włącz drukarkę.

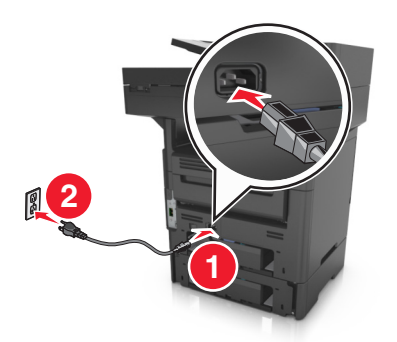

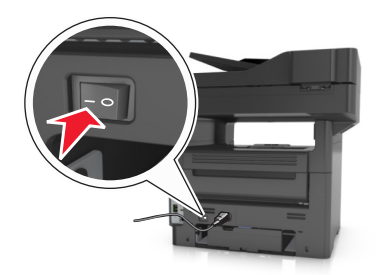

#### **Uwagi:**

- **•** Po zainstalowaniu oprogramowania drukarki i wszystkich opcji sprzętowych konieczne może okazać się ręczne dodanie opcji w sterowniku drukarki, aby były dostępne dla zadań drukowania. Więcej informacji można znaleźć w sekcji "Dodawanie opcji dostę[pnych w sterowniku drukarki" na](#page-46-0) [stronie 47](#page-46-0).
- **•** Aby wyjąć opcjonalne zasobniki, przesuń zatrzask z prawej strony drukarki w stronę przodu drukarki aż *zatrzaśnie się* na swoim miejscu, a następnie wyjmij po kolei włożone zasobniki w kolejności od górnego do dolnego.

# **Konfigurowanie oprogramowania drukarki**

### **instalowanie drukarki**

- **1** Przygotuj kopię pakietu instalatora oprogramowania.
- **2** Uruchom instalator, a następnie wykonaj instrukcje wyświetlane na ekranie komputera.

<span id="page-46-0"></span>**3** Dotyczy użytkowników komputerów Macintosh, dodaj drukarkę

**Uwaga:** Uzyskaj adres IP drukarki w sekcji TCP/IP (menu Sieć/porty).

### **Dodawanie opcji dostępnych w sterowniku drukarki**

#### **Dla użytkowników systemu Windows**

- **1** Otwórz folder drukarek, a następnie wybierz drukarkę.
- **2** Otwórz ustawienia drukarki i dodaj lub ręcznie zainstaluj opcje.
- **3** Zapisz zmiany.

#### **Dla użytkowników komputerów Macintosh**

- **1** W menu Apple wybierz opcję System Preferences (Ustawienia systemu), przejdź do drukarki, a następnie wybierz **Options & Supplies** >**Driver** (Opcje i materiały eksploatacyjne > Sterownik).
- **2** Dodaj wszystkie zainstalowane opcje sprzętowe.
- **3** Zapisz zmiany.

# **Podłączanie kabli**

**UWAGA — NIEBEZPIECZEŃSTWO USZKODZENIA CIAŁA:** Nie należy korzystać z funkcji faksowania podczas burzy. Podczas burzy nie należy instalować urządzenia ani podłączać żadnych przewodów (np. faksu, przewodu zasilania lub kabla telefonicznego).

Podłącz drukarkę do komputera za pomocą kabla USB lub do sieci za pomocą kabla Ethernet.

Należy dopasować do siebie następujące elementy:

- **•** Symbol USB na kablu do symbolu USB na drukarce.
- **•** Odpowiedni kabel Ethernet z portem Ethernet

**Ostrzeżenie — istnieje możliwość uszkodzenia:** Podczas drukowania lub skanowania nie należy dotykać kabla USB, żadnej karty sieciowej ani części drukarki pokazanych na rysunku. Dane mogą zostać utracone lub drukarka może działać nieprawidłowo.

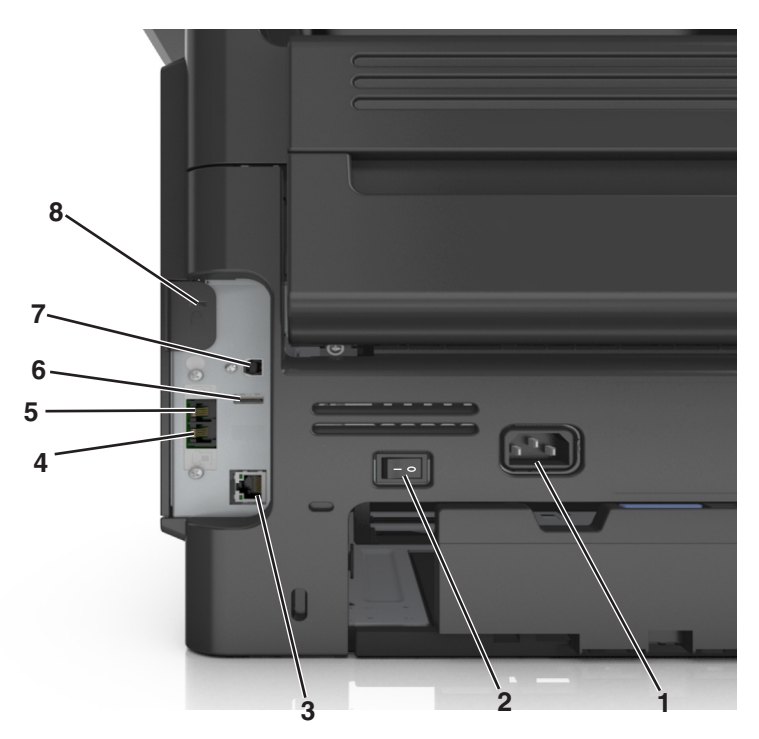

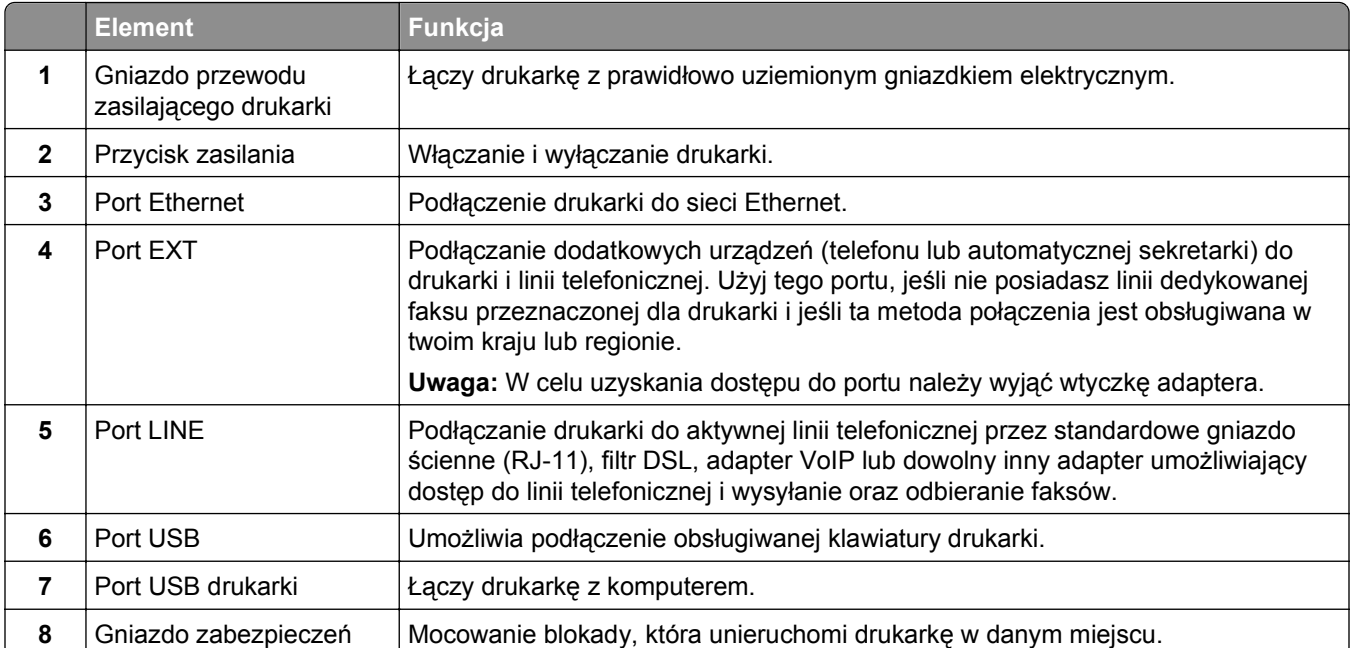

# **Sieć**

**Uwagi:**

- **•** Aby skonfigurować drukarkę w sieci bezprzewodowej, należy najpierw zakupić bezprzewodową kartę sieciową. Więcej informacji na ten temat można uzyskać w miejscu zakupu drukarki.
- **•** Identyfikator zestawu usług (SSID) jest to nazwa przypisana sieci bezprzewodowej. WEP (Wired Equivalent Privacy), WPA (Wi-Fi Protected Access), WPA2 i 802.1X-RADIUS to rodzaje zabezpieczeń stosowane w sieci.

# **Przygotowanie do konfiguracji drukarki w sieci Ethernet**

Przed rozpoczęciem konfigurowania drukarki do pracy w sieci Ethernet przygotuj następujące informacje:

**Uwaga:** Jeśli sieć automatycznie przypisuje adresy IP do komputerów i drukarek, przejdź do instalowania drukarki.

- **•** Prawidłowy, unikatowy adres IP drukarki, który ma być używany w sieci.
- **•** Brama sieciowa.
- **•** Maska sieci.
- **•** Nazwa drukarki (opcjonalnie).

**Uwaga:** Nazwa drukarki może ułatwić identyfikowanie drukarki w sieci. Można wybrać domyślną nazwę drukarki lub przypisać nazwę łatwiejszą do zapamiętania.

Niezbędne są kabel sieci Ethernet oraz dostępny port umożliwiające fizyczne podłączenie drukarki do sieci. Jeśli to możliwe, należy użyć nowego kabla sieciowego, aby uniknąć potencjalnych problemów związanych z uszkodzeniem przewodu.

# **Przygotowanie do konfiguracji drukarki w sieci bezprzewodowej**

#### **Uwagi:**

- **•** Upewnij się, że w drukarce jest zainstalowana bezprzewodowa karta sieciowa, która działa prawidłowo. Więcej informacji na ten temat można znaleźć w instrukcji dostarczonej z bezprzewodową kartą sieciową.
- **•** Upewnij się, że punkt dostępu (router bezprzewodowy) jest włączony i działa prawidłowo.

Przed rozpoczęciem konfiguracji drukarki do pracy w sieci bezprzewodowej należy znać następujące informacje:

- **• SSID** identyfikator SSID jest również określany jako nazwa sieciowa.
- **• Tryb bezprzewodowy (lub tryb sieciowy)** trybem może być infrastruktura lub ad hoc.
- **• Kanał (dla sieci ad hoc)** dla sieci w trybie infrastruktury domyślnie kanał jest ustawiany automatycznie.

Niektóre sieci ad hoc wymagają również ustawienia automatycznego. Jeśli nie wiadomo, który kanał wybrać, należy skontaktować się z administratorem systemu.

- **• Metoda zabezpieczeń** istnieją cztery podstawowe opcje dla metody zabezpieczeń:
	- **–** Klucz WEP

Jeśli sieć używa więcej niż jednego klucza WEP, wprowadź w udostępnionych obszarach maksymalnie cztery klucze. Wybierz klucz aktualnie używany w sieci za pomocą opcji Domyślny klucz transmisji WEP.

**–** Klucz wstępny lub hasło WPA/WPA2

Zabezpieczenia WPA obejmują szyfrowanie jako dodatkową warstwę zabezpieczeń. Możliwe jest szyfrowanie AES lub TKIP. Szyfrowanie skonfigurowane w routerze i drukarce musi być tego samego typu, w przeciwnym razie drukarka nie będzie mogła komunikować się w sieci.

**–** 802.1X–RADIUS

Do zainstalowania drukarki w sieci 802.1X wymagane mogą być następujące informacje:

- **•** Typ uwierzytelniania
- **•** Wewnętrzny typ uwierzytelniania
- **•** Nazwa i hasło użytkownika 802.1X
- **•** Certyfikaty
- **–** Brak zabezpieczeń

Jeśli sieć bezprzewodowa nie korzysta z żadnego typu zabezpieczeń, nie będą wyświetlane żadne informacje o zabezpieczeniach.

**Uwaga:** Nie zaleca się korzystania z niezabezpieczonej sieci bezprzewodowej.

#### **Uwagi:**

- **–** Jeśli identyfikator SSID sieci, z którą połączony jest komputer, nie jest znany, uruchom narzędzie do obsługi bezprzewodowej karty sieciowej komputera i wyszukaj nazwę sieci. Jeśli nie można znaleźć identyfikatora SSID lub informacji dotyczących zabezpieczeń w danej sieci, skorzystaj z dokumentacji dostarczonej z punktem dostępu lub skontaktuj się z administratorem systemu.
- **–** Klucz wstępny lub hasło WPA/WPA2 dla danej sieci bezprzewodowej można znaleźć w dokumentacji dostarczonej z punktem dostępu bezprzewodowego lub na wbudowanym serwerze WWW powiązanym z punktem dostępu albo uzyskać od administratora systemu.

# **Podłączanie drukarki przy użyciu Kreatora konfiguracji sieci bezprzewodowej**

Zanim rozpoczniesz, upewnij się że:

- **•** Karta sieci bezprzewodowej jest zainstalowana w drukarce i działa prawidłowo. Więcej informacji na ten temat można znaleźć w instrukcji dostarczonej z bezprzewodową kartą sieciową.
- **•** Kabel Ethernet jest odłączony od drukarki.
- **•** Opcja Aktywna karta sieciowa ma ustawioną wartość Automatycznie. Aby ustawić wartość Automatycznie, przejdź do opcji:

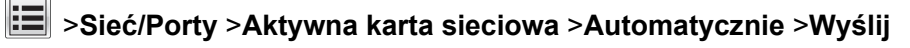

**Uwaga:** Koniecznie wyłącz drukarkę, zaczekaj co najmniej pięć sekund, a następnie włącz ją ponownie.

**1** Przy użyciu panelu sterowania drukarki przejdź do opcji:

#### >**Sieci/Porty** >**Sieć [x]** >**Konfiguracja sieci [x]** >**Bezprzewodowy** >**Konfiguracja połączenia bezprzewodowego**

**2** Wybierz konfigurację połączenia z siecią bezprzewodową.

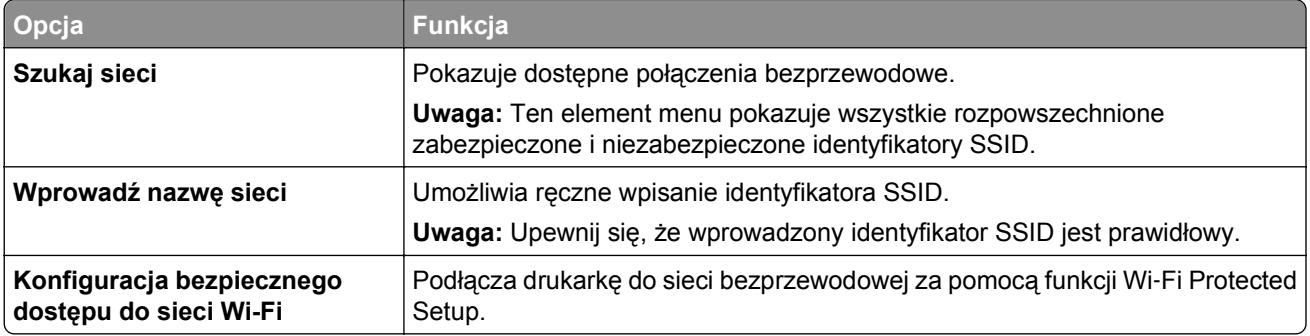

**3** Postępuj według instrukcji widocznych na wyświetlaczu drukarki.

# **Podłączanie drukarki do sieci bezprzewodowej za pomocą funkcji Wi**‑**Fi Protected Setup**

Zanim rozpoczniesz, upewnij się że:

- **•** Punkt dostępu (router bezprzewodowy) jest zatwierdzony do pracy z funkcją Wi-Fi Protected Setup (WPS) lub jest z nią zgodny. Więcej informacji można znaleźć w dokumentacji dostarczonej z punktem dostępu.
- **•** Karta sieci bezprzewodowej zainstalowana w drukarce jest podłączona i działa prawidłowo. Więcej informacji zawiera instrukcja dostarczona z kartą sieci bezprzewodowej.

#### **Korzystanie z metody konfiguracji Push Button (PBC)**

**1** Przy użyciu panelu sterowania drukarki przejdź do opcji:

眉 >**Sieć/Porty** >**Sieć [x]** >**Konfiguracja sieci [x]** >**Bezprzewodowe** >**Konfiguracja połączenia bezprzewodowego** >**Wi**‑**Fi Protected Setup** >**Włącz metodę przycisku dociskowego**

**2** Postępuj według instrukcji widocznych na wyświetlaczu drukarki.

#### **Korzystanie z metody osobistego numeru identyfikacyjnego (PIN)**

**1** Przy użyciu panelu sterowania drukarki przejdź do opcji:

#### >**Sieć/Porty** >**Sieć [x]** >**Konfiguracja sieci [x]** >**Bezprzewodowe** >**Konfiguracja połączenia bezprzewodowego** >**Wi**‑**Fi Protected Setup** >**Włącz metodę kodu PIN**

- **2** Skopiuj ośmiocyfrowy kod PIN funkcji WPS.
- **3** Uruchom przeglądarkę sieci Web, a następnie wprowadź adres IP punktu dostępu w polu adresu.

**Uwagi:**

- **•** Adres IP ma postać czterech liczb oddzielonych kropkami. Na przykład 123.123.123.123.
- **•** W przypadku używania serwera proxy wyłącz go tymczasowo, aby prawidłowo załadować stronę sieci Web.
- **4** Otwórz ustawienia funkcji WPS. Więcej informacji można znaleźć w dokumentacji dostarczonej z punktem dostępu.
- **5** Wprowadź ośmiocyfrowy kod PIN, a następnie zapisz ustawienie.

### **Podłączanie drukarki do sieci bezprzewodowej przy użyciu wbudowanego serwera WWW**

Zanim rozpoczniesz, upewnij się że:

- **•** Drukarka jest tymczasowo podłączona do sieci Ethernet.
- **•** W drukarce jest zainstalowana bezprzewodowa karta sieciowa, która działa prawidłowo. Więcej informacji na ten temat można znaleźć w instrukcji dostarczonej z bezprzewodową kartą sieciową.
- **1** Uruchom przeglądarkę sieci Web, a następnie w polu adresu wpisz adres IP drukarki.

#### **Uwagi:**

- **•** Wyświetl adres IP drukarki na panelu sterowania drukarki. Adres IP ma postać czterech liczb oddzielonych kropkami, np. 123.123.123.123.
- **•** W przypadku używania serwera proxy wyłącz go tymczasowo, aby prawidłowo załadować stronę sieci Web.
- **2** Kliknij opcje **Ustawienia** >**Sieć/Porty** >**Bezprzewodowy**.
- **3** Zmodyfikuj ustawienia, tak aby dopasować je do ustawień punktu dostępu (router bezprzewodowy).

**Uwaga:** Upewnij się, że wprowadzono odpowiednie dane: identyfikator SSID, metodę zabezpieczeń, klucz wstępny lub hasło, a także tryb sieci i kanał.

- **4** Kliknij opcję **Wyślij**.
- **5** Wyłącz drukarkę, a następnie odłącz od niej kabel Ethernet. Następnie odczekaj około pięciu sekund, po czym włącz drukarkę ponownie.
- **6** Aby sprawdzić, czy drukarka jest podłączona do sieci, wydrukuj stronę z informacjami o konfiguracji sieci. Następnie w sekcji Karta sieciowa [x] sprawdź, czy karta ma stan Połączona.

# **Zmiana ustawień portu po zainstalowaniu nowego portu sieciowego ISP**

#### **Uwagi:**

- **•** Jeśli drukarka ma stały adres IP, nie trzeba wprowadzać żadnych zmian.
- **•** Jeśli komputery zostały skonfigurowane do używania nazwy sieci, a nie adresu IP, nie trzeba wprowadzać żadnych zmian.
- **•** Jeśli w drukarce skonfigurowanej uprzednio pod kątem połączenia Ethernet jest instalowany bezprzewodowy port ISP, należy odłączyć ją od sieci Ethernet.

#### **Dla użytkowników systemu Windows**

- **1** Otwórz folder drukarek.
- **2** W menu skrótów drukarki otwórz właściwości drukarki.
- **3** Skonfiguruj port z listy.
- **4** Zaktualzuj adres IP.
- **5** Zapisz zmiany

#### **Dla użytkowników komputerów Macintosh**

- **1** W menu Apple wybierz polecenie System Preferences (Preferencje systemu), a następnie przejdź do listy drukarek i wybierz **+** >**IP**.
- **2** W pasku adresu należy wpisać adres IP
- **3** Zapisz zmiany

# **Konfigurowanie drukowania przy użyciu portu szeregowego**

Drukuj przy użyciu portu szeregowego, gdy komputer jest daleko od drukarki. Po zainstalowaniu portu szeregowego lub komunikacyjnego (COM) należy skonfigurować drukarkę i komputer.

**Uwaga:** Użycie portu szeregowego spowalnia drukowanie

- **1** Ustawianie parametrów w drukarce.
	- **a** Na panelu sterowania przejdź do menu dla ustawień portów.
	- **b** W razie potrzeby znajdź menu dla ustawień portu szeregowego, a następnie dostosuj ustawienia.
	- **c** Zapisz ustawienia.
- **2** Na swoim komputerze otwórz folder drukarki, a następnie wybierz drukarkę.
- **3** We właściwościach drukarki wybierz z listy port COM.
- **4** W Menedżerze urządzeń ustaw parametry portu COM.

W oknie dialogowym Rozpocznij otwórz wiersz poleceń i wpisz komendę **devmgmt.msc**.

# **Weryfikacja konfiguracji drukarki**

Gdy wszystkie opcjonalne elementy sprzętowe i programowe zostaną zainstalowane, a drukarka włączona, należy sprawdzić, czy drukarka jest poprawnie skonfigurowana. W tym celu należy wydrukować następujące pozycje:

- **• Strona ustawień menu** umożliwia zweryfikowanie poprawności instalacji wszystkich opcji drukarki. Lista zainstalowanych opcji jest wyświetlana w dolnej części strony. Jeśli zainstalowana opcja nie znajduje się na liście, nie została ona poprawnie zainstalowana. Należy odinstalować ten element opcjonalny i zainstalować go ponownie.
- **• Strona konfiguracji sieci** jeśli drukarka jest drukarką w sieci Ethernet lub bezprzewodową i jest podłączona do sieci, można na niej wydrukować stronę z informacjami na temat konfiguracji sieci, aby sprawdzić prawidłowość połączenia sieciowego. Na stronie tej znajdują się również istotne informacje ułatwiające konfigurowanie drukarki do drukowania za pośrednictwem sieci.

### **Drukowanie strony ustawień menu**

Z poziomu ekranu głównego przejdź do opcji:

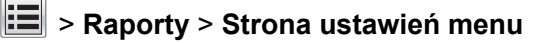

# **Drukowanie strony konfiguracji sieci**

Jeśli drukarka jest podłączona do sieci, można na niej wydrukować stronę z informacjami na temat ustawień sieci, aby sprawdzić prawidłowość połączenia sieciowego. Na stronie tej znajdują się również istotne informacje ułatwiające konfigurowanie drukarki do drukowania za pośrednictwem sieci.

**1** Z poziomu ekranu głównego przejdź do opcji:

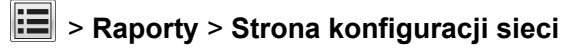

**2** Sprawdź w pierwszej sekcji strony z informacjami na temat konfiguracji sieci, czy stan drukarki to **Podłączona**.

Jeśli stan ma wartość **Niepodłączona**, może to oznaczać, że sieć LAN nie działa lub jest uszkodzony kabel sieciowy. Skonsultuj się z obsługą techniczną systemu w celu rozwiązania problemu, a następnie ponownie wydrukuj stronę konfiguracji sieci.

# <span id="page-54-0"></span>**Ładowanie papieru i nośników specjalnych**

Wybór i sposób podawania papieru i nośników specjalnych mogą mieć wpływ na dokładność wydruku dokumentów. Więcej informacji można znaleźć w sekcjach "Zapobieganie zacię[ciom" na stronie 237](#page-236-0) i ["Przechowywanie papieru" na stronie 74](#page-73-0).

# **Ustawianie rozmiaru i typu papieru**

Z poziomu ekranu głównego przejdź do opcji:

>**Menu papieru** >**Rozmiar/typ papieru** > wybierz zasobnik > wybierz rozmiar lub typ papieru >**Wyślij**

#### **Uwagi:**

- **•** We wszystkich zasobnikach z wyjątkiem podajnika do wielu zastosowań i zasobnika standardowego na 550 arkuszy (Zasobnik 1) ustawienie dla opcji Rozmiar papieru jest określane automatycznie na podstawie położenia prowadnic papieru.
- **•** W przypadku Zasobnika 1 i podajnika do wielu zastosowań ustawienie opcji Rozmiar papieru należy określić ręcznie w menu Rozmiar papieru.
- **•** Domyślnym ustawieniem fabrycznym opcji Typ papieru jest Zwykły papier.
- **•** Ustawienie Typ papieru należy określić ręcznie dla wszystkich zasobników.

# **Konfigurowanie ustawień uniwersalnego rozmiaru papieru**

Definiowane przez użytkownika ustawienie Uniwersalny rozmiar papieru umożliwia drukowanie na papierze o rozmiarze, który nie jest dostępny w menu drukarki.

#### **Uwagi:**

- **•** Najmniejszy obsługiwany uniwersalny rozmiar papieru to 76,2 x 76,2 mm (3 x 3 cale).
- **•** Największy obsługiwany uniwersalny rozmiar papieru to 215.9 x 359,92 mm (8,5 x 14.17 cali).
- **1** Z poziomu ekranu głównego przejdź do opcji:

>**Menu Papier** >**Konfiguracja uniwersalna** >**Jednostki miary** > wybierz jednostkę miary >

- **2** Dotknij opcji **Szerokość w pionie** lub **Wysokość w pionie**.
- **3** Wybierz szerokość lub wysokość, a następnie dotknij opcji  $\mathcal{P}$ .

# **Ładowanie zasobników**

**UWAGA — NIEBEZPIECZEŃSTWO USZKODZENIA CIAŁA:** Aby zmniejszyć ryzyko niestabilności sprzętu, każdy zasobnik należy ładować oddzielnie. Dopóki nie będą potrzebne, wszystkie pozostałe zasobniki powinny być zamknięte.

**1** Wyciągnij całkowicie zasobnik.

**Uwaga:** Nie należy wyjmować zasobników w trakcie drukowania zadania ani gdy na wyświetlaczu drukarki widoczny jest komunikat **Zajęta**. Może to spowodować zacięcie nośnika.

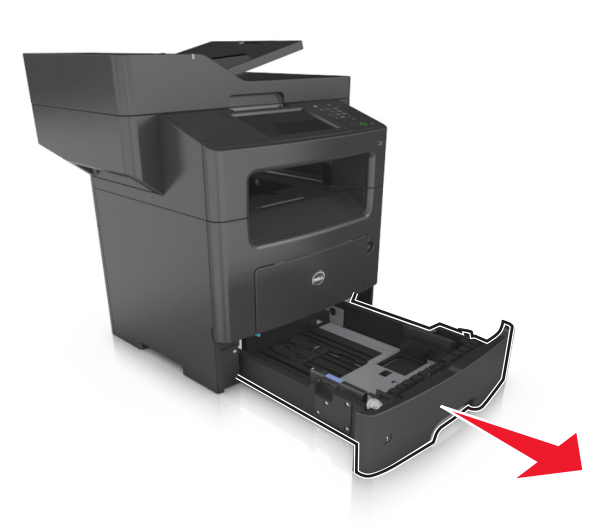

**2** Ściśnij występ prowadnicy szerokości i przesuń ją w położenie zgodne z rozmiarem ładowanego papieru.

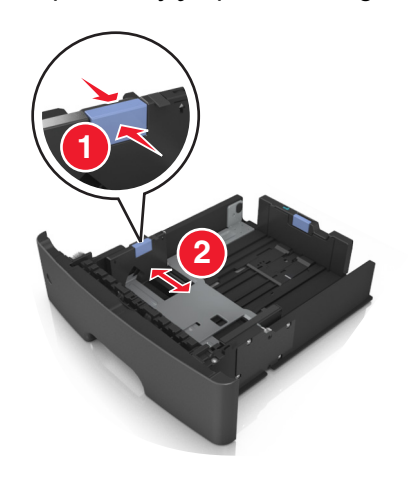

**3** Ściśnij występ prowadnicy długości i przesuń ją w położenie zgodne z rozmiarem ładowanego papieru.

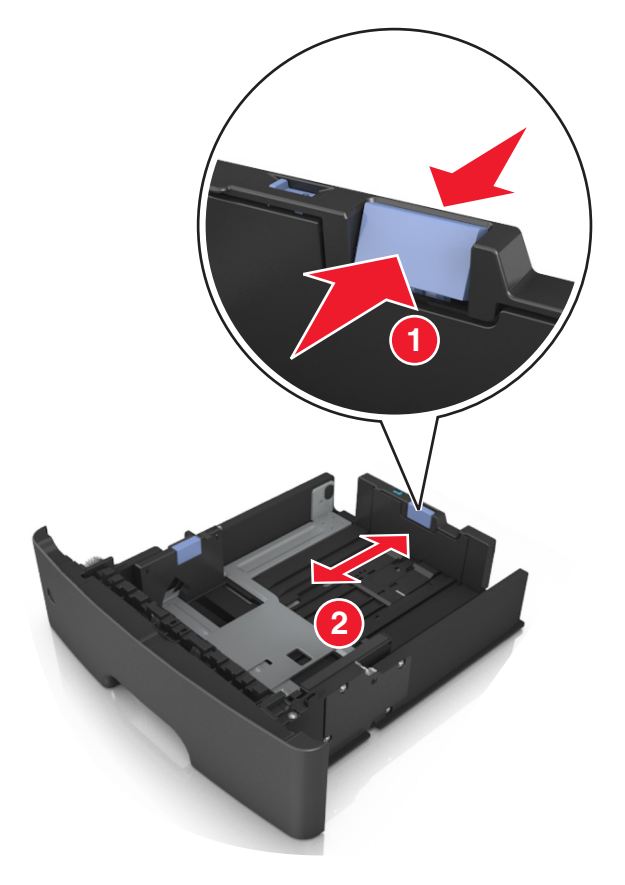

#### **Uwagi:**

- **•** W przypadku niektórych rozmiarów papieru, np. Letter, Legal i A4, ściśnij występ prowadnicy długości, a następnie przesuń ją do tyłu w celu dostosowania jej do długości papieru.
- **•** W przypadku ładowania papieru o rozmiarze A6 do standardowego zasobnika ściśnij prowadnicę długości, a następnie przesuń ją w kierunku środka zasobnika w położenie zgodne z rozmiarem A6.
- **•** Ustaw prowadnice długości i szerokości zgodnie z rozmiarem papieru, korzystając ze znaczników rozmiaru papieru umieszczonych na dnie tacy.

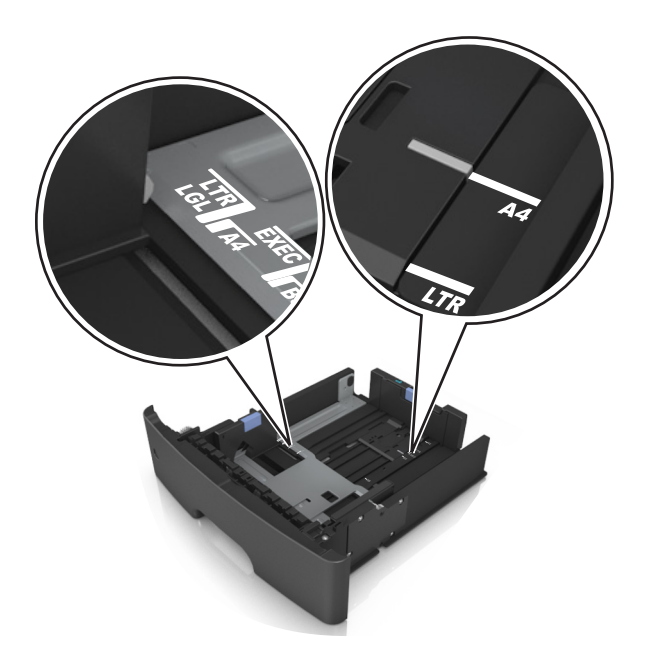

**4** Zegnij arkusze w jedną i w drugą stronę, aby je rozdzielić, a następnie przekartkuj stos. Nie składaj ani nie marszcz papieru. Wyrównaj krawędzie stosu, opierając go na płaskiej powierzchni.

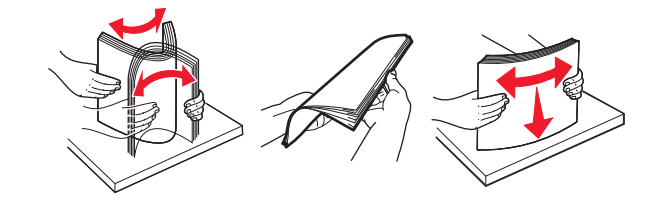

**5** Załaduj stos papieru stroną do zadrukowania skierowaną w dół.

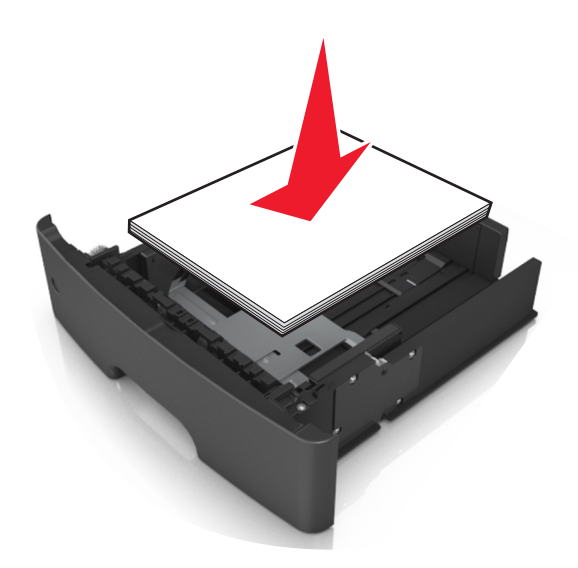

**•** W zależności od tego, czy jest zainstalowany opcjonalny zszywacz i czy jest potrzebne drukowanie dwustronne, dostępne są różne sposoby ładowania papieru firmowego.

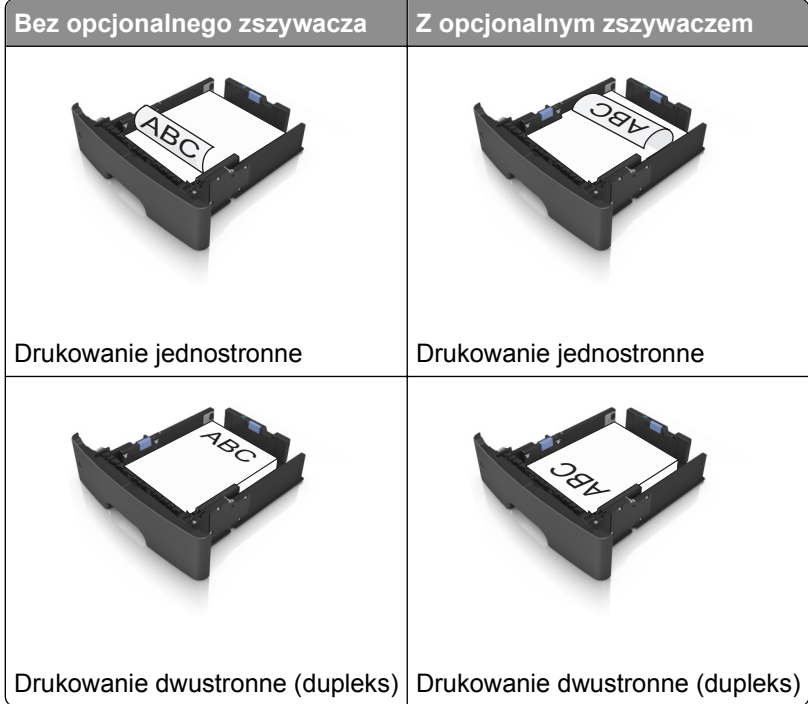

**•** Upewnij się, że stos papieru nie wykracza poza wskaźnik maksymalnego wypełnienia papierem z boku prowadnicy szerokości. Umieszczenie zbyt dużej liczby arkuszy może spowodować zacięcia papieru.

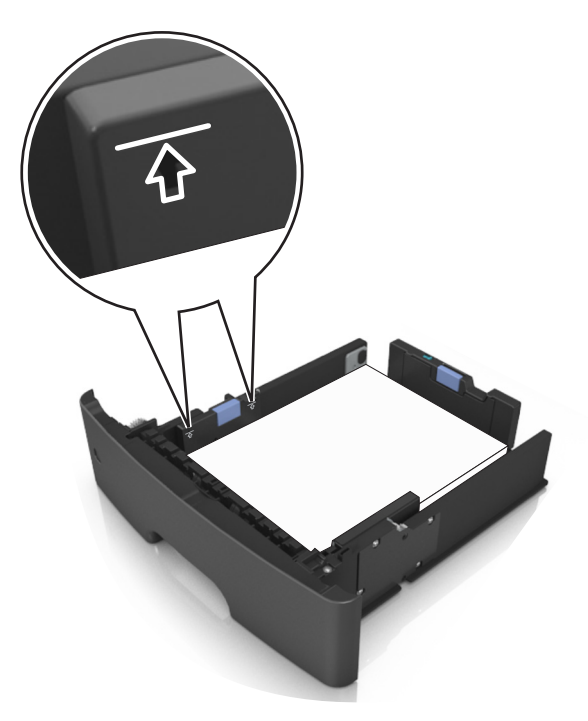

#### <span id="page-59-0"></span>**6** Włóż zasobnik.

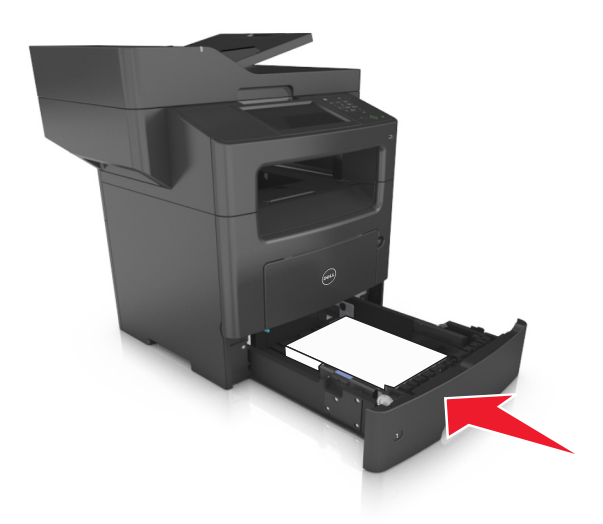

**7** W menu Papier w panelu sterowania drukarki ustaw typ i rozmiar papieru odpowiadający papierowi załadowanemu do zasobnika.

**Uwaga:** Ustaw prawidłowy rozmiar i typ papieru, aby uniknąć zacięć papieru i problemów z jakością wydruku.

# **Ładowanie nośników do podajnika uniwersalnego**

Podajnika do wielu zastosowań można używać do drukowania na papierze o różnym rozmiarze i różnego typu albo na nośnikach specjalnych, takich jak karty, folie i koperty. Można go tez używać do zadań wydrukowania jednej strony na papierze firmowym.

**1** Otwórz podajnik uniwersalny.

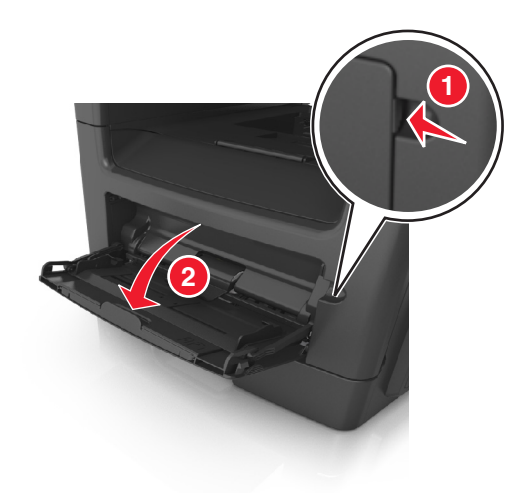

**a** Pociągnij przedłużenie podajnika uniwersalnego.

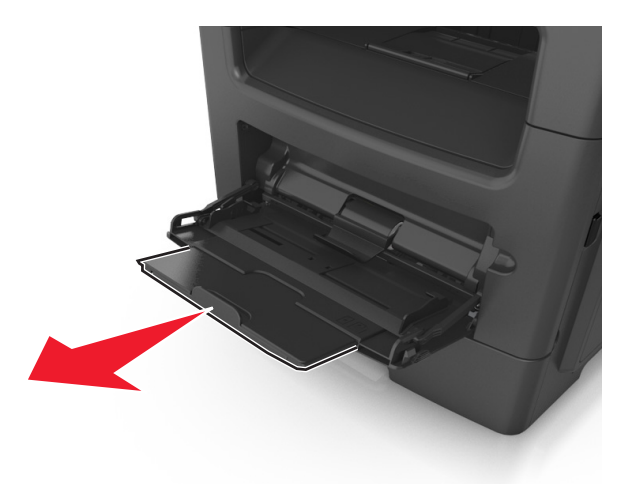

**b** Delikatnie pociągnij przedłużenie, aby całkowicie wysunąć i otworzyć podajnik do wielu zastosowań.

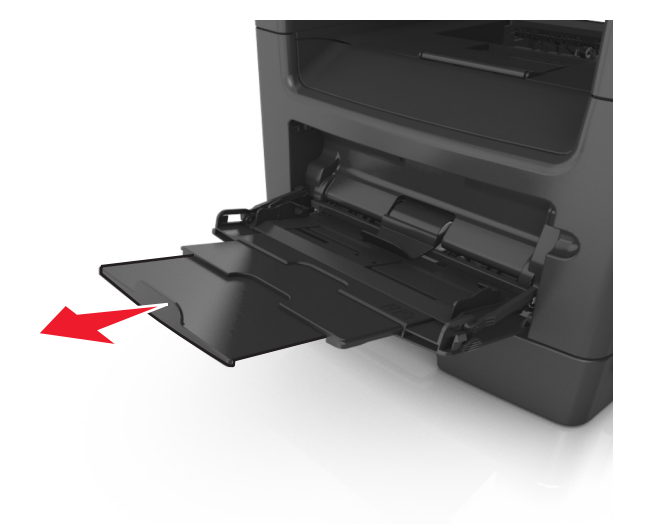

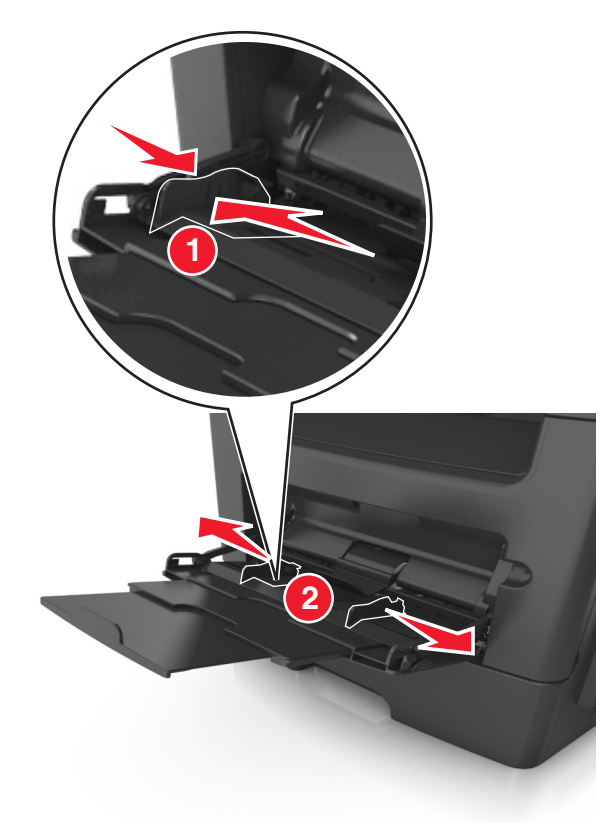

**2** Ściśnij występ na lewej prowadnicy szerokości, a następnie przesuń prowadnice dla ładowanego papieru.

- **3** Przygotuj do załadowania papier lub nośniki specjalne.
	- **•** Zegnij arkusze papieru w jedną i w drugą stronę, aby je rozdzielić, a następnie przekartkuj stos. Nie składaj ani nie marszcz papieru. Wyrównaj krawędzie stosu, opierając go na płaskiej powierzchni.

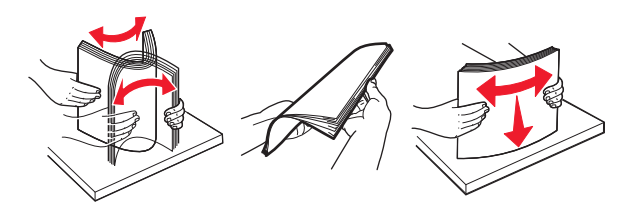

**•** Folie trzymaj za krawędzie. Wygnij stos folii w jedną i w drugą stronę, aby rozdzielić arkusze, a następnie przekartkuj go. Wyrównaj krawędzie stosu, opierając go na płaskiej powierzchni.

**Uwaga:** Należy unikać dotykania strony folii przeznaczonej do zadrukowania. Należy uważać, żeby jej nie porysować.

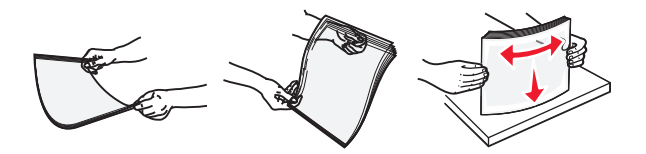

**•** Przed załadowaniem zegnij stos kopert w jedną i w drugą stronę, aby je rozdzielić, a następnie przekartkuj je. Wyrównaj krawędzie stosu, opierając go na płaskiej powierzchni.

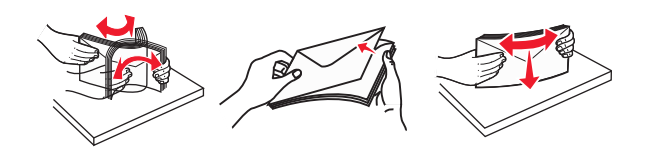

**4** Załaduj papier lub nośnik specjalny.

#### **Uwagi:**

- **•** Nie wciskaj papieru ani nośników specjalnych do wnętrza podajnika do wielu zastosowań.
- **•** Wysokość papieru lub nośników specjalnych nie może wykraczać poza wskaźnik maksymalnego wypełnienia papierem znajdujący się na prowadnicach papieru. Umieszczenie zbyt dużej liczby arkuszy może spowodować zacięcia papieru.

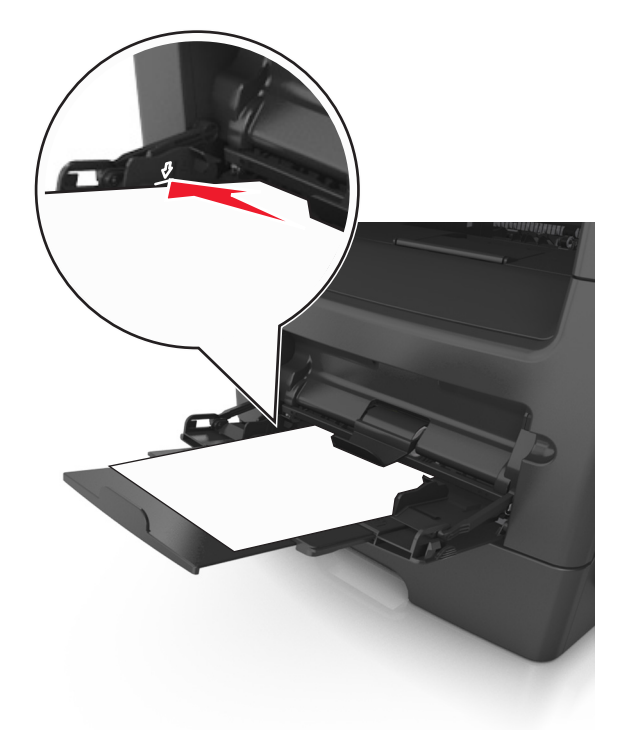

**•** Papier, karty i folie ładuj stroną do drukowania skierowaną w górę i górną krawędzią w kierunku drukarki. Aby uzyskać więcej informacji na temat ładowania folii, zapoznaj się z instrukcjami na ich opakowaniu.

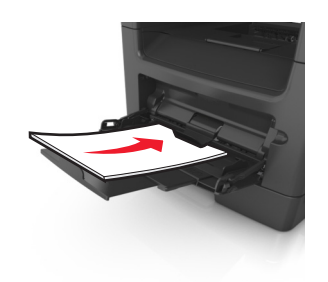

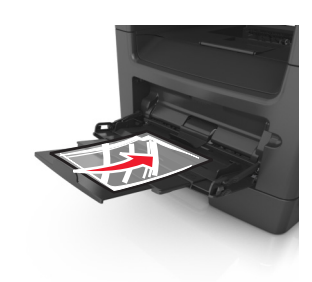

**Uwaga:** Przy ładowaniu papieru formatu A6 upewnij się, że przedłużenie podajnika do wielu zastosowań opiera się lekko na krawędzi papieru w taki sposób, aby kilka ostatnich arkuszy papieru pozostawało na miejscu.

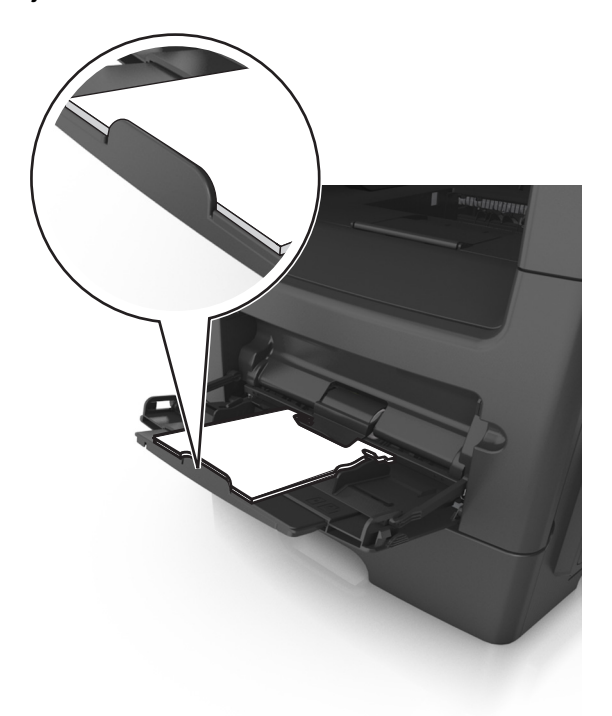

**•** Papier firmowy należy ładować stroną do druku skierowaną w górę, najpierw wkładając do drukarki górną krawędź. W przypadku wydruków dwustronnych załaduj papier firmowy stroną przeznaczoną do zadrukowania skierowaną w dół, dolną krawędzią do przodu.

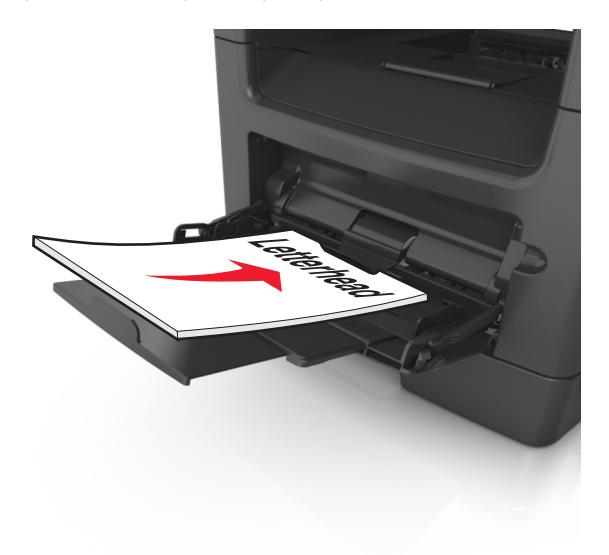

**•** Koperty należy ładować stroną ze skrzydełkiem skierowaną w dół i na lewo.

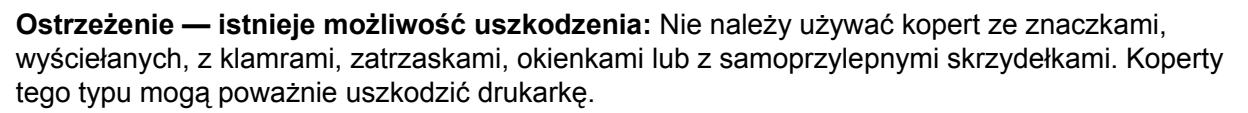

**5** W menu Papier w panelu sterowania drukarki ustaw rozmiar i typ papieru odpowiadający papierowi lub nośnikowi specjalnemu załadowanemu do podajnika do wielu zastosowań.

# **Korzystanie z odbiornika standardowego i ogranicznika papieru**

W standardowym odbiorniku może znajdować się do 150 arkuszy papieru o gramaturze 75 g/m². Wydruki układane są w nim stroną zadrukowaną w dół. Standardowy odbiornik jest wyposażony w ogranicznik papieru uniemożliwiający wysuwanie się papieru z przodu odbiornika w miarę jego zbierania się.

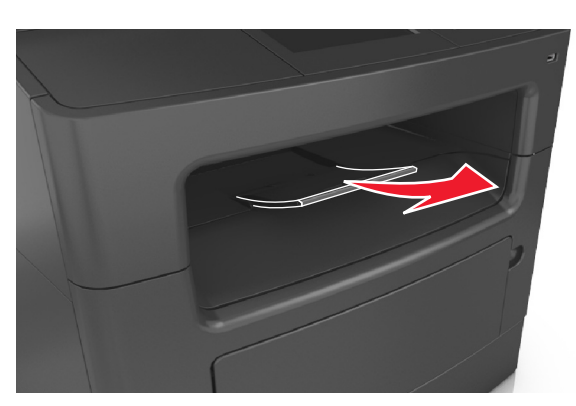

W celu otwarcia ogranicznika papieru wyciągnij go tak, aby rozłożył się do przodu.

**Uwaga:** Zamknij ogranicznik papieru, gdy drukarka ma zostać przeniesiona w inne miejsce.

# **Łączenie i rozłączanie zasobników**

Jeśli dla wszystkich zasobników skonfigurowano te same ustawienia rozmiaru i typu papieru, drukarka połączy te zasobniki. Po opróżnieniu jednego połączonego zasobnika papier będzie pobierany z kolejnego. Zalecane jest nadanie poszczególnym rodzajom papieru (np. papierowi firmowemu czy kolorowym papierom zwykłym) odmiennych nazw typu niestandardowego, tak aby zasobniki nie zostały automatycznie połączone.

### **Łączenie i rozłączanie zasobników**

**1** Uruchom przeglądarkę sieci Web, a następnie w polu adresu wpisz adres IP drukarki.

#### **Uwagi:**

- **•** Wyświetl adres IP drukarki na ekranie głównym drukarki. Adres IP ma postać czterech liczb oddzielonych kropkami. Na przykład 123.123.123.123.
- **•** W przypadku używania serwera proxy wyłącz go tymczasowo, aby prawidłowo załadować stronę sieci Web.
- **2** Kliknij opcję **Ustawienia** >**Menu Papier**.
- **3** Zmień rozmiar i typ papieru dla łączonych zasobników.
	- **•** Aby połączyć zasobniki, upewnij się, że ich ustawienia rozmiaru i typu papieru są ze sobą zgodne.
	- **•** Aby rozłączyć zasobniki, upewnij się, że ich ustawienia rozmiaru lub typu papieru są ze sobą *niezgodne*.
- **4** Kliknij opcję **Submit** (Wyślij).

**Uwaga:** Ustawienia rozmiaru i typu papieru można również zmienić przy użyciu panelu sterowania drukarki. Więcej informacji można znaleźć w sekcji ["Ustawianie rozmiaru i typu papieru" na stronie 55](#page-54-0).

**Ostrzeżenie — istnieje możliwość uszkodzenia:** Papier załadowany w zasobniku powinien odpowiadać nazwie typu papieru określonego w drukarce. W zależności od określonego typu papieru dobierana jest temperatura nagrzewnicy. Nieprawidłowa konfiguracja ustawień może doprowadzić do problemów związanych z drukowaniem.

# **Tworzenie niestandardowej nazwy typu papieru**

#### **Korzystanie z wbudowanego serwera WWW**

**1** Uruchom przeglądarkę sieci Web, a następnie w polu adresu wpisz adres IP drukarki.

**Uwagi:**

- **•** Wyświetl adres IP drukarki na ekranie głównym drukarki. Adres IP ma postać czterech liczb oddzielonych kropkami. Na przykład 123.123.123.123.
- **•** W przypadku używania serwera proxy wyłącz go tymczasowo, aby prawidłowo załadować stronę sieci Web.
- **2** Kliknij opcje **Ustawienia** >**Menu papieru** >**Nazwy niestandardowe**.
- **3** Wybierz nazwę niestandardową, a następie wpisz niestandardową nazwę typu papieru.
- **4** Kliknij opcję **Submit** (Wyślij).
- **5** Kliknij opcję **Typy niestandardowe**, a następnie sprawdź, czy nowa nazwa niestandardowa typu papieru została zastąpiona nazwą niestandardową.

#### **Korzystanie z panelu sterowania drukarki**

**1** Z poziomu ekranu głównego przejdź do opcji:

#### >**Menu papieru** >**Nazwy niestandardowe**

- **2** Wybierz nazwę niestandardową, a następie wpisz niestandardową nazwę typu papieru.
- **3** Dotknij opcij $\mathscr V$ .
- **4** Dotknij opcji **Typy niestandardowe**, a następnie sprawdź, czy nowa nazwa niestandardowa typu papieru została zastąpiona nazwą niestandardową.

### **Przypisywanie niestandardowego typu papieru**

#### **Korzystanie z wbudowanego serwera WWW**

Przypisz nazwę niestandardowego typu papieru do zasobnika podczas łączenia lub rozłączania zasobników.

**1** Uruchom przeglądarkę sieci Web, a następnie w polu adresu wpisz adres IP drukarki.

#### **Uwagi:**

- **•** Wyświetl adres IP drukarki na ekranie głównym drukarki. Adres IP ma postać czterech liczb oddzielonych kropkami. Na przykład 123.123.123.123.
- **•** W przypadku używania serwera proxy wyłącz go tymczasowo, aby prawidłowo załadować stronę sieci Web.
- **2** Kliknij opcje **Ustawienia** >**Menu papieru** >**Typy niestandardowe**.
- **3** Wybierz niestandardową nazwę typu papieru, a następnie wybierz typ papieru

**Uwaga:** Domyślnym typem papieru dla wszystkich nazw niestandardowych zdefiniowanych przez użytkownika jest typ Papier.

**4** Kliknij opcję **Submit** (Wyślij).

#### **Korzystanie z panelu sterowania drukarki**

**1** Z poziomu ekranu głównego przejdź do opcji:

#### >**Menu papieru** >**Typy niestandardowe**

**2** Wybierz niestandardową nazwę typu papieru, a następnie wybierz typ papieru

**Uwaga:** Domyślnym typem papieru dla wszystkich nazw niestandardowych zdefiniowanych przez użytkownika jest typ Papier.

**3** Dotknij opcji  $\mathbb{V}$ .

# **Konfigurowanie nazwy niestandardowej**

#### **Korzystanie z wbudowanego serwera WWW**

**1** Uruchom przeglądarkę sieci Web, a następnie w polu adresu wpisz adres IP drukarki.

#### **Uwagi:**

- **•** Wyświetl adres IP drukarki na ekranie głównym drukarki. Adres IP zostanie wyświetlony w postaci czterech zestawów liczb oddzielonych kropkami, np. 123.123.123.123.
- **•** W przypadku używania serwera proxy wyłącz go tymczasowo, aby prawidłowo załadować stronę sieci Web.
- **2** Kliknij opcje **Ustawienia** >**Menu papieru** >**Typy niestandardowe**.
- **3** Wybierz nazwę niestandardową, którą chcesz skonfigurować, wybierz typ papieru lub nośnika specjalnego, a następnie kliknij przycisk **Wyślij**.

#### **Korzystanie z panelu sterowania drukarki**

**1** Z poziomu ekranu głównego przejdź do opcji:

# >**Menu Papier** >**Typy niestandardowe**

2 Wybierz nazwę niestandardową, którą chcesz skonfigurować, a następnie dotknij przycisku  $\mathscr V$ .

# **Wskazówki dotyczące papieru i nośników specjalnych**

# **Korzystanie z nośników specjalnych**

# **Wskazówki dotyczące korzystania z papieru firmowego**

- **•** Należy używać papieru firmowego przeznaczonego specjalnie do drukarek laserowych.
- **•** Przed zakupieniem dużej ilości papieru firmowego należy zrobić na nim próbny wydruk.
- **•** Przed załadowaniem papieru firmowego do drukarki należy zgiąć stos arkuszy, przerzucić go i wyrównać, co pozwoli uniknąć ich zlepiania się.
- **•** W przypadku drukowania na papierze firmowym istotna jest orientacja arkuszy papieru. Aby uzyskać więcej informacji na temat ładowania papieru firmowego, zobacz:
	- **–** "Ł[adowanie zasobników" na stronie 55](#page-54-0)
	- **–** "Ładowanie noś[ników do podajnika uniwersalnego" na stronie 60](#page-59-0)

# **Wskazówki dotyczące korzystania z folii**

- **•** Przed zakupieniem dużej ilości folii należy wydrukować na niej stronę testową.
- **•** Folie mogą być podawane do drukarki ze standardowej tacy lub z podajnika do wielu zastosowań.
- **•** Należy używać folii przeznaczonych specjalnie do drukarek laserowych. Folie muszą być odporne na temperatury do 185°C, tzn. w tej temperaturze folia nie może ulegać stopieniu, odbarwieniu, przesunięciu ani wydzielać niebezpiecznych wyziewów.

**Uwaga:** Folie można drukować w temperaturze nie wyższej niż 195°C, jeśli w Menu papieru dla gramatury folii zostało wybrane ustawienie Ciężka, a dla tekstury folii zostało wybrane ustawienie Gruba.

- **•** Należy unikać pozostawiania odcisków palców na folii, aby zapobiec problemom z jakością wydruku.
- **•** Przed załadowaniem folii do drukarki należy zgiąć stos arkuszy, przerzucić go i wyrównać, co pozwoli uniknąć ich zlepiania się.

# **Wskazówki dotyczące korzystania z kopert**

Przed zakupieniem dużej ilości kopert należy zrobić na nich próbny wydruk.

- **•** Należy używać kopert przeznaczonych specjalnie do drukarek laserowych. Należy dowiedzieć się od producenta lub sprzedawcy, czy koperty są odporne na temperatury rzędu 230°C, tzn. w tej temperaturze nie zaklejają się, nie marszczą się, nie zwijają się nadmiernie i nie wydzielają szkodliwych wyziewów.
- Najlepsze rezultaty można uzyskać, stosując koperty z papieru o gramaturze 90 g/m<sup>2</sup> lub zawierającego 25% bawełny. Gramatura kopert wykonanych w 100% z bawełny nie powinna przekraczać 75 g/m2.
- **•** Należy używać tylko kopert nowych i nieuszkodzonych.
- **•** W celu osiągnięcia optymalnych rezultatów oraz uniknięcia zacięć nie należy używać kopert, które:
	- **–** są nadmiernie pozwijane lub poskręcane;
	- **–** są sklejone razem lub w jakiś sposób uszkodzone;
	- **–** mają okienka, otwory, perforację, wycięcia lub wytłoczenia;
	- **–** mają metalowe klamry, tasiemki do wiązania lub zginane paski;
	- **–** mają zazębiające się elementy;
	- **–** mają naklejone znaczki pocztowe;
	- **–** mają klej znajdujący się na odkrytej powierzchni, gdy skrzydełko koperty jest zaklejone lub zamknięte;
	- **–** mają zgięte rogi;
	- **–** mają szorstkie, faliste lub żeberkowane wykończenie.
- **•** Prowadnice szerokości należy dopasować do szerokości stosowanych kopert.

**Uwaga:** Połączenie dużej wilgotności (ponad 60%) oraz wysokiej temperatury drukowania może powodować marszczenie lub zaklejanie kopert.

### **Wskazówki dotyczące korzystania z etykiet**

Należy zrobić próbny wydruk na etykietach przed zakupieniem dużej ich ilości.

**Uwaga:** Używaj wyłącznie arkuszy etykiet papierowych. Etykiety winylowe, apteczne i dwustronne nie są obsługiwane.

W przypadku drukowania na etykietach:

- **•** Należy używać etykiet przeznaczonych specjalnie do drukarek laserowych. Należy dowiedzieć się od producenta lub sprzedawcy, czy:
	- **–** Etykiety są odporne na temperatury sięgające 230°C (446°F), tzn. w tej temperaturze nie ulegają zaklejeniu, nadmiernemu zwijaniu ani marszczeniu się, jak również nie wydzielają niebezpiecznych gazów.
	- **–** Klej etykiet, strony wierzchnie (materiał przeznaczony do zadrukowania) oraz warstwy wierzchnie są odporne naciśnienie 172 kPa i nie ulegają rozwarstwieniu, ich powierzchnia i krawędzie nie ulegają stopieniu ani nie wydzielają szkodliwych wyziewów.
- **•** Nie należy stosować etykiet ze śliskim materiałem podłożowym.
- **•** Używane są pełne arkusze etykiet. W przypadku niekompletnych arkuszy etykiety mogą ulec odklejeniu podczas drukowania, co może spowodować zacięcie papieru w drukarce. Niekompletne arkusze etykiet powodują również zanieczyszczenie drukarki i kasety klejem, co może doprowadzić do unieważnienia gwarancji na drukarkę i kasetę z tonerem.
- **•** Nie należy używać etykiet, na których występuje odkryty klej.
- **•** Nie należy drukować wewnątrz obszaru leżącego bliżej niż 1 mm od krawędzi etykiet lub perforacji ani pomiędzy wykrojeniami etykiet.
- **•** Upewnij się, że klej na etykietach nie sięga krawędzi arkusza. Zaleca się, aby strefa pokryta klejem była oddalona od krawędzi o co najmniej 1 mm. Substancja klejąca powoduje zanieczyszczenie drukarki, co może doprowadzić do unieważnienia gwarancji.
- **•** Jeśli odpowiednie oddalenie strefy powlekanej warstwą klejącą nie jest możliwe, z krawędzi przedniej i krawędzi znajdującej się po stronie mechanizmu napędzającego należy oderwać pasek o szerokości 2 mm oraz zastosować niesączącą się substancję klejącą.
- **•** Zaleca się korzystanie z orientacji pionowej szczególnie podczas drukowania kodów kreskowych.

### **Porady dotyczące korzystania z kart**

Karty są jednowarstwowymi nośnikami wydruku o dużej gramaturze. Wiele ich właściwości, takich jak zawartość wilgoci, grubość i tekstura, może mieć znaczący wpływ na jakość wydruku. Należy zrobić próbny wydruk na kartach przed zakupieniem dużej ich liczby.

- **•** W menu Papier ustaw dla opcji Typ papieru wartość Karty.
- **•** Wybierz odpowiednie ustawienie opcji Tekstura papieru.
- **•** Należy pamiętać, że stosowanie kart zadrukowanych, perforowanych oraz składanych może znacząco obniżyć jakość wydruku i spowodować zacinanie się nośnika lub inne problemy z podawaniem.
- **•** Należy dowiedzieć się od producenta lub sprzedawcy, czy karty są odporne na temperatury rzędu 220°C, tzn. w tej temperaturze nie wydzielają szkodliwych wyziewów.
- **•** Nie należy używać kart z nadrukiem zawierającym substancje chemiczne mogące zanieczyścić drukarkę. W przypadku stosowania materiałów z nadrukiem do drukarki mogą dostawać się półciekłe i lotne substancje.
- **•** Należy w miarę możliwości używać kart z ziarnem w poprzek strony.

# **Wskazówki dotyczące papieru**

Wybranie odpowiedniego rodzaju papieru lub nośnika specjalnego zmniejsza możliwość wystąpienia problemów z drukowaniem. Aby uzyskać najlepszą jakość wydruku, przed zakupieniem dużej ilości papieru lub innego nośnika specjalnego należy wypróbować pojedyncze arkusze tego nośnika.

### **Charakterystyka papieru**

Przedstawiona poniżej charakterystyka papieru ma wpływ na jakość wydruku i niezawodność drukowania. Charakterystykę tę należy brać pod uwagę przy ocenie przydatności nowego papieru.

#### **Gramatura**

Standardowe zasobniki drukarki mogą automatycznie pobierać papier dokumentowy z włóknami wzdłuż strony o gramaturze do 90 g/m<sup>2</sup>. Opcjonalne zasobniki mogą automatycznie pobierać papier dokumentowy z włóknami wzdłuż strony o gramaturze do 120 g/m2. Podajnik do wielu zastosowań może automatycznie pobierać papier dokumentowy z włóknami wzdłuż strony o gramaturze do 163 g/m<sup>2</sup>. Papier o gramaturze mniejszej niż 60 g/m2 może nie być wystarczająco sztywny, co może skutkować problemami z podawaniem papieru i jego zacięciami. Najlepsze rezultaty uzyskuje się, stosując papier z włóknami wzdłuż strony, o gramaturze 75 g/m2. W przypadku papieru o rozmiarze mniejszym niż 182 x 257 mm (7,2 x 10,1 cala) zalecane jest użycie papieru o gramaturze 90 g/m2 lub cięższego.

**Uwaga:** Drukowanie dwustronne jest obsługiwane tylko dla papieru dokumentowego o gramaturze od 60 do 90 g/m<sup>2</sup>.

#### **Zwijanie**

Zwijanie to tendencja papieru do zakrzywiania się na brzegach. Nadmierne zwijanie się może spowodować problemy z podawaniem papieru. Papier może się zwijać po przejściu przez drukarkę, gdzie wystawiony jest na działanie wysokiej temperatury. Trzymanie rozpakowanego papieru w warunkach o bardzo dużej lub bardzo małej wilgotności, w wysokiej lub niskiej temperaturze, nawet w zasobnikach, może przyczynić się do zawinięcia brzegów przed drukowaniem i spowodować problemy z podawaniem.

#### **Gładkość**

Gładkość papieru ma bezpośredni wpływ na jakość wydruku. Jeśli papier jest zbyt szorstki, toner nie zostanie prawidłowo wtopiony w arkusz. Zbyt gładki papier może spowodować problemy z podawaniem lub jakością wydruku. Należy stosować papier o gładkości od 100 do 300 punktów Sheffielda; najlepszą jakość wydruku osiąga się jednak, stosując papier o gładkości od 150 do 250 punktów Sheffielda.

#### **Zawartość wilgoci**

Ilość wilgoci zawartej w papierze ma wpływ zarówno na jakość wydruków, jak i zdolność do prawidłowego podawania papieru przez drukarkę. Papier należy pozostawić w oryginalnym opakowaniu do momentu jego użycia. Dzięki temu będzie on mniej narażony na zmiany wilgotności, niekorzystnie wpływające na jego parametry.

Przed drukowaniem papier należy poddać kondycjonowaniu, przechowując go w oryginalnym opakowaniu w tym samym otoczeniu co drukarkę przez 24 do 48 godzin. Powyższy okres należy przedłużyć do kilku dni, jeśli warunki przechowywania lub transportu papieru znacznie różnią się od warunków, w których znajduje się drukarka. Również gruby papier może wymagać dłuższego okresu klimatyzowania.

#### **Kierunek ułożenia włókien**

Kierunek włókien określa sposób ułożenia włókien papieru w arkuszu. Kierunek włókien może być *wzdłużny*, czyli równoległy do długości papieru, lub *poprzeczny*, czyli równoległy do szerokości papieru.

Dla papieru dokumentowego o gramaturze z zakresu 60–90 g/m<sup>2</sup> zaleca się używanie papieru z włóknami wzdłuż strony.

#### **Zawartość włókien**

Większość papieru kserograficznego wysokiej jakości wykonana jest w 100% z przetworzonej chemicznie papierówki. Taki skład masy pozwala uzyskać papier o wysokim stopniu stabilności, gwarantującym mniejsze problemy z podawaniem papieru w drukarce i lepszą jakość wydruków. Papier zawierający inne włókna, np. bawełny, może powodować problemy podczas drukowania.

### **Niedozwolone rodzaje papieru**

Nie zaleca się stosowania w drukarce niżej wymienionych rodzajów papieru:

- **•** Papier przetworzony chemicznie używany do kopiowania bez zastosowania kalki, znany także jako papier samokopiujący
- **•** Papier z nadrukiem zawierającym substancje mogące zanieczyścić drukarkę
- **•** Papier z nadrukiem nieodpornym na wysoką temperaturę panującą w nagrzewnicy drukarki
- **•** Papier z nadrukiem wymagającym kalibracji (precyzyjnego usytuowania nadruku na stronie) dokładniejszej niż +/-2,5 mm, +/-np. formularze stosowane w optycznym rozpoznawaniu znaków (OCR) Aby właściwie drukować na takich formularzach, w niektórych przypadkach można dostosować kalibrację za pomocą oprogramowania:
- **•** Papier powlekany (papier dokumentowy podatny na wycieranie), papier syntetyczny, papier termiczny
- **•** Papier o nierównych krawędziach, papier szorstki lub papier o powierzchni z wyraźną teksturą bądź papier pofałdowany
- **•** Papier makulaturowy niespełniający wymagań europejskiej normy EN12281:2002
- Na papierze o gramaturze mniejszej niż 60 g/m<sup>2</sup>
- **•** Formularze lub dokumenty wieloczęściowe
## **Wybór papieru**

Stosowanie odpowiednich rodzajów papieru pomaga uniknąć zacięć i zapewnić bezproblemowe drukowanie.

W celu uniknięcia zacięć papieru i niskiej jakości wydruku:

- **•** *Zawsze* należy używać nowego, nieuszkodzonego papieru.
- **•** Przed załadowaniem papieru należy sprawdzić, która strona jest stroną zalecaną do zadrukowania. Informacja ta zazwyczaj znajduje się na opakowaniu papieru.
- **•** *Nie należy* używać papieru przeciętego lub przyciętego ręcznie.
- **•** *Nie należy* jednocześnie umieszczać papieru o różnych rozmiarach, rodzajach lub gramaturach w tym samym zasobniku, gdyż może to powodować zacięcia.
- **•** *Nie należy* stosować papieru powlekanego, za wyjątkiem papierów powlekanych przeznaczonych do drukowania elektrofotograficznego.

## **Wybór formularzy z nadrukiem i papieru firmowego**

Wybierając formularze z nadrukiem oraz papier firmowy, należy stosować się do poniższych wskazówek:

- **•** Należy stosować papier z włóknami wzdłuż strony o gramaturze od 60 do 90 g/m2.
- **•** Należy używać wyłącznie formularzy i papieru firmowego zadrukowanych metodą litografii offsetowej lub druku wklęsłego.
- **•** Nie należy stosować papieru szorstkiego lub o powierzchni z wyraźną teksturą.

Należy używać papieru zadrukowanego farbą odporną na wysoką temperaturę, przeznaczonego do kopiarek kserograficznych. Farba musi być odporna na temperatury do 230°C, tzn. w tej temperaturze nie może ulegać stopieniu ani wydzielać szkodliwych wyziewów. Należy używać farby drukarskiej odpornej na działanie żywicy w tonerze. Farba drukarska utrwalana przez utlenianie lub farba na bazie oleju z reguły spełnia te wymagania, natomiast lateksowa farba drukarska może ich nie spełniać. W razie wątpliwości należy skontaktować się z dostawcą papieru.

Papier z nadrukiem, np. papier firmowy, musi być odporny na temperatury do 230°C, tzn. w tej temperaturze nie może ulegać stopieniu ani wydzielać szkodliwych wyziewów.

## **Używanie papieru makulaturowego i innych papierów biurowych**

- **•** Niska wilgotność (4–5%)
- **•** Odpowiednia gładkość (100–200 jednostek Sheffielda lub 140–350 jednostek Bendtsena, dla Europy)

**Uwaga:** Niektóre znacznie gładsze papiery (np. 90 g Premium dla drukarek laserowych, 50–90 jednostek Sheffielda) i znacznie bardziej szorstkie (np. bawełniany Premium, 200–300 jednostek Sheffielda) zostały wyprodukowane w celu pracy z drukarkami laserowymi, mimo rodzaju powierzchni. Przed użyciem tych typów papieru należy zasięgnąć porady dostawcy papieru.

- **•** Odpowiedni współczynnik tarcia między arkuszami (0,4–0,6)
- **•** Odpowiednia odporność na zginanie w kierunku podawania

Papier makulaturowy, papier o mniejszej gramaturze (<60 g/m<sup>2</sup>) i/lub cieńszy (<0,1 mm), a także papier cięty w poprzek włókien, gdy zostanie użyty w drukarkach pobierających arkusze krótszą krawędzią), może mieć mniejszą odporność na zginanie niż wymagana do niezawodnego podawania papieru. Przed użyciem tych typów papieru do drukowania laserowego (elektrofotograficznego) należy zasięgnąć porady dostawcy papieru. Należy pamiętać, że są to wyłącznie ogólne wytyczne i że nawet papier zgodny z nimi może być przyczyną występowania problemów z podawaniem w każdej drukarce laserowej (np. w przypadku zawinięcia papieru podczas normalnych warunków drukowania).

## **Przechowywanie papieru**

Aby uniknąć problemów z zacięciami papieru i nierówną jakością wydruku, należy zastosować się do poniższych wskazówek:

- **•** Aby uzyskać jak najlepszą jakość wydruków, papier należy przechowywać w miejscu o temperaturze +21°C i wilgotności względnej 40%. Większość producentów etykiet zaleca drukowanie w temperaturze od +18 do +24°C i wilgotności względnej od 40 do 60%.
- **•** Papier należy przechowywać w kartonach, a te umieszczać na paletach lub półkach, a nie na podłodze.
- **•** Pojedyncze paczki papieru należy przechowywać na płaskiej powierzchni.
- **•** Na pojedynczych paczkach papieru nie należy umieszczać żadnych przedmiotów.
- **•** Papier należy wyjmować z kartonu lub opakowania tylko bezpośrednio przed załadowaniem do drukarki. Dzięki przechowywaniu w kartonie i opakowaniu papier pozostaje czysty, suchy i płaski.

## **Obsługiwane rozmiary, typy i gramatury papieru**

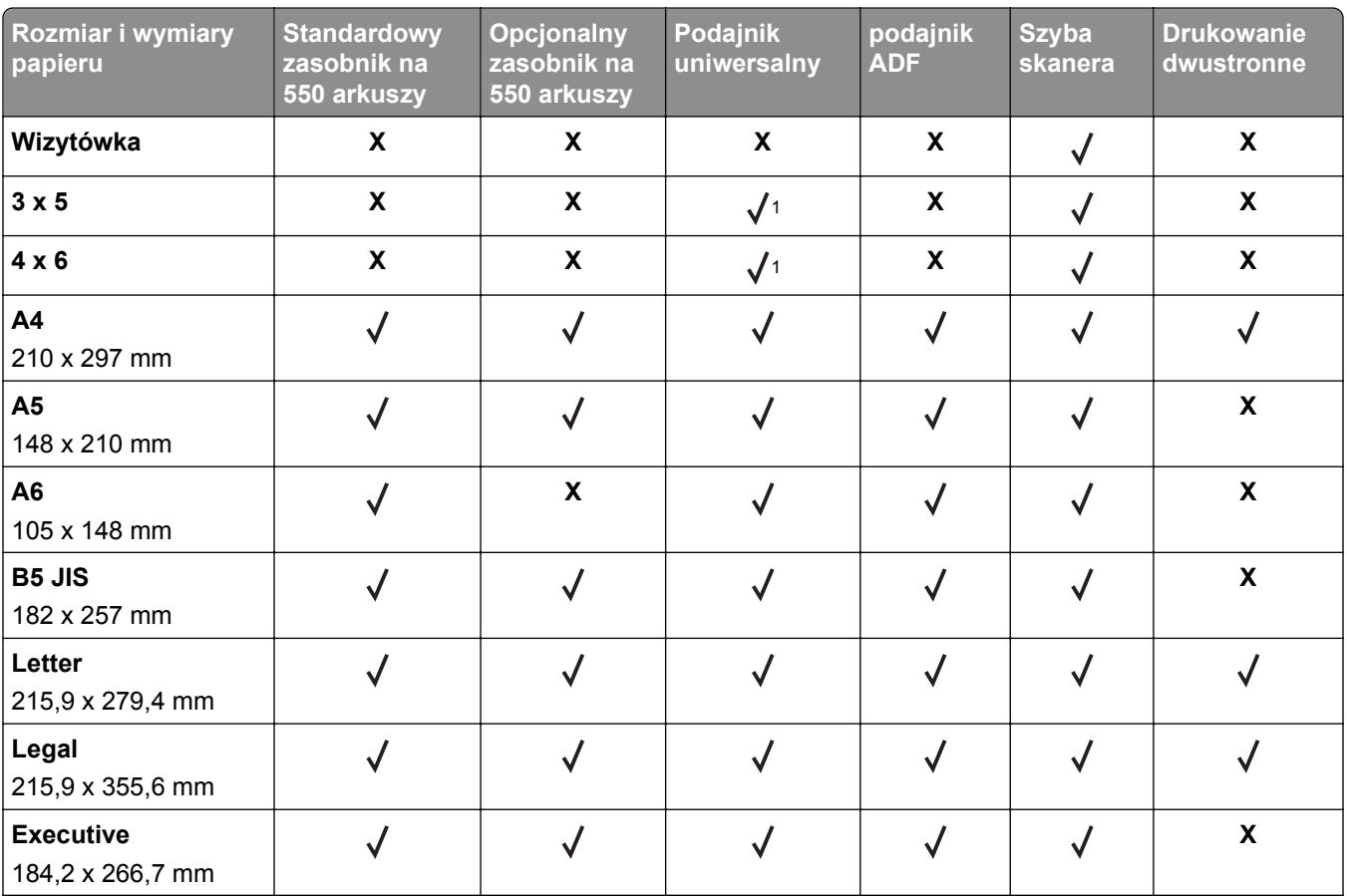

### **Obsługiwane rozmiary papieru**

1 Papier jest obsługiwany wyłącznie, jeśli wybrano rozmiar papieru Universal.

2 Papier jest obsługiwany w trybie drukowania dwustronnego (dupleks) wyłącznie, jeśli jego szerokość wynosi co najmniej 210 mm, a długość — co najmniej 279,4 mm. Papier Universal o najmniejszym rozmiarze jest obsługiwany wyłącznie w podajniku uniwersalnym.

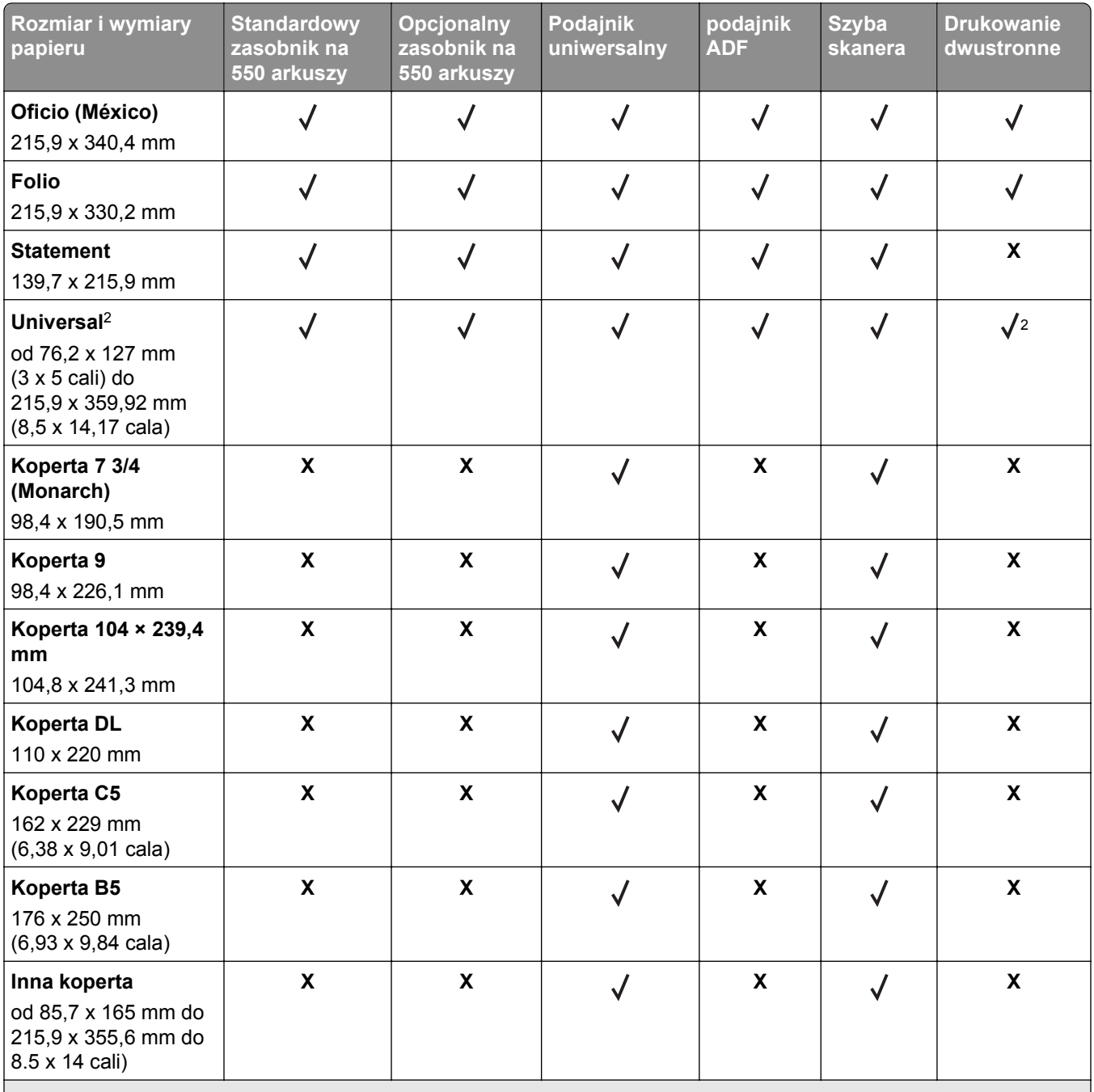

1 Papier jest obsługiwany wyłącznie, jeśli wybrano rozmiar papieru Universal.

2 Papier jest obsługiwany w trybie drukowania dwustronnego (dupleks) wyłącznie, jeśli jego szerokość wynosi co najmniej 210 mm, a długość — co najmniej 279,4 mm. Papier Universal o najmniejszym rozmiarze jest obsługiwany wyłącznie w podajniku uniwersalnym.

### **Obsługiwane typy i gramatury papieru**

**Uwaga:** Etykiety, folie, koperty i karty są zawsze drukowane z mniejszą prędkością.

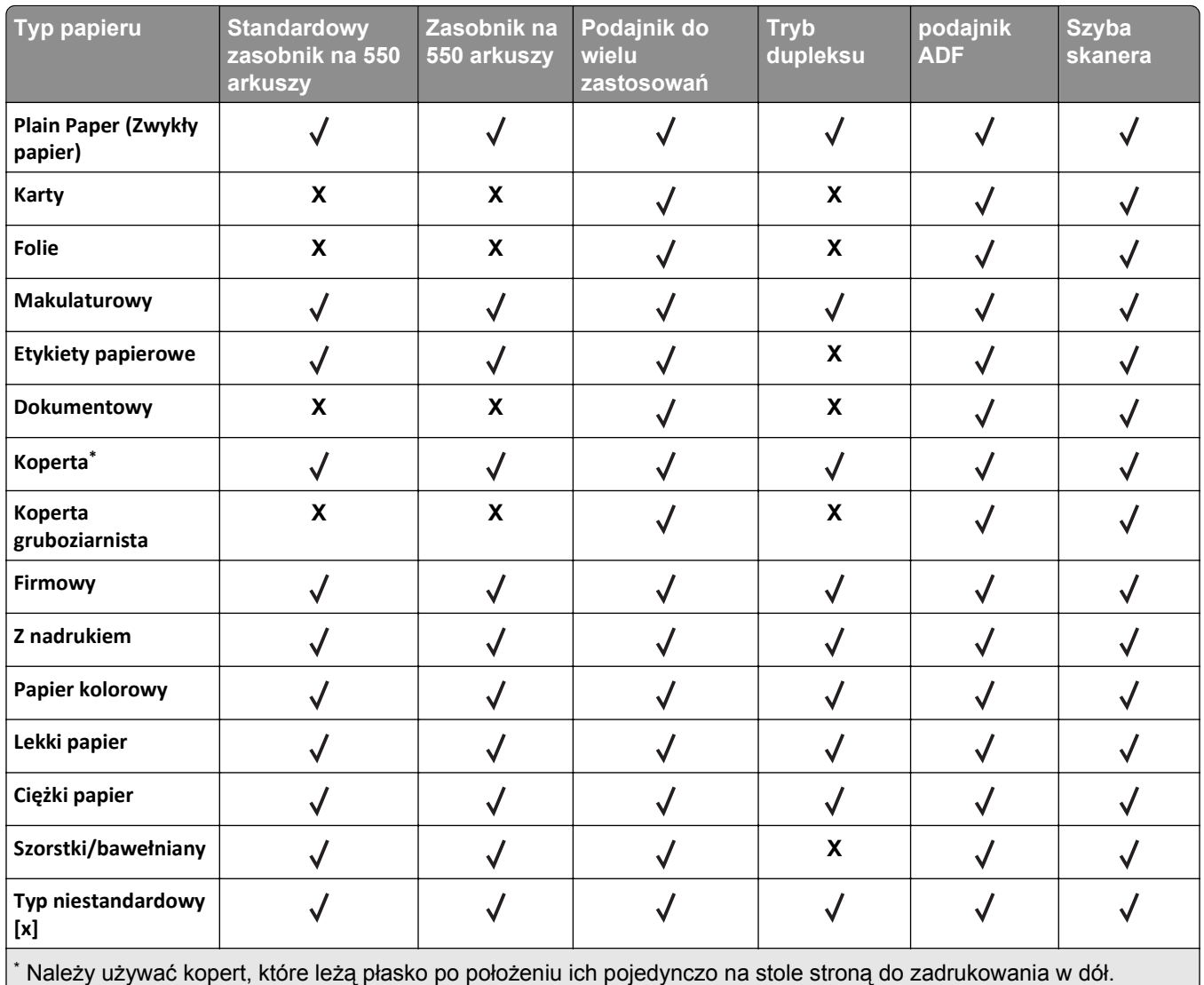

## **Rozmiary, typy i gramatury papieru obsługiwane przez opcjonalne moduły wykańczające**

### **Obsługiwane rozmiary papieru**

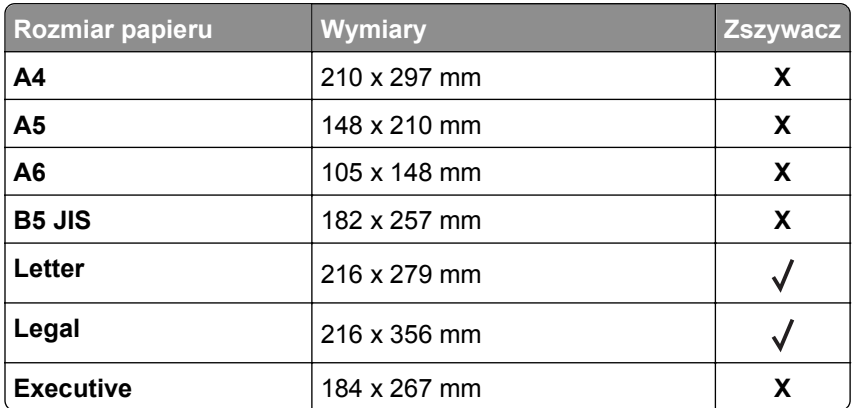

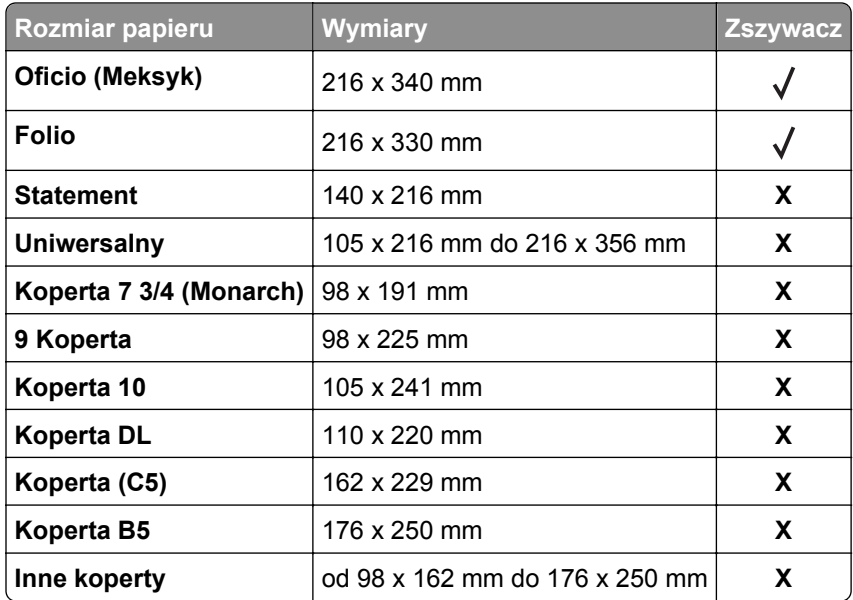

### **Obsługiwane typy i gramatury papieru**

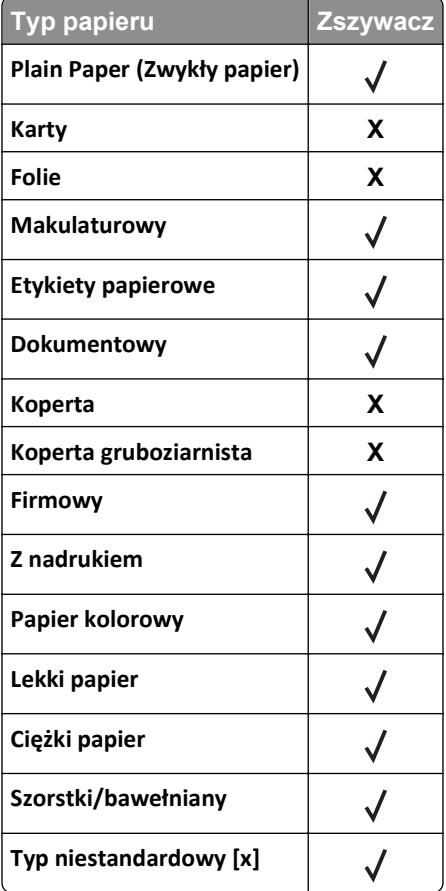

# **Drukowanie**

## **Drukowanie formularzy i dokumentów**

## **Drukowanie formularzy**

Aplikacja Formularze i ulubione umożliwia szybkie i łatwe uzyskanie dostępu do najczęściej używanych formularzy lub innych regularnie drukowanych informacji. Aby można było korzystać z tej aplikacji, należy najpierw skonfigurować ją na drukarce. Aby uzyskać więcej informacji, zobacz ["Korzystanie z opcji Formularze](#page-22-0) [i ulubione" na stronie 23](#page-22-0).

**1** Z poziomu ekranu głównego drukarki przejdź do opcji:

**Formularze i ulubione** > wybierz formularz z listy > wpisz liczbę kopii > dostosuj inne ustawienia

**2** W zależności od modelu drukarki dotknij opcji **doj**, **v** lub **Wyślii**.

## **Drukowanie dokumentu**

- **1** Z menu Papier w panelu sterowania drukarki wybierz ustawienia typu i rozmiaru papieru odpowiadające papierowi załadowanemu do zasobnika.
- **2** Wysyłanie zadania drukowania:

#### **W systemie Windows**

- **a** Gdy dokument jest otwarty, kliknij opcje **Plik** >**Drukuj**.
- **b** Kliknij opcje **Właściwości**, **Preferencje**, **Opcje** lub **Ustawienia**.
- **c** W razie konieczności dostosuj ustawienia.
- **d** Kliknij przyciski **OK** >**Drukuj**.

#### **Użytkownicy komputerów Macintosh**

- **a** Dostosuj odpowiednio ustawienia w oknie dialogowym Ustawienia strony:
	- **1** Gdy dokument jest otwarty, wybierz polecenia **Plik** >**Ustawienia strony**.
	- **2** Wybierz rozmiar papieru lub utwórz rozmiar niestandardowy zgodny z załadowanym papierem.
	- **3** Kliknij przycisk **OK**.
- **b** Dostosuj ustawienia w oknie dialogowym Drukowanie:
	- **1** Gdy dokument jest otwarty, kliknij opcje **Plik** >**Drukuj**. W razie konieczności kliknij trójkąt ujawniania, aby zobaczyć więcej opcji.
	- **2** W razie potrzeby dostosuj ustawienia w oknie dialogowym Drukowanie i w menu podręcznych.

**Uwaga:** Aby drukować na papierze określonego typu, dostosuj ustawienia typu papieru, by odpowiadały załadowanemu papierowi, lub wybierz właściwy zasobnik bądź podajnik.

**3** Kliknij przycisk **Drukuj**.

## **Regulowanie intensywności tonera**

**1** Uruchom przeglądarkę sieci Web, a następnie w polu adresu wpisz adres IP drukarki.

#### **Uwagi:**

- **•** Wyświetl adres IP drukarki na ekranie głównym drukarki. Adres IP ma postać czterech liczb oddzielonych kropkami. Na przykład 123.123.123.123.
- **•** W przypadku używania serwera proxy wyłącz go tymczasowo, aby prawidłowo załadować stronę sieci Web.
- **2** Kliknij opcje **Ustawienia** >**Ustawienia drukowania** >**Menu jakości** >**Intensywność toneru**.
- **3** Zmień ustawienie intensywności tonera i kliknij przycisk **Wyślij**.

#### **Korzystanie z panelu sterowania drukarki**

**1** Z poziomu ekranu głównego przejdź do opcji:

>**Ustawienia** >**Ustawienia drukowania** >**Menu Jakość** >**Intensywność tonera**

**2** Zmień ustawienie i dotknij przycisku **Wyślij**.

## **Drukowanie z napędu flash lub urządzenia przenośnego**

## **Drukowanie z napędu flash**

#### **Uwagi:**

- **•** Przed wydrukowaniem zaszyfrowanego pliku w formacie PDF na panelu sterowania drukarki pojawi się monit o wprowadzenie hasła do pliku.
- **•** Nie można drukować plików, do drukowania których nie posiada się uprawnień.
- **1** Włóż napęd flash do portu USB.

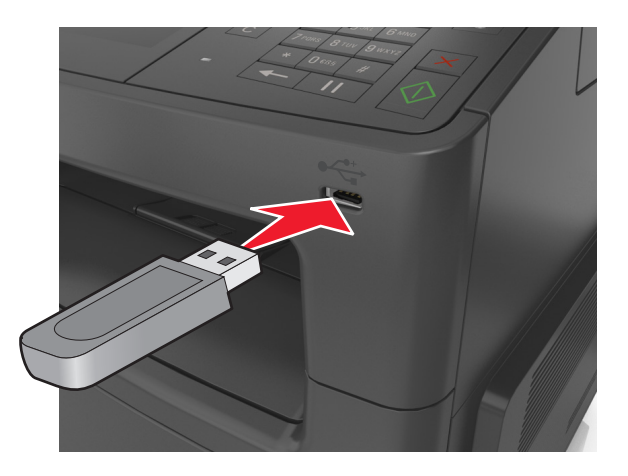

#### **Uwagi:**

- **•** Jeśli podłączono napęd flash, jego ikona jest wyświetlana na ekranie głównym drukarki.
- **•** Jeśli napęd flash zostanie włożony w momencie, gdy drukarka wymaga interwencji użytkownika, na przykład gdy wystąpi zacięcie papieru, drukarka zignoruje napęd flash.

**•** Jeśli napęd flash zostanie włożony w momencie, gdy drukarka przetwarza inne zadania drukowania, na wyświetlaczu drukarki pojawi się komunikat **Zajęta**. Po zakończeniu przetwarzania tych zadań drukowania konieczne może być przejrzenie listy wstrzymanych zadań w celu wydrukowania dokumentów z napędu flash.

**Ostrzeżenie — istnieje możliwość uszkodzenia:** W trakcie drukowania, przeprowadzania odczytu z karty pamięci oraz zapisu na niej nie należy dotykać kabla USB, bezprzewodowych kart sieciowych, złączy, urządzeń pamięci masowej ani drukarki w pokazanych obszarach. Może to spowodować utratę danych.

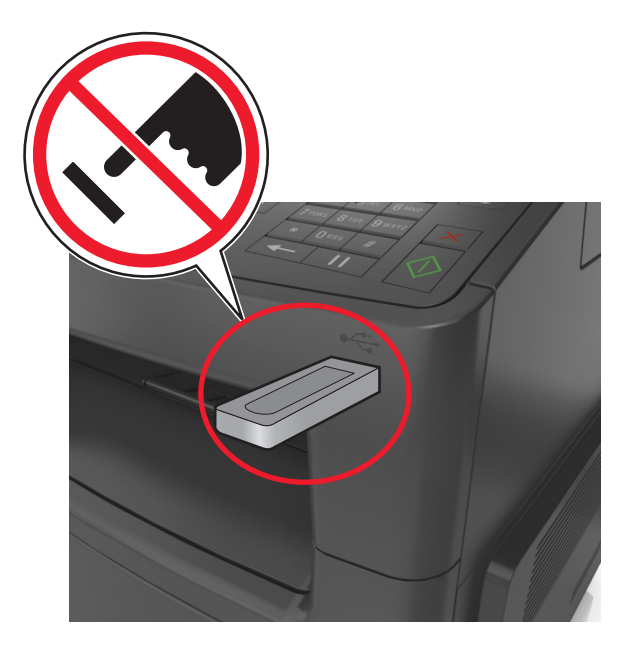

- **2** Z poziomu panelu sterowania drukarki dotknij dokument, który chcesz wydrukować.
- **3** Dotknij strzałek, aby wyświetlić podgląd dokumentu.
- **4** Za pomocą przycisków  $\pm$  i  $\pm$  określ liczbę kopii do wydruku, a następnie dotknij opcji **Drukuj**. **Uwagi:**

#### **•** Nie wyjmuj napędu flash z portu USB do momentu zakończenia drukowania dokumentu.

**•** Jeśli po wyjściu z początkowego ekranu USB pozostawisz napęd flash w drukarce, możesz nadal drukować pliki z napędu flash, dotykając opcji **Zadania wstrzymane** na ekranie głównym.

### **Drukowanie z urządzenia przenośnego za pomocą funkcji AirPrint**

AirPrintTM to aplikacja do drukowania mobilnego, która pozwala na drukowanie bezpośrednio z urządzeń iPad® (wszystkie modele), iPhone® (modele 3GS lub nowsze) lub iPod touch® (modele trzeciej generacji lub nowsze) za pomocą drukarki obsługującej funkcję AirPrint. Drukarki z funkcją AirPrint współpracują z wymienionymi urządzeniami, w których zainstalowano najnowszą wersję systemu iOS.

**Uwaga:** Upewnij się, że zarówno urządzenie przenośne, jak i drukarka korzystają z tej samej sieci bezprzewodowej. Więcej informacji na temat konfiguracji ustawień sieci bezprzewodowej w urządzeniu przenośnym można znaleźć w dokumentacji dostarczonej z tym urządzeniem.

**1** Na ekranie głównym urządzenia przenośnego uruchom aplikację.

**Uwaga:** Można drukować dowolne dokumenty z następujących aplikacji Apple: iBook, Mail, Photos, Safari i niektóre aplikacje ze sklepu App Store.

- **2** Wybierz element do wydrukowania i dotknij ikony
- **3** Dotknij opcji **Print** (Drukuj), a następnie wybierz drukarkę.
- **4** Ustaw odpowiednie opcje drukowania, a następnie dotknij przycisku **Print** (Drukuj).

#### **Drukowanie z urządzenia przenośnego za pomocą aplikacji Dell Mobile Print**

Aplikacja Dell Mobile Print umożliwia drukowanie bezpośrednio z urządzenia przenośnego z systemem Android (w wersji 2.1 lub nowszej).

#### **Uwagi:**

- **•** Upewnij się, że zarówno urządzenie przenośne, jak i drukarka korzystają z tej samej sieci bezprzewodowej.
- **•** Więcej informacji na temat konfiguracji ustawień sieci bezprzewodowej można znaleźć w dokumentacji dostarczonej z urządzeniem przenośnym.
- **1** Pobierz aplikację Dell Mobile Print z serwisu Google Play.
- **2** Na ekranie głównym urządzenia przenośnego dotknij ikony .
- **3** Wybierz element do wydrukowania.

Możesz wybrać odpowiednią pozycję z listy obsługiwanych aplikacji (takich jak Kalendarz, Kontakty, Galeria, Google Docs, GMail, Internet, Wiadomości, Dokumenty programu Word, Dokumenty programu Excel, Dokumenty programu PowerPoint i Dokumenty PDF).

**4** W razie potrzeby ustaw opcje drukowania i drukarki w oknie dialogowym podglądu wydruku.

**Uwaga:** Jeśli odpowiednia drukarka nie jest widoczna na liście, sprawdź ustawienia sieciowe drukarki oraz urządzenia przenośnego, aby upewnić się, że korzystają one z tej samej sieci bezprzewodowej.

**5** Dotknij opcji **Drukuj**.

## **Obsługiwane napędy flash i typy plików**

#### **Uwagi:**

- **•** Napędy flash high-speed USB muszą obsługiwać standard full-speed. Urządzenia USB o niskiej szybkości nie są obsługiwane.
- **•** Napędy flash USB muszą obsługiwać system plików FAT (File Allocation Table). Urządzenia sformatowane w systemie plików NTFS (New Technology File System) lub innym systemie plików nie są obsługiwane.

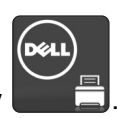

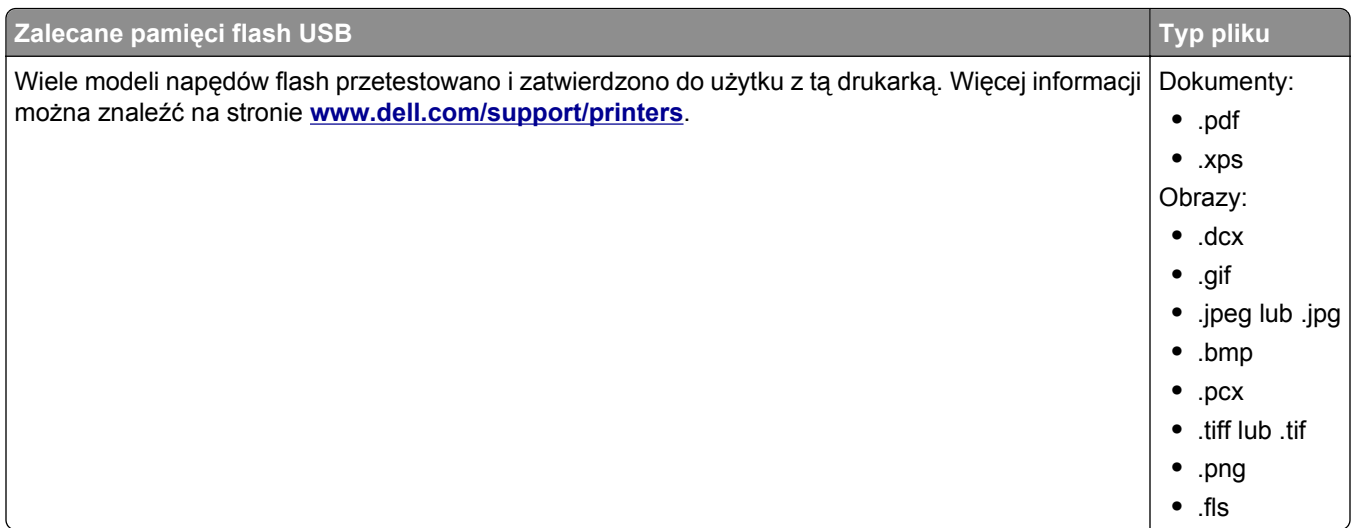

# **Drukowanie zadań poufnych i innych zadań wstrzymanych**

## **Przechowywanie zadań drukowania w drukarce**

**1** Przy użyciu panelu sterowania drukarki przejdź do opcji:

## >**Bezpieczeństwo** >**Drukowanie poufne** > wybierz typ zadania drukowania

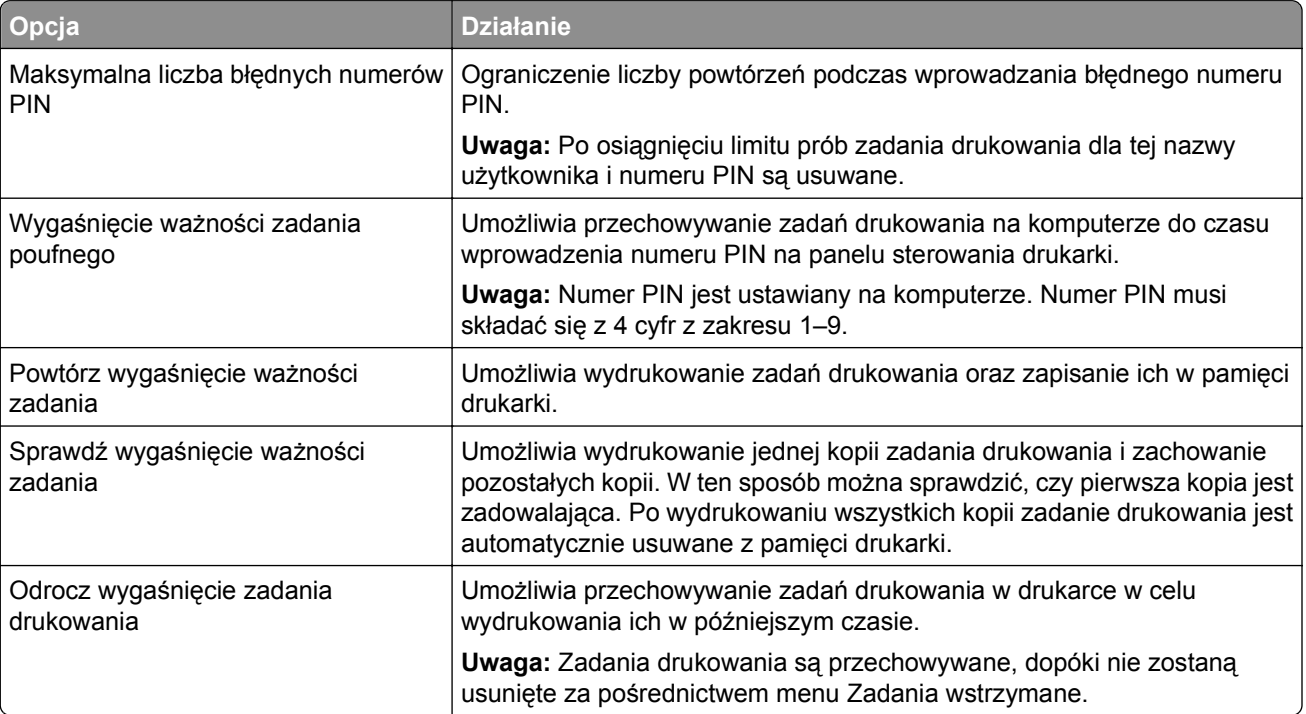

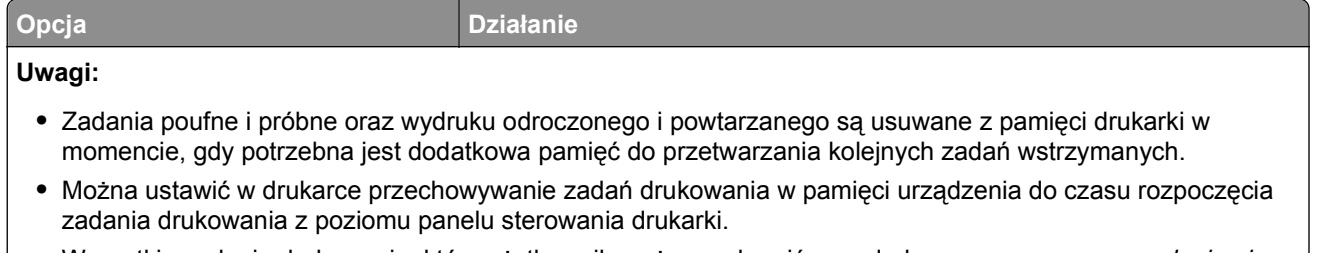

- **•** Wszystkie zadania drukowania, które użytkownik może uruchomić przy drukarce, nazywane są *zadaniami wstrzymanymi*.
- **2** Dotknij opcji **Submit** (Wyślij).

## **Drukowanie zadań poufnych i innych zadań wstrzymanych**

**Uwaga:** Poufne i próbne zadania drukowania są automatycznie usuwane z pamięci po wydrukowaniu. Powtarzane i odroczone zadania drukowania są *przechowywane* w drukarce do czasu ich usunięcia przez użytkownika.

#### **W systemie Windows**

- **1** Gdy dokument jest otwarty, kliknij opcje **Plik** >**Drukuj**.
- **2** Kliknij opcje **Właściwości**, **Preferencje**, **Opcje** lub **Ustawienia**.
- **3** Kliknij przycisk **Drukowanie z zatrzymaniem**.
- **4** Wybierz typ zadania drukowania (Poufne, Odroczone, Powtarzane lub Próbne) i przypisz nazwę użytkownika. W przypadku poufnego zadania drukowania podaj także czterocyfrowe hasło (numer PIN).
- **5** Kliknij opcję **OK** lub **Drukuj**.
- **6** Z ekranu głównego drukarki zwolnij zadanie drukowania.
	- **•** Aby uzyskać dostęp do poufnych zadań drukowania, wybierz kolejno pozycje: **Zadania wstrzymane** > wybierz nazwę użytkownika >**Zadania poufne** > wprowadź kod PIN > **Drukuj**
	- **•** W przypadku innych zadań drukowania przejdź do opcji: **Zadania wstrzymane** > wybierz nazwę użytkownika > wybierz zadanie drukowania > określ liczbę kopii >**Drukuj**

#### **Użytkownicy komputerów Macintosh**

- **1** Gdy dokument jest otwarty, kliknij opcje **Plik** >**Drukuj**. W razie konieczności kliknij trójkąt ujawniania, aby zobaczyć więcej opcji.
- **2** Z menu podręcznego opcji drukowania lub z menu podręcznego Copies & Pages (Kopie i strony) wybierz polecenie **Job Routing** (Kierowanie zadań).
- **3** Wybierz typ zadania drukowania (Poufne, Odroczone, Powtarzane lub Próbne) i przypisz nazwę użytkownika. W przypadku poufnego zadania drukowania podaj także czterocyfrowe hasło (numer PIN).
- **4** Kliknij opcję **OK** lub **Drukuj**.
- **5** Z ekranu głównego drukarki zwolnij zadanie drukowania.
	- **•** Aby uzyskać dostęp do poufnych zadań drukowania, wybierz kolejno pozycje: **Zadania wstrzymane** > wybierz nazwę użytkownika >**Zadania poufne** > wprowadź kod PIN > **Drukuj**
	- **•** W przypadku innych zadań drukowania przejdź do opcji: **Zadania wstrzymane** > wybierz nazwę użytkownika > wybierz zadanie drukowania > określ liczbę kopii >**Drukuj**

## **Zmiana ustawień drukowania zadań poufnych**

**1** Uruchom przeglądarkę sieci Web, a następnie w polu adresu wpisz adres IP drukarki.

#### **Uwagi:**

- **•** Wyświetl adres IP drukarki na ekranie głównym drukarki. Adres IP zostanie wyświetlony w postaci czterech zestawów liczb oddzielonych kropkami, np. 123.123.123.123.
- **•** W przypadku używania serwera proxy wyłącz go tymczasowo, aby prawidłowo załadować stronę sieci Web.
- **2** Kliknij kolejno opcje **Ustawienia** >**Bezpieczeństwo** >**Ustawienia druku poufnego**.
- **3** Zmień ustawienia
	- **•** Ustaw maksymalną liczbę prób wprowadzania numeru PIN. Jeśli użytkownik przekroczy tę liczbę, jego wszystkie zadania zostaną usunięte.
	- **•** Wyznacz czas wygaśnięcia ważności zadania drukowania poufnego. Jeśli użytkownik nie wydrukuje swoich zadań w wyznaczonym czasie, zostaną one wszystkie usunięte.
- **4** Kliknij przycisk **Wyślij**, aby zapisać zmodyfikowane ustawienia.

## **Drukowanie stron z informacjami**

## **Drukowanie listy wzorców czcionek**

**1** Z poziomu ekranu głównego przejdź do opcji:

> **Raporty** > **Drukuj czcionki**

**2** Dotknij opcji **Czcionki PCL** lub **Czcionki PostScript**.

## **Drukowanie listy katalogów**

Lista katalogów prezentuje zasoby zapisane w pamięci flash lub na dysku twardym drukarki.

Z poziomu ekranu głównego przejdź do opcji:

> **Raporty** > **Drukuj katalog**

## **Anulowanie zadania drukowania**

## **Anulowanie zadania drukowania z panelu sterowania drukarki**

- **1** Na panelu sterowania drukarki dotknij opcji **Anuluj zadanie** lub naciśnij na klawiaturze przycisk .
- **2** Dotknij zadania, które ma zostać anulowane, a następnie dotknij opcji **Usuń wybrane zadania**.

**Uwaga:** Jeśli naciśniesz przycisk **×** na klawiaturze, dotknij następnie opcji **Wznów**, aby powrócić do ekranu głównego.

## **Anulowanie zadania drukowania przy użyciu komputera**

#### **Dla użytkowników systemu Windows**

- **1** Otwórz folder drukarek, a następnie wybierz drukarkę.
- **2** W kolejce druku wybierz zadanie, które ma zostać anulowane, a następnie kliknij opcję Usuń.

#### **Dla użytkowników komputerów Macintosh**

- **1** Przejdź do drukarki w obszarze System Preferences (Preferencje systemowe) menu Apple.
- **2** W kolejce druku wybierz zadanie, które ma zostać anulowane, a następnie kliknij opcję Usuń.

# **Kopiowanie**

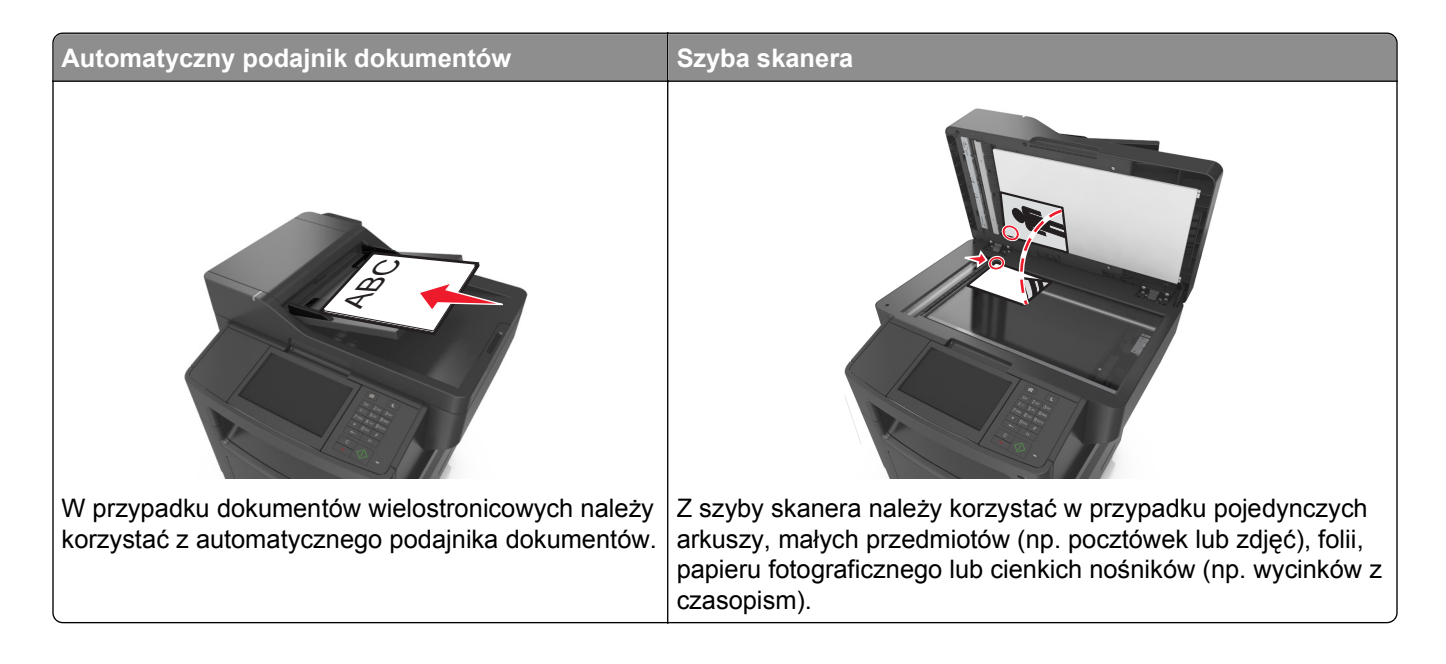

## **Kopiowanie**

## **Szybkie kopiowanie**

**1** Załaduj oryginał nadrukiem do góry, krótszą krawędzią do podajnika ADF lub nadrukiem w dół na szybę skanera.

#### **Uwagi:**

- **•** Do automatycznego podajnika dokumentów nie należy ładować pocztówek, fotografii, niewielkich przedmiotów, folii, papieru fotograficznego ani cienkich nośników, takich jak wycinki prasowe. Należy je umieszczać na szybie skanera.
- **•** Kontrolka ADF świeci się, kiedy papier jest załadowany prawidłowo.
- **2** W przypadku ładowania dokumentu do automatycznego podajnika dokumentów ustaw prowadnice papieru.

**Uwaga:** Aby uniknąć przycięcia obrazu, upewnij się, że rozmiary oryginalnego dokumentu i kopii są identyczne.

**3** Naciśnij przycisk  $\Diamond$  na panelu operacyjnym.

## **Kopiowanie przy użyciu podajnika ADF**

**1** Załaduj oryginalny dokument do automatycznego podajnika dokumentów zadrukowaną stroną do góry i krótszą krawędzią do przodu.

- **•** Do automatycznego podajnika dokumentów nie należy ładować pocztówek, fotografii, niewielkich przedmiotów, folii, papieru fotograficznego ani cienkich nośników, takich jak wycinki prasowe. Należy je umieszczać na szybie skanera.
- **•** Kontrolka ADF świeci się, kiedy papier jest załadowany prawidłowo.
- **2** Ustaw prowadnice papieru.
- **3** Z poziomu ekranu głównego przejdź do opcji:

**Kopiuj** > określ ustawienia kopiowania >**Kopiuj**

## **Kopiowanie przy użyciu szyby skanera**

- **1** Umieść oryginalny dokument na szybie skanera stroną zadrukowaną skierowaną w dół, w lewym, górnym rogu.
- **2** Z poziomu ekranu głównego przejdź do opcji:

**Kopiuj** > określ ustawienia kopiowania >**Kopiuj**

Jeśli jest więcej stron do skanowania, umieść następny dokument na szybie skanera, a następnie dotknij opcji **Skanuj następną stronę**.

**3** Dotknij opcji **Zakończ zadanie**.

## **Kopiowanie zdjęć**

- **1** Umieść fotografię w lewym górnym rogu szyby skanera, stroną zadrukowaną skierowaną w dół.
- **2** Z poziomu ekranu głównego przejdź do opcji:

#### **Kopiuj** >**Zawartość** >**Fotografia** >

**3** W menu Źródło zawartości przejdź do opcji:

#### **Fotografia/Klisza** > >**Kopiuj**

**Uwaga:** Jeśli jest więcej fotografii do skopiowania, umieść następną fotografię na szybie skanera, a następnie dotknij opcji **Skanuj następną stronę**.

**4** Dotknij opcji **Zakończ zadanie**.

## **Kopiowanie na nośnikach specjalnych**

### **Kopiowanie na foliach**

- **•** Do automatycznego podajnika dokumentów nie należy ładować pocztówek, fotografii, niewielkich przedmiotów, folii, papieru fotograficznego ani cienkich nośników, takich jak wycinki prasowe. Należy je umieszczać na szybie skanera.
- **•** Kontrolka ADF świeci się, kiedy papier jest załadowany prawidłowo.
- **2** Z poziomu ekranu głównego przejdź do opcji:

**Kopiuj** >**Kopiuj z** > wybierz rozmiar oryginalnego dokumentu >

**3** Przejdź do opcji:

**Kopiuj do** > wybierz zasobnik, który zawiera folie >**Kopiuj**

Jeśli żaden zasobnik nie zawiera folii, przejdź do opcji:

**Podajnik reczny** >  $\leq$  > wybierz rozmiar foli >  $\leq$  >iFolia >  $\leq$ 

**4** Załaduj folie do podajnika do wielu zastosowań, a następnie dotknij opcji **Kopiuj**.

### **Kopiowanie na papierze firmowym**

**1** Załaduj oryginalny dokument do automatycznego podajnika dokumentów zadrukowaną stroną do góry i krótszą krawędzią do przodu lub umieść go zadrukowaną stroną do dołu na szybie skanera.

#### **Uwagi:**

- **•** Do automatycznego podajnika dokumentów nie należy ładować pocztówek, fotografii, niewielkich przedmiotów, folii, papieru fotograficznego ani cienkich nośników, takich jak wycinki prasowe. Należy je umieszczać na szybie skanera.
- **•** Kontrolka ADF świeci się, kiedy papier jest załadowany prawidłowo.
- **2** W przypadku ładowania dokumentu do automatycznego podajnika dokumentów ustaw prowadnice papieru.
- **3** Z poziomu ekranu głównego przejdź do opcji:

**Kopiuj** >**Kopiuj z** > wybierz rozmiar oryginalnego dokumentu >

**4** Przejdź do opcji:

**Kopiuj do** > wybierz zasobnik zawierający papier firmowy >**Kopiuj**

**5** Jeśli żaden zasobnik nie obsługuje papieru firmowego, przejdź do opcji:

**Podajnik ręczny** > wybierz rozmiar papieru firmowego >**Papier firmowy**

**6** Załaduj papier firmowy nadrukiem ku górze, górną krawędzią skierowaną w stronę podajnika do wielu zastosowań, a następnie dotknij opcji **Kopiuj**.

## **Dostosowywanie ustawień kopiowania**

### **Kopiowanie na papier o innym rozmiarze**

- **•** Do automatycznego podajnika dokumentów nie należy ładować pocztówek, fotografii, niewielkich przedmiotów, folii, papieru fotograficznego ani cienkich nośników, takich jak wycinki prasowe. Należy je umieszczać na szybie skanera.
- **•** Kontrolka ADF świeci się, kiedy papier jest załadowany prawidłowo.
- **2** W przypadku ładowania dokumentu do automatycznego podajnika dokumentów ustaw prowadnice papieru.
- **3** Z poziomu ekranu głównego przejdź do opcji:

**Kopiuj** >**Kopiuj z** > wybierz rozmiar oryginalnego dokumentu >

**4** Przejdź do opcji:

**Kopiuj do** > wybierz nowy rozmiar kopii > >**Kopiuj**

### **Kopiowanie przy użyciu papieru z wybranego zasobnika**

**1** Załaduj oryginalny dokument do automatycznego podajnika dokumentów zadrukowaną stroną do góry i krótszą krawędzią do przodu lub umieść go zadrukowaną stroną do dołu na szybie skanera.

#### **Uwagi:**

- **•** Do automatycznego podajnika dokumentów nie należy ładować pocztówek, fotografii, niewielkich przedmiotów, folii, papieru fotograficznego ani cienkich nośników, takich jak wycinki prasowe. Należy je umieszczać na szybie skanera.
- **•** Kontrolka ADF świeci się, kiedy papier jest załadowany prawidłowo.
- **2** W przypadku ładowania dokumentu do automatycznego podajnika dokumentów ustaw prowadnice papieru.
- **3** Z poziomu ekranu głównego przejdź do opcji:

**Kopiuj** >**Kopiuj z** > wybierz rozmiar oryginalnego dokumentu >

**4** Przejdź do opcji:

```
Kopiuj do > wybierz zasobnik zawierający typ papieru, którego chcesz użyć > <
```
**5** Dotknij opcji **Kopiuj**.

### **Kopiowanie dokumentów o różnych rozmiarach arkuszy**

Aby skopiować dokumenty oryginalne o różnych rozmiarach stron, należy użyć automatycznego podajnika dokumentów. W zależności od rozmiarów arkuszy papieru umieszczonych w podajniku oraz ustawień opcji "Kopiuj do" i "Kopiuj z", kopie są drukowane na arkuszach papieru o różnych rozmiarach (Przykład 1) lub skalowane do jednego rozmiaru papieru (Przykład 2).

#### **Przykład 1: Kopiowanie dokumentów na arkuszach o różnych rozmiarach**

- **•** Do automatycznego podajnika dokumentów nie należy ładować pocztówek, fotografii, niewielkich przedmiotów, folii, papieru fotograficznego ani cienkich nośników, takich jak wycinki prasowe. Należy je umieszczać na szybie skanera.
- **•** Kontrolka ADF świeci się, kiedy papier jest załadowany prawidłowo.
- **2** W przypadku ładowania dokumentu do automatycznego podajnika dokumentów ustaw prowadnice papieru.
- **3** Z poziomu ekranu głównego przejdź do opcji:

#### **Kopiuj** >**Kopiuj z** >**Rozmiary mieszane** >

**4** Przejdź do opcji:

## Kopiuj do >Automatyczne dopasowanie rozmiaru >  $\swarrow$  >Kopiuj

Skaner rozpoznaje różne rozmiary papieru w trakcie skanowania. Kopie dokumentu są drukowane na arkuszach papieru o odpowiedniej wielkości, w zależności od rozmiaru oryginalnego dokumentu.

#### **Przykład 2: Kopiowanie na arkuszach o jednym rozmiarze**

**1** Załaduj oryginalny dokument do automatycznego podajnika dokumentów zadrukowaną stroną do góry i krótszą krawędzią do przodu lub umieść go zadrukowaną stroną do dołu na szybie skanera.

#### **Uwagi:**

- **•** Do automatycznego podajnika dokumentów nie należy ładować pocztówek, fotografii, niewielkich przedmiotów, folii, papieru fotograficznego ani cienkich nośników, takich jak wycinki prasowe. Należy je umieszczać na szybie skanera.
- **•** Kontrolka ADF świeci się, kiedy papier jest załadowany prawidłowo.
- **2** W przypadku ładowania dokumentu do automatycznego podajnika dokumentów ustaw prowadnice papieru.
- **3** Z poziomu ekranu głównego przejdź do opcji:

#### **Kopiuj** >**Kopiuj z** >**Rozmiary mieszane** >

**4** Przejdź do opcji:

## **Kopiuj do** >**Letter** > >**Kopiuj**

Skaner rozpoznaje różne rozmiary papieru w trakcie skanowania i skaluje dokumenty o mieszanych rozmiarach do wybranego rozmiaru papieru.

### **Kopiowanie obu stron papieru (kopiowanie dwustronne)**

**1** Załaduj oryginalny dokument do automatycznego podajnika dokumentów zadrukowaną stroną do góry i krótszą krawędzią do przodu lub umieść go zadrukowaną stroną do dołu na szybie skanera.

#### **Uwagi:**

**•** Do automatycznego podajnika dokumentów nie należy ładować pocztówek, fotografii, niewielkich przedmiotów, folii, papieru fotograficznego ani cienkich nośników, takich jak wycinki prasowe. Należy je umieszczać na szybie skanera.

- **•** Kontrolka ADF świeci się, kiedy papier jest załadowany prawidłowo.
- **2** W przypadku ładowania dokumentu do automatycznego podajnika dokumentów ustaw prowadnice papieru.
- **3** Z poziomu ekranu głównego przejdź do opcji:

**Kopiuj** >**Druk dwustronny (dupleks)** > wybierz preferowaną metodę druku dwustronnego

**Uwaga:** W przypadku preferowanej metody druku dwustronnego pierwsza cyfra oznacza strony oryginalnych dokumentów, a cyfra druga oznacza strony wykonywanej kopii. Na przykład, aby otrzymać 2-stronne kopie 2-stronnego oryginalnego dokumentu, należy zmienić opcję kopiowania z 2 na 2.

**4** Dotknij opcji **→ Kopiuj.** 

## **Zmniejszanie lub powiększanie kopii**

Kopie można skalować w zakresie od 25% do 400% rozmiaru oryginału.

**1** Załaduj oryginalny dokument do automatycznego podajnika dokumentów zadrukowaną stroną do góry i krótszą krawędzią do przodu lub umieść go zadrukowaną stroną do dołu na szybie skanera.

#### **Uwagi:**

- **•** Do automatycznego podajnika dokumentów nie należy ładować pocztówek, fotografii, niewielkich przedmiotów, folii, papieru fotograficznego ani cienkich nośników, takich jak wycinki prasowe. Należy je umieszczać na szybie skanera.
- **•** Kontrolka ADF świeci się, kiedy papier jest załadowany prawidłowo.
- **2** W przypadku ładowania dokumentu do automatycznego podajnika dokumentów ustaw prowadnice papieru.
- **3** Na ekranie głównym dotknij opcji **Kopiuj**.
- **4** W obszarze Skala dotknij opcji  $\overline{\phantom{a}}$  lub  $\overline{\phantom{a}}$ , aby zmniejszyć lub zwiększyć wartość o 1%.

Wybranie opcji "Kopiuj do" lub "Kopiuj z", po uprzednim ręcznym wyborze ustawień opcji Skala, powoduje przywrócenie wartości skali w wartość Automatycznie.

**Uwaga:** Domyślnym ustawieniem fabrycznym jest Auto (Automatycznie). Skanowany obraz oryginalnego dokumentu będzie automatycznie skalowany do rozmiaru papieru, na którym są drukowane kopie.

**5** Dotknij opcji **Kopiuj**.

## **Zmiana jakości kopii**

**1** Załaduj oryginalny dokument do automatycznego podajnika dokumentów zadrukowaną stroną do góry i krótszą krawędzią do przodu lub umieść go zadrukowaną stroną do dołu na szybie skanera.

#### **Uwagi:**

**•** Do automatycznego podajnika dokumentów nie należy ładować pocztówek, fotografii, niewielkich przedmiotów, folii, papieru fotograficznego ani cienkich nośników, takich jak wycinki prasowe. Należy je umieszczać na szybie skanera.

- <span id="page-91-0"></span>**•** Kontrolka ADF świeci się, kiedy papier jest załadowany prawidłowo.
- **2** W przypadku ładowania dokumentu do automatycznego podajnika dokumentów ustaw prowadnice papieru.
- **3** Z poziomu ekranu głównego przejdź do opcji:

#### **Kopiuj** >**Zawartość**

- **4** Dotknij przycisku, który najlepiej odpowiada typowi zawartości kopiowanego dokumentu.
	- **• Tekst** ta opcja jest stosowana wówczas, gdy oryginalny dokument zawiera głównie tekst lub grafikę liniową.
	- **• Tekst/Zdjęcie** ta opcja jest stosowana wówczas, gdy oryginalne dokumenty są kombinacją tekstu i grafiki i zdjęć.
	- **• Fotografia** ta opcja jest stosowana wówczas, gdy oryginalny dokument zawiera głównie zdjęcia lub obrazy.
	- **• Grafika** ta opcja jest używana, jeśli oryginalny dokument zawiera głównie grafikę typu biznesowego, taką jak wykresy kołowe, słupkowe oraz animacje.
- **5** Dotknij opcij $\mathbb{V}$ .
- **6** Dotknij przycisku, który najlepiej odpowiada źródłu zawartości kopiowanego dokumentu.
	- **• Kolorowa drukarka laserowa** tej opcji należy użyć, jeśli oryginalny dokument wydrukowano przy użyciu kolorowej drukarki laserowej.
	- **• Drukarka atramentowa** tej opcji należy użyć, jeśli oryginalny dokument wydrukowano przy użyciu drukarki atramentowej.
	- **• Czasopismo** tej opcji należy użyć, gdy oryginalny dokument pochodzi z czasopisma.
	- **• Prasa drukarska** tej opcji należy użyć, jeśli oryginalny dokument wydrukowano przy użyciu prasy drukarskiej.
	- **• Czarno-biała drukarka laserowa** tej opcji należy użyć, jeśli oryginalny dokument wydrukowano przy użyciu monochromatycznej drukarki laserowej.
	- **• Fotografia/Klisza** tej opcji należy użyć, jeśli oryginalny dokument jest fotografią z kliszy.
	- **• Gazeta** tej opcji należy użyć, gdy oryginalny dokument pochodzi z gazety.
	- **• Inne** tej opcji należy użyć, jeśli oryginalny dokument wydrukowano przy użyciu innej lub nieznanej drukarki.
- **7** Dotknij opcji >**Kopiuj.**

### **Sortowanie kopii**

Drukując wiele kopii dokumentu, można wydrukować kopie jako zestaw (posortowany) lub jako grupy stron (nieposortowane).

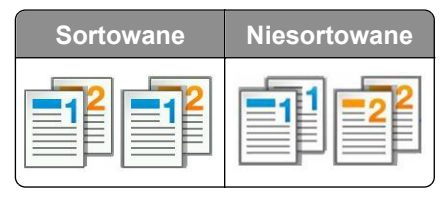

- **•** Do automatycznego podajnika dokumentów nie należy ładować pocztówek, fotografii, niewielkich przedmiotów, folii, papieru fotograficznego ani cienkich nośników, takich jak wycinki prasowe. Należy je umieszczać na szybie skanera.
- **•** Kontrolka ADF świeci się, kiedy papier jest załadowany prawidłowo.
- **2** W przypadku ładowania dokumentu do automatycznego podajnika dokumentów ustaw prowadnice papieru.
- **3** Z poziomu ekranu głównego przejdź do opcji:

```
Kopiuj > wprowadź liczbę kopii >Sortuj > wybierz preferowany porządek stron > >Kopiuj
```
### **Umieszczanie arkuszy separujących między kopiami**

**1** Załaduj oryginalny dokument do automatycznego podajnika dokumentów zadrukowaną stroną do góry i krótszą krawędzią do przodu lub umieść go zadrukowaną stroną do dołu na szybie skanera.

#### **Uwagi:**

- **•** Do automatycznego podajnika dokumentów nie należy ładować pocztówek, fotografii, niewielkich przedmiotów, folii, papieru fotograficznego ani cienkich nośników, takich jak wycinki prasowe. Należy je umieszczać na szybie skanera.
- **•** Kontrolka ADF świeci się, kiedy papier jest załadowany prawidłowo.
- **2** W przypadku ładowania dokumentu do automatycznego podajnika dokumentów ustaw prowadnice papieru.
- **3** Z poziomu ekranu głównego przejdź do opcji:

#### **Kopiuj** >**Opcje zaawansowane** >**Arkusze separujące**

**Uwaga:** Ustaw opcję Sortuj na "1,2,3 - 1,2,3", aby umieszczać arkusze separujące pomiędzy kopiami. Jeżeli opcja Sortuj jest ustawiona na "1,1,1 - 2,2,2,", wówczas arkusze separujące są dodawane na końcu zadania kopiowania. Więcej informacji można znaleźć w sekcji ["Sortowanie kopii" na stronie 92](#page-91-0).

- **4** Wybierz jedną z poniższych opcji:
	- **• Między kopiami**
	- **• Między zadaniami**
	- **• Między stronami**
	- **• Wyłączone**
- **5** Dotknij opcji <u>↓</u> >**Kopiuj.**

### **Kopiowanie kilku stron na jednym arkuszu**

Aby zaoszczędzić papier, można kopiować dwie lub cztery kolejne strony wielostronicowego dokumentu na jednym arkuszu papieru.

#### **Uwagi:**

**•** Ustaw rozmiar papieru na wartość letter, legal, A4 lub JIS B5.

- **•** Ustaw rozmiar kopii na 100%.
- **1** Załaduj oryginalny dokument do automatycznego podajnika dokumentów zadrukowaną stroną do góry i krótszą krawędzią do przodu lub umieść go zadrukowaną stroną do dołu na szybie skanera.

- **•** Do automatycznego podajnika dokumentów nie należy ładować pocztówek, fotografii, niewielkich przedmiotów, folii, papieru fotograficznego ani cienkich nośników, takich jak wycinki prasowe. Należy je umieszczać na szybie skanera.
- **•** Kontrolka ADF świeci się, kiedy papier jest załadowany prawidłowo.
- **2** W przypadku ładowania dokumentu do automatycznego podajnika dokumentów ustaw prowadnice papieru.
- **3** Z poziomu ekranu głównego przejdź do opcji:

```
Kopiuj >Opcje zaawansowane >Oszczędność papieru > wybierz rodzaj wydruku > >Kopiuj
```
**Uwaga:** Jeśli opcja Oszczędzanie papieru została wyłączona, opcja Drukuj obramowania stron jest niedostępna.

## **Tworzenie niestandardowego zadania kopiowania**

Niestandardowe zadanie kopiowania lub zadanie złożone umożliwia połączenie jednego lub wielu zestawów oryginalnych dokumentów w jedno zadanie kopiowania. Dla każdego zestawu dokumentów możliwe jest wybranie innych parametrów zadania. Po wysłaniu zadania kopiowania i włączeniu opcji Zadanie niestandardowe skaner wykonuje zadanie skanowania pierwszego zestawu oryginalnych dokumentów przy użyciu określonych ustawień, a następnie skanuje kolejny zestaw przy użyciu takich samych lub zmienionych ustawień skanowania.

Zestaw jest definiowany w zależności od danego źródła skanowania:

- **•** W przypadku skanowania dokumentu na szybie skanera zestaw składa się z jednej strony.
- **•** W przypadku skanowania wielu stron przy użyciu automatycznego podajnika dokumentów zestaw składa się ze wszystkich stron skanowanych do momentu opróżnienia podajnika.
- **•** W przypadku skanowania jednej strony przy użyciu automatycznego podajnika dokumentów zestaw składa się z jednej strony.

Przykład:

**1** Załaduj oryginalny dokument do automatycznego podajnika dokumentów zadrukowaną stroną do góry i krótszą krawędzią do przodu lub umieść go zadrukowaną stroną do dołu na szybie skanera.

#### **Uwagi:**

- **•** Do automatycznego podajnika dokumentów nie należy ładować pocztówek, fotografii, niewielkich przedmiotów, folii, papieru fotograficznego ani cienkich nośników, takich jak wycinki prasowe. Należy je umieszczać na szybie skanera.
- **•** Kontrolka ADF świeci się, kiedy papier jest załadowany prawidłowo.
- **2** W przypadku ładowania dokumentu do automatycznego podajnika dokumentów ustaw prowadnice papieru.

**3** Z poziomu ekranu głównego przejdź do opcji:

#### **Kopiuj** >**Zaawansowane opcje** >**Zadanie niestandardowe** >**Włączone** > >**Kopiuj**

**Uwaga:** Po osiągnięciu ostatniej strony zestawu zostanie wyświetlony ekran kopiowania.

**4** Załaduj kolejny dokument do automatycznego podajnika dokumentów zadrukowaną stroną do góry i krótszą krawędzią do przodu lub umieść go zadrukowaną stroną do dołu na szybie skanera, a następnie dotknij opcji **Skanuj z automatycznego podajnika dokumentów** lub **Skanuj z płyty skanera**.

**Uwaga:** W razie potrzeby zmień ustawienia zadania skanowania.

**5** Jeśli zeskanowany ma być kolejny dokument, powtórz poprzedni krok. W przeciwnym przypadku dotknij opcji **Zakończ zadanie**.

## **Umieszczanie informacji na kopiach**

## **Umieszczanie nagłówka lub stopki na stronach**

**1** Załaduj oryginalny dokument do automatycznego podajnika dokumentów zadrukowaną stroną do góry i krótszą krawędzią do przodu lub umieść go zadrukowaną stroną do dołu na szybie skanera.

#### **Uwagi:**

- **•** Do automatycznego podajnika dokumentów nie należy ładować pocztówek, fotografii, niewielkich przedmiotów, folii, papieru fotograficznego ani cienkich nośników, takich jak wycinki prasowe. Należy je umieszczać na szybie skanera.
- **•** Kontrolka ADF świeci się, kiedy papier jest załadowany prawidłowo.
- **2** Jeśli ładujesz dokument do podajnika ADF, dostosuj prowadnice papieru.
- **3** Z poziomu ekranu głównego przejdź do opcji:

**Kopiuj** >**Zaawansowane opcje** >**Nagłówek/Stopka** > wybierz miejsce dla nagłówka lub stopki > wybierz żądany typ nagłówka lub stopki

- **4** W zależności od wybranego nagłówka lub stopki, wprowadź wymagane informacje, a następnie dotknij opcji **Gotowe**.
- **5** Dotknij opcji  $\leq$ , a następnie naciśnij przycisk  $\circ$ .

## **Umieszczanie tekstu nakładki na każdej stronie**

Możliwe jest umieszczenie tekstu nakładki na każdej stronie wydruku. Dostępne opcje to Pilne, Poufne, Kopia, Niestandardowa i Szkic.

**1** Załaduj oryginalny dokument do automatycznego podajnika dokumentów zadrukowaną stroną do góry i krótszą krawędzią do przodu lub umieść go zadrukowaną stroną do dołu na szybie skanera.

#### **Uwagi:**

**•** Do automatycznego podajnika dokumentów nie należy ładować pocztówek, fotografii, niewielkich przedmiotów, folii, papieru fotograficznego ani cienkich nośników, takich jak wycinki prasowe. Należy je umieszczać na szybie skanera.

- **•** Kontrolka ADF świeci się, kiedy papier jest załadowany prawidłowo.
- **2** W przypadku ładowania dokumentu do automatycznego podajnika dokumentów ustaw prowadnice papieru.
- **3** Z poziomu ekranu głównego przejdź do opcji:

**Kopiuj** > **Zaawansowane opcje** > **Nakładka** > wybierz tekst nakładki >**Gotowe** >**Kopiuj**

## **Anulowanie zadania kopiowania**

## **Anulowanie zadania kopiowania z automatycznego podajnika dokumentów**

Jeśli rozpoczęło się przetwarzanie dokumentu z automatycznego podajnika dokumentów, dotknij opcji **Anuluj zadanie** na panelu sterowania drukarki.

### **Anulowanie zadania kopiowania dokumentów z szyby skanera**

Na ekranie głównym dotknij opcji **Anuluj zadanie**.

Na wyświetlaczu pojawi się komunikat **Anulowanie**. Po anulowaniu zadania pojawi się ekran kopiowania.

## **Anulowanie zadania kopiowania podczas drukowania stron**

- **1** Na panelu sterowania drukarki dotknij opcji **Anuluj zadanie** lub naciśnij na klawiaturze przycisk .
- **2** Dotknij zadania, które ma zostać anulowane, a następnie dotknij opcji **Usuń wybrane zadania**.

**Uwaga:** Jeśli naciśniesz przycisk **×** na klawiaturze, dotknij następnie opcji **Wznów**, aby powrócić do ekranu głównego.

## **Informacje o opcjach dotyczących kopiowania**

## **Kopiuj z**

Wybranie tej opcji spowoduje wyświetlenie ekranu umożliwiającego wybranie rozmiaru papieru oryginalnego dokumentu.

- **•** Dotknij wartości rozmiaru papieru odpowiadającej rozmiarowi oryginału.
- **•** Dotknij opcji **Rozmiary mieszane**, aby skopiować oryginalny dokument zawierający strony o różnych rozmiarach, ale tej samej szerokości.
- **•** Aby ustawić drukarkę na automatyczne wykrywanie rozmiaru oryginalnego dokumentu, dotknij opcji **Autom. wykryw. rozmiaru**.

## **Kopiuj do**

Opcja ta powoduje wyświetlenie ekranu umożliwiającego wprowadzenie rozmiaru i typu papieru, na którym zostaną wydrukowane kopie.

- **•** Dotknij rozmiaru i typu papieru odpowiadającego załadowanemu papierowi.
- Jeśli ustawienia w opcjach "Kopiuj z" i "Kopiuj do" różnią się od siebie, drukarka automatycznie dostosuje ustawienia skalowania, aby uwzględnić różnicę.
- **•** Jeśli żaden z zasobników nie zawiera typu lub rozmiaru papieru, na którym mają zostać wykonane kopie, dotknij opcji **Podajnik ręczny**, a następnie ręcznie załaduj żądany papier do podajnika do wielu zastosowań.
- **•** Jeśli w opcji "Kopiuj do" wybrano ustawienie Automatyczne dopasowanie rozmiaru, rozmiar każdej kopii będzie odpowiadał rozmiarowi papieru oryginalnego dokumentu. Jeśli żaden z zasobników nie zawiera pasującego rozmiaru papieru, zostanie wyświetlony komunikat **Nie znaleziono rozmiaru papieru** oraz monit o załadowanie papieru do zasobnika lub do podajnika do wielu zastosowań.

## **Skala**

Ta opcja umożliwia zmianę skali dokumentu w zakresie od 25% do 400% rozmiaru oryginału. Można również ustawić skalowanie automatyczne.

- Podczas kopiowania na papierze o innym rozmiarze, takim jak legal do letter, rozmiary "Kopiuj z" i "Kopiuj do" należy ustawić automatycznie w celu przeskalowania skanowanego obrazu i dopasowania do papieru, na którym wykonywana jest kopia.
- Aby zmniejszyć lub zwiększyć wartość o 1%, dotknij <sup>–</sup> lub <sup>+</sup> na panelu sterowania drukarki. Aby stale zmniejszać lub zwiększać wartość, przytrzymaj przycisk przez przynajmniej dwie sekundy.

## **Intensywność**

Opcja ta umożliwia dostosowanie jasności (intensywności) kopii w porównaniu z jasnością oryginalnego dokumentu.

## **Druk dwustronny (dupleks)**

Ta opcja umożliwia wykonanie jedno- lub dwustronnych kopii z jedno- lub dwustronnych dokumentów.

## **Sortuj kopie**

W przypadku drukowania wielu kopii zadania, opcja ta umożliwia układanie jego stron w wybranej kolejności.

## **Liczba kopii**

Ta opcja umożliwia określenie liczby kopii do wydrukowania.

## **Zawartość**

Opcja ta umożliwia ustawienie typu i źródła dokumentu oryginalnego.

Wybierz jeden z następujących typów zawartości:

- **• Tekst** ta opcja jest stosowana wówczas, gdy oryginalny dokument zawiera głównie tekst lub grafikę liniową.
- **• Tekst/Zdjęcie** ta opcja jest stosowana wówczas, gdy oryginalne dokumenty są kombinacją tekstu i grafiki i zdjęć.
- **• Fotografia** ta opcja jest stosowana wówczas, gdy oryginalny dokument zawiera głównie zdjęcia lub obrazy.
- **• Grafika** ta opcja jest używana, jeśli oryginalny dokument zawiera głównie grafikę typu biznesowego, taką jak wykresy kołowe, słupkowe oraz animacje.

Wybierz jeden z następujących źródeł zawartości:

- **• Kolorowa drukarka laserowa** tej opcji należy użyć, jeśli oryginalny dokument wydrukowano przy użyciu kolorowej drukarki laserowej.
- **• Drukarka atramentowa** tej opcji należy użyć, jeśli oryginalny dokument wydrukowano przy użyciu drukarki atramentowej.
- **• Czasopismo** tej opcji należy użyć, gdy oryginalny dokument pochodzi z czasopisma.
- **• Broszura** tej opcji należy użyć, gdy oryginalny dokument pochodzi z broszury.
- **• Czarno-biała drukarka laserowa** tej opcji należy użyć, jeśli oryginalny dokument wydrukowano przy użyciu monochromatycznej drukarki laserowej.
- **• Fotografia/Klisza** tej opcji należy użyć, jeśli oryginalny dokument jest fotografią z kliszy.
- **• Gazeta** tej opcji należy użyć, gdy oryginalny dokument pochodzi z gazety.
- **• Inne** tej opcji należy użyć, jeśli oryginalny dokument wydrukowano przy użyciu innej lub nieznanej drukarki.

## **Zapisz jako skrót**

Ta opcja umożliwia zapisanie bieżących ustawień przez przypisanie numeru skrótu.

### **Korzystanie z opcji zaawansowanych**

Do wyboru są następujące ustawienia:

- **• Zaawansowane obrazowanie** umożliwia dostosowanie ustawień Usuwanie tła, Równowaga kolorów, Usuwanie koloru, Kontrast, Jakość JPEG, Odbicie lustrzane, Negatyw, Skanuj całą powierzchnię, Szczegółowość cienia oraz Ostrość przed zeskanowaniem dokumentu.
- **• Zadanie niestandardowe** umożliwia wykonanie wielu zadań skanowania jako pojedynczego zadania.
- **• Usuwanie krawędzi** umożliwia usuwanie smug i skaz znajdujących się przy krawędziach dokumentu. Możliwy jest wybór określonego obszaru usuwania wzdłuż wszystkich krawędzi dokumentu lub obszaru znajdującego się przy danej krawędzi. Wybór opcji Usuwanie krawędzi spowoduje usunięcie całej zawartości wybranego obszaru w taki sposób, że w tej części skanu pozostanie puste miejsce.
- **• Dziennik transmisji** umożliwia drukowanie dziennika transmisji lub dziennika błędów transmisji.
- **• Adjust ADF Skew** (Dostosowanie przekosu automatycznego podajnika dokumentów) umożliwia wyprostowanie zeskanowanych obrazów, które zostały nieznacznie przekrzywione podczas pobierania z automatycznego podajnika dokumentów.

**Uwaga:** Opcja ta jest obsługiwana tylko przez wybrane modele drukarek.

# **Wysyłanie w postaci wiadomości e-mail**

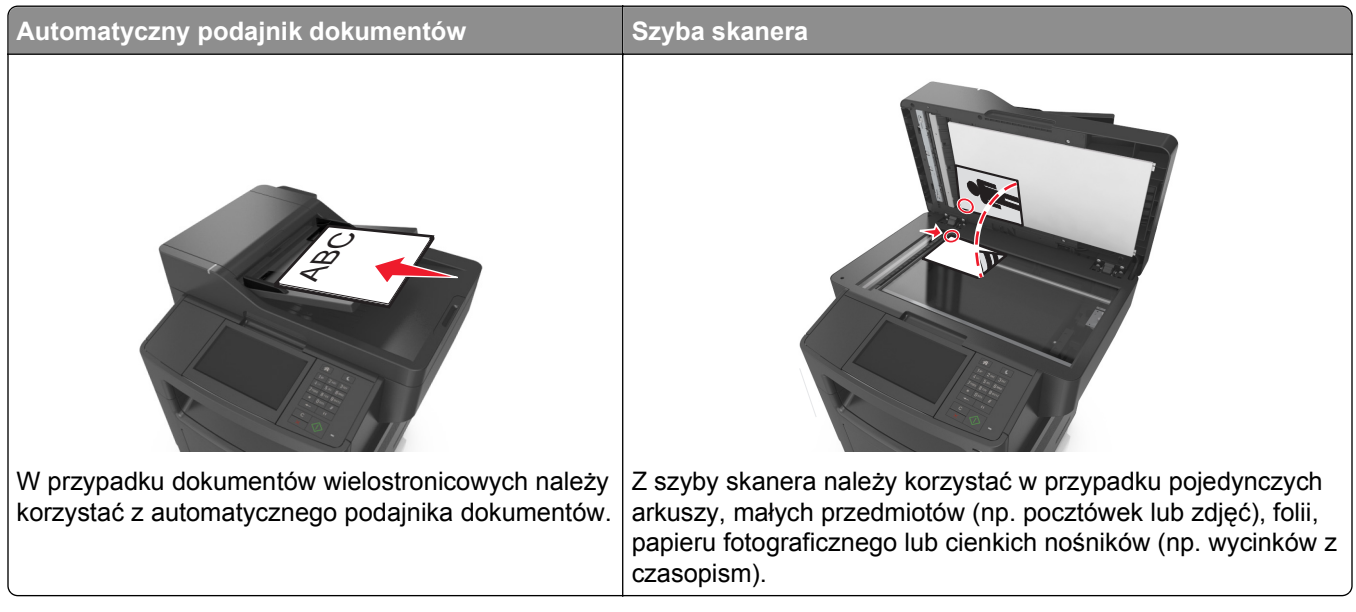

Za pomocą drukarki zeskanowany dokument można na kilka sposobów wysłać do jednego lub wielu odbiorców w wiadomości e-mail. Możesz ręcznie wpisać adres e-mail, skorzystać ze skrótu lub z książki adresowej.

## **Konfigurowanie drukarki do wysyłania poczty e-mail**

## **Ustawianie funkcji wysyłania wiadomości e-mail**

**1** Uruchom przeglądarkę sieci Web, a następnie w polu adresu wpisz adres IP drukarki.

#### **Uwagi:**

- **•** Wyświetl adres IP drukarki na ekranie głównym drukarki. Adres IP ma postać czterech liczb oddzielonych kropkami. Na przykład 123.123.123.123.
- **•** W przypadku używania serwera proxy wyłącz go tymczasowo, aby prawidłowo załadować stronę sieci Web.
- **2** Kliknij opcję **Ustawienia** >**Ustawienia e-mail/FTP** >**Ustawienia e-mail**.
- **3** Wprowadź odpowiednie informacje, a następnie kliknij przycisk **Wyślij**.

## **Konfiguracja ustawień poczty e-mail**

**1** Uruchom przeglądarkę sieci Web, a następnie w polu adresu wpisz adres IP drukarki.

#### **Uwagi:**

**•** Wyświetl adres IP drukarki na ekranie głównym drukarki. Adres IP ma postać czterech liczb oddzielonych kropkami. Na przykład 123.123.123.123.

- **•** W przypadku używania serwera proxy wyłącz go tymczasowo, aby prawidłowo załadować stronę sieci Web.
- **2** Kliknij opcje **Ustawienia** >**Ustawienia e-mail/FTP** >**Ustawienia e-mail**.
- **3** Wprowadź odpowiednie informacje, a następnie kliknij opcję **Wyślij**.

## **Tworzenie skrótu e-mail**

### **Tworzenie skrótu e-mail za pomocą wbudowanego serwera WWW**

**1** Uruchom przeglądarkę sieci Web, a następnie w polu adresu wpisz adres IP drukarki.

**Uwagi:**

- **•** Wyświetl adres IP drukarki na ekranie głównym drukarki. Adres IP ma postać czterech liczb oddzielonych kropkami. Na przykład 123.123.123.123.
- **•** W przypadku używania serwera proxy wyłącz go tymczasowo, aby prawidłowo załadować stronę sieci Web.
- **2** Kliknij przycisk **Ustawienia**.
- **3** W kolumnie Inne ustawienia kliknij opcje **Zarządzaj skrótami** >> **Ustawienia skrótów e-mail**.
- **4** Wpisz unikalną nazwę odbiorcy e-mail, a następnie wpisz adres e-mail. W przypadku wprowadzania wielu adresów należy oddzielić je przecinkami.
- **5** Kliknij opcję **Dodaj**.

## **Tworzenie skrótu e-mail przy użyciu panelu sterowania drukarki**

**1** Z poziomu ekranu głównego przejdź do opcji:

**E-mail** >**Odbiorca** > wpisz adres e-mail

Aby utworzyć grupę odbiorców, dotknij opcji **Następny adres**, a następnie wpisz adres e-mailowy kolejnego odbiorcy.

- **2** Dotknij opcji **Temat**, a następnie wpisz temat wiadomości e-mail, a następnie dotknij opcji **Gotowe**.
- **3** Dotknij opcji **Wiadomość**, a następnie wpisz wiadomość i dotknij opcji **Gotowe**.
- **4** Dostosuj ustawienia poczty e-mail.

**Uwaga:** Jeśli zmienisz ustawienia po utworzeniu skrótu e-mail, nie zostaną one zapisane.

- **5** Dotknij opcji .
- **6** Wpisz unikalną nazwę skrótu i dotknij opcji **Gotowe**.
- **7** Sprawdź, czy nazwa skrótu jest poprawna, a następnie dotknij opcji **OK**.

Jeśli nazwa skrótuj jest niepoprawna, dotknij opcji **Anuluj** i wprowadź informacje ponownie.

**Uwagi:**

**•** Nazwa skrótu pojawi się na ikonie Skróty e-mail na ekranie głównym drukarki.

**•** Za pomocą skrótu można wysłać pocztą e-mail inny dokument, korzystając z tych samych ustawień.

## **Wysyłanie dokumentu w postaci wiadomości e-mail**

Za pomocą drukarki zeskanowany dokument można na kilka sposobów wysłać do jednego lub wielu odbiorców w wiadomości e-mail. Możesz ręcznie wpisać adres e-mail, skorzystać ze skrótu lub z książki adresowej. Można także skorzystać z aplikacji MyShortcut na ekranie głównym drukarki lub z aplikacji Multi Send służącej do wysyłania do wielu odbiorców. Więcej informacji można znaleźć w sekcji ["Uruchamianie](#page-22-0) aplikacji ekranu gł[ównego" na stronie 23](#page-22-0).

## **Wysyłanie wiadomości e-mail przy użyciu panelu sterowania drukarki**

**1** Załaduj oryginalny dokument do automatycznego podajnika dokumentów zadrukowaną stroną do góry i krótszą krawędzią do przodu lub umieść go zadrukowaną stroną do dołu na szybie skanera.

#### **Uwagi:**

- **•** Do automatycznego podajnika dokumentów nie należy ładować pocztówek, fotografii, niewielkich przedmiotów, folii, papieru fotograficznego ani cienkich nośników, takich jak wycinki prasowe. Należy je umieszczać na szybie skanera.
- **•** Kontrolka ADF świeci się, kiedy papier jest załadowany prawidłowo.
- **2** W przypadku ładowania dokumentu do automatycznego podajnika dokumentów ustaw prowadnice papieru.

**Uwaga:** Aby uniknąć przycięcia obrazu, upewnij się, że rozmiary oryginalnego dokumentu i kopii są identyczne.

**3** Z poziomu ekranu głównego przejdź do opcji:

#### **Odbiorcy** >**e-mail**

**4** Wprowadź adres e-mail lub naciśnij przycisk **#**, a następnie wprowadź numer skrótu.

#### **Uwagi:**

- **•** Aby wprowadzić dodatkowych odbiorców, dotknij opcji **Następny adres**, a następnie wprowadź adres lub numer skrótu, który chcesz dodać.
- **•** Adres e-mail można również wprowadzić przy użyciu książki adresowej.
- **5** Dotknij kolejno opcji **Gotowe** >**Wyślij**.

## **Wysyłanie wiadomości e-mail przy użyciu numeru skrótu**

**1** Załaduj oryginalny dokument do automatycznego podajnika dokumentów zadrukowaną stroną do góry i krótszą krawędzią do przodu lub umieść go zadrukowaną stroną do dołu na szybie skanera.

#### **Uwagi:**

**•** Do automatycznego podajnika dokumentów nie należy ładować pocztówek, fotografii, niewielkich przedmiotów, folii, papieru fotograficznego ani cienkich nośników, takich jak wycinki prasowe. Należy je umieszczać na szybie skanera.

- **•** Kontrolka ADF świeci się, kiedy papier jest załadowany prawidłowo.
- **2** W przypadku ładowania dokumentu do automatycznego podajnika dokumentów ustaw prowadnice papieru.
- **3** Naciśnij przycisk #, za pomocą klawiatury wprowadź numer skrótu, a następnie dotknij opcji  $\mathbb{V}$ .

**Uwaga:** Aby wprowadzić dodatkowych odbiorców, dotknij opcji **Następny adres**, a następnie wprowadź adres lub numer skrótu, który chcesz dodać.

**4** Dotknij opcji **Wyślij**.

## **Wysyłanie wiadomości e-mail przy użyciu książki adresowej**

**1** Załaduj oryginalny dokument do automatycznego podajnika dokumentów zadrukowaną stroną do góry i krótszą krawędzią do przodu lub umieść go zadrukowaną stroną do dołu na szybie skanera.

**Uwagi:**

- **•** Do automatycznego podajnika dokumentów nie należy ładować pocztówek, fotografii, niewielkich przedmiotów, folii, papieru fotograficznego ani cienkich nośników, takich jak wycinki prasowe. Należy je umieszczać na szybie skanera.
- **•** Kontrolka ADF świeci się, kiedy papier jest załadowany prawidłowo.
- **2** W przypadku ładowania dokumentu do automatycznego podajnika dokumentów ustaw prowadnice papieru.
- **3** Z poziomu ekranu głównego przejdź do opcji:

**Odbiorcy** >**e-mail** > >, wpisz nazwę odbiorcy >**Szukaj**

**4** Dotknij nazwy odbiorców.

**Uwaga:** Aby wprowadzić dodatkowych odbiorców, dotknij opcji **Następny adres**, a następnie wprowadź adres lub numer skrótu, który chcesz dodać, lub wyszukaj go w książce adresowej.

**5** Dotknij opcji **Gotowe**.

## **Dostosowywanie ustawień e-mail**

### **Dodawanie tematu i treści wiadomości e-mail**

**1** Załaduj oryginalny dokument do automatycznego podajnika dokumentów zadrukowaną stroną do góry i krótszą krawędzią do przodu lub umieść go zadrukowaną stroną do dołu na szybie skanera.

#### **Uwagi:**

- **•** Do automatycznego podajnika dokumentów nie należy ładować pocztówek, fotografii, niewielkich przedmiotów, folii, papieru fotograficznego ani cienkich nośników, takich jak wycinki prasowe. Należy je umieszczać na szybie skanera.
- **•** Kontrolka ADF świeci się, kiedy papier jest załadowany prawidłowo.
- **2** W przypadku ładowania dokumentu do automatycznego podajnika dokumentów ustaw prowadnice papieru.

**3** Z poziomu ekranu głównego przejdź do opcji:

**E-mail** >**Odbiorcy** > wpisz adres e-mail >**Gotowe**

- **4** Dotknij opcji **Temat**, a następnie wpisz temat wiadomości e-mail, a następnie dotknij opcji **Gotowe**.
- **5** Dotknij opcji **Wiadomość**, a następnie wpisz wiadomość i dotknij opcji **Gotowe**.

## **Zmiana typu pliku wyjściowego**

**1** Załaduj oryginalny dokument do automatycznego podajnika dokumentów zadrukowaną stroną do góry i krótszą krawędzią do przodu lub umieść go zadrukowaną stroną do dołu na szybie skanera.

#### **Uwagi:**

- **•** Do automatycznego podajnika dokumentów nie należy ładować pocztówek, fotografii, niewielkich przedmiotów, folii, papieru fotograficznego ani cienkich nośników, takich jak wycinki prasowe. Należy je umieszczać na szybie skanera.
- **•** Kontrolka ADF świeci się, kiedy papier jest załadowany prawidłowo.
- **2** W przypadku ładowania dokumentu do automatycznego podajnika dokumentów ustaw prowadnice papieru.
- **3** Z poziomu ekranu głównego przejdź do opcji:

#### **E-mail** >**Odbiorcy** > wpisz adres e-mail >**Gotowe** >**Wyślij jako**

- **4** Wybierz przycisk, który odpowiada typowi pliku, który ma być wysłany:
	- **• PDF** umożliwia utworzenie pojedynczego pliku z wieloma stronami.
	- **• Bezpieczny PDF** umożliwia utworzenie zaszyfrowanego pliku PDF, którego zawartość będzie chroniona przed nieautoryzowanym dostępem.
	- **• TIFF** umożliwia utworzenie wielu plików lub pojedynczego pliku. Jeśli opcja Wielostronicowy format TIFF jest wyłączona w menu ustawień aplikacji Embedded Web Server, opcja TIFF powoduje zapisanie każdej strony jako oddzielnego pliku. Rozmiar tego pliku jest zazwyczaj większy niż rozmiar odpowiadającego mu pliku w formacie JPEG.
	- **• JPEG** umożliwia utworzenie i dołączenie oddzielnego pliku dla każdej strony oryginalnego dokumentu. Plik ten może być wyświetlany w większości przeglądarek WWW i programów graficznych.
	- **• XPS** umożliwia utworzenie pojedynczego pliku XPS zawierającego wiele stron, który może być wyświetlany przy użyciu przeglądarki zintegrowanej z programem Internet Explorer oraz platformy .NET Framework lub przy użyciu dostępnej do pobrania z Internetu autonomicznej przeglądarki innej firmy.
- **5** Dotknij opcji >**Wyślij**.

**Uwaga:** Jeśli wybrano typ Zabezpieczony PDF, wyświetlony zostanie monit o dwukrotne podanie hasła.

## **Anulowanie wiadomości e-mail**

- **•** W przypadku korzystania z podajnika ADF dotknij opcji **Anuluj zadanie**, gdy na ekranie wyświetlony zostanie komunikat **Skanowanie…**.
- **•** W przypadku korzystania z szyby skanera dotknij opcji **Anuluj zadanie**, gdy na ekranie wyświetlony zostanie komunikat **Skanowanie** lub **Skanuj następną stronę** / **Zakończ zadanie**.

## **Informacje o opcjach dotyczących wiadomości e-mail**

## **Odbiorcy**

Opcja ta umożliwia wprowadzanie miejsc docelowych wiadomości e-mail. Można wprowadzić wiele adresów e-mail.

## **Temat**

Opcja ta umożliwia wprowadzenie wiersza tematu do wiadomości e-mail.

## **Wiadomość**

Opcja ta umożliwia wpisanie treści wiadomości e-mail, która zostanie wysłana z załącznikiem zawierającym zeskanowany obraz.

## **Nazwa pliku**

Opcja ta umożliwia dostosowanie nazwy pliku załącznika.

## **Rozmiar oryginału**

Ta opcja pozwala wybrać rozmiar dokumentów przeznaczonych do wysłania przez e-mail. Jeśli w opcji "Rozmiar oryginału" wybrano ustawienie Rozmiary mieszane, możliwe jest skanowanie oryginalnego dokumentu zawierającego strony o różnych rozmiarach (strony w formacie Letter oraz Legal).

## **Intensywność**

Opcja ta umożliwia dostosowanie jasności (intensywności) obrazu powstałego w procesie skanowania w porównaniu z jasnością oryginalnego dokumentu.

## **Rozdzielczość**

Opcja ta umożliwia dostosowanie jakości wydruku wiadomości e-mail. Zwiększenie rozdzielczości obrazu powstałego w procesie skanowania powoduje zwiększenie rozmiaru wiadomości e-mail oraz czasu skanowania oryginalnego dokumentu. Zmniejszenie rozdzielczości obrazu umożliwia zmniejszenie rozmiaru pliku.

## **Wyślij jako**

Opcja ta umożliwia ustawienie typu skanowanego obrazu.

Wybierz jedną z poniższych opcji:

**• PDF** — umożliwia utworzenie pojedynczego pliku z wieloma stronami.

**Uwaga:** Domyślnym ustawieniem fabrycznym jest PDF.

- **• Zabezpieczony PDF** umożliwia tworzenie zaszyfrowanych plików PDF, których zawartość jest chroniona przed nieautoryzowanym dostępem.
- **• TIFF** umożliwia utworzenie wielu plików lub pojedynczego pliku. Jeśli opcja Wielostronicowy format TIFF jest wyłączona w menu ustawień aplikacji Embedded Web Server, opcja TIFF powoduje zapisanie każdej strony jako oddzielnego pliku. Rozmiar tego pliku jest zazwyczaj większy niż rozmiar odpowiadającego mu pliku w formacie JPEG.
- **• JPEG** wybranie tej opcji spowoduje utworzenie i załączenie oddzielnego pliku dla każdej strony oryginału.
- **• XPS** umożliwia utworzenie pojedynczego pliku XPS z wieloma stronami.

## **Zawartość**

Opcja ta umożliwia ustawienie typu i źródła dokumentu oryginalnego.

Wybierz jeden z następujących typów zawartości:

- **• Tekst** ta opcja jest stosowana wówczas, gdy oryginalny dokument zawiera głównie tekst lub grafikę liniową.
- **• Tekst/Zdjęcie** ta opcja jest stosowana wówczas, gdy oryginalne dokumenty są kombinacją tekstu i grafiki i zdjęć.
- **• Fotografia** ta opcja jest stosowana wówczas, gdy oryginalny dokument zawiera głównie zdjęcia lub obrazy.
- **• Grafika** ta opcja jest używana, jeśli oryginalny dokument zawiera głównie grafikę typu biznesowego, taką jak wykresy kołowe, słupkowe oraz animacje.

Wybierz jeden z następujących źródeł zawartości:

- **• Kolorowa drukarka laserowa** tej opcji należy użyć, jeśli oryginalny dokument wydrukowano przy użyciu kolorowej drukarki laserowej.
- **• Drukarka atramentowa** tej opcji należy użyć, jeśli oryginalny dokument wydrukowano przy użyciu drukarki atramentowej.
- **• Czasopismo** tej opcji należy użyć, gdy oryginalny dokument pochodzi z czasopisma.
- **• Broszura** tej opcji należy użyć, gdy oryginalny dokument pochodzi z broszury.
- **• Czarno-biała drukarka laserowa** tej opcji należy użyć, jeśli oryginalny dokument wydrukowano przy użyciu monochromatycznej drukarki laserowej.
- **• Fotografia/Klisza** tej opcji należy użyć, jeśli oryginalny dokument jest fotografią z kliszy.
- **• Gazeta** tej opcji należy użyć, gdy oryginalny dokument pochodzi z gazety.
- **• Inne** tej opcji należy użyć, jeśli oryginalny dokument wydrukowano przy użyciu innej lub nieznanej drukarki.

## **Ustawienia strony**

Ta opcja umożliwia zmianę następujących ustawień:

- **• Strony (dupleks)** określa, czy oryginalny dokument jest dokumentem drukowanym tylko jednostronnie, czy dwustronnie. Umożliwia również określenie części, które mają zostać zeskanowane i zawarte w wiadomości e-mail.
- **• Orientacja** określa orientację oryginalnego dokumentu, a następnie powoduje zmianę ustawień opcji Strony (dupleks) oraz Skład tak, aby odpowiadały tej orientacji.
- **• Skład** określa, czy oryginalny dokument jest składany wzdłuż dłuższej, czy krótszej krawędzi.

## **Podgląd skanowania**

Opcja ta powoduje wyświetlenie pierwszej strony obrazu przed włączeniem go do wiadomości e-mail. Po zakończeniu procesu skanowania pierwszej strony dokumentu, zadanie skanowania jest wstrzymane i wyświetla się obraz podglądu.

**Uwaga:** Ta opcja pojawia się tylko po zainstalowaniu dysku twardego drukarki.

## **Korzystanie z opcji zaawansowanych**

Do wyboru są następujące ustawienia:

- **• Zaawansowane obrazowanie** umożliwia dostosowanie ustawień Usuwanie tła, Równowaga kolorów, Usuwanie koloru, Kontrast, Jakość JPEG, Odbicie lustrzane, Negatyw, Skanuj całą powierzchnię, Szczegółowość cienia oraz Ostrość przed wysłaniem dokumentu pocztą e-mail.
- **• Zadanie niestandardowe** umożliwia wykonanie wielu zadań skanowania jako pojedynczego zadania.
- **• Usuwanie krawędzi** umożliwia usuwanie smug i skaz znajdujących się przy krawędziach dokumentu. Możliwy jest wybór określonego obszaru usuwania wzdłuż wszystkich krawędzi dokumentu lub obszaru znajdującego się przy danej krawędzi. Wybór opcji Usuwanie krawędzi spowoduje usunięcie całej zawartości wybranego obszaru w taki sposób, że w tej części skanu pozostanie puste miejsce.
- **• Dziennik transmisji** umożliwia drukowanie dziennika transmisji lub dziennika błędów transmisji.
- **• Adjust ADF Skew** (Dostosowanie przekosu automatycznego podajnika dokumentów) umożliwia wyprostowanie zeskanowanych obrazów, które zostały nieznacznie przekrzywione podczas pobierania z automatycznego podajnika dokumentów.

**Uwaga:** Opcja ta jest obsługiwana tylko przez wybrane modele drukarek.

# **Faksowanie**

**Uwaga:** Faks może być niedostępny we wszystkich modelach.

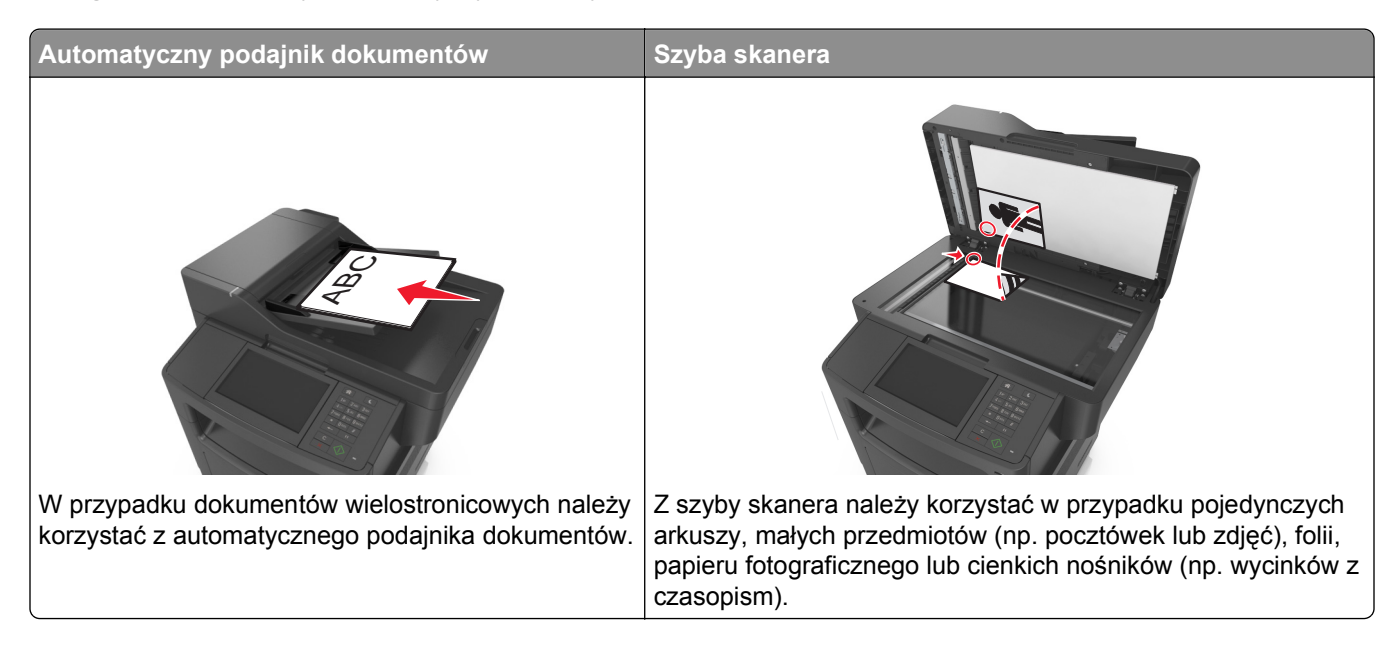

## **Konfigurowanie drukarki w celu faksowania**

**UWAGA — NIEBEZPIECZEŃSTWO PORAŻENIA PRĄDEM:** Nie należy używać faksu podczas burzy. Nie należy instalować urządzenia i podłączać żadnych przewodów (np. faksu, przewodu zasilania lub kabla telefonicznego) podczas burzy.

#### **Uwagi:**

- **•** Poniższe sposoby połączeń mogą nie dotyczyć niektórych krajów lub regionów.
- **•** Podczas wstępnego konfigurowania drukarki należy usunąć zaznaczenie pola wyboru Faks i innych funkcji, które mają być skonfigurowane później, a następnie nacisnąć przycisk **Kontynuuj**.
- **•** Jeśli funkcja faksu jest włączona, ale nie jest w pełni skonfigurowana, kontrolka może migać na czerwono.

**Ostrzeżenie — istnieje możliwość uszkodzenia:** Podczas wysyłania lub odbierania faksu nie należy dotykać przewodów ani części drukarki pokazanych na rysunku.

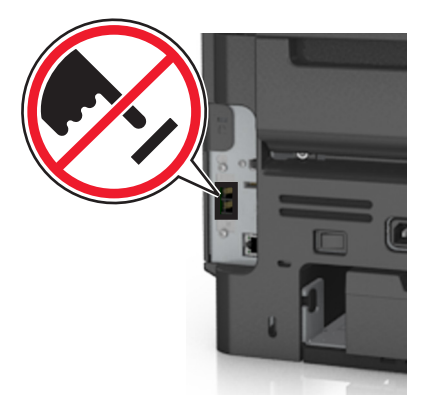

## **Wstępna konfiguracja faksu**

W wielu krajach i regionach wymagane jest, aby faksy wychodzące na marginesie w górnej lub dolnej części każdej przesyłanej strony lub na pierwszej stronie przesyłanych danych zawierały następujące informacje: nazwę faksu (identyfikator firmy, innej jednostki lub osoby fizycznej wysyłającej wiadomość) oraz numer faksu (numer telefoniczny urządzenia wysyłającego faks, firmy, innej jednostki lub osoby fizycznej).

Informacje niezbędne do wstępnej konfiguracji faksu można wprowadzić za pomocą panelu sterowania drukarki lub w menu Ustawienia aplikacji Embedded Web Server, korzystając z przeglądarki internetowej.

**Uwaga:** Jeśli urządzenie nie pracuje w środowisku TCP/IP, informacje wymagane do skonfigurowania faksu należy wprowadzić za pomocą panelu sterowania drukarki.

#### **Konfigurowanie faksu przy użyciu panelu sterowania drukarki**

Jeśli drukarka zostanie włączona po raz pierwszy, pojawi się seria ekranów startowych. Jeżeli drukarka obsługuje funkcje faksu, pojawią się ekrany Nazwa faksu oraz Numer faksu.

- **1** Jeśli pojawi się ekran Nazwa faksu, wykonaj następujące czynności:
	- **a** Wprowadź nazwę, która ma być drukowana na wszystkich wysyłanych faksach.
	- **b** Wprowadź nazwę faksu, a następnie dotknij opcji **Wyślij**.
- **2** Jeśli pojawi się ekran Numer faksu, wprowadź numer faksu, a następnie dotknij opcji **Wyślij**.

#### **Konfigurowanie faksu przy użyciu aplikacji Embedded Web Server**

**1** Uruchom przeglądarkę sieci Web, a następnie w polu adresu wpisz adres IP drukarki.

#### **Uwagi:**

- **•** Wyświetl adres IP drukarki na ekranie głównym drukarki. Adres IP ma postać czterech liczb oddzielonych kropkami. Na przykład 123.123.123.123.
- **•** W przypadku używania serwera proxy wyłącz go tymczasowo, aby prawidłowo załadować stronę sieci Web.
- **2** Kliknij opcje **Ustawienia** >**Ustawienia faksu** >**Ustawienia faksu analogowego**.
- **3** W polu Nazwa faksu wpisz nazwę, która ma być drukowana na wszystkich wysyłanych faksach.
- **4** W polu Numer faksu wprowadź numer faksu w drukarce.
- **5** Kliknij opcję **Submit** (Wyślij).
## **Wybór połączenia faksu**

#### **Konfiguracja 1: Standardowa linia telefoniczna**

**Ustawienia 1: Drukarka jest podłączona do specjalnej linii dla faksów.**

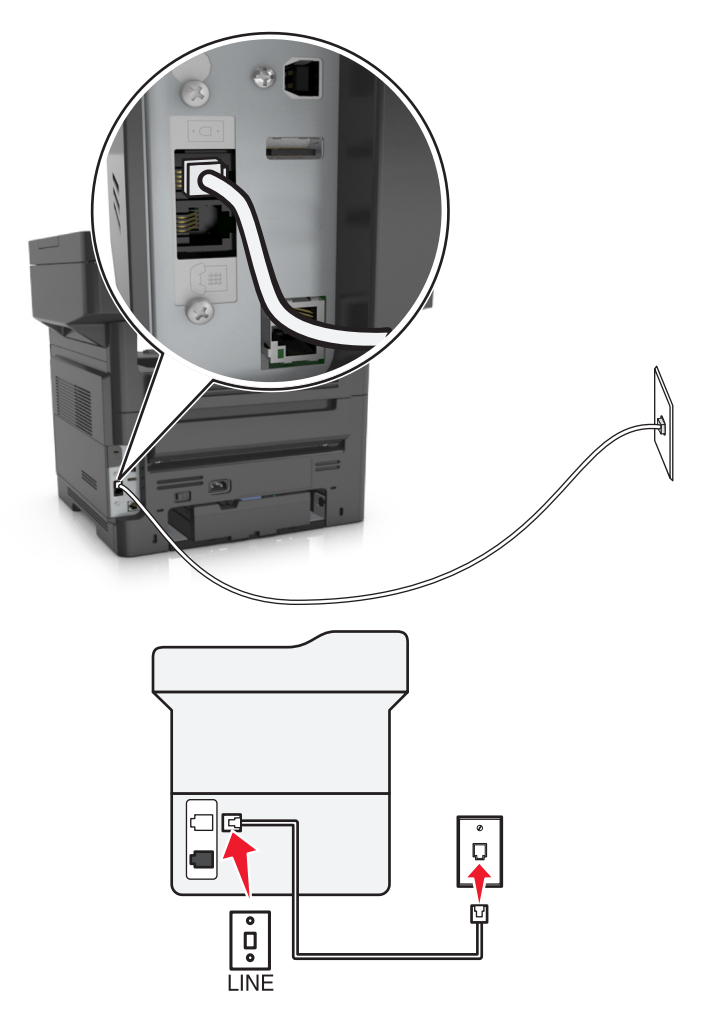

#### **Aby połączyć:**

- **1** Podłącz jeden koniec kabla telefonicznego dostarczonego z drukarką do portu **drukarki**.
- **2** Podłącz drugi koniec kabla telefonicznego do działającego analogowego gniazda ściennego.

#### **Wskazówki dotyczące konfiguracji:**

- **•** Drukarkę można skonfigurować w taki sposób, aby faksy były odbierane automatycznie (Włączone automat. odbieranie) lub ręcznie (Wyłączone automat. odbieranie).
- **•** Jeśli faksy mają być odbierane automatycznie (Włączone automat. odbieranie), drukarka powinna przejmować połączenie po dowolnej zdefiniowanej liczbie sygnałów.

## **Ustawienia 2: Drukarka współużytkuje linię z automatyczną sekretarką Podłączenie do tego samego ściennego gniazda telefonicznego**

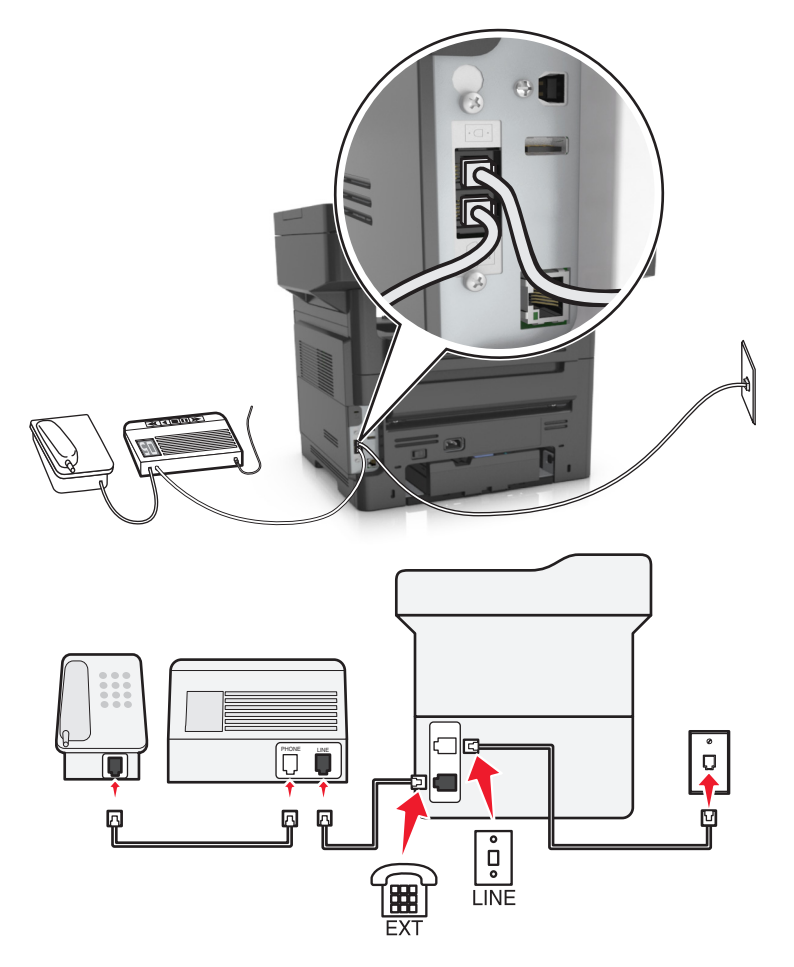

#### **Aby połączyć:**

- **1** Podłącz jeden koniec kabla telefonicznego dostarczonego z drukarką do portu **drukarki**.
- **2** Podłącz drugi koniec kabla telefonicznego do działającego analogowego gniazda ściennego.
- **3** Podłącz automatyczną sekretarkę do portu a drukarki.

# $\frac{1}{2}$  $\mathring{\mathsf{D}}$ PHONE LINE ů 园 គ្ Ø **LINE**

#### **Podłączenie do różnych gniazd ściennych**

#### **Aby połączyć:**

- **1** Podłącz jeden koniec kabla telefonicznego dostarczonego z drukarką do portu **drukarki.**
- **2** Podłącz drugi koniec kabla telefonicznego do działającego analogowego gniazda ściennego.

#### **Wskazówki dotyczące konfiguracji:**

- **•** Jeśli linia obsługuje tylko jeden numer telefonu, należy skonfigurować automatyczne odbieranie faksów przez drukarkę (Włączone automat. odbieranie).
- **•** Ustaw drukarkę w taki sposób, aby przejmowała połączenia dwa sygnały po automatycznej sekretarce. Na przykład jeśli automatyczna sekretarka przejmuje połączenia po czterech dzwonkach, należy ustawić w drukarce odbieranie połączeń po sześciu dzwonkach. W ten sposób automatyczna sekretarka będzie odbierać połączenia jako pierwsza, rejestrując połączenia głosowe. W przypadku połączenia faksu drukarka wykrywa sygnał faksu na linii i przejmuje połączenie.
- **•** W przypadku subskrybowania usługi dzwonków wyróżniających należy ustawić prawidłowy wzorzec dzwonka dla drukarki. W przeciwnym wypadku drukarka nie będzie odbierać faksów nawet po ustawieniu funkcji odbierania automatycznego.

**Ustawienia 3: Drukarka współużytkuje linię z telefonem, którego abonament obejmuje usługę poczty głosowej**

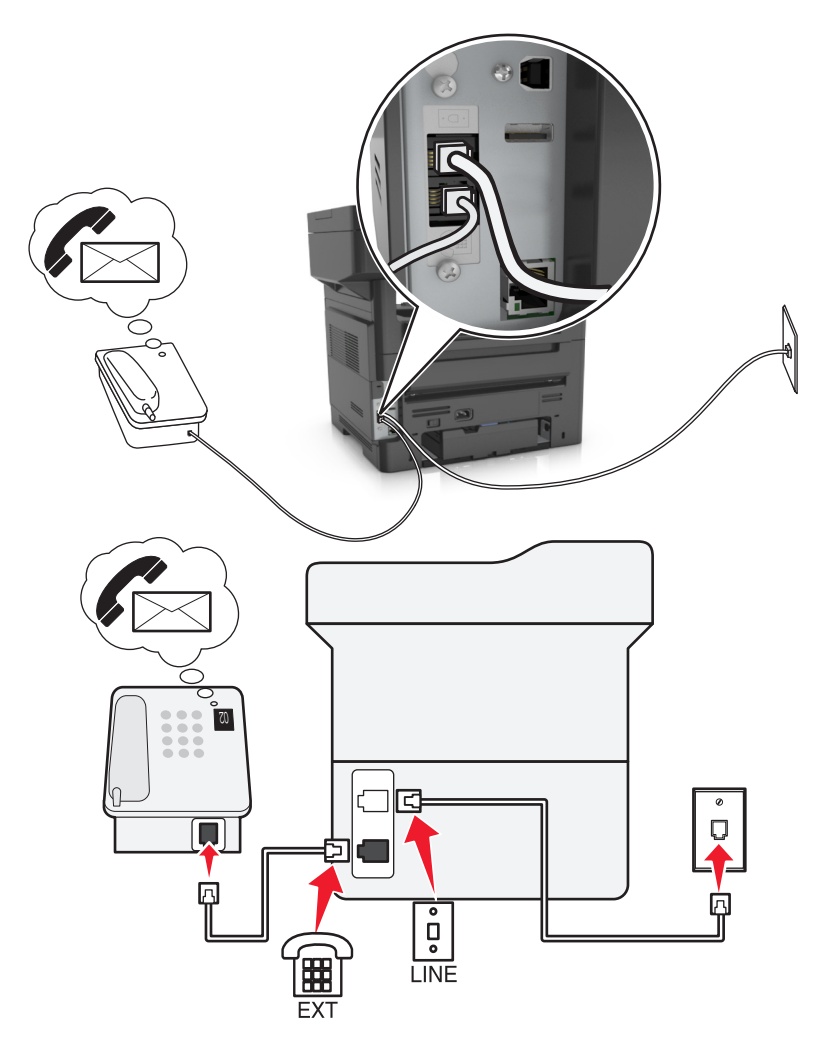

#### **Aby połączyć:**

- **1** Podłącz jeden koniec kabla telefonicznego dostarczonego z drukarką do portu **drukarki**.
- **2** Podłącz drugi koniec kabla telefonicznego do działającego analogowego gniazda ściennego.
- **3** Podłącz telefon do portu e drukarki.

#### **Wskazówki dotyczące konfiguracji:**

- **•** Ta konfiguracja działa najlepiej w przypadku subskrypcji usługi dzwonków wyróżniających. Jeśli subskrybujesz taką usługę, upewnij się, że został ustawiony prawidłowy wzorzec dzwonka dla drukarki. W przeciwnym wypadku drukarka nie będzie odbierać faksów nawet po ustawieniu funkcji odbierania automatycznego.
- **•** Jeśli linia obsługuje tylko jeden numer telefonu, należy skonfigurować ręczne odbieranie faksów przez drukarkę (Wyłączone automat. odbieranie).

Gdy po odebraniu połączenia telefonicznego słychać sygnał faksu, naciśnij klawisze **\*9\*** lub wybierz kod ręcznej odpowiedzi, aby odebrać faks.

**•** Można także skonfigurować drukarkę, aby odbierała faksy automatycznie (Włączone automat. odbieranie), ale w przypadku oczekiwania na faks należy wyłączyć usługę poczty głosowej. Ustawienie to działa najlepiej, gdy poczta głosowa jest używana częściej niż faks.

#### **Konfiguracja 2: cyfrowa linia abonencka (DSL)**

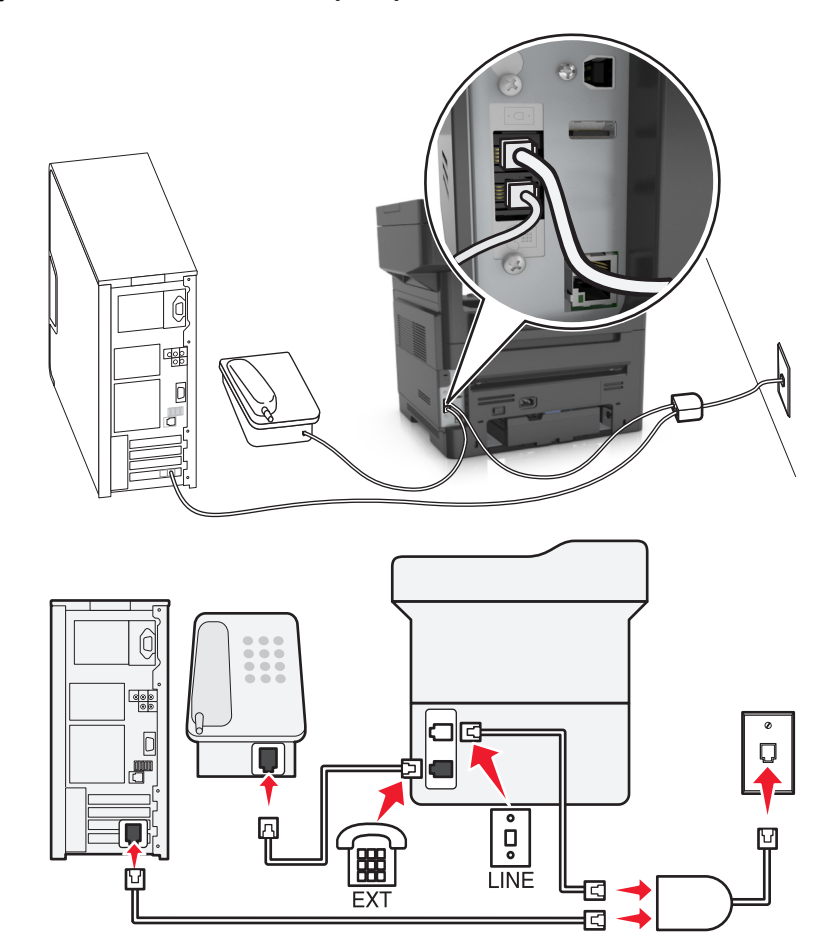

Łącze Digital Subscriber Line rozdziela zwykłą linię telefoniczną na dwa kanały: głosowy i internetowy. Sygnały telefonu i faksu przesyłane są przez kanał głosowy, natomiast sygnał internetowy przesyłany jest przez drugi kanał. Dzięki temu można korzystać z pojedynczej linii do obsługi analogowych połączeń głosowych (w tym faksów) i cyfrowego dostępu do Internetu.

W celu zminimalizowania zakłóceń między kanałami i zapewnienia wysokiej jakości połączenia należy zainstalować filtr DSL przeznaczony do urządzeń analogowych działających w sieci (faksów, telefonów i automatycznych sekretarek). Zakłócenia powodują szumy i zniekształcenia telefoniczne, brak możliwości obsługi faksów i pogorszenie ich jakości, a także spowolnienie łączności z Internetem na komputerze.

Aby zainstalować filtr dla drukarki:

- **1** Podłącz port LINE filtru DSL do gniazda telefonicznego.
- **2** Podłącz jeden koniec kabla telefonicznego dostarczonego z drukarką do portu **d** drukarki. Podłącz drugi koniec kabla do gniazda telefonicznego filtra DSL.
- **3** Aby łączyć się z Internetem przy użyciu komputera, należy podłączyć go do gniazda DSL HPN filtra DSL.
- 4 Aby połączyć telefon z drukarką, usuń zainstalowane wtyczki z portu <sup>em</sup> drukarki, a następnie podłącz telefon do portu.

**Konfiguracja 3: Usługa telefoniczna VoIP**

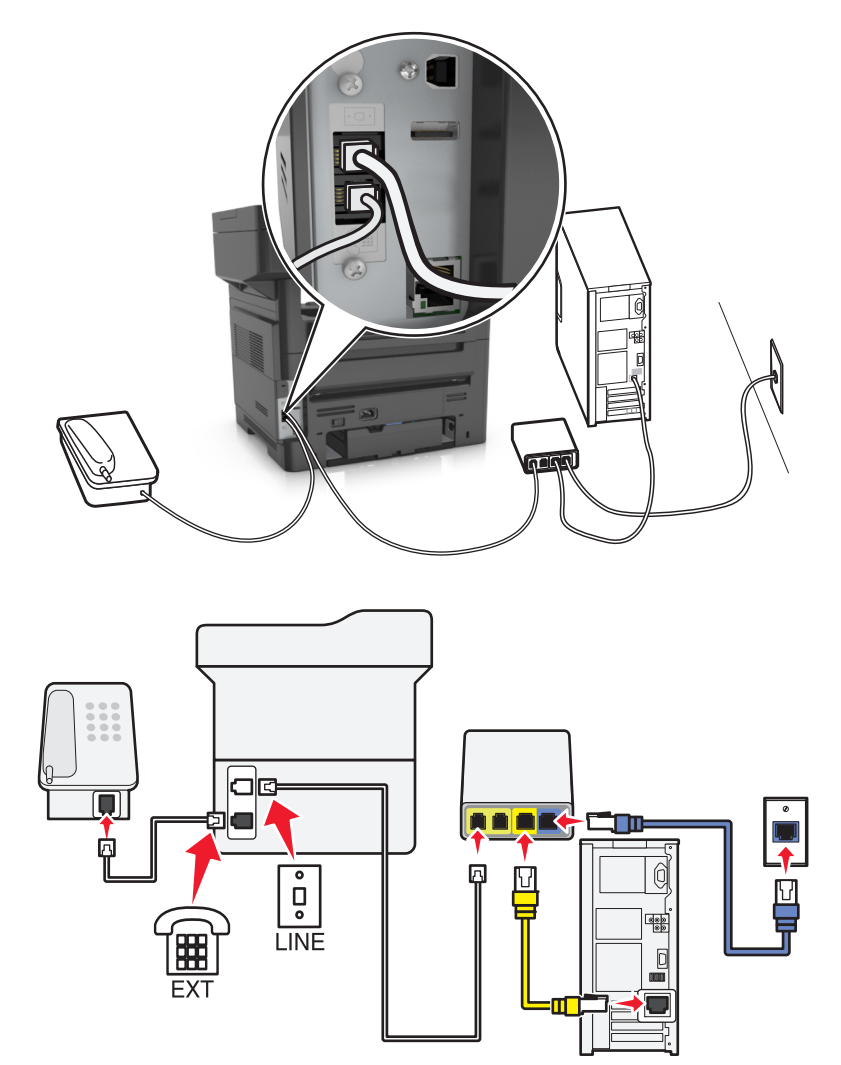

#### **Aby podłączyć drukarkę:**

- **1** Podłącz jeden koniec kabla telefonicznego do portu drukarki oznaczonego jako [4].
- **2** Podłącz drugi koniec kabla do portu oznaczonego jako **Linia telefoniczna 1** lub **Port telefoniczny** na adapterze VoIP.

Port oznaczony jako **Linia telefoniczna 2** lub **Port faksu** jest czasami nieaktywny. Aktywacja drugiego portu telefonicznego u usługodawcy VoIP może wymagać uiszczenia dodatkowych opłat.

**3** Usuń zaślepkę z portu  $\widehat{\mathbb{F}}$  drukarki, a następnie podłącz do niego telefon.

#### **Wskazówki dotyczące konfiguracji:**

- **•** Aby upewnić się, że port telefoniczny adaptera VoIP jest aktywny, podłącz do niego telefon analogowy, a następnie sprawdź sygnał wybierania. Jeśli słychać sygnał wybierania, port jest aktywny.
- **•** Jeśli potrzebujesz dwóch portów telefonicznych, ale nie chcesz ponosić dodatkowych kosztów, nie podłączaj drukarki do drugiego portu telefonicznego. W takim przypadku można użyć rozgałęziacza telefonicznego. Podłącz rozgałęziacz telefoniczny do portu **Linia telefoniczna 1** lub **Port telefoniczny**, a następnie podłącz drukarkę i telefon do rozgałęziacza.

Należy używać rozgałęziacza telefonicznego, *a nie* rozgałęziacza liniowego. Aby upewnić się, że używany jest właściwy rozgałęziacz, należy podłączyć do niego telefon analogowy i sprawdzić sygnał wybierania numeru.

## **Konfiguracja 4: Cyfrowa usługa telefoniczna operatora kablowego**

#### **Ustawienia 1: Drukarka podłączona bezpośrednio do modemu kablowego**

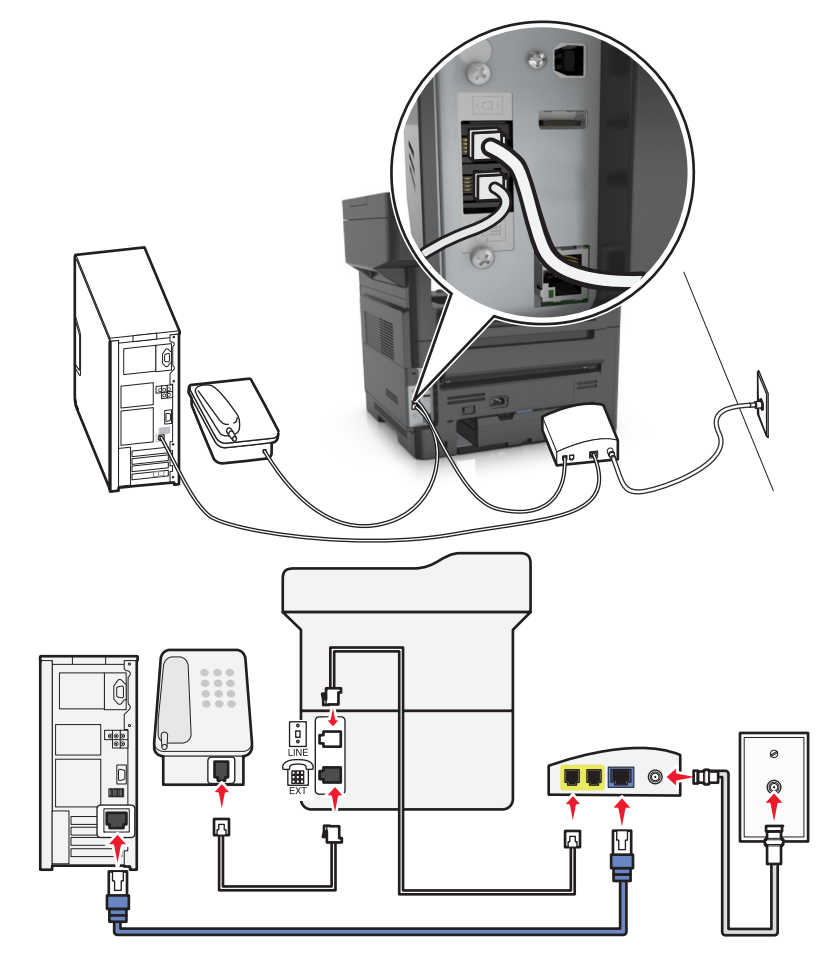

- **1** Podłącz jeden koniec kabla telefonicznego dostarczonego z drukarką do portu **drukarki**.
- **2** Podłącz drugi koniec kabla do portu oznaczonego jako **Linia telefoniczna 1** lub **Port telefoniczny** na modemie kablowym.

**Uwaga:** Port oznaczony jako **Linia telefoniczna 2** lub **Port faksu** nie zawsze jest aktywny. Dostawcy usług VoIP mogą naliczać dodatkowe opłaty za aktywację drugiego portu telefonicznego.

**3** Podłącz telefon analogowy do portu e drukarki.

#### **Uwagi:**

- **•** Aby upewnić się, że port telefoniczny modemu kablowego jest aktywny, podłącz do niego telefon analogowy, a następnie sprawdź sygnał wybierania. Jeśli słychać sygnał wybierania, port jest aktywny.
- **•** Jeśli potrzebujesz dwóch portów telefonicznych, ale nie chcesz ponosić dodatkowych kosztów, nie podłączaj drukarki do drugiego portu telefonicznego. W takim przypadku można użyć rozgałęziacza telefonicznego. Podłącz rozgałęziacz telefoniczny do portu **Linia telefoniczna 1** lub **Port telefoniczny**, a następnie podłącz drukarkę i telefon do rozgałęziacza.
- **•** Należy używać rozgałęziacza telefonicznego, a *nie* liniowego. Aby upewnić się, że używany jest właściwy rozgałęziacz, należy podłączyć do niego telefon analogowy i sprawdzić sygnał wybierania numeru.

#### **Ustawienia 2: Drukarka podłączona do gniazda ściennego, modem kablowy zainstalowany w dowolnym miejscu**

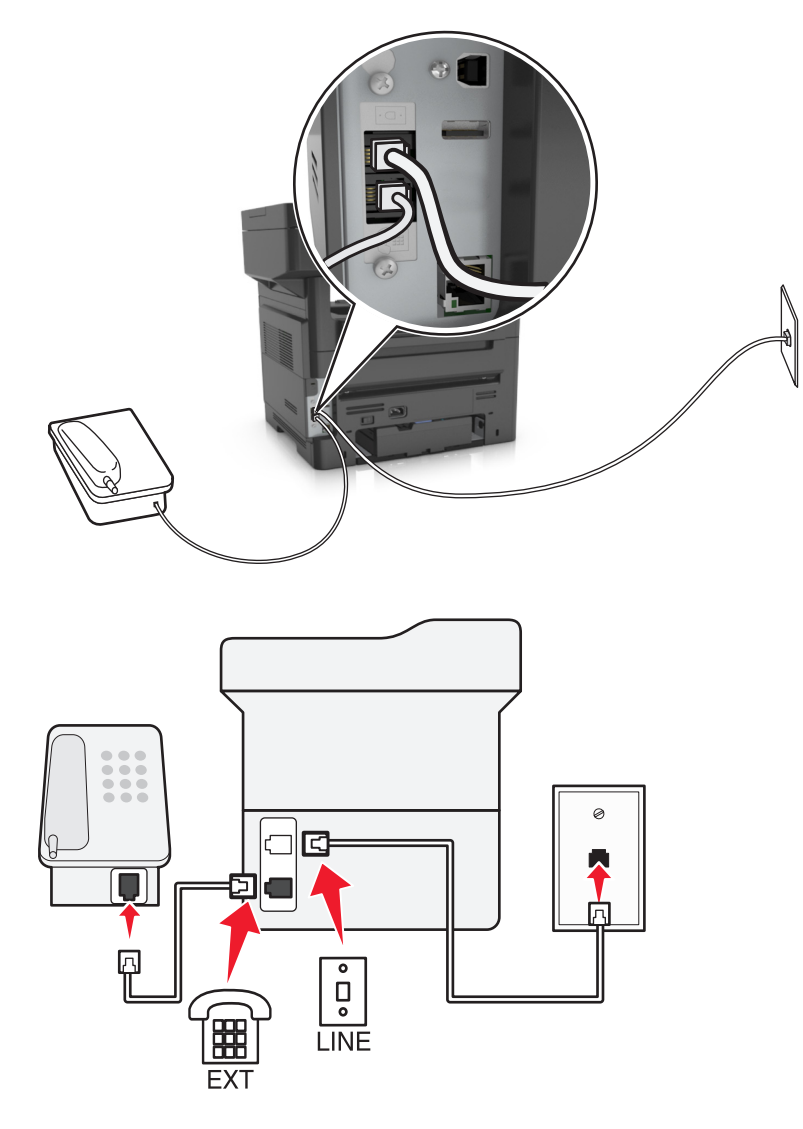

- **1** Podłącz jeden koniec kabla telefonicznego dostarczonego z drukarką do portu **drukarki**.
- **2** Podłącz drugi koniec kabla telefonicznego do działającego analogowego gniazdka telefonicznego.
- **3** Podłącz telefon analogowy do portu  $\widehat{\mathbb{F}}$  drukarki.

## **Konfiguracja 5: Kraje lub regiony z różnymi ściennymi gniazdami telefonicznymi i wtyczkami**

W niektórych krajach lub regionach występują różne rodzaje ściennych gniazd telefonicznych, innych niż w przypadku dostarczanych wraz z drukarką. Standardowym gniazdem ściennym jest gniazdo RJ-11, stosowane w większości krajów i regionów. Drukarka dostarczana jest z gniazdem RJ-11 i kablem telefonicznym z wtykiem RJ-11.

Jeżeli gniazdo ścienne lub wyposażenie w obiekcie nie jest zgodne z tym typem połączenia, musisz użyć adaptera telefonicznego. Adapter odpowiedni dla danego kraju lub regionu może nie być dostarczany z drukarką. W takim wypadku należy go zakupić oddzielnie.

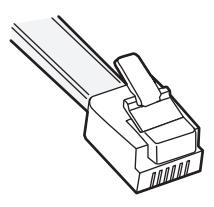

W porcie  $\left[\mathbb{H}\right]$  może być zainstalowana wtyczka adaptera. Korzystając z adaptera telefonicznego lub urządzenia o schemacie połączeń kaskadowym lub szeregowym nie należy wyjmować wtyczki adaptera z portu <sup>a</sup> drukarki.

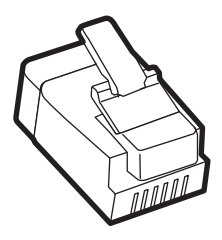

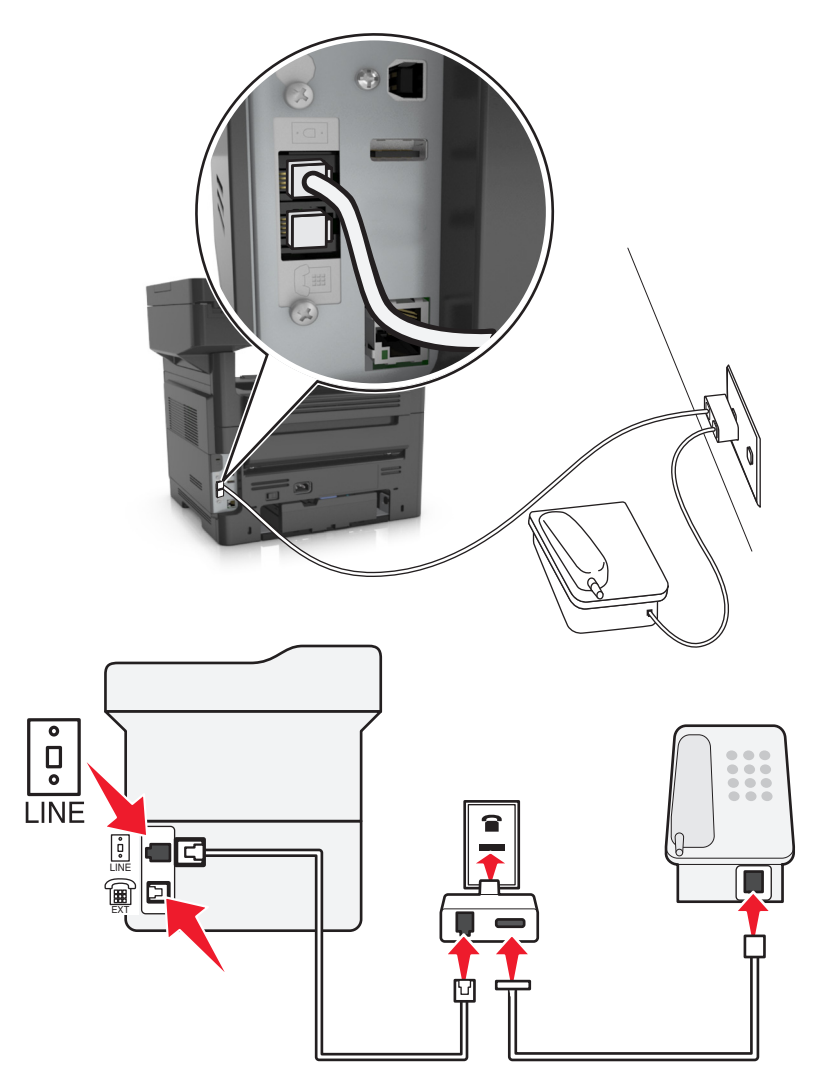

#### **Podłączanie drukarki do gniazda ściennego innego niż RJ-11**

- **1** Podłącz jeden koniec kabla telefonicznego dostarczonego z drukarką do portu **drukarki**.
- **2** Podłącz drugi koniec kabla do adaptera RJ-11, a następnie podłącz adapter do gniazda ściennego.
- **3** Jeśli chcesz podłączyć urządzenie dodatkowe (telefon lub automatyczną sekretarkę) do tego samego gniazda ściennego, a urządzenie nie jest wyposażone w złącze RJ-11, należy je podłączyć bezpośrednio do adaptera telefonicznego.

- Port  $\widehat{A}$  drukarki może mieć wtyczkę adaptera przeznaczoną do użytku wraz z adapterem. *Nie* należy wyjmować wtyczki z portu a drukarki.
- **•** W niektórych krajach lub regionach drukarka może nie być dostarczana z adapterem telefonicznym lub wtyczką adaptera.

#### **Podłączanie drukarki do gniazda ściennego w Niemczech**

Gniazda ścienne w Niemczech posiadają dwa typy portów. Porty N przeznaczone są dla faksów, modemów i automatycznych sekretarek. Port F jest przeznaczony dla telefonów.

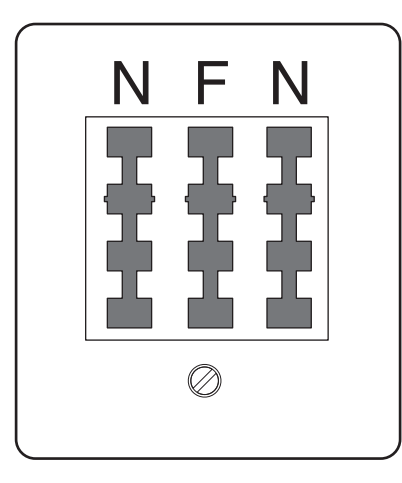

Drukarkę należy podłączyć do dowolnego portu N.

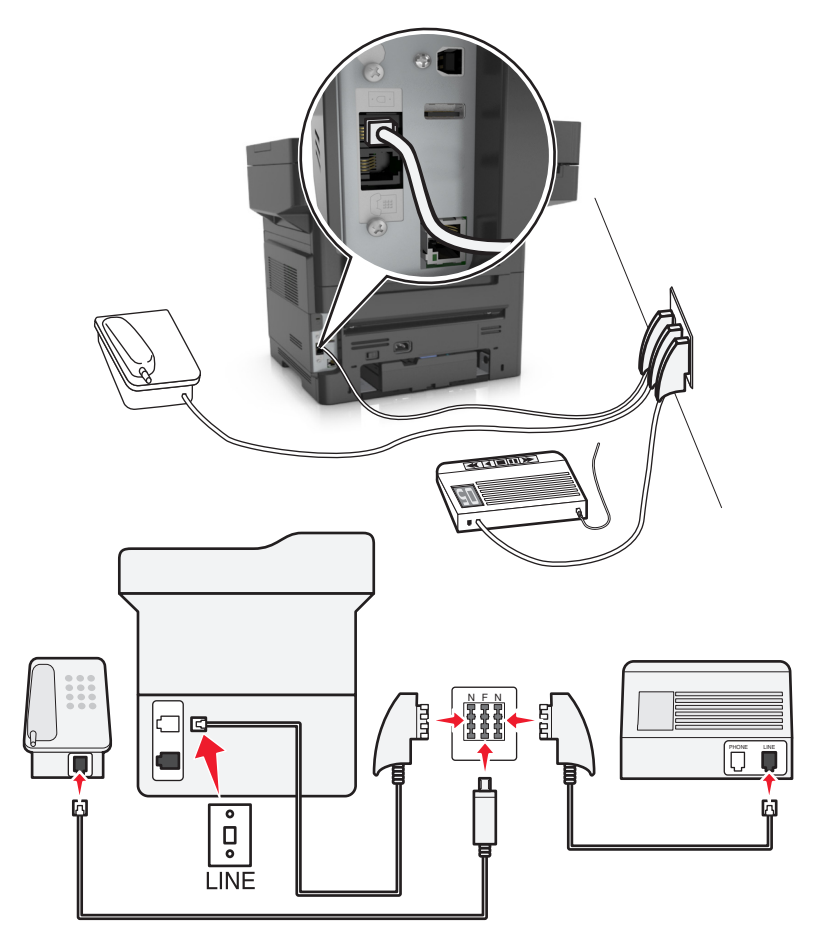

- **1** Podłącz jeden koniec kabla telefonicznego dostarczonego z drukarką do portu **drukarki**.
- **2** Podłącz drugi koniec kabla telefonicznego do adaptera RJ‑11, a następnie podłącz adapter do portu N.
- **3** Aby podłączyć telefon lub automatyczną sekretarkę do tego samego gniazda ściennego, należy wykonać podłączenia jak na rysunku.

Uwaga: Nie należy wyjmować wtyczki adaptera z portu <sup>e</sup> drukarki w przypadku podłączenia do szeregowego lub kaskadowego systemu telefonicznego.

## **Podłączanie do usługi dzwonków charakterystycznych**

U operatora telefonicznego może być dostępna usługa dzwonków charakterystycznych. Dzięki tej usłudze na jednej linii telefonicznej może być kilka numerów telefonów, każdy o innym wzorcu dzwonka. Może się to przydać do odróżniania połączeń faksowych od głosowych. Po zamówieniu usługi dzwonków charakterystycznych należy wykonać następujące czynności w celu podłączenia sprzętu:

- **1** Podłącz jeden koniec kabla telefonicznego dostarczonego z drukarką do portu LINE drukarki  $\frac{1}{2}$ .
- **2** Podłącz drugi koniec kabla telefonicznego do działającego analogowego gniazdka telefonicznego.

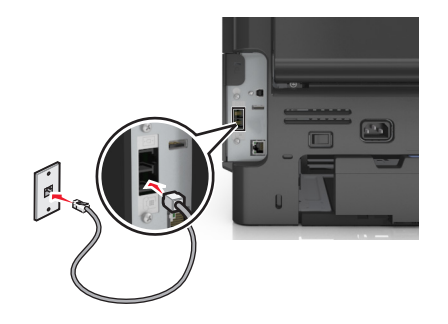

**3** Zmień ustawienie dzwonków charakterystycznych, aby drukarka reagowała w oczekiwany sposób:

**Uwaga:** Domyślnym ustawieniem fabrycznym dla funkcji dzwonków charakterystycznych jest Włączone. Powoduje to ustawienie odpowiedzi drukarki na pojedyncze, podwójne i potrójne dzwonki.

**a** Z poziomu ekranu głównego przejdź do opcji:

Æ >**Ustawienia** >**Ustawienia faksu** >**Ustawienia faksu analogowego** >**Odbieranie włączone**

**b** Wybierz ustawienie wzorca, które chcesz zmienić, a następnie dotknij opcji  $\mathbb{V}$ .

## **Ustawianie nazwy i numeru faksów wychodzących**

**1** Uruchom przeglądarkę sieci Web, a następnie w polu adresu wpisz adres IP drukarki.

- **•** Wyświetl adres IP drukarki na ekranie głównym drukarki. Adres IP ma postać czterech liczb oddzielonych kropkami. Na przykład 123.123.123.123.
- **•** W przypadku używania serwera proxy wyłącz go tymczasowo, aby prawidłowo załadować stronę sieci Web.
- **2** Kliknij opcję **Ustawienia** >> **Ustawienia faksu** >> **Ustawienia faksu analogowego**.
- **3** W polu Nazwa faksu wpisz nazwę, która ma być drukowana na wszystkich wysyłanych faksach.
- **4** W polu Numer faksu podaj numer faksu w drukarce.
- **5** Kliknij opcję **Wyślij**.

## **Ustawianie daty i godziny**

Możliwe jest ustawienie daty i godziny, które zostaną wydrukowane na wszystkich faksach wychodzących.

**1** Uruchom przeglądarkę sieci Web, a następnie w polu adresu wpisz adres IP drukarki.

**Uwagi:**

- **•** Wyświetl adres IP drukarki na ekranie głównym drukarki. Adres IP ma postać czterech liczb oddzielonych kropkami. Na przykład 123.123.123.123.
- **•** W przypadku używania serwera proxy wyłącz go tymczasowo, aby prawidłowo załadować stronę sieci Web.
- **2** Kliknij opcję **Bezpieczeństwo** >> **Ustaw datę i godzinę**.
- **3** W polu Ustaw ręcznie datę i godzinę podaj aktualną datę i godzinę.
- **4** Kliknij opcję **Wyślij**.

**Uwaga:** Zalecane jest używanie czasu synchronizowanego za pośrednictwem sieci.

## **Konfigurowanie stosowania czasu letniego w drukarce**

Aby umożliwić automatyczne dostosowanie czasu letniego drukarki:

**1** Uruchom przeglądarkę sieci Web, a następnie w polu adresu wpisz adres IP drukarki.

**Uwagi:**

- **•** Wyświetl adres IP drukarki na ekranie głównym drukarki. Adres IP ma postać czterech liczb oddzielonych kropkami. Na przykład 123.123.123.123.
- **•** W przypadku używania serwera proxy wyłącz go tymczasowo, aby prawidłowo załadować stronę sieci Web.
- **2** Kliknij opcje **Bezpieczeństwo** >**Ustaw datę i godzinę**.
- **3** Zaznacz pole wyboru **Automatycznie przestrzegaj czasu letniego**, a następnie w sekcji Niestandardowa konfiguracja strefy czasowej podaj daty początku i końca okresu stosowania czasu letniego.
- **4** Kliknij opcję **Submit** (Wyślij).

# **Wysyłanie faksu**

Za pomocą drukarki można na kilka sposobów wysłać faks do jednego lub wielu odbiorców. Możesz ręcznie wpisać adres e-mail, skorzystać ze skrótu lub z książki adresowej. Można także skorzystać z aplikacji MyShortcut na ekranie głównym drukarki lub z aplikacji Multi Send służącej do wysyłania do wielu odbiorców. Więcej informacji można znaleźć w sekcji ["Uruchamianie aplikacji ekranu g](#page-22-0)łównego" na stronie 23.

## **Wysyłanie faksu przy użyciu panelu sterowania drukarki**

**1** Załaduj oryginalny dokument do automatycznego podajnika dokumentów zadrukowaną stroną do góry i krótszą krawędzią do przodu lub umieść go zadrukowaną stroną do dołu na szybie skanera.

#### **Uwagi:**

- **•** Do automatycznego podajnika dokumentów nie należy ładować pocztówek, fotografii, niewielkich przedmiotów, folii, papieru fotograficznego ani cienkich nośników, takich jak wycinki prasowe. Należy je umieszczać na szybie skanera.
- **•** Kontrolka ADF świeci się, kiedy papier jest załadowany prawidłowo.
- **2** W przypadku ładowania dokumentu do automatycznego podajnika dokumentów ustaw prowadnice papieru.
- **3** Na ekranie głównym dotknij opcji **Faks**.
- **4** Wprowadź numer faksu odbiorcy lub skrót.

**Uwaga:** W celu dodania odbiorców dotknij opcji **Następny numer**, a następnie wprowadź numer telefonu lub numer skrótu odbiorcy albo wyszukaj odbiorcę w książce adresowej.

**5** Dotknij opcji **Faksuj**.

## **Wysyłanie faksów za pomocą komputera**

Opcja faksowania dostępna w sterowniku drukarki umożliwia przekazanie zadania drukowania do drukarki, która wyśle go jako faks. Opcja faksowania działa jak normalny faks, ale jest obsługiwana przy użyciu sterownika drukarki, a nie za pomocą panelu sterowania.

- **1** Otwórz dokument i kliknij kolejno polecenia: **Plik** > **Drukuj**.
- **2** Wybierz drukarkę i kliknij kolejno **Właściwości**, **Preferencje**, **Opcje** lub **Ustawienia**.
- **3** Przejdź do opcji:

#### Karta **Faks** > **Włącz faks**

**4** Wprowadź numer(y) odbiorców faksu w polu "Numery faksu".

**Uwaga:** Numery faksów można wprowadzać ręcznie lub za pomocą funkcji Książka telefoniczna.

- **5** W razie konieczności wprowadź prefiks wybierania w polu "Prefiks wybierania numeru".
- **6** Wybierz odpowiedni rozmiar papieru i orientację strony.
- **7** Jeśli do faksu ma być dołączona strona tytułowa, zaznacz pole wyboru **Dołącz stronę tytułową do faksu**, a następnie wprowadź odpowiednie informacje.
- **8** Kliknij przycisk **OK**.

- **•** Opcja Faksowanie jest dostępna do użycia tylko w przypadku sterownika PostScript i uniwersalnego sterownika faksu. Więcej informacji na temat instalowania tych sterowników można znaleźć na dysku CD-ROM *Oprogramowanie i dokumentacja*.
- **•** Aby korzystać z usługi faksowania, należy ją wcześniej zainstalować i włączyć w sterowniku PostScript na karcie Konfiguracja.
- **•** Jeśli zaznaczone jest pole wyboru **Zawsze wyświetlaj ustawienia przed faksowaniem**, przed wysłaniem faksu pojawi się monit o weryfikację danych odbiorcy. Jeśli to pole wyboru nie jest zaznaczone, dokument zostanie wysłany automatycznie jako faks po kliknięciu przycisku **OK** na karcie Faks.

## **Wysyłanie faksu przy użyciu numeru skrótu**

Skróty faksu działają na takiej samej zasadzie, jak numery szybkiego wybierania w telefonie lub w faksie. Numer skrótu (1–999) może być przypisany jednemu lub wielu odbiorcom.

**1** Załaduj oryginalny dokument nadrukiem do góry, krótszą krawędzią do zasobnika automatycznego podajnika dokumentów lub nadrukiem w dół na szybę skanera.

**Uwagi:**

- **•** Do zasobnika automatycznego podajnika dokumentów nie wolno ładować pocztówek, fotografii, małych przedmiotów, folii, papieru fotograficznego ani cienkich nośników (takich jak wycinki z czasopism). Materiały tego typu należy umieszczać na szybie skanera.
- **•** Kontrolka ADF zaczyna świecić, gdy papier jest prawidłowo załadowany.
- **2** W przypadku ładowania dokumentu do automatycznego podajnika dokumentów ustaw prowadnice papieru.
- **3** Na panelu sterowania drukarki naciśnij przycisk **#**, a następnie wprowadź nazwę skrótu.
- **4** Dotknij opcji **Faksuj**.

## **Wysyłanie faksu przy użyciu książki adresowej**

Książka adresowa umożliwia wyszukiwanie zakładek i serwerów katalogów sieciowych. Aby uzyskać więcej informacji na temat wączania funkcji książki adresowej, skontaktuj się z osobą odpowiedzialną za obsługę techniczną systemu.

**1** Załaduj oryginalny dokument do automatycznego podajnika dokumentów zadrukowaną stroną do góry i krótszą krawędzią do przodu lub umieść go zadrukowaną stroną do dołu na szybie skanera.

**Uwagi:**

- **•** Do automatycznego podajnika dokumentów nie należy ładować pocztówek, fotografii, niewielkich przedmiotów, folii, papieru fotograficznego ani cienkich nośników, takich jak wycinki prasowe. Należy je umieszczać na szybie skanera.
- **•** Kontrolka ADF świeci się, kiedy papier jest załadowany prawidłowo.
- **2** W przypadku ładowania dokumentu do automatycznego podajnika dokumentów ustaw prowadnice papieru.
- **3** Z poziomu ekranu głównego przejdź do opcji:

**Faks** > >, wpisz nazwę odbiorcy >**Szukaj**

**Uwaga:** Jednocześnie można szukać tylko jednego odbiorcy.

**4** Dotknij nazwy odbiorcy, a następnie dotknij **Faksuj**.

## **Wysyłanie faksu w zaplanowanym terminie**

**1** Załaduj oryginalny dokument do automatycznego podajnika dokumentów zadrukowaną stroną do góry i krótszą krawędzią do przodu lub umieść go zadrukowaną stroną do dołu na szybie skanera.

#### **Uwagi:**

- **•** Do zasobnika automatycznego podajnika dokumentów nie wolno ładować pocztówek, fotografii, małych przedmiotów, folii, papieru fotograficznego ani cienkich nośników (takich jak wycinki z czasopism). Materiały tego typu należy umieszczać na szybie skanera.
- **•** Kontrolka ADF zaczyna świecić, gdy papier jest prawidłowo załadowany.
- **2** W przypadku ładowania dokumentu do automatycznego podajnika dokumentów ustaw prowadnice papieru.
- **3** Z poziomu ekranu głównego przejdź do opcji:

#### **Faks** > wprowadź numer faksu >**Opóźnione wysyłanie**

**Uwaga:** Jeśli w opcji Tryb Faksu wybrano wartość Serwer faksów, przycisk Opóźnione wysyłanie nie pojawi się. Faksy przeznaczone do wysłania znajdują się na liście w kolejce faksów.

- **4** Ustaw godzinę wysłania faksu, a następnie dotknij ikony  $\mathbb{V}$ . Godzinę wysłania można ustawić z dokładnością do 30 minut.
- **5** Dotknij opcji **Faksuj**.

**Uwaga:** Dokument zostanie zeskanowany i wysłany w zaplanowanym terminie.

# **Tworzenie skrótów**

## **Tworzenie skrótu do miejsca docelowego faksu za pomocą wbudowanego serwera WWW**

Numer skrótu można przypisać do pojedynczego numeru faksu lub grupy numerów faksu.

**1** Uruchom przeglądarkę sieci Web, a następnie w polu adresu wpisz adres IP drukarki.

#### **Uwagi:**

- **•** Wyświetl adres IP drukarki na ekranie głównym drukarki. Adres IP ma postać czterech liczb oddzielonych kropkami. Na przykład 123.123.123.123.
- **•** W przypadku używania serwera proxy wyłącz go tymczasowo, aby prawidłowo załadować stronę sieci Web.
- **2** Kliknij opcję **Ustawienia** >**Zarządzaj skrótami** >**Ustawienia skrótów faksu**.

**Uwaga:** Może zostać wyświetlony monit o wprowadzenie hasła. Jeśli nie masz numeru ID użytkownika i hasła, skontaktuj się z obsługą techniczną systemu.

**3** Wpisz nazwę skrótu, a następnie wprowadź numer faksu.

- **•** Aby utworzyć skrót do wielu numerów faksu, wprowadź te numery do grupy.
- **•** Numery faksu należące do grupy należy oddzielać średnikiem (;).

**4** Przypisz numer skrótu.

**Uwaga:** Jeśli podany numer jest już używany, wyświetli się monit o wybranie innego numeru.

**5** Kliknij opcję **Dodaj**.

## **Tworzenie skrótu do miejsca docelowego faksu za pomocą panelu sterowania drukarki**

**1** Na ekranie głównym dotknij opcji **Faks**, a następnie wprowadź numer faksu.

**Uwaga:** Aby utworzyć grupę numerów faksu, dotknij opcji **Następny numer**, a następnie wpisz dany numer telefonu.

- 2 Dotknij opcji
- **3** Wpisz unikalną nazwę skrótu i dotknij opcji **Gotowe**.
- **4** Sprawdź, czy nazwa skrótu i numer są poprawne, a następnie dotknij opcji **OK**.

**Uwaga:** Jeśli nazwa lub numer są niepoprawne, dotknij opcji **Anuluj** i wprowadź dane ponownie.

# **Dostosowywanie ustawień faksowania**

## **Zmiana rozdzielczości faksu**

**1** Załaduj oryginalny dokument do automatycznego podajnika dokumentów zadrukowaną stroną do góry i krótszą krawędzią do przodu lub umieść go zadrukowaną stroną do dołu na szybie skanera.

**Uwagi:**

- **•** Do automatycznego podajnika dokumentów nie należy ładować pocztówek, fotografii, niewielkich przedmiotów, folii, papieru fotograficznego ani cienkich nośników, takich jak wycinki prasowe. Należy je umieszczać na szybie skanera.
- **•** Kontrolka ADF świeci się, kiedy papier jest załadowany prawidłowo.
- **2** W przypadku ładowania dokumentu do automatycznego podajnika dokumentów ustaw prowadnice papieru.
- **3** Z poziomu ekranu głównego przejdź do opcji:

**Faks** > wprowadź numer faksu >**Opcje**

**4** W obszarze Rozdzielczość wybierz żądaną rozdzielczość, dotykając klawiszy strzałek.

**Uwaga:** Dostępny jest zakres ustawień rozdzielczości od Standardowa (największa szybkość) do Najwyższa (najmniejsza szybkość, najwyższa jakość).

**5** Dotknij opcji **Faksuj**.

## **Rozjaśnianie i przyciemnianie faksu**

**1** Załaduj oryginalny dokument do automatycznego podajnika dokumentów zadrukowaną stroną do góry i krótszą krawędzią do przodu lub umieść go zadrukowaną stroną do dołu na szybie skanera.

#### **Uwagi:**

- **•** Do automatycznego podajnika dokumentów nie należy ładować pocztówek, fotografii, niewielkich przedmiotów, folii, papieru fotograficznego ani cienkich nośników, takich jak wycinki prasowe. Należy je umieszczać na szybie skanera.
- **•** Kontrolka ADF świeci się, kiedy papier jest załadowany prawidłowo.
- **2** W przypadku ładowania dokumentu do automatycznego podajnika dokumentów ustaw prowadnice papieru.
- **3** Z poziomu ekranu głównego przejdź do opcji:

**Faks** > wprowadź numer faksu >**Opcje**

**4** Dostosuj przyciemnienie faksu, a następnie dotknij opcji **Faksuj**.

## **Przeglądanie dziennika faksów**

**1** Uruchom przeglądarkę sieci Web, a następnie w polu adresu wpisz adres IP drukarki.

#### **Uwagi:**

- **•** Wyświetl adres IP drukarki na ekranie głównym drukarki. Adres IP ma postać czterech liczb oddzielonych kropkami. Na przykład 123.123.123.123.
- **•** W przypadku używania serwera proxy wyłącz go tymczasowo, aby prawidłowo załadować stronę sieci Web.
- **2** Kliknij opcję **Ustawienia** > **Raporty**.
- **3** Kliknij opcję **Dziennik zadań faksowania** lub **Dziennik wywołań faksu**.

## **Blokowanie niepożądanych faksów**

**1** Uruchom przeglądarkę sieci Web, a następnie w polu adresu wpisz adres IP drukarki.

#### **Uwagi:**

- **•** Wyświetl adres IP drukarki na ekranie głównym drukarki. Adres IP ma postać czterech liczb oddzielonych kropkami. Na przykład 123.123.123.123.
- **•** W przypadku używania serwera proxy wyłącz go tymczasowo, aby prawidłowo załadować stronę sieci Web.

#### **2** Kliknij opcję **Ustawienia** >**Ustawienia faksu** >**Ustawienia faksu analogowego** >**Blokowanie bezimiennych faksów**.

- **•** Opcja ta umożliwia blokowania wszystkich przychodzących faksów, które jako identyfikator podają numer prywatny lub nie posiadają nazwy faksu.
- **•** W polu Lista zakazanych faksów wpisz numery telefonu lub nazwy faksu określonych nadawców, których połączenia faksowe mają być blokowane.

# **Anulowanie faksu wychodzącego**

## **Anulowanie zadania faksowania podczas skanowania oryginalnych dokumentów**

- **•** Jeśli korzystasz automatycznego podajnika dokumentów, po pojawieniu się komunikatu **Skanowanie** dotknij opcji **Anuluj zadanie** na panelu sterowania drukarki.
- **•** Jeśli korzystasz z szyby skanera, po pojawieniu się komunikatów **Skanowanie**, **Skanuj następną stronę** lub **Zakończ zadanie** dotknij opcji **Anuluj zadanie**.

## **Anulowanie faksu po zeskanowaniu oryginalnych dokumentów do pamięci urządzenia**

**1** Na ekranie głównym dotknij opcji **Anuluj zadania**.

Zostanie wyświetlony ekran Anuluj zadania.

**2** Wybierz zadanie lub zadania przeznaczone do anulowania.

Na ekranie wyświetlają się tylko trzy zadania. Aby przejść do zadania znajdującego się poniżej, dotknij strzałki w dół, a następnie zaznacz zadanie przeznaczone do anulowania.

**3** Dotknij opcji **Usuń wybrane zadania**.

Po wyświetleniu się ekranu Usuń wybrane zadania i usunięciu zadań, wyświetli się ekran główny.

# **Wstrzymywanie i przekazywanie faksów**

## **Wstrzymywanie faksów**

Opcja ta umożliwia wstrzymanie zadań drukowania odebranych faksów do momentu ich wznowienia. Wstrzymane faksy można wznowić ręcznie, w zaplanowanym dniu lub o zaplanowanej godzinie.

**1** Uruchom przeglądarkę sieci Web, a następnie w polu adresu wpisz adres IP drukarki.

- **•** Wyświetl adres IP drukarki na ekranie głównym drukarki. Adres IP zostanie wyświetlony w postaci czterech zestawów liczb oddzielonych kropkami, np. 123.123.123.123.
- **•** W przypadku używania serwera proxy wyłącz go tymczasowo, aby prawidłowo załadować stronę sieci Web.
- **2** Kliknij opcje **Ustawienia** >**Ustawienia faksu** >**Ustawienia faksu analogowego** >**Wstrzymywanie faksów**.
- **3** Z menu Tryb wstrzymywania faksów wybierz jedną z poniższych opcji:
	- **• Wyłącz**
	- **• Zawsze włączone**
	- **• Ręcznie**
	- **• Zaplanowany**
- **4** W przypadku wybrania opcji Zaplanowany wykonaj czynności wymienione poniżej:
	- **a** Kliknij opcję **Plan wstrzymywania faksów**.
	- **b** W menu Działanie wybierz opcję **Wstrzymaj faksy**.
	- **c** W menu Godzina wybierz godzinę, o której wstrzymane faksy mają zostać wznowione.
	- **d** W menu Dni wybierz dzień, w którym wstrzymane faksy mają zostać wznowione.
- **5** Kliknij przycisk **Dodaj**.

## **Przekazywanie faksów**

Opcja ta umożliwia drukowanie i przekazywanie odebranych faksów na dany numer faksu, adres e-mail, stronę FTP lub LDSS.

**1** Uruchom przeglądarkę sieci Web, a następnie w polu adresu wpisz adres IP drukarki.

**Uwagi:**

- **•** Wyświetl adres IP drukarki na ekranie głównym drukarki. Adres IP ma postać czterech liczb oddzielonych kropkami. Na przykład 123.123.123.123.
- **•** W przypadku używania serwera proxy wyłącz go tymczasowo, aby prawidłowo załadować stronę sieci Web.
- **2** Kliknij opcje **Ustawienia** >**Ustawienia faksu**.
- **3** W menu Przekazywanie faksów wybierz opcję **Drukuj**, **Drukuj i przekaż** lub **Przekaż**.
- **4** W menu "Przekaż do" wybierz opcję **Faks**, **E**‑**mail**, **FTP**, **LDSS** lub **eSF**.
- **5** W polu "Przekaż do skrótu" wprowadź numer skrótu, określający gdzie ma zostać przekazany faks.

**Uwaga:** Wybrany numer skrótu musi być obsługiwany przez ustawienie wybrane w menu "Przekaż do".

**6** Kliknij opcję **Submit** (Wyślij).

# **Informacje o opcjach dotyczących faksu**

## **Zawartość**

Ta opcja pozwala na określenie typu zawartości i źródła oryginalnego dokumentu.

Wybierz jeden z następujących typów zawartości:

- **• Tekst** ta opcja jest stosowana wówczas, gdy oryginalny dokument zawiera głównie tekst lub grafikę liniową.
- **• Tekst/Zdjęcie** ta opcja jest stosowana wówczas, gdy oryginalne dokumenty są kombinacją tekstu i grafiki i zdjęć.
- **• Fotografia** ta opcja jest stosowana wówczas, gdy oryginalny dokument zawiera głównie zdjęcia lub obrazy.
- **• Grafika** ta opcja jest używana, jeśli oryginalny dokument zawiera głównie grafikę typu biznesowego, taką jak wykresy kołowe, słupkowe oraz animacje.

Wybierz jeden z następujących źródeł zawartości:

- **• Kolorowa drukarka laserowa** tej opcji należy użyć, jeśli oryginalny dokument wydrukowano przy użyciu kolorowej drukarki laserowej.
- **• Drukarka atramentowa** tej opcji należy użyć, jeśli oryginalny dokument wydrukowano przy użyciu drukarki atramentowej.
- **• Czasopismo** tej opcji należy użyć, gdy oryginalny dokument pochodzi z czasopisma.
- **• Broszura** tej opcji należy użyć, gdy oryginalny dokument pochodzi z broszury.
- **• Czarno-biała drukarka laserowa** tej opcji należy użyć, jeśli oryginalny dokument wydrukowano przy użyciu monochromatycznej drukarki laserowej.
- **• Fotografia/Klisza** tej opcji należy użyć, jeśli oryginalny dokument jest fotografią z kliszy.
- **• Gazeta** tej opcji należy użyć, gdy oryginalny dokument pochodzi z gazety.
- **• Inne** tej opcji należy użyć, jeśli oryginalny dokument wydrukowano przy użyciu innej lub nieznanej drukarki.

## **Rozdzielczość**

Opcja ta umożliwia dostosowanie jakości faksu. Zwiększenie rozdzielczości obrazu powstałego w procesie skanowania powoduje zwiększenie rozmiaru pliku oraz czasu skanowania oryginalnego dokumentu. Zmniejszenie rozdzielczości obrazu umożliwia zmniejszenie rozmiaru pliku.

Wybierz jedną z poniższych opcji:

- **• Standardowa** należy stosować przy faksowaniu większości dokumentów.
- **• Wysoka 200 dpi** należy stosować przy faksowaniu dokumentów o małej czcionce.
- **• Bardzo wysoka 300 dpi** należy stosować przy faksowaniu dokumentów z drobnymi szczegółowami.
- **• Najwyższa: 600 dpi** użycie tej opcji zalecane jest w przypadku dokumentów zawierających obrazy lub zdjęcia.

## **Intensywność**

Opcja ta umożliwia dostosowanie jasności (intensywności) faksu w porównaniu z jasnością oryginalnego dokumentu.

## **Opóźnione wysyłanie**

Opcja ta umożliwia wysłanie faksu w późniejszym czasie.

## **Ustawienia strony**

Ta opcja umożliwia zmianę następujących ustawień:

- **• Strony (dupleks)** określa, czy oryginalny dokument jest dokumentem drukowanym tylko jednostronnie, czy dwustronnie. Umożliwia również określenie części, które mają zostać zeskanowane i zawarte w faksie.
- **• Orientacja** określa orientację oryginalnego dokumentu, a następnie powoduje zmianę ustawień opcji Strony (dupleks) oraz Skład tak, aby odpowiadały tej orientacji.
- **• Skład** określa, czy oryginalny dokument jest składany wzdłuż dłuższej, czy krótszej krawędzi.

## **Podgląd skanowania**

Opcja ta powoduje wyświetlenie pierwszej strony obrazu przed włączeniem go do faksu. Po zakończeniu procesu skanowania pierwszej strony dokumentu, zadanie skanowania jest wstrzymane i wyświetla się obraz podglądu.

**Uwaga:** Ta opcja pojawia się tylko po zainstalowaniu dysku twardego drukarki.

## **Korzystanie z opcji zaawansowanych**

Do wyboru są następujące ustawienia:

- **• Zaawansowane obrazowanie** umożliwia dostosowanie ustawień Usuwanie tła, Równowaga kolorów, Usuwanie koloru, Kontrast, Odbicie lustrzane, Negatyw, Skanuj całą powierzchnię, Szczegółowość cienia oraz Ostrość przed wysłaniem dokumentu jako faksu.
- **• Zadanie niestandardowe** umożliwia wykonanie wielu zadań skanowania jako pojedynczego zadania.
- **• Usuwanie krawędzi** umożliwia usuwanie smug i skaz znajdujących się przy krawędziach dokumentu. Możliwy jest wybór określonego obszaru usuwania wzdłuż wszystkich krawędzi dokumentu lub obszaru znajdującego się przy danej krawędzi. Wybór opcji Usuwanie krawędzi spowoduje usunięcie całej zawartości wybranego obszaru w taki sposób, że w tej części skanu pozostanie puste miejsce.
- **• Dziennik transmisji** umożliwia drukowanie dziennika transmisji lub dziennika błędów transmisji.
- **• Adjust ADF Skew** (Dostosowanie przekosu automatycznego podajnika dokumentów) umożliwia wyprostowanie zeskanowanych obrazów, które zostały nieznacznie przekrzywione podczas pobierania z automatycznego podajnika dokumentów.

**Uwaga:** Opcja ta jest obsługiwana tylko przez wybrane modele drukarek.

# **Skanowanie**

Drukarki można użyć do wysłania pliku na adres serwera FTP. Możesz ręcznie wpisać adres e-mail, skorzystać ze skrótu lub z książki adresowej. Można także użyć funkcji wysyłania do wielu odbiorców lub aplikacji MyShortcut na ekranie głównym drukarki. Więcej informacji można znaleźć w sekcji ["Uruchamianie](#page-22-0) aplikacji ekranu gł[ównego" na stronie 23](#page-22-0).

# **Korzystanie z narzędzia Skanuj przez sieć**

Narzędzie Skanuj przez sieć umożliwia skanowanie dokumentów do miejsc sieciowych określonych przez administratora systemu. Po utworzeniu lokalizacji docelowych (udostępnianych folderów sieciowych) w sieci, aby przygotować aplikację do pracy, należy zainstalować i skonfigurować ją na odpowiednich drukarkach przy użyciu aplikacji Embedded Web Server. Więcej informacji można znaleźć w sekcji ["Konfigurowanie](#page-25-0) [funkcji Scan to Network" na stronie 26.](#page-25-0)

# **Skanowanie z wysłaniem na adres FTP**

## **Tworzenie skrótów**

Aby uniknąć wpisywania na panelu sterowania drukarki całego adresu FTP podczas każdego wysyłania dokumentu na serwer FTP, możliwe jest utworzenie stałego miejsca docelowego FTP i przypisanie mu numeru skrótu. Istnieją dwa sposoby tworzenia klawisza skrótu: za pomocą wbudowanego serwera WWW lub za panelu sterowania drukarki.

## **Tworzenie skrótu FTP przy użyciu aplikacji Embedded Web Server**

**1** Uruchom przeglądarkę sieci Web, a następnie w polu adresu wpisz adres IP drukarki.

#### **Uwagi:**

- **•** Wyświetl adres IP drukarki na ekranie głównym drukarki. Adres IP ma postać czterech liczb oddzielonych kropkami. Na przykład 123.123.123.123.
- **•** W przypadku używania serwera proxy wyłącz go tymczasowo, aby prawidłowo załadować stronę sieci Web.
- **2** Przejdź do opcji:

#### **Ustawienia** > Inne ustawienia >**Zarządzaj skrótami** >**Ustawienia skrótów FTP**

**3** Wprowadź odpowiednie informacje.

**Uwaga:** Może zostać wyświetlony monit o wprowadzenie hasła. Jeśli nie masz numeru ID użytkownika i hasła, skontaktuj się z obsługą techniczną systemu.

**4** Wprowadź numer skrótu.

**Uwaga:** Jeśli podany numer jest już używany, wyświetli się monit o wybranie innego numeru.

**5** Kliknij opcję **Dodaj**.

## **Tworzenie skrótu FTP przy użyciu panelu sterowania drukarki**

**1** Z poziomu ekranu głównego przejdź do opcji:

**FTP** >**FTP** > wpisz adres FTP > > wpisz nazwę skrótu >**Gotowe**

**2** Sprawdź, czy nazwa skrótu i numer są poprawne, a następnie dotknij opcji **OK**.

#### **Uwagi:**

- **•** Jeśli nazwa lub numer są niepoprawne, dotknij opcji **Anuluj** i wprowadź dane ponownie.
- **•** Jeśli podany numer jest już używany, wyświetli się monit o wybranie innego numeru.

## **Skanowanie z wysłaniem na adres FTP**

#### **Skanowanie z wysłaniem na adres FTP przy użyciu panelu sterowania drukarki**

**1** Załaduj oryginalny dokument do automatycznego podajnika dokumentów zadrukowaną stroną do góry i krótszą krawędzią do przodu lub umieść go zadrukowaną stroną do dołu na szybie skanera.

#### **Uwagi:**

- **•** Do automatycznego podajnika dokumentów nie należy ładować pocztówek, fotografii, niewielkich przedmiotów, folii, papieru fotograficznego ani cienkich nośników, takich jak wycinki prasowe. Należy je umieszczać na szybie skanera.
- **•** Kontrolka ADF świeci się, kiedy papier jest załadowany prawidłowo.
- **2** W przypadku ładowania dokumentu do automatycznego podajnika dokumentów ustaw prowadnice papieru.
- **3** Przy użyciu panelu sterowania drukarki przejdź do opcji:

**FTP** >**FTP** > wpisz adres FTP >**Gotowe** >**Wyślij**

## **Skanowanie z wysłaniem na adres FTP przy użyciu numeru skrótu**

**1** Załaduj oryginalny dokument do automatycznego podajnika dokumentów zadrukowaną stroną do góry i krótszą krawędzią do przodu lub umieść go zadrukowaną stroną do dołu na szybie skanera.

- **•** Do automatycznego podajnika dokumentów nie należy ładować pocztówek, fotografii, niewielkich przedmiotów, folii, papieru fotograficznego ani cienkich nośników, takich jak wycinki prasowe. Należy je umieszczać na szybie skanera.
- **•** Kontrolka ADF świeci się, kiedy papier jest załadowany prawidłowo.
- **2** W przypadku ładowania dokumentu do automatycznego podajnika dokumentów ustaw prowadnice papieru.
- **3** Na panelu sterowania drukarki naciśnij przycisk **#**, a następnie wprowadź nazwę skrótu FTP.
- **4** Dotknij opcji >**Wyślij**.

## **Skanowanie z wysłaniem na adres FTP przy użyciu książki adresowej**

**1** Załaduj oryginalny dokument do automatycznego podajnika dokumentów zadrukowaną stroną do góry i krótszą krawędzią do przodu lub umieść go zadrukowaną stroną do dołu na szybie skanera.

#### **Uwagi:**

- **•** Do automatycznego podajnika dokumentów nie należy ładować pocztówek, fotografii, niewielkich przedmiotów, folii, papieru fotograficznego ani cienkich nośników, takich jak wycinki prasowe. Należy je umieszczać na szybie skanera.
- **•** Kontrolka ADF świeci się, kiedy papier jest załadowany prawidłowo.
- **2** W przypadku ładowania dokumentu do automatycznego podajnika dokumentów ustaw prowadnice papieru.
- **3** Z poziomu ekranu głównego przejdź do opcji:
	- **FTP** >**FTP** > >, wpisz nazwę odbiorcy >**Szukaj**
- **4** Dotknij nazwy odbiorców.

**Uwaga:** Aby wyszukać dodatkowych odbiorców, dotknij **Nowe wyszukiwanie** i wpisz nazwę następnego odbiorcy.

**5** Dotknij opcji >**Wyślij**.

# **Skanowanie z wysyłaniem do komputera lub napędu flash**

Istnieje możliwość wykorzystania drukarki w celu wysłania zeskanowanego pliku. Można także użyć funkcji skanowania przez sieć, wysyłania do wielu odbiorców lub aplikacji MyShortcut na ekranie głównym drukarki. Więcej informacji można znaleźć w sekcji ["Uruchamianie aplikacji ekranu g](#page-22-0)łównego" na stronie 23.

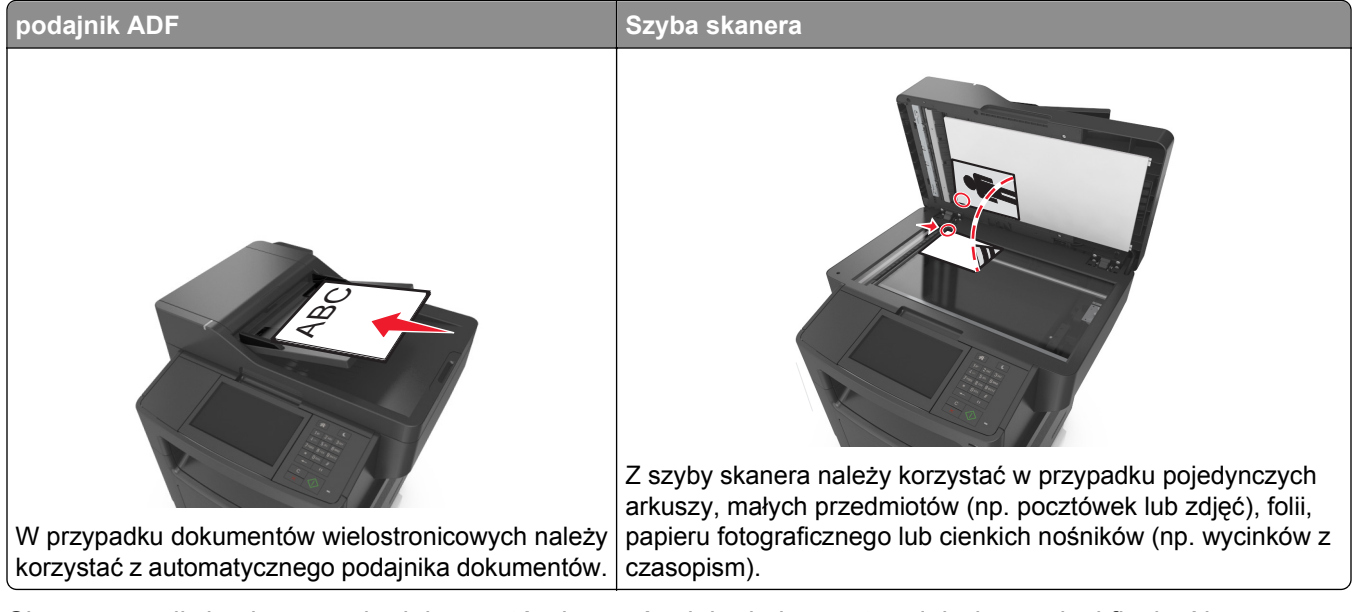

Skaner umożliwia skanowanie dokumentów bezpośrednio do komputera lub do pamięci flash. Aby można było korzystać z funkcji Skanuj do komputera, komputer nie musi być podłączony bezpośrednio do drukarki. Dokument można zeskanować do komputera przez sieć — wystarczy utworzyć profil skanowania na komputerze, a następnie przesłać ten profil do drukarki.

## **Skanowanie do komputera przy użyciu aplikacji Embedded Web Server**

**1** Uruchom przeglądarkę sieci Web, a następnie w polu adresu wpisz adres IP drukarki.

#### **Uwagi:**

- **•** Wyświetl adres IP drukarki na ekranie głównym drukarki. Adres IP zostanie wyświetlony w postaci czterech zestawów liczb oddzielonych kropkami, np. 123.123.123.123.
- **•** W przypadku używania serwera proxy wyłącz go tymczasowo, aby prawidłowo załadować stronę sieci Web.
- **2** Kliknij kolejno opcje **Profil skanowania** >**Utwórz profil skanowania**.
- **3** Wybierz ustawienia skanowania, a następnie kliknij przycisk **Dalej**.
- **4** Wybierz lokalizację na komputerze, w której ma zostać zapisany skanowany obraz.
- **5** Wpisz nazwę skanu, a następnie nazwę użytkownika.

**Uwaga:** Nazwa skanu to nazwa wyświetlana na liście Profil skanowania na wyświetlaczu.

**6** Kliknij opcję **Wyślij**.

**Uwaga:** Kliknięcie opcji **Wyślij** powoduje automatyczne przypisanie numeru skrótu. Numeru tego należy użyć, gdy wszystko będzie przygotowane do skanowania.

- **7** Przejrzyj instrukcje na ekranie Profil skanowania.
	- **a** Załaduj oryginalny dokument do automatycznego podajnika dokumentów zadrukowaną stroną do góry i krótszą krawędzią do przodu lub umieść go zadrukowaną stroną do dołu na szybie skanera.

**Uwagi:**

- **•** Do zasobnika automatycznego podajnika dokumentów nie wolno ładować pocztówek, fotografii, małych przedmiotów, folii, papieru fotograficznego ani cienkich nośników (takich jak wycinki z czasopism). Materiały tego typu należy umieszczać na szybie skanera.
- **•** Kontrolka ADF zaczyna świecić, gdy papier jest prawidłowo załadowany.
- **b** W przypadku ładowania dokumentu do automatycznego podajnika dokumentów ustaw prowadnice papieru.
- **c** Wykonaj jedną z następujących czynności:
	- **•** Naciśnij przycisk **#**, a następnie za pomocą klawiatury wprowadź numer skrótu.
	- **•** Z poziomu ekranu głównego przejdź do opcji:

**Wstrzymane zadania** >**Profile** > wybierz na liście swój skrót

**Uwaga:** Skaner skanuje i wysyła dokument do wskazanego uprzednio katalogu.

**8** Wyświetl plik na komputerze.

**Uwaga:** Plik wyjściowy zostanie zapisany w określonej lokalizacji lub otwarty w wybranym programie.

## **Konfigurowanie funkcji Skanuj do komputera**

- **•** Ta funkcja jest dostępna tylko w systemie Windows Vista lub nowszym.
- **•** Upewnij się, że komputer i drukarka są podłączone do tej samej sieci.

**1** Otwórz folder drukarek, a następnie wybierz drukarkę.

**Uwaga:** Jeśli drukarki nie ma na liście, dodaj ją:

- **2** Otwórz właściwości drukarki i zmień odpowiednio ustawienia.
- **3** Na panelu sterowania dotknij opcji **Skanowanie do komputera** > i wybierz odpowiednie ustawienia opcji >**Wyślij**.

## **Skanowanie na dysk flash**

**1** Załaduj oryginalny dokument do automatycznego podajnika dokumentów zadrukowaną stroną do góry i krótszą krawędzią do przodu lub umieść go zadrukowaną stroną do dołu na szybie skanera.

#### **Uwagi:**

- **•** Do automatycznego podajnika dokumentów nie należy ładować pocztówek, fotografii, niewielkich przedmiotów, folii, papieru fotograficznego ani cienkich nośników, takich jak wycinki prasowe. Należy je umieszczać na szybie skanera.
- **•** Kontrolka ADF świeci się, kiedy papier jest załadowany prawidłowo.
- **2** W przypadku ładowania dokumentu do automatycznego podajnika dokumentów ustaw prowadnice papieru.
- **3** Podłącz napęd flash do portu USB z przodu drukarki.

**Uwaga:** Zostanie wyświetlony ekran główny dysku USB.

**4** Wybierz folder docelowy, a następnie dotknij opcji **Skanuj do napędu USB**.

**Uwaga:** Po 30 sekundach braku aktywności drukarka powraca do ekranu głównego.

**5** Skonfiguruj ustawienia skanowania, a następnie kliknij przycisk **Skanuj**.

# **Informacje o opcjach skanowania**

## **FTP**

Opcja ta umożliwia wprowadzanie adresu IP miejsca docelowego FTP.

**Uwaga:** Adres IP ma postać czterech liczb oddzielonych kropkami, na przykład 123.123.123.123.

## **Nazwa pliku**

Opcja ta umożliwia wpisanie nazwy pliku dla skanowania obrazu.

## **Zapisz jako skrót**

Opcja ta umożliwia zapisanie bieżących ustawień w postaci skrótu przez przypisanie im numeru.

## **Rozmiar oryginału**

Ta opcja pozwala wybrać rozmiar dokumentów przeznaczonych do skanowania. Jeśli w opcji "Rozmiar oryginału" wybrano ustawienie Rozmiary mieszane, możliwe jest skanowanie oryginalnego dokumentu zawierającego strony o różnych rozmiarach (strony w formacie Letter oraz Legal).

## **Intensywność**

Opcja ta umożliwia dostosowanie jasności (intensywności) obrazu powstałego w procesie skanowania w porównaniu z jasnością oryginalnego dokumentu.

## **Rozdzielczość**

Opcja ta umożliwia dostosowanie jakości wydruku danego pliku. Zwiększenie rozdzielczości obrazu powstałego w procesie skanowania powoduje zwiększenie rozmiaru pliku oraz czasu skanowania oryginalnego dokumentu. Zmniejszenie rozdzielczości obrazu umożliwia zmniejszenie rozmiaru pliku.

## **Wyślij jako**

Opcja ta umożliwia ustawienie typu skanowanego obrazu.

Wybierz jedną z poniższych opcji:

- **• PDF** umożliwia utworzenie pojedynczego pliku z wieloma stronami.
- **• Zabezpieczony PDF** umożliwia tworzenie zaszyfrowanych plików PDF, których zawartość jest chroniona przed nieautoryzowanym dostępem.
- **• TIFF** umożliwia utworzenie wielu plików lub pojedynczego pliku. Jeśli opcja Wielostronicowy format TIFF została wyłączona w menu Ustawienia, każda strona dokumentu zostanie zapisana w oddzielnym pliku. Rozmiar tego pliku jest zazwyczaj większy niż rozmiar odpowiadającego mu pliku w formacie JPEG.
- **• JPEG** wybranie tej opcji spowoduje utworzenie i załączenie oddzielnego pliku dla każdej strony oryginału.
- **• XPS** umożliwia utworzenie pojedynczego pliku XPS z wieloma stronami.

## **Zawartość**

Opcja ta umożliwia ustawienie typu i źródła dokumentu oryginalnego.

Wybierz jeden z następujących typów zawartości:

- **• Tekst** ta opcja jest stosowana wówczas, gdy oryginalny dokument zawiera głównie tekst lub grafikę liniową.
- **• Tekst/Zdjęcie** ta opcja jest stosowana wówczas, gdy oryginalne dokumenty są kombinacją tekstu i grafiki i zdjęć.
- **• Fotografia** ta opcja jest stosowana wówczas, gdy oryginalny dokument zawiera głównie zdjęcia lub obrazy.
- **• Grafika** ta opcja jest używana, jeśli oryginalny dokument zawiera głównie grafikę typu biznesowego, taką jak wykresy kołowe, słupkowe oraz animacje.

Wybierz jeden z następujących źródeł zawartości:

- **• Kolorowa drukarka laserowa** tej opcji należy użyć, jeśli oryginalny dokument wydrukowano przy użyciu kolorowej drukarki laserowej.
- **• Drukarka atramentowa** tej opcji należy użyć, jeśli oryginalny dokument wydrukowano przy użyciu drukarki atramentowej.
- **• Czasopismo** tej opcji należy użyć, gdy oryginalny dokument pochodzi z czasopisma.
- **• Broszura** tej opcji należy użyć, gdy oryginalny dokument pochodzi z broszury.
- **• Czarno-biała drukarka laserowa** tej opcji należy użyć, jeśli oryginalny dokument wydrukowano przy użyciu monochromatycznej drukarki laserowej.
- **• Fotografia/Klisza** tej opcji należy użyć, jeśli oryginalny dokument jest fotografią z kliszy.
- **• Gazeta** tej opcji należy użyć, gdy oryginalny dokument pochodzi z gazety.
- **• Inne** tej opcji należy użyć, jeśli oryginalny dokument wydrukowano przy użyciu innej lub nieznanej drukarki.

## **Ustawienia strony**

Ta opcja umożliwia zmianę następujących ustawień:

- **• Strony (dupleks)** określa, czy oryginalny dokument jest dokumentem drukowanym tylko jednostronnie, czy dwustronnie.
- **• Orientacja** określa orientację oryginalnego dokumentu, a następnie powoduje zmianę ustawień opcji Strony (dupleks) oraz Skład tak, aby odpowiadały tej orientacji.
- **• Skład** określa, czy oryginalny dokument jest składany wzdłuż dłuższej, czy krótszej krawędzi.

## **Podgląd skanowania**

Opcja ta powoduje wyświetlenie pierwszej strony obrazu przed włączeniem go do wiadomości e-mail. Po zakończeniu procesu skanowania pierwszej strony dokumentu, zadanie skanowania jest wstrzymane i wyświetla się obraz podglądu.

**Uwaga:** Ta opcja pojawia się tylko po zainstalowaniu dysku twardego drukarki.

## **Korzystanie z opcji zaawansowanych**

Wybierz jedno z poniższych ustawień:

- **• Zaawansowane obrazowanie** ta opcja umożliwia dostosowanie ustawień Usuwanie tła, Równowaga kolorów, Usuwanie koloru, Kontrast, Jakość JPEG, Odbicie lustrzane, Negatyw, Skanuj całą powierzchnię, Szczegółowość cienia, Ostrość oraz Temperatura przed zeskanowaniem dokumentu.
- **• Zadanie niestandardowe** umożliwia wykonanie wielu zadań skanowania jako pojedynczego zadania
- **• Usuwanie krawędzi** umożliwia usunięcie smug lub znaków znajdujących się przy krawędziach dokumentu. Możliwy jest wybór określonego obszaru usuwania wzdłuż wszystkich krawędzi dokumentu lub obszaru znajdującego się przy danej krawędzi. Wybór opcji Usuwanie krawędzi spowoduje usunięcie całej zawartości wybranego obszaru w taki sposób, że w tej części skanu pozostanie puste miejsce.
- **• Dziennik transmisji** umożliwia wydruk dziennika transmisji lub dziennika błędów transmisji.
- **• Czujnik podawania wielu arkuszy** umożliwia wykrycie, kiedy podajnik ADF pobiera więcej niż jeden arkusz papieru na raz, a następnie wyświetla komunikat o błędzie.

**Uwaga:** Ta opcja jest dostępna tylko w wybranych modelach drukarek.

# **Opis menu drukarki**

## **Lista menu**

Ustawienia e-mail

Menu Napęd flash Ustawienia wydruku

Ustawienia sterownika FTP Podręcznik FTP

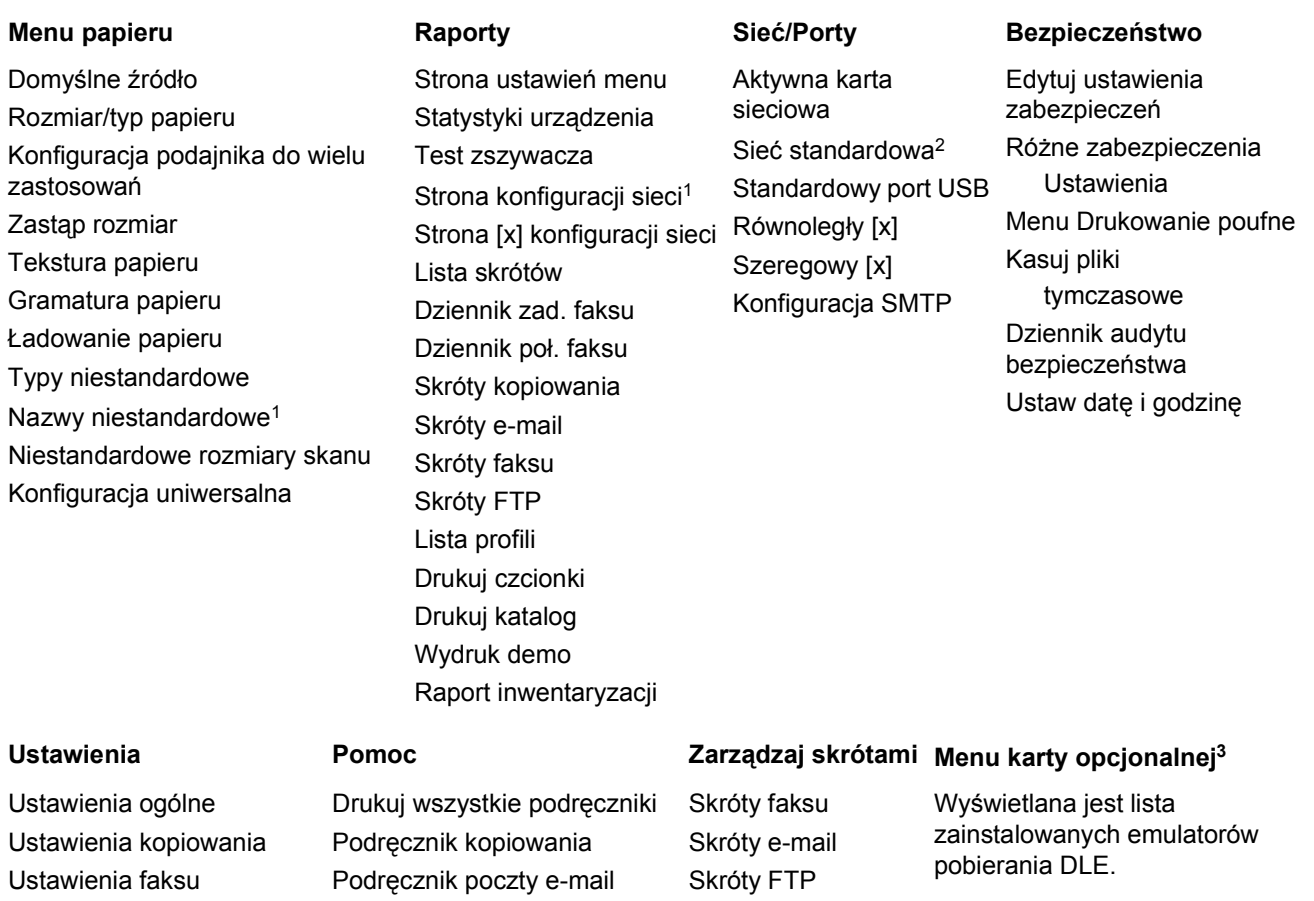

1 W zależności od konfiguracji drukarki to menu jest wyświetlane jako Strona ustawień sieci lub Strona [x] ustawień sieci.

Skróty kopiowania Skróty profili

<sup>2</sup> W zależności od konfiguracji drukarki to menu jest wyświetlane jako Sieć standardowa lub Sieć [x].

3 To menu jest wyświetlane, tylko gdy jest zainstalowana co najmniej jedna aplikacja DLE.

Podręcznik faksowania

Materiały eksploatacyjne

Informacje

Usuwanie defektów wydruków

# **Menu papieru**

## **Domyślne źródło, menu**

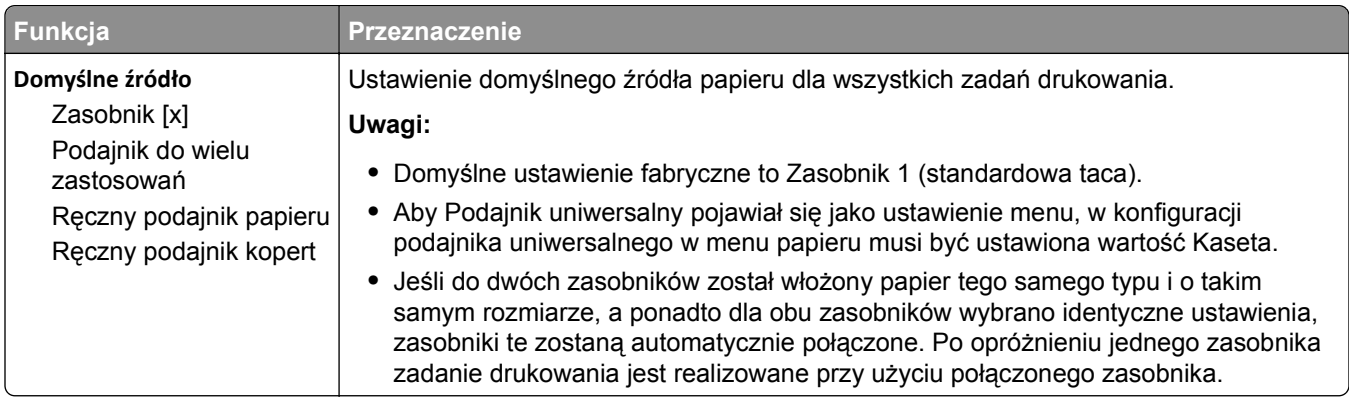

## **Rozmiar/typ papieru, menu**

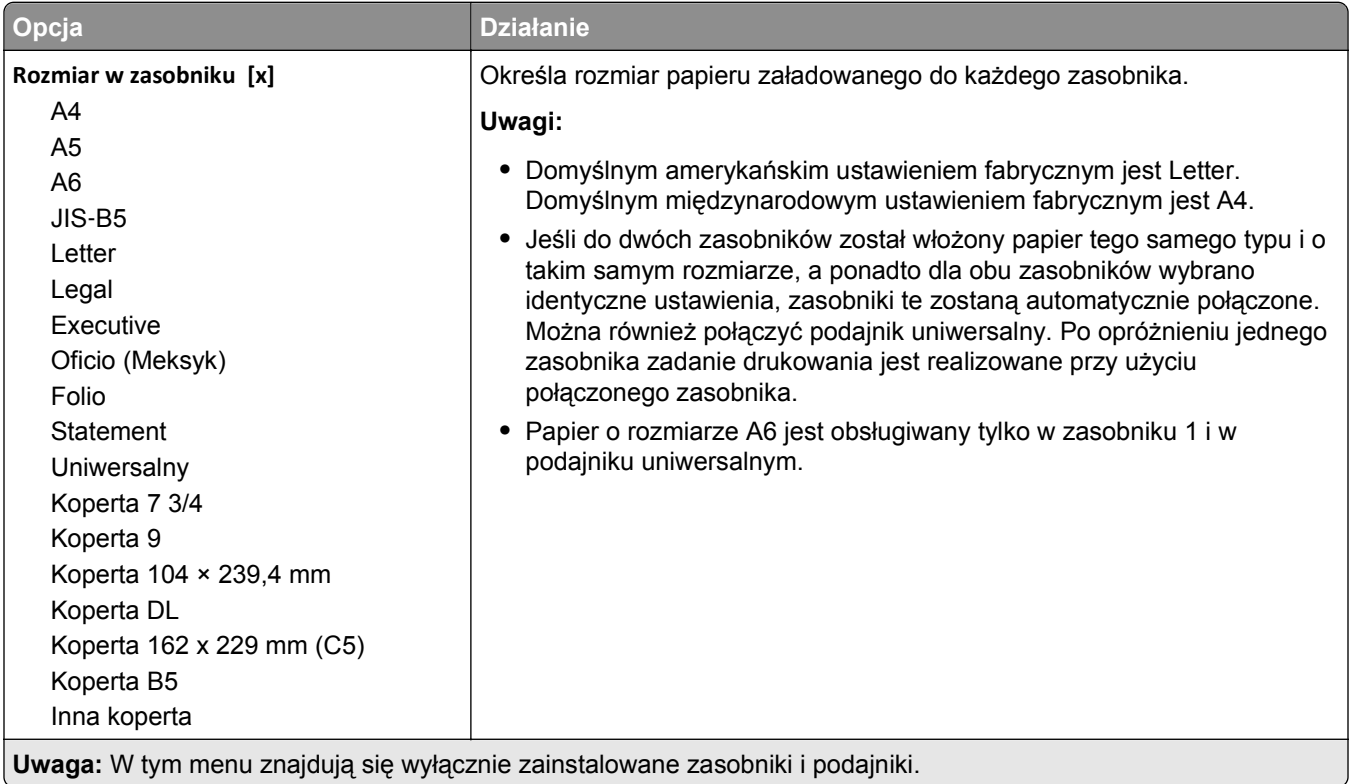

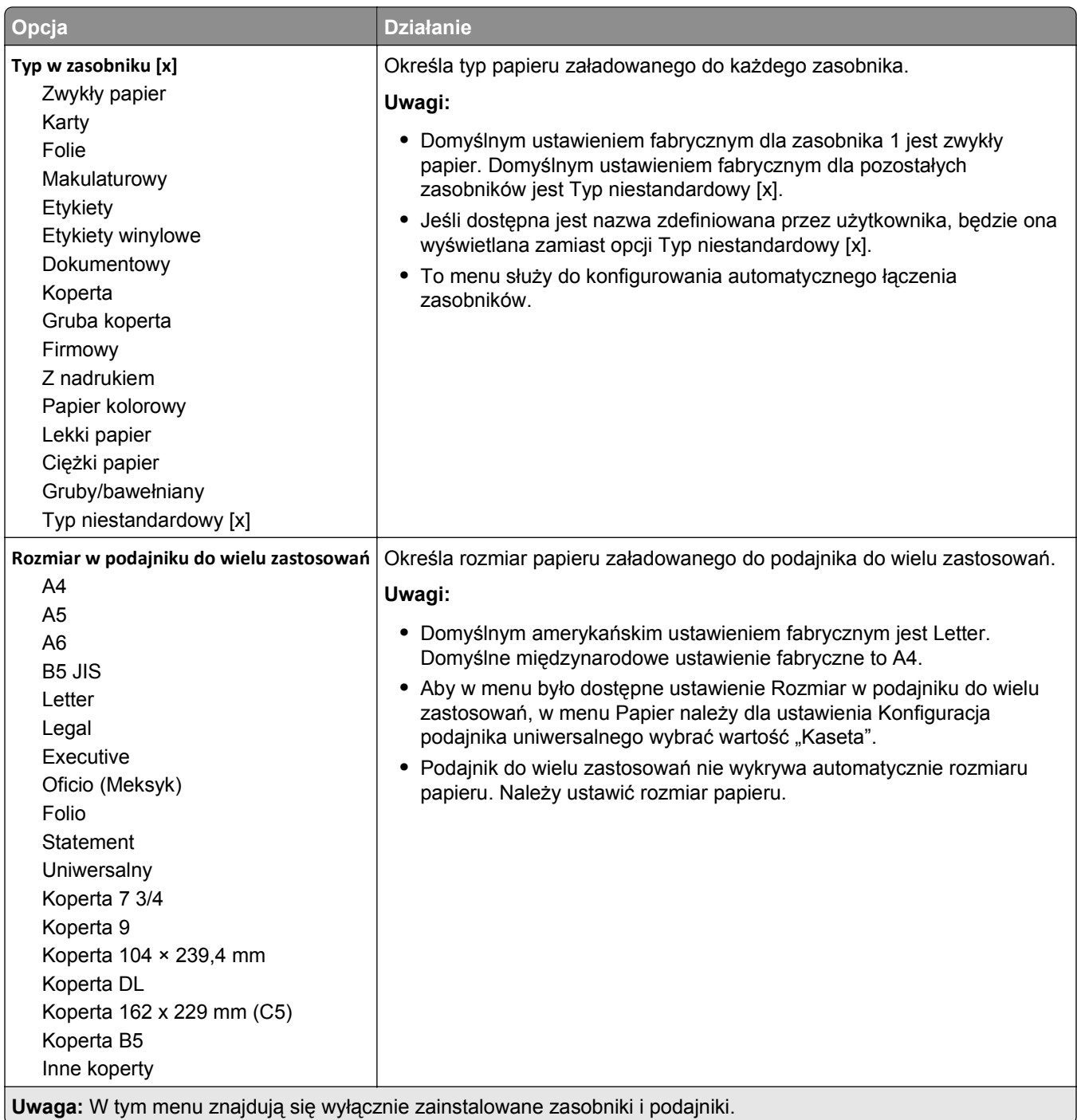

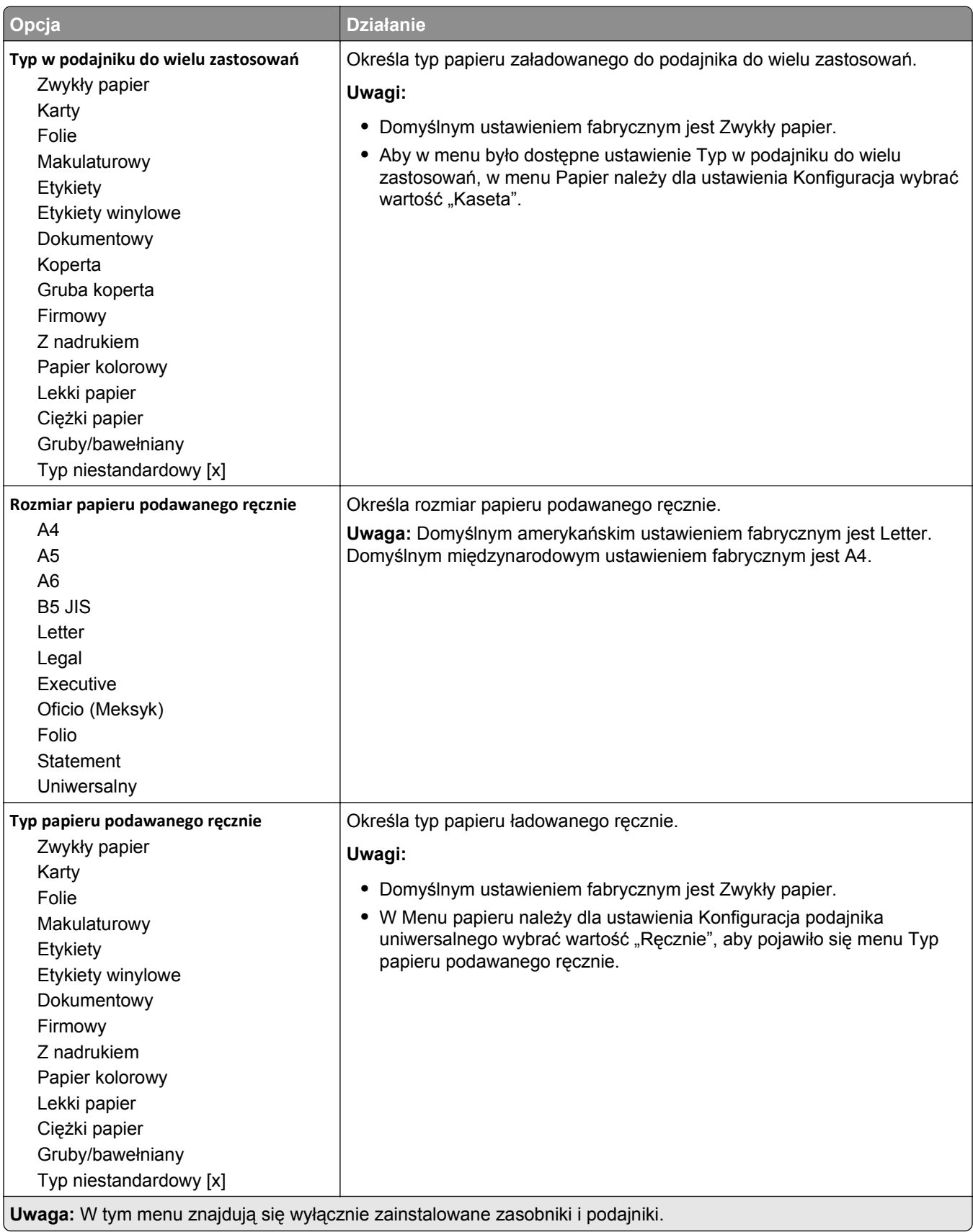

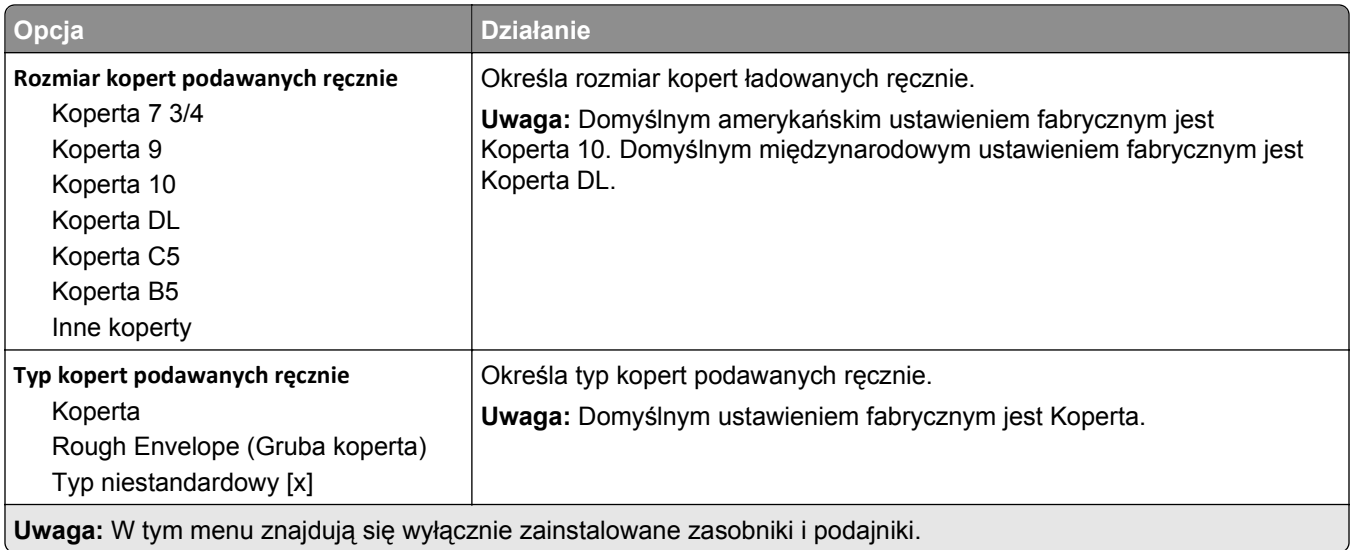

# **Menu Konfiguracja podajnika uniwersalnego**

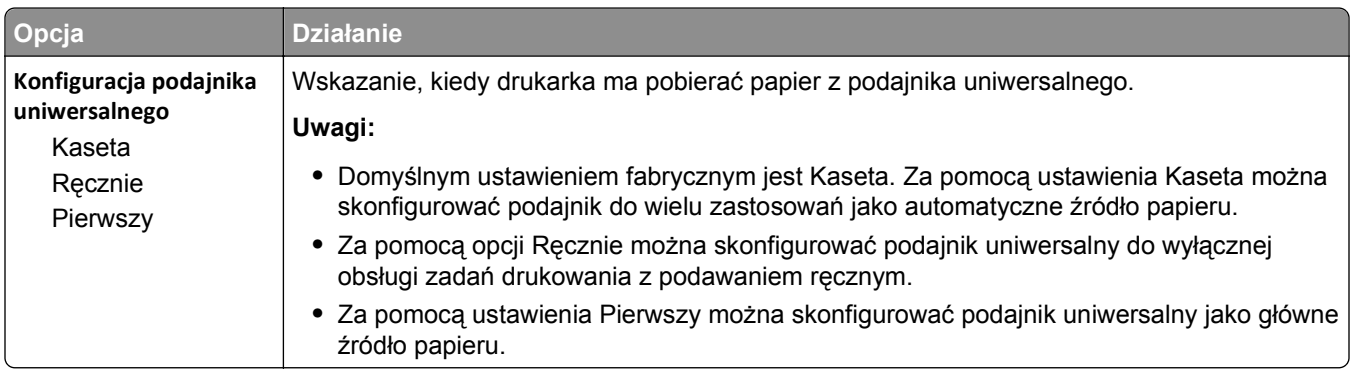

## **Menu Zastąp rozmiar**

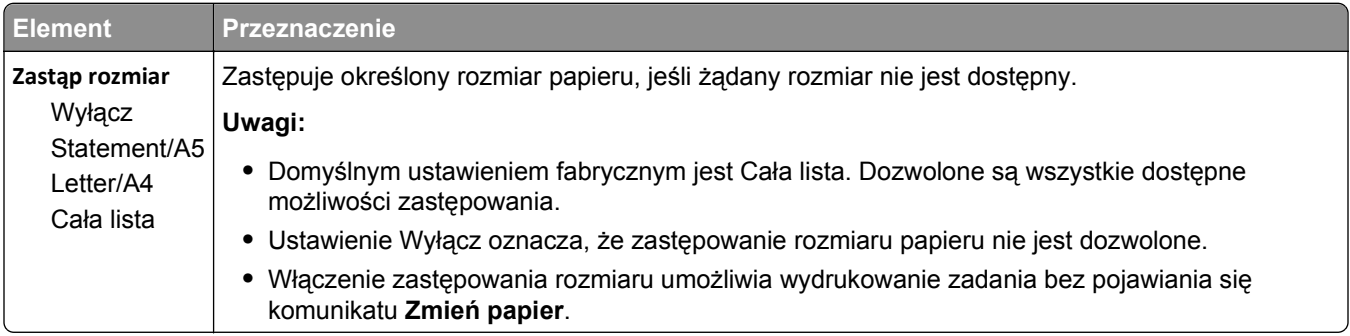

## **Tekstura papieru, menu**

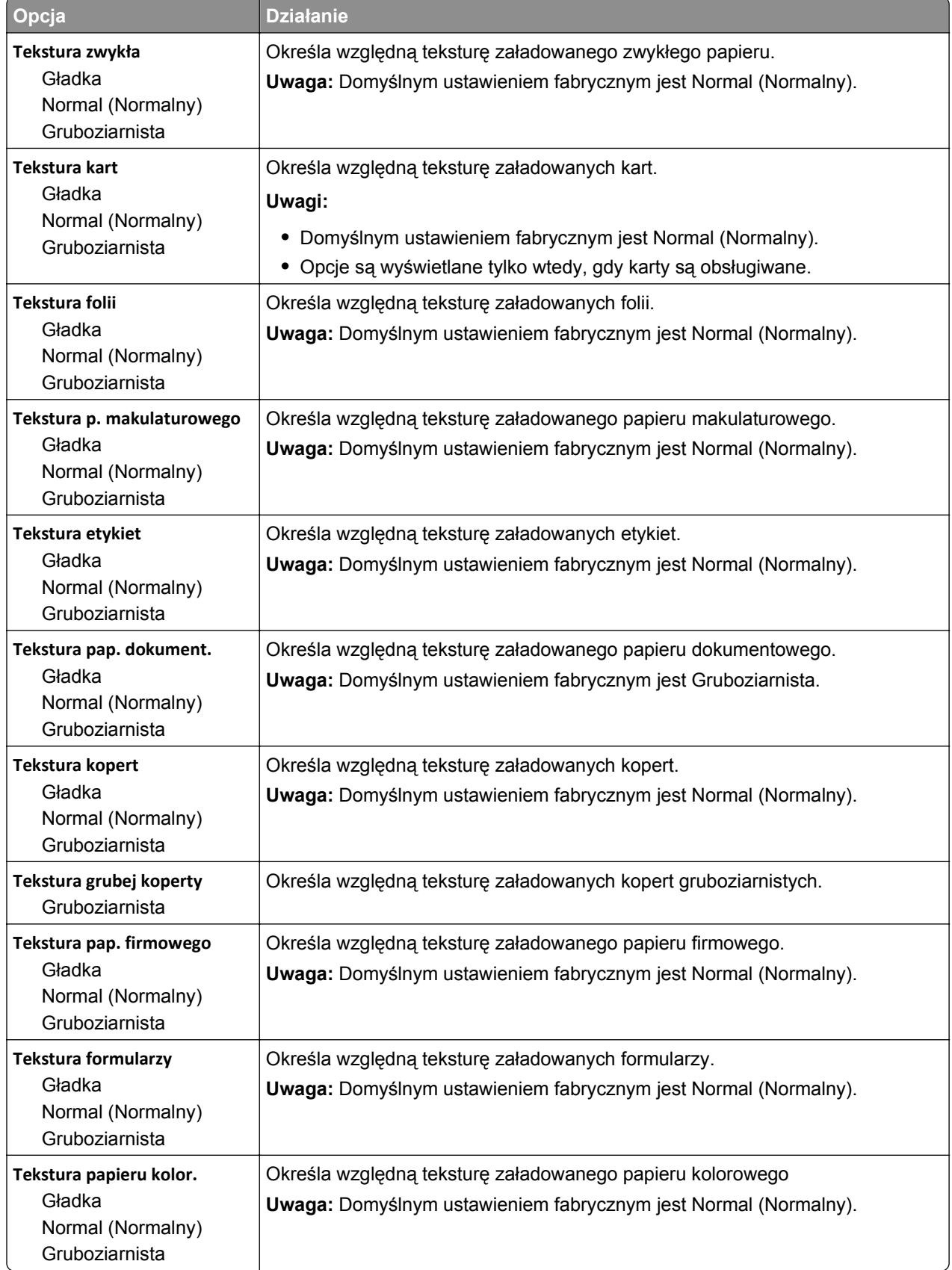

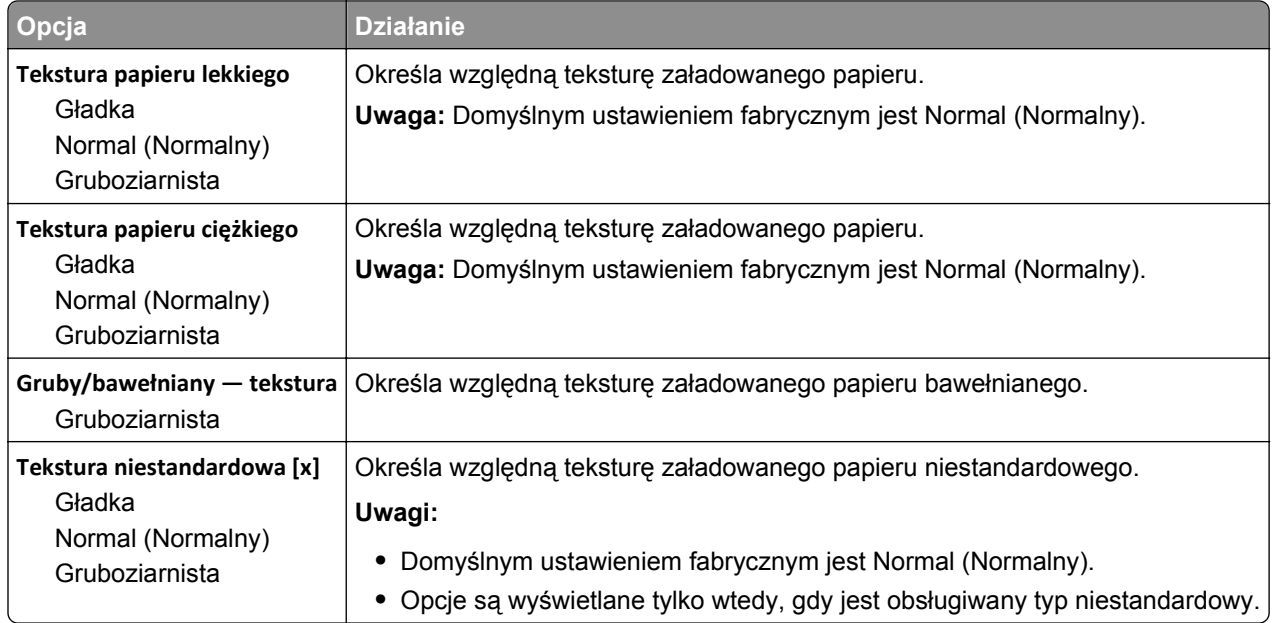

# **Menu Gramatura papieru**

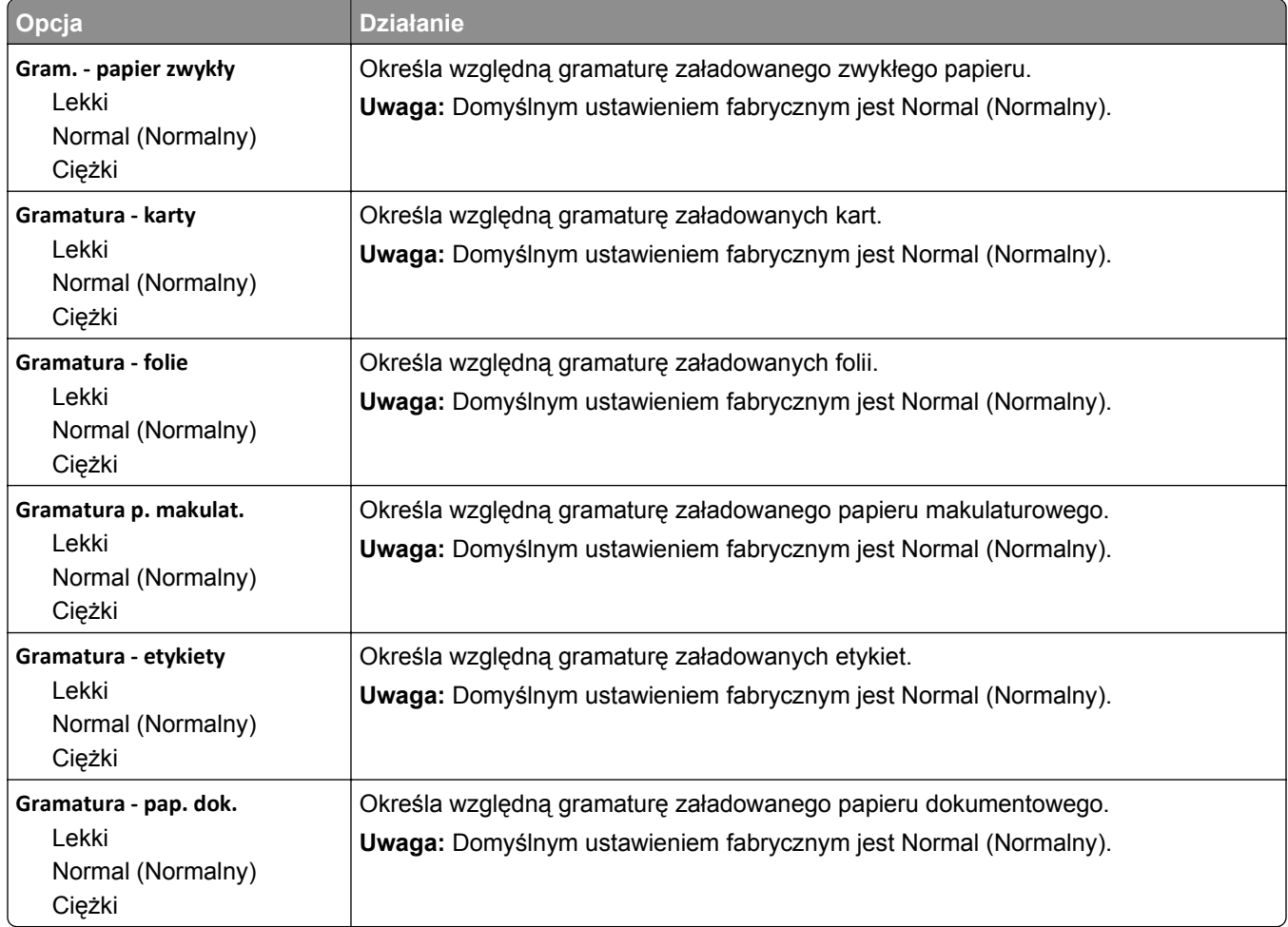
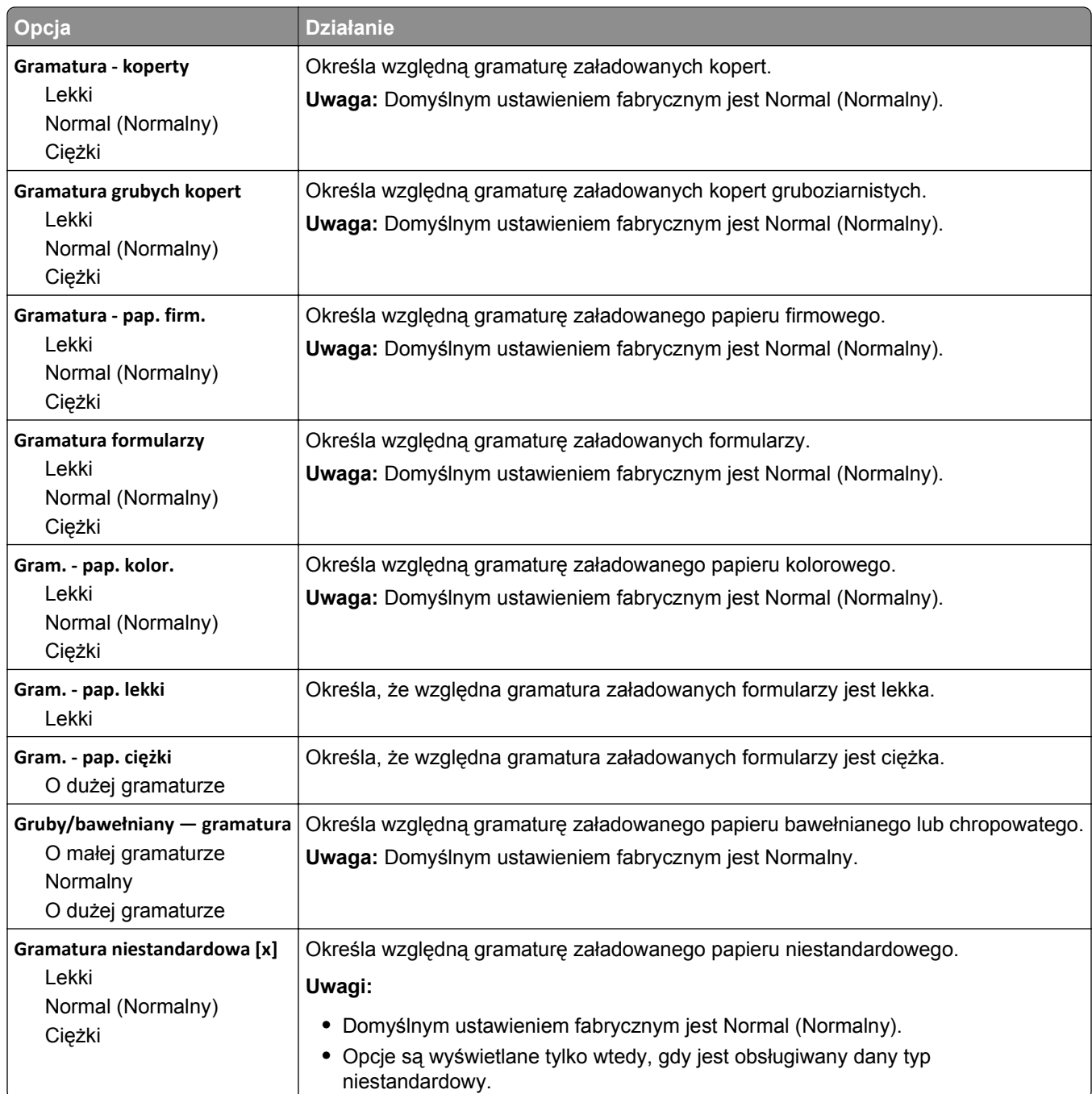

### **Menu Ładowanie papieru**

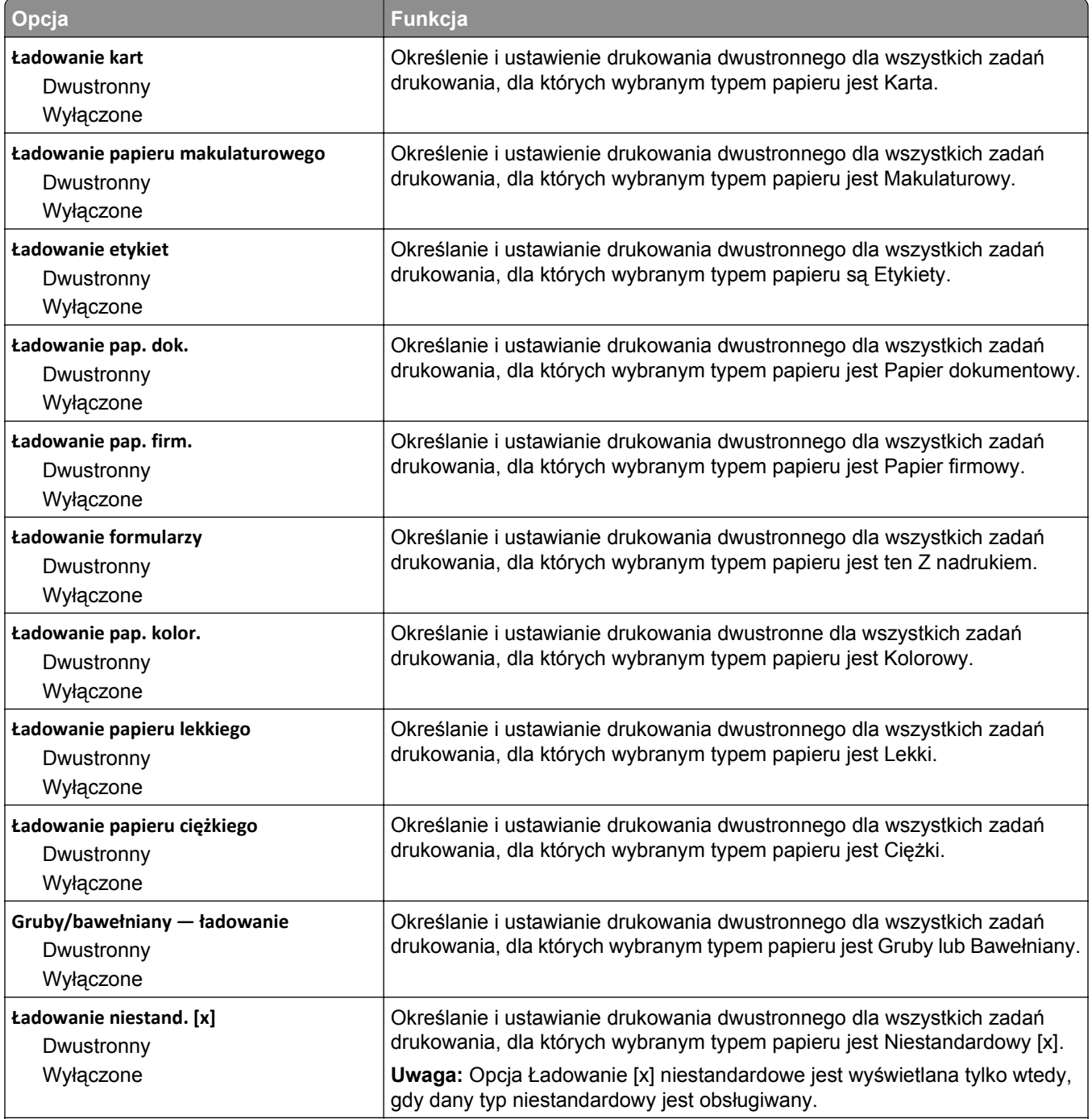

#### **Uwagi:**

**•** Domyślnym ustawieniem fabrycznym dla wszystkich opcji menu Ładowanie papieru jest Wyłącz.

**•** Wybranie ustawienia Dupleks powoduje, że wszystkie zadania będą domyślnie drukowane dwustronnie, chyba że zostanie wybrane drukowanie jednostronne w oknie dialogowym Preferencje wydruku, w przypadku systemu Windows, lub w oknie dialogowym Drukowanie, w przypadku komputerów Macintosh.

### **Menu Typy niestandardowe**

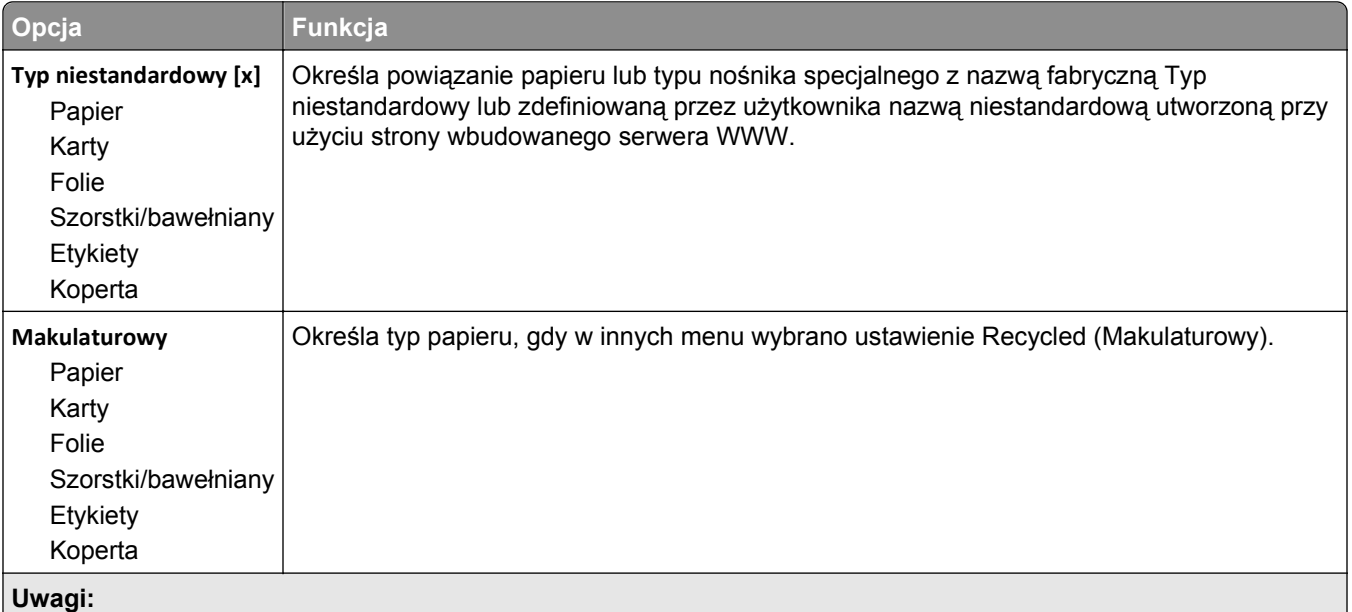

- **•** Domyślnym ustawieniem fabrycznym jest Papier.
- **•** Aby możliwe było drukowanie z danego źródła, niestandardowy typ nośnika musi być obsługiwany przez wybrany zasobnik lub podajnik do wielu zastosowań.

### **Menu Nazwy niestandardowe**

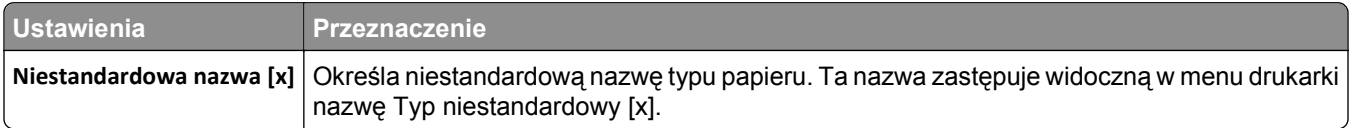

### **Menu Niestandardowe rozmiary skanów**

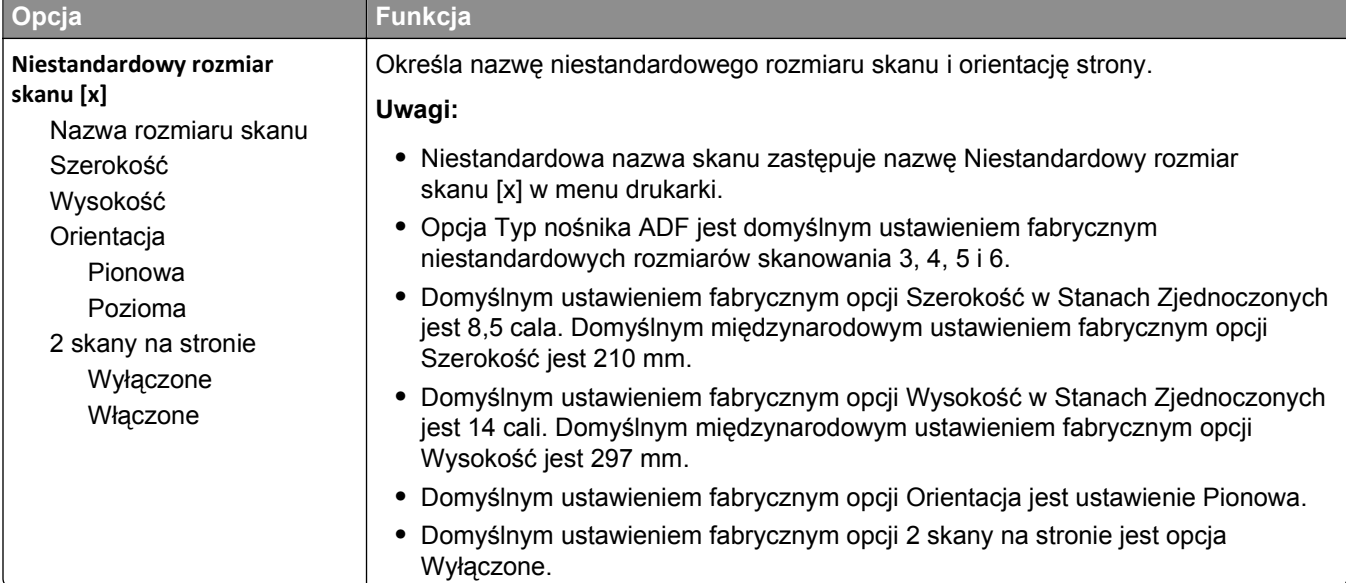

### **Konfiguracja uniwersalna, menu**

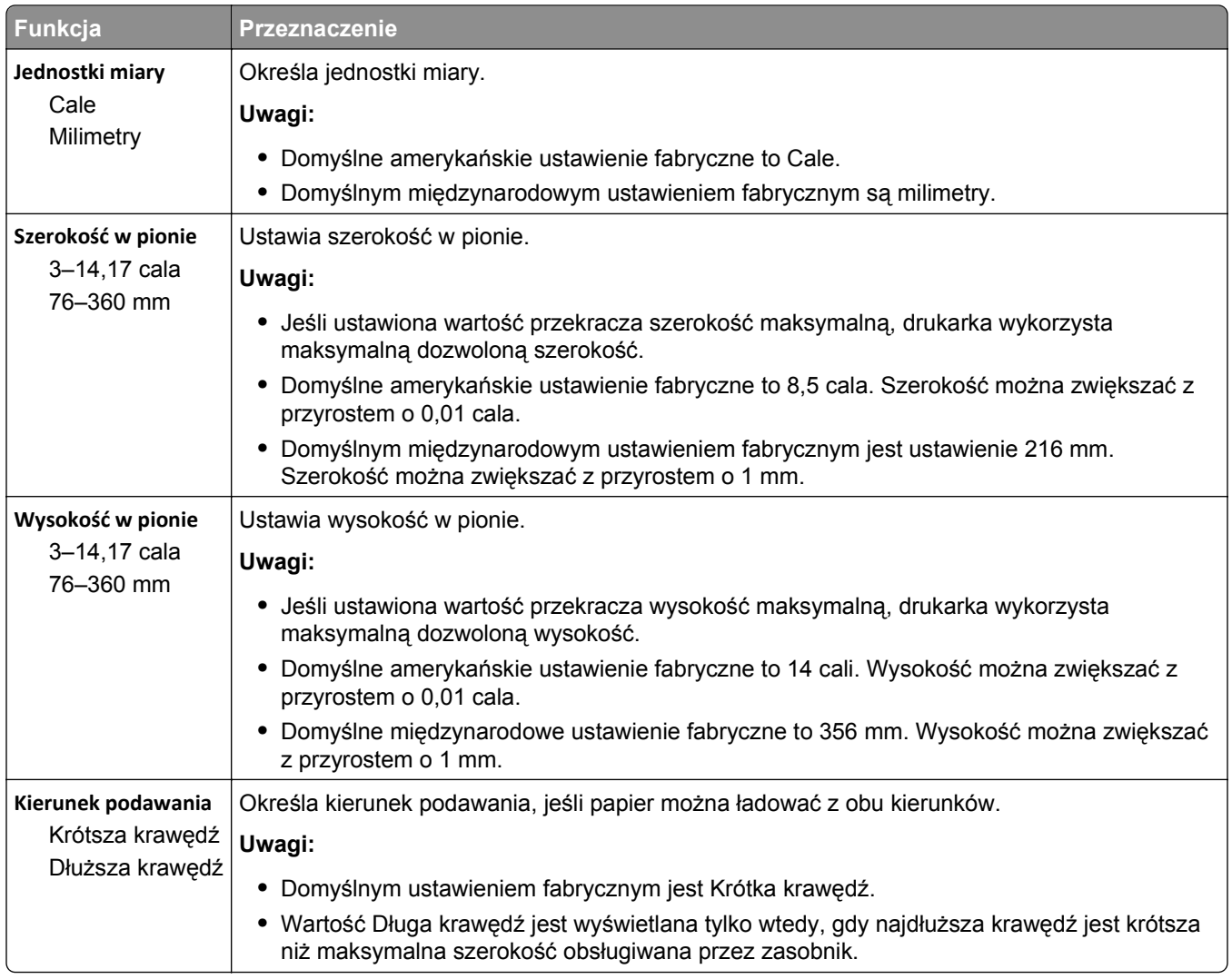

# **Menu Raporty**

### **Menu Raporty**

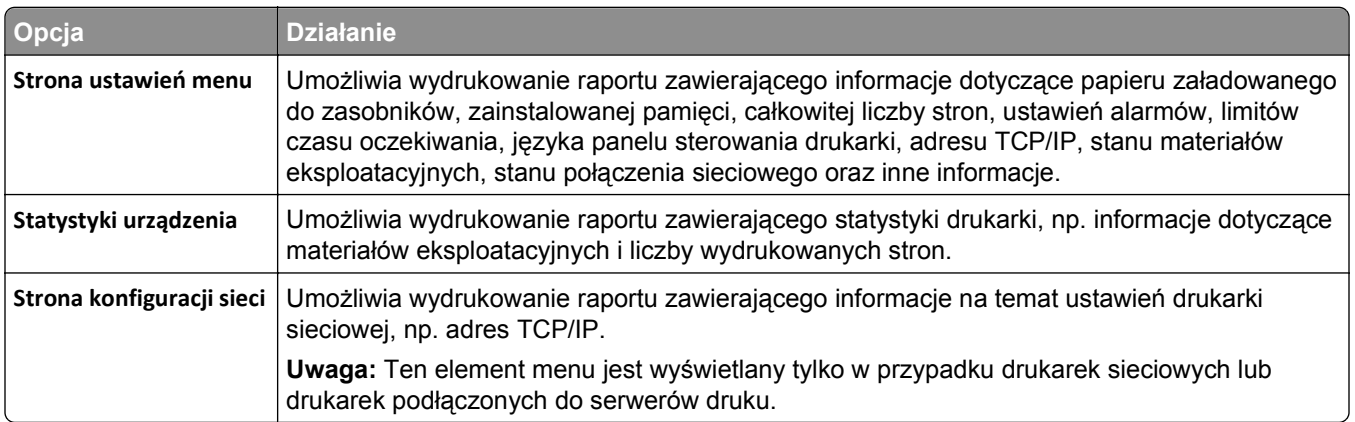

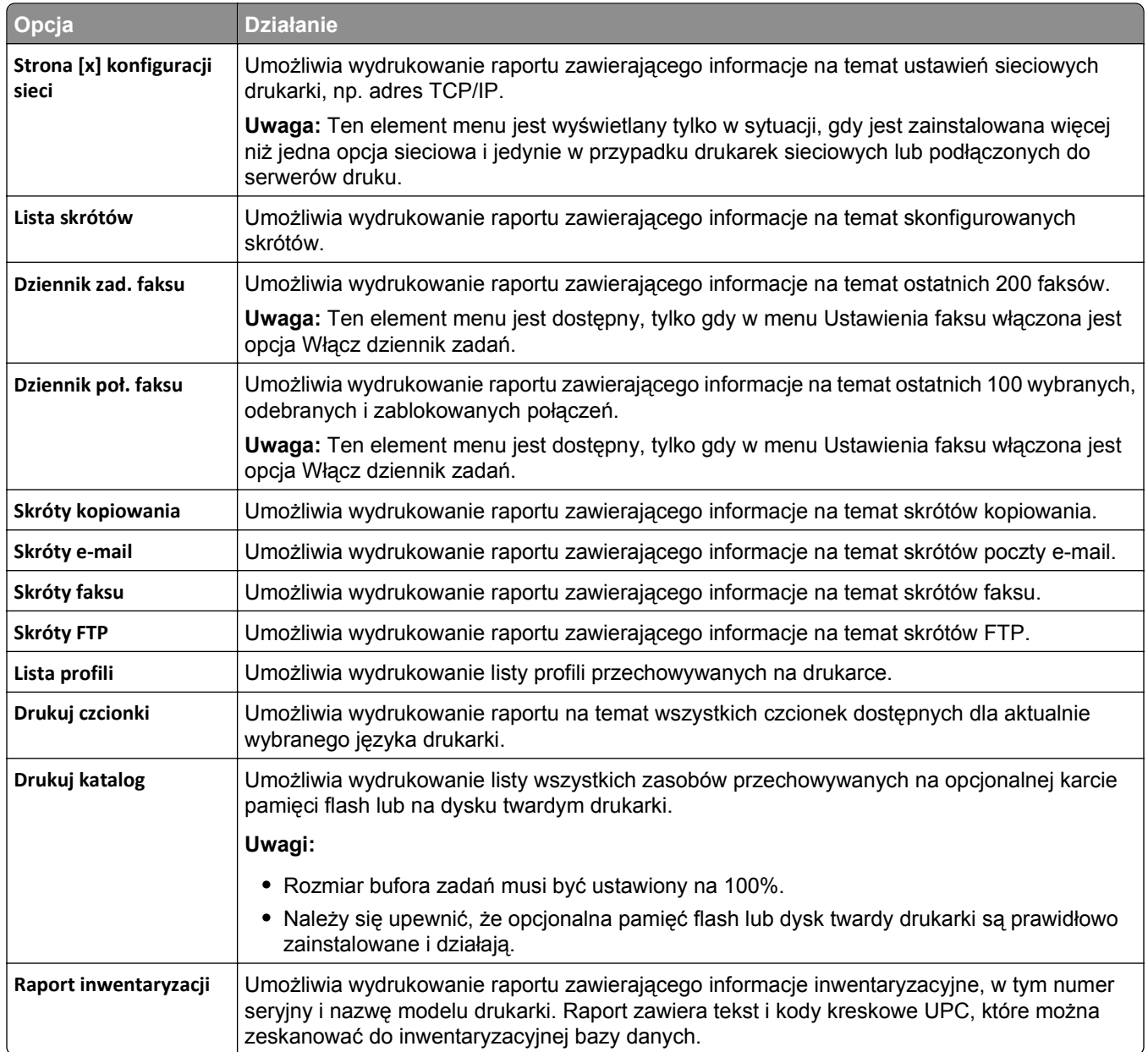

# **Network/Ports, menu**

### **Menu Aktywna karta sieciowa**

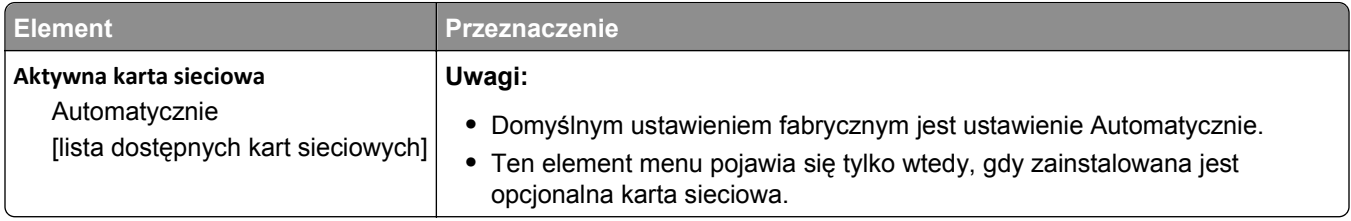

## **Menu Sieć standardowa lub Sieć [x]**

**Uwaga:** W tym menu zostają wyświetlone tylko porty aktywne. Wszystkie porty nieaktywne zostają pominięte.

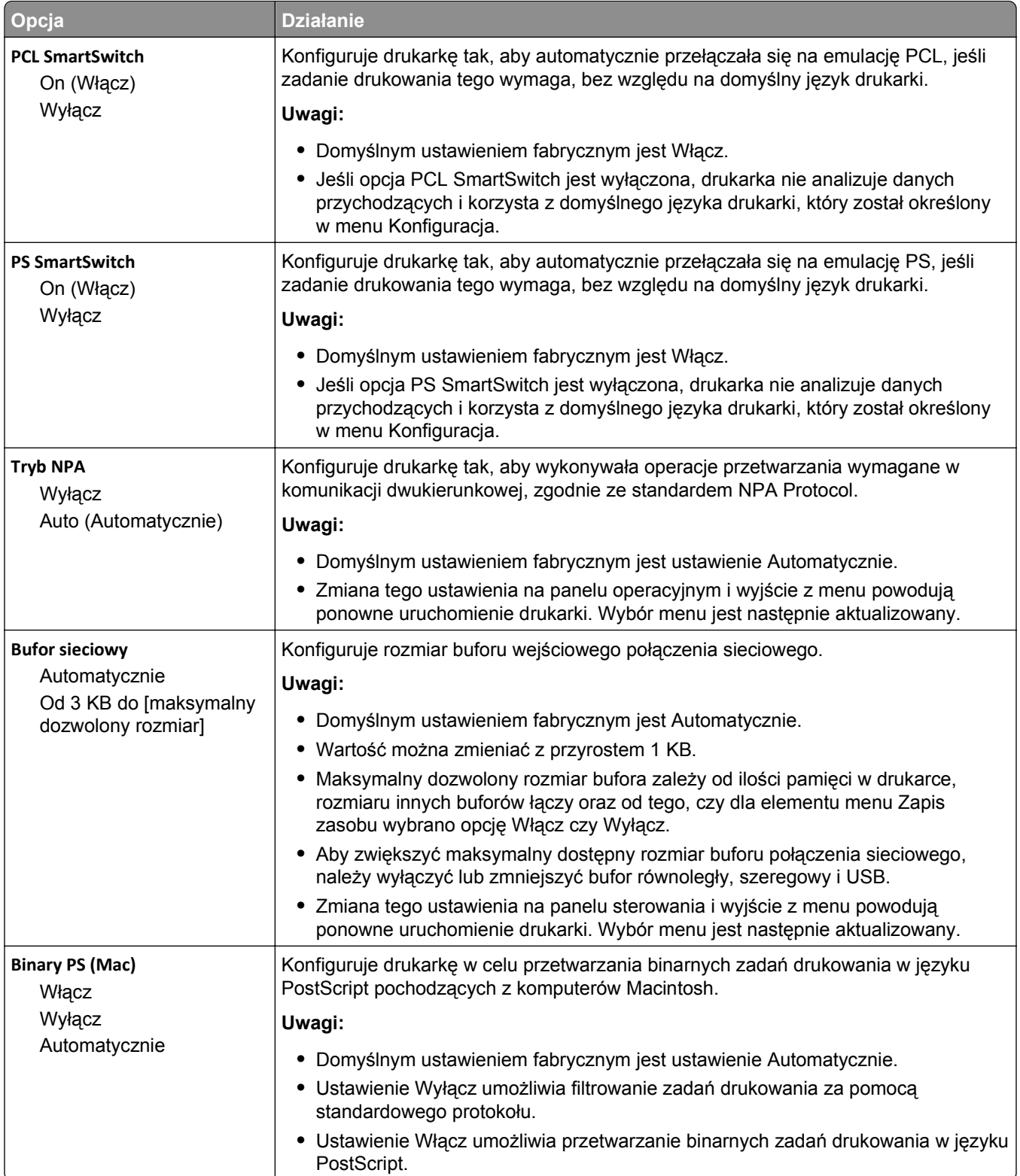

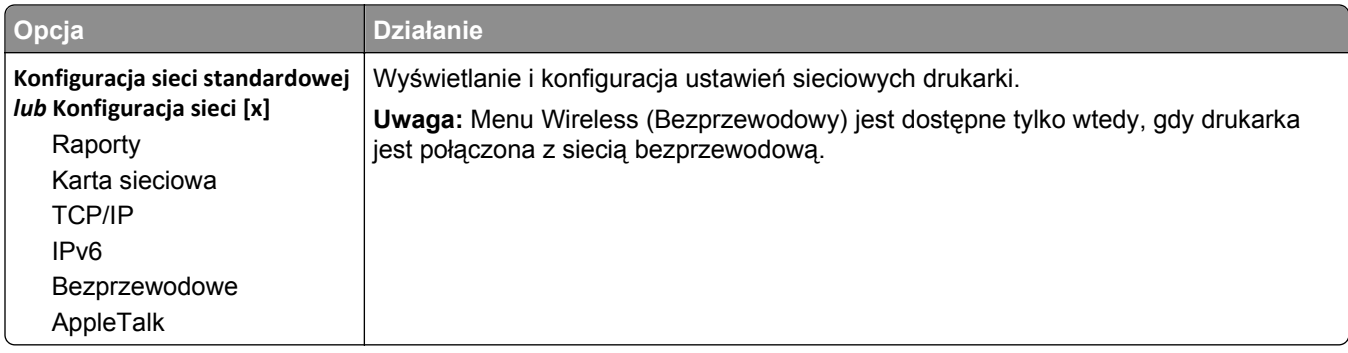

### **Menu Raporty**

Aby uzyskać dostęp do menu, przejdź do jednej z następujących opcji:

- **• Sieć/Porty** >**Sieć standardowa** >**Konfiguracja sieci standardowej** >**Raporty**
- **• Sieć/Porty** >**Sieć [x]** >**Konfiguracja sieci [x]** >**Raporty**

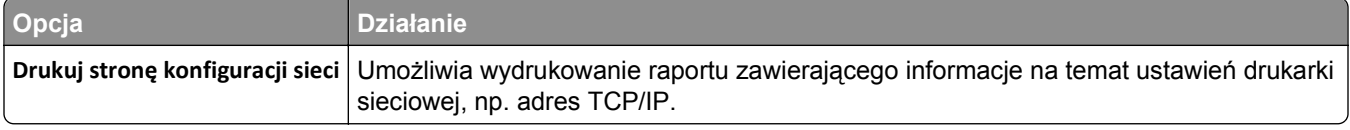

### **Menu karty sieciowej**

Aby uzyskać dostęp do menu, przejdź do jednej z następujących opcji:

- **• Sieć/porty** >**Sieć standardowa** >**Konfiguracja sieci standardowej** >**Karta sieciowa**
- **• Sieć/porty** >**Sieć [x]** >**Konfiguracja sieci [x]** >**Karta sieciowa**

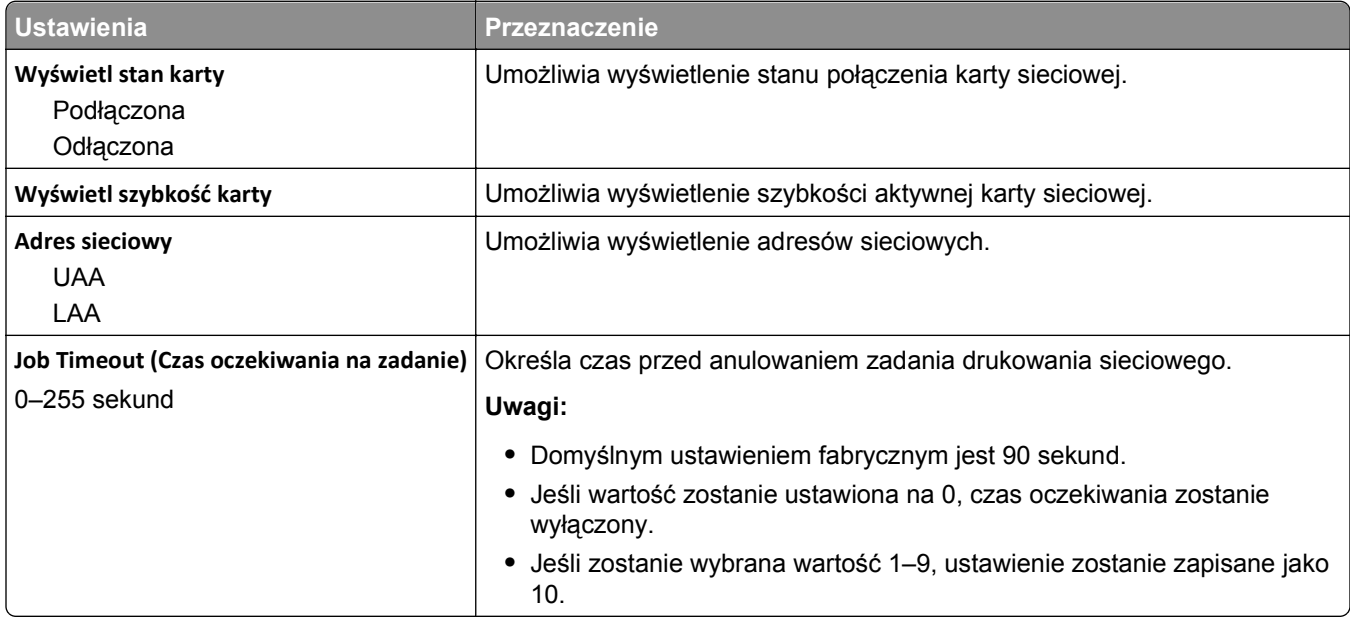

### **Menu TCP/IP**

Aby uzyskać dostęp do menu, przejdź do jednej z następujących opcji:

- **• Sieć/Porty** >**Sieć standardowa** >**Konfiguracja sieci standardowej** >**TCP/IP**
- **• Sieć/Porty** >**Sieć[x] >Konfiguracja sieci [x]** >**TCP/IP**

**Uwaga:** To menu jest dostępne tylko w przypadku drukarek sieciowych i drukarek podłączonych do serwerów druku.

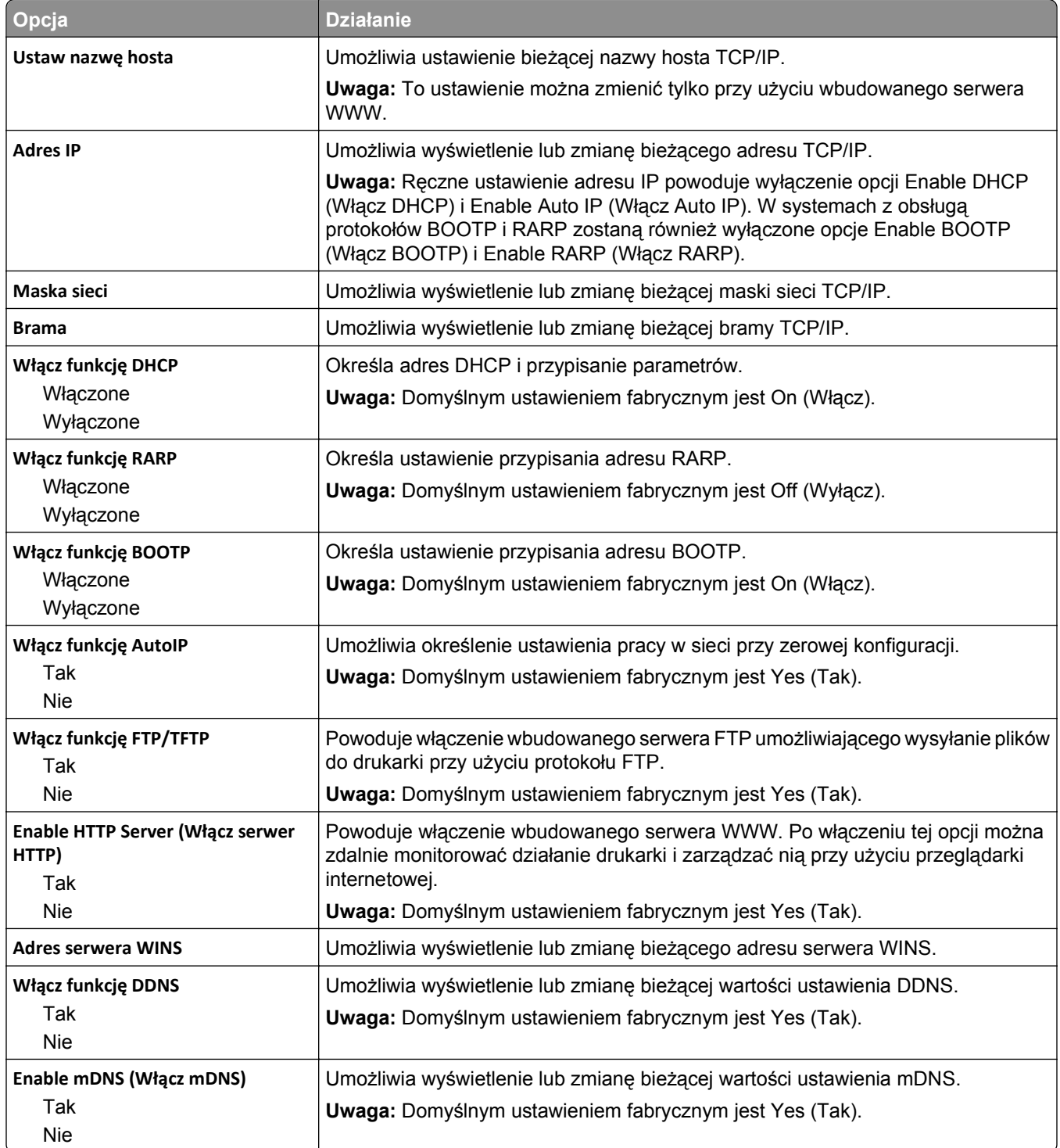

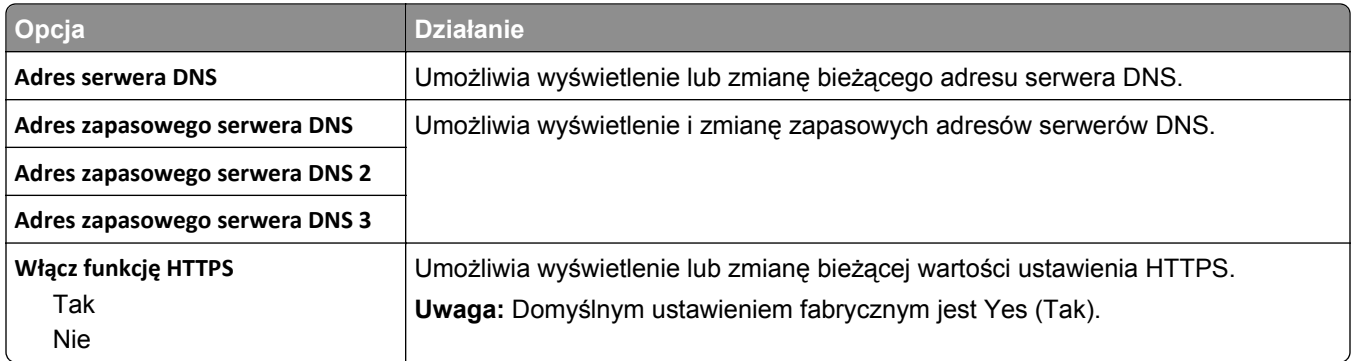

#### **Menu IPv6**

Aby uzyskać dostęp do menu, przejdź do jednej z następujących opcji:

- **• Sieć/Porty** >**Sieć standardowa** >**Konfiguracja sieci standardowej** >**IPv6**
- **• Sieć/Porty** >**Sieć [x]** >**Konfiguracja sieci [x]** >**IPv6**

**Uwaga:** To menu jest dostępne tylko w przypadku drukarek sieciowych i drukarek podłączonych do serwerów druku.

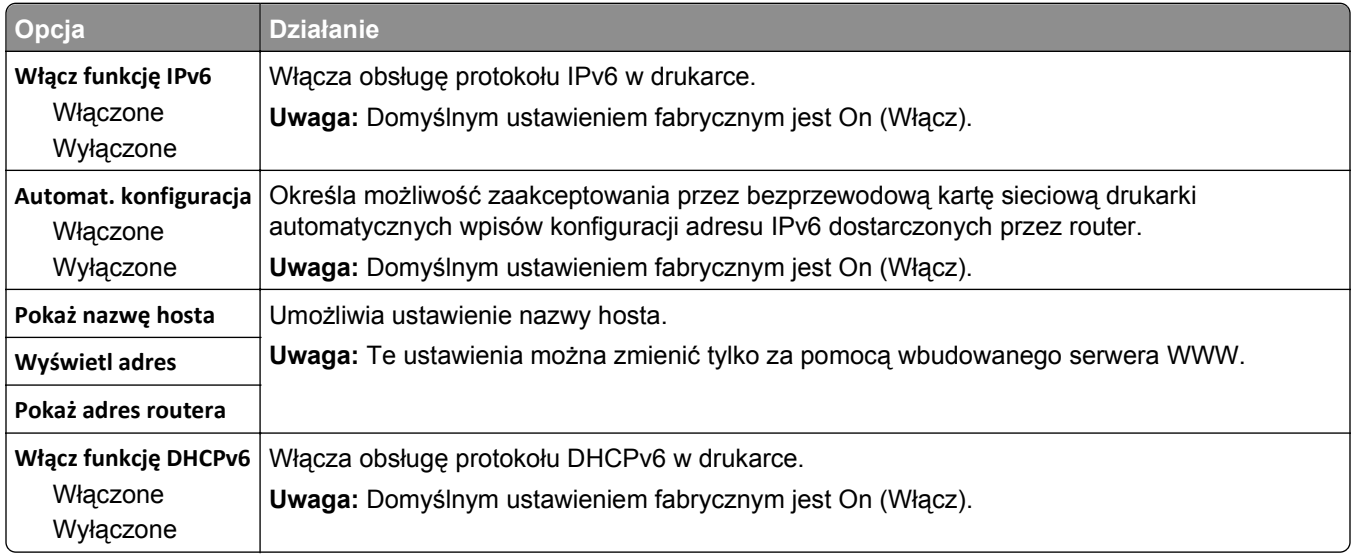

### **Menu sieci bezprzewodowej**

**Uwaga:** To menu jest dostępne tylko w drukarkach podłączonych do sieci Ethernet lub w drukarkach z bezprzewodową kartą sieciową.

Aby uzyskać dostęp do menu, przejdź do jednej z następujących opcji:

- **• Sieć/Porty** >**Sieć standardowa** >**Konfiguracja sieci standardowej** >**Sieć bezprzewodowa**
- **• Sieć/porty** >**Sieć [x]** >**Konfiguracja sieci [x]** >**Bezprzewodowy**

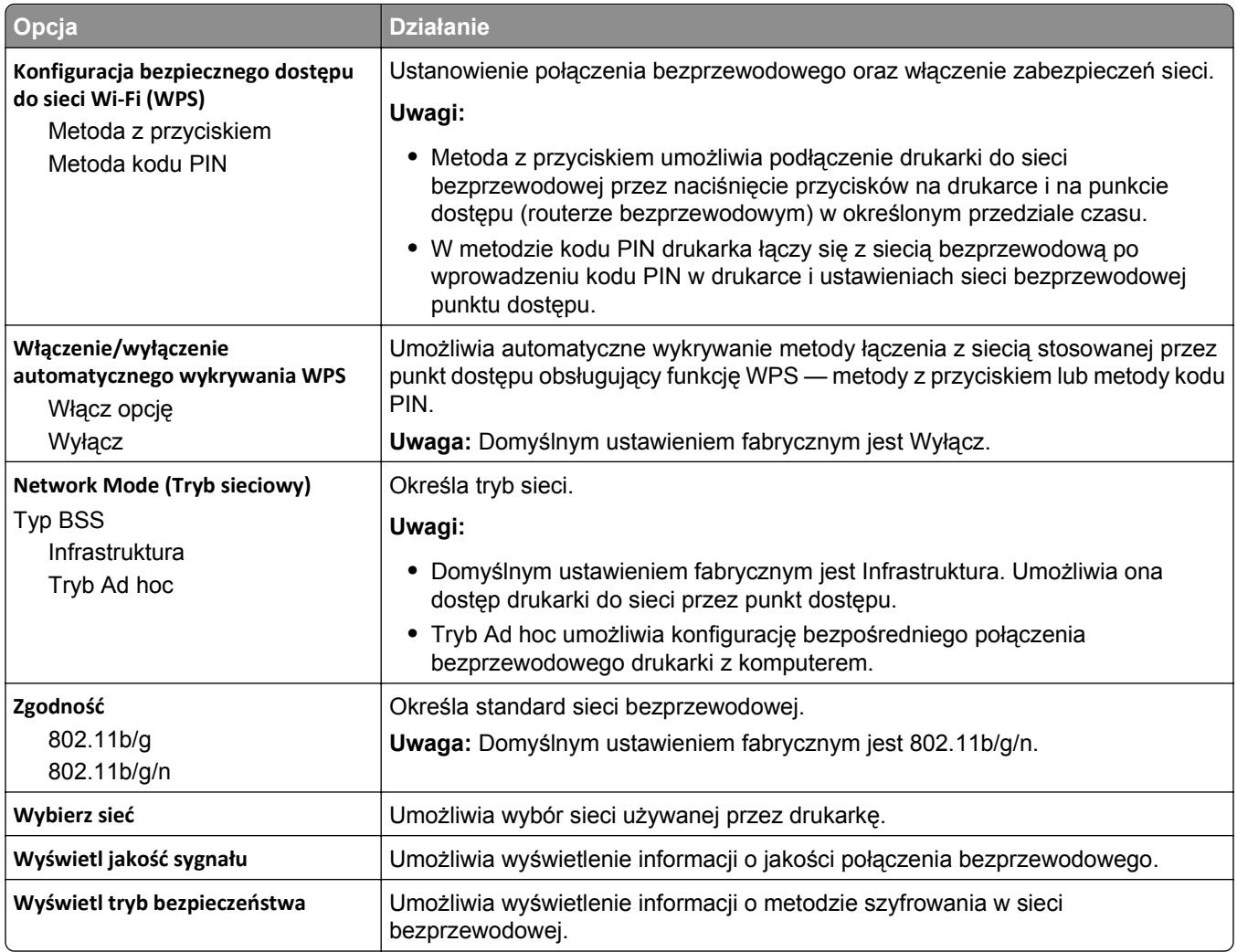

### **AppleTalk, menu**

**Uwaga:** To menu jest dostępne tylko w modelach drukarek podłączonych do sieci Ethernet lub gdy zainstalowano opcjonalną kartę sieci bezprzewodowej.

Aby uzyskać dostęp do menu, przejdź do jednej z następujących opcji:

- **• Sieć/Porty** >**Sieć standardowa** >**Konfiguracja sieci standardowej** >**Apple Talk**
- **• Sieć/Porty** >**Sieć [x]** >**Konfiguracja sieci [x]** >**AppleTalk**

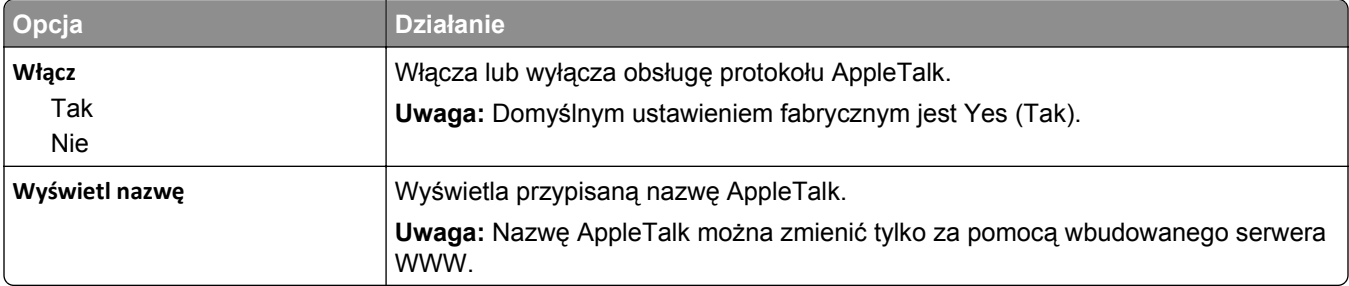

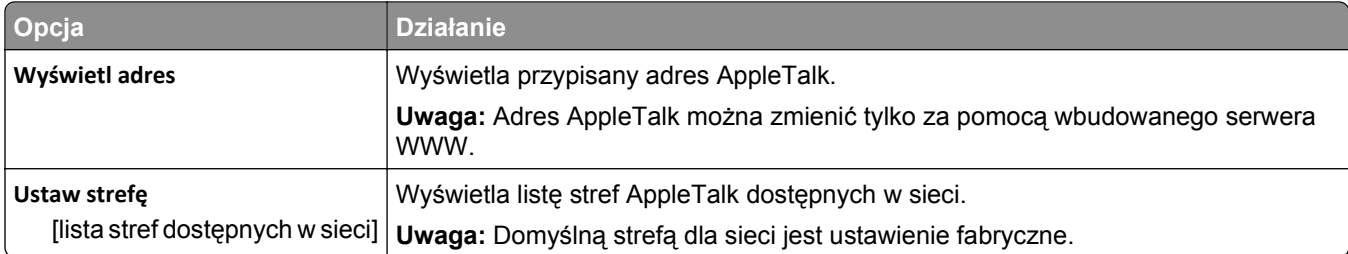

## **Menu Standardowy port USB**

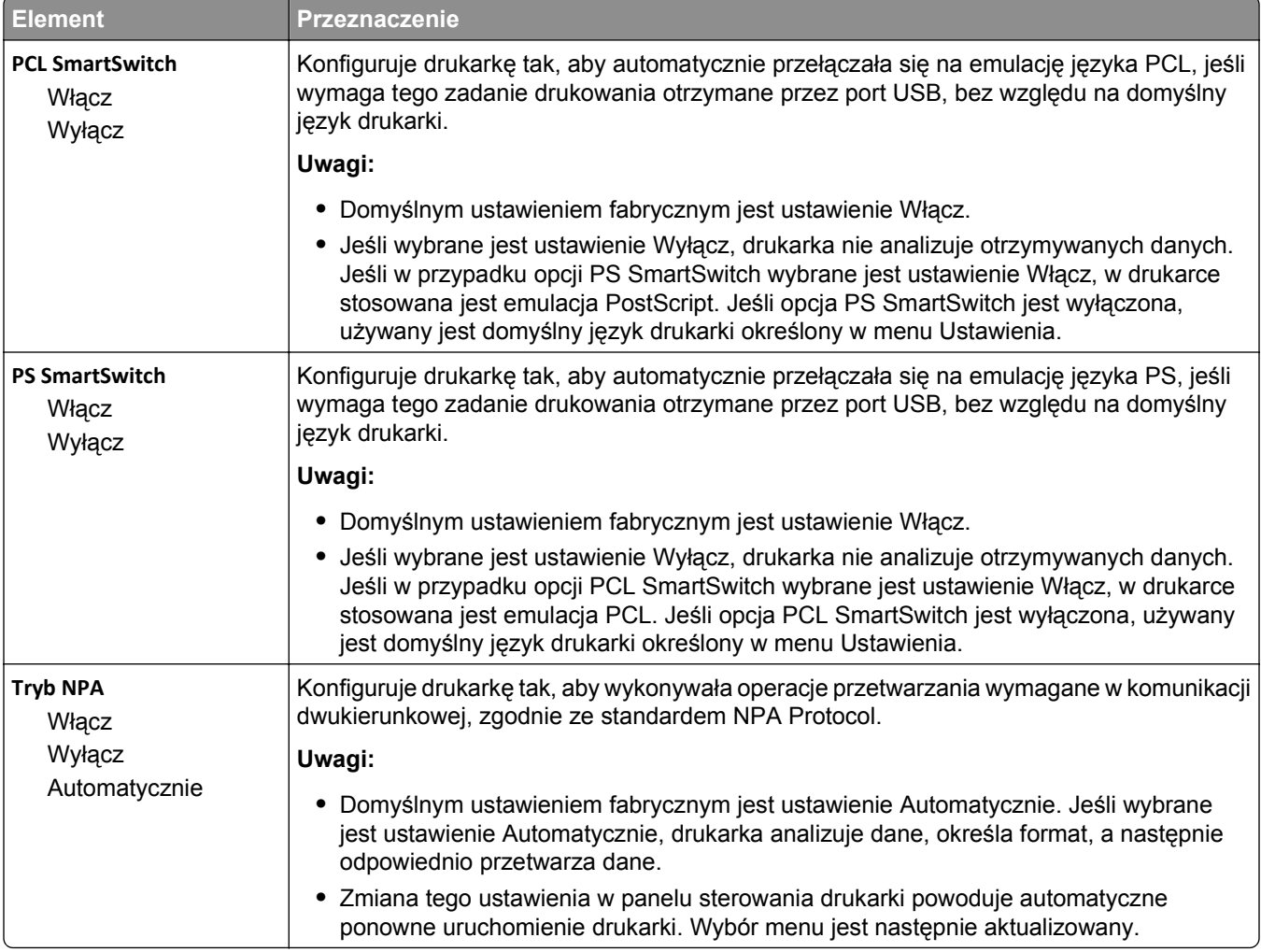

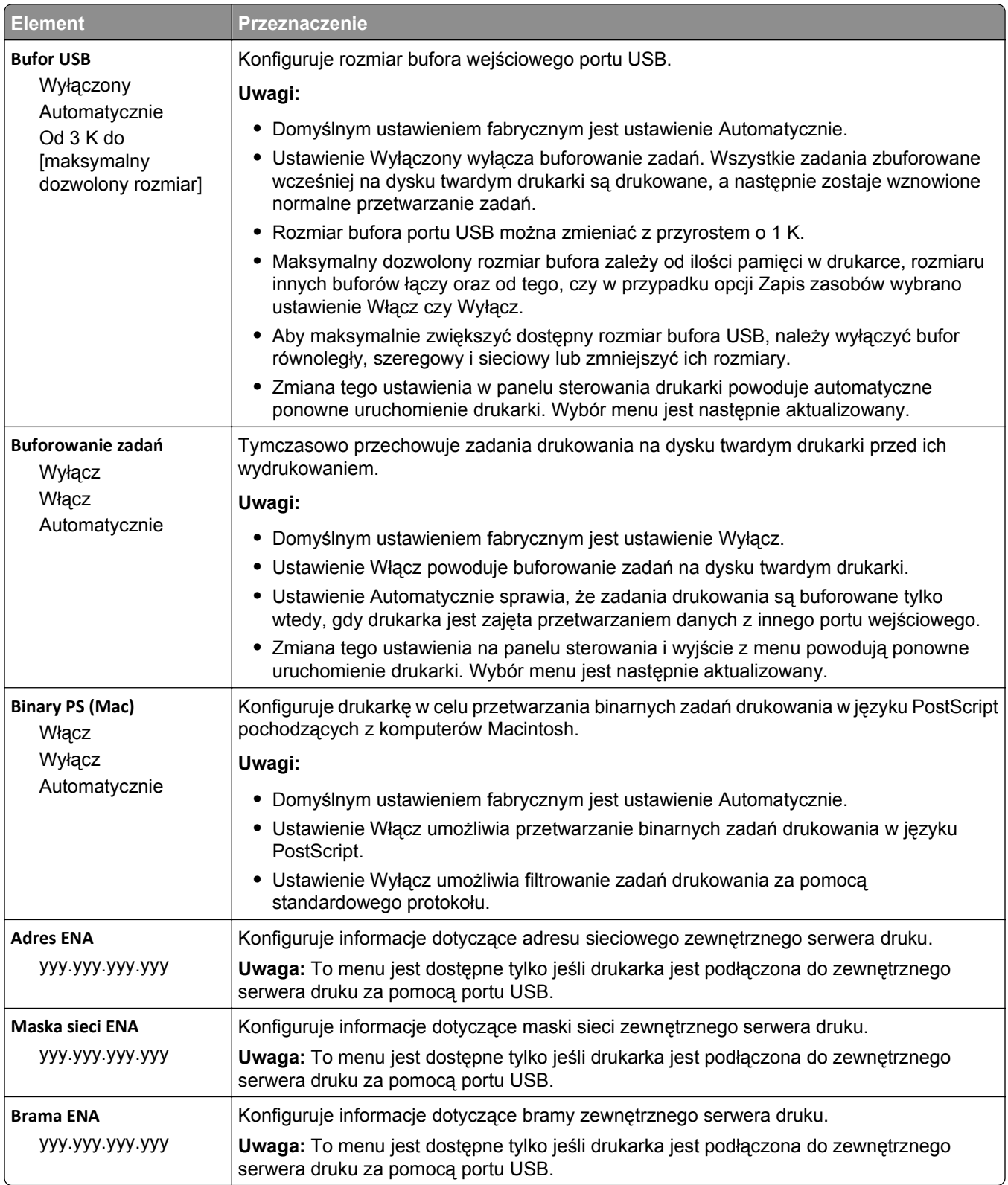

### **Menu Ustawienia SMTP**

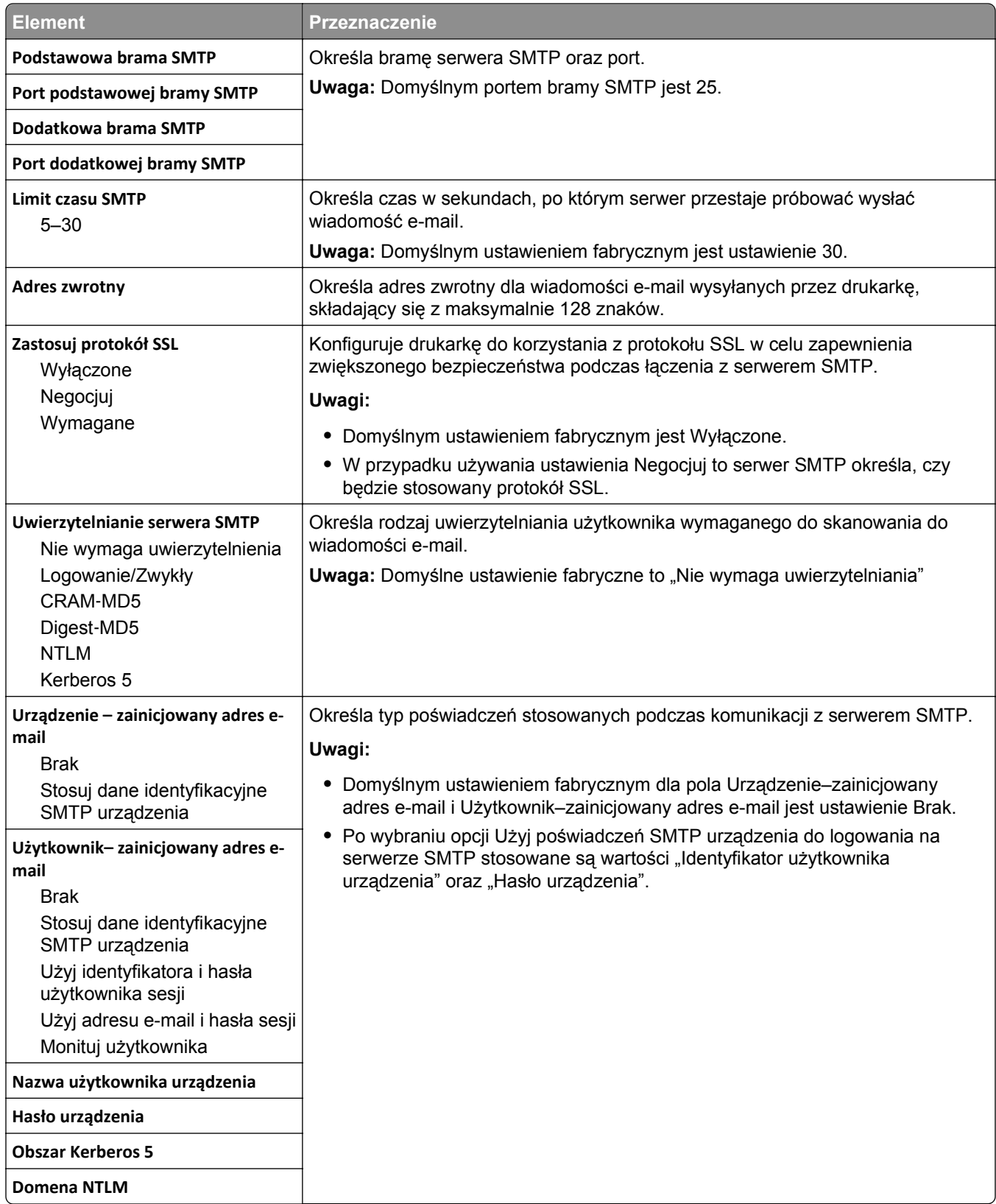

# **Bezpieczeństwo, menu**

### **Edytuj konfiguracje zabezpieczeń, menu**

**Uwaga:** To menu pojawia się tylko w przypadku modeli drukarek, które są wyposażone w ekrany dotykowe.

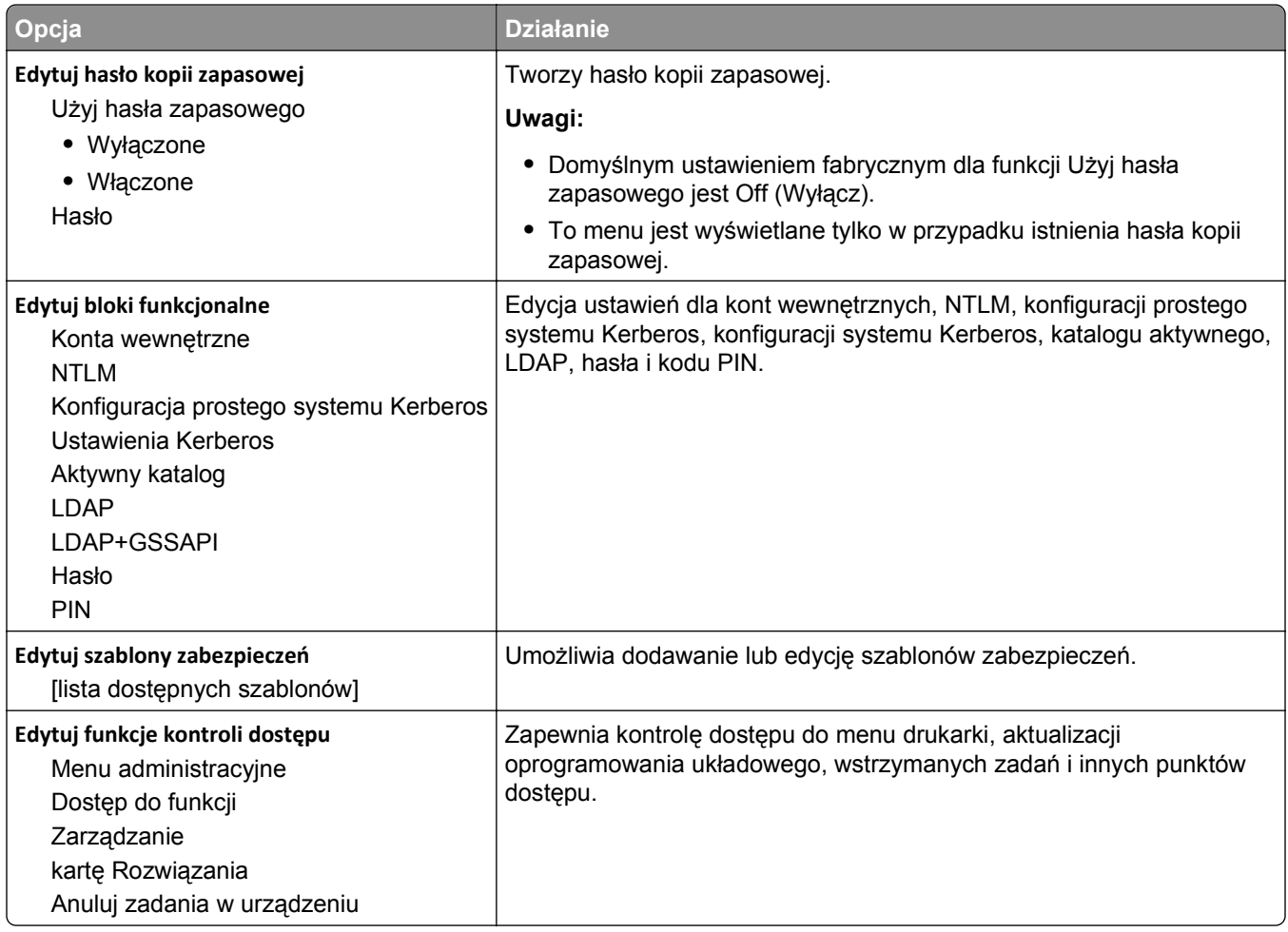

### **Menu Różne ustawienia zabezpieczeń**

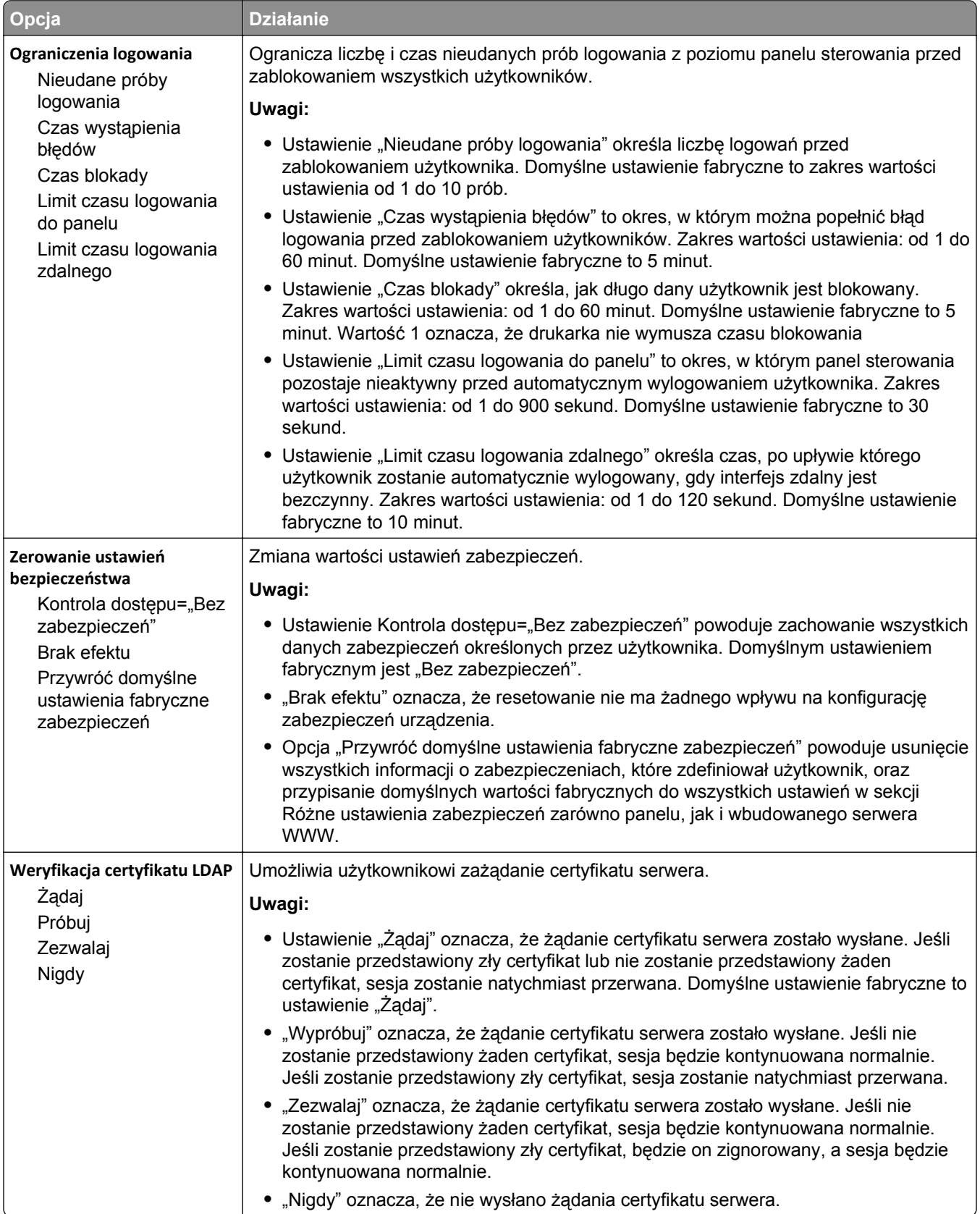

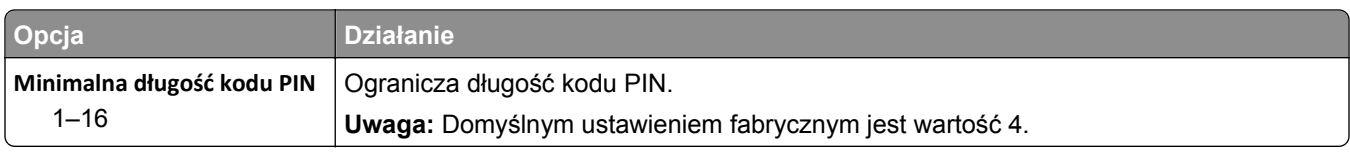

## **Drukowanie poufne, menu**

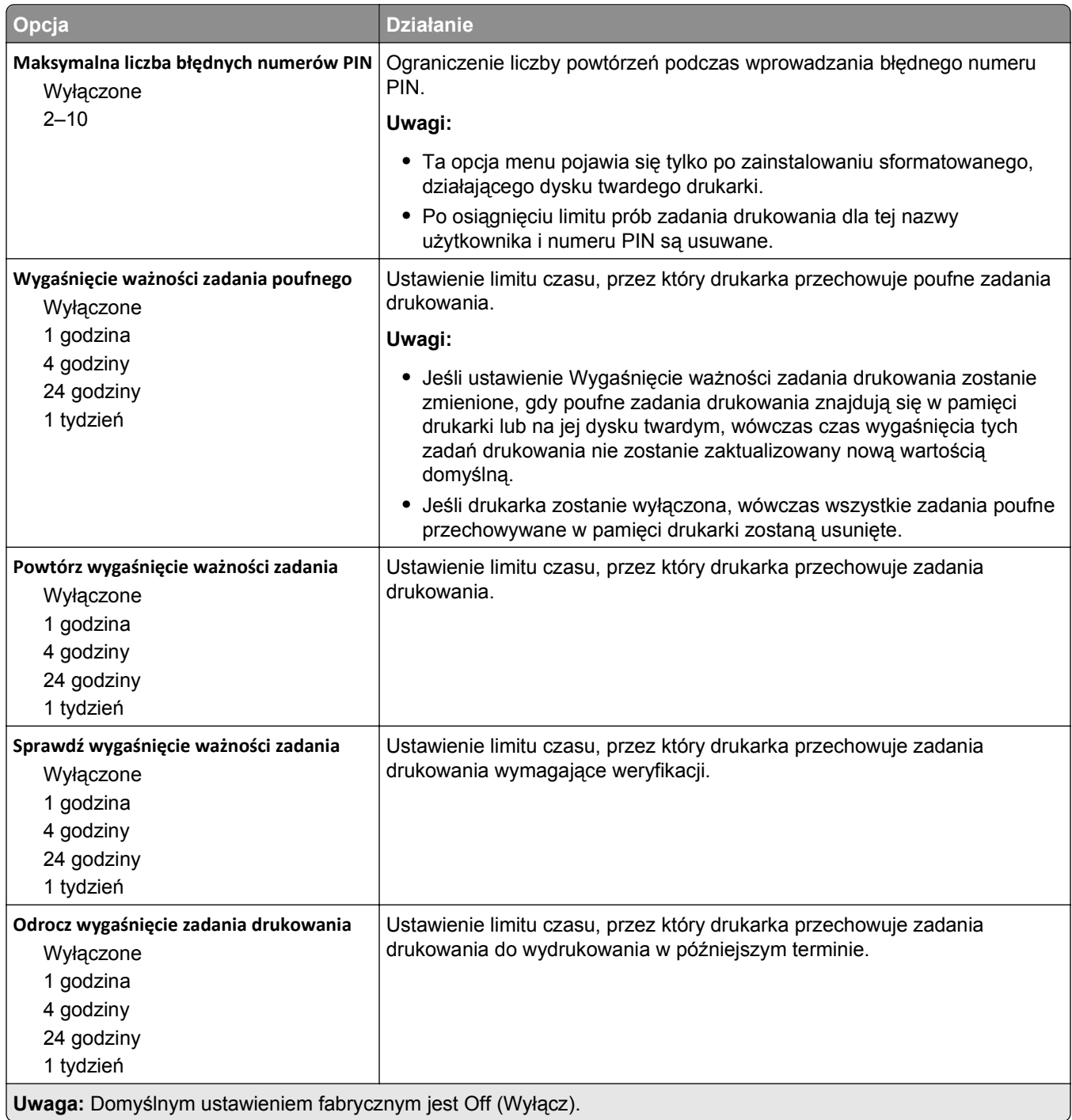

### **Kasuj menu Tymczasowe pliki danych**

Funkcja Kasuj pliki tymczasowe powoduje usunięcie *tylko* tych danych zadań drukowania przechowywanych na dysku twardym drukarki, które *nie są* w danej chwili używane przez system plików. Zachowane zostają wszystkie stałe dane znajdujące się na dysku twardym drukarki, takie jak pobrane czcionki, makra i zadania wstrzymane.

**Uwaga:** To menu pojawia się tylko po zainstalowaniu sformatowanego, działającego dysku twardego drukarki.

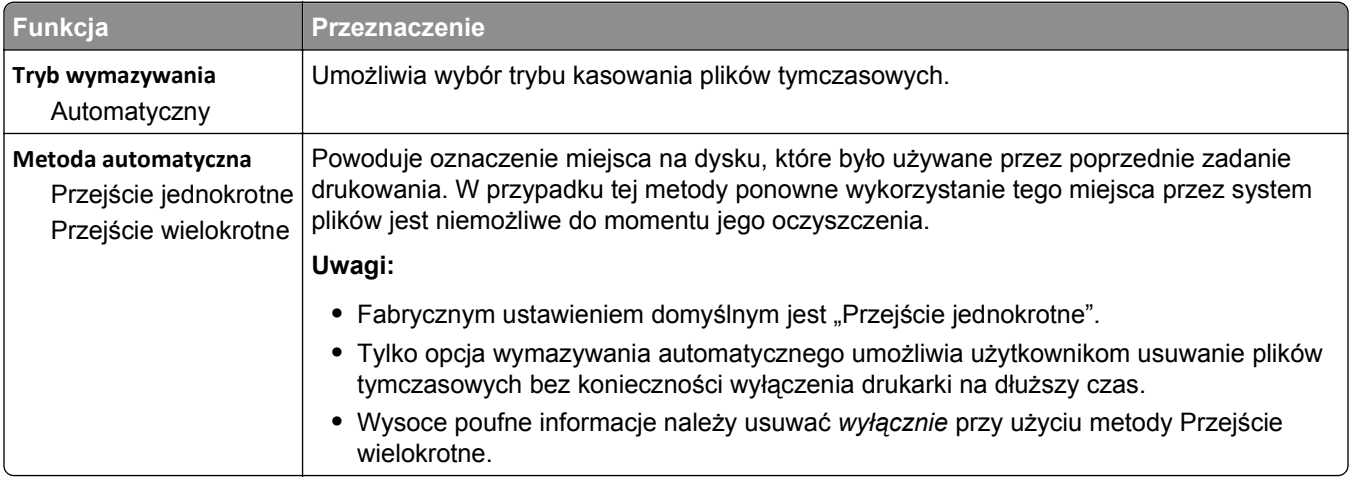

### **Dziennik audytu bezpieczeństwa, menu**

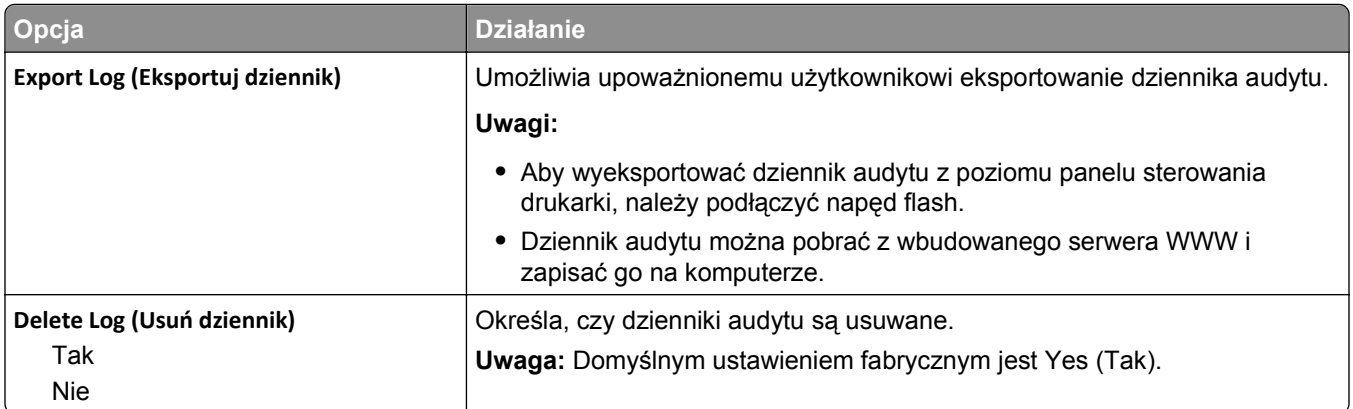

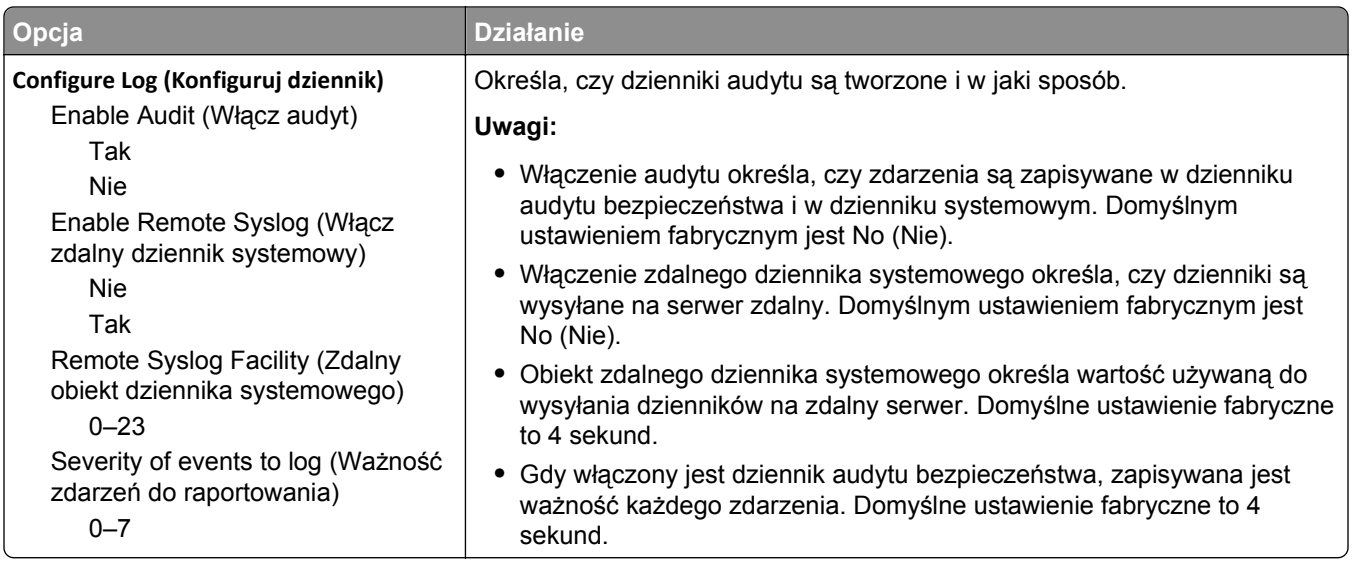

## **Menu Ustaw datę i godzinę**

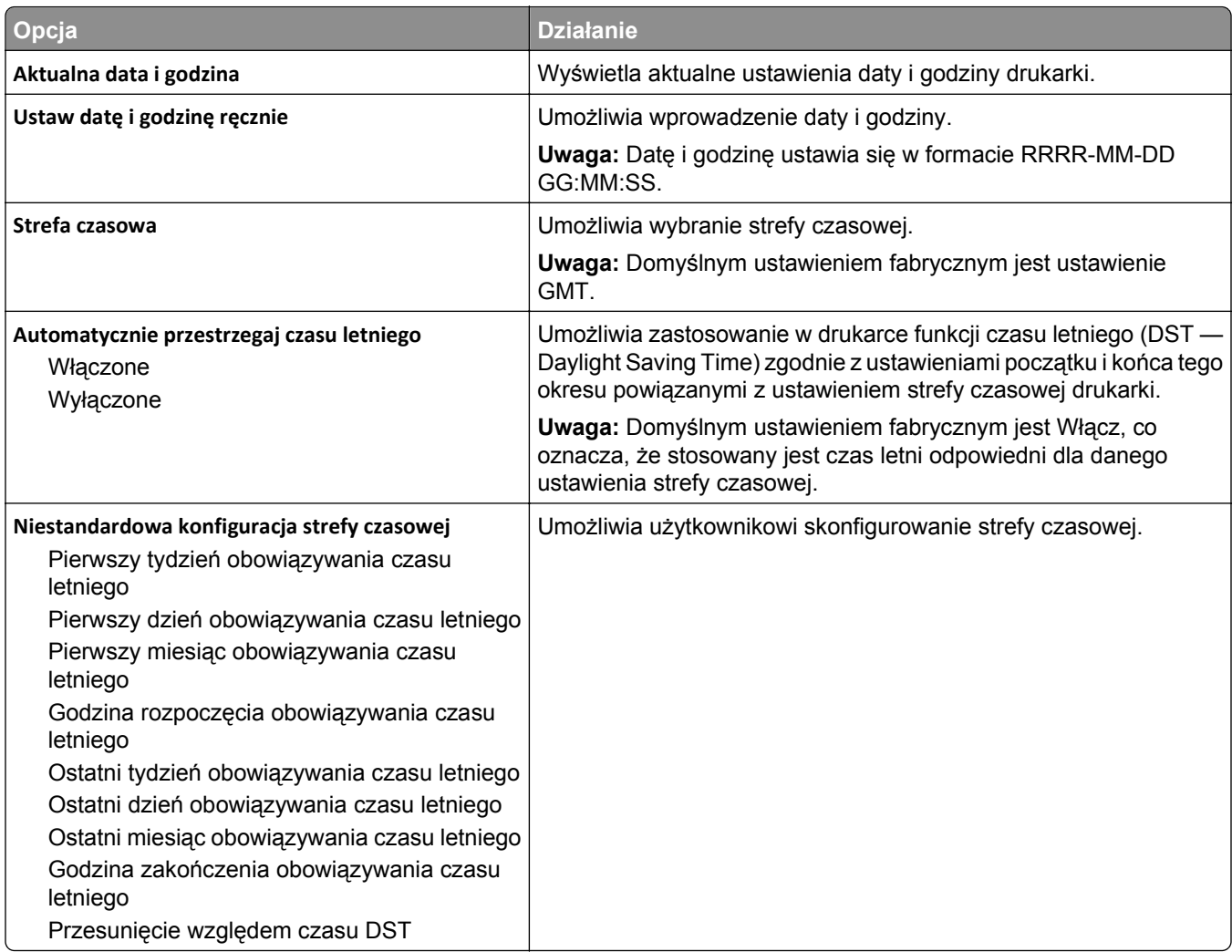

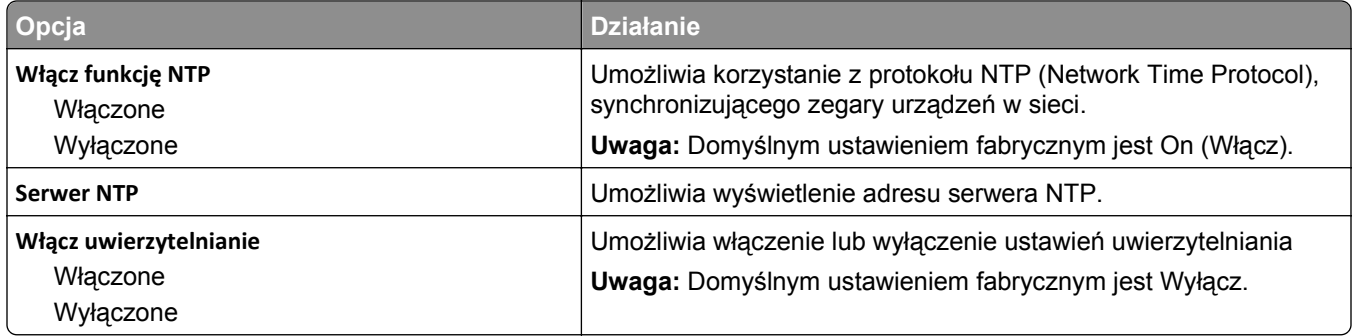

# **Menu Ustawienia**

## **Menu ustawień ogólnych**

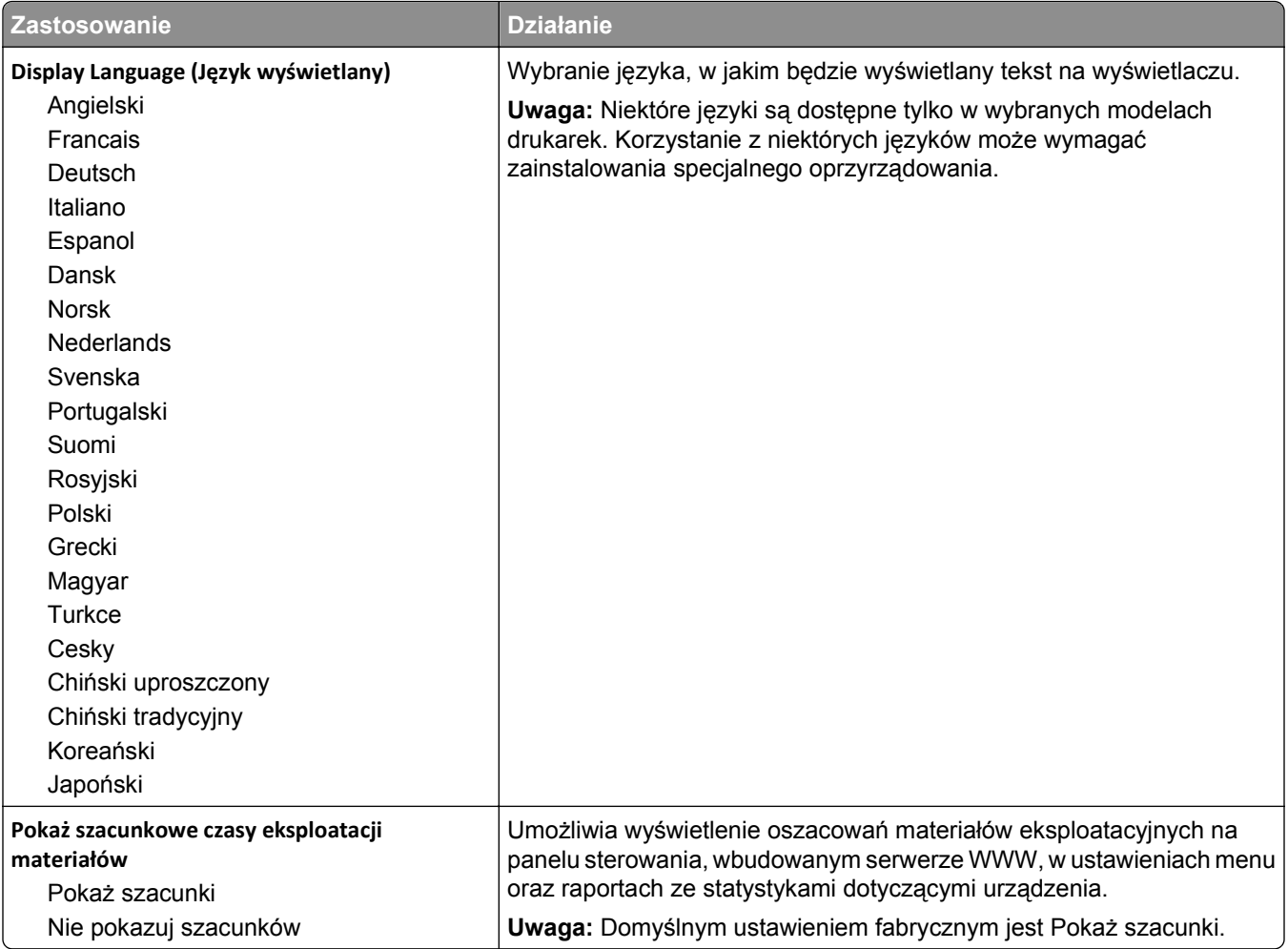

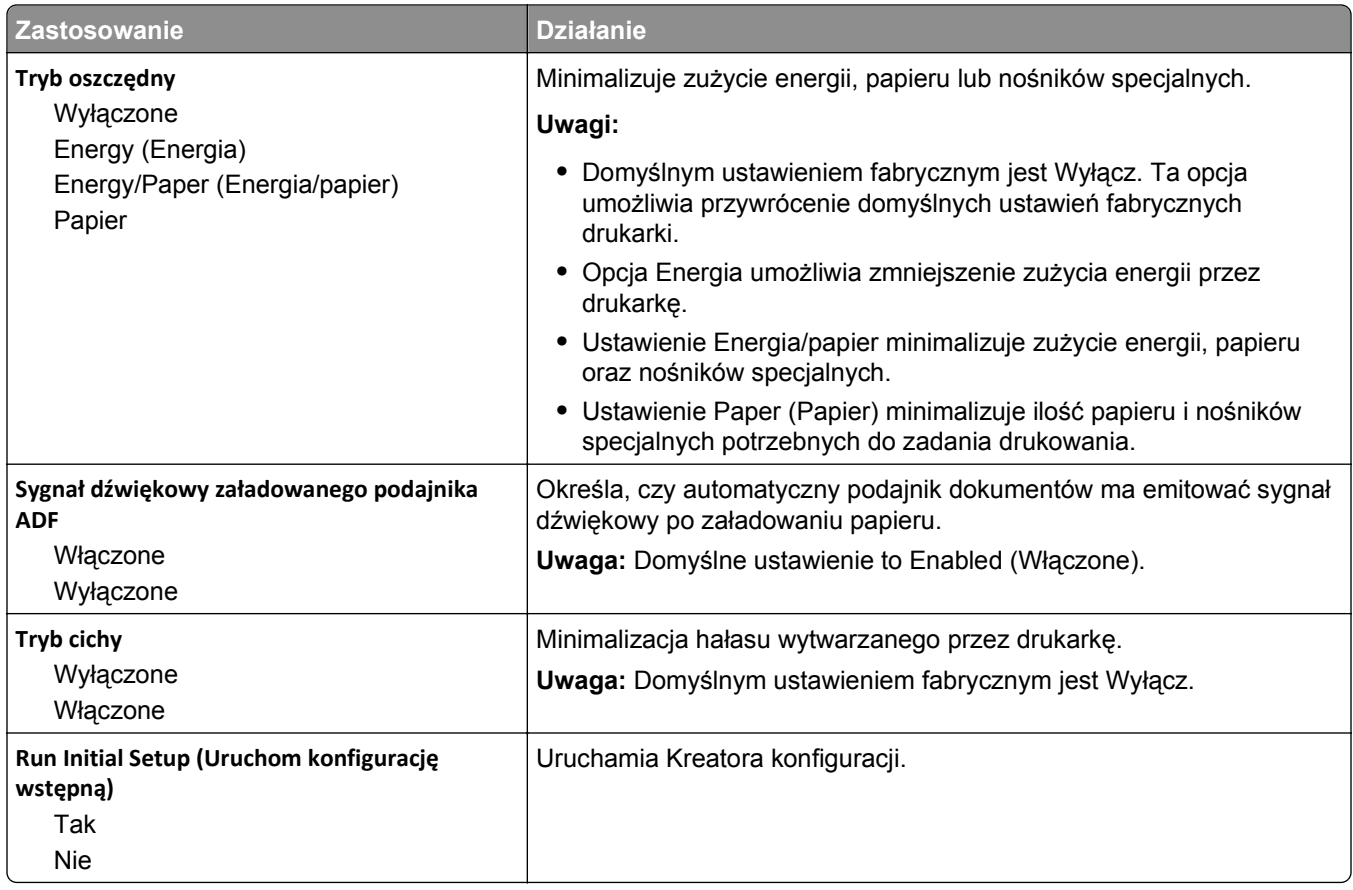

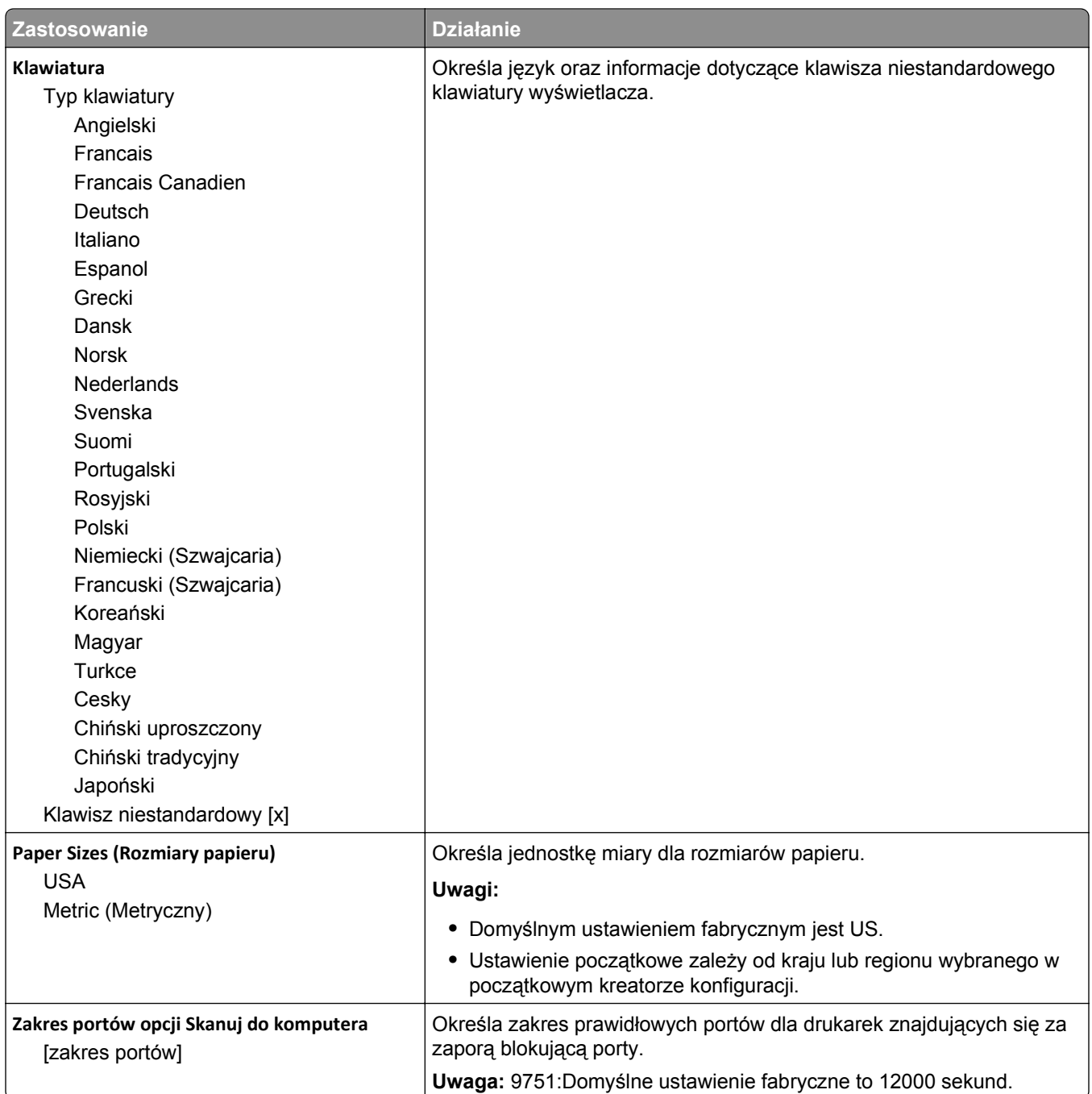

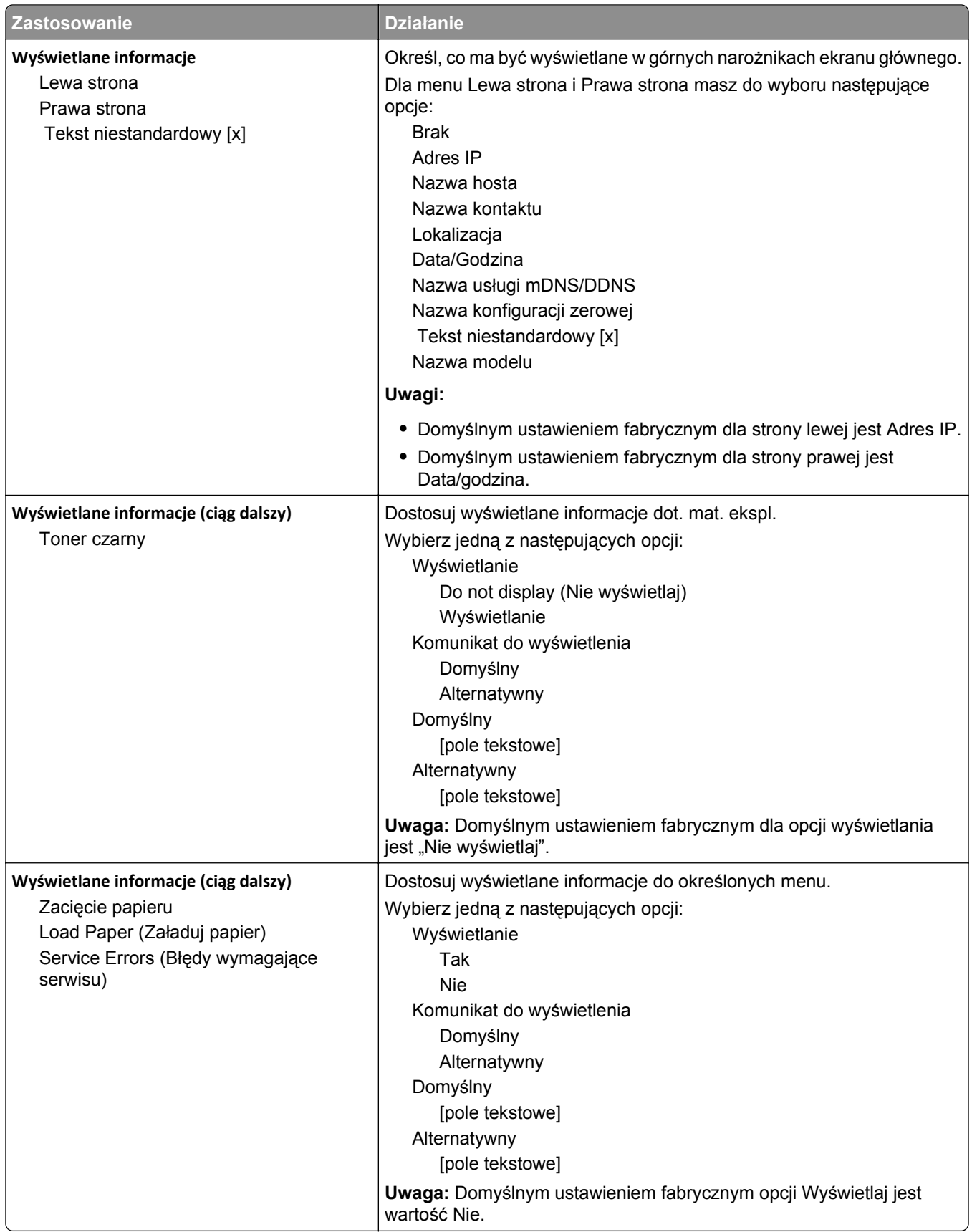

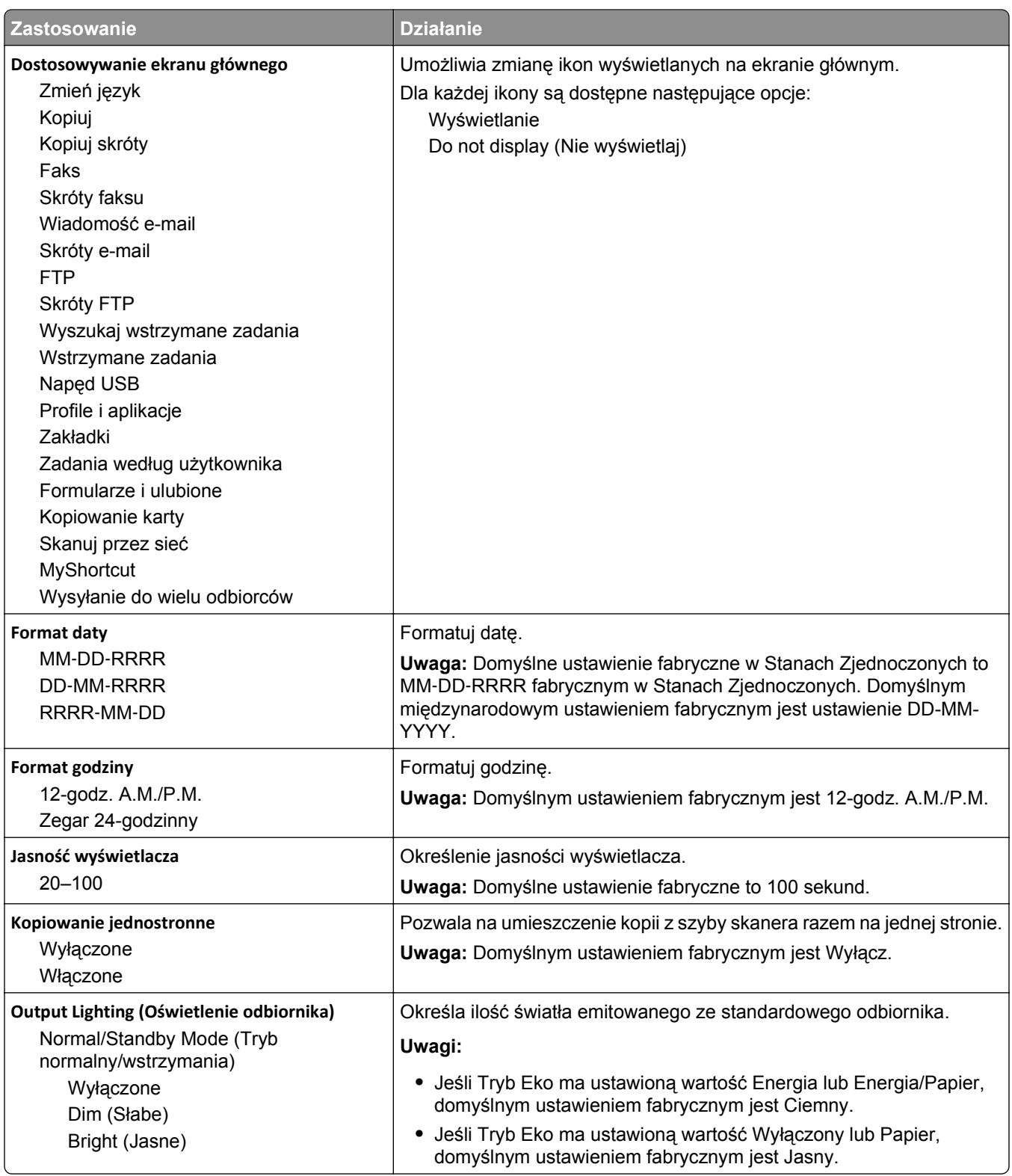

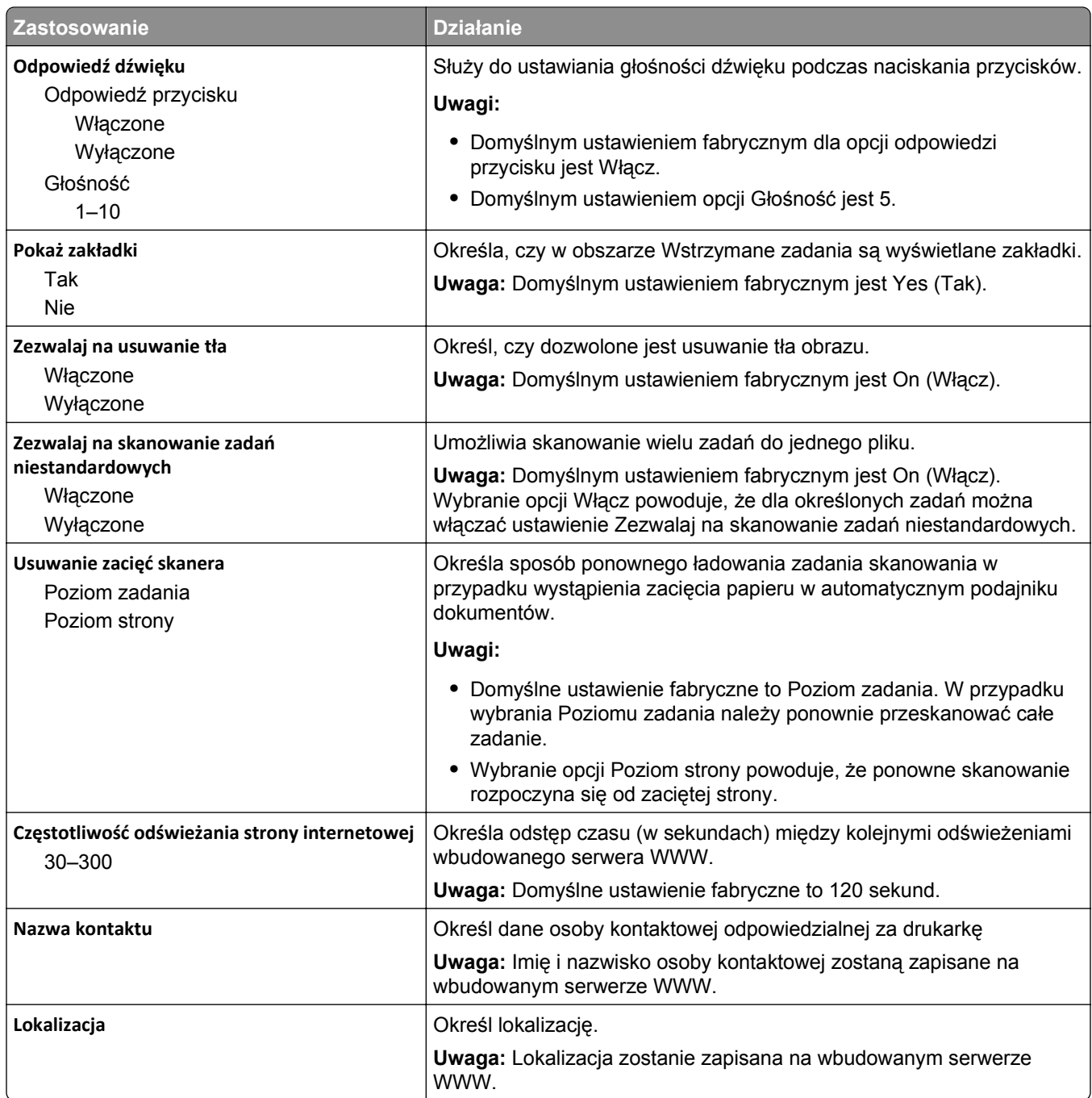

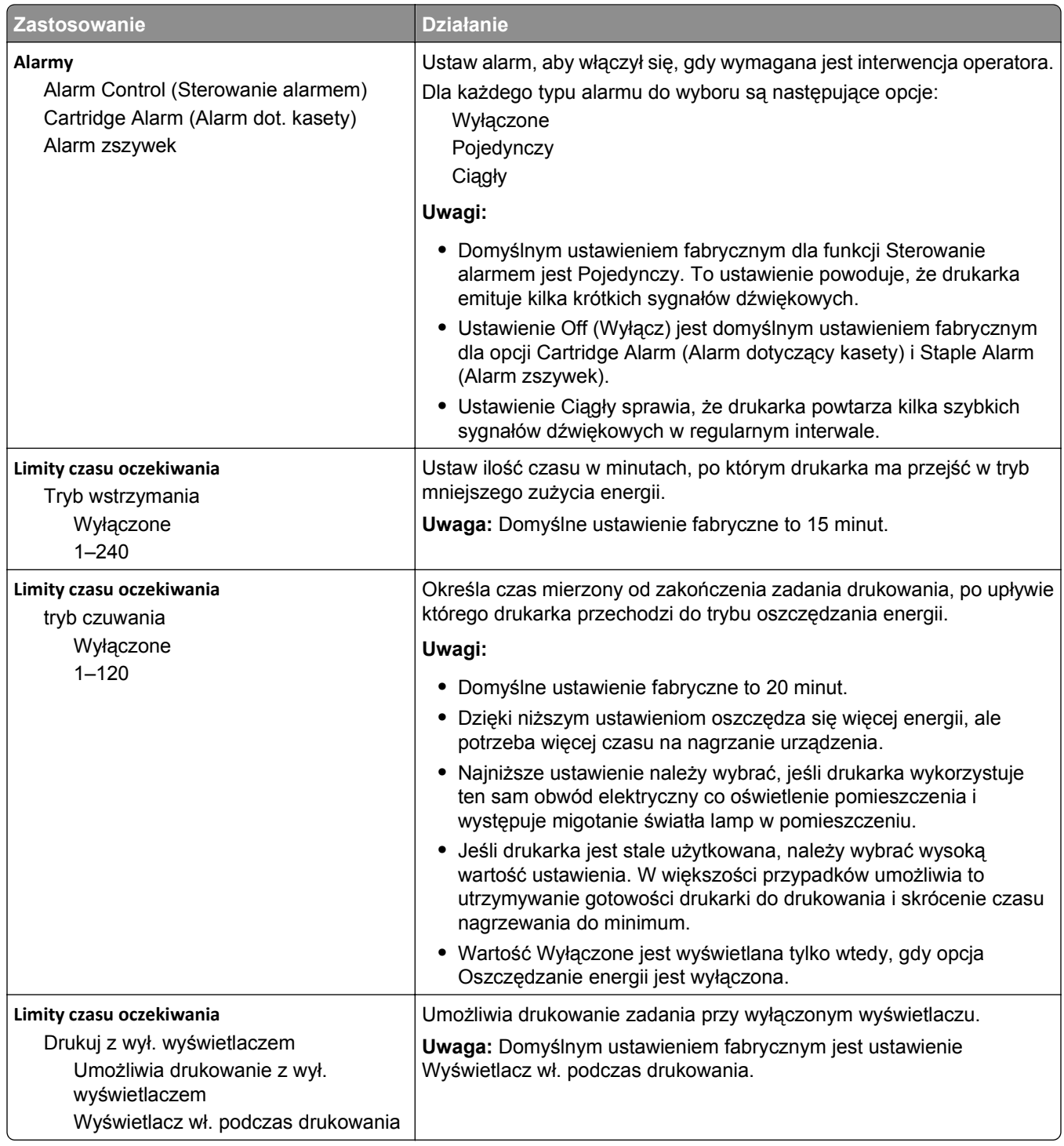

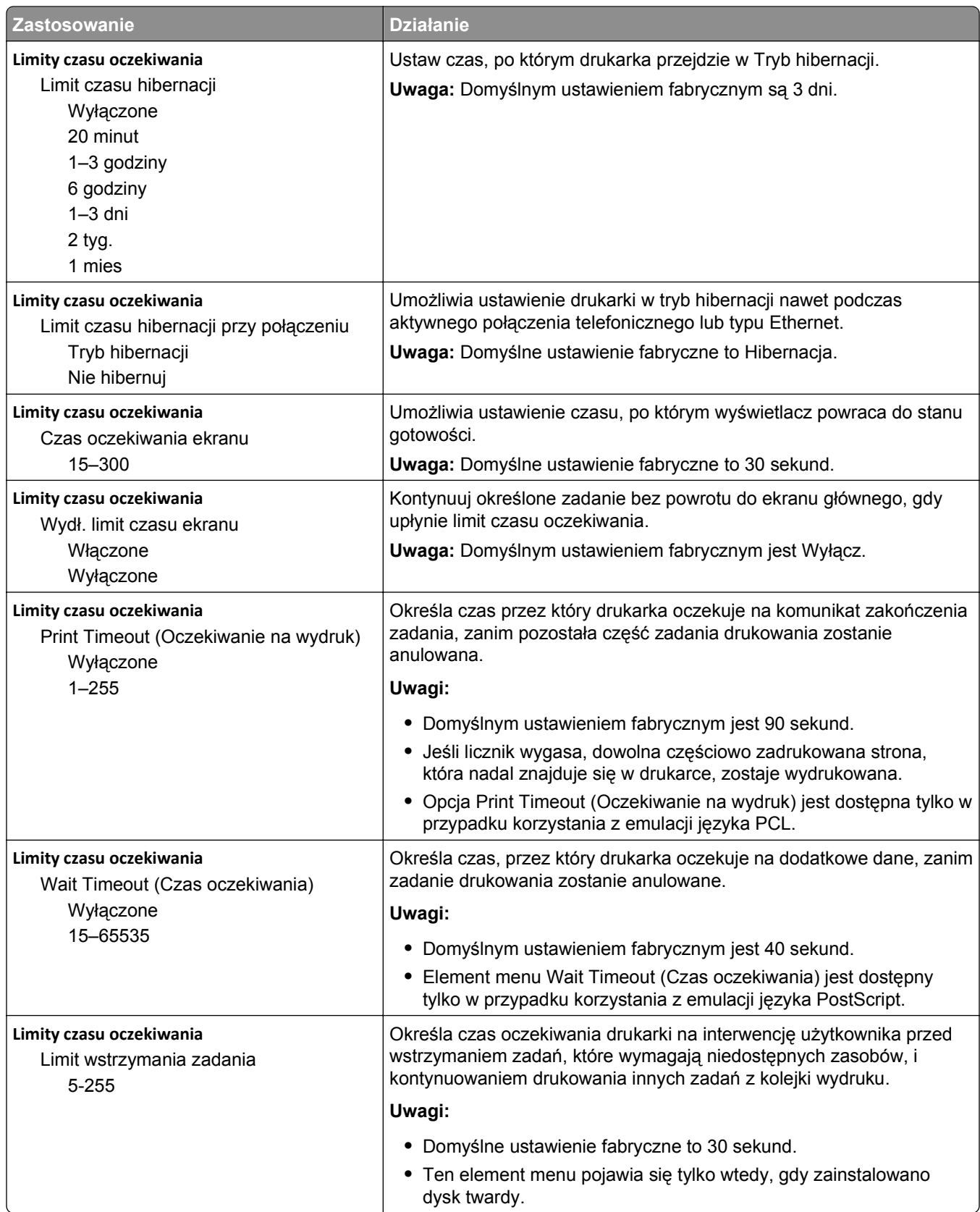

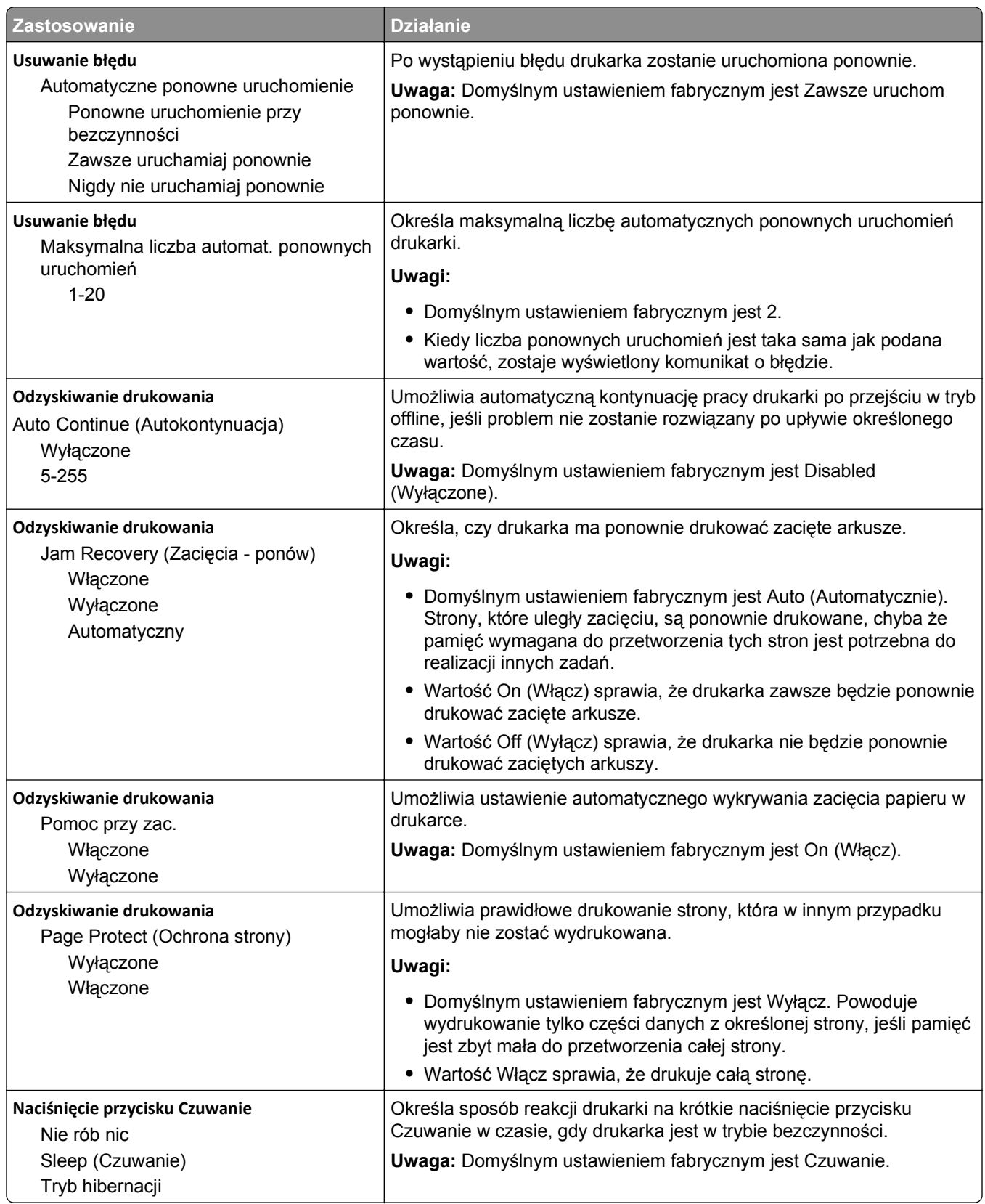

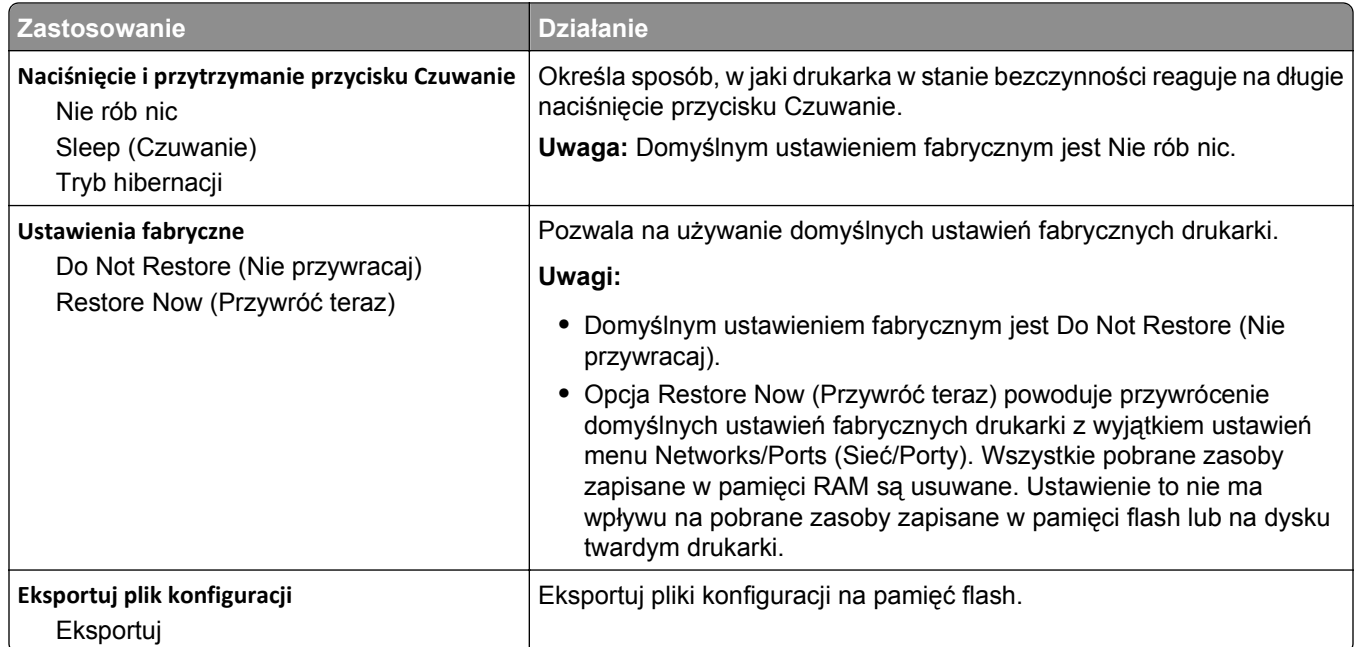

## **Ustawienia kopiowania, menu**

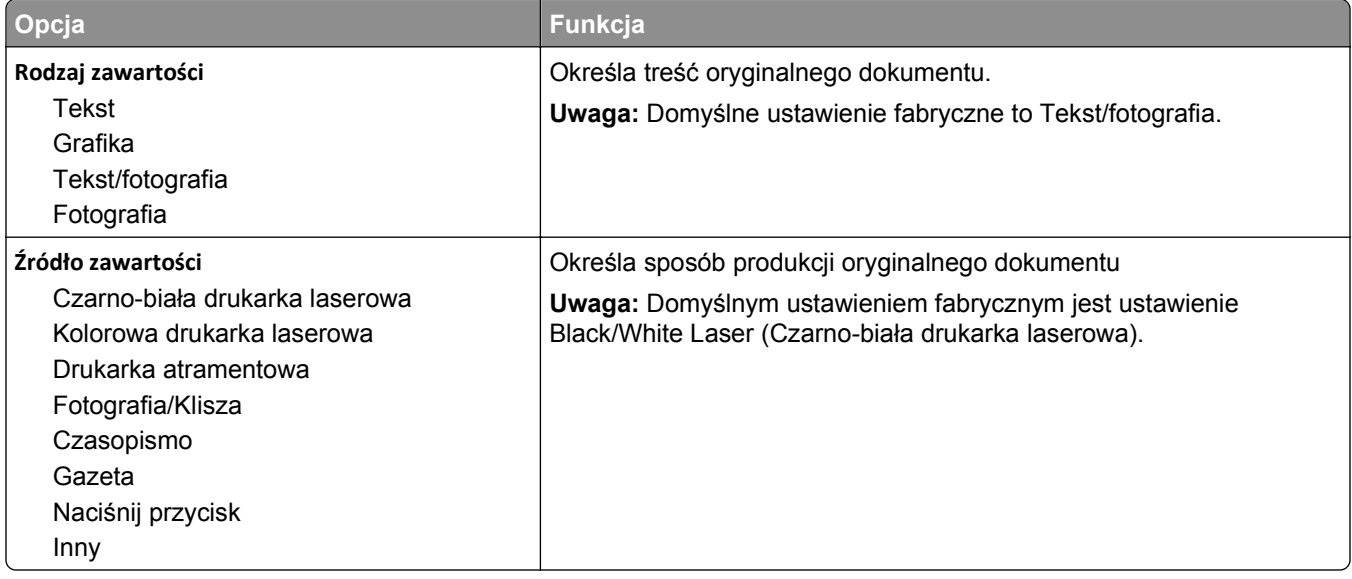

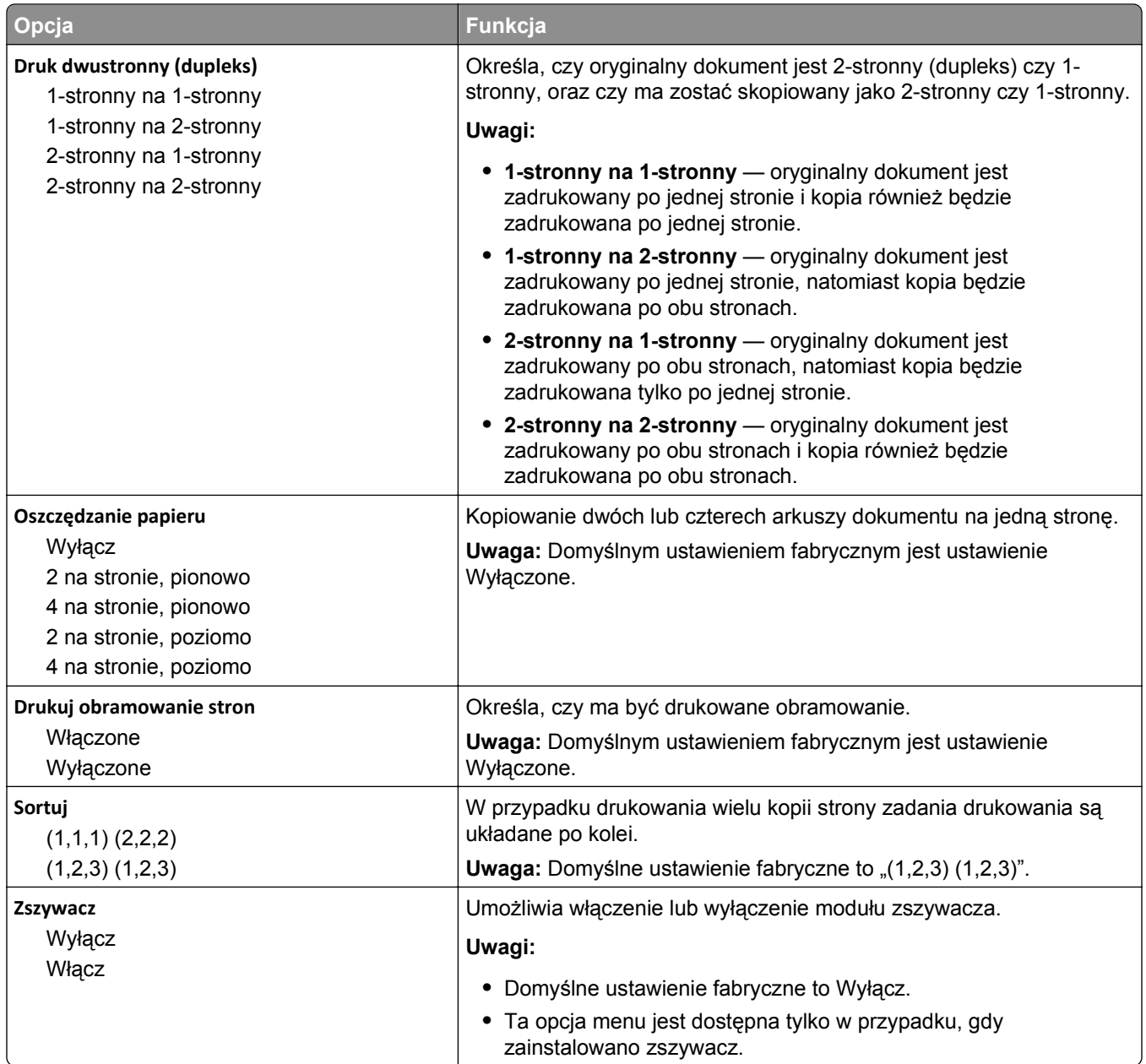

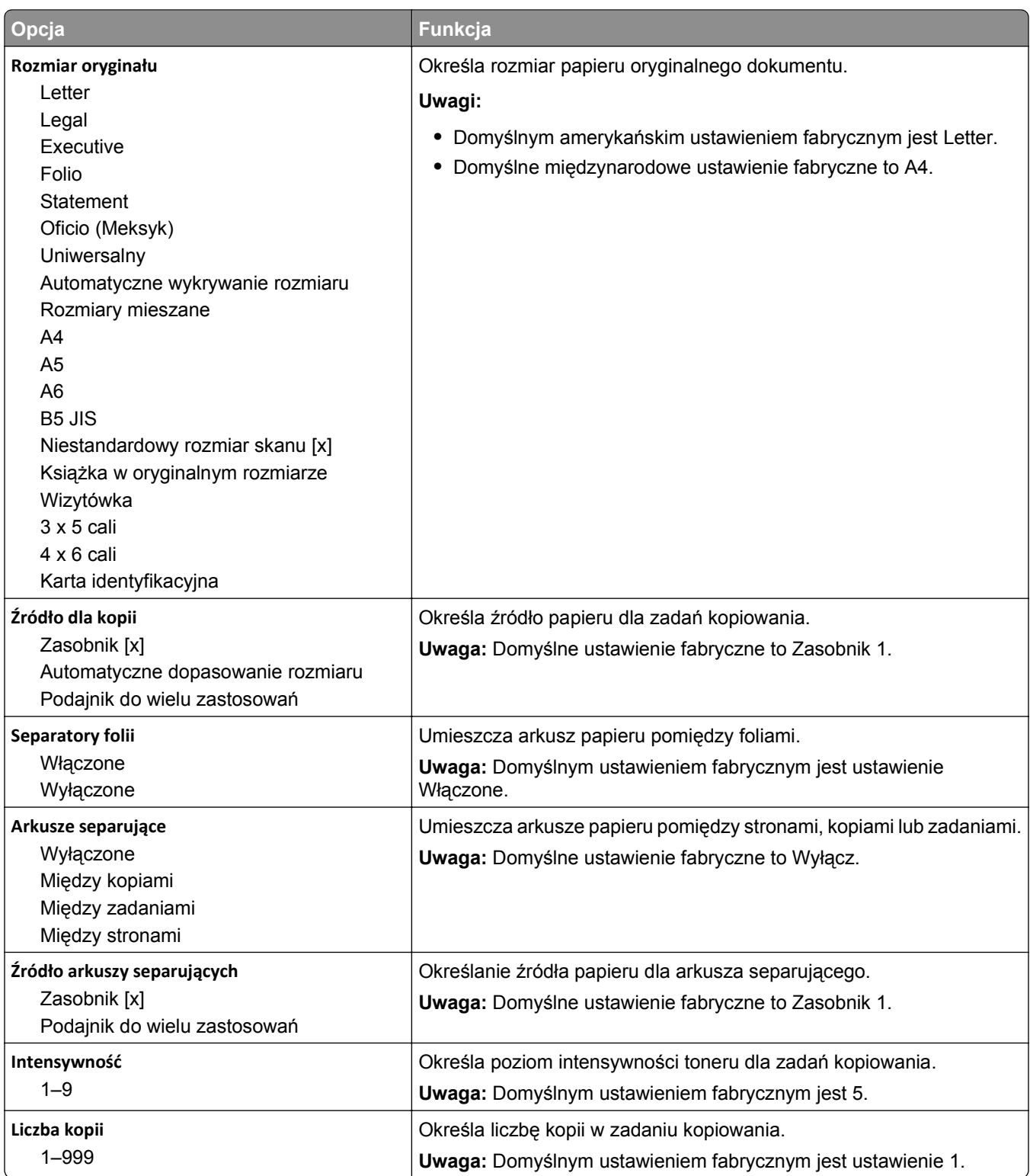

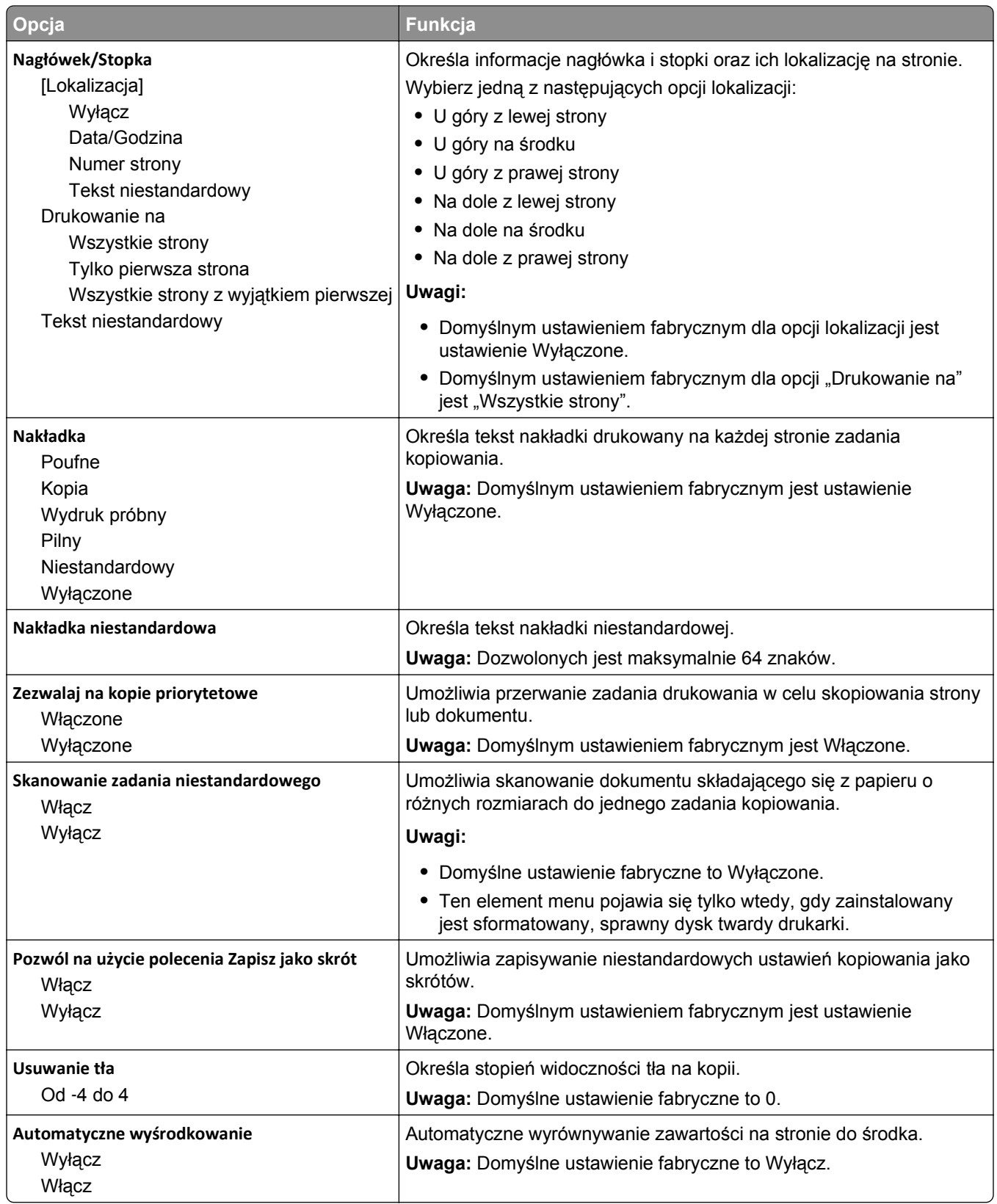

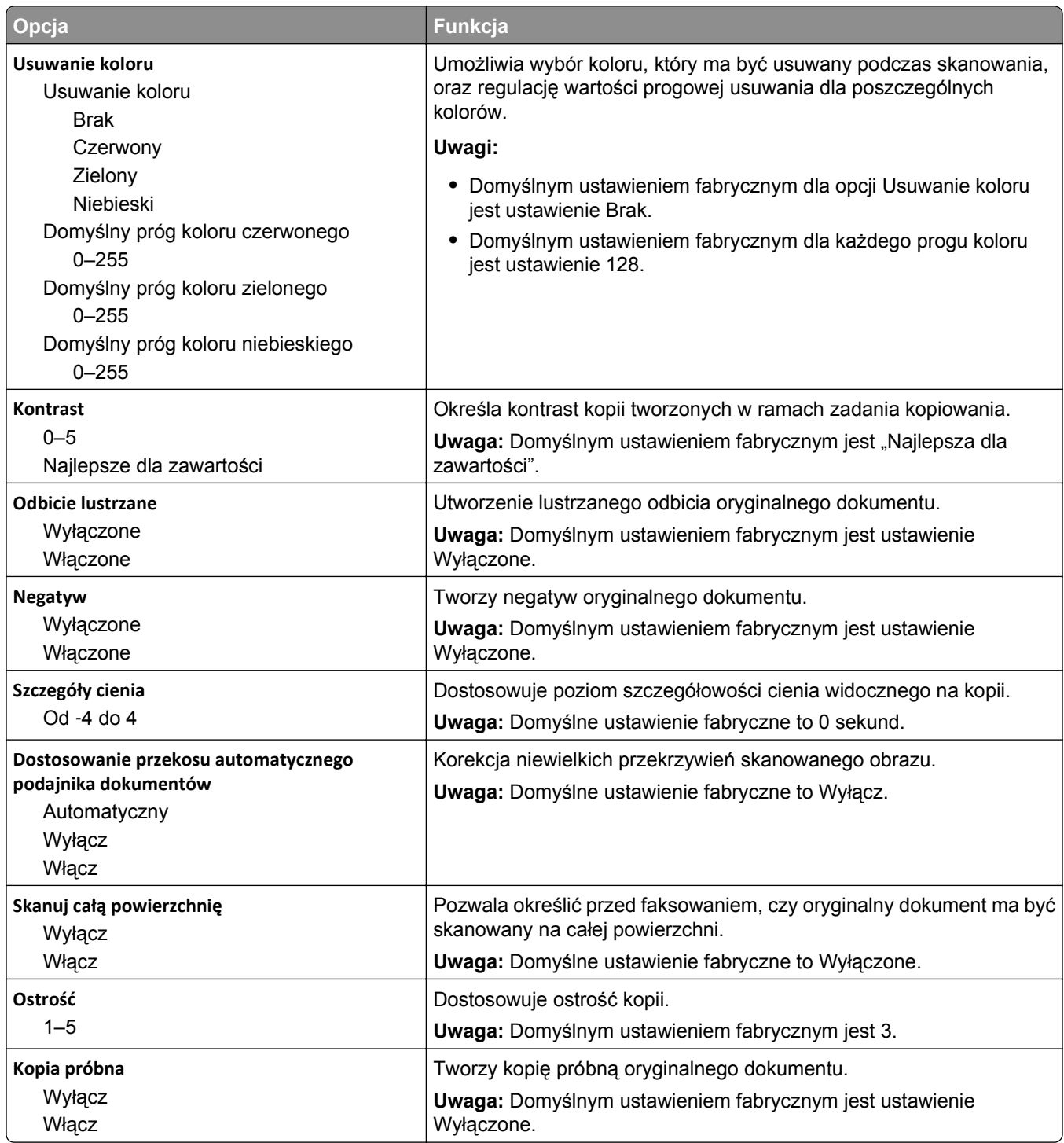

### **Menu Ustawienia faksu**

#### **Menu Tryb faksu (Ustawienia faksu analogowego)**

W trybie Ustawienia faksu analogowego zadanie faksowania jest wysyłane poprzez linię telefoniczną.

**Uwaga:** Funkcja faksowania jest dostępna tylko w wybranych modelach drukarek.

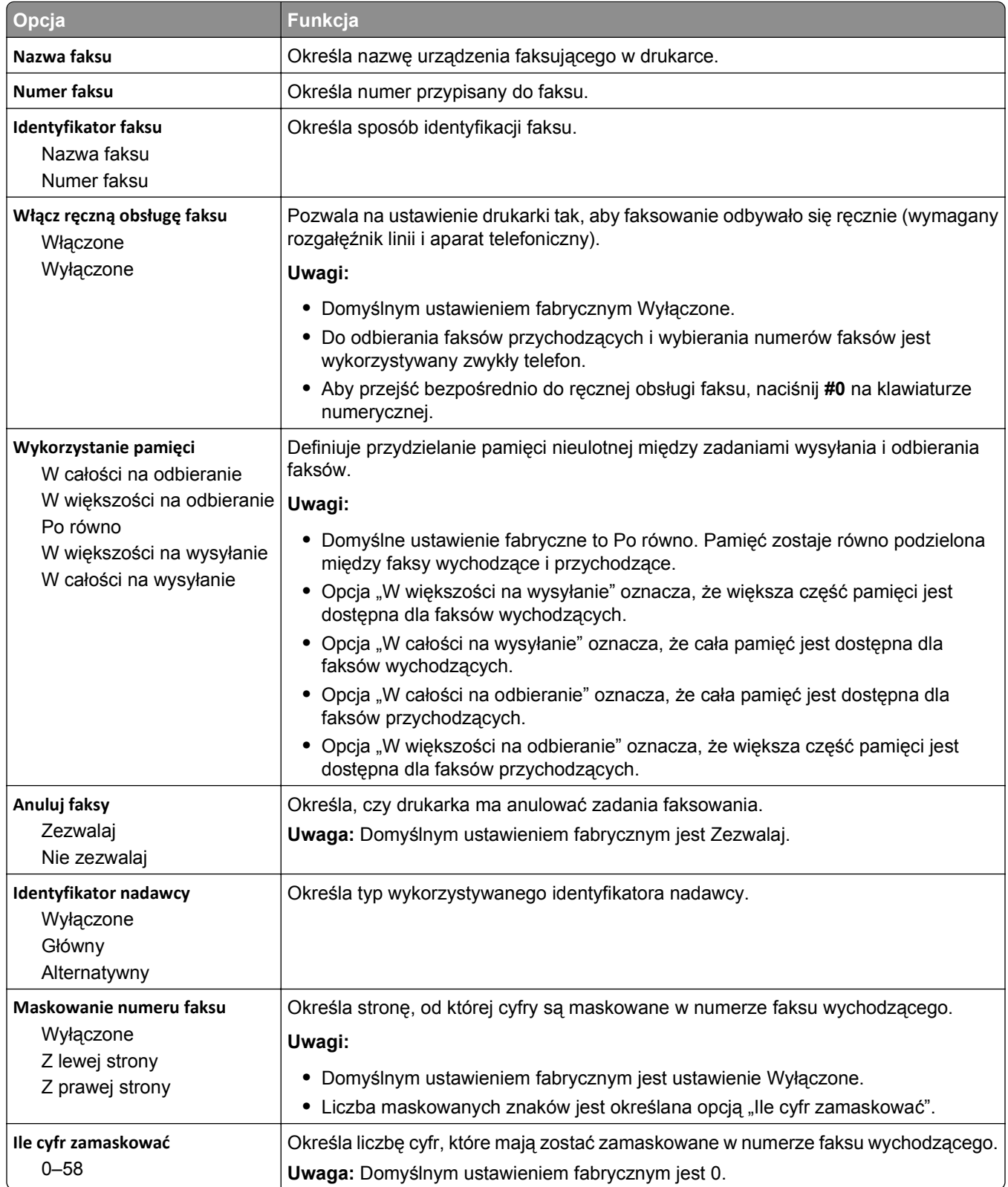

Najwyższa 600 dpi

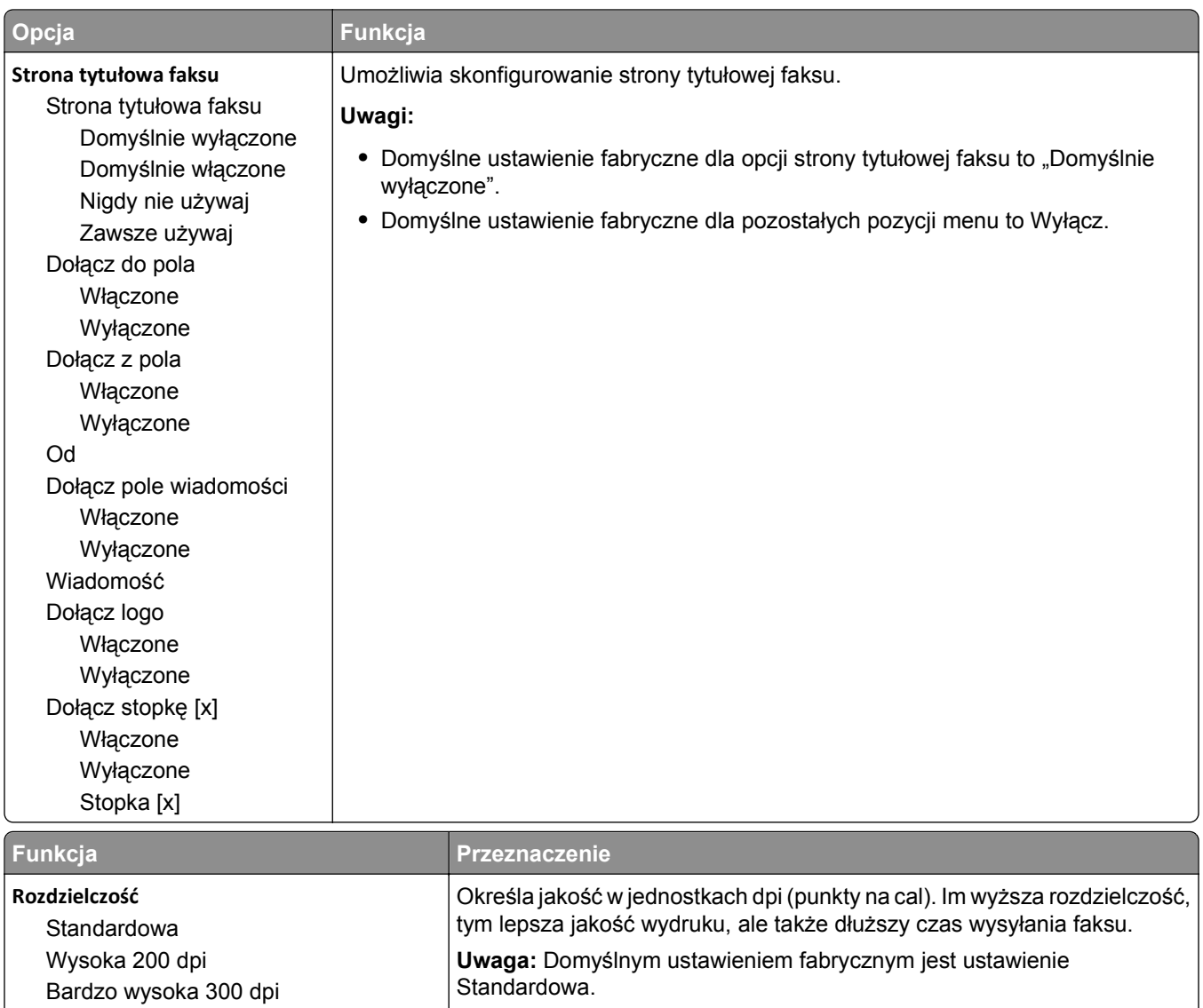

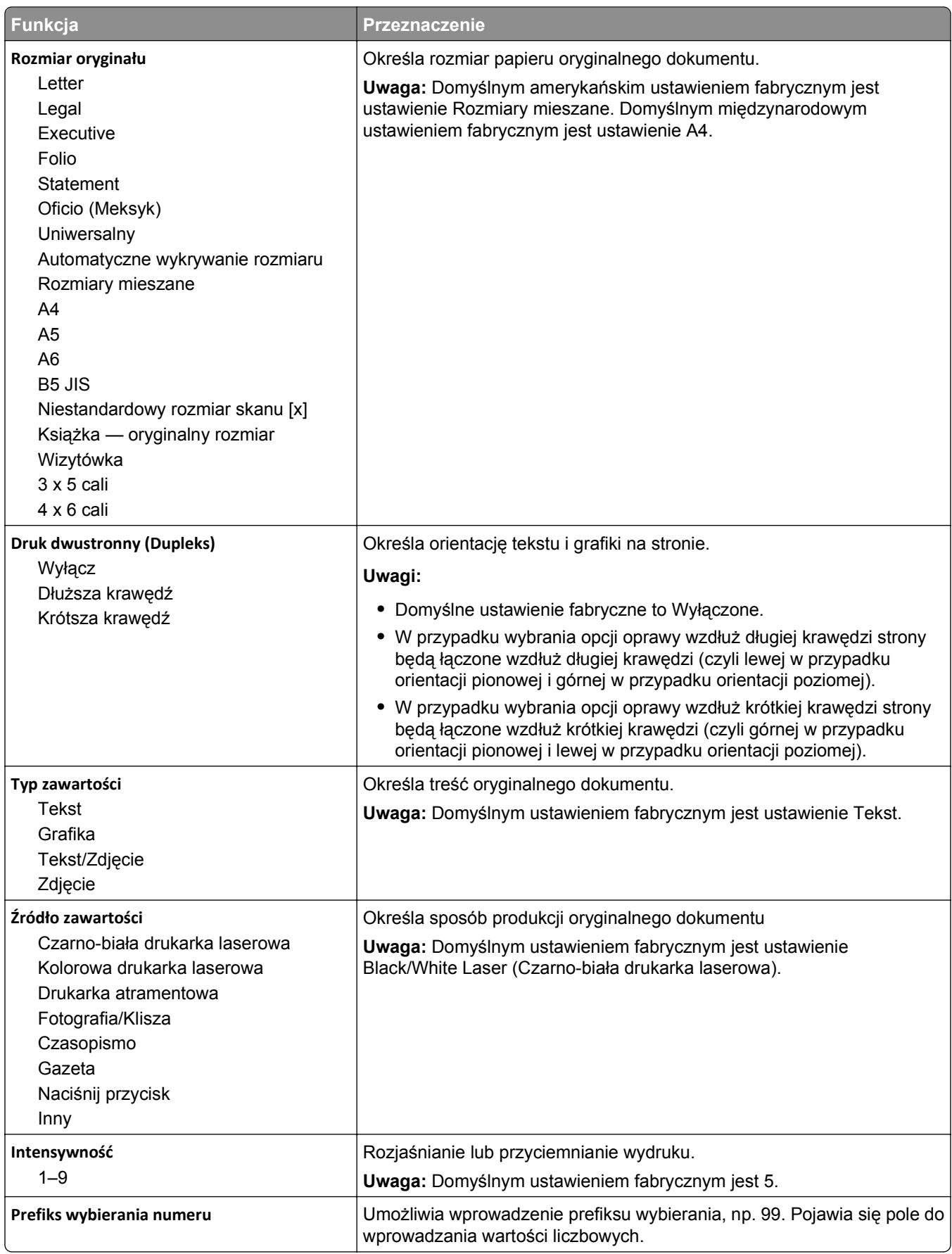

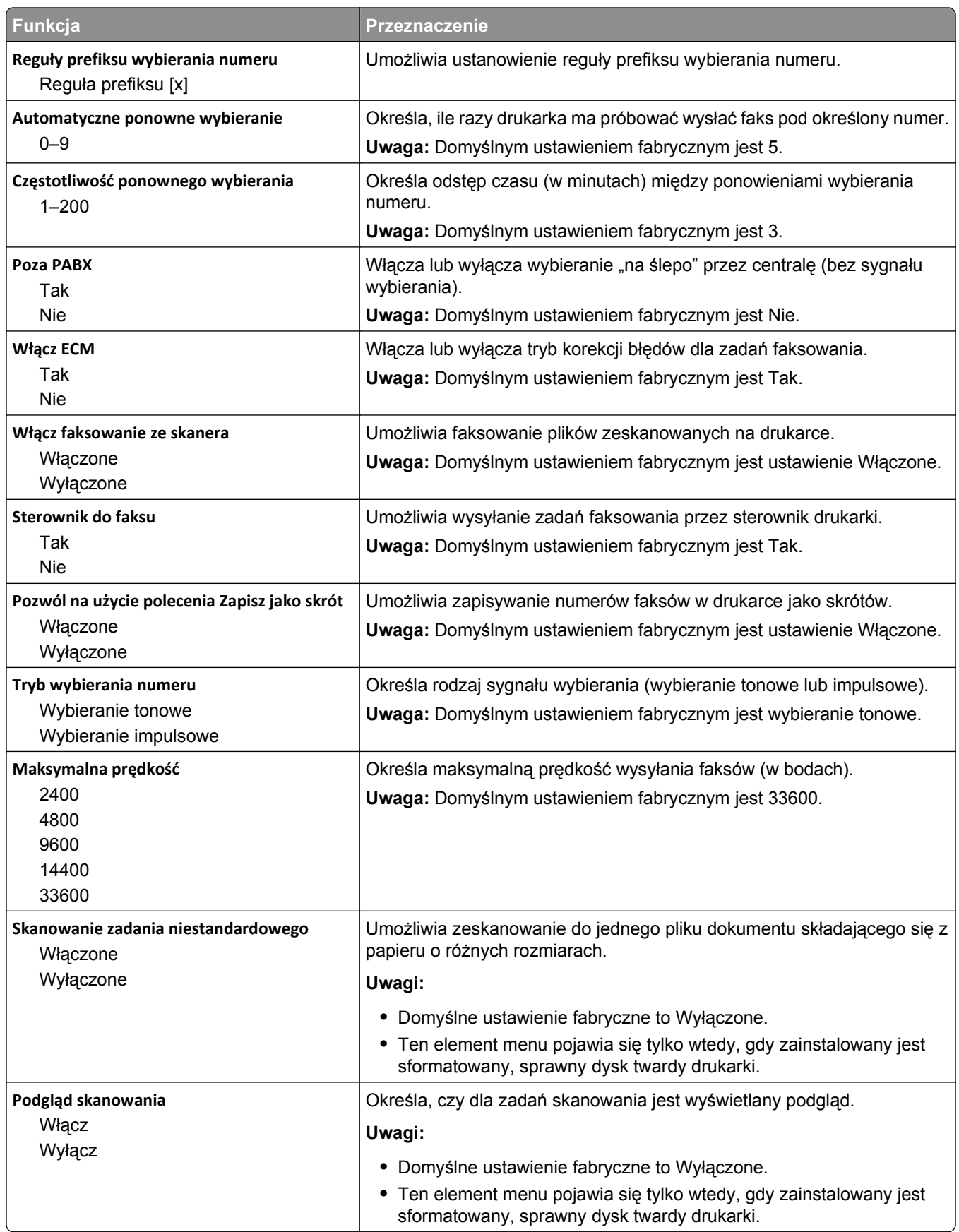
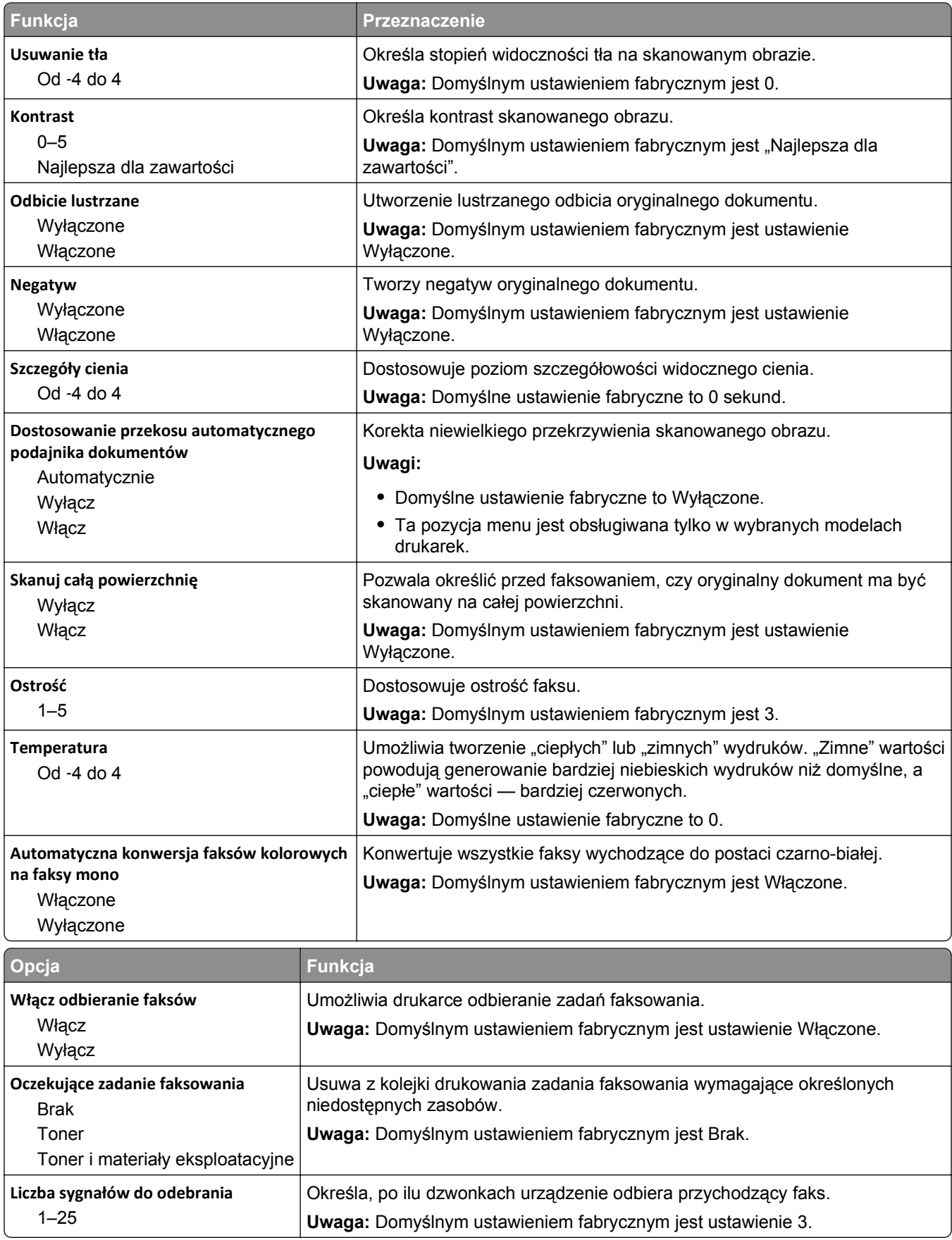

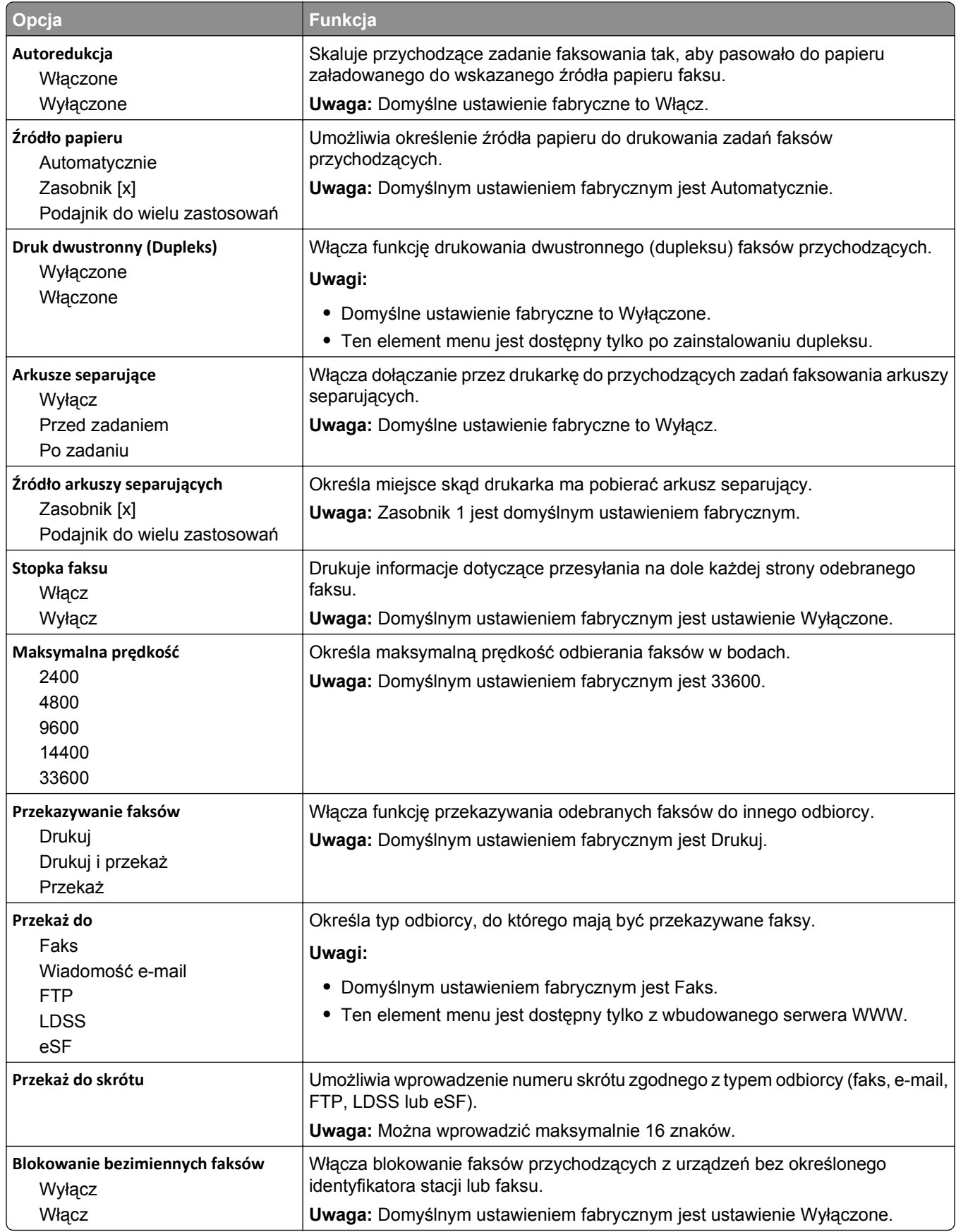

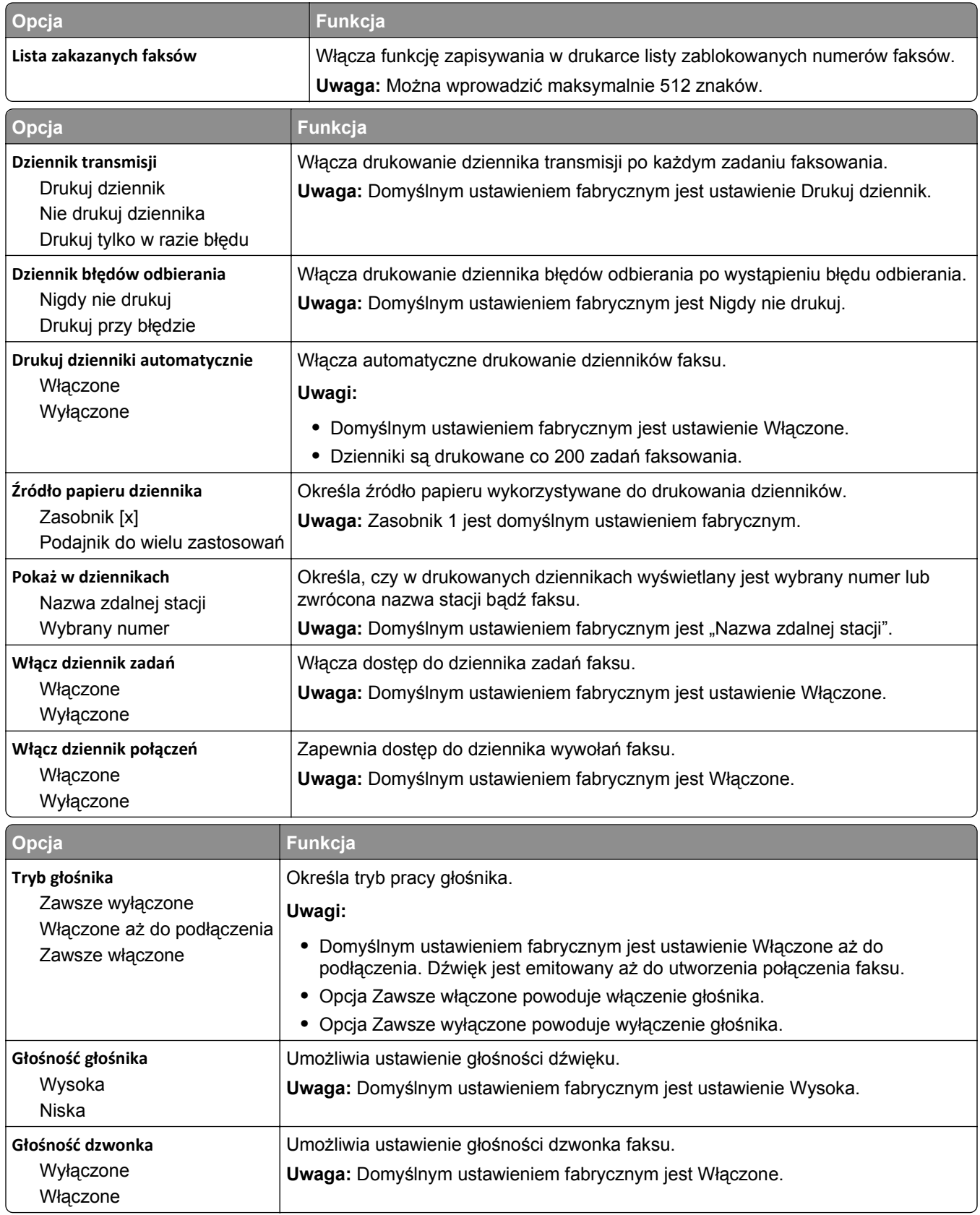

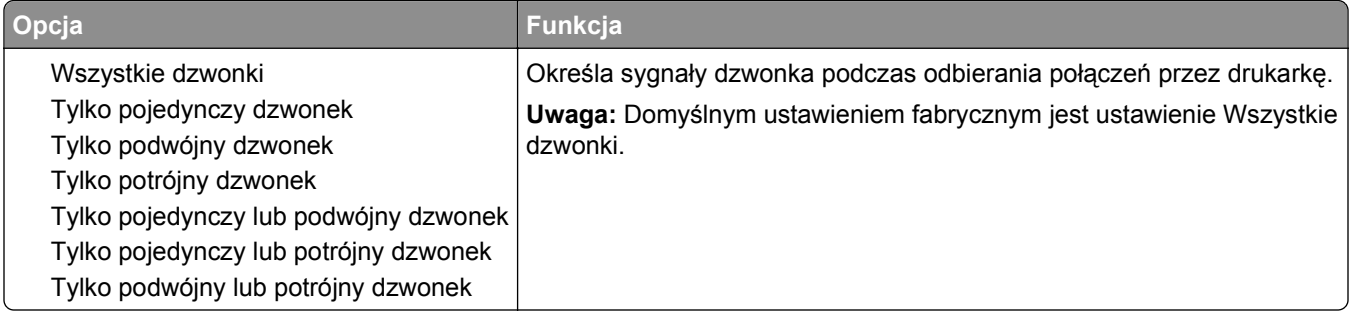

## **Menu Ustawienia e-mail**

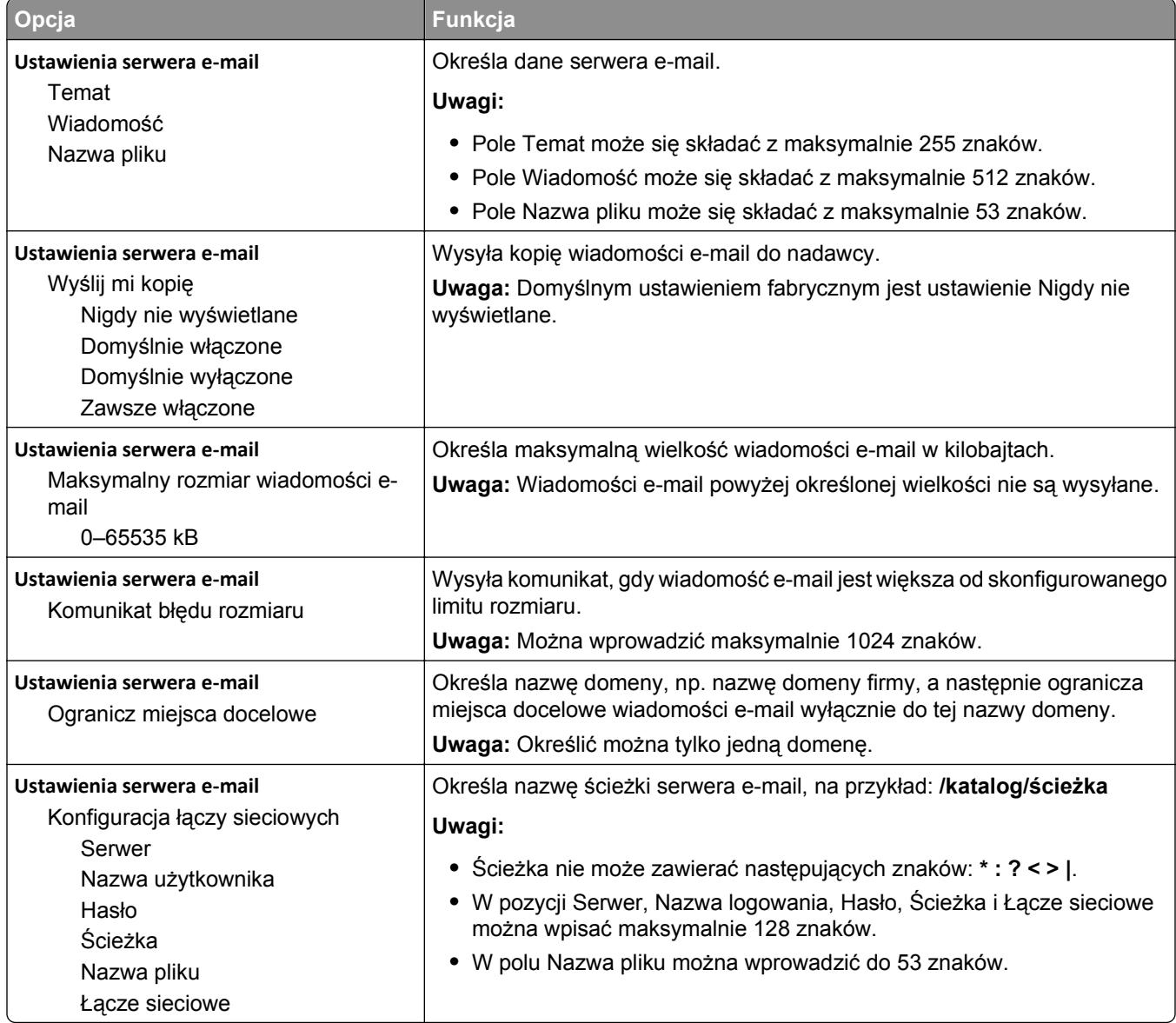

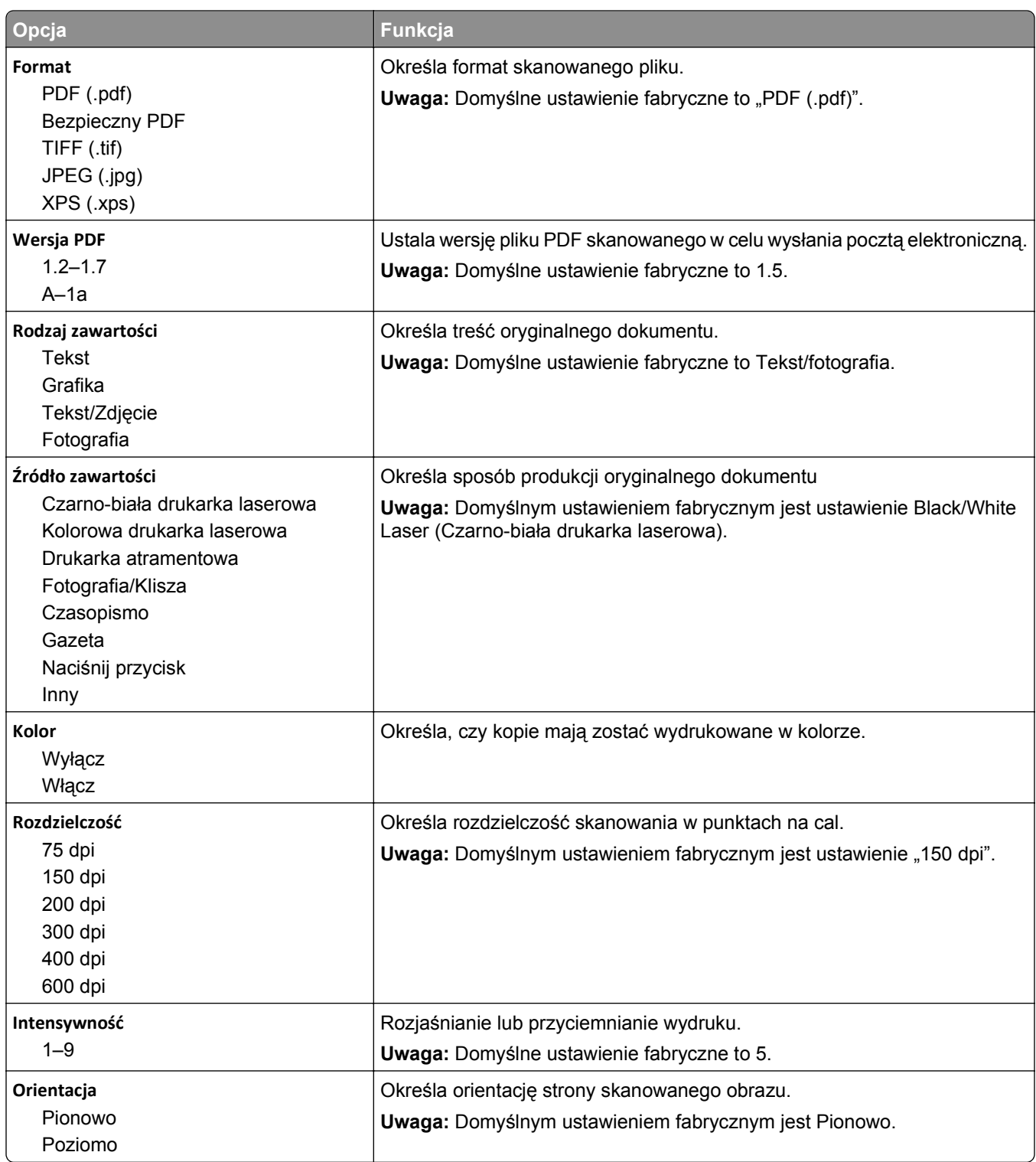

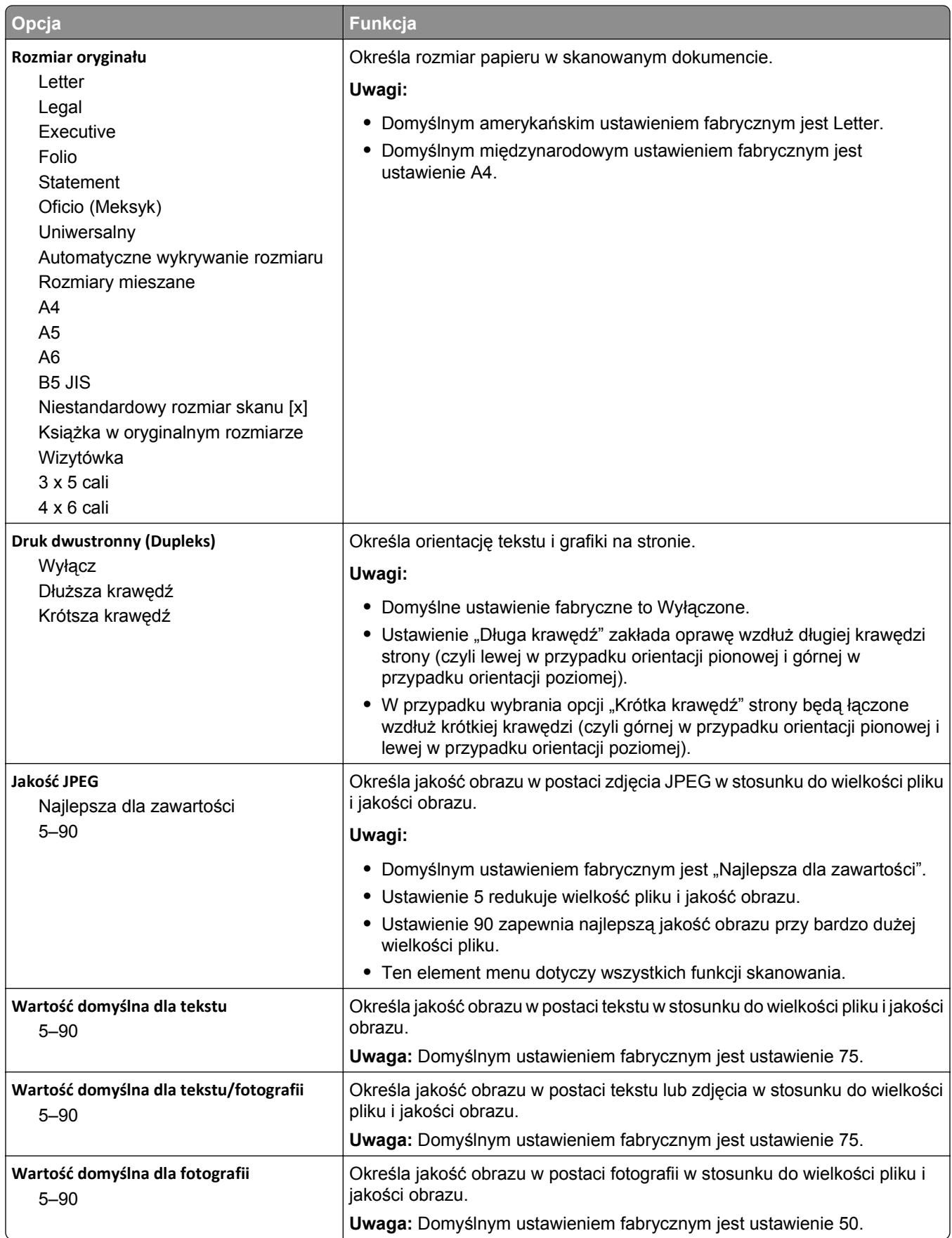

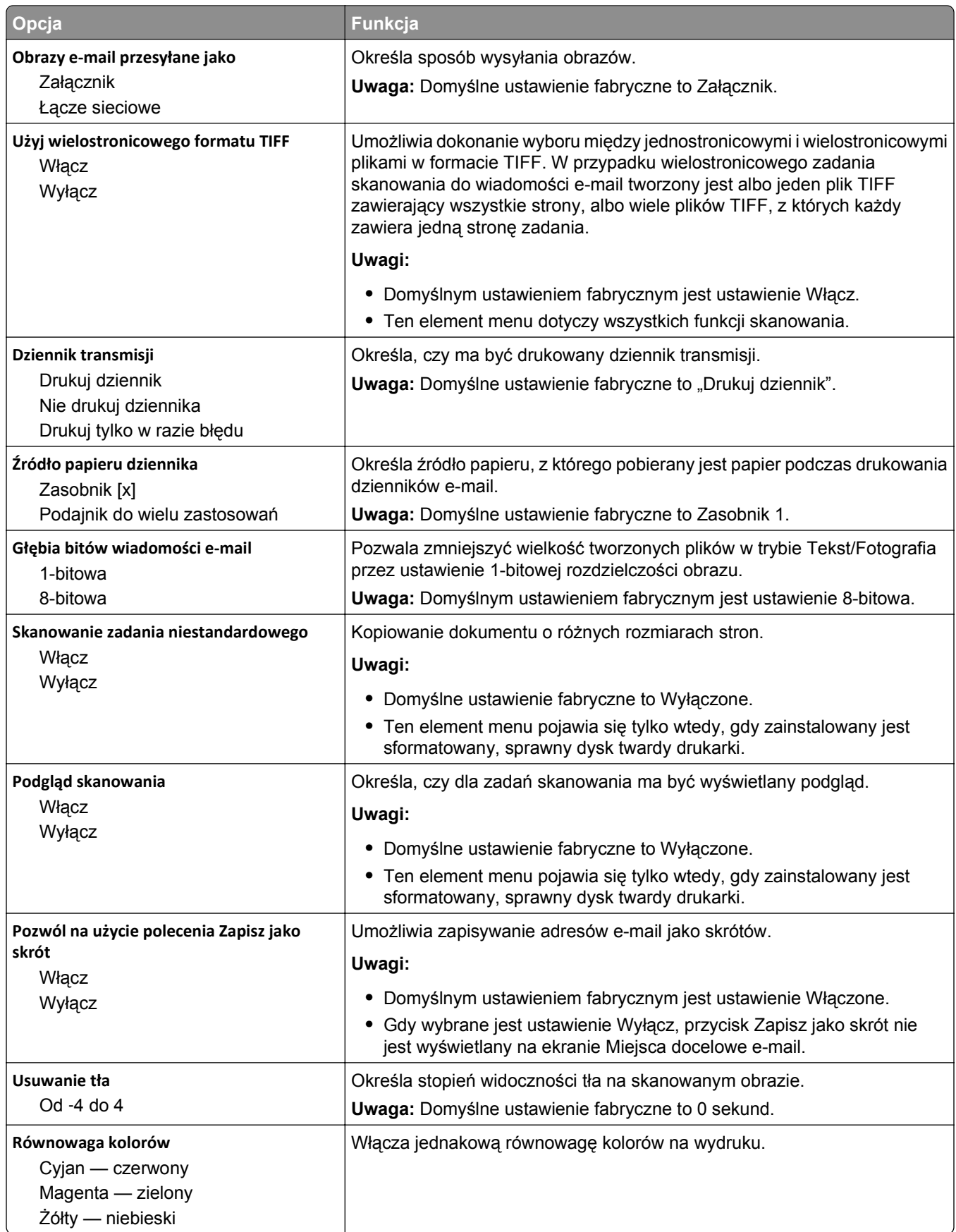

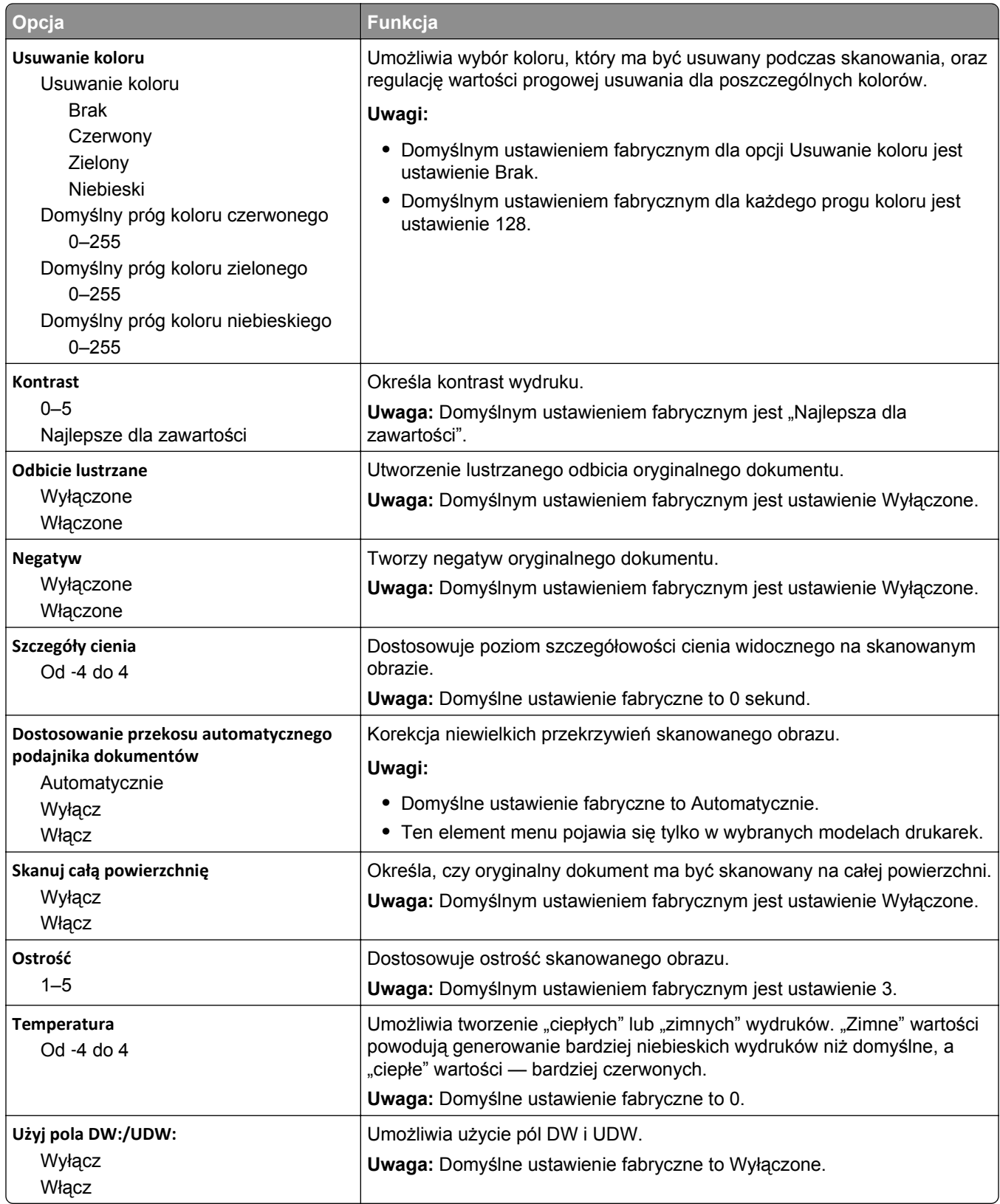

## **Ustawienia FTP, menu**

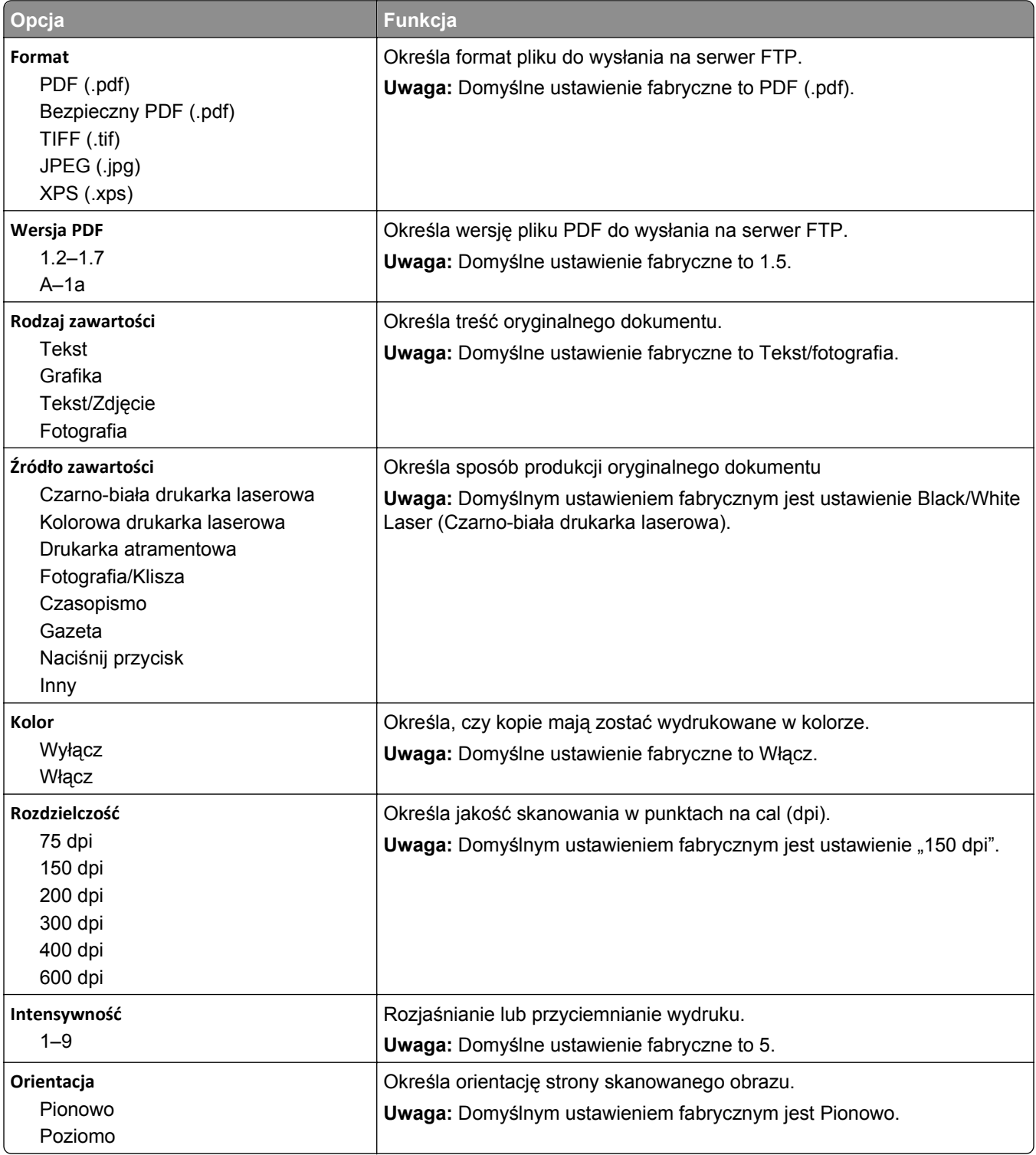

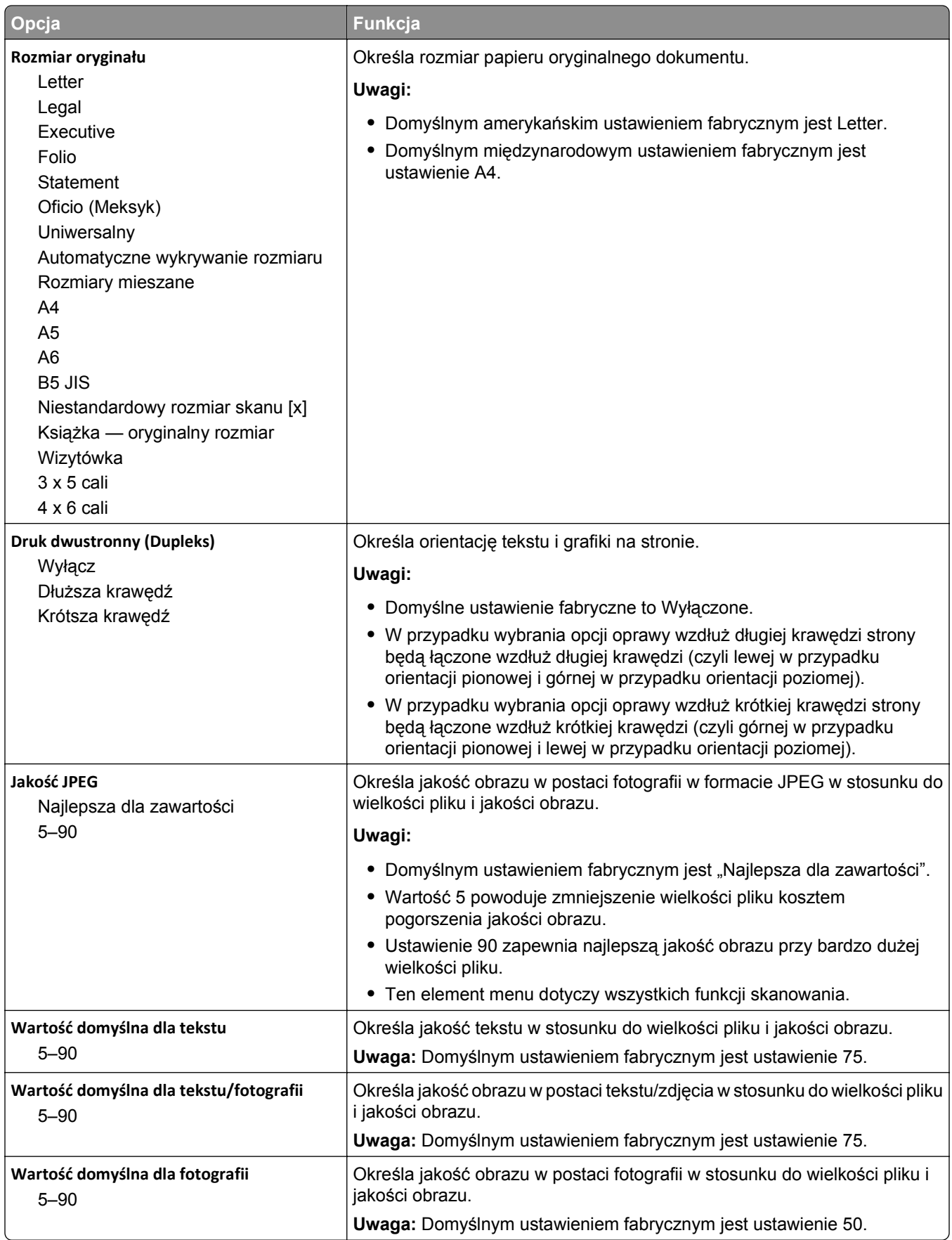

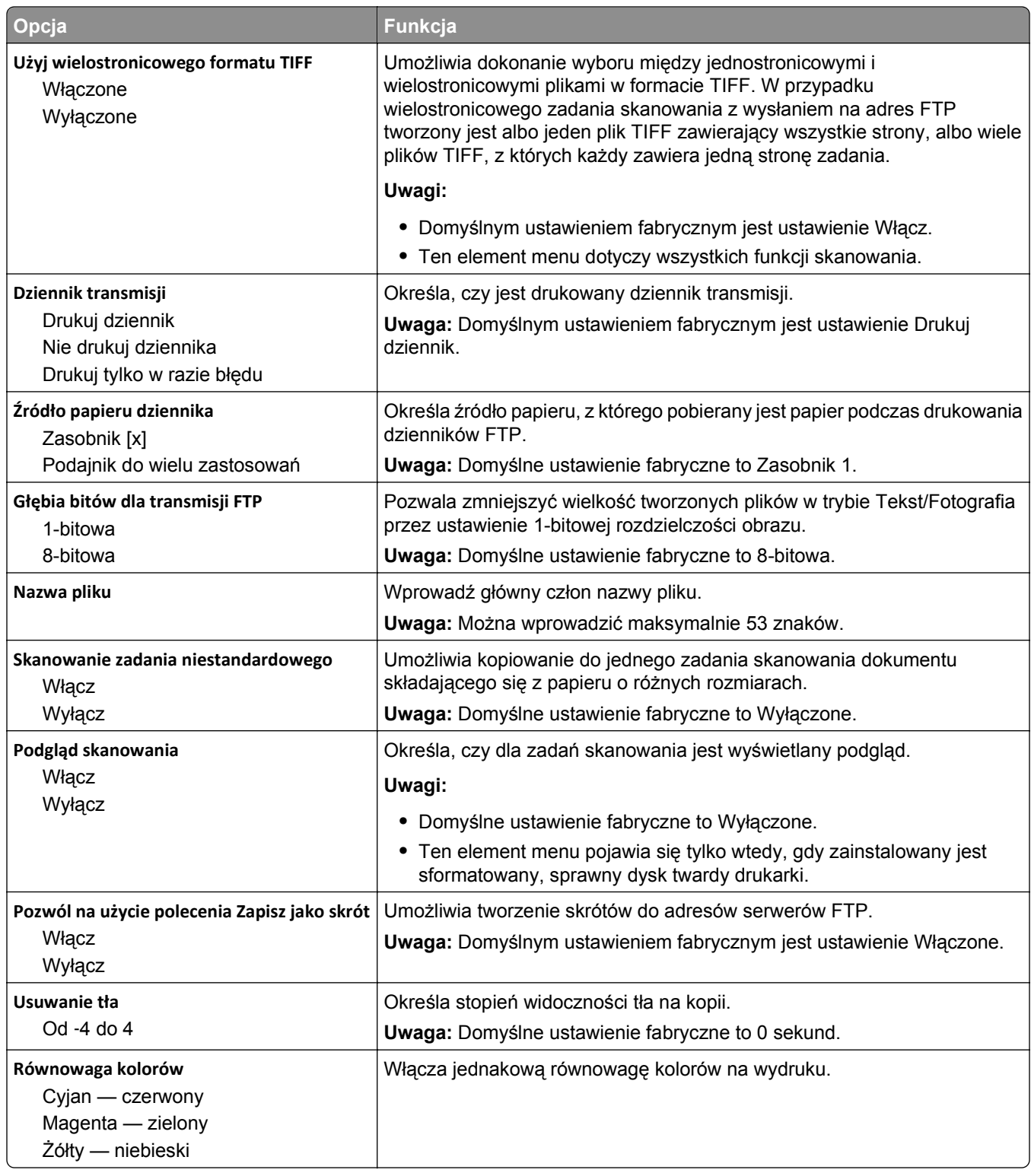

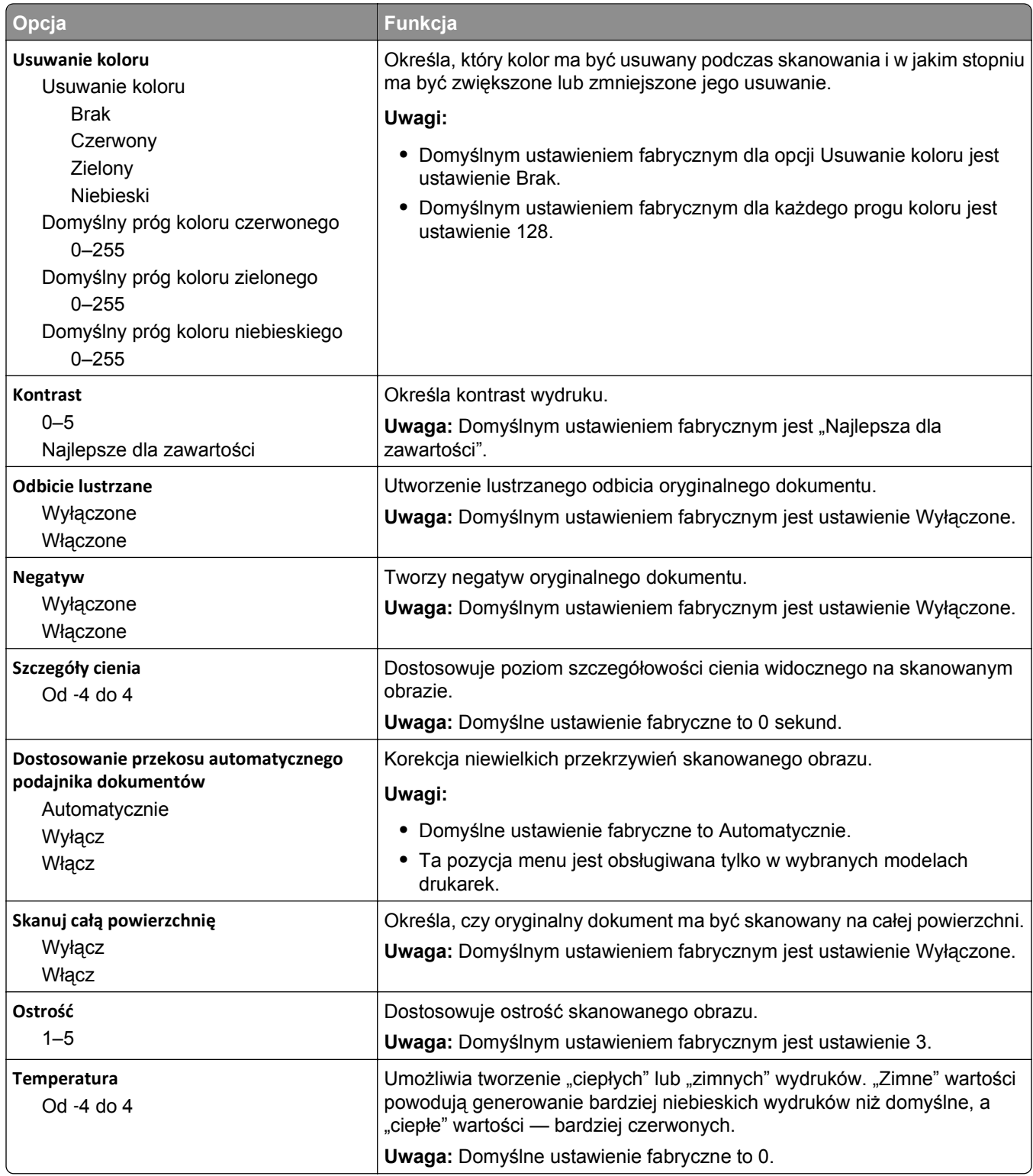

## **Menu Napęd flash**

### **Ustawienia skanowania**

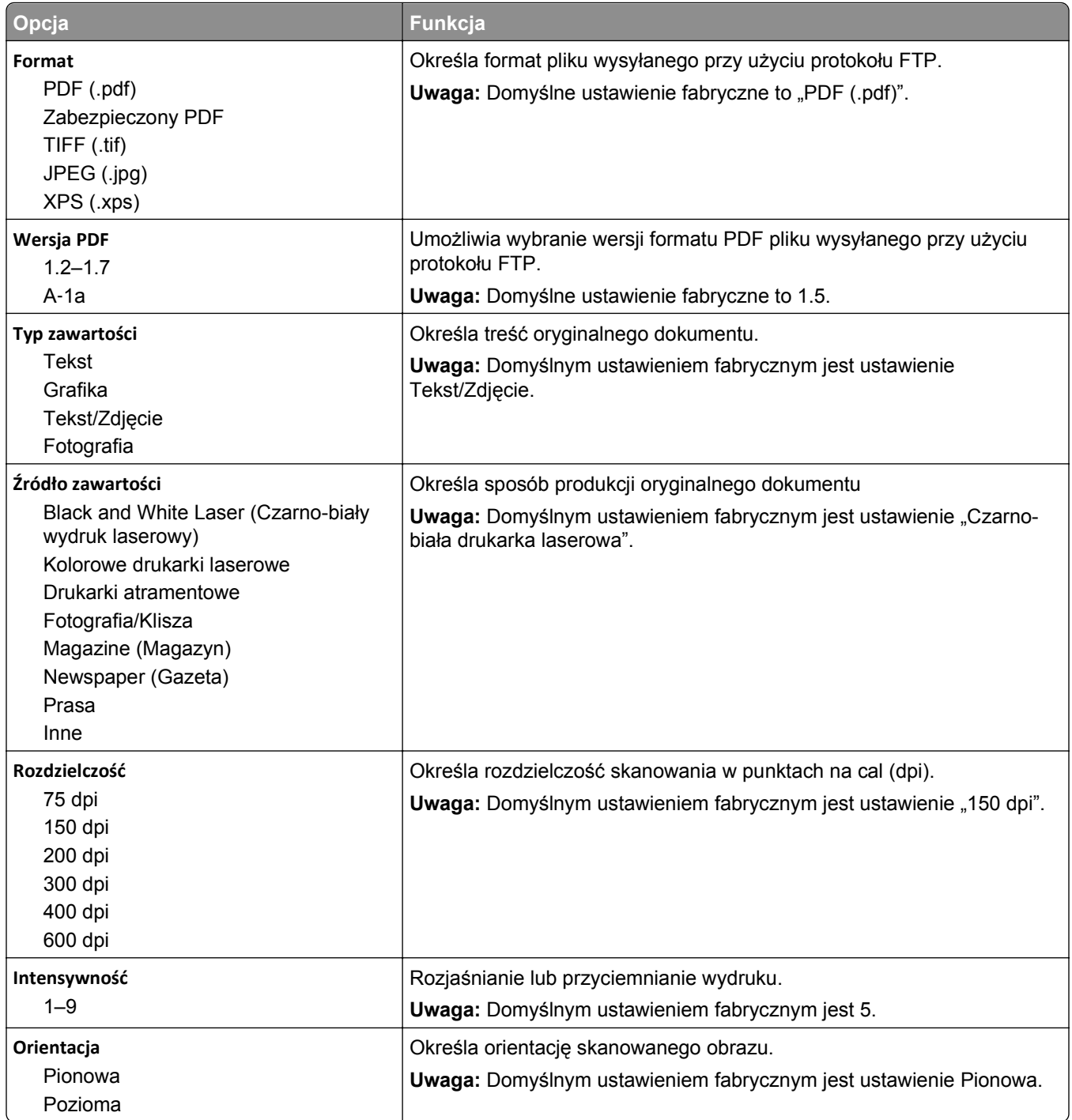

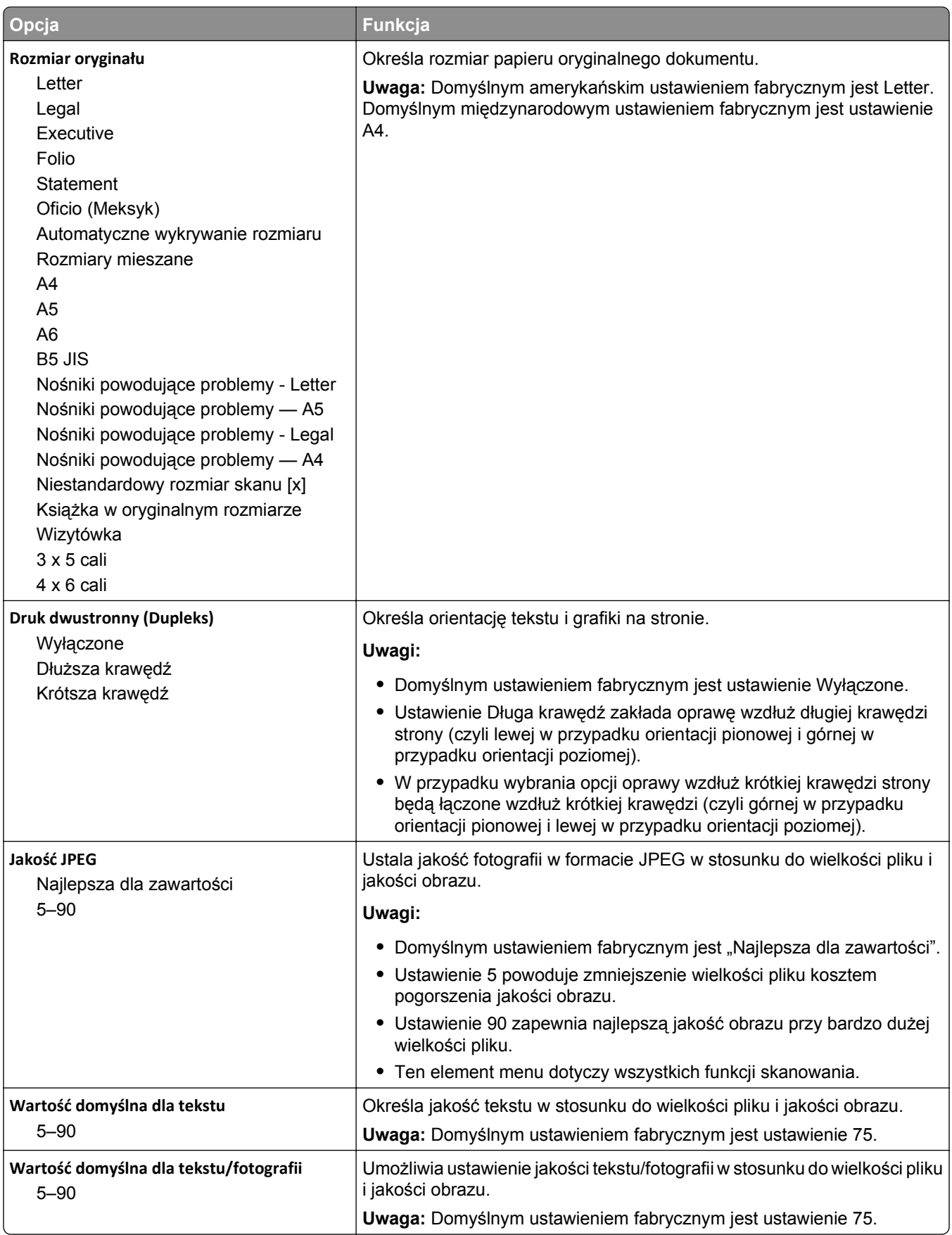

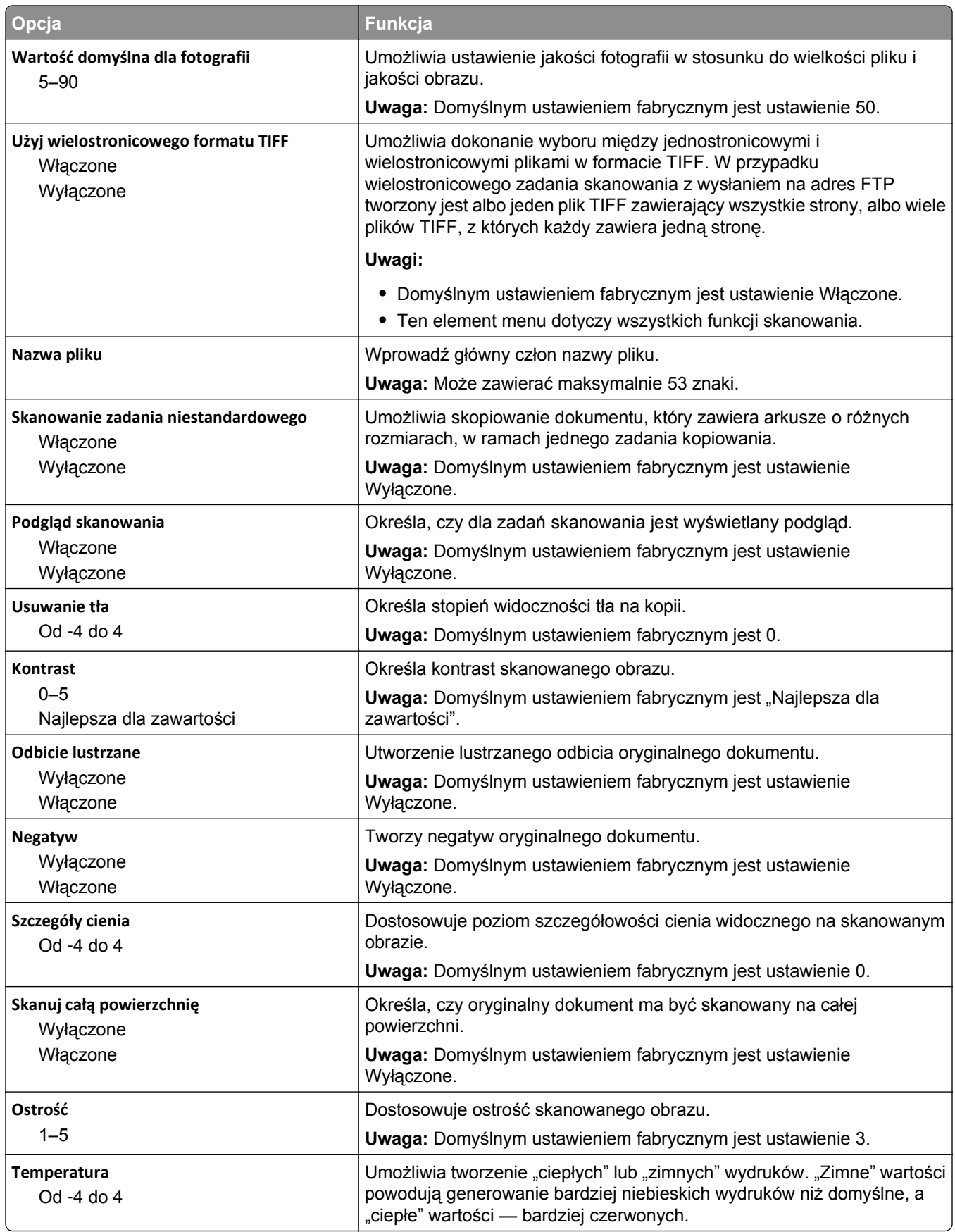

### **Ustawienia drukowania**

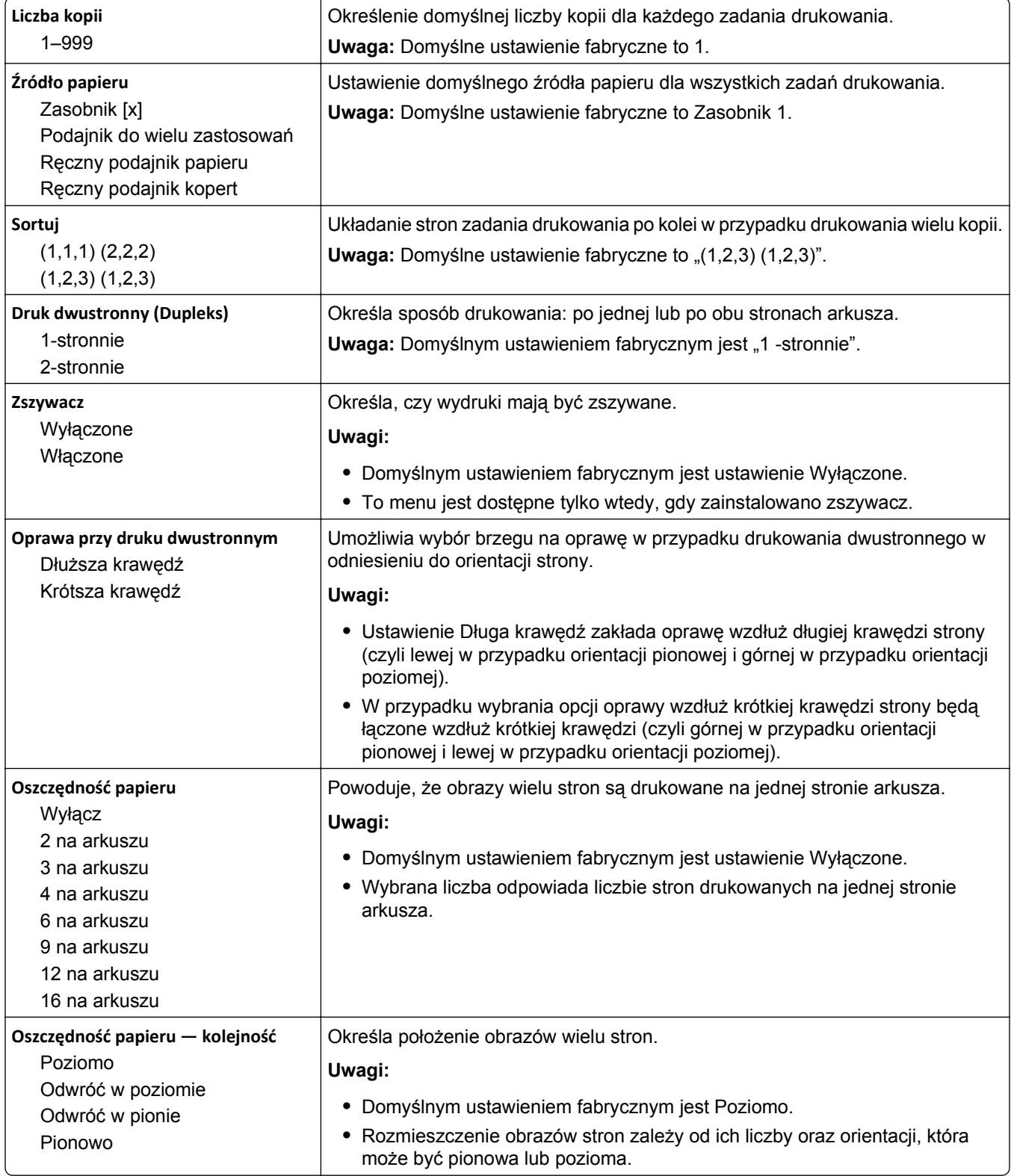

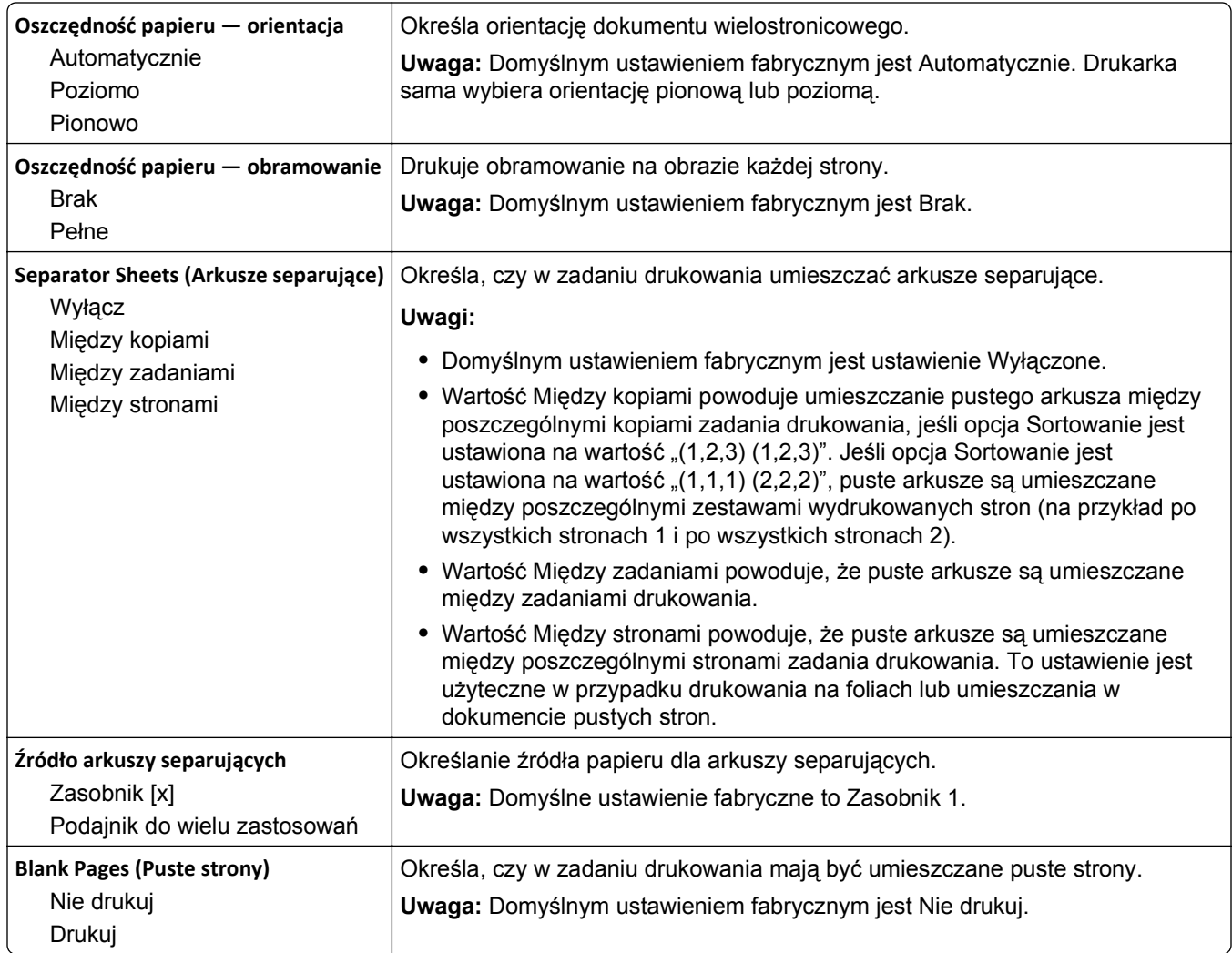

## **Ustawienia druk.**

## **Menu ustawień**

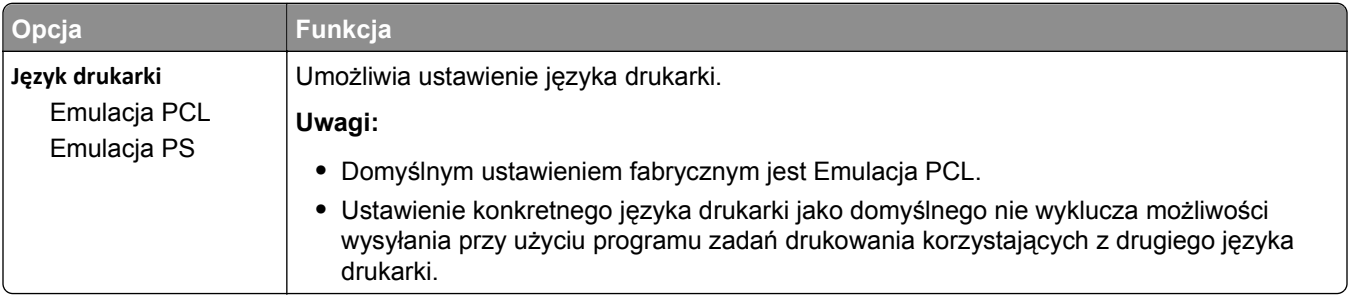

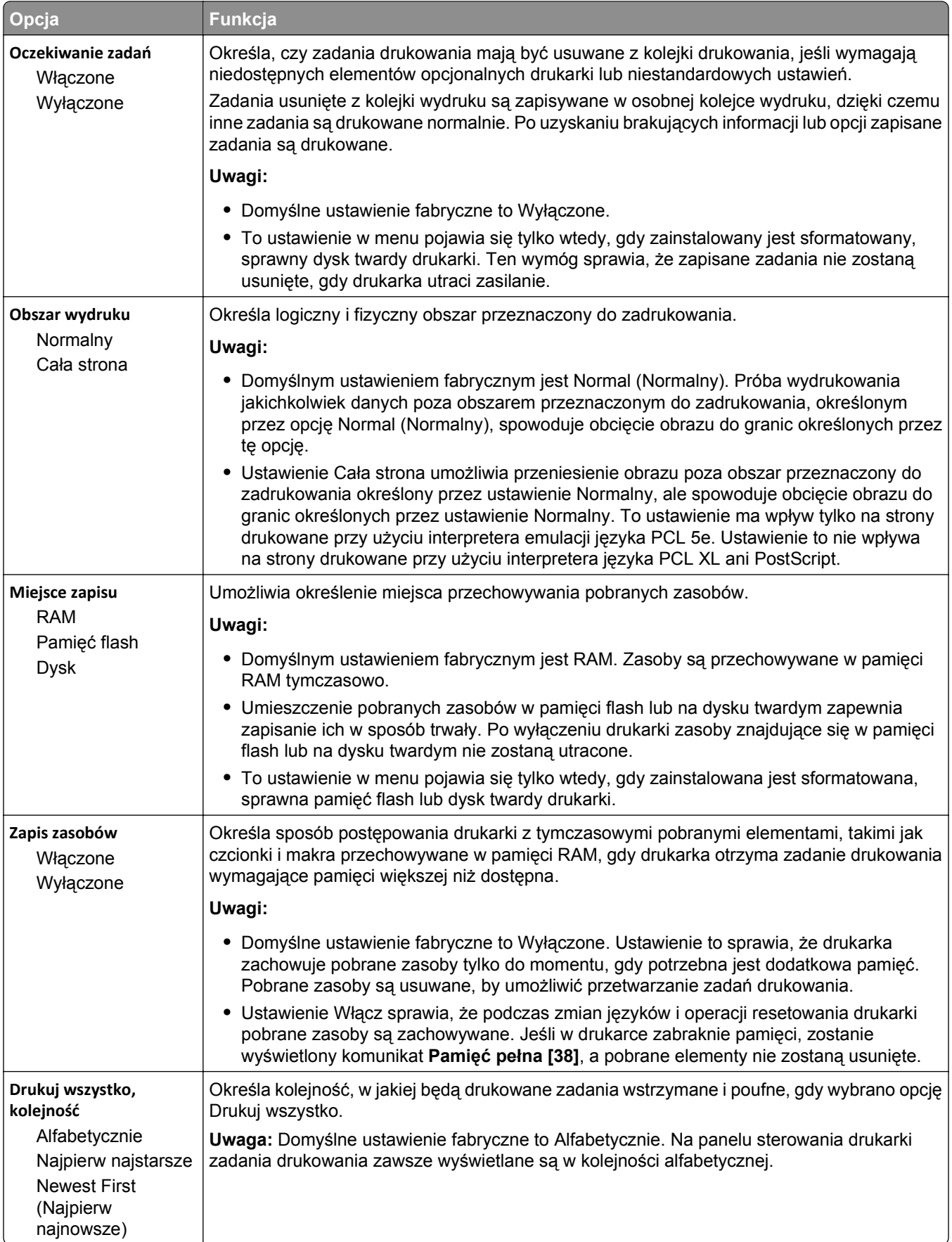

### **Menu wykańczania**

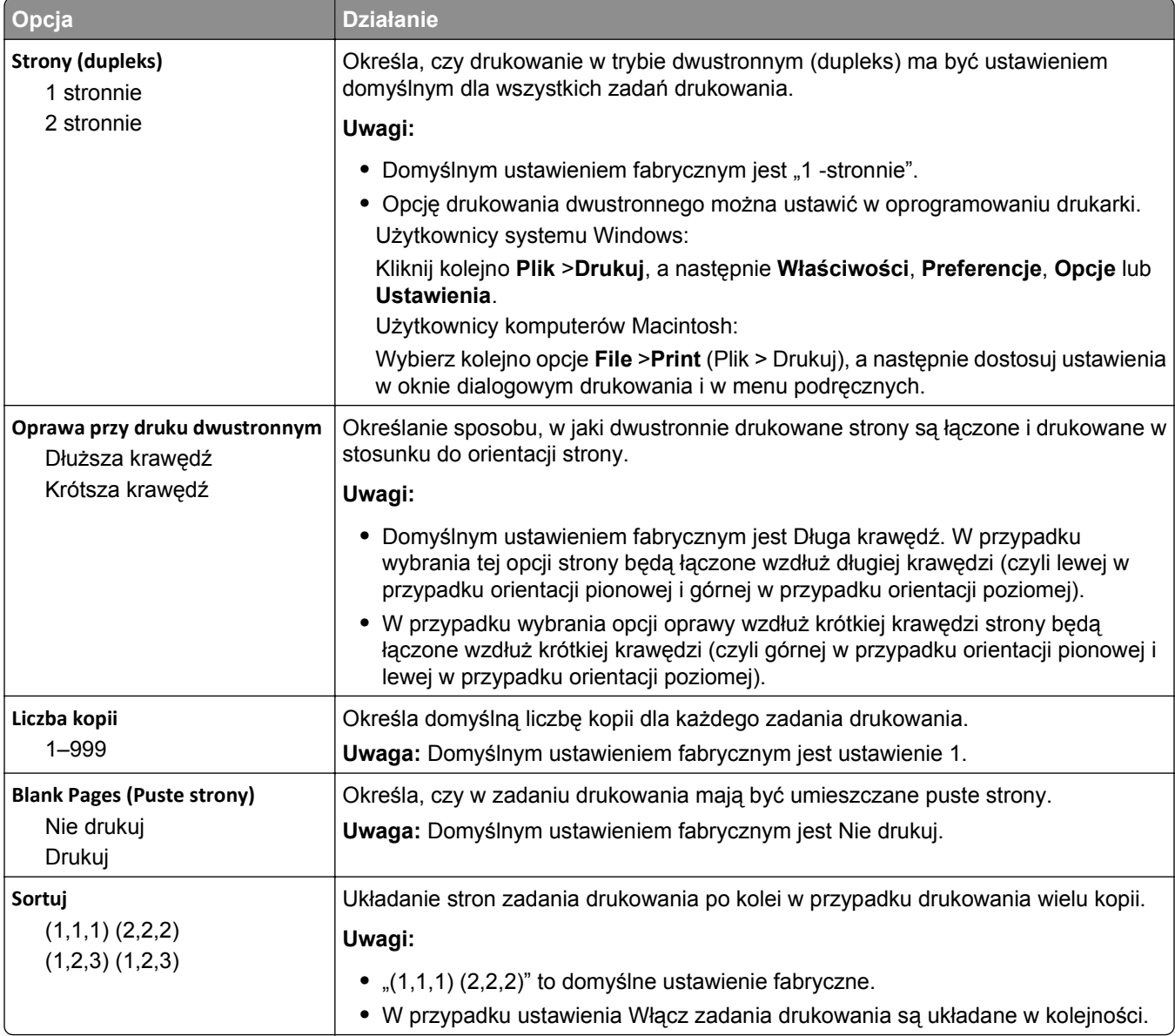

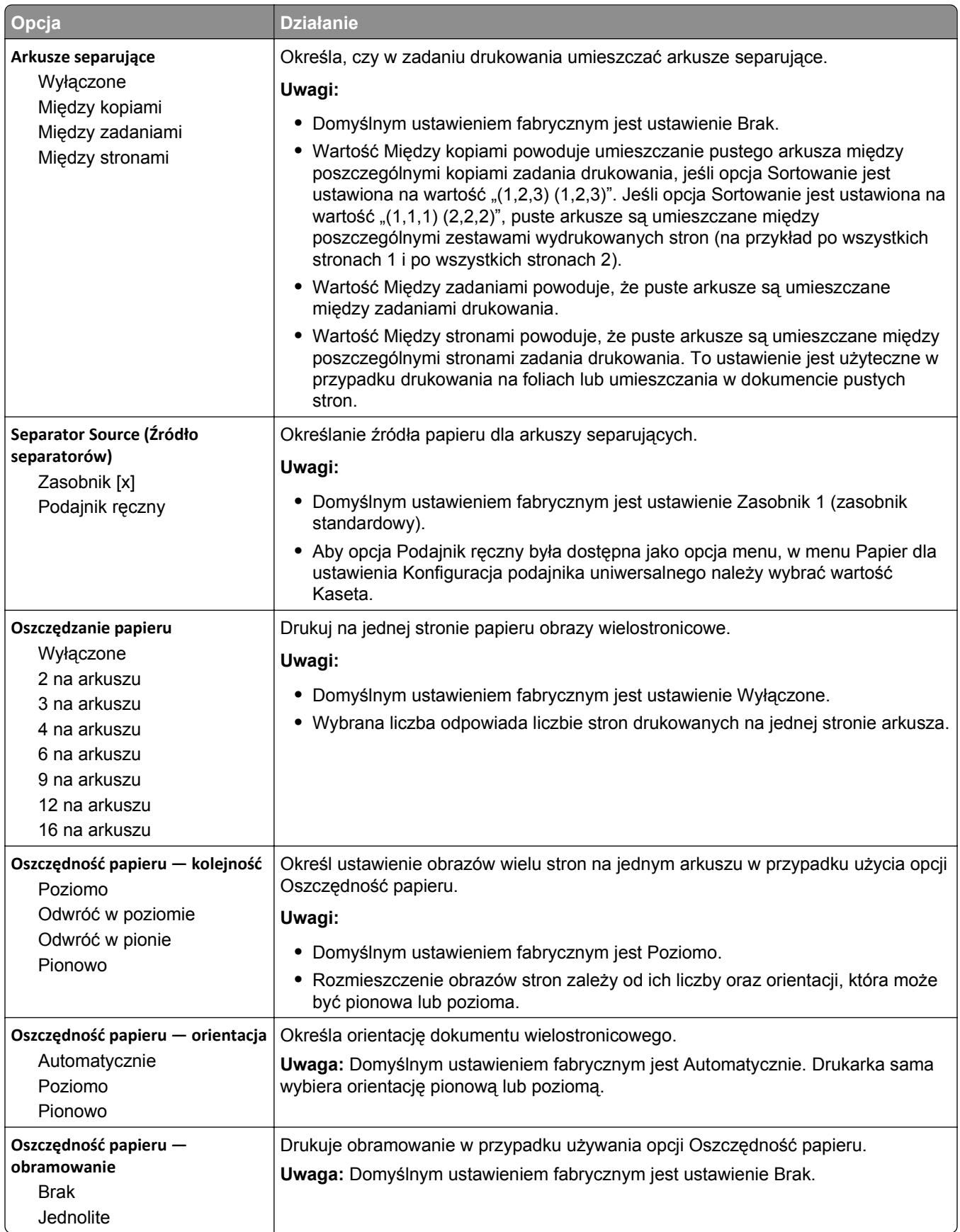

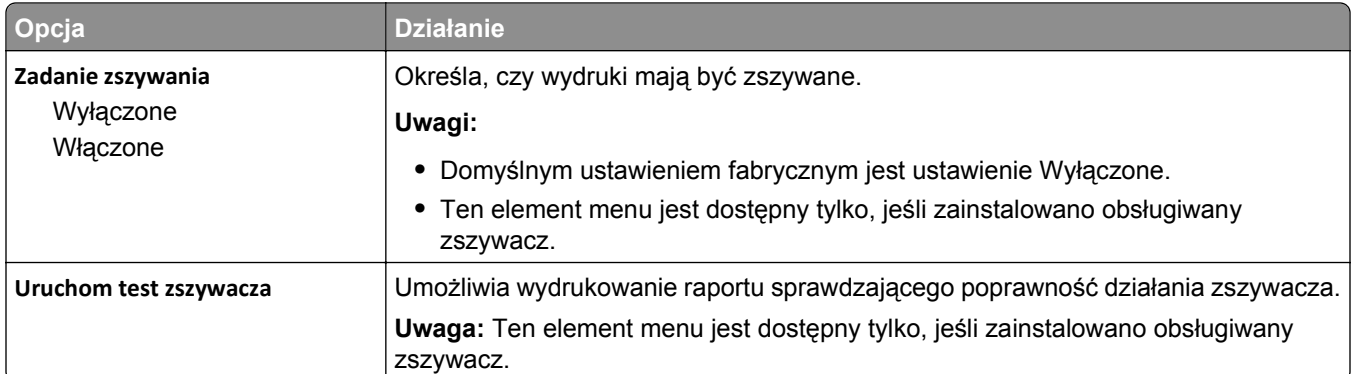

## **Menu jakości**

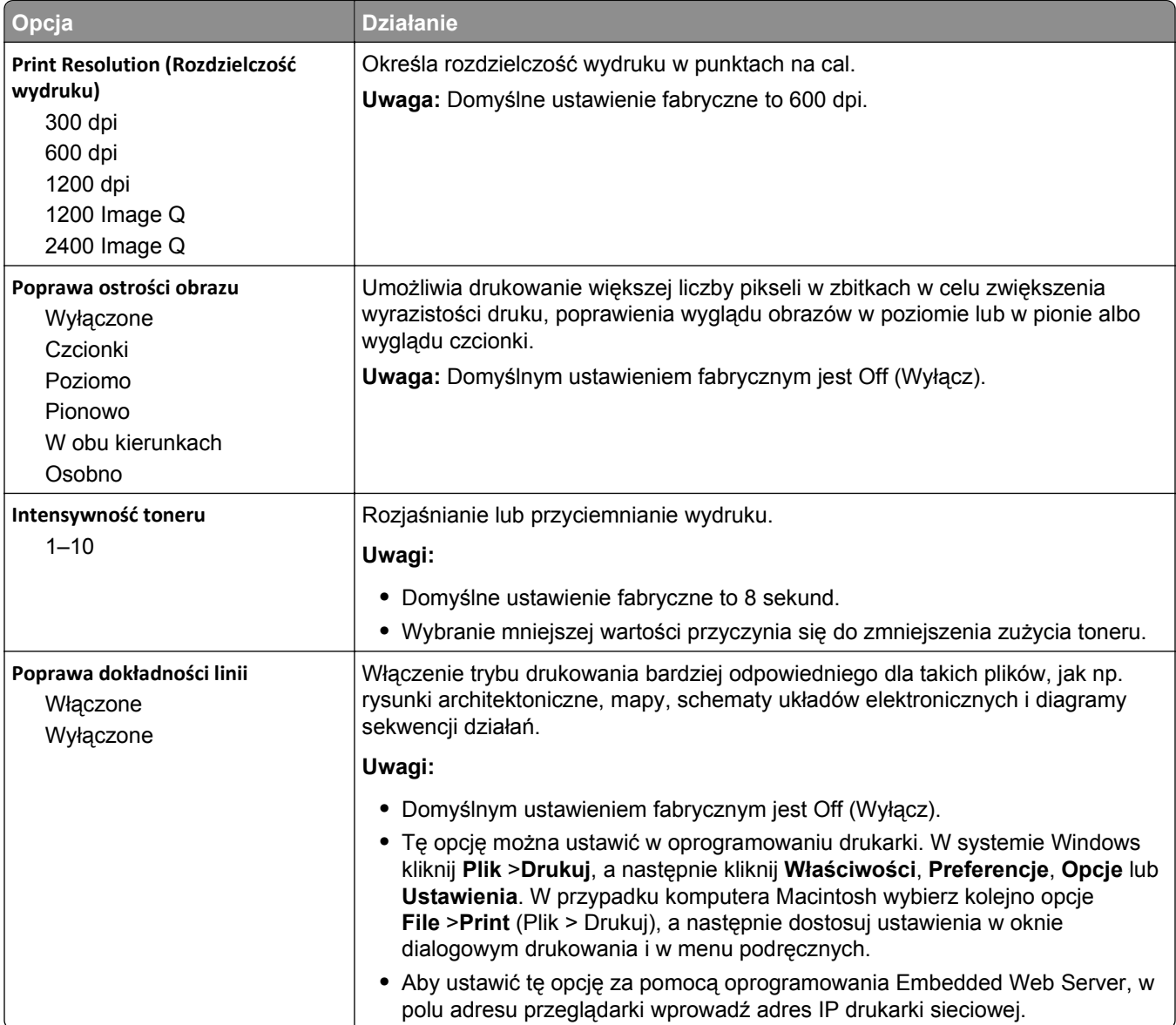

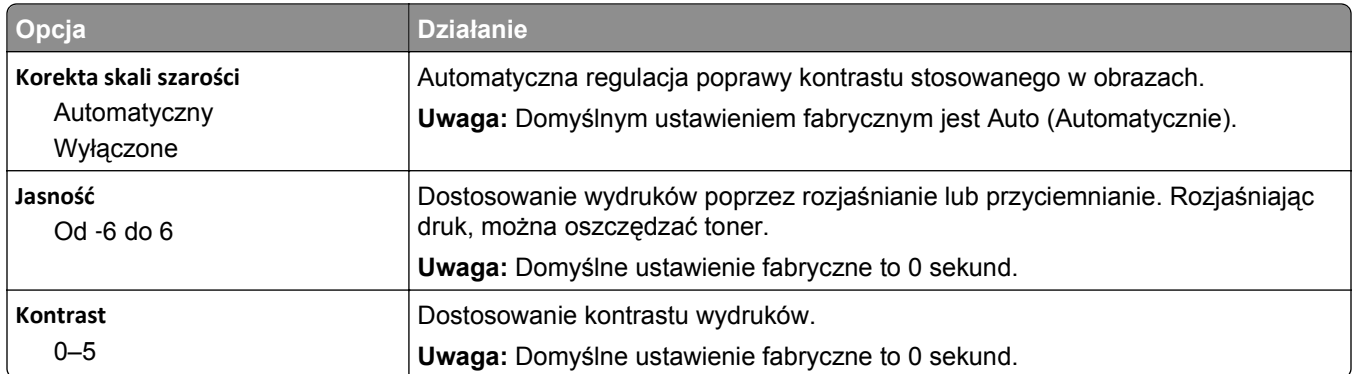

### **Rejestrowanie zadań, menu**

**Uwaga:** Ta opcja menu pojawia się tylko po zainstalowaniu sformatowanego, działającego dysku twardego drukarki. Upewnij się, że dysk twardy drukarki nie jest chroniony przed odczytem i zapisem lub zapisem.

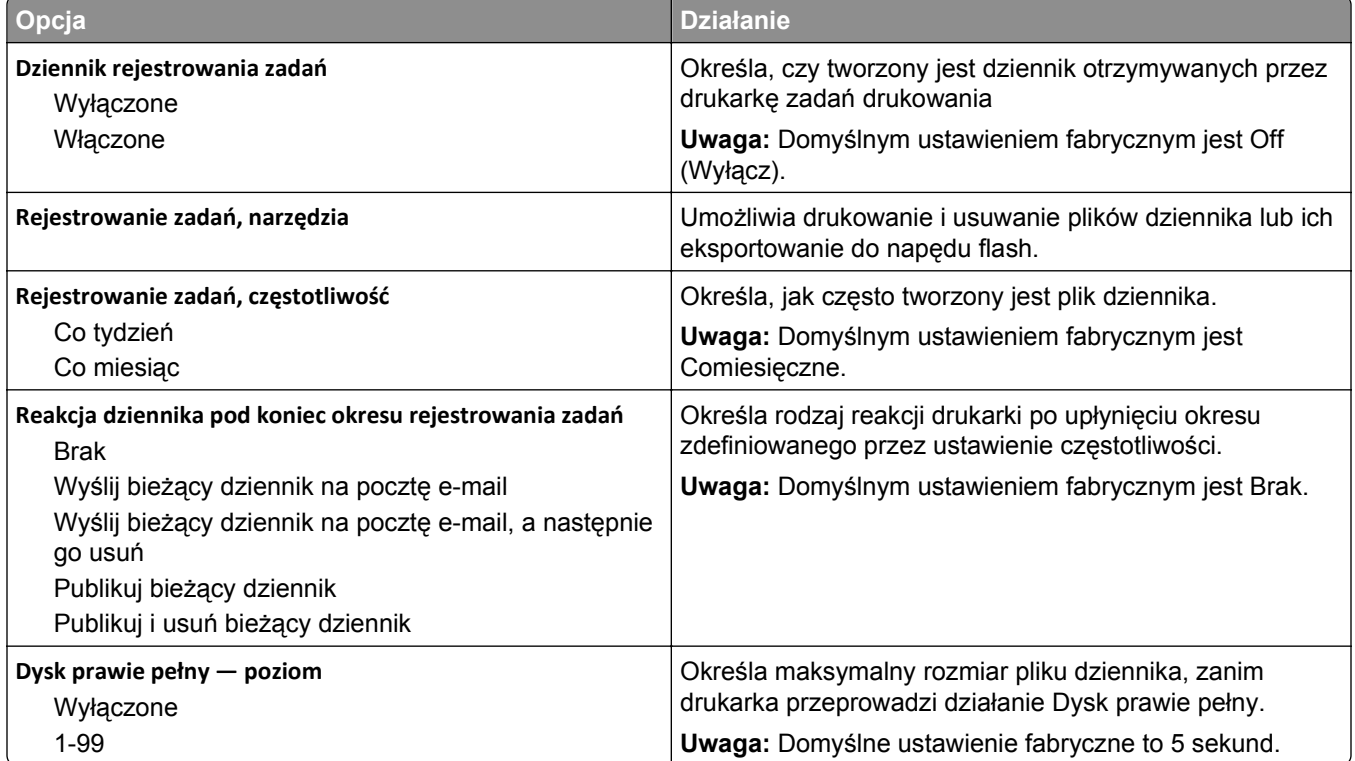

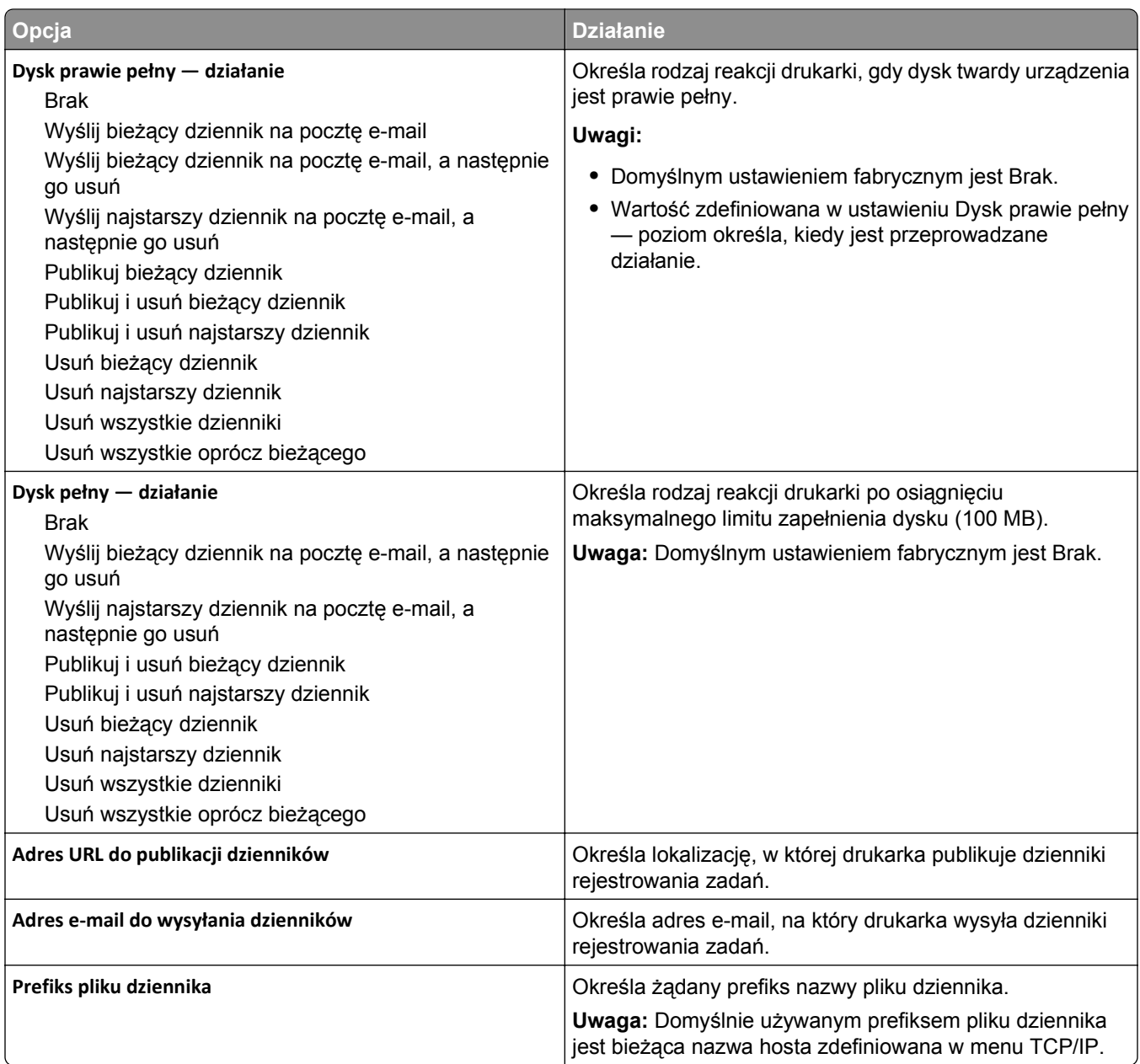

## **Narzędzia, menu**

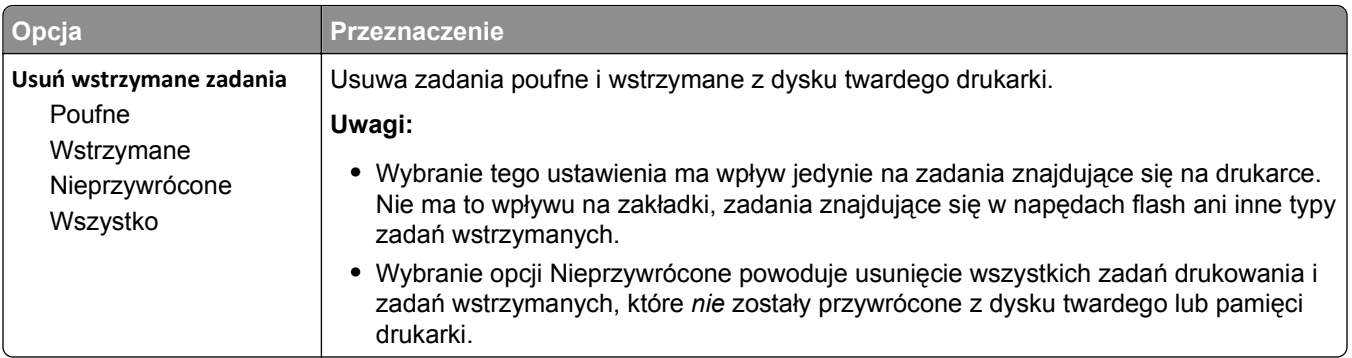

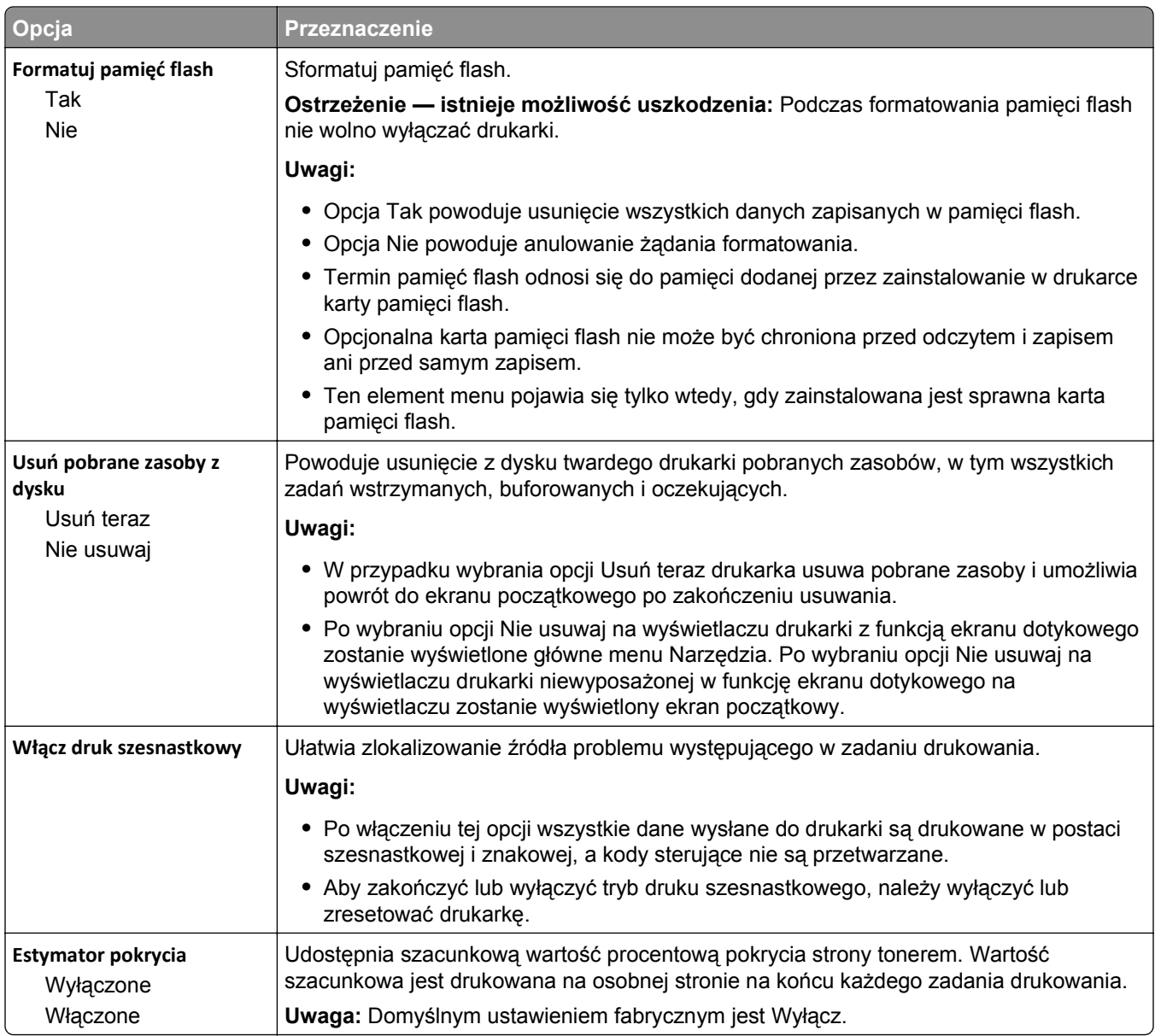

### **Menu XPS**

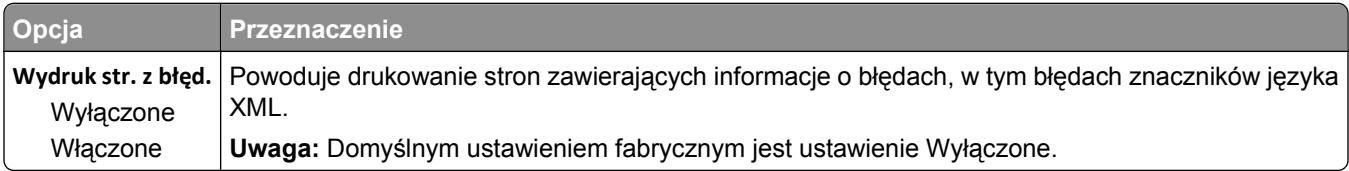

### **Menu PDF**

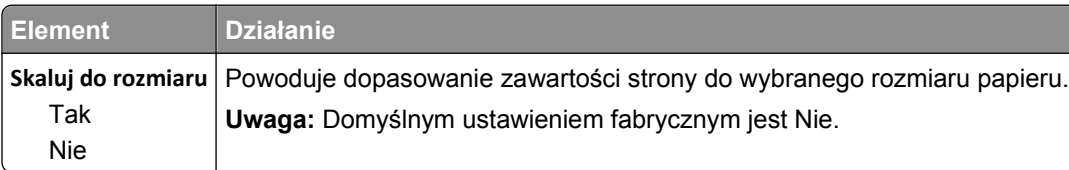

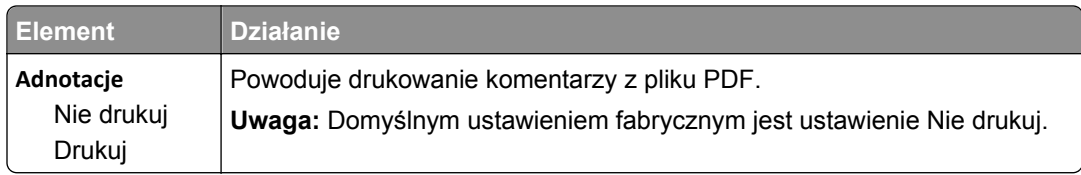

### **Menu PostScript**

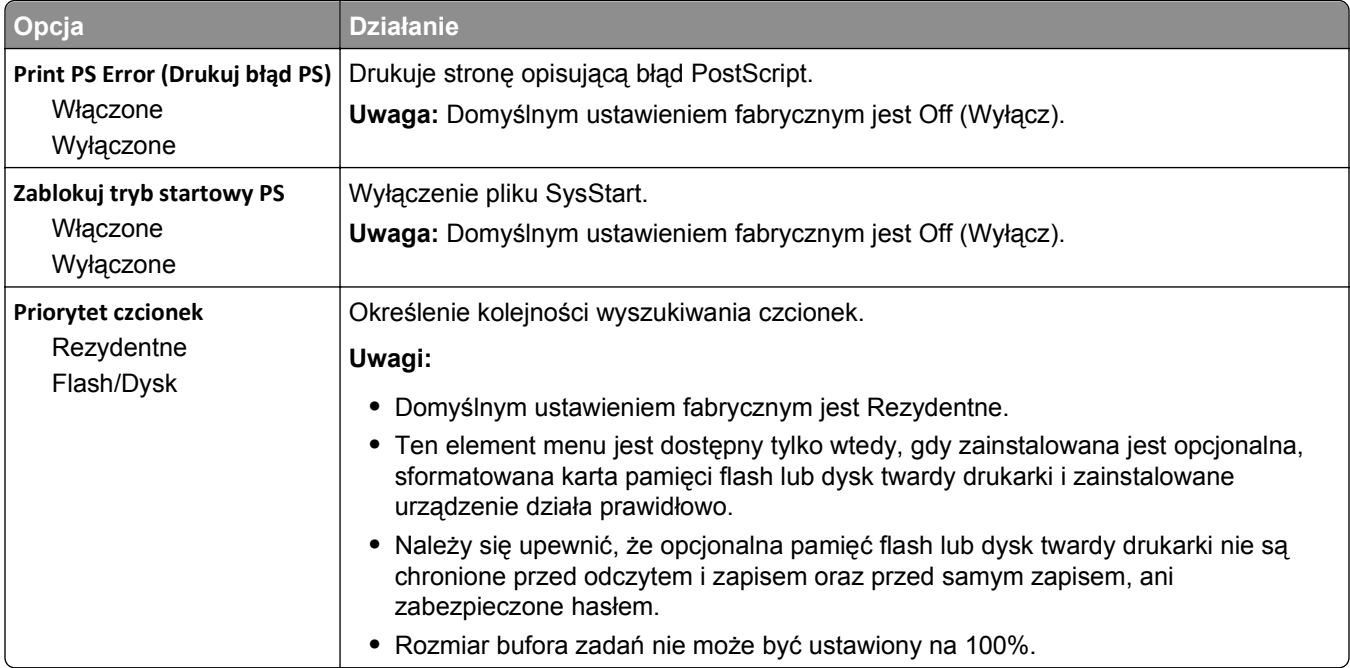

## **Menu emulacji PCL**

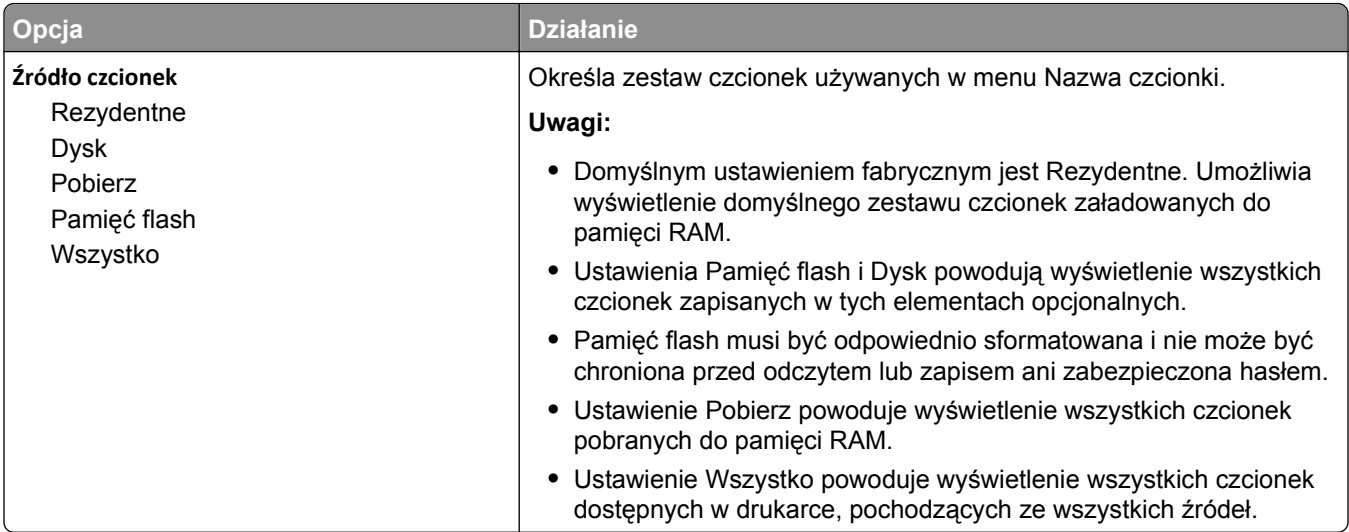

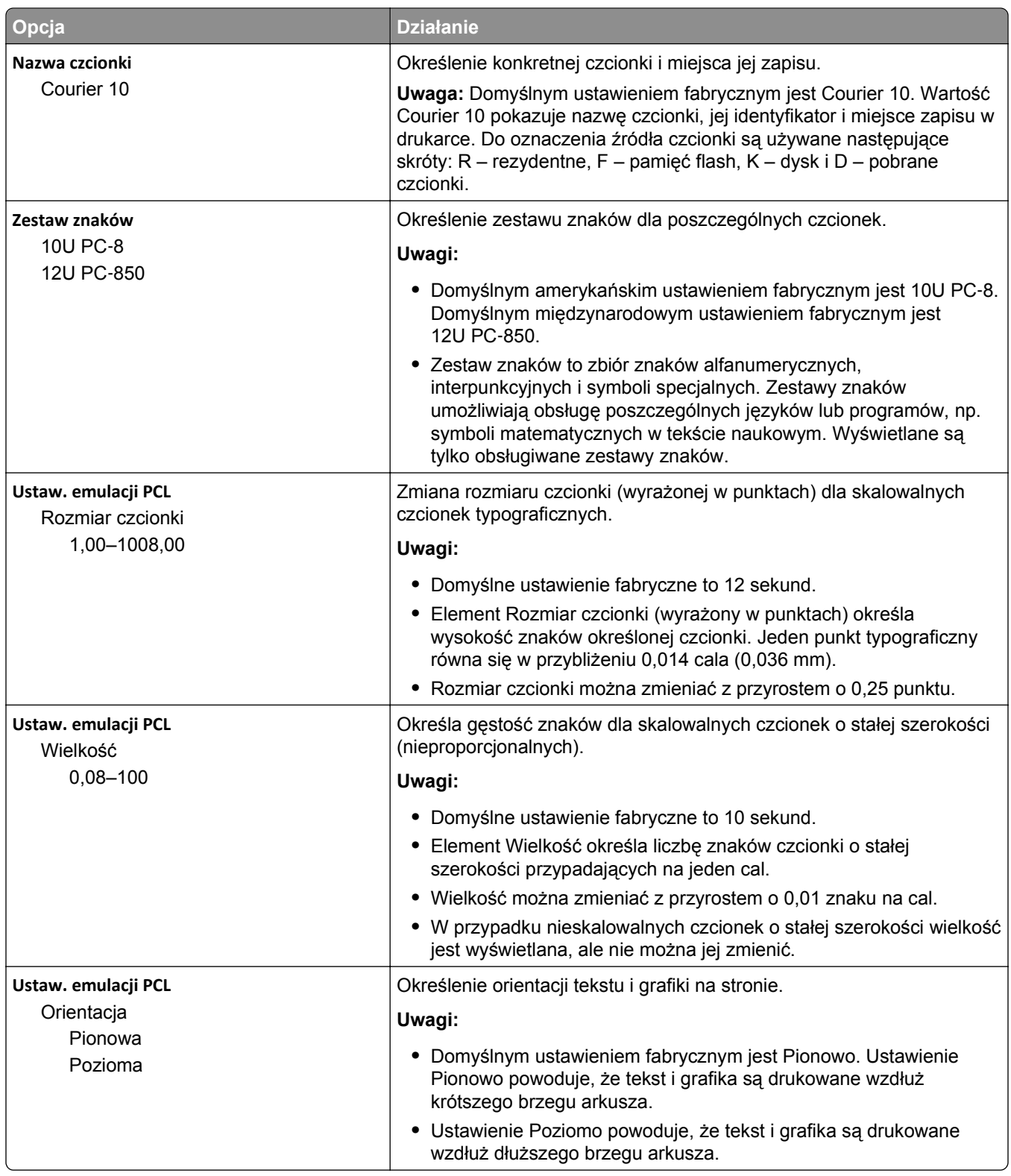

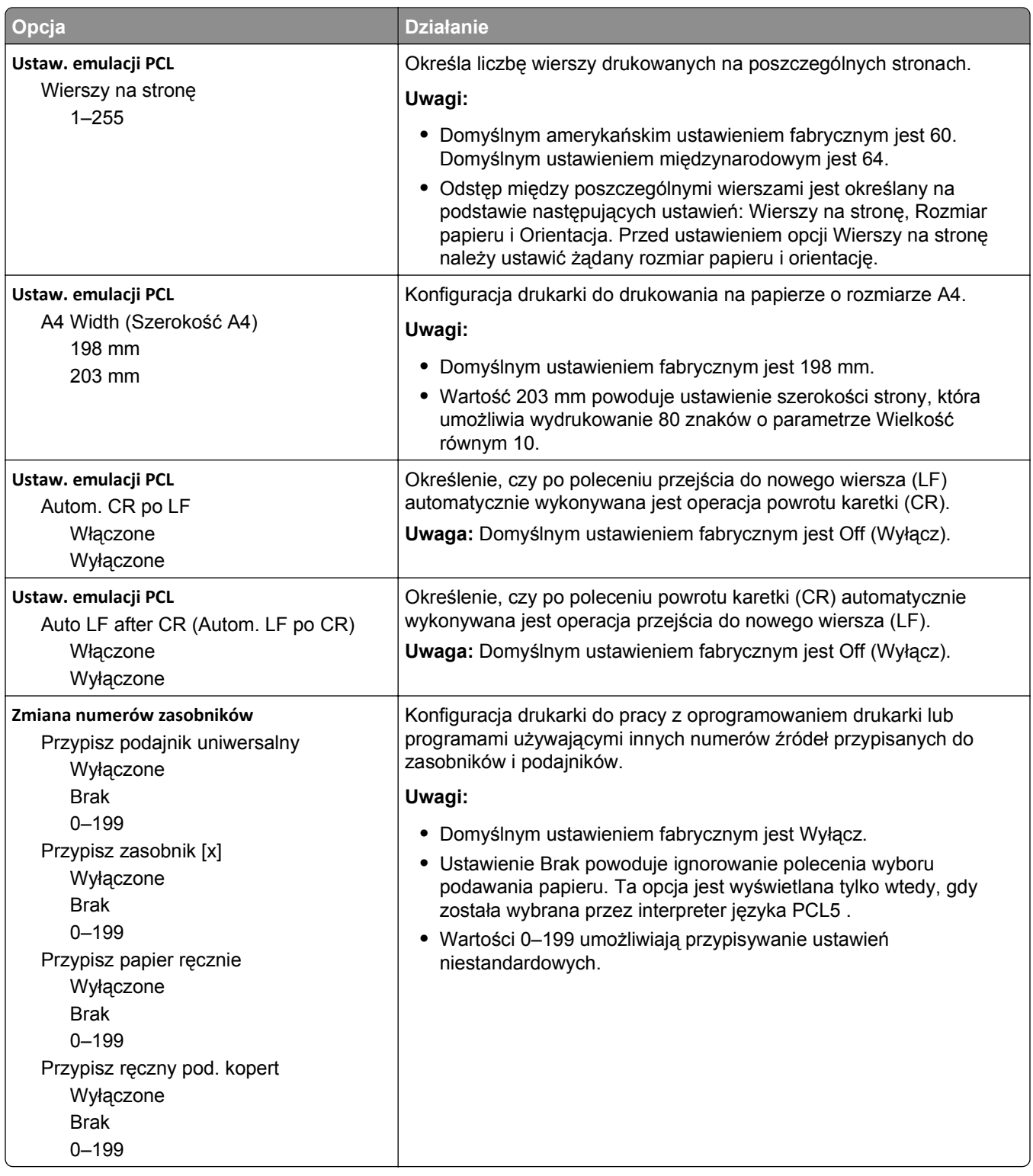

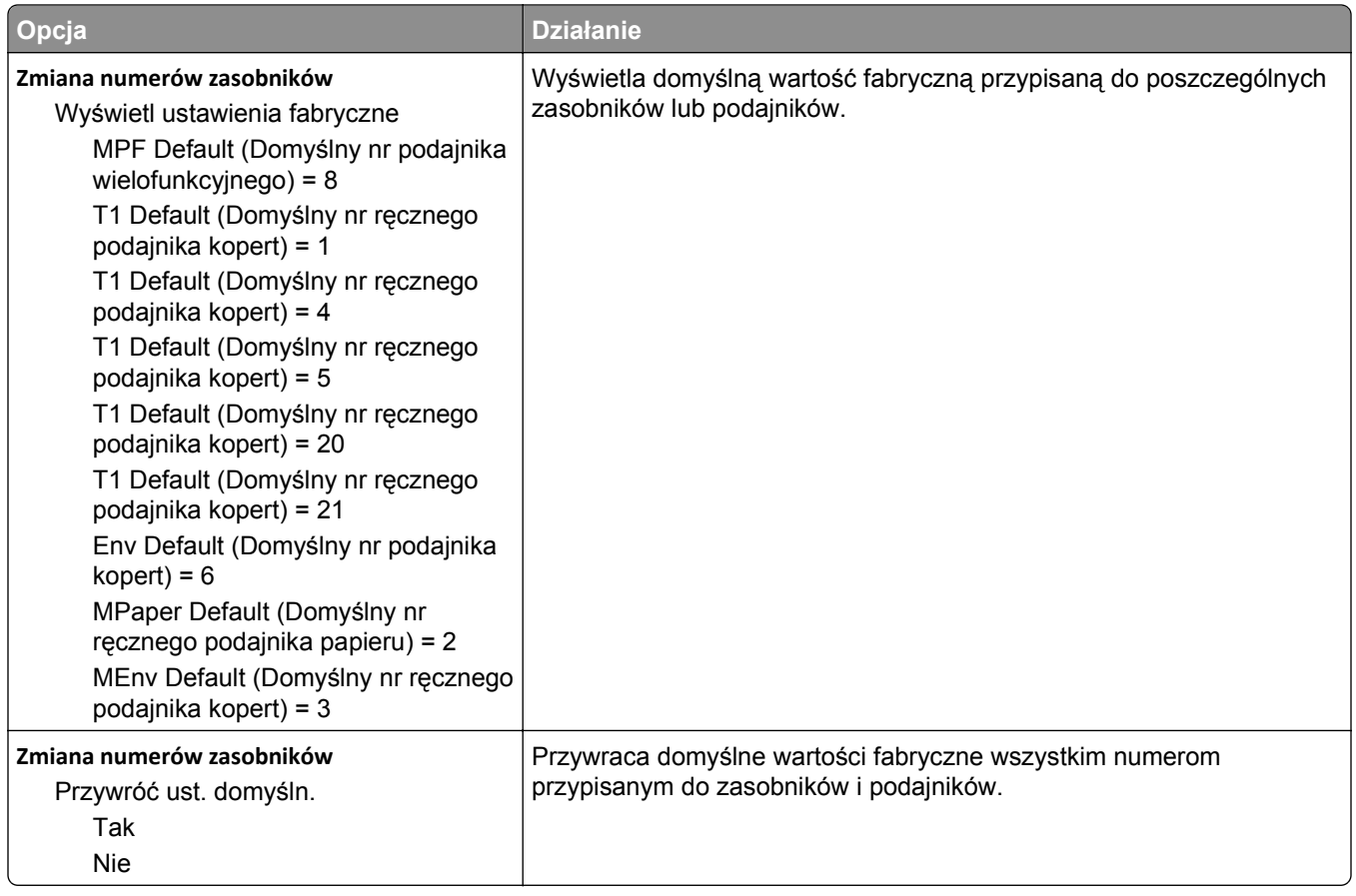

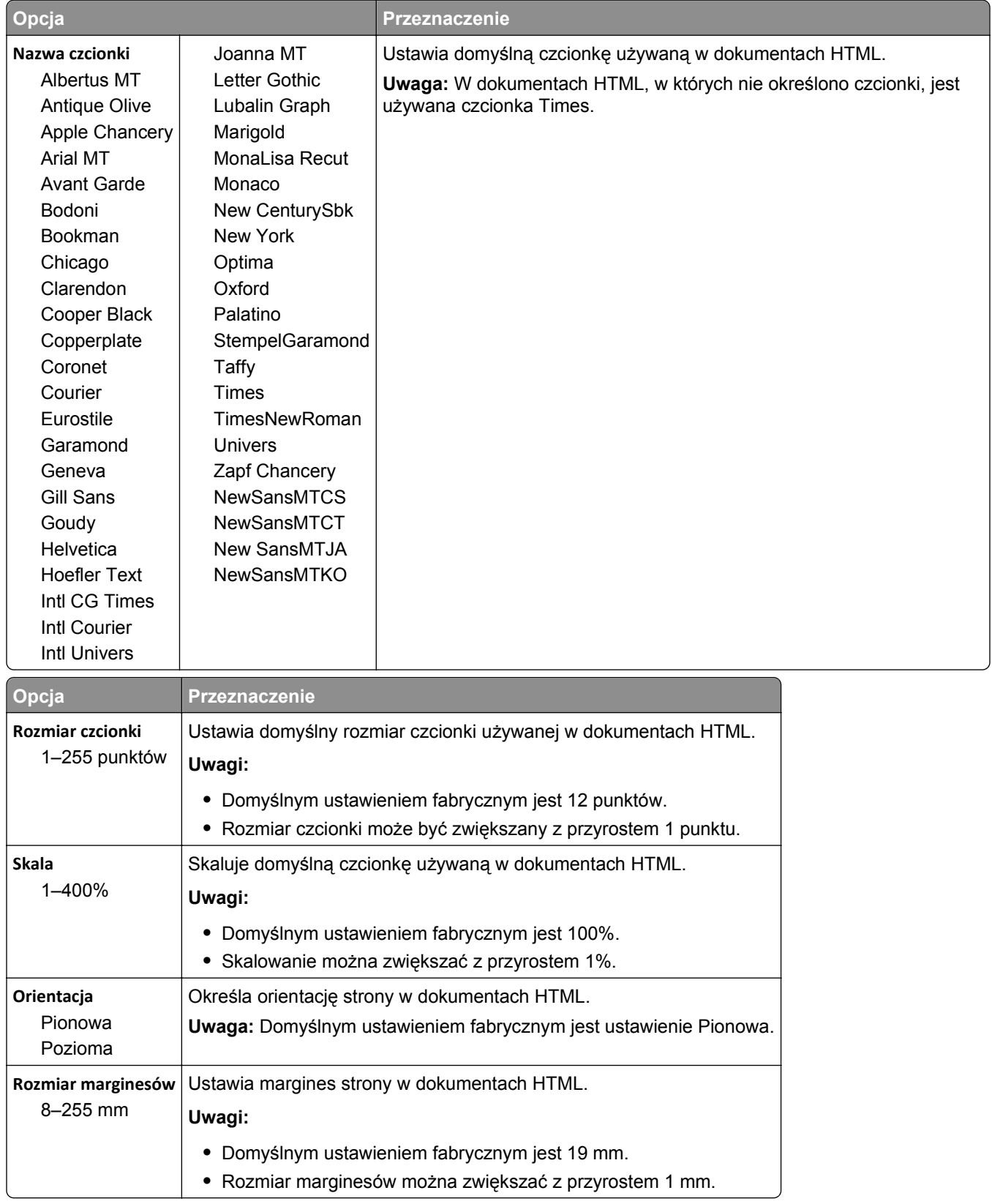

### **Menu HTML**

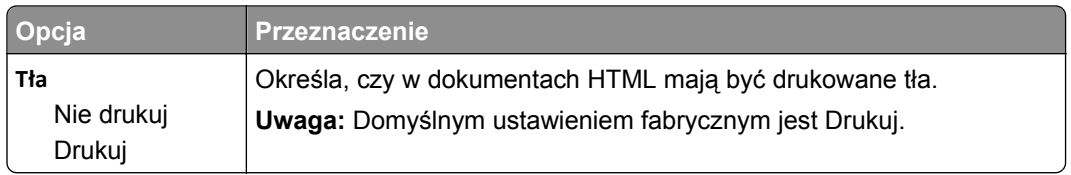

### **Obraz, menu**

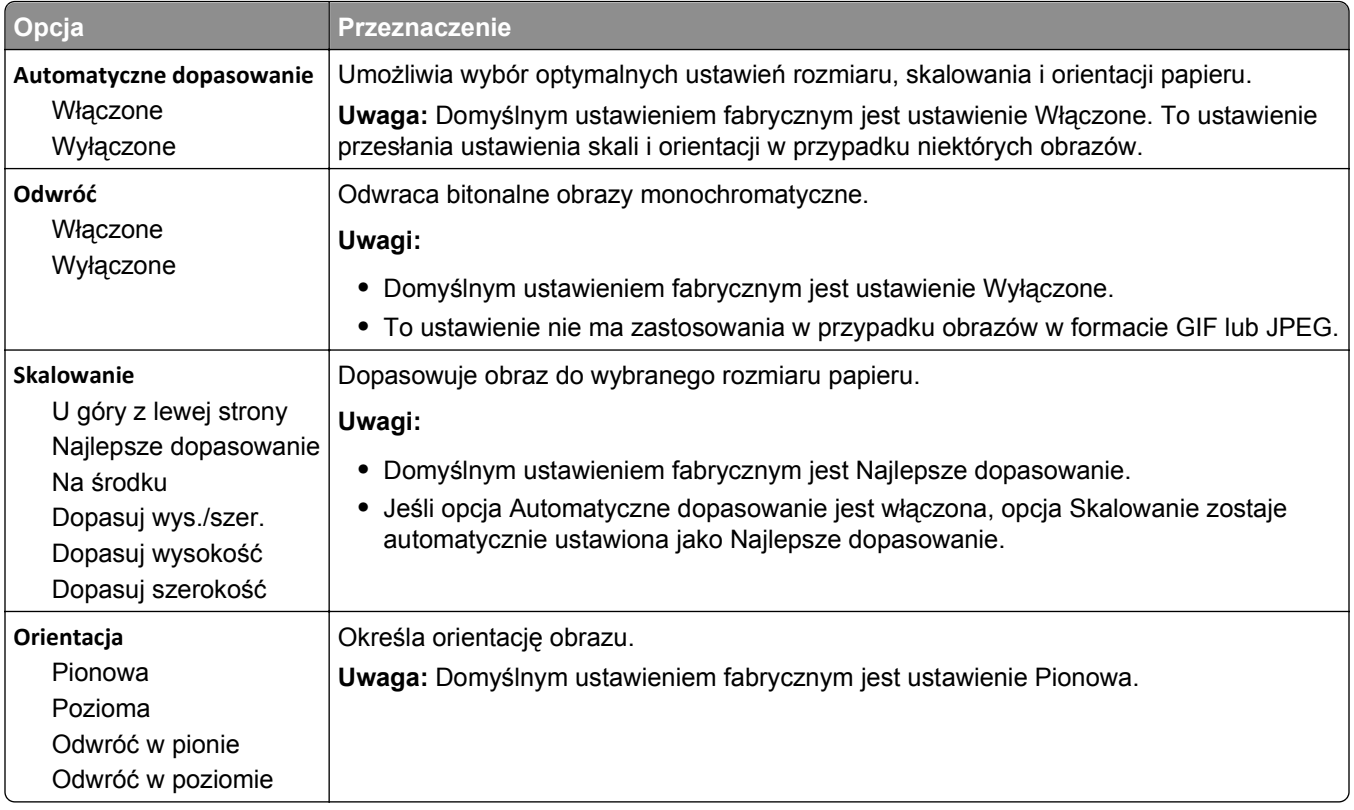

## **Menu Pomoc**

Menu Pomoc składa się ze stron pomocy przechowywanych w drukarce wielofunkcyjnej (MFP) w formacie PDF. Zawierają one informacje na temat korzystania z drukarki i wykonywania różnych zadań, w tym kopiowania, skanowania i faksowania.

W drukarce zapisane są wersje w językach: angielskim, francuskim, hiszpańskim i niemieckim.

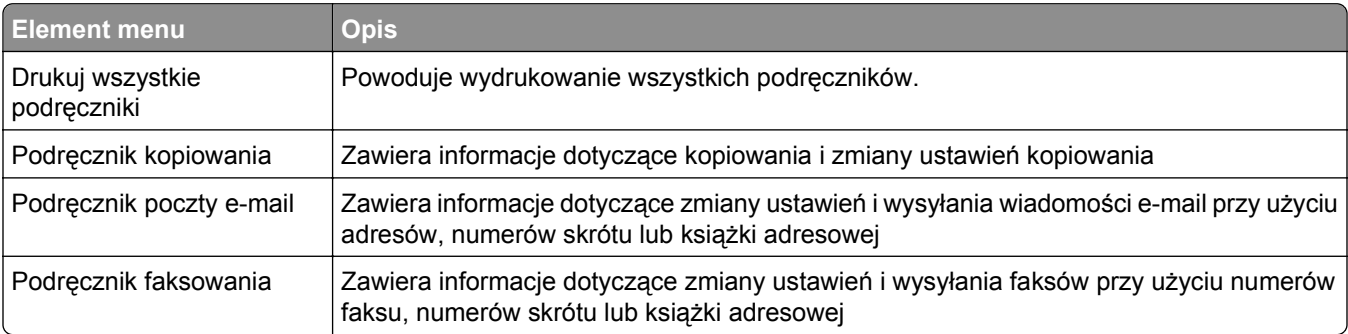

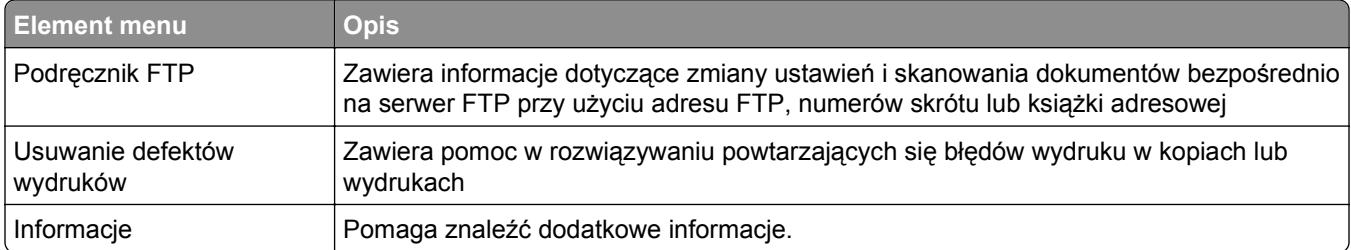

# **Ochrona środowiska i uzyskiwanie oszczędności**

# **Oszczędzanie papieru i toneru**

Badania wykazały, że aż 80% wpływu, jaki drukarka ma na środowisko, jest związane ze zużyciem papieru. Wpływ ten można znaczenie zmniejszyć, korzystając z papieru makulaturowego, oraz stosując się do następujących zasad drukowania: drukowania po obu stronach papieru czy drukowania wielu stron na jednej stronie arkusza papieru.

Informacje na temat oszczędzania papieru i energii za pomocą jednego ustawienia drukarki można znaleźć w sekcji "Korzystanie z trybu Eco-Mode" na stronie 212.

## **Zmniejszanie zużycia materiałów eksploatacyjnych**

### **Używanie obu stron arkusza papieru**

Jeżeli Twoja drukarka obsługuje drukowanie dwustronne, możesz wybrać tryb drukowania: jednostronny lub dwustronny.

### **Uwagi:**

- **•** Domyślnym ustawieniem sterownika drukarki jest druk dwustronny.
- **•** Aby uzyskać pełną listę obsługiwanych produktów i krajów, odwiedź witrynę **[www.dell.com/support](http://www.dell.com/support)**.

### **Drukowanie wiele stron na jednym arkuszu papieru**

Istnieje możliwość wydrukowania nawet do 16 kolejnych stron wielostronicowego dokumentu na jednej stronie pojedynczego arkusza papieru, ustawiając dla zadania drukowania opcję drukowania wielu stron (N-Up).

### **Sprawdzanie poprawności kopii roboczej**

Zanim wydrukujesz lub wykonasz wiele kopii dokumentu:

- **•** Użyj funkcji podglądu, aby zobaczyć dokument przed wydrukowaniem.
- **•** Wydrukuj jeden egzemplarz dokumentu, aby sprawdzić poprawność jego zawartości i formatu.

### **Unikanie zacięć papieru**

Ustaw poprawnie typ i rozmiar papieru, aby unikać zacięć papieru. Więcej informacji można znaleźć w sekcji "Zapobieganie zacię[ciom" na stronie 237.](#page-236-0)

# **Oszczędzanie energii**

## **Korzystanie z trybu Eco-Mode**

**1** Uruchom przeglądarkę sieci Web, a następnie w polu adresu wpisz adres IP drukarki.

### **Uwagi:**

- **•** Wyświetl adres IP drukarki na ekranie głównym drukarki. Adres IP zostanie wyświetlony w postaci czterech zestawów liczb oddzielonych kropkami, np. 123.123.123.123.
- **•** W przypadku używania serwera proxy wyłącz go tymczasowo, aby prawidłowo załadować stronę sieci Web.
- **2** Kliknij opcję **Ustawienia** >**Ustawienia ogólne** >**Tryb Eco-Mode** >, a następnie wybierz ustawienie.

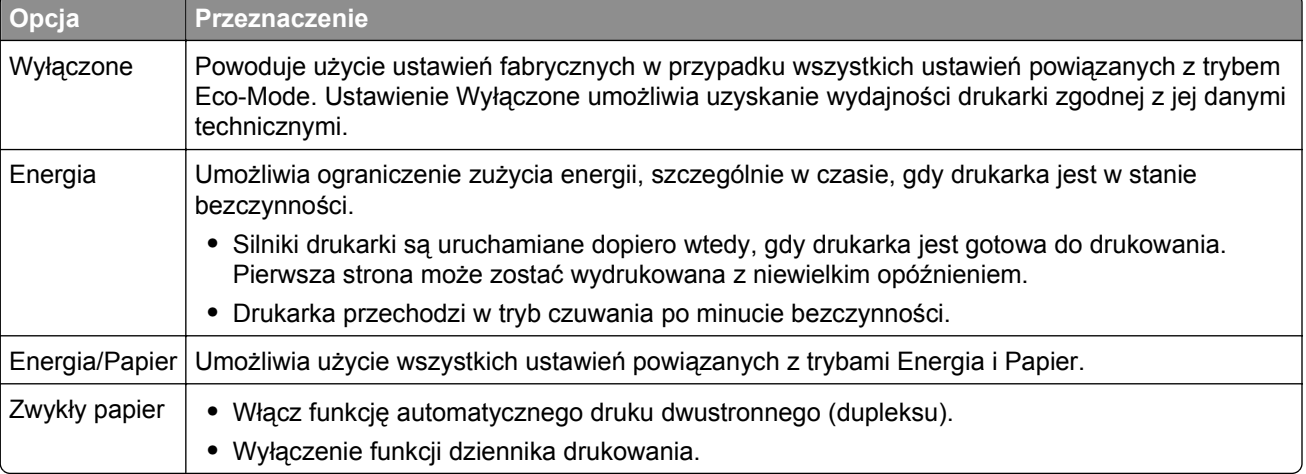

**3** Kliknij przycisk **Wyślij**.

## **Zmniejszanie hałasu wytwarzanego przez drukarkę**

Trybu cichego należy używać w celu zmniejszenia hałasu wytwarzanego przez drukarkę.

**1** Uruchom przeglądarkę sieci Web, a następnie w polu adresu wpisz adres IP drukarki.

**Uwagi:**

- **•** Wyświetl adres IP drukarki na ekranie głównym drukarki. Adres IP zostanie wyświetlony w postaci czterech zestawów liczb oddzielonych kropkami, np. 123.123.123.123.
- **•** W przypadku używania serwera proxy wyłącz go tymczasowo, aby prawidłowo załadować stronę sieci Web.
- **2** Kliknij kolejno opcje **Ustawienia** >**Ustawienia ogólne** >**Tryb cichy** > i wybierz ustawienie.

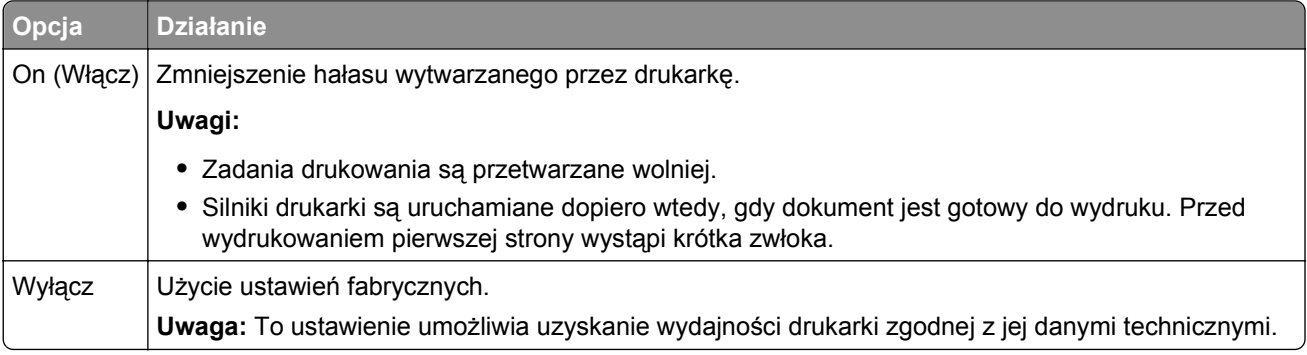

**3** Kliknij przycisk **Wyślij**.

## **Dostosowywanie trybu czuwania**

Aby zaoszczędzić energię, zmniejsz liczbę minut oczekiwania na wejście drukarki w Tryb czuwania.

Liczbę minut można wybrać z zakresu od 1 do 180. Domyślne ustawienie fabryczne to 30 minut.

### **Przy użyciu wbudowanego serwera WWW**

**1** Uruchom przeglądarkę sieci Web, a następnie w polu adresu wpisz adres IP drukarki.

**Uwagi:**

- **•** Wyświetl adres IP drukarki na ekranie głównym drukarki. Adres IP zostanie wyświetlony w postaci czterech zestawów liczb oddzielonych kropkami, np. 123.123.123.123.
- **•** W przypadku używania serwera proxy wyłącz go tymczasowo, aby prawidłowo załadować stronę sieci Web.
- **2** Kliknij kolejno opcje: **Ustawienia** >**Ustawienia ogólne** >**Limity czasu oczekiwania**.
- **3** W polu Tryb czuwania wprowadź liczbę minut oczekiwania przez drukarkę na przejście w tryb czuwania.
- **4** Kliknij przycisk **Wyślij**.

#### **Przy użyciu panelu sterowania drukarki**

**1** Z poziomu ekranu głównego przejdź do opcji:

#### lis II >**Ustawienia** >**Ustawienia ogólne** >**Limity czasu oczekiwania** >**Tryb czuwania**

- **2** W polu Tryb czuwania wprowadź liczbę minut oczekiwania przez drukarkę na przejście w tryb czuwania.
- **3** Dotknij przycisku  $\mathbb{V}$ .

## **Korzystanie z trybu hibernacji**

Hibernacja to tryb działania o bardzo niskim poborze energii.

#### **Uwagi:**

- **•** Domyślny czas, po którym drukarka przechodzi w stan Hibernacji, wynosi trzy dni.
- **•** Przed wysłaniem zadania drukowania należy upewnić się, że drukarka nie działa już w trybie hibernacji. Drukarkę można wybudzić ze stanu hibernacji, wykonując reset sprzętowy lub przytrzymując dłużej przycisk czuwania.
- **•** Jeśli drukarka znajduje się w trybie hibernacji, wbudowany serwer WWW jest wyłączony.
- **1** Z poziomu ekranu głównego przejdź do opcji:

### >**Ustawienia** >**Ustawienia ogólne**

**2** W menu Naciśnięcie przycisku czuwania lub Naciśnięcie i przytrzymanie przycisku czuwania wybierz opcję **Hibernacja**, a następnie dotknij opcji **Wyślij**.

## **Ustawianie limitu czasu trybu hibernacji**

Opcja Limit czasu trybu hibernacji umożliwia ustawienie czasu, po upływie którego drukarka ma przejść do trybu oszczędzania energii po przetworzeniu zadania.

### **Korzystanie z wbudowanego serwera WWW**

**1** Uruchom przeglądarkę sieci Web, a następnie w polu adresu wpisz adres IP drukarki.

**Uwagi:**

- **•** Wyświetl adres IP drukarki na ekranie głównym drukarki. Adres IP zostanie wyświetlony w postaci czterech zestawów liczb oddzielonych kropkami, np. 123.123.123.123.
- **•** W przypadku używania serwera proxy wyłącz go tymczasowo, aby prawidłowo załadować stronę sieci Web.
- **2** Kliknij kolejno opcje: **Ustawienia** >**Ustawienia ogólne** >**Limity czasu oczekiwania**.
- **3** W menu Limit czasu trybu hibernacji wybierz liczbę godzin, dni, tygodni i miesięcy, po upływie którego drukarka ma przejść do trybu oszczędzania energii po przetworzeniu zadania.
- **4** Kliknij przycisk **Wyślij**.

### **Korzystanie z panelu sterowania drukarki**

**1** Przy użyciu panelu sterowania drukarki przejdź do opcji:

#### HEI >**Ustawienia** >**Ustawienia ogólne** >**Limity czasu oczekiwania** >**Limit czasu trybu hibernacji**

- **2** Umożliwia ustawienie czasu, po którym drukarka przechodzi do trybu hibernacji po przetworzeniu zadania.
- **3** Dotknij opcji  $\mathscr$ .

## **Zarządzanie trybami zasilania**

Funkcja zarządzania trybami zasilania umożliwia użytkownikowi zaplanowanie, kiedy drukarka ma przejść do trybu oszczędzania energii lub stanu gotowości.

**Uwaga:** Ta funkcja jest dostępna tylko w drukarkach sieciowych lub podłączonych do serwerów druku.

#### **Korzystanie z wbudowanego serwera WWW**

**1** Uruchom przeglądarkę sieci Web, a następnie w polu adresu wpisz adres IP drukarki.

**Uwagi:**

- **•** Wyświetl adres IP drukarki na ekranie głównym drukarki. Adres IP zostanie wyświetlony w postaci czterech zestawów liczb oddzielonych kropkami, np. 123.123.123.123.
- **•** W przypadku używania serwera proxy wyłącz go tymczasowo, aby prawidłowo załadować stronę sieci Web.
- **2** Kliknij kolejno opcje **Ustawienia** >**Ustawienia ogólne** >**Zarządzania trybami zasilania**.
- **3** W menu Działanie wybierz tryb energii.
- **4** W menu Godzina wybierz godzinę.
- **5** W menu Dni wybierz dzień lub dni.
- **6** Kliknij opcję **Dodaj**.

## **Regulacja jasności wyświetlacza**

W celu oszczędzania energii lub w razie problemów z odczytaniem informacji wyświetlanych na wyświetlaczu można wyregulować jasność wyświetlacza.

Dostępny zakres ustawień to 20–100. Domyślnym ustawieniem fabrycznym jest 100.

### **Przy użyciu wbudowanego serwera WWW**

**1** Uruchom przeglądarkę sieci Web, a następnie w polu adresu wpisz adres IP drukarki.

**Uwagi:**

- **•** Wyświetl adres IP drukarki na ekranie głównym. Adres IP zostanie wyświetlony w postaci czterech zestawów liczb oddzielonych kropkami, np. 123.123.123.123.
- **•** W przypadku używania serwera proxy wyłącz go tymczasowo, aby prawidłowo załadować stronę sieci Web.
- **2** Kliknij opcje **Ustawienia** >**Ustawienia ogólne**.
- **3** W polu Jasność wyświetlacza wprowadź żądaną wartość procentową jasności wyświetlacza.
- **4** Kliknij przycisk **Wyślij**.

#### **Przy użyciu panelu sterowania drukarki**

**1** Z poziomu ekranu głównego przejdź do opcji:

#### lial >**Ustawienia** >**Ustawienia ogólne** >**Jasność wyświetlacza**

- **2** W polu Jasność wyświetlacza wprowadź żądaną wartość procentową jasności wyświetlacza.
- **3** Dotknij przycisku  $\mathbb{V}$ .

# **Recykling**

## **Recykling produktów firmy Dell**

Aby zwrócić produkty firmy Dell do recyklingu:

- **1** Odwiedź witrynę internetową pod adresem **[www.dell.com/recycle](http://www.dell.com/recycling)**.
- **2** Wybierz kraj lub region.
- **3** Postępuj według instrukcji wyświetlanych na ekranie komputera.
# **Zabezpieczanie drukarki**

## **Informacje o ulotności pamięci**

Drukarka jest wyposażona w różnego rodzaju pamięci mogące przechowywać ustawienia urządzenia i sieci oraz dane użytkowników.

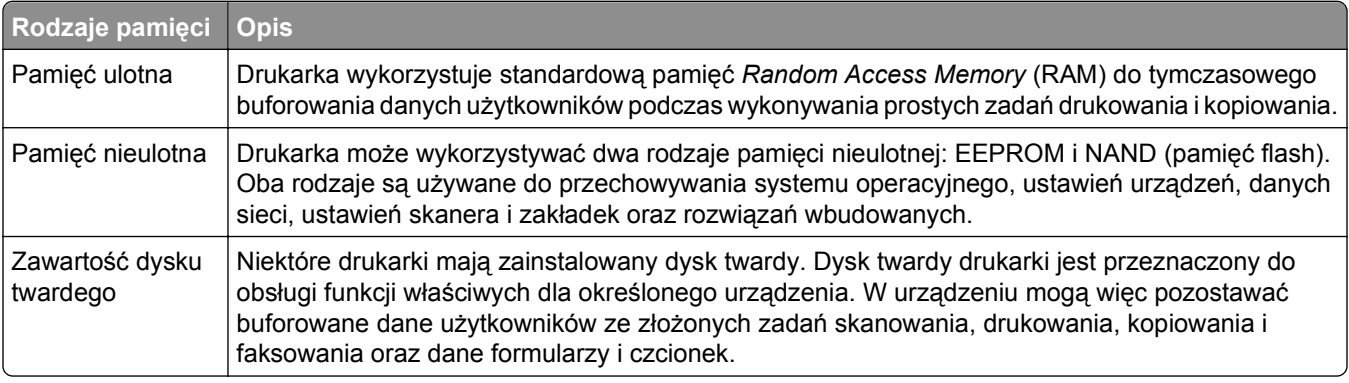

Wymaż zawartość dowolnych zainstalowanych pamięci drukarki w następujących sytuacjach:

- **•** Drukarka jest wycofywana z użycia.
- **•** Wymieniany jest dysk twardy drukarki.
- **•** Drukarka jest przenoszona do innego działu lub lokalizacji.
- **•** Osoba spoza organizacji wykonuje serwis drukarki.
- **•** W celach serwisowych drukarka ma znaleźć się poza siedzibą organizacji.
- **•** Drukarka jest sprzedawana innej organizacji.

#### **Pozbywanie się dysku twardego drukarki**

**Uwaga:** Niektóre modele drukarek mogą nie być wyposażone w dysk twardy.

W środowisku wymagającym wysokiego poziomu bezpieczeństwa może być konieczne podjęcie dodatkowych kroków w celu upewnienia się, że dostęp do danych poufnych znajdujących się na dysku twardym drukarki będzie niemożliwy, gdy drukarka lub jej dysk twardy znajdą się poza siedzibą organizacji.

- **• Rozmagnesowanie** poddanie dysku twardego działaniu pola magnetycznego, które wymaże zapisane dane.
- **• Zmiażdżenie** zgniecenie dysku twardego w celu połamania jego podzespołów i uczynienia niemożliwym do odczytania.
- **• Zmielenie** rozdrobnienie dysku twardego na bardzo małe metalowe fragmenty.

**Uwaga:** Choć większość danych można wymazać elektronicznie, jedyna metoda gwarantująca całkowite usunięcie wszystkich danych to fizyczne zniszczenie wszystkich dysków twardych, na których są zapisane dane.

### **Wymazywanie zawartości pamięci ulotnej**

Pamięć ulotna (RAM) zainstalowana w drukarce wymaga zasilania w celu przechowywania informacji. Aby usunąć zbuforowane dane, wystarczy wyłączyć drukarkę.

### <span id="page-217-0"></span>**Wymazywanie zawartości pamięci nieulotnej**

- **• Ustawienia indywidualne, sprzętowe i sieciowe, ustawienia zabezpieczeń oraz rozwiązania wbudowane** — informacje i ustawienia można usunąć, wybierając opcję **Wymaż wszystkie ustawienia** z menu Konfiguracja.
- **• Dane faksów** ustawienia i dane faksów można usunąć, wybierając opcję **Wymaż wszystkie ustawienia** z menu Konfiguracja.
- **1** Wyłącz drukarkę.
- **2** Włączając drukarkę, przytrzymaj wciśnięte przyciski **2** i **6**. Zwolnij przyciski dopiero wówczas, gdy na wyświetlaczu pojawi się pasek postępu.

Zostanie przeprowadzona sekwencja uruchamiania drukarki, a następnie pojawi się menu konfiguracyjne. Po pełnym włączeniu drukarki na ekranie dotykowym pojawia się lista funkcji zamiast standardowych ikon ekranu głównego.

**3** Dotknij opcji **Wymaż wszystkie ustawienia**.

Podczas tego procesu drukarka zostanie kilkakrotnie ponownie uruchomiona.

**Uwaga:** Opcja Wymaż wszystkie ustawienia usuwa z pamięci drukarki ustawienia sprzętowe, rozwiązania, zadania, faksy i hasła.

**4** Dotknij opcji **Wstecz** >**Opuść menu konfiguracji**.

Drukarka zresetuje się i powróci do normalnego trybu pracy.

### **Wymazywanie dysku twardego drukarki**

#### **Uwagi:**

- **•** Niektóre modele drukarek mogą nie być wyposażone w dysk twardy.
- **•** Konfigurowanie funkcji Kasuj pliki tymczasowe w menu drukarki umożliwia usuwanie materiałów poufnych pozostałych po zadaniach drukowania poprzez bezpieczne zastępowanie plików zaznaczonych do usunięcia.

#### **Przy użyciu panelu sterowania drukarki**

- **1** Wyłącz drukarkę.
- **2** Włączając drukarkę, przytrzymaj wciśnięte przyciski **2** i **6**. Zwolnij przyciski dopiero wówczas, gdy na wyświetlaczu pojawi się pasek postępu.

Zostanie przeprowadzona sekwencja uruchamiania drukarki, a następnie pojawi się menu konfiguracyjne. Gdy drukarka jest całkowicie włączona, zostanie wyświetlony ekran dotykowy z listą funkcji.

- **3** Dotknij opcji **Wipe Disk** (Wymaż dysk), a następnie jednej z następujących opcji:
	- **• Wymaż dysk (szybko)** umożliwia zastąpienie zawartości dysku twardego drukarki ciągiem cyfr 0 w ramach pojedynczego przejścia.
	- **• Wymaż dysk (bezpiecznie)** umożliwia wielokrotne zastąpienie zawartości dysku losowymi wzorami bitów, po czym następuje przejście sprawdzające. Bezpieczne zastępowanie jest zgodne ze standardem DoD 5220.22‑M dotyczącym bezpiecznego wymazywania danych z dysku twardego. Wysoce poufne informacje należy wymazywać wyłącznie przy użyciu tej metody.
- **4** Dotknij opcji **Tak**, aby przeprowadzić wymazywanie dysku.

#### **Uwagi:**

- **•** Pasek stanu będzie wskazywać postęp zadania wymazywania dysku.
- **•** Wymazywanie dysku może trwać od kilku minut do ponad godziny. W tym czasie drukarka nie będzie wykonywać innych zadań użytkowników.
- **5** Dotknij opcji **Wstecz** >**Opuść menu konfiguracji**.

Drukarka zresetuje się i powróci do normalnego trybu pracy.

### **Konfigurowanie szyfrowania dysku twardego drukarki**

Włączenie szyfrowania dysku twardego w celu zabezpieczenia przed utratą poufnych danych w przypadku kradzieży drukarki lub jej dysku twardego.

**Uwaga:** Niektóre modele drukarek mogą nie być wyposażone w dysk twardy.

#### **Korzystanie z wbudowanego serwera WWW**

**1** Uruchom przeglądarkę sieci Web, a następnie w polu adresu wpisz adres IP drukarki.

#### **Uwagi:**

- **•** Wyświetl adres IP drukarki na ekranie głównym drukarki. Adres IP ma postać czterech liczb oddzielonych kropkami. Na przykład 123.123.123.123.
- **•** W przypadku używania serwera proxy wyłącz go tymczasowo, aby prawidłowo załadować stronę sieci Web.
- **2** Kliknij opcje **Ustawienia** >**Bezpieczeństwo** >**Szyfrowanie dysku**.

**Uwaga:** Opcja Szyfrowanie dysku pojawia się w menu Bezpieczeństwo tylko wówczas, gdy zainstalowano sformatowany, sprawny dysk twardy drukarki.

**3** Z menu Szyfrowanie dysku wybierz opcję **Włącz**.

#### **Uwagi:**

- **•** Włączenie szyfrowania dysku spowoduje wymazanie zawartości dysku twardego drukarki.
- **•** Szyfrowanie dysku może trwać od kilku minut do ponad godziny. W tym czasie drukarka nie będzie wykonywać innych zadań użytkowników.
- **4** Kliknij opcję **Submit** (Wyślij).

#### **Korzystanie z panelu sterowania drukarki**

- **1** Wyłącz drukarkę.
- **2** Włączając drukarkę, przytrzymaj wciśnięte przyciski **2** i **6**. Zwolnij przyciski dopiero wówczas, gdy na wyświetlaczu pojawi się pasek postępu.

Zostanie przeprowadzona sekwencja uruchamiania drukarki, a następnie pojawi się menu konfiguracyjne. Po zakończeniu uruchamiania drukarki na jej wyświetlaczu pojawi się lista funkcji.

**3** Dotknij kolejno opcji **Szyfrowanie dysku** >**Włącz**.

**Uwaga:** Włączenie szyfrowania dysku spowoduje wymazanie zawartości dysku twardego drukarki.

**4** Dotknij opcji **Yes** (Tak), aby przeprowadzić wymazywanie dysku.

#### **Uwagi:**

- **•** Nie wyłączaj drukarki podczas procesu szyfrowania. Może to spowodować utratę danych.
- **•** Szyfrowanie dysku może trwać od kilku minut do ponad godziny. W tym czasie drukarka nie będzie wykonywać innych zadań użytkowników.
- **•** Pasek stanu będzie wskazywać postęp zadania wymazywania dysku. Po zaszyfrowaniu dysku nastąpi powrót do ekranu Włącz/Wyłącz.

**5** Dotknij opcji **Wstecz** >**Opuść menu konfiguracji**.

Drukarka zresetuje się i powróci do normalnego trybu pracy.

## **Znajdowanie informacji o zabezpieczeniach drukarki**

W środowisku wymagającym wysokiego poziomu bezpieczeństwa może być potrzebne podjęcie dodatkowych działań w celu upewnienia się, że dostęp do danych poufnych znajdujących się na dysku twardym drukarki będzie niemożliwy dla osób bez autoryzacji. Więcej informacji na ten temat można znaleźć w *Podręczniku administratora wbudowanego serwera WWW — bezpieczeństwo* znajdującym się na dysku CD drukarki, dostępnym w naszej witrynie internetowej lub w miejscu zakupu drukarki.

# **Przegląd drukarki**

**Ostrzeżenie — istnieje możliwość uszkodzenia:** Zaniedbanie działań mających na celu zachowanie optymalnej jakości wydruków bądź wymiany części lub materiałów eksploatacyjnych może spowodować uszkodzenie drukarki.

## **Czyszczenie części drukarki**

### **Czyszczenie drukarki**

**Uwaga:** To zadanie należy wykonywać co kilka miesięcy.

**Ostrzeżenie — istnieje możliwość uszkodzenia:** Uszkodzenia drukarki spowodowane niewłaściwą obsługą nie podlegają gwarancji.

- **1** Upewnij się, że drukarka jest wyłączona, a kabel zasilający nie jest włożony do gniazdka elektrycznego.
	- **UWAGA NIEBEZPIECZEŃSTWO PORAŻENIA PRĄDEM:** Aby uniknąć porażenia prądem elektrycznym podczas czyszczenia zewnętrznej powierzchni drukarki, należy najpierw wyjąć przewód zasilający z gniazdka elektrycznego, a następnie odłączyć wszystkie kable prowadzące do urządzenia.
- **2** Wyjmij papier z odbiornika standardowego i podajnika uniwersalnego.
- **3** Przy pomocy miękkiej szczoteczki lub odkurzacza usuń kurz i kawałki papieru znajdujące się dookoła drukarki.
- **4** Zwilż wodą czystą, nie pozostawiającą włókien szmatkę i przetrzyj nią zewnętrzną część drukarki.

**Ostrzeżenie — istnieje możliwość uszkodzenia:** Nie należy używać środków czyszczących ani detergentów stosowanych w gospodarstwie domowym, gdyż mogą one uszkodzić obudowę drukarki.

**5** Przed rozpoczęciem nowego zadania drukowania należy upewnić się, że wszystkie elementy drukarki są suche.

### **Czyszczenie szyby skanera**

W razie problemów z jakością wydruku, np. smug na kopiowanych lub skanowanych obrazach, należy wyczyścić szybę skanera.

- Zwilż lekko wodą miękką niestrzępiącą się ściereczkę lub papierowy ręcznik.
- Otwórz pokrywę skanera.

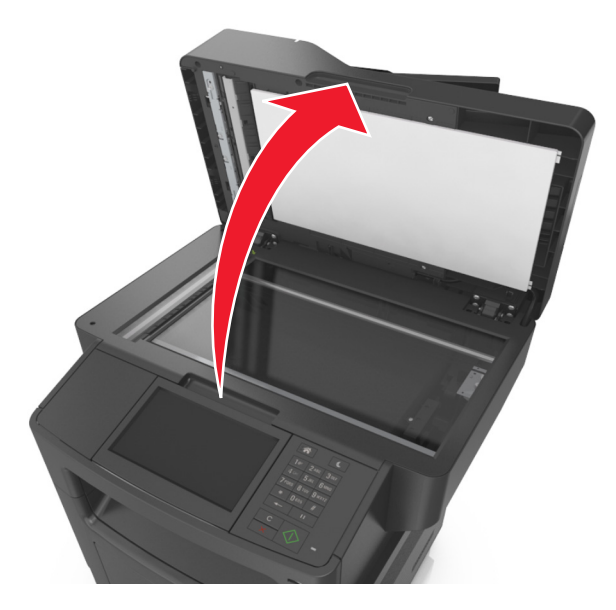

Wyczyść pokazane miejsca i poczekaj, aż wyschną.

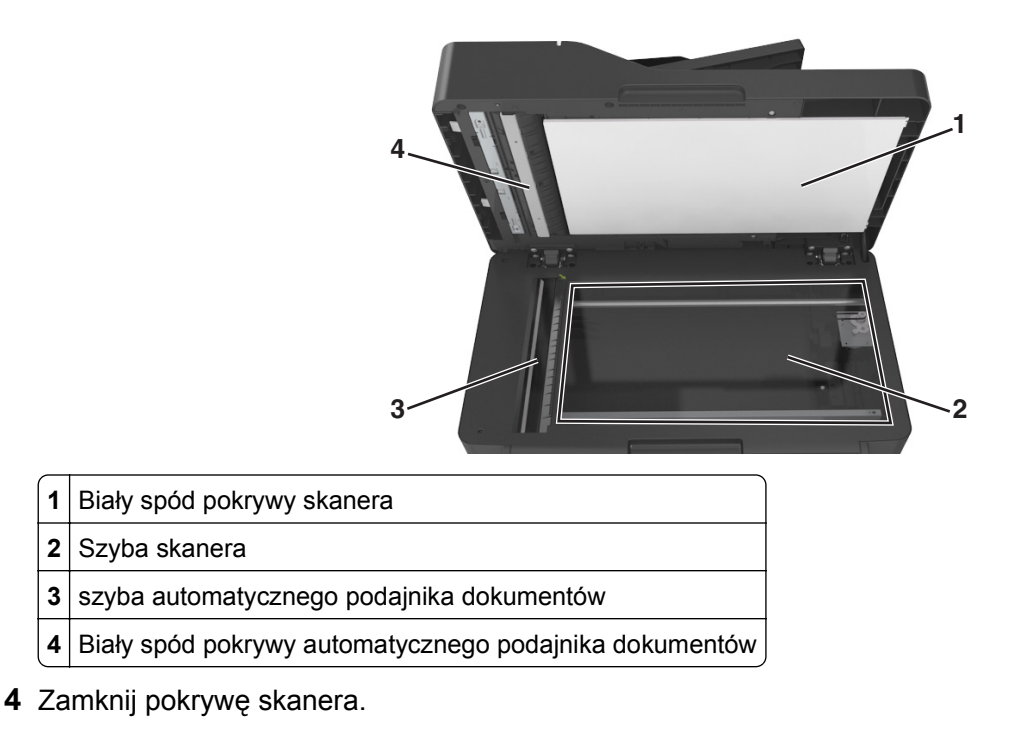

## **Sprawdzanie stanu części i materiałów eksploatacyjnych**

### **Sprawdzanie stanu części i materiałów eksploatacyjnych na panelu sterowania drukarki**

Na ekranie głównym dotknij kolejno opcji **Stan/materiały eksploatacyjne** > **Wyświetl stan materiałów eksploatacyjnych**.

### **Sprawdzanie stanu części i materiałów eksploatacyjnych za pomocą wbudowanego serwera WWW**

**Uwaga:** Upewnij się, że komputer i drukarka są podłączone do tej samej sieci.

**1** Uruchom przeglądarkę sieci Web, a następnie w polu adresu wpisz adres IP drukarki.

**Uwagi:**

- **•** Wyświetl adres IP drukarki na ekranie głównym. Adres IP zostanie wyświetlony w postaci czterech zestawów liczb oddzielonych kropkami, np. 123.123.123.123.
- **•** W przypadku używania serwera proxy wyłącz go tymczasowo, aby prawidłowo załadować stronę sieci Web.
- **2** Kliknij opcje **Stan urządzenia** >**Więcej szczegółów**.

### **Przewidywana liczba pozostałych stron**

Liczba ta jest określana w oparciu o niedawno drukowane pozycje. Dokładność może się różnić w zależności od wielu czynników, np. zawartości dokumentów, jakości druku i innych ustawień.

Dokładność co do przewidywanej liczby stron może się zmniejszać, jeśli faktyczne zapotrzebowanie na druk różni się od wcześniejszych statystyk. Należy wziąć pod uwagę poziom dokładności tych wyliczeń przed dokonaniem zakupu lub wymianą materiałów eksploatacyjnych. Zanim uzyska się właściwą historię drukowania, wstępne szacowanie zakłada zużycie oparte na metodach testowych i zawartości stron wyliczone przez organizację International Organization for Standardization\*.

\* Średnia deklarowana wydajność przy ciągłym korzystaniu z czarnego tuszu zgodna z normą ISO/IEC 19752.

### **Zamawianie materiałów eksploatacyjnych**

### **Zamawianie materiałów eksploatacyjnych za pomocą Narzędzia do zamawiania materiałów eksploatacyjnych**

- **1** Korzystając z polecenia Szukaj w menu Start, odszukaj Centrum monitorowania stanu.
- **2** Otwórz aplikację i kliknij **Zamów materiały eksploatacyjne**.

### **Zamawianie materiałów eksploatacyjnych za pomocą ekranu głównego drukarki**

- **1** Korzystając z polecenia Szukaj w menu Start, odszukaj Stronę główną drukarki Dell.
- **2** Otwórz aplikację i kliknij opcję **Konserwacja** >**Zamów materiały eksploatacyjne**.

### **Zamawianie kaset z tonerem**

W celu zamówienia kaset z tonerem należy skontaktować się z punktem sprzedaży, w którym nabyto drukarkę.

### **Zamawianie zestawu obrazującego**

W celu zamówienia zestawu obrazującego należy skontaktować się z punktem sprzedaży, w którym nabyto drukarkę.

### **Zamawianie zestawu konserwacyjnego**

Informacje na temat zamawiania zestawu konserwacyjnego można uzyskać w miejscu zakupu drukarki.

### **Zamawianie wałka separatora automatycznego podajnika dokumentów**

Wałek separatora automatycznego podajnika dokumentów należy zamówić, gdy podajnik nie pobiera papieru lub pobiera więcej niż jeden arkusz naraz.

Więcej informacji na temat wymiany wałka separatora automatycznego podajnika dokumentów można znaleźć w instrukcji dostarczonej z tym elementem.

## **Przechowywanie materiałów eksploatacyjnych**

Do przechowywania materiałów eksploatacyjnych należy wybrać chłodne, czyste miejsce. Materiały eksploatacyjne należy do momentu ich użycia przechowywać skierowane prawidłową stroną do góry, w oryginalnym opakowaniu.

Materiałów eksploatacyjnych nie należy wystawiać na działanie:

- **•** światła słonecznego,
- **•** temperatur wyższych niż 35°C,
- **•** dużej wilgotności (powyżej 80%),
- **•** zasolonego powietrza,
- **•** gazów powodujących korozję,
- **•** silnego zapylenia.

## **Wymiana materiałów eksploatacyjnych**

### **Wymiana kasety z tonerem**

Naciśnij przycisk po prawej stronie drukarki, a następnie otwórz przednie drzwiczki.

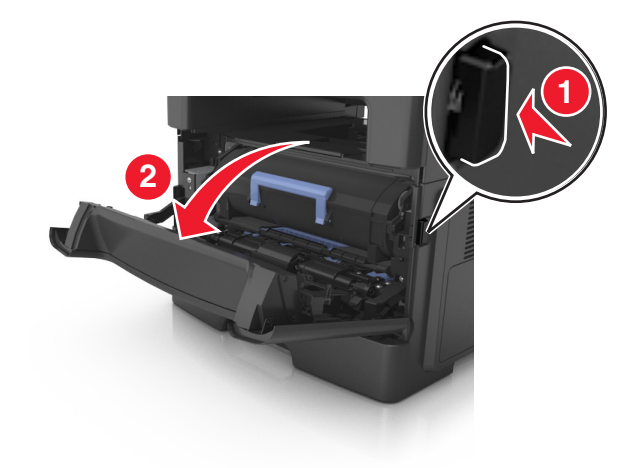

Wyciągnij kasetę z tonerem za pomocą uchwytu.

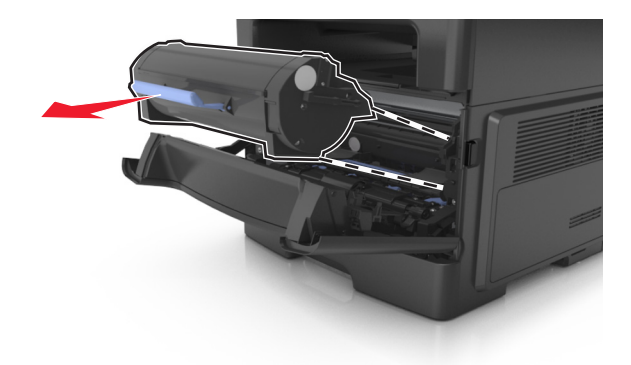

- Rozpakuj kasetę z tonerem, a następnie usuń wszystkie elementy opakowania.
- Potrząśnij nową kasetą, aby rozprowadzić toner.

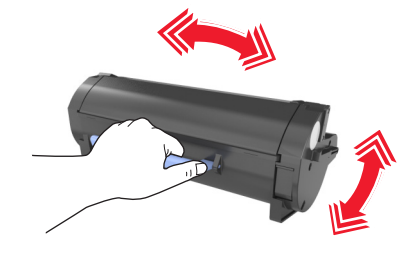

 Włóż kasetę z tonerem do drukarki, wyrównując boczne szyny kasety ze strzałkami na bocznych szynach w drukarce.

**Ostrzeżenie — istnieje możliwość uszkodzenia:** Nie należy wystawiać bębna na bezpośrednie działanie światła na dłużej niż 10 minut. Długotrwałe działanie światła może negatywnie wpłynąć na jakość wydruku.

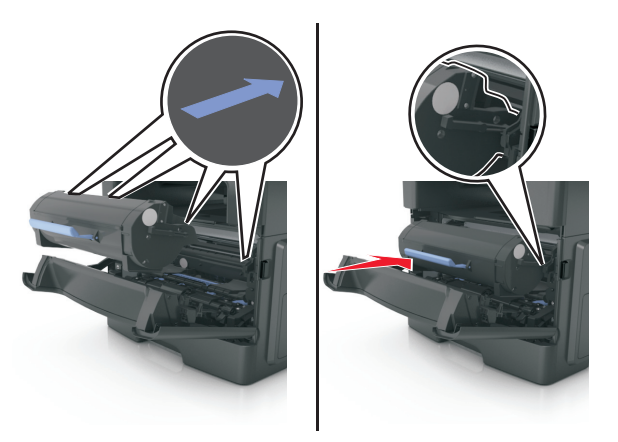

**6** Zamknij przednie drzwiczki.

### **Wymiana zespołu obrazującego**

**1** Naciśnij przycisk po prawej stronie drukarki, a następnie otwórz przednie drzwiczki.

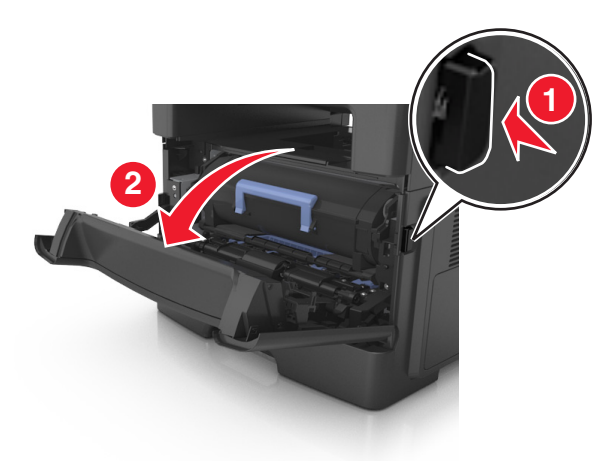

**2** Wyciągnij kasetę z tonerem za pomocą uchwytu.

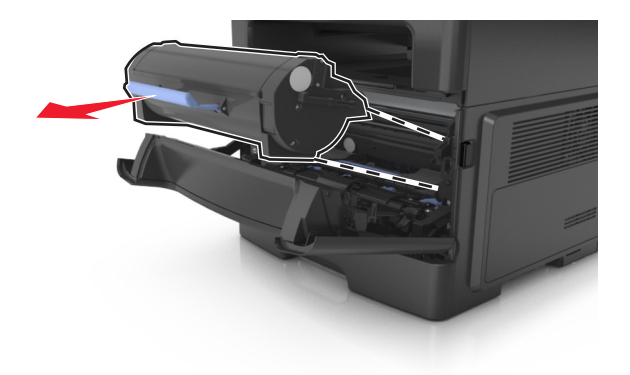

**3** Podnieś niebieski uchwyt, a następnie wyciągnij zestaw obrazujący z drukarki.

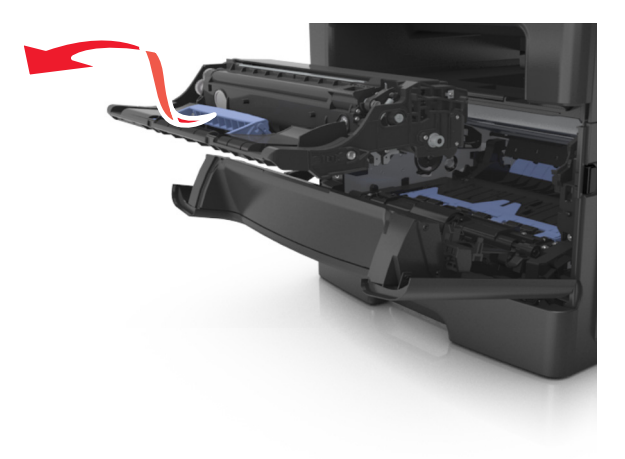

**4** Rozpakuj nowy zestaw obrazujący, a następnie nim potrząśnij.

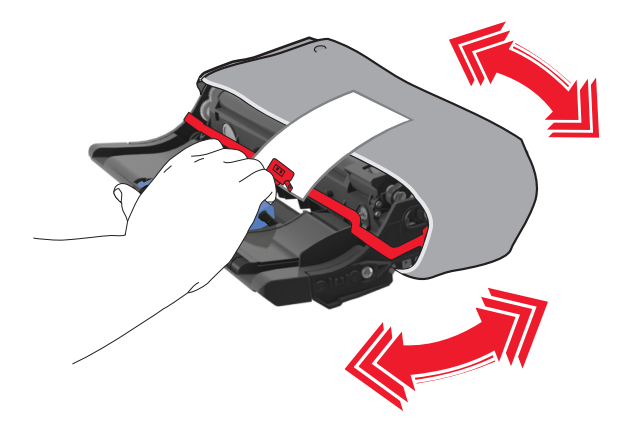

**5** Usuń wszystkie elementy opakowania z zestawu obrazującego.

**Ostrzeżenie — istnieje możliwość uszkodzenia:** Nie należy wystawiać bębna na bezpośrednie działanie światła na dłużej niż 10 minut. Długotrwałe działanie światła może negatywnie wpłynąć na jakość wydruku.

**Ostrzeżenie — istnieje możliwość uszkodzenia:** Nie wolno dotykać bębna fotoprzewodnika. Może to mieć wpływ na jakość wydruku kolejnych zadań drukowania.

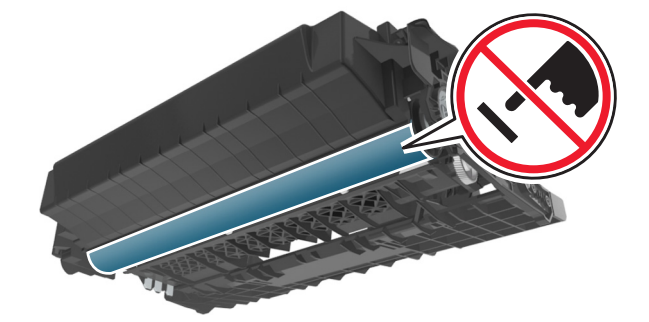

**6** Włóż zestaw obrazujący do drukarki, wyrównując strzałki na bocznych szynach zestawu obrazującego ze strzałkami na bocznych szynach w drukarce.

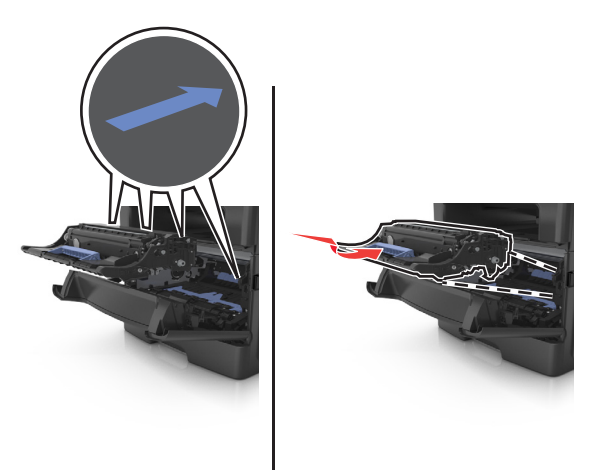

**7** Włóż kasetę z tonerem do drukarki, wyrównując boczne szyny kasety ze strzałkami na bocznych szynach w drukarce.

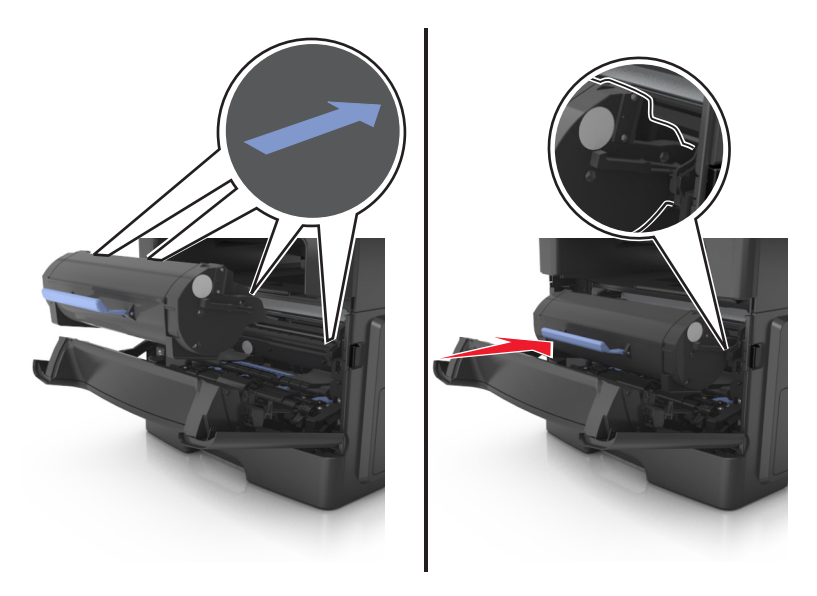

**8** Zamknij przednie drzwiczki.

### **Wymiana kasety zszywek**

Otwórz drzwiczki zszywacza.

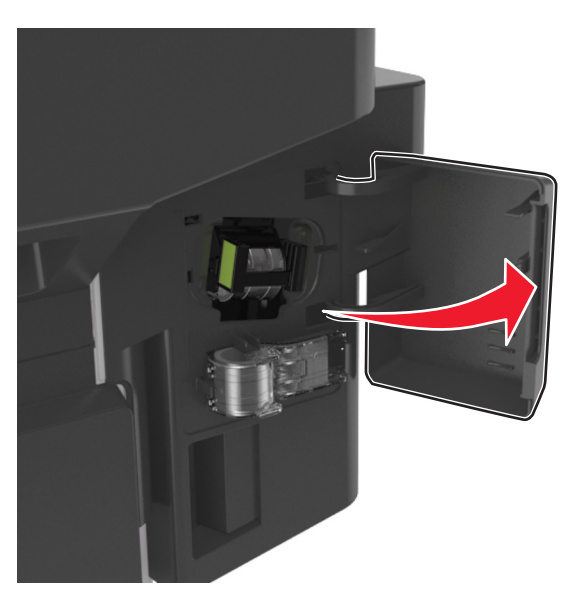

Wyciągnij kasetę zszywek z modułu wykańczającego.

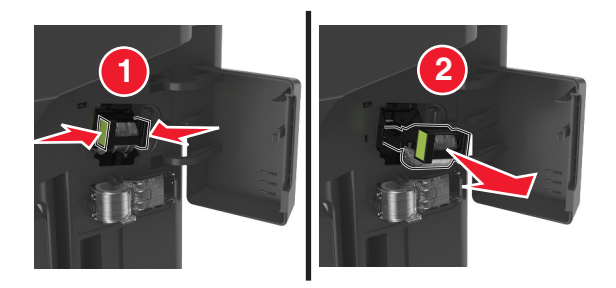

Przytrzymaj palcami pusty pojemnik na zszywki z obu stron, pociągnij, a następnie wyjmij go z kasety.

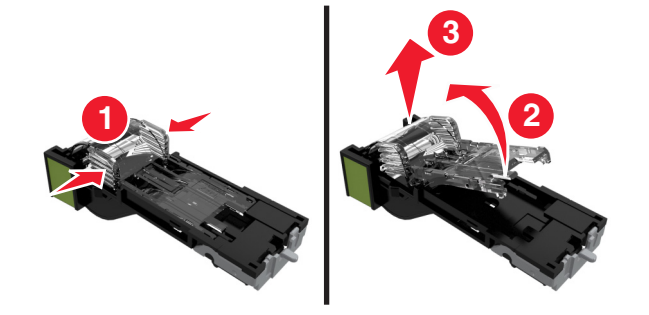

Wyjmij zapasowy pojemnik na zszywki z uchwytu.

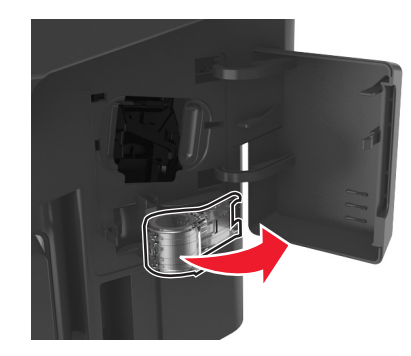

Włóż zapasowy pojemnik na zszywki do kasety zszywek.

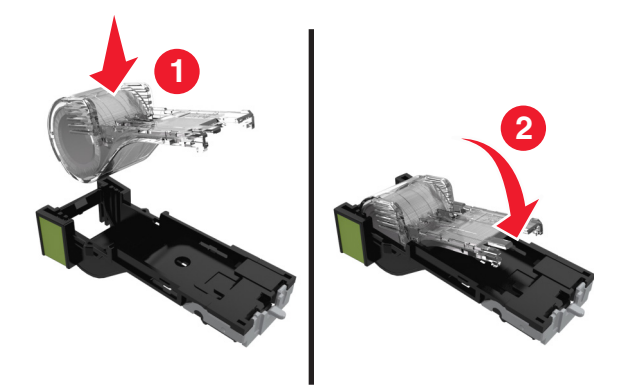

Dociśnij kasetę zszywek w module wykańczającym, aż *zatrzaśnie* się na swoim miejscu.

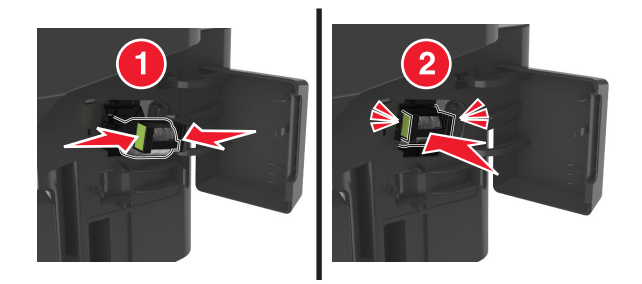

- Wymień zapasowy pojemnik na zszywki i zacznij go używać.
- Zamknij drzwiczki zszywacza.

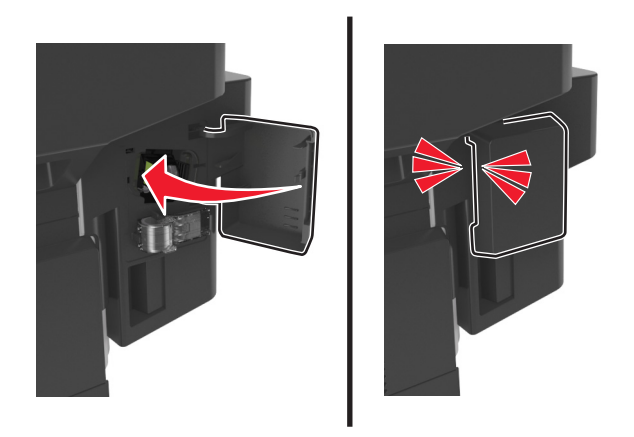

### **Przenoszenie drukarki**

### **Przed przystąpieniem do przenoszenia drukarki**

**UWAGA — NIEBEZPIECZEŃSTWO USZKODZENIA CIAŁA:** Drukarka waży ponad 18 kg i bezpieczne jej podniesienie wymaga co najmniej dwóch przeszkolonych pracowników.

- **UWAGA NIEBEZPIECZEŃSTWO USZKODZENIA CIAŁA:** Przed przystąpieniem do przenoszenia drukarki należy wykonać poniższe zalecane czynności, aby nie dopuścić do uszkodzenia ciała ani uszkodzenia drukarki.
- **•** Wyłączyć drukarkę przełącznikiem zasilania i wyjąć wtyczkę przewodu zasilającego z gniazda elektrycznego.
- **•** Przed rozpoczęciem przenoszenia drukarki należy odłączyć wszystkie przewody i kable.
- **•** Jeśli jest zainstalowany opcjonalny zasobnik, najpierw należy go usunąć z drukarki. Aby usunąć opcjonalny zasobnik, przesuwaj zatrzask z prawej strony zasobnika ku przodowi zasobnika, aż *zaskoczy* na miejsce.

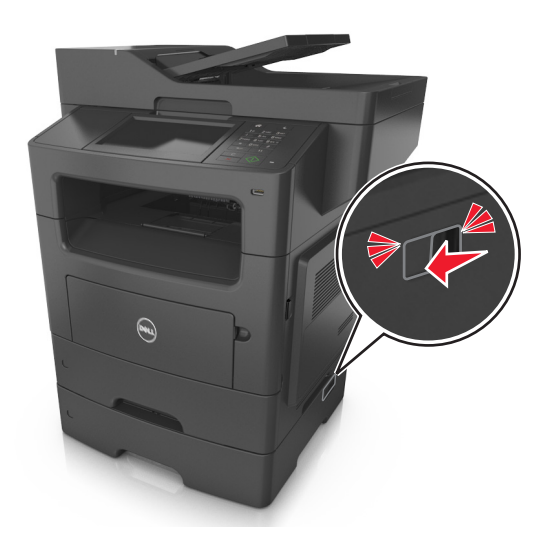

- **•** Przy podnoszeniu należy skorzystać z uchwytów umieszczonych na bokach drukarki.
- **•** Podczas ustawiania drukarki należy zachować ostrożność, aby nie przycisnąć sobie palców.
- **•** Przed konfiguracją drukarki należy upewnić się, że wokół niej pozostaje wystarczająco dużo miejsca.

Należy używać wyłącznie przewodu zasilającego dostarczonego wraz z tym produktem lub zamiennika autoryzowanego przez producenta.

**Ostrzeżenie — istnieje możliwość uszkodzenia:** Uszkodzenia drukarki spowodowane niewłaściwym przenoszeniem nie podlegają gwarancji.

### **Przenoszenie drukarki w inne miejsce**

Drukarkę i jej wyposażenie można bezpiecznie przenieść w inne miejsce, przestrzegając następujących środków ostrożności:

- **•** Jeśli drukarka jest przewożona na wózku, musi on mieć na tyle dużą powierzchnię, aby mieściła się na nim cała podstawa drukarki.
- **•** Jeśli wyposażenie drukarki jest przewożone na wózku, musi on mieć na tyle dużą powierzchnię, aby mieściły się na nim całe podstawy opcjonalnych elementów wyposażenia.
- **•** Przenoś drukarkę w pozycji pionowej.
- **•** Unikaj gwałtownych wstrząsów.

### **Transport drukarki**

Na czas transportu należy umieścić drukarkę w oryginalnym opakowaniu lub opakowaniu zastępczym, które można zamówić w punkcie zakupu drukarki.

# **Zarządzanie drukarką**

## **Zarządzenie komunikatami drukarki**

Użyj aplikacji Status Messenger (Komunikator stanu), aby wyświetlić komunikaty o błędach wymagające interwencji. W przypadku błędu pojawia się dymek informujący o miejscu wystąpienia błędu i wskazujący odpowiednie informacje potrzebne do jego naprawienia.

Jeśli program Status Messenger (Komunikator stanu) został zainstalowany wraz z oprogramowaniem drukarki, jest on uruchamiany automatycznie po zakończeniu instalacji. Instalacja jest zakończona pomyślnie po wyświetleniu ikony programu Status Messenger (Komunikator stanu) w pasku systemowym.

#### **Uwagi:**

- **•** Ta funkcja jest dostępna tylko w systemie Windows XP lub nowszym.
- **•** Upewnij się, że jest obsługiwana komunikacja dwukierunkowa, aby drukarka i komputer mogły się ze sobą komunikować.

### **Wyłączanie programu Status Messenger (Komunikator stanu)**

- **1** W zasobniku systemowym kliknij prawym przyciskiem ikonę programu Status Messenger (Komunikator stanu).
- **2** Wybierz opcję **Zakończ**.

### **Włączanie programu Status Messenger (Komunikator stanu)**

- **1** Korzystając z polecenia Szukaj w menu Start, odszukaj Status Messenger (Komunikator stanu)
- **2** Otwórz aplikację.

### **Uzyskiwanie dostępu do Centrum monitorowania stanu**

Aplikacja ta służy do wyświetlania stanu drukarki połączonej przez USB lub przez sieć oraz do zamawiania materiałów eksploatacyjnych online.

**Uwaga:** Upewnij się, że jest obsługiwana komunikacja dwukierunkowa, aby drukarka i komputer mogły się ze sobą komunikować.

- **1** Korzystając z polecenia Szukaj w menu Start, odszukaj Centrum monitorowania stanu.
- **2** Otwórz aplikację.

### **Sprawdzanie wirtualnego wyświetlacza**

**1** Uruchom przeglądarkę sieci Web, a następnie w polu adresu wpisz adres IP drukarki.

#### **Uwagi:**

**•** Wyświetla adres IP drukarki w sekcji TCP/IP (menu Sieć / porty). Adres IP ma postać czterech liczb oddzielonych kropkami. Na przykład 123.123.123.123.

- **•** W przypadku używania serwera proxy wyłącz go tymczasowo, aby prawidłowo załadować stronę sieci Web.
- **2** Sprawdź wirtualny wyświetlacz widoczny w lewym górnym rogu ekranu.

Wirtualny wyświetlacz działa podobnie jak rzeczywisty wyświetlacz na panelu sterowania drukarki.

## **Konfigurowanie alarmów e-mail**

Skonfiguruj drukarkę do wysyłania wiadomości e-mail w przypadku, gdy kończą się materiały eksploatacyjne bądź gdy konieczna jest zmiana papieru, jego uzupełnienie lub usunięcie zacięcia.

**1** Uruchom przeglądarkę sieci Web, a następnie w polu adresu wpisz adres IP drukarki.

**Uwagi:**

- **•** Wyświetl adres IP drukarki na ekranie głównym drukarki. Adres IP ma postać czterech liczb oddzielonych kropkami. Na przykład 123.123.123.123.
- **•** W przypadku używania serwera proxy wyłącz go tymczasowo, aby prawidłowo załadować stronę sieci Web.
- **2** Kliknij przycisk **Ustawienia**.
- **3** W menu Inne ustawienia kliknij opcję **Konfiguracja alarmów e-mail**.
- **4** Wybierz elementy, na temat których chcesz odbierać powiadomienia, a następnie wpisz adresy e-mail.
- **5** Kliknij opcję **Wyślij**.

**Uwaga:** Aby uzyskać więcej informacji na temat konfigurowania serwera e-mail, skontaktuj się z administratorem systemu.

## **Oglądanie raportów**

Można wyświetlać różne raporty dotyczące wbudowanego serwera WWW. Te raporty są przydatne w celu dokonania oceny stanu drukarki, sieci i materiałów eksploatacyjnych.

**1** Uruchom przeglądarkę sieci Web, a następnie w polu adresu wpisz adres IP drukarki.

**Uwagi:**

- **•** Wyświetl adres IP drukarki na ekranie głównym drukarki. Adres IP ma postać czterech liczb oddzielonych kropkami. Na przykład 123.123.123.123.
- **•** W przypadku używania serwera proxy wyłącz go tymczasowo, aby prawidłowo załadować stronę sieci Web.
- **2** Kliknij opcję **Raporty**, a następnie kliknij typ raportu, jaki chcesz wyświetlić.

## **Konfiguracja powiadomień o materiałach eksploatacyjnych z wbudowanego serwera WWW**

Ustawiając wybrane alerty, można określić sposób powiadamiania o poszczególnych stanach materiałów eksploatacyjnych (na wyczerpaniu, niski poziom, bardzo niski poziom, koniec okresu eksploatacji).

#### **Uwagi:**

- **•** Alerty można ustawić dla naboju z tonerem, wkładu światłoczułego i zestawu konserwacyjnego.
- **•** Wszystkie alerty można ustawić do sygnalizowania stanu materiałów eksploatacyjnych: na wyczerpaniu, niski poziom oraz bardzo niski poziom. Nie wszystkie alerty można ustawić do sygnalizowania stanu końca eksploatacji materiału eksploatacyjnego. Alert e-mail jest dostępny do sygnalizowania wszystkich stanów materiałów eksploatacyjnych.
- **•** Procent szacowanej pozostałej ilości materiału eksploatacyjnego, który będzie powodować wyświetlenie monitu, można ustawić dla niektórych materiałów eksploatacyjnych i niektórych ich stanów.
- **1** Uruchom przeglądarkę sieci Web, a następnie w polu adresu wpisz adres IP drukarki.

**Uwagi:**

- **•** Wyświetl adres IP drukarki na ekranie głównym drukarki. Adres IP ma postać czterech liczb oddzielonych kropkami. Na przykład 123.123.123.123.
- **•** W przypadku używania serwera proxy wyłącz go tymczasowo, aby prawidłowo załadować stronę sieci Web.
- **2** Kliknij kolejno **Ustawienia** >**Ustawienia wydruku** >**Powiadomienia o materiałach eksploatacyjnych**.

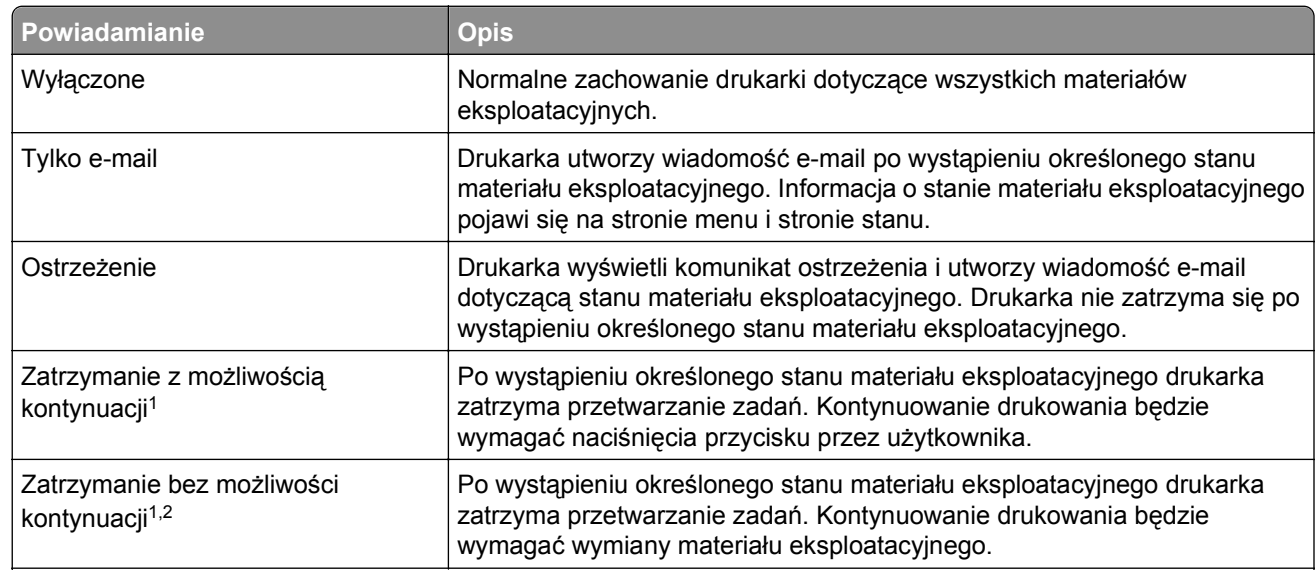

**3** W menu rozwijanym dla każdego materiału eksploatacyjnego wybierz jedną z następujących opcji powiadamiania:

1 Po włączeniu powiadomienia o materiale eksploatacyjnym drukarka utworzy wiadomość e-mail dotyczącą stanu materiału eksploatacyjnego.

2 Gdy materiał eksploatacyjny wyczerpie się, drukarka zatrzyma się, aby zapobiec wystąpieniu uszkodzenia.

**4** Kliknij opcję **Submit** (Wyślij).

## **Przywracanie domyślnych ustawień fabrycznych**

Jeśli chcesz zachować listę aktualnych ustawień menu w celu zastosowania ich w przyszłości, przed przywróceniem domyślnych ustawień fabrycznych wydrukuj stronę ustawień menu. Aby uzyskać więcej informacji na ten temat, zobacz ["Drukowanie strony ustawie](#page-52-0)ń menu" na stronie 53.

Jeśli jest potrzebna bardziej kompleksowa metoda odzyskania domyślnych ustawień fabrycznych drukarki, trzeba użyć opcji Wymaż wszystkie ustawienia. Aby uzyskać więcej informacji na ten temat, zobacz "Wymazywanie zawartości pamię[ci nieulotnej" na stronie 218](#page-217-0).

**Ostrzeżenie — istnieje możliwość uszkodzenia:** Wybór opcji Przywracanie ustawień fabrycznych powoduje przywrócenie większości pierwotnych domyślnych ustawień fabrycznych drukarki. Wyjątkami są: język wyświetlacza, niestandardowe rozmiary i komunikaty, a także menu ustawienia sieci i portów. Wszystkie pobrane zasoby zapisane w pamięci RAM są usuwane. Ustawienie to nie ma wpływu na pobrane zasoby zapisane w pamięci flash lub na dysku twardym drukarki.

Z poziomu ekranu głównego przejdź do opcji:

>**Ustawienia** >**Ustawienia ogólne** >**Ustawienia fabryczne** >**Przywróć teraz** >

# **Usuwanie zacięć**

Komunikaty o zacięciach papieru pojawiają się na wyświetlaczu drukarki i zawierają informacje o miejscu zacięcia papieru. Jeśli powstało więcej zacięć, wyświetlana jest także liczba stron.

## **Zapobieganie zacięciom**

#### **Prawidłowo załaduj papier**

**•** Należy się upewnić, że papier w zasobniku leży płasko.

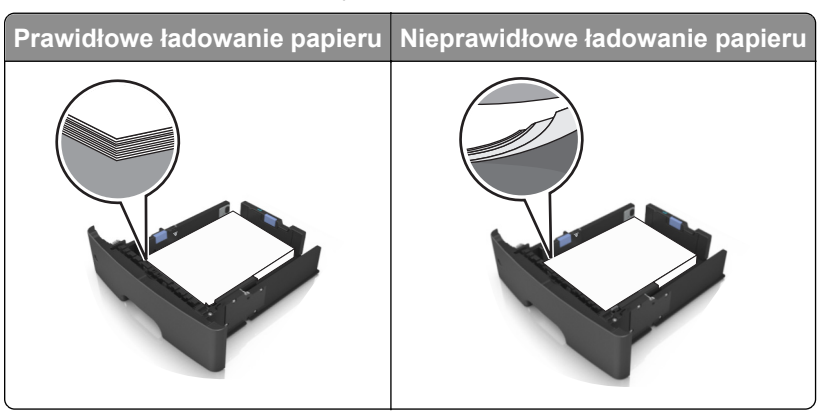

- **•** Nie należy wyjmować zasobnika w trakcie drukowania.
- **•** Nie należy załadowywać zasobnika w trakcie drukowania. Należy go załadować przed drukowaniem albo poczekać na monit o załadowanie go.
- **•** Nie należy ładować zbyt dużej ilości papieru. Upewnij się, że wysokość stosu nie wykracza poza wskaźnik maksymalnego wypełnienia papierem.
- **•** Nie należy wsuwać papieru do zasobnika. Załaduj papier tak jak przedstawiono na rysunku.

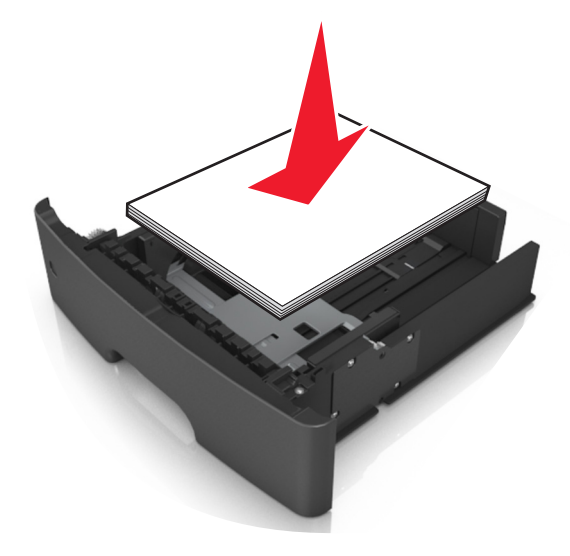

- **•** Należy się upewnić, że prowadnice w zasobniku lub podajniku uniwersalnym są ustawione prawidłowo i nie dociskają mocno papieru lub kopert.
- **•** Po załadowaniu papieru zasobnik należy mocno dopchnąć do drukarki.

#### **Korzystaj z zalecanego rodzaju papieru**

- **•** Należy stosować wyłącznie zalecany papier i nośniki specjalne.
- **•** Nie należy ładować pomarszczonego, pogniecionego, wilgotnego, zagiętego ani pozwijanego papieru.
- **•** Przed załadowaniem papier należy wygiąć, przekartkować, a następnie wyprostować.

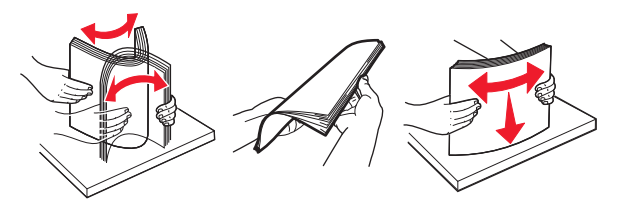

- **•** Nie należy używać papieru pociętego lub przyciętego ręcznie.
- **•** Nie należy jednocześnie umieszczać papieru o różnych rozmiarach, różnej gramaturze ani różnego typu w tym samym zasobniku.
- **•** Upewnij się, że rozmiar i typ papieru są ustawione prawidłowo w komputerze lub na panelu sterowania drukarki.
- **•** Papier należy przechowywać zgodnie z zaleceniami producenta.

## **Znaczenie komunikatów o zacięciu i oznaczeń miejsca ich wystąpienia**

W przypadku zacięcia na wyświetlaczu drukarki pojawia się komunikat wskazujący miejsce, w którym ono występuje, oraz informację z prośbą o jego usunięcie. W celu usunięcia zacięcia otwórz drzwiczki, pokrywy i zasobniki wskazane na wyświetlaczu.

#### **Uwagi:**

- **•** Gdy opcja Pomoc przy zacięciu jest włączona, po usunięciu zaciętej strony drukarka automatycznie wyładowuje puste lub częściowo zadrukowane strony do odbiornika standardowego. Sprawdź, czy w stosie wydruków są odrzucone strony.
- **•** Gdy funkcja usuwania zacięć ma ustawioną wartość Włącz lub Automatycznie, zacięte strony są drukowane ponownie. Ustawienie Automatycznie nie gwarantuje jednak wydrukowania strony.

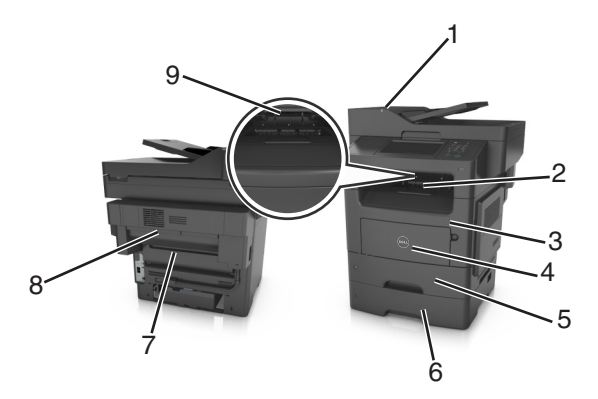

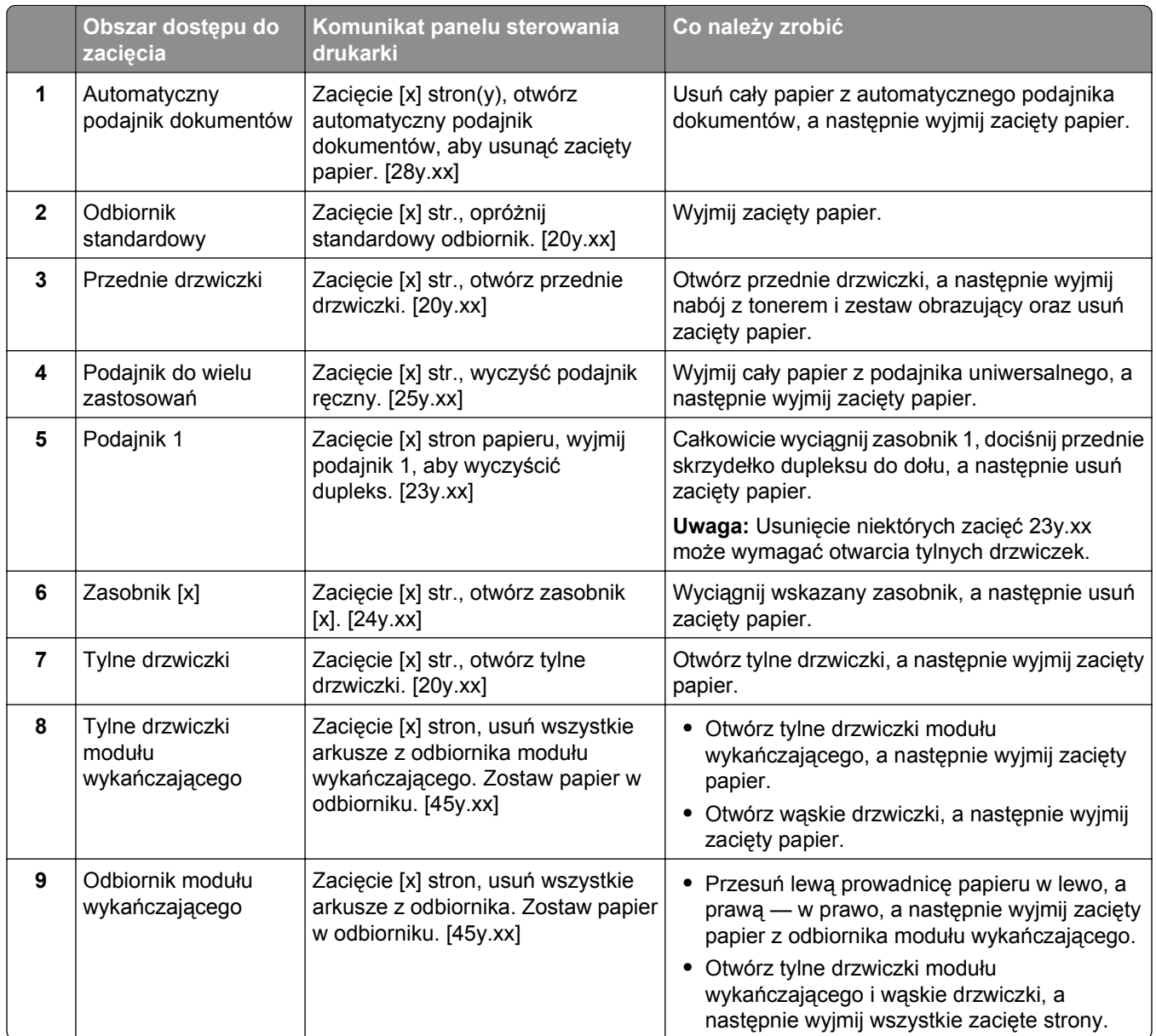

## **Zacięcie [x] stron, otwórz górną pokrywę podajnika automatycznego. [28y.xx]**

**1** Wyjmij wszystkie oryginalne dokumenty z zasobnika ADF.

**Uwaga:** Po wyjęciu stron z zasobnika ADF komunikat zniknie.

**2** Otwórz pokrywę podajnika ADF.

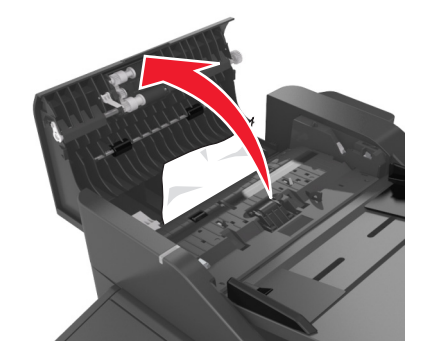

**3** Chwyć mocno zacięty papier z obu stron i delikatnie go wyciągnij.

**Uwaga:** Upewnij się, że wszystkie kawałki papieru zostały usunięte.

- **4** Zamknij pokrywę podajnika ADF.
- **5** Wyrównaj krawędzie oryginalnych dokumentów i umieść dokumenty w zasobniku ADF, a następnie dostosuj położenie prowadnicy papieru.
- **6** Na panelu sterowania drukarki dotknij opcji **Gotowe**, aby usunąć komunikat i kontynuować drukowanie.

## **Zacięcie [x] str., opróżnij standardowy odbiornik. [20y.xx]**

**1** Chwyć mocno zacięty papier z obu stron i delikatnie go wyciągnij.

**Uwaga:** Upewnij się, że wszystkie kawałki papieru zostały usunięte.

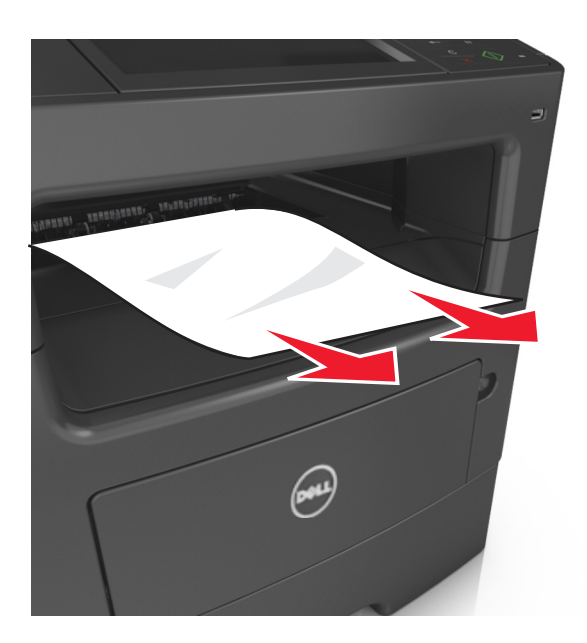

**2** Na panelu sterowania drukarki dotknij przycisku **Gotowe**, aby usunąć komunikat i kontynuować drukowanie.

## **Zacięcie [x] str., otwórz tylne drzwiczki. [20y.xx]**

**1** Otwórz przednie drzwiczki, aby poluzować zacięty papier w obszarze drzwiczek tylnych.

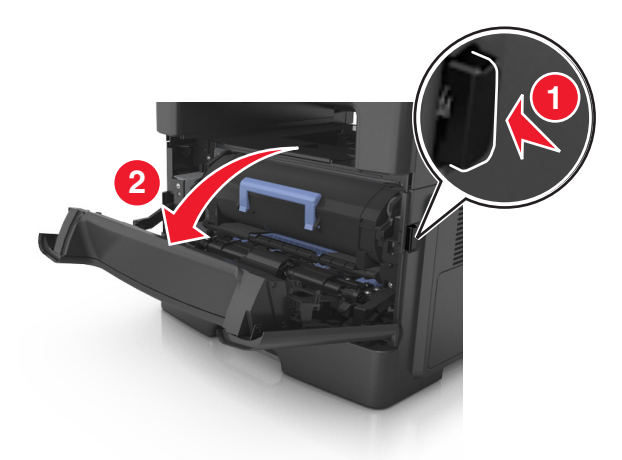

**2** Ostrożnie opuść tylne drzwiczki.

**UWAGA — GORĄCA POWIERZCHNIA:** Wewnętrzne elementy drukarki mogą być gorące. W celu zmniejszenia ryzyka oparzenia przed dotknięciem danej części należy odczekać, aż ostygnie.

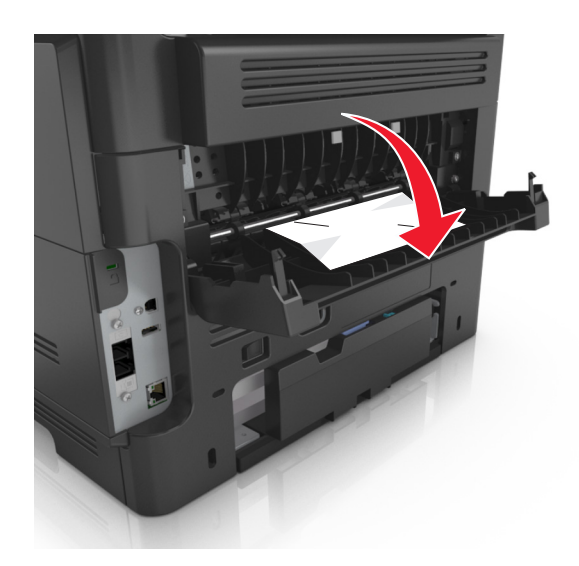

**3** Chwyć mocno zacięty papier z obu stron i delikatnie go wyciągnij. **Uwaga:** Upewnij się, że wszystkie kawałki papieru zostały usunięte.

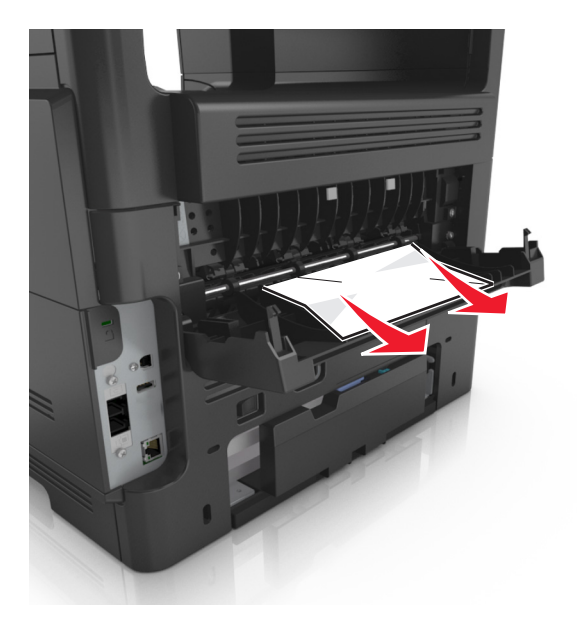

- **4** Zamknij przednie i tylne drzwiczki.
- **5** Na panelu sterowania drukarki wybierz opcję **Gotowe**, aby usunąć komunikat i kontynuować drukowanie.

## **Zacięcie [x] str., otwórz przednie drzwiczki. [20y.xx]**

**UWAGA — GORĄCA POWIERZCHNIA:** Wewnętrzne elementy drukarki mogą być gorące. W celu zmniejszenia ryzyka oparzenia, przed dotknięciem danej części należy odczekać, aż ostygnie.

**1** Naciśnij przycisk po prawej stronie drukarki, a następnie otwórz przednie drzwiczki.

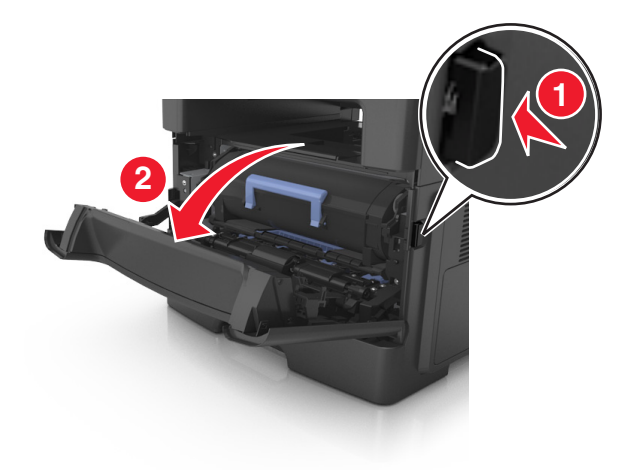

**2** Wyciągnij nabój z tonerem za pomocą uchwytu.

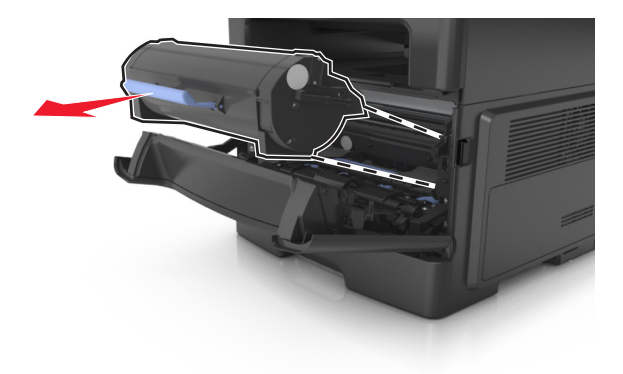

**3** Podnieś niebieską dźwignię, a następnie całkowicie wyciągnij bęben z drukarki.

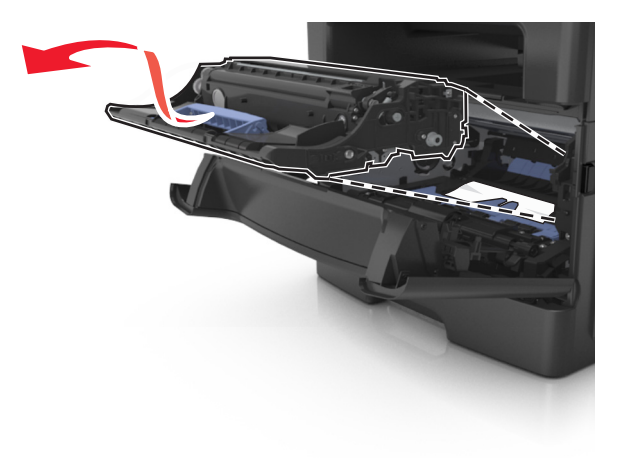

**Ostrzeżenie — istnieje możliwość uszkodzenia:** Nie wolno dotykać niebieskiego lśniącego bębna fotoprzewodnika poniżej zestawu bębna. Może to wpłynąć na jakość kolejnych zadań drukowania.

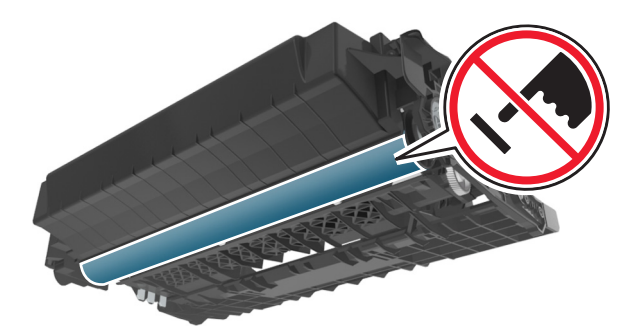

**4** Odłóż zestaw obrazujący na bok na płaską, gładką powierzchnię.

**Ostrzeżenie — istnieje możliwość uszkodzenia:** Nie wystawiaj zestawu obrazującego na bezpośrednie działanie światła przez dłużej niż 10 minut. Długotrwałe działanie światła może negatywnie wpłynąć na jakość wydruku.

**5** Podnieś niebieską klapkę z przodu drukarki.

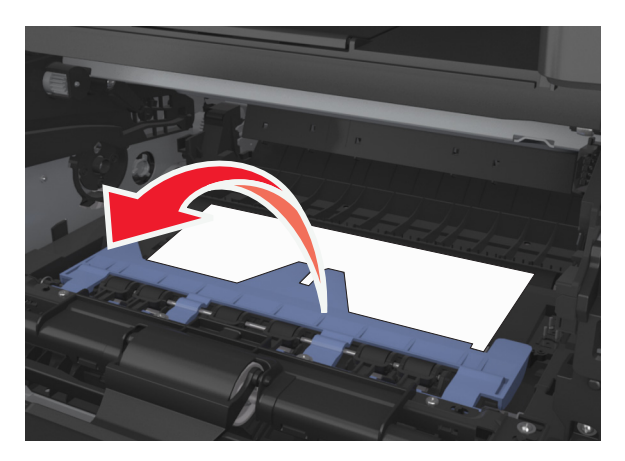

**6** Chwyć mocno zacięty papier z obu stron i delikatnie go wyciągnij.

**Uwaga:** Upewnij się, że wszystkie kawałki papieru zostały usunięte.

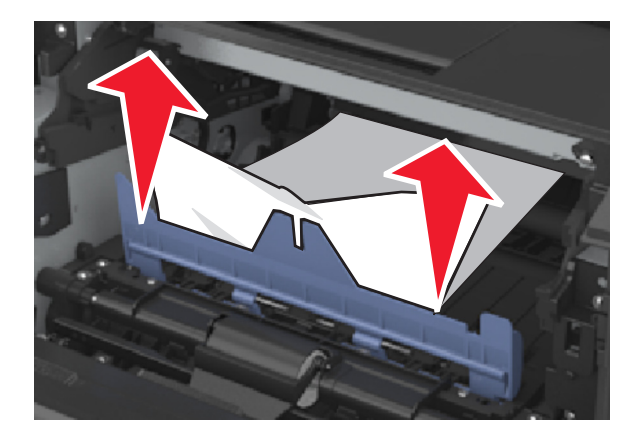

**7** Włóż bęben, wyrównując strzałki na bocznych szynach bębna ze strzałkami na bocznych szynach w drukarce, a następnie umieść bęben w drukarce.

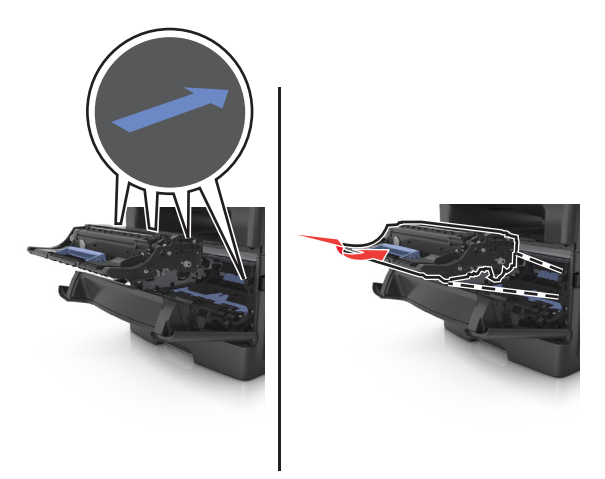

**8** Włóż kasetę z tonerem, wyrównując boczne szyny kasety ze strzałkami na bocznych szynach w drukarce, a następnie umieść kasetę w drukarce.

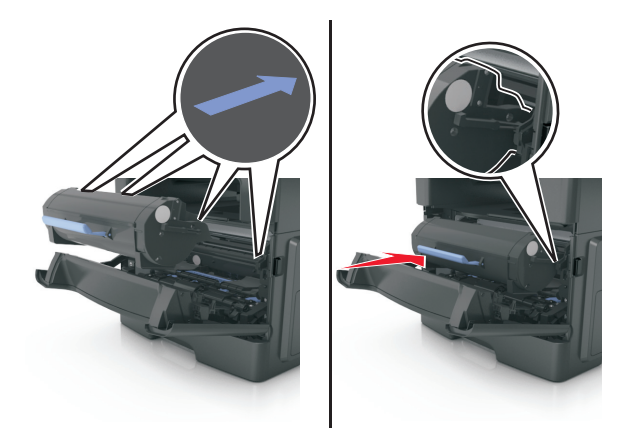

- **9** Zamknij przednie drzwiczki.
- **10** Na panelu sterowania drukarki wybierz opcję **Kontynuuj**, aby usunąć komunikat i kontynuować drukowanie.

## **Zacięcie [x] stron papieru, wyjmij podajnik 1, aby wyczyścić dupleks. [23y.xx]**

**1** Wyciągnij całkowicie zasobnik.

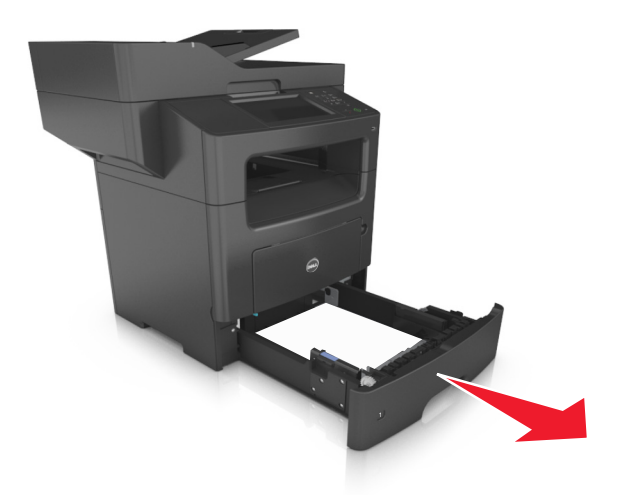

**2** Znajdź dźwignię i pociągnij ją w dół, aby zlikwidować zacięcie.

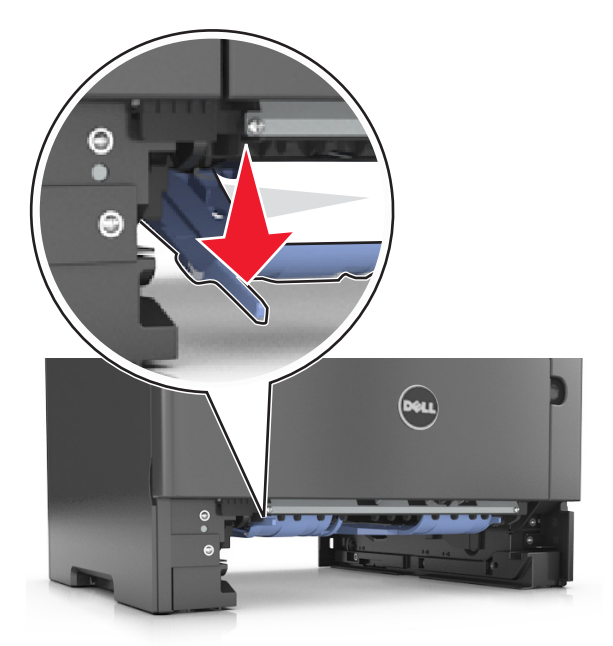

**3** Chwyć mocno zacięty papier z obu stron i delikatnie go wyciągnij. **Uwaga:** Upewnij się, że wszystkie kawałki papieru zostały usunięte.

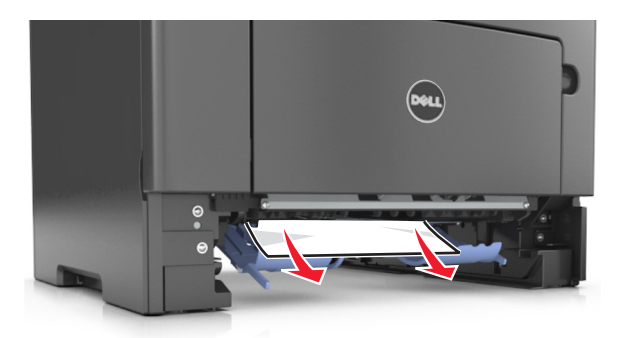

- **4** Włóż zasobnik.
- **5** Na panelu sterowania drukarki dotknij przycisku **Gotowe**, aby usunąć komunikat i kontynuować drukowanie.

## **Zacięcie [x] str., wyczyść podajnik ręczny. [25y.xx]**

**1** Mocno chwyć z obu stron papier zacięty w podajniku do wielu zastosowań, a następnie delikatnie go wyciągnij.

**Uwaga:** Upewnij się, że wszystkie kawałki papieru zostały usunięte.

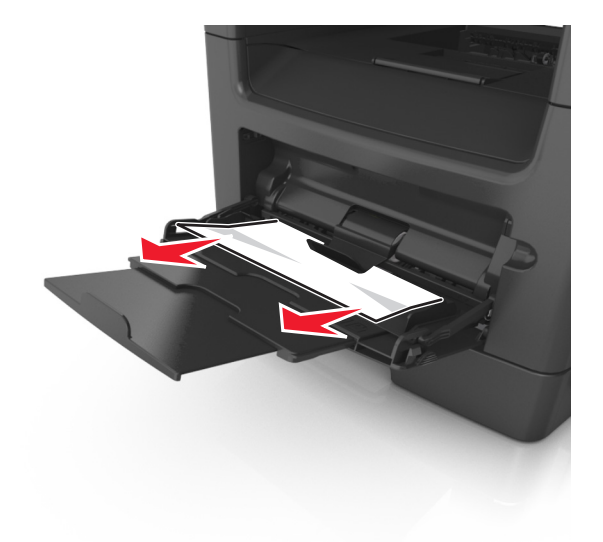

**2** Zegnij arkusze w jedną i w drugą stronę, aby je rozdzielić, a następnie przekartkuj stos. Nie składaj ani nie marszcz papieru. Wyrównaj krawędzie stosu, opierając go na płaskiej powierzchni.

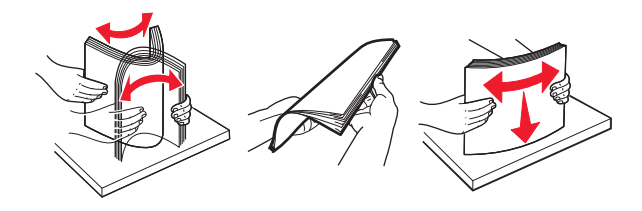

**3** Ponownie załaduj papier do podajnika uniwersalnego.

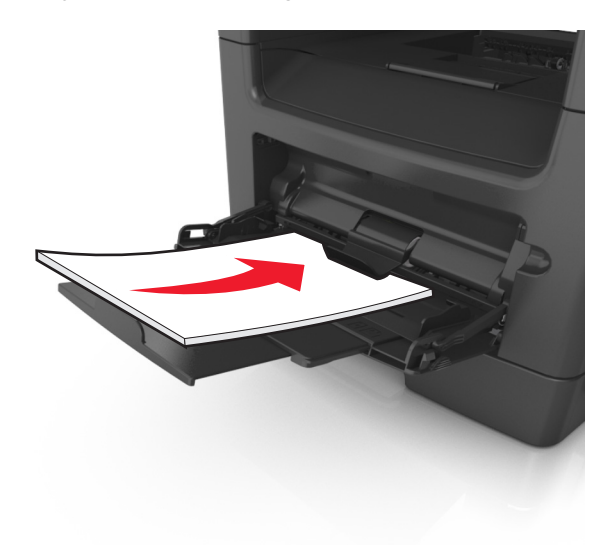

**Uwaga:** Upewnij się, że prowadnica papieru lekko dotyka krawędzi papieru.

**4** Na panelu sterowania drukarki dotknij przycisku **Gotowe**, aby usunąć komunikat i kontynuować drukowanie.

## **Zacięcie [x] str., otwórz zasobnik. [x]. [24y.xx]**

**1** Wyciągnij całkowicie zasobnik.

**Uwaga:** Na wyświetlaczu drukarki zostanie wyświetlony komunikat informujący, w którym zasobniku wystąpiło zacięcie papieru.

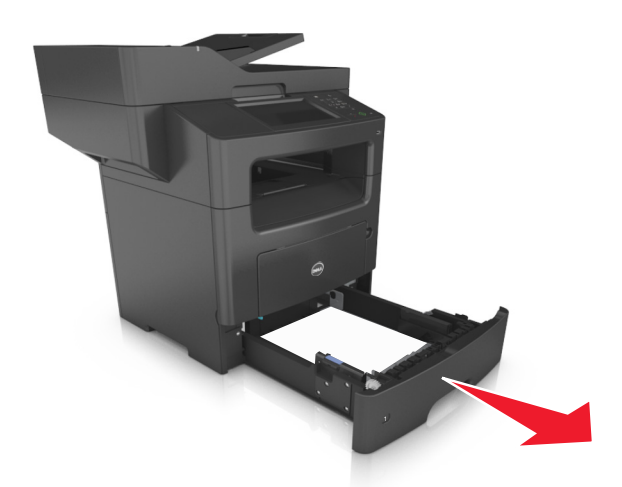

**2** Chwyć mocno zacięty papier z obu stron i delikatnie go wyciągnij. **Uwaga:** Upewnij się, że wszystkie kawałki papieru zostały usunięte.

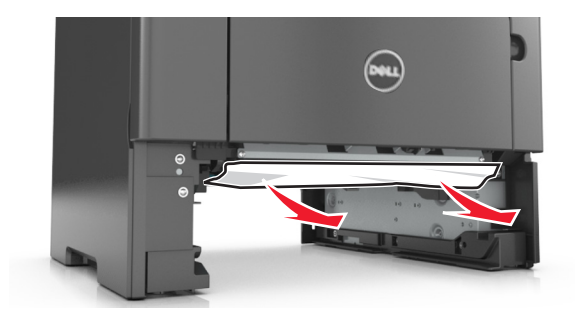

- **3** Włóż zasobnik.
- **4** Na panelu sterowania drukarki dotknij przycisku **Gotowe**, aby usunąć komunikat i kontynuować drukowanie.

## **Zacięcie [x] stron, usuń wszystkie arkusze z odbiornika. Nie wyjmuj papieru z odbiornika. [45y.xx]**

#### **Zacięcie papieru w odbiorniku modułu wykańczającego**

**1** Opróżnij odbiornik standardowy.

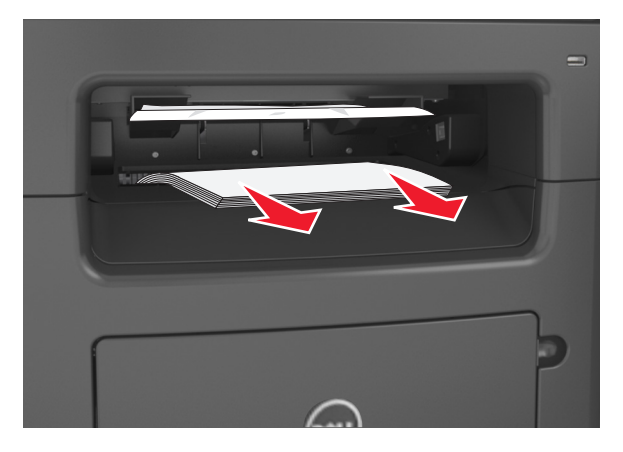

**2** Rozsuń prowadnice papieru na boki.

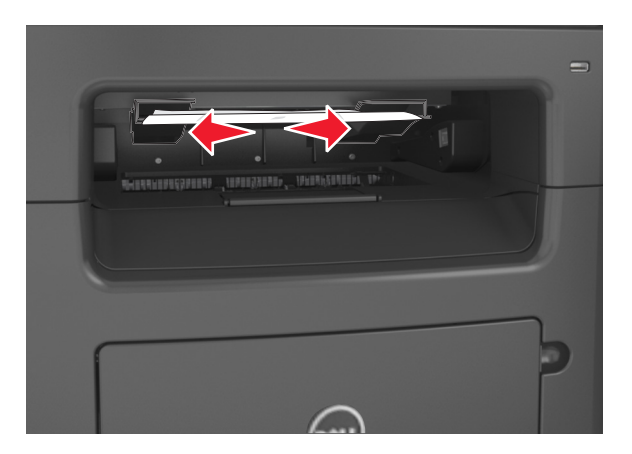

**3** Wyjmij wszystkie zacięte arkusze z obszarów dostępu.

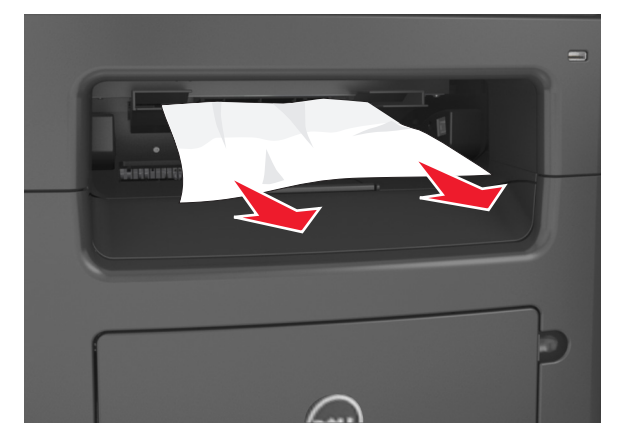

**Uwaga:** Upewnij się, że wszystkie kawałki papieru zostały usunięte.

**4** W razie potrzeby dotknij przycisku **Gotowe** na panelu sterowania drukarki, aby usunąć komunikat i kontynuować drukowanie.

#### **Zacięcie papieru w obszarze tylnych drzwiczek modułu wykańczającego**

**1** Otwórz tylne drzwiczki modułu wykańczającego.

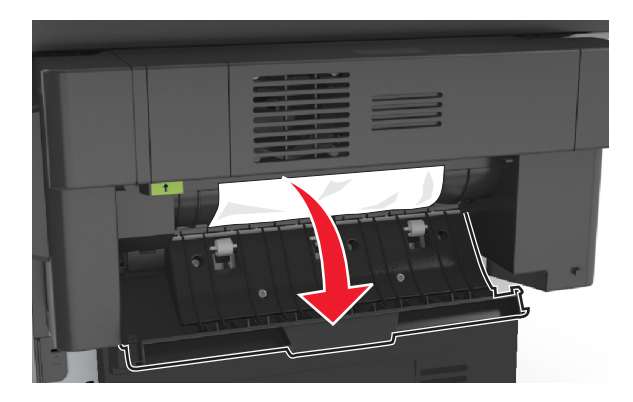

**2** Chwyć mocno zacięty papier z obu stron i delikatnie go wyciągnij. **Uwaga:** Upewnij się, że wszystkie kawałki papieru zostały usunięte.

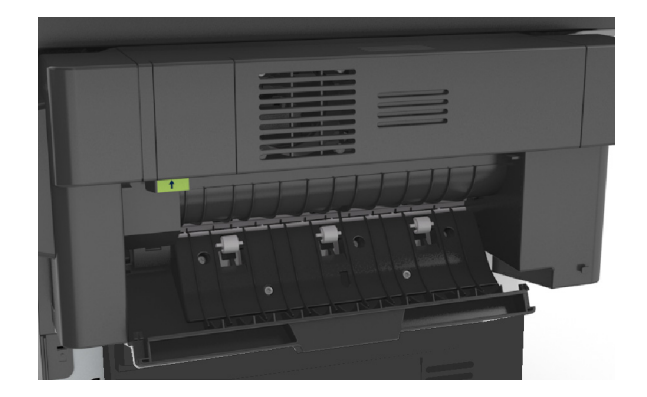

Otwórz wąskie drzwiczki modułu wykańczającego i usuń z nich wszystkie kawałki papieru.

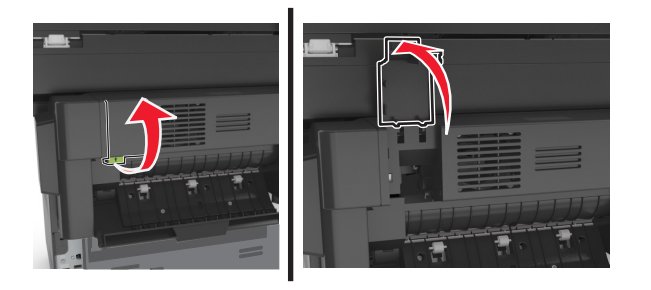

Zamknij wąskie drzwiczki.

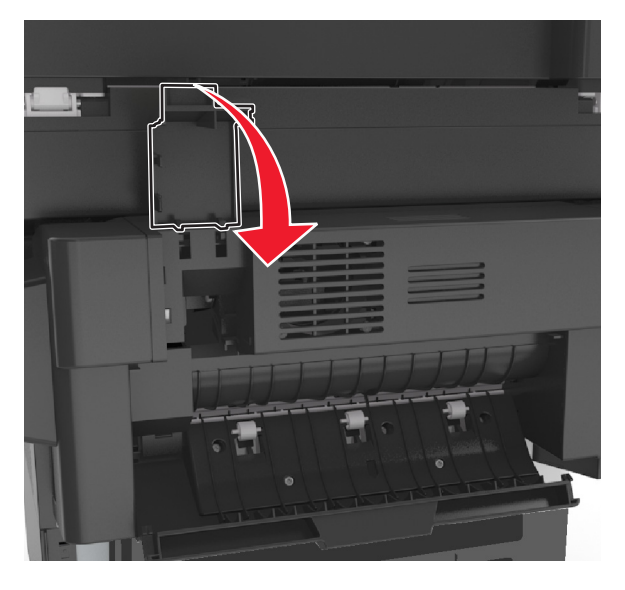

Zamknij tylne drzwiczki modułu wykańczającego.

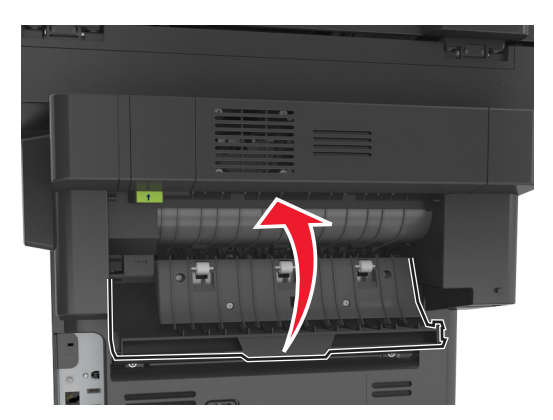

 W razie potrzeby dotknij przycisku **Gotowe** na panelu sterowania drukarki, aby usunąć komunikat i kontynuować drukowanie.

### **Zacięcie zszywacza w module wykańczającym**

Otwórz drzwiczki dostępu do zszywacza.

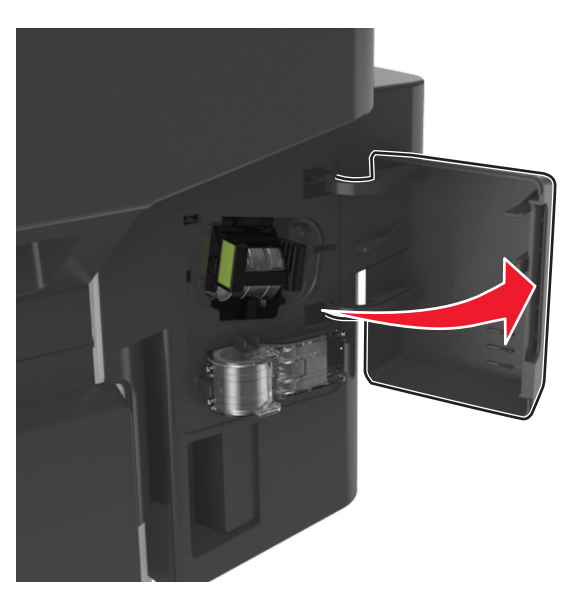

Wyciągnij kasetę zszywek z modułu wykańczającego.

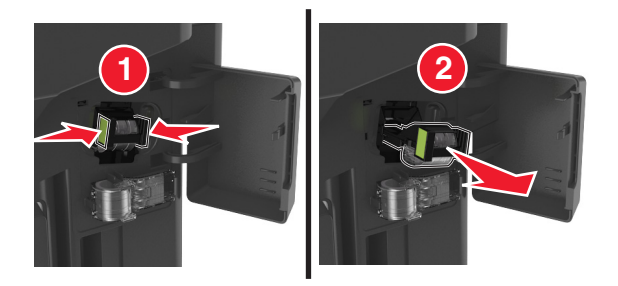

Unieś osłonę zszywek, a następnie usuń wszelkie zacięte lub luźne zszywki.

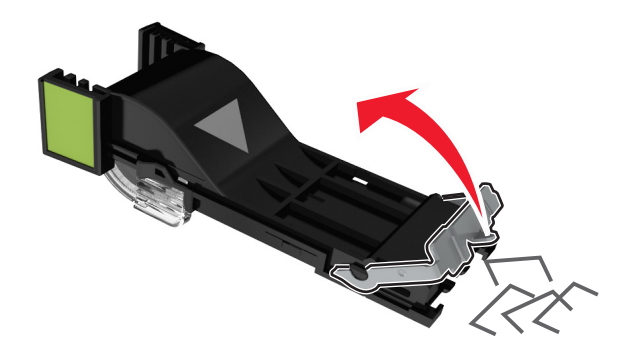
Dociśnij osłonę zszywek tak, aby *zatrzasnęła się* na swoim miejscu.

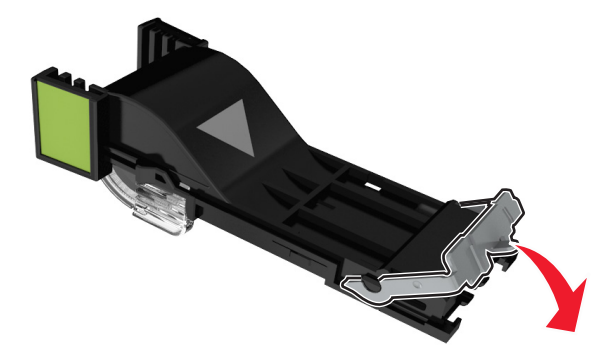

Włóż kasetę zszywek z powrotem do modułu wykańczającego, aż *zatrzaśnie* się na swoim miejscu.

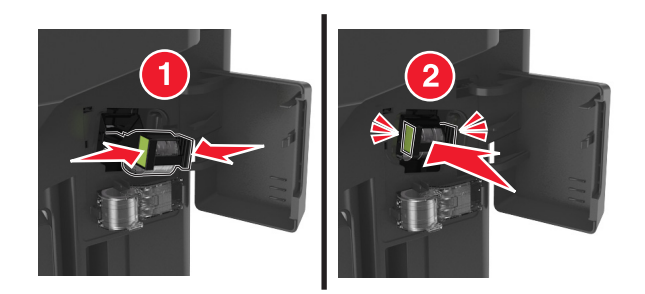

Zamknij drzwiczki dostępu do zszywacza.

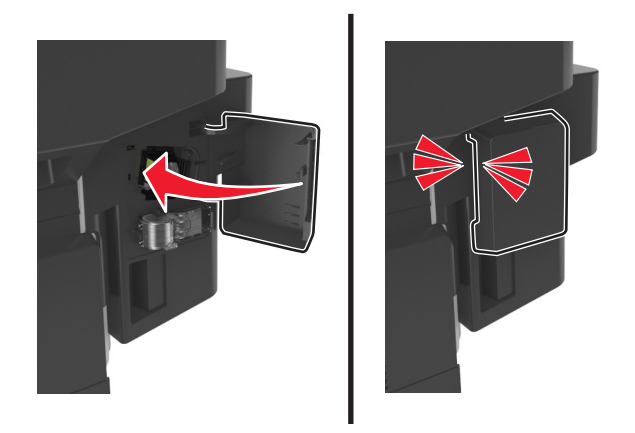

 W razie potrzeby dotknij przycisku **Gotowe** na panelu sterowania drukarki, aby usunąć komunikat i kontynuować drukowanie.

# **Rozwiązywanie problemów**

# **Opis komunikatów drukarki**

### **Kończy się kaseta [88.xy]**

Konieczne może być zamówienie kasety z tonerem. W razie potrzeby dotknij opcji **Kontynuuj** na panelu sterowania drukarki, aby usunąć komunikat i kontynuować drukowanie.

### **Kaseta prawie pusta [88.xy]**

W razie potrzeby dotknij opcji **Kontynuuj** na panelu sterowania drukarki, aby usunąć komunikat i kontynuować drukowanie.

### **Bardzo niski poziom toneru w naboju, pozostało [x] stron do wydrukowania [88.xy]**

Konieczna może okazać się szybka wymiana naboju z tonerem. Więcej informacji można znaleźć w sekcji "Wymiana materiałów eksploatacyjnych" w *Podręczniku użytkownika*.

W razie potrzeby dotknij opcji **Kontynuuj** na panelu sterowania drukarki, aby usunąć komunikat i kontynuować drukowanie.

## **Zmień [źródło papieru] na [nazwa typu niestandardowego], załaduj [orientacja]**

Spróbuj następujących rozwiązań:

- **•** Załaduj do zasobnika lub podajnika papier prawidłowego rozmiaru i typu. W menu Papieru na panelu sterowania drukarki określ rozmiar i typ papieru, a następnie dotknij opcji **Zmieniono papier**.
- **•** Dotknij opcji **Zresetuj aktywny odbiornik**, aby zresetować aktywny odbiornik dla zestawu połączonych odbiorników.
- **•** Anuluj zadanie drukowania.

## **Zmień [źródło papieru] na [ciąg niestandardowy], załaduj [orientacja]**

Spróbuj następujących rozwiązań:

- **•** Załaduj do zasobnika lub podajnika papier prawidłowego rozmiaru i typu. W menu Papieru na panelu sterowania drukarki określ rozmiar i typ papieru, a następnie dotknij opcji **Zmieniono papier**.
- **•** Dotknij opcji **Zresetuj aktywny odbiornik**, aby zresetować aktywny odbiornik dla zestawu połączonych odbiorników.
- **•** Anuluj zadanie drukowania.

# **Zmień [źródło papieru] na [rozmiar papieru], załaduj [orientacja]**

Spróbuj następujących rozwiązań:

- **•** Załaduj do zasobnika lub podajnika papier prawidłowego rozmiaru i typu. W menu Papieru na panelu sterowania drukarki określ rozmiar i typ papieru, a następnie dotknij opcji **Zmieniono papier**.
- **•** Dotknij opcji **Zresetuj aktywny odbiornik**, aby zresetować aktywny odbiornik dla zestawu połączonych odbiorników.
- **•** Anuluj zadanie drukowania.

# **Zmień [źródło papieru] na [typ papieru] [rozmiar papieru], załaduj [orientacja]**

Spróbuj następujących rozwiązań:

- **•** Załaduj do zasobnika lub podajnika papier prawidłowego rozmiaru i typu. W menu Papieru na panelu sterowania drukarki określ rozmiar i typ papieru, a następnie dotknij opcji **Zmieniono papier**.
- **•** Dotknij opcji **Zresetuj aktywny odbiornik**, aby zresetować aktywny odbiornik dla zestawu połączonych odbiorników.
- **•** Anuluj zadanie drukowania.

## **Sprawdź połączenie z zasobnikiem [x]**

Wypróbuj jedną lub więcej spośród poniższych opcji:

**•** Wyłącz drukarkę i włącz ją z ponownie.

Jeśli błąd wystąpi po raz drugi:

- **1** Wyłącz drukarkę.
- **2** Wyjmij wtyczkę przewodu zasilającego z gniazdka elektrycznego.
- **3** Wyjmij wskazany podajnik.
- **4** Włóż ponownie podajnik.
- **5** Podłącz przewód zasilający do prawidłowo uziemionego gniazda elektrycznego.
- **6** Ponownie włącz drukarkę.

Jeśli błąd wystąpi kolejny raz:

- **1** Wyłącz drukarkę.
- **2** Wyjmij wtyczkę przewodu zasilającego z gniazdka elektrycznego.
- **3** Zdejmij zasobnik.
- **4** Uzyskanie pomocy technicznej.
- **•** Na panelu sterowania drukarki dotknij opcji **Kontynuuj**, aby usunąć komunikat i wznowić wykonywanie zadania.

### **Zamknij przednie drzwiczki**

Zamknij przednie drzwiczki drukarki.

## **Zamknij tylne drzwiczki**

Zamknij tylne drzwiczki drukarki.

## **Zamknij tylne drzwiczki modułu wykańczającego**

Zamknij tylne drzwiczki modułu wykańczającego.

## **Zamknij pokrywę skanera i załaduj oryginały, jeśli ponownie uruchamiasz zadanie [2yy.xx]**

Wypróbuj jedną lub więcej spośród poniższych opcji:

- **•** Aby kontynuować skanowanie z automatycznego podajnika dokumentów od momentu zakończenia ostatniego pomyślnego zadania skanowania, dotknij opcji **Skanuj z automatycznego podajnika**.
- **•** Aby kontynuować skanowanie z szyby skanera od razu po zakończeniu ostatniego pomyślnego zadania skanowania, dotknij opcji **Skanuj z płyty skanera**.
- **•** Aby zakończyć skanowanie na ostatnim pomyślnym zadaniu skanowania, dotknij opcji **Zakończ zadanie bez dalszego skanowania**.

**Uwaga:** Ta opcja nie anuluje zadania skanowania. Wszystkie pomyślnie zeskanowane strony zostaną dalej przetworzone w celu kopiowania, faksowania lub wysłania w wiadomości e-mail.

**•** Aby usunąć komunikat i anulować zadanie skanowania, dotknij opcji **Anuluj zadanie**.

## **Złożona strona, część danych może nie zostać wydrukowanych [39]**

Wypróbuj jedną lub więcej spośród poniższych opcji:

- **•** Na panelu sterowania drukarki dotknij opcji **Kontynuuj**, aby zignorować komunikat i kontynuować drukowanie.
- **•** Anuluj bieżące zadanie drukowania.
- **•** Zainstaluj dodatkową pamięć drukarki.

## **Zmiana konfiguracji, niektóre wstrzymane zadania nie zostały przywrócone [57]**

Zadania wstrzymane zostaną unieważnione z powodu następujących możliwych zmian w drukarce:

- **•** Nastąpiła aktualizacja oprogramowania układowego.
- **•** Zasobnik, z którego drukowano, został usunięty.
- **•** Zadanie drukowania zostało wysłane z pamięci flash, która nie jest już podłączona do portu USB.
- **•** Dysk twardy drukarki zawiera zadania drukowania, które zostały zapisane, gdy znajdował się on w innym modelu drukarki.

Na panelu sterowania drukarki dotknij opcji **Kontynuuj**, aby usunąć komunikat.

## **Wykryto uszkodzoną pamięć flash [51]**

Wypróbuj jedną lub więcej spośród poniższych opcji:

- **•** Wymień uszkodzoną kartę pamięci flash.
- **•** Na panelu sterowania drukarki dotknij opcji **Kontynuuj**, aby zignorować komunikat i kontynuować drukowanie.
- **•** Anuluj bieżące zadanie drukowania.

## **Dysk zapełniony [62]**

Wypróbuj jedną lub więcej spośród poniższych opcji:

- **•** Na panelu sterowania drukarki dotknij opcji **Kontynuuj**, aby usunąć komunikat i kontynuować przetwarzanie danych.
- **•** Usuń czcionki, makra oraz inne dane zapisane na dysku twardym drukarki.
- **•** Zainstaluj dysk twardy drukarki o większej pojemności.

### **Aby używać dysku w tym urządzeniu, należy najpierw go sformatować**

Na panelu sterowania drukarki dotknij opcji **Formatuj dysk**, aby sformatować dysk twardy drukarki i usunąć komunikat.

**Uwaga:** Formatowanie powoduje usunięcie wszystkich plików zapisanych na dysku twardym drukarki.

### **Dysk prawie pełny. Bezpieczne czyszczenie miejsca na dysku.**

Wypróbuj jedną lub więcej spośród poniższych opcji:

- **•** Dotknij przycisku **Kontynuuj**, aby usunąć komunikat i kontynuować drukowanie.
- **•** Usuń czcionki, makra oraz inne dane zapisane na dysku twardym drukarki.
- **•** Zainstaluj dysk twardy o większej pojemności.

### **Błąd odczytu napędu USB. Wyjmij urządzenie USB.**

Włożone zostało nieobsługiwane urządzenie USB. Wyjmij to urządzenie USB, a następnie zainstaluj obsługiwane.

### **Błąd podczas odczytu danych z koncentratora USB. Odłącz koncentrator.**

Podłączony został nieobsługiwany koncentrator USB. Odłącz ten koncentrator USB, a następnie zainstaluj obsługiwany.

## **Pamięć faksu pełna**

Na panelu sterowania drukarki dotknij opcji **Kontynuuj**, aby usunąć komunikat.

## **Partycja faksu nie działa. Skontaktuj się z administratorem systemu.**

Wypróbuj jedną lub więcej spośród poniższych opcji:

- **•** Na panelu sterowania drukarki dotknij opcji **Kontynuuj**, aby usunąć komunikat.
- **•** Wyłącz drukarkę i włącz ją z ponownie. Jeśli komunikat pojawi się ponownie, skontaktuj się z administratorem systemu.

## **Nie skonfigurowano formatu "Do:" serwera faksu. Skontaktuj się z administratorem systemu.**

Wypróbuj jedną lub więcej spośród poniższych opcji:

- **•** Na panelu sterowania drukarki dotknij opcji **Kontynuuj**, aby usunąć komunikat.
- **•** Skonfiguruj serwer faksów. Jeśli komunikat pojawi się ponownie, skontaktuj się z administratorem systemu.

## **Nie ustawiono nazwy faksu. Skontaktuj się z administratorem systemu.**

Wykonaj jedną z następujących czynności:

- **•** Na panelu sterowania drukarki dotknij opcji **Kontynuuj**, aby usunąć komunikat.
- **•** Skonfiguruj faks analogowy. Jeśli po zakończeniu konfiguracji komunikat pojawi się ponownie, skontaktuj się z obsługą techniczną systemu.

# **Nie ustawiono numeru faksu urządzenia. Skontaktuj się z administratorem systemu.**

Wypróbuj jedną lub więcej spośród poniższych opcji:

- **•** Na panelu sterowania drukarki dotknij opcji **Kontynuuj**, aby usunąć komunikat.
- **•** Skonfiguruj faks analogowy. Jeśli po zakończeniu konfiguracji komunikat pojawi się ponownie, skontaktuj się z obsługą techniczną systemu.

# **Bęben pusty [84.xy]**

Konieczny może być zakup nowego bębna. Na panelu sterowania drukarki dotknij opcji **Kontynuuj**, aby usunąć komunikat i kontynuować drukowanie.

## **Bęben prawie pusty [84.xy]**

W razie potrzeby dotknij opcji **Kontynuuj** na panelu sterowania drukarki, aby usunąć komunikat i kontynuować drukowanie.

# **Bardzo niski poziom wkładu światłoczułego, pozostało [x] stron do wydrukowania [84.xy]**

Konieczna może być szybka wymiana jednostki obrazującej. Więcej informacji można znaleźć w sekcji "Wymiana materiałów eksploatacyjnych" w *Podręczniku użytkownika*.

W razie potrzeby dotknij opcji **Kontynuuj** na panelu sterowania drukarki, aby usunąć komunikat i kontynuować drukowanie.

## **Niezgodny zasobnik [x] [59]**

Wypróbuj jedną lub więcej spośród poniższych opcji:

- **•** Wyjmij wskazany podajnik.
- **•** Na panelu sterowania drukarki dotknij opcji **Kontynuuj**, aby usunąć ten komunikat i kontynuować drukowanie bez wskazanego zasobnika.

## **Nieprawidłowy rozmiar papieru, otwórz [źródło papieru] [34]**

Wypróbuj jedną lub więcej spośród poniższych opcji:

- **•** Załaduj do zasobnika papier prawidłowego rozmiaru i typu, a następnie w menu papieru na panelu sterowania drukarki określ rozmiar i typ papieru.
- **•** Upewnij się, czy poprawny rozmiar i typ papieru są określone w oknie Właściwości drukowania lub Drukowanie.
- **•** Sprawdź, czy rozmiar papieru jest prawidłowo ustawiony. Jeśli na przykład dla ustawienia Rozmiar zasobnika uniwersalnego została wybrana wartość Uniwersalny, sprawdź, czy włożony nośnik jest wystarczająco duży, aby można było na nim wydrukować dane.
- **•** Sprawdź prowadnice długości i szerokości w zasobniku oraz upewnij się, że papier jest załadowany prawidłowo.
- **•** Na panelu sterowania drukarki dotknij opcji **Kontynuuj**, aby usunąć komunikat i wydrukować zadanie, używając innego zasobnika.
- **•** Anuluj zadanie drukowania.

## **Za mało pamięci do sortowania zadań [37]**

Wypróbuj jedną lub więcej spośród poniższych opcji:

- **•** Na panelu sterowania drukarki dotknij opcji **Kontynuuj**, aby wydrukować część zadania zapisaną wcześniej w pamięci i rozpocząć sortowanie pozostałej części zadania.
- **•** Anuluj bieżące zadanie drukowania.

## **Za mało pamięci do defragmentacji pamięci flash [37]**

Wypróbuj jedną lub więcej spośród poniższych opcji:

- **•** Na panelu sterowania drukarki dotknij opcji **Kontynuuj**, aby zatrzymać defragmentację i kontynuować drukowanie.
- **•** Usuń czcionki, makra oraz inne dane znajdujące się w pamięci drukarki.
- **•** Zainstaluj dodatkową pamięć drukarki.

## **Za mało pamięci, niektóre zadania wstrzymane zostały usunięte [37]**

Na panelu sterowania drukarki dotknij opcji **Kontynuuj**, aby usunąć komunikat.

## **Za mało pamięci, nie można przywrócić niektórych wstrzymane zadania [37]**

Wypróbuj jedną lub więcej spośród poniższych opcji:

- **•** Na panelu sterowania drukarki dotknij opcji **Kontynuuj**, aby usunąć komunikat.
- **•** Usuń inne wstrzymane zadania, aby zwolnić dodatkową pamięć drukarki.

## **Za mało pamięci do obsługi funkcji zapisu zasobów [35]**

Zainstaluj dodatkową pamięć drukarki lub dotknij opcji **Kontynuuj**, aby wyłączyć zapisywanie zasobów, usunąć komunikat i kontynuować drukowanie.

# **Załaduj do [źródło papieru] papier [nazwa typu niestandardowego] [orientacja papieru]**

Wypróbuj jedną lub więcej spośród poniższych opcji:

- **•** Załaduj do zasobnika lub podajnika papier odpowiedniego typu i rozmiaru.
- **•** Aby użyć zasobnika dla właściwego rozmiaru lub typu papieru, wybierz opcję **Papier załadowany** na panelu sterowania drukarki.

**Uwaga:** Jeśli drukarka wykryje zasobnik zawierający papier odpowiedniego rozmiaru i typu, pobierze go z tego zasobnika. W przypadku niewykrycia zasobnika zawierającego papier odpowiedniego rozmiaru i typu wydruk zostanie wykonany na papierze z domyślnego źródła papieru.

**•** Anuluj bieżące zadanie.

# **Załaduj do [źródło papieru] papier [ciąg niestandardowy] [orientacja papieru]**

Wypróbuj jedną lub więcej spośród poniższych opcji:

- **•** Załaduj do wskazanego zasobnika lub podajnika papier odpowiedniego typu i rozmiaru.
- **•** Aby użyć zasobnika dla właściwego rozmiaru lub typu papieru, wybierz opcję **Papier załadowany** na panelu sterowania drukarki.

**Uwaga:** Jeśli drukarka wykryje zasobnik zawierający papier odpowiedniego rozmiaru i typu, pobierze go z tego zasobnika. W przypadku niewykrycia zasobnika zawierającego papier odpowiedniego typu i rozmiaru wydruk zostanie wykonany na papierze z domyślnego źródła papieru.

**•** Anuluj bieżące zadanie.

# **Załaduj do [źródło papieru] papier [rozmiar papieru] [orientacja papieru]**

Wypróbuj jedną lub więcej spośród poniższych opcji:

- **•** Załaduj do zasobnika lub podajnika papier odpowiedniego rozmiaru.
- **•** Aby użyć zasobnika lub podajnika dla właściwego rozmiaru papieru, wybierz opcję **Papier załadowany** na panelu sterowania drukarki.

**Uwaga:** Jeśli drukarka wykryje zasobnik lub podajnik z papierem odpowiedniego rozmiaru, pobierze go z tego zasobnika lub z tego podajnika. W przypadku nieznalezienia zasobnika ani podajnika z papierem odpowiedniego rozmiaru wydruk zostanie wykonany na papierze z domyślnego źródła.

**•** Anuluj bieżące zadanie.

# **Załaduj do [źródło papieru] papier [typ papieru] [rozmiar papieru] [orientacja papieru]**

Wypróbuj jedną lub więcej spośród poniższych opcji:

- **•** Załaduj do zasobnika lub podajnika papier odpowiedniego typu i rozmiaru.
- **•** Aby użyć zasobnika lub podajnika dla właściwego rozmiaru i typu papieru, wybierz opcję **Papier załadowany** na panelu sterowania drukarki.

**Uwaga:** Jeśli drukarka wykryje zasobnik lub podajnik z papierem odpowiedniego typu i rozmiaru, pobierze go z tego zasobnika lub z tego podajnika. W przypadku niewykrycia zasobnika ani podajnika z papierem odpowiedniego typu i rozmiaru wydruk zostanie wykonany na papierze z domyślnego źródła.

**•** Anuluj bieżące zadanie.

# **Załaduj do podajnika ręcznego [nazwa typu niestandardowego] [orientacja papieru]**

Wypróbuj jedną lub więcej spośród poniższych opcji:

- **•** Załaduj do podajnika papier odpowiedniego typu i rozmiaru.
- **•** Na panelu sterowania drukarki dotknij opcji **Monit na każdej stronie, papier załadowany** lub **Nie pytaj, papier załadowany**, aby usunąć komunikat i kontynuować drukowanie.
- **•** Na panelu sterowania drukarki dotknij opcji **Automatyczny wybór papieru**, aby użyć papieru załadowanego do zasobnika.
- **•** Anuluj zadanie drukowania.

# **Załaduj do podajnika ręcznego [ciąg niestandardowy] [orientacja papieru]**

Wypróbuj jedną lub więcej spośród poniższych opcji:

- **•** Załaduj do podajnika papier odpowiedniego typu i rozmiaru.
- **•** Na panelu sterowania drukarki dotknij opcji **Monit na każdej stronie, papier załadowany** lub **Nie pytaj, papier załadowany**, aby usunąć komunikat i kontynuować drukowanie.
- **•** Na panelu sterowania drukarki dotknij opcji **Automatyczny wybór papieru**, aby użyć papieru załadowanego do zasobnika.
- **•** Anuluj zadanie drukowania.

# **Załaduj do podajnika ręcznego [rozmiar papieru] [orientacja papieru]**

Wypróbuj jedną lub więcej spośród poniższych opcji:

- **•** Załaduj do podajnika papier odpowiedniego rozmiaru.
- **•** Na panelu sterowania drukarki dotknij opcji **Monit na każdej stronie, papier załadowany** lub **Nie pytaj, papier załadowany**, aby usunąć komunikat i kontynuować drukowanie.
- **•** Na panelu sterowania drukarki dotknij opcji **Automatyczny wybór papieru**, aby użyć papieru załadowanego do zasobnika.
- **•** Anuluj zadanie drukowania.

# **Załaduj do podajnika ręcznego [typ papieru] [rozmiar papieru] [orientacja papieru]**

Wypróbuj jedną lub więcej spośród poniższych opcji:

- **•** Załaduj do podajnika papier odpowiedniego typu i rozmiaru.
- **•** Na panelu sterowania drukarki dotknij opcji **Monit na każdej stronie, papier załadowany** lub **Nie pytaj, papier załadowany**, aby usunąć komunikat i kontynuować drukowanie.
- **•** Na panelu sterowania drukarki dotknij opcji **Automatyczny wybór papieru**, aby użyć papieru załadowanego do zasobnika.
- **•** Anuluj zadanie drukowania.

## **Zestaw konserwacyjny prawie pusty [80.xy]**

Może być konieczny zakup nowego zestawu konserwacyjnego. Aby uzyskać więcej informacji, skontaktuj się z obsługą techniczną lub sprzedawcą drukarki Dell.

W razie potrzeby dotknij opcji **Kontynuuj**, aby usunąć komunikat i kontynuować drukowanie.

## **Zestaw konserwacyjny prawie pusty [80.xy]**

Aby uzyskać więcej informacji, skontaktuj się z obsługą techniczną lub sprzedawcą drukarki Dell.

W razie potrzeby dotknij opcji **Kontynuuj**, aby usunąć komunikat i kontynuować drukowanie.

## **Bardzo niski poziom zestawu konserwacyjnego, pozostało [x] stron do wydrukowania [80.xy]**

Konieczna może okazać się szybka wymiana zestawu konserwacyjnego. Aby uzyskać więcej informacji, skontaktuj się z obsługą techniczną lub sprzedawcą drukarki Dell.

W razie potrzeby dotknij opcji **Kontynuuj**, aby usunąć komunikat i kontynuować drukowanie.

# **Pamięć pełna [38]**

Wypróbuj jedną lub więcej spośród poniższych opcji:

- **•** Na panelu sterowania drukarki dotknij opcji **Anuluj zadanie**, aby usunąć komunikat.
- **•** Zainstaluj dodatkową pamięć drukarki.

### **Brak pamięci, nie można drukować faksów**

Na panelu sterowania drukarki dotknij opcji **Kontynuuj**, aby usunąć komunikat bez drukowania. Po ponownym uruchomieniu drukarki nastąpi próba wydrukowania wstrzymanych faksów.

## **Pamięć pełna, nie można wysyłać faksów**

- **1** Na panelu sterowania drukarki dotknij opcji **Kontynuuj**, aby usunąć komunikat i anulować zadanie faksowania.
- **2** Wypróbuj jedną lub więcej spośród poniższych opcji:
	- **•** Zmniejsz rozdzielczość faksu i spróbuj wysłać ponownie zadanie faksowania.
	- **•** Zmniejsz liczbę stron faksu i spróbuj wysłać ponownie zadanie faksowania.

## **Błąd oprogramowania sieci [x] [54]**

Spróbuj następujących rozwiązań:

- **•** Na panelu sterowania drukarki dotknij opcji **Kontynuuj**, aby kontynuować drukowanie.
- **•** Wyłącz drukarkę, a następnie odczekaj około 10 sekund, po czym włącz ją ponownie.
- **•** Zaktualizuj w drukarce lub na serwerze druku oprogramowanie sprzętowe do pracy w sieci. Aby uzyskać więcej informacji, skontaktuj się z obsługą techniczną lub sprzedawcą drukarki Dell.

### **Analogowa linia telefoniczna nie jest podłączona do modemu. Faks wyłączony.**

Podłącz drukarkę do analogowej linii telefonicznej.

## **Materiał [typ materiału] innego producenta niż Dell, patrz Podręcznik użytkownika [33.xy]**

**Uwaga:** Typ materiału to kaseta z tonerem lub zestaw obrazujący.

System drukarki wykrył, że zainstalowano materiał lub część producenta innego niż Dell.

Drukarka Dell działa najlepiej z oryginalnymi częściami i materiałami eksploatacyjnymi firmy Dell. Używanie materiałów i części innych producentów może negatywnie wpłynąć na wydajność, pracę i żywotność drukarki i jej części.

Wszelkie wskaźniki materiałów są zaprojektowane tak, by współpracować z materiałami i częściami firmy Dell. Ich praca może zostać zakłócona, gdy użyte zostaną materiały lub części innych producentów. Użytkowanie elementów związanych z obrazowaniem dłużej niż jest to zalecane może spowodować uszkodzenie drukarki Dell i jej komponentów.

**Ostrzeżenie — istnieje możliwość uszkodzenia:** Używanie materiałów eksploatacyjnych lub części innych producentów może spowodować utratę gwarancji. Uszkodzenia spowodowane używaniem materiałów lub części innych producentów nie są naprawiane w ramach gwarancji.

Aby podjąć ryzyko i korzystać z materiałów i części innych producentów, naciśnij jednocześnie przyciski x i **#** na panelu sterowania drukarki i przytrzymaj je przez 15 sekund, aby usunąć komunikat i kontynuować drukowanie.

Jeśli chcesz uniknąć tego niebezpieczeństwa, wyjmij materiały lub części innych producentów z drukarki, a następnie zainstaluj oryginalne materiały lub części firmy Dell.

**Uwaga:** Listę obsługiwanych materiałów eksploatacyjnych można znaleźć w części "Zamawianie materiałów eksploatacyjnych" w *Podręczniku użytkownika* lub pod adresem **[www.dell.com/support/printers](http://www.dell.com/support/printers)**.

## **Za mało wolnego miejsca w pamięci flash dla zasobów [52]**

Wypróbuj jedną lub więcej spośród poniższych opcji:

- **•** Na panelu sterowania drukarki dotknij opcji **Kontynuuj**, aby usunąć komunikat i kontynuować drukowanie.
- **•** Usuń czcionki, makra oraz inne dane zapisane w pamięci flash.
- **•** Zainstaluj kartę pamięci flash o większej pojemności.

**Uwaga:** Pobrane czcionki i makra, które nie zostały wcześniej zapisane w pamięci flash, są usuwane.

### **Potrzebne zmiany papieru**

Wypróbuj jedną lub więcej spośród poniższych opcji:

- **•** Na panelu sterowania drukarki dotknij opcji **Monituj o każdą stronę**, aby kontynuować drukowanie.
- **•** Dotknij opcji **Używaj bieżących materiałów eksploatacyjnych**, aby kontynuować drukowanie przy użyciu papieru załadowanego do zasobnika.
- **•** Anuluj bieżące zadanie drukowania.

# **Port równoległy [x] wyłączony [56]**

Wypróbuj jedną lub więcej spośród poniższych opcji:

- **•** Na panelu sterowania drukarki dotknij opcji **Kontynuuj**, aby usunąć komunikat.
- **•** Włącz port równoległy Przy użyciu panelu sterowania drukarki przejdź do opcji:

#### **Sieć/porty** >**Równoległe [x]** >**Bufor równoległy** >**Auto**

**Uwaga:** Drukarka odrzuca wszystkie dane otrzymane przez port równoległy.

## **Drukarka musiała zostać uruchomiona ponownie. Ostatnie zadanie może być niezakończone.**

Na panelu sterowania drukarki dotknij opcji **Kontynuuj**, aby usunąć komunikat i kontynuować drukowanie.

Aby uzyskać więcej informacji, odwiedź witrynę sieci Web **[www.dell.com/support/printers](http://www.dell.com/support/printers)** lub skontaktuj się z działem pomocy technicznej.

## **Wyjmij uszkodzony dysk twardy [61]**

Usuń i wymień uszkodzony dysk twardy drukarki.

## **Wyjmij papier ze standardowego odbiornika**

Wyjmij stos papieru z odbiornika standardowego.

## **Wymień wadliwy bęben [31.xy]**

Wymień uszkodzony bęben, aby usunąć komunikat. Więcej informacji zawiera instrukcja dostarczona z danym materiałem eksploatacyjnym.

**Uwaga:** Jeśli nie masz zamiennego wkładu światłoczułego, zapoznaj się z sekcją "Zamawianie materiałów eksploatacyjnych" w *Podręczniku użytkownika* lub przejdź do odpowiedniej witryny sieci Web.

## **Ponownie zainstaluj brakującą lub nieodpowiadającą kasetę [31.xy]**

Wypróbuj jedną lub więcej spośród poniższych opcji:

- **•** Sprawdź, czy nie brakuje naboju z tonerem. Jeśli tak jest, zainstaluj go. Więcej informacji na temat instalacji naboju można znaleźć w sekcji "Wymiana materiałów eksploatacyjnych" w *Podręczniku użytkownika*.
- **•** Jeśli nabój z tonerem jest zainstalowany, ale nie działa, wyjmij go, a następnie zainstaluj ponownie.

**Uwaga:** Jeśli po ponownym zainstalowaniu komunikat nadal się pojawia, kaseta jest uszkodzona. Wymień kasetę z tonerem.

### **Wymień kasetę, nieprawidłowy region drukarki [42,xy]**

Zainstaluj odpowiednią kasetę z tonerem.

### **Wymień kasetę, pozostało 0 stron do wydrukowania [88.xy]**

Wymień nabój z tonerem, aby usunąć komunikat i kontynuować drukowanie. Więcej informacji na ten temat można znaleźć w instrukcji dostarczanej z materiałem eksploatacyjnym lub w sekcji "Wymiana materiałów eksploatacyjnych" w *Podręczniku użytkownika*.

**Uwaga:** Jeśli nie masz zamiennego naboju, przejdź do naszej witryny sieci Web lub skontaktuj się z punktem zakupu drukarki.

### **Wymień bęben, pozostało 0 stron do wydrukowania [84.xy]**

Wymień wkład światłoczuły, aby usunąć komunikat i kontynuować drukowanie. Więcej informacji na ten temat można znaleźć w instrukcji dostarczanej z materiałem eksploatacyjnym lub w sekcji "Wymiana materiałów eksploatacyjnych" w *Podręczniku użytkownika*.

**Uwaga:** Jeśli nie masz zamiennego wkładu światłoczułego, przejdź do naszej witryny sieci Web lub skontaktuj się z punktem zakupu drukarki.

### **Wymień zestaw konserwacyjny, pozostało 0 stron do wydrukowania [80.xy]**

Zostanie zaplanowana konserwacja drukarki. Skontaktuj się z obsługą techniczną lub sprzedawcą drukarki Dell, a następnie zgłoś ten komunikat.

### **Umieść wszystkie oryginały, jeśli uruchamiasz zadanie ponownie.**

Spróbuj skorzystać z co najmniej jednego z podanych sposobów:

- **•** Aby usunąć komunikat i anulować zadanie skanowania, dotknij opcji **Anuluj zadanie**.
- **•** Aby kontynuować skanowanie z automatycznego podajnika dokumentów od momentu zakończenia ostatniego pomyślnego zadania skanowania, dotknij opcji **Skanuj z automatycznego podajnika**.
- **•** Aby kontynuować skanowanie ze skanera od momentu zakończenia ostatniego pomyślnego zadania skanowania, dotknij opcji **Skanuj z płyty skanera**.
- **•** Aby zakończyć skanowanie na ostatnim pomyślnym zadaniu skanowania, dotknij opcji **Zakończ zadanie bez dalszego skanowania**.
- **•** Aby ponowić zadanie skanowania z użyciem ostatnio obowiązujących ustawień, dotknij opcji **Ponownie uruchom zadanie**.

### **Ponownie zainstaluj brakujący lub nieodpowiadający bęben [31.xy]**

Wypróbuj jedną lub więcej spośród poniższych opcji:

**•** Sprawdź, czy nie brakuje wkładu światłoczułego. Jeśli tak jest, zainstaluj go.

Więcej informacji na temat instalacji wkładu światłoczułego można znaleźć w sekcji "Wymiana materiałów eksploatacyjnych" w *Podręczniku użytkownika*.

**•** Jeśli wkład światłoczuły jest zainstalowany, ale nie działa, wyjmij go, a następnie zainstaluj ponownie.

**Uwaga:** Jeśli po ponownym zainstalowaniu komunikat nadal się pojawia, bęben jest uszkodzony. Wymień zestaw obrazujący.

## **Wymień nieobsługiwaną kasetę [32.xy]**

Wyjmij nabój z tonerem, a następnie zainstaluj obsługiwany nabój, aby usunąć komunikat i kontynuować drukowanie. Więcej informacji na ten temat można znaleźć w instrukcji dostarczanej z materiałem eksploatacyjnym lub w sekcji "Wymiana materiałów eksploatacyjnych" w *Podręczniku użytkownika*.

**Uwaga:** Jeśli nie masz zamiennego naboju, przejdź do naszej witryny sieci Web lub skontaktuj się z punktem zakupu drukarki.

## **Wymień nieobsługiwany bęben [32.xy]**

Wyjmij wkład światłoczuły, a następnie zainstaluj obsługiwany wkład, aby usunąć komunikat i kontynuować drukowanie. Więcej informacji na ten temat można znaleźć w instrukcji dostarczanej z materiałem eksploatacyjnym lub w sekcji "Wymiana materiałów eksploatacyjnych" w *Podręczniku użytkownika*.

**Uwaga:** Jeśli nie masz zamiennego wkładu światłoczułego, przejdź do naszej witryny sieci Web lub skontaktuj się z punktem zakupu drukarki.

## **Czy przywrócić wstrzymane zadania?**

Wypróbuj jedną lub więcej spośród poniższych opcji:

- **•** Na panelu sterowania drukarki dotknij opcji **Przywróć**, aby przywrócić wszystkie zadania wstrzymane zapisane na dysku twardym drukarki.
- **•** Na panelu sterowania drukarki dotknij opcji **Nie przywracaj**, jeśli nie chcesz przywrócić żadnego z zadań drukowania.

#### **Pokrywa automatycznego podajnika w skanerze jest otwarta**

Zamknij pokrywę automatycznego podajnika dokumentów.

## **Skaner wyłączony przez administratora [840.01]**

Drukuj bez skanera lub skontaktuj się z obsługą techniczną systemu.

## **Skaner jest wyłączony. Jeżeli problem nadal występuje, skontaktuj się z administratorem systemu. [840.02]**

Wypróbuj jedną lub więcej spośród poniższych opcji:

- **•** Dotknij opcji **Kontynuuj przy wyłączonym skanerze**, aby powrócić do ekranu głównego, a następnie skontaktuj się z administratorem systemu.
- **•** Dotknij opcji **Uruchom ponownie i automatycznie włącz skaner**, aby anulować zadanie.

**Uwaga:** Powoduje to próbę włączenia skanera.

### **Zacięcie skan., usuń orygin. ze skanera [2yy.xx]**

Wyjmij zacięty papier ze skanera.

## **Zacięcie skan., usuń zacięte orygin. ze skanera [2yy.xx]**

Wyjmij zacięty papier ze skanera.

## **Port szeregowy [x] wyłączony [56]**

Wypróbuj jedną lub więcej spośród poniższych opcji:

- **•** Na panelu sterowania drukarki dotknij opcji **Kontynuuj**, aby usunąć komunikat. Drukarka usunie wszystkie dane otrzymane przez wskazany port szeregowy.
- 
- **•** Sprawdź, czy Bufor szeregowy nie jest ustawiony jako Wyłączony.
- **•** Na panelu sterowania drukarki ustaw Bufor Szeregowy jako Auto w menu Szeregowe [x].

#### **Nie skonfigurowano serwera SMTP. Skontaktuj się z administratorem systemu.**

Na panelu sterowania drukarki dotknij opcji **Kontynuuj**, aby usunąć komunikat.

**Uwaga:** Jeśli komunikat pojawi się ponownie, skontaktuj się z administratorem systemu.

### **Niektóre wstrzymane zadania nie zostały przywrócone**

Na panelu sterowania drukarki dotknij opcji **Kontynuuj**, aby usunąć wskazane zadanie.

**Uwaga:** Nieprzywrócone zadania wstrzymane są przechowywane na dysku twardym drukarki i nie są dostepne.

## **Błąd oprogramowania sieci standardowej [54]**

Spróbuj następujących rozwiązań:

- **•** Na panelu sterowania drukarki dotknij opcji **Kontynuuj**, aby kontynuować drukowanie.
- **•** Wyłącz drukarkę i włącz ją z ponownie.
- **•** Zaktualizuj w drukarce lub na serwerze druku oprogramowanie sprzętowe do pracy w sieci. Więcej informacji można znaleźć w witrynie pomocy technicznej firmy Dell pod adresem **[www.dell.com/support/printers](http://www.dell.com/support/printers)** lub u osoby odpowiedzialnej za obsługę techniczną systemu.

## **Standardowy port USB wyłączony [56]**

Wypróbuj jedną lub więcej spośród poniższych opcji:

- **•** Na panelu sterowania drukarki dotknij opcji **Kontynuuj**, aby usunąć komunikat.
- **•** Włącz port USB. Przy użyciu panelu sterowania drukarki przejdź do opcji: **Sieć/porty** >**Bufor USB** >**Auto**

**Uwaga:** Drukarka usunie wszystkie dane otrzymane przez port USB.

## **Do zakończenia zadania potrzebny jest materiał eksploatacyjny**

Wykonaj jedną z następujących czynności:

- **•** Zainstaluj brakujący materiał, aby zakończyć zadanie.
- **•** Anuluj bieżące zadanie.

## **Za dużo zainstalowanych opcji pamięci flash [58]**

- **1** Wyłącz drukarkę.
- **2** Wyjmij wtyczkę przewodu zasilającego z gniazdka elektrycznego.
- **3** Usuń nadmiarową pamięć flash.
- **4** Podłącz przewód zasilający do prawidłowo uziemionego gniazda elektrycznego.
- **5** Ponownie włącz drukarkę.

## **Za dużo podłączonych zasobników [58]**

- **1** Wyłącz drukarkę.
- **2** Wyjmij wtyczkę przewodu zasilającego z gniazdka elektrycznego.
- **3** Usuń nadmiarowe zasobniki.
- **4** Podłącz przewód zasilający do prawidłowo uziemionego gniazda elektrycznego.
- **5** Ponownie włącz drukarkę.

## **Wykryto niesformatowaną pamięć flash [53]**

Wypróbuj jedną lub więcej spośród poniższych opcji:

- **•** Na panelu sterowania drukarki dotknij opcji **Kontynuuj**, aby zatrzymać defragmentację i kontynuować drukowanie.
- **•** Sformatuj pamięć flash.

**Uwaga:** Jeśli komunikat o błędzie jest w dalszym ciągu wyświetlany, oznacza to, że pamięć flash może być uszkodzona i należy ją wymienić.

### **Nieobsługiwany dysk**

Wyjmij nieobsługiwany dysk twardy drukarki, a następnie zainstaluj obsługiwany.

## **Nieobsługiwana opcja w gnieździe [x] [55]**

- **1** Wyłącz drukarkę.
- **2** Wyjmij wtyczkę przewodu zasilającego z gniazdka elektrycznego.
- **3** Odłącz nieobsługiwaną kartę opcji od płyty kontroli drukarki, a na jej miejsce włóż kartę obsługiwaną.
- **4** Podłącz przewód zasilający do prawidłowo uziemionego gniazda elektrycznego.
- **5** Włącz ponownie drukarkę.

## **Port USB [x] wyłączony [56]**

Na panelu sterowania drukarki dotknij opcji **Kontynuuj**, aby usunąć komunikat.

#### **Uwagi:**

- **•** Drukarka usunie wszystkie dane otrzymane przez port USB.
- **•** Sprawdź, czy element menu Bufor USB nie jest ustawiony jako Wyłączony.

### **Nie skonfigurowano serwera Weblink. Skontaktuj się z administratorem systemu.**

Na panelu sterowania drukarki dotknij opcji **Kontynuuj**, aby usunąć komunikat.

**Uwaga:** Jeśli komunikat pojawi się ponownie, skontaktuj się z administratorem systemu.

# **Rozwiązywanie problemów z drukarką**

- **•** ["Podstawowe problemy z drukark](#page-269-0)ą" na stronie 270
- **•** ["Problemy z opcjami" na stronie 272](#page-271-0)
- **•** ["Problemy z podawaniem papieru" na stronie 275](#page-274-0)

# <span id="page-269-0"></span>**Podstawowe problemy z drukarką**

#### **Drukarka nie odpowiada**

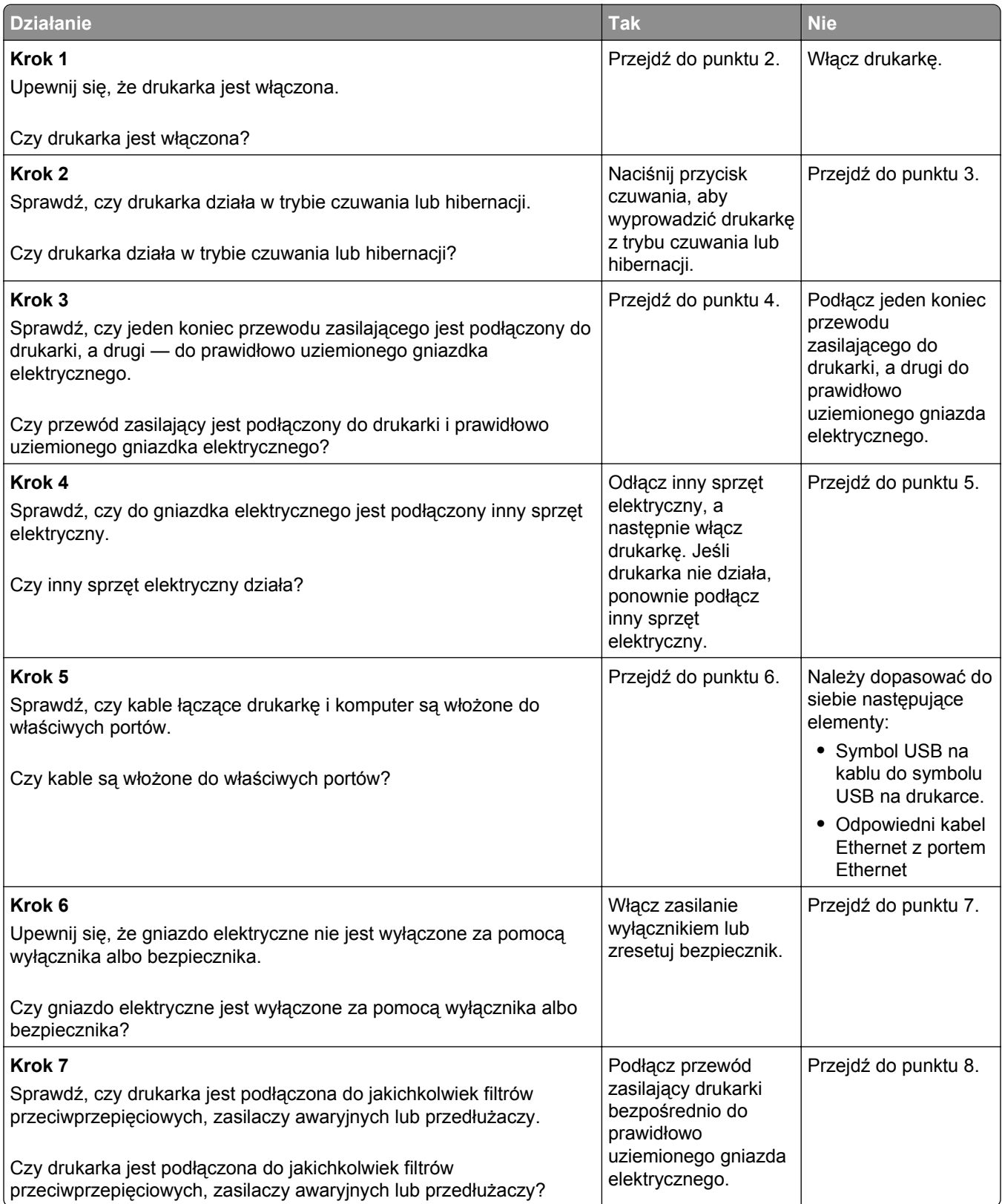

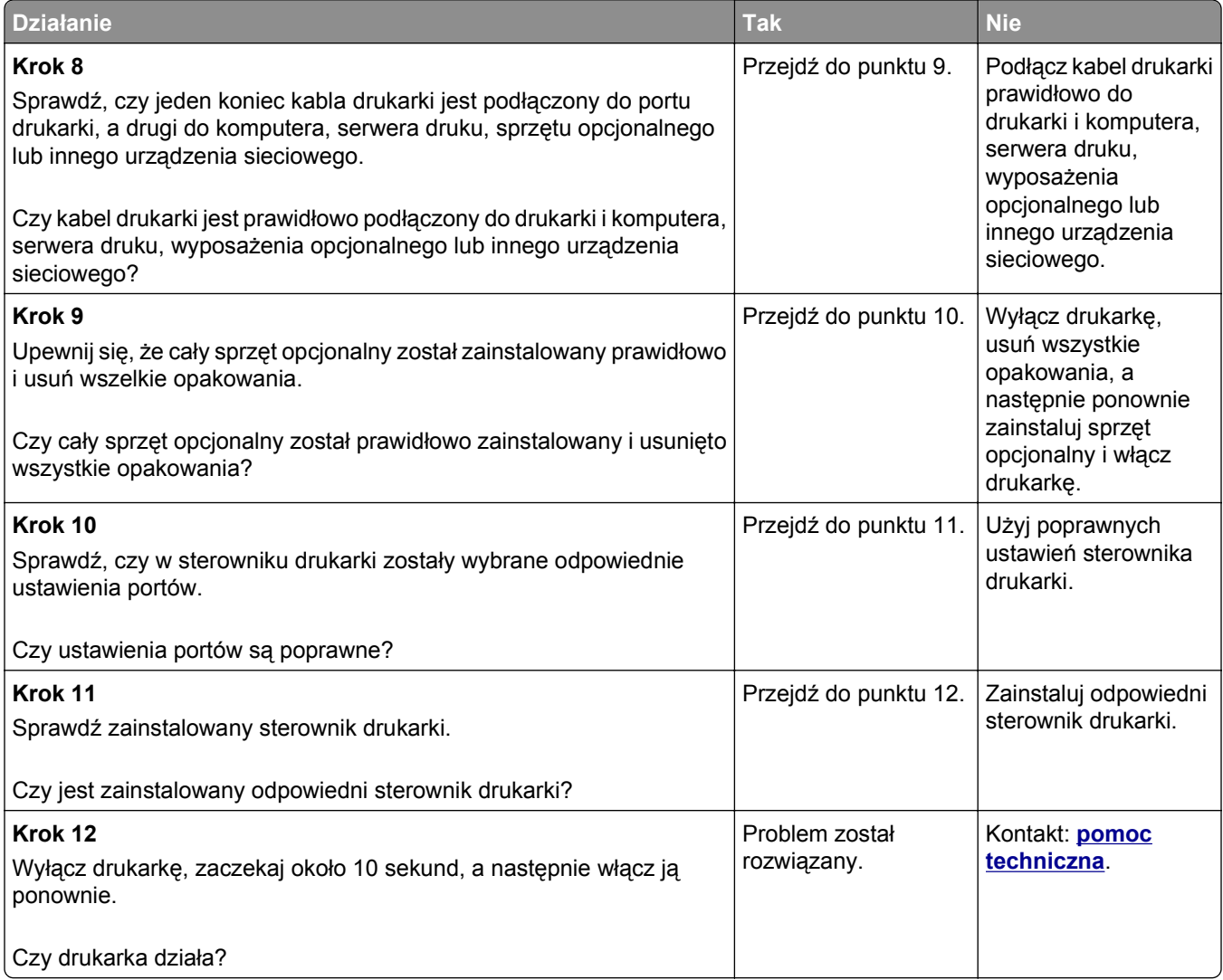

# **Wyświetlacz drukarki jest pusty**

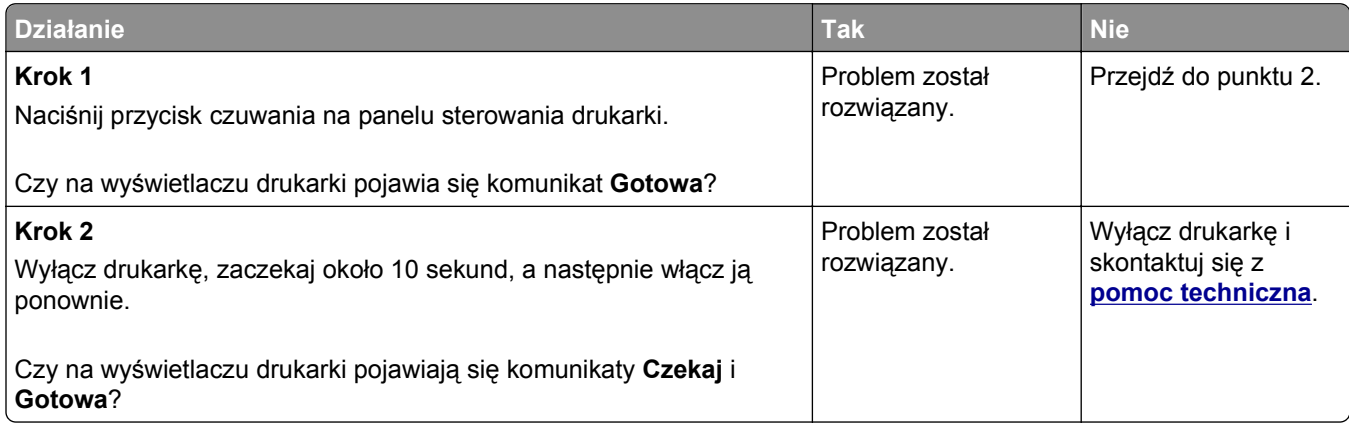

# <span id="page-271-0"></span>**Problemy z opcjami**

#### **Nie można wykryć opcjonalnego wyposażenia wewnętrznego**

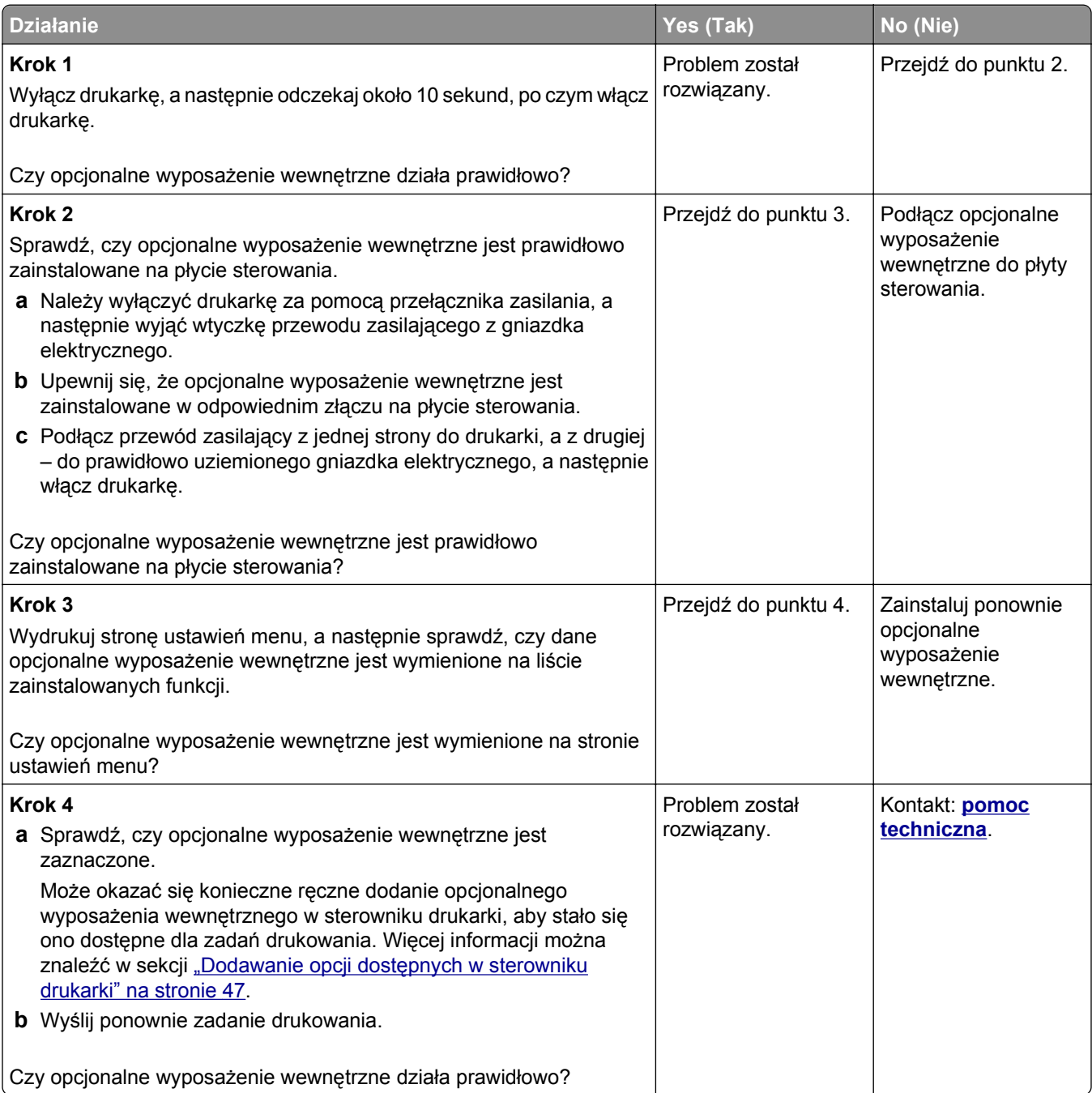

#### **Problemy z zasobnikiem**

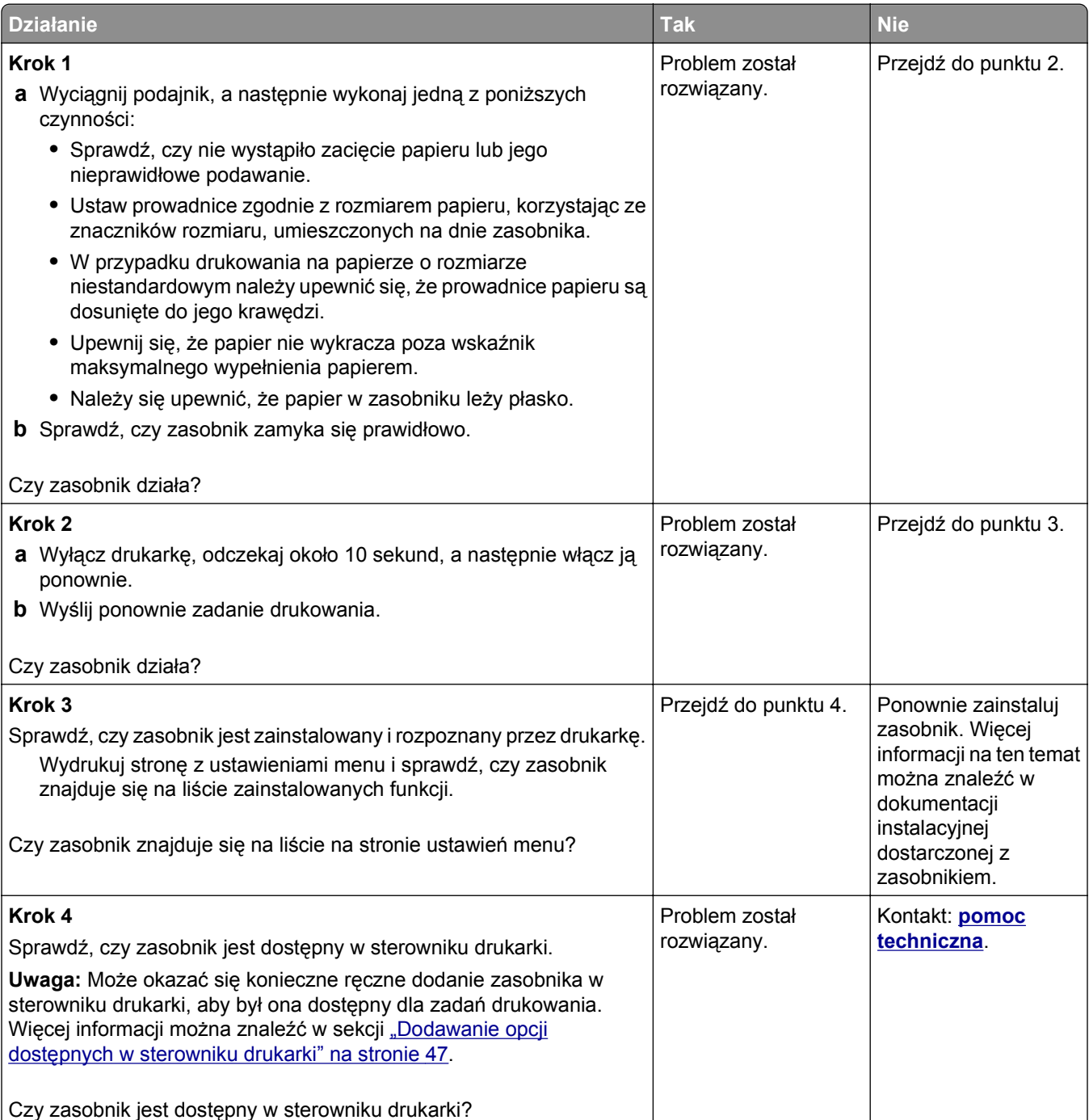

#### **Nie można wykryć karty pamięci**

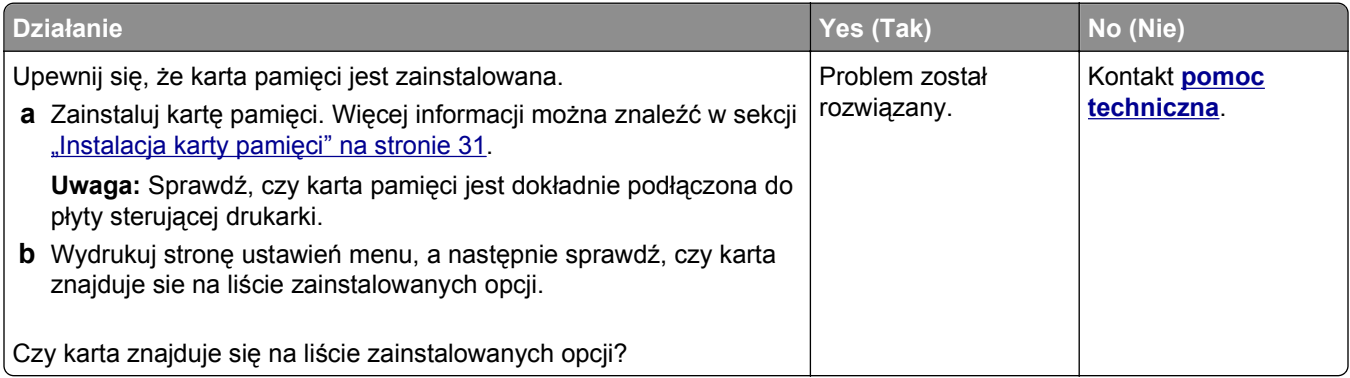

#### **Port ISP nie działa prawidłowo**

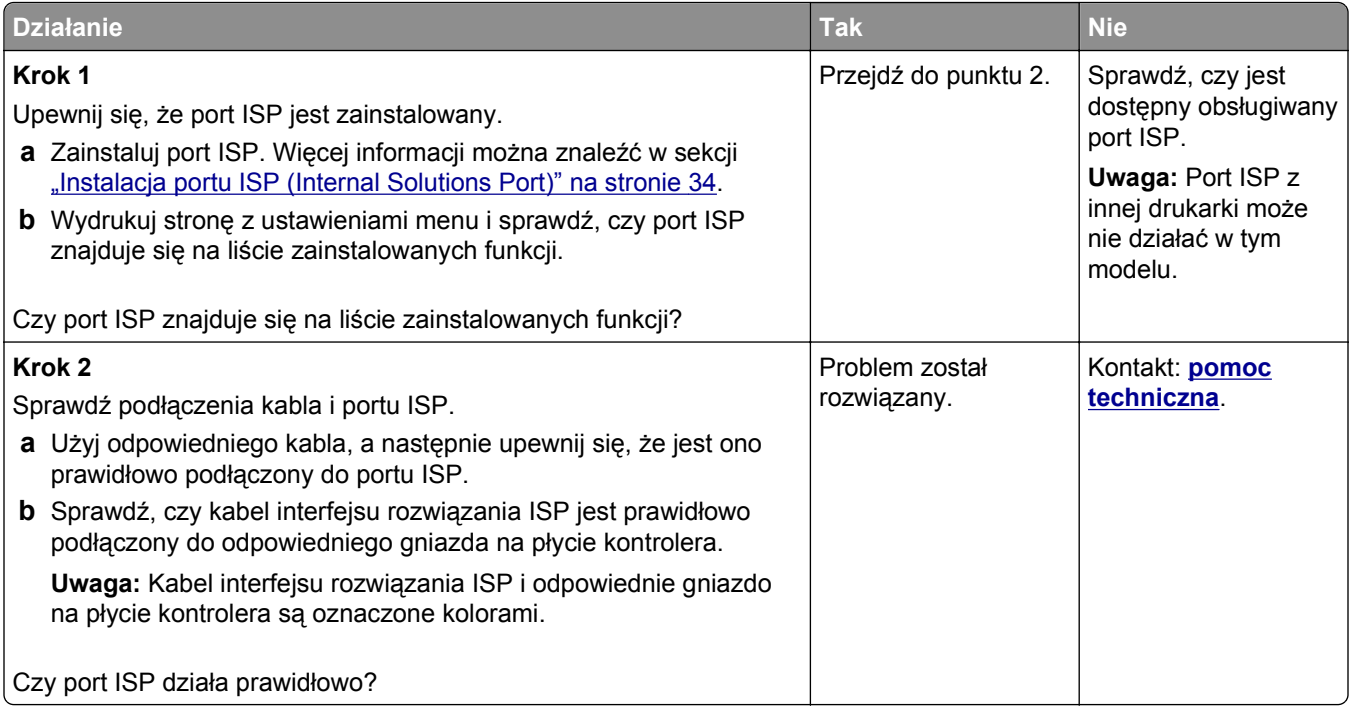

#### <span id="page-274-0"></span>**Karta interfejsu USB/równoległego nie działa prawidłowo**

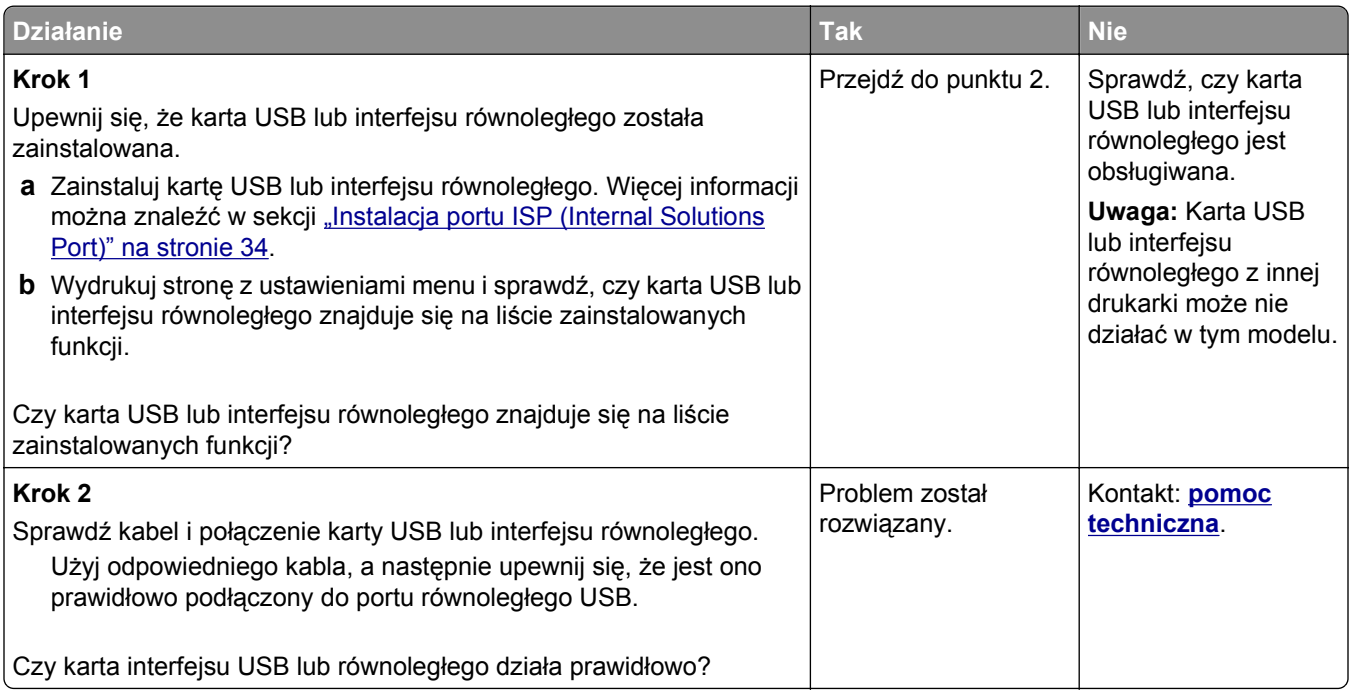

# **Problemy z podawaniem papieru**

#### **Papier często się zacina**

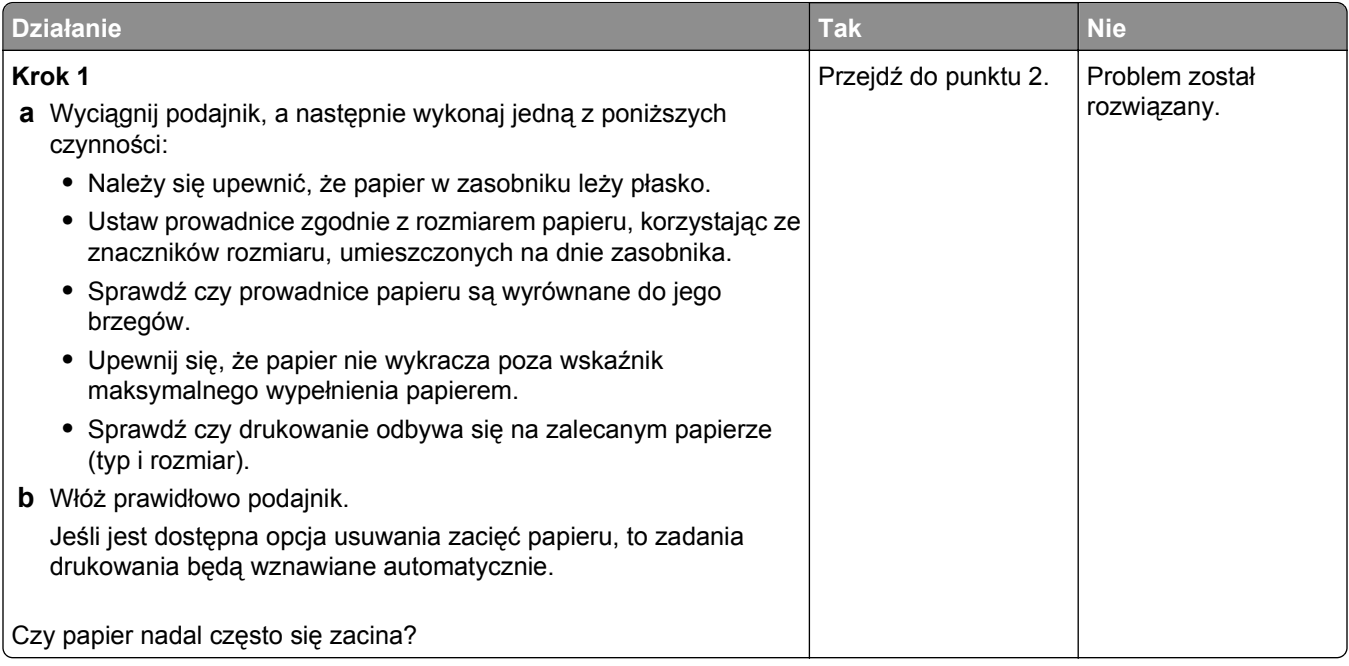

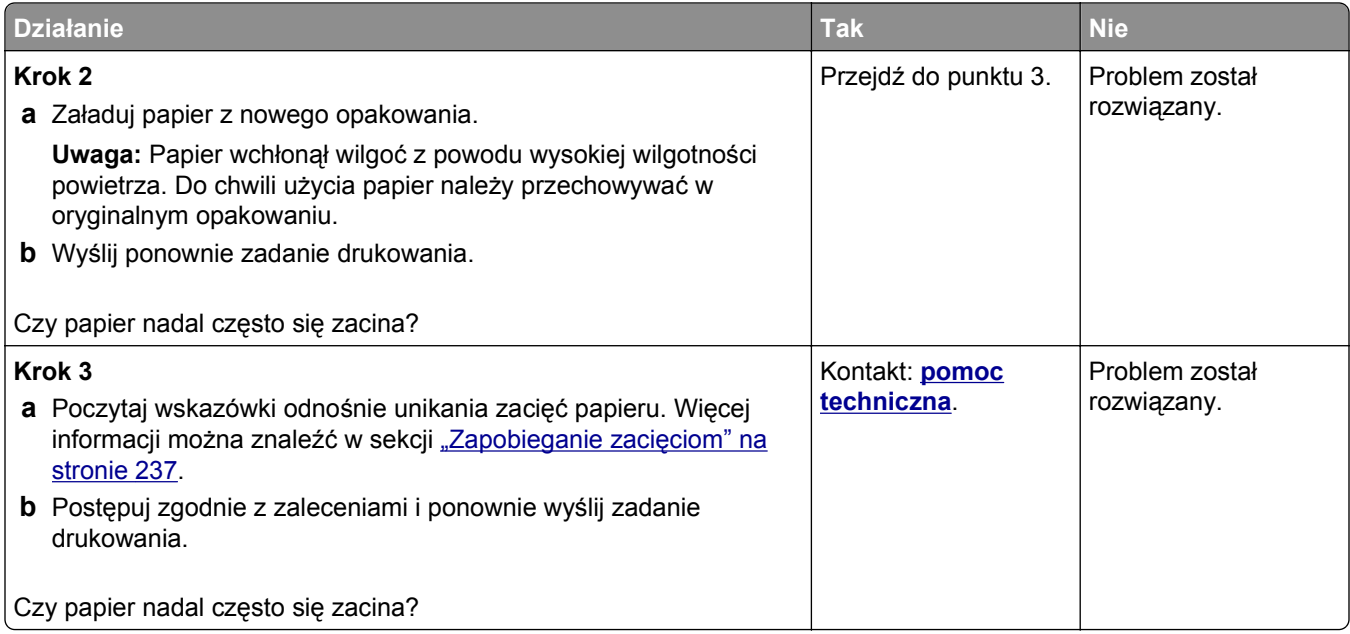

#### **Komunikat o zacięciu papieru nie znika po usunięciu zacięcia**

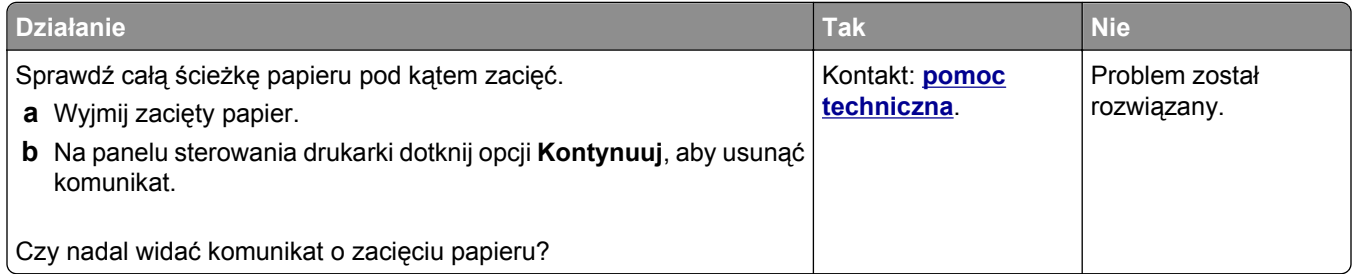

#### **Zacięte strony nie są drukowane ponownie**

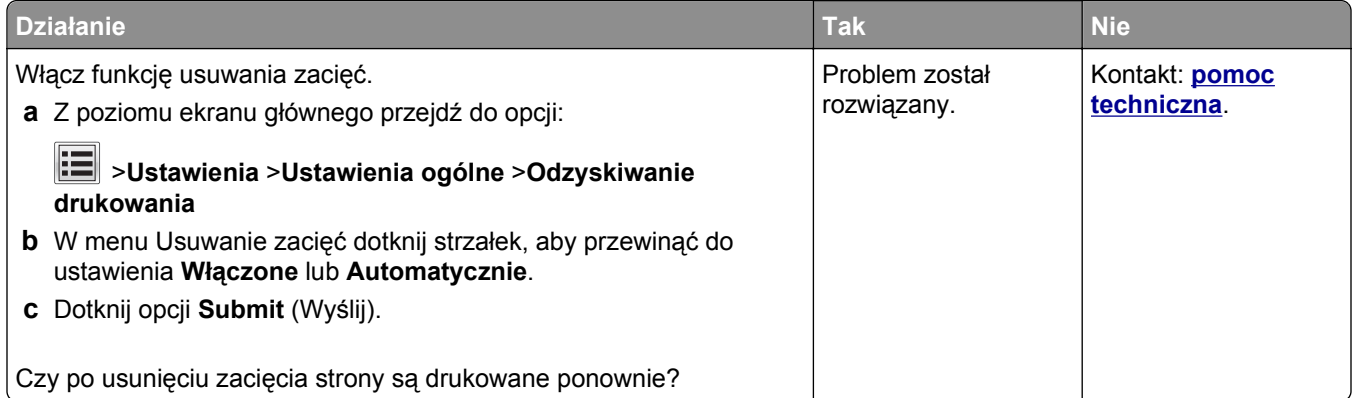

# **Rozwiązywanie problemów z drukiem**

### **Problemy z drukowaniem**

#### **Nie można wydrukować wielojęzycznych plików PDF**

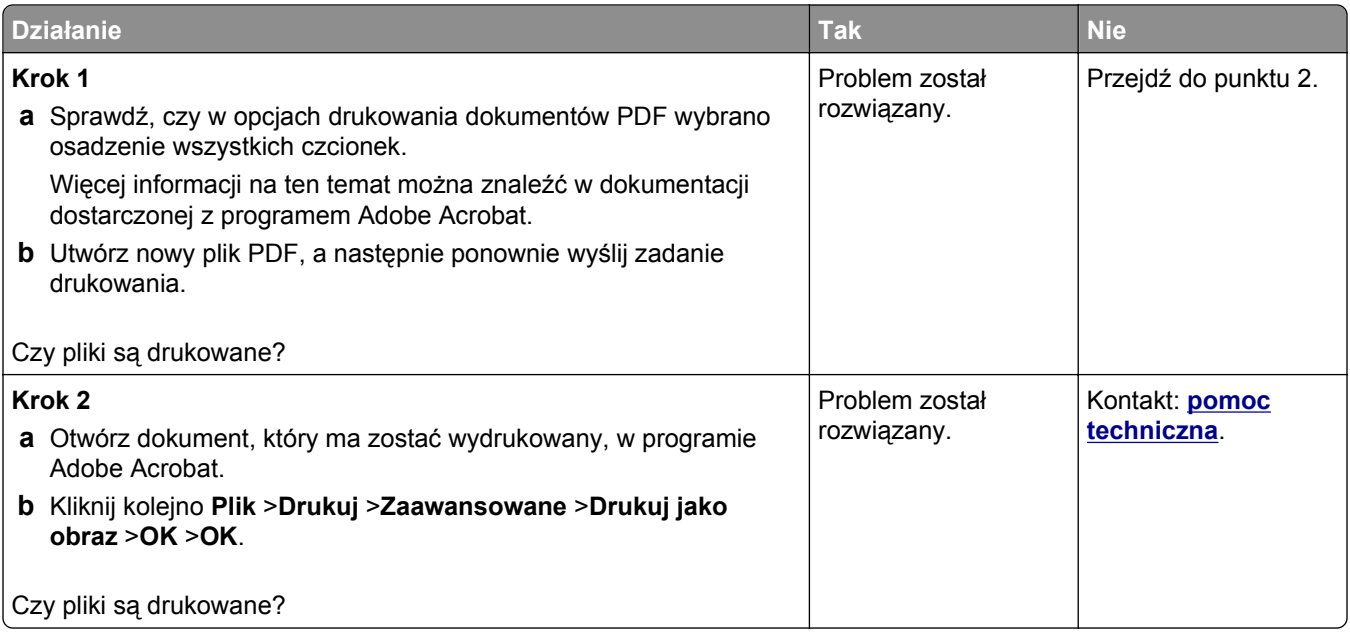

### **Pojawia się komunikat o błędzie odczytu napędu flash**

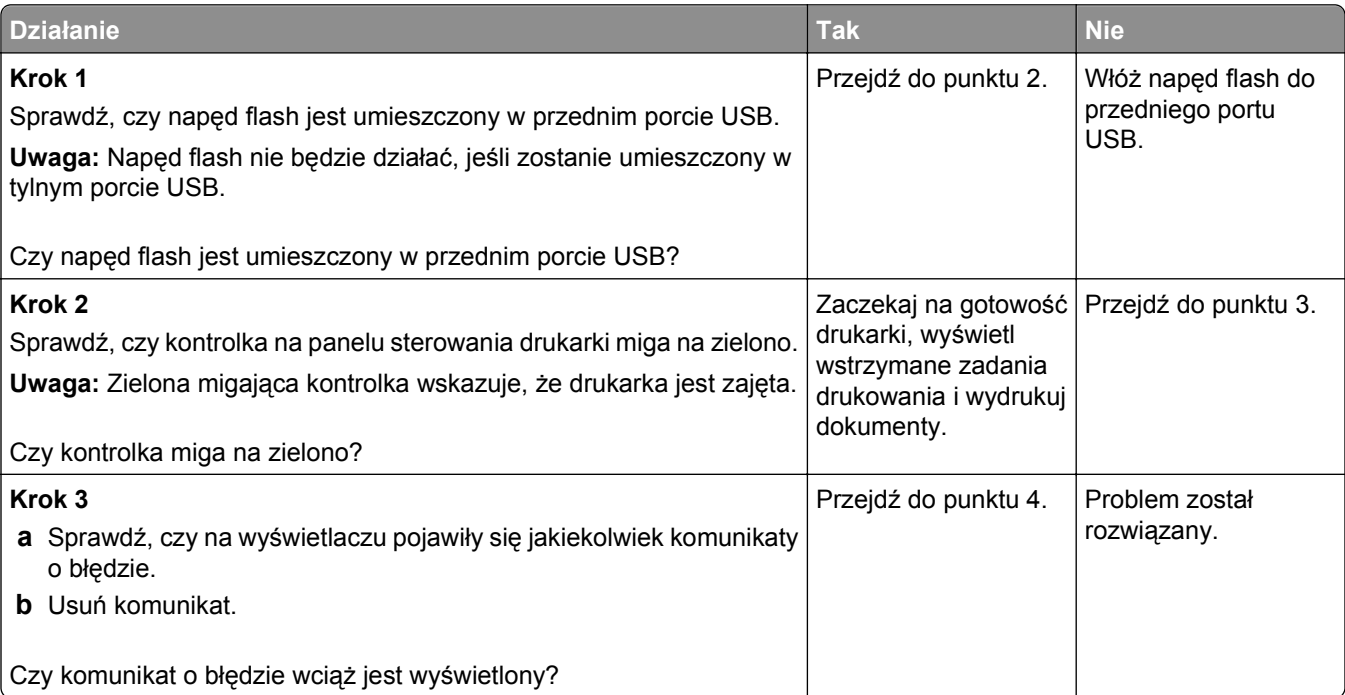

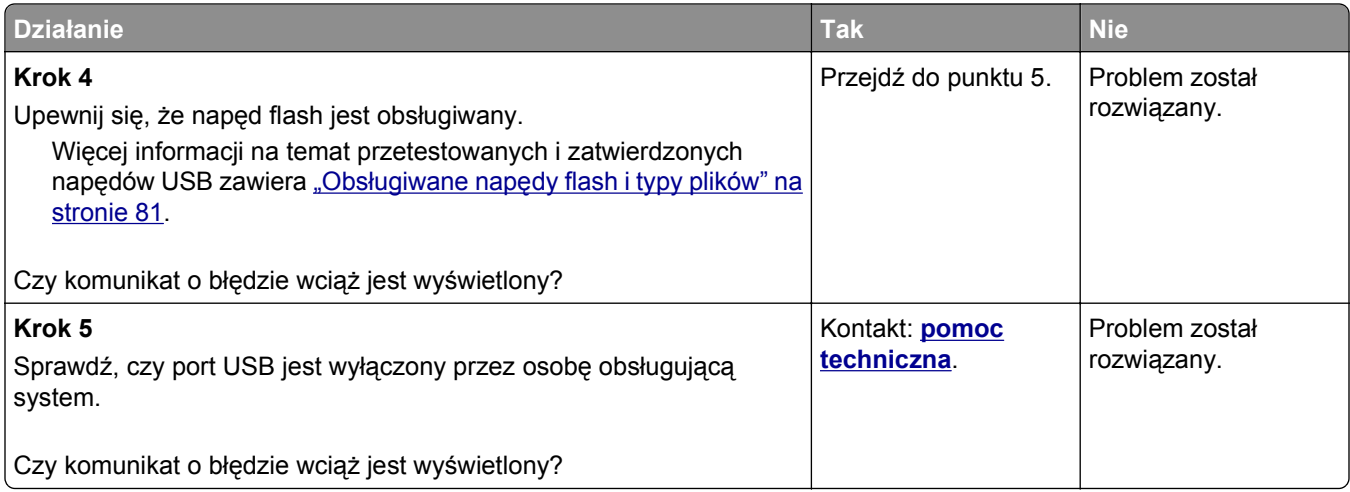

### **Zadania drukowania nie są drukowane**

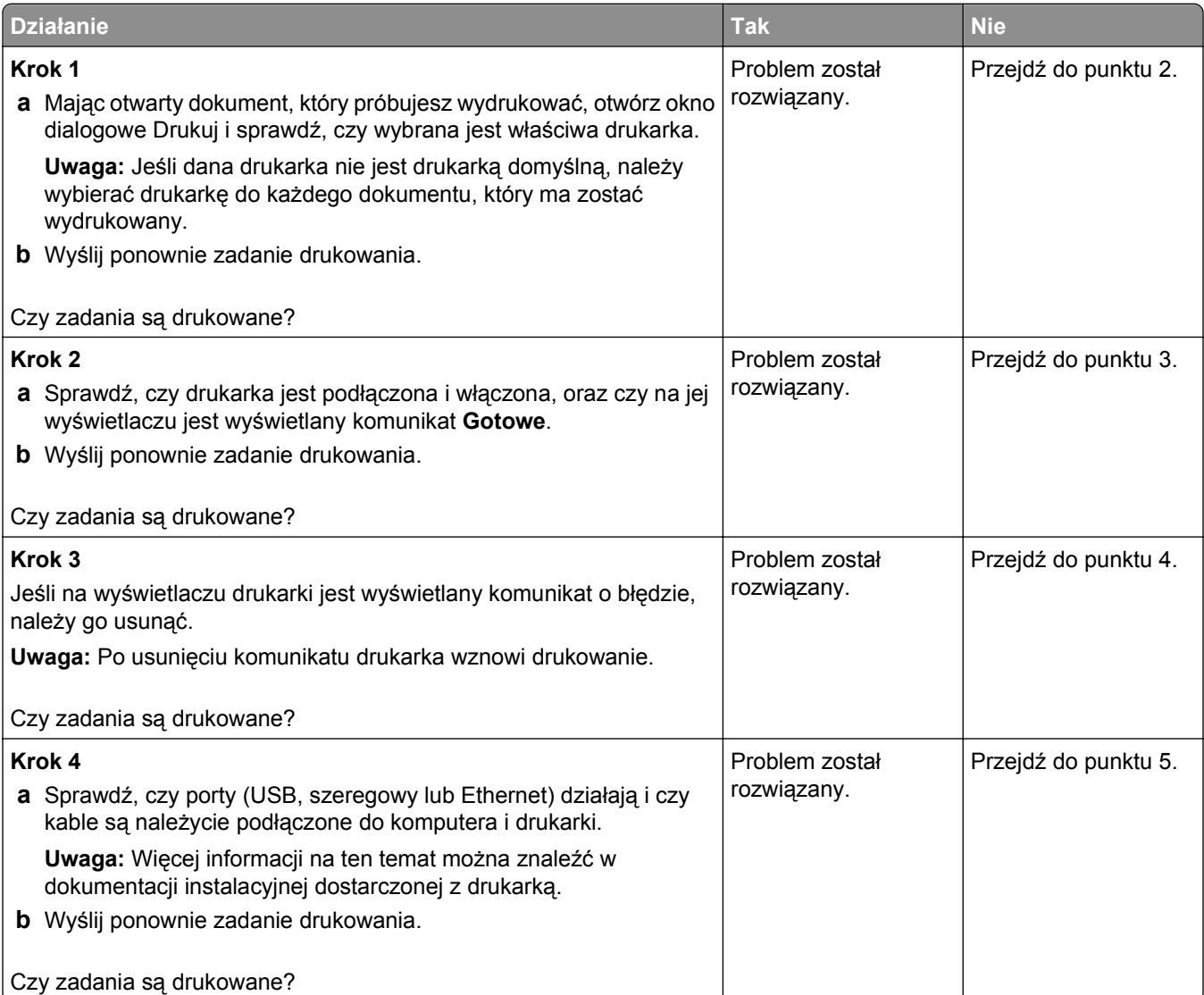

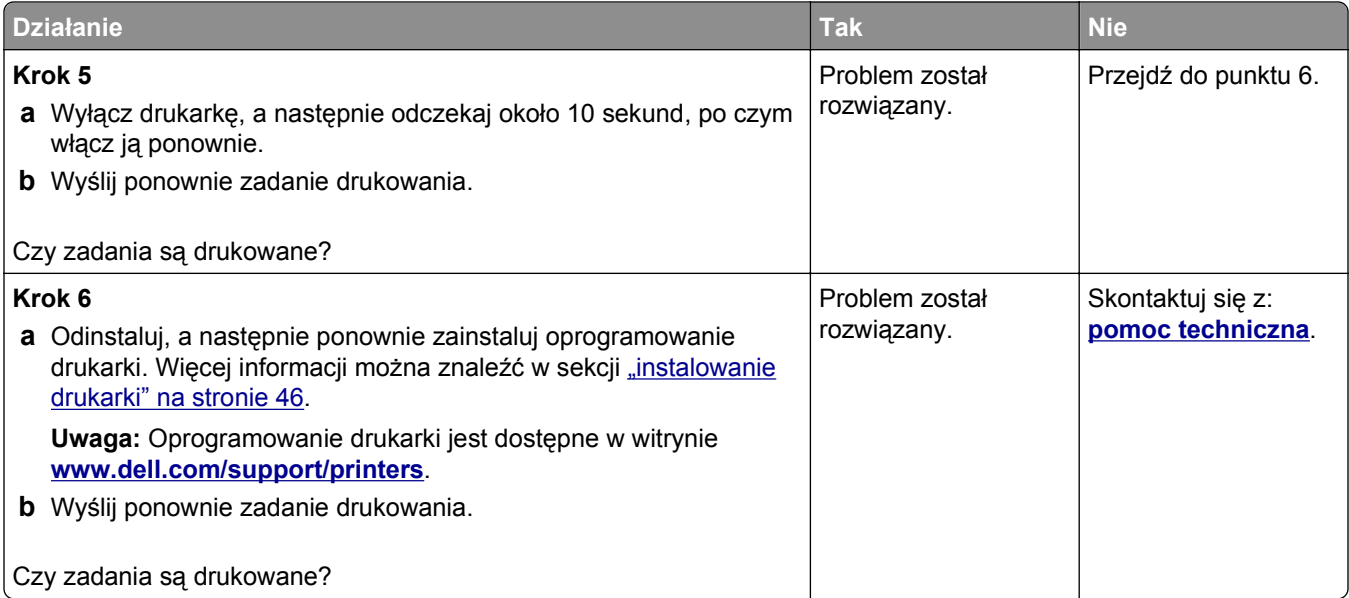

#### **Nie można drukować zadań poufnych i innych wstrzymanych zadań**

**Uwaga:** Zadania poufne i próbne oraz wydruku odroczonego i powtarzanego są usuwane z pamięci drukarki w momencie, gdy potrzebna jest dodatkowa pamięć do przetwarzania kolejnych zadań wstrzymanych.

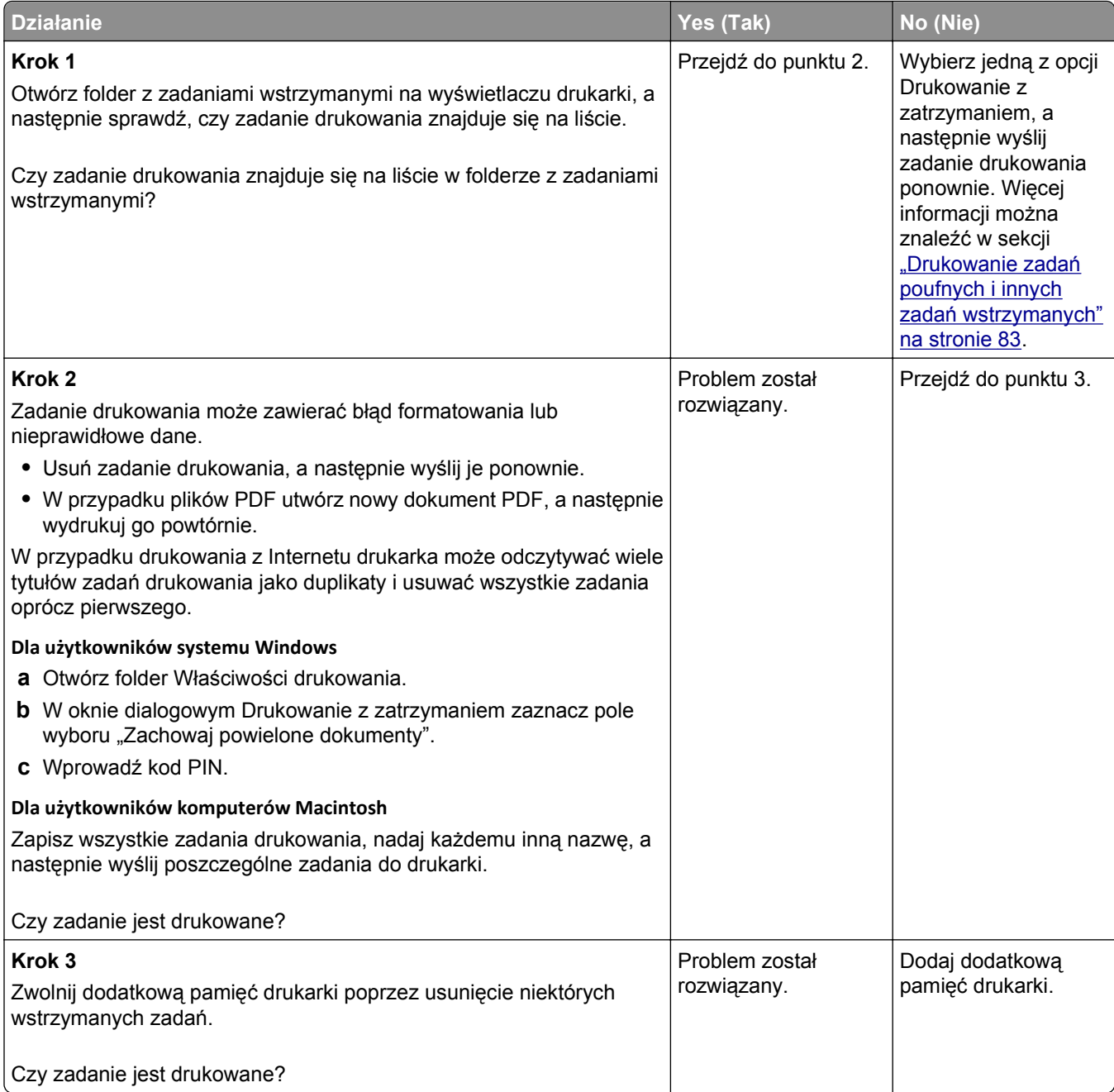

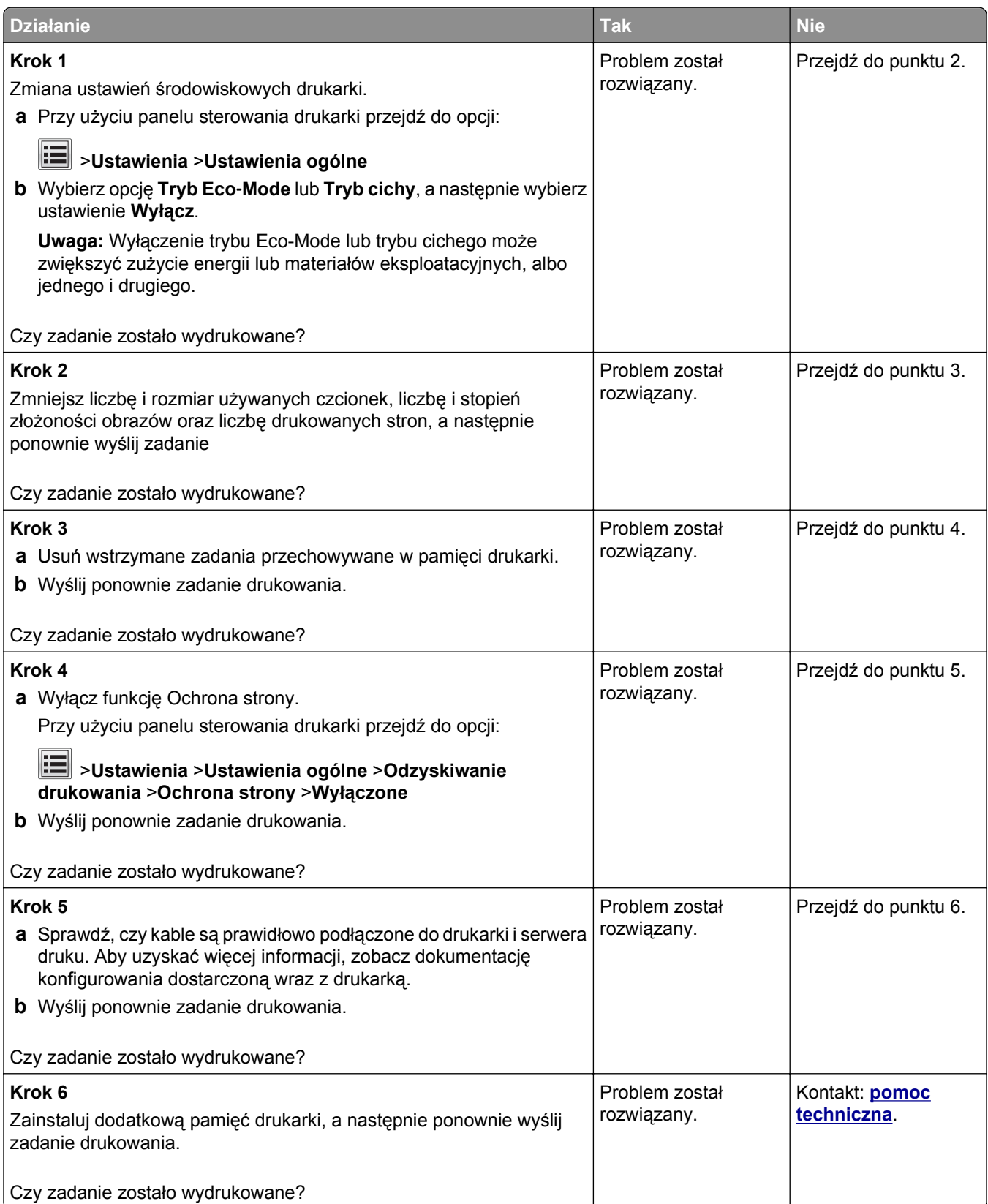

#### **Wydruk zadania wykonywany jest na papierze pochodzącym z niewłaściwego zasobnika lub na niewłaściwym papierze**

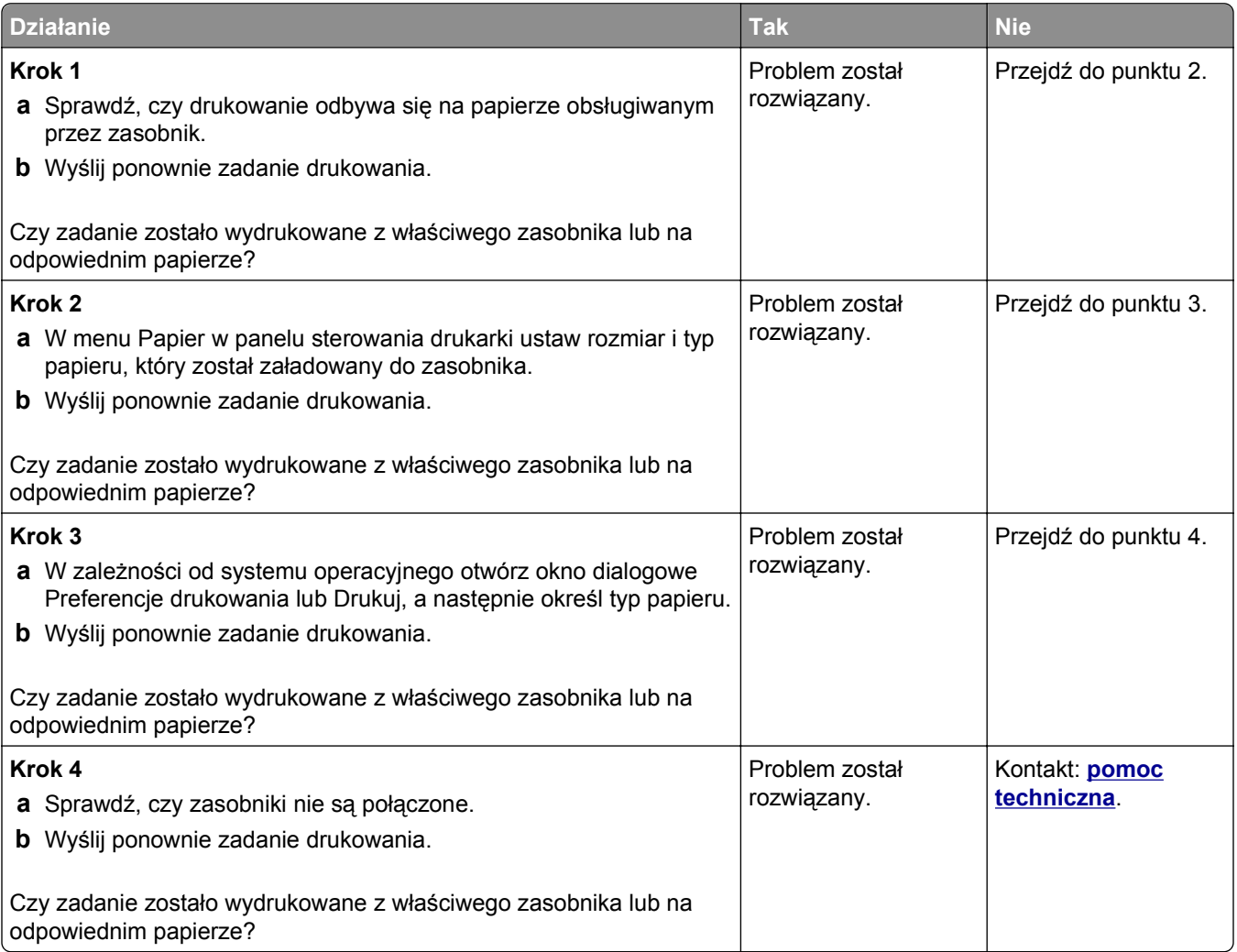

#### **Drukowane znaki są nieprawidłowe**

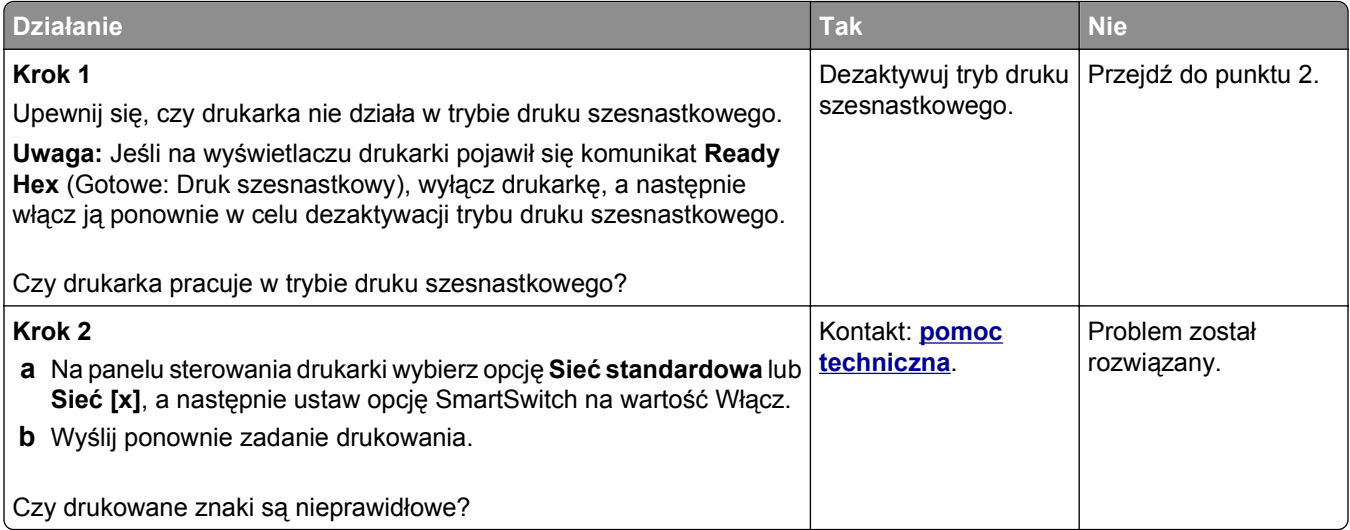

#### **Funkcja łączenia zasobników nie działa**

#### **Uwagi:**

- **•** Zasobniki mogą wykrywać długość papieru.
- **•** Podajnik do wielu zastosowań nie wykrywa automatycznie rozmiaru papieru. Należy ustawić rozmiar papieru za pomocą menu Rozmiar/typ papieru.

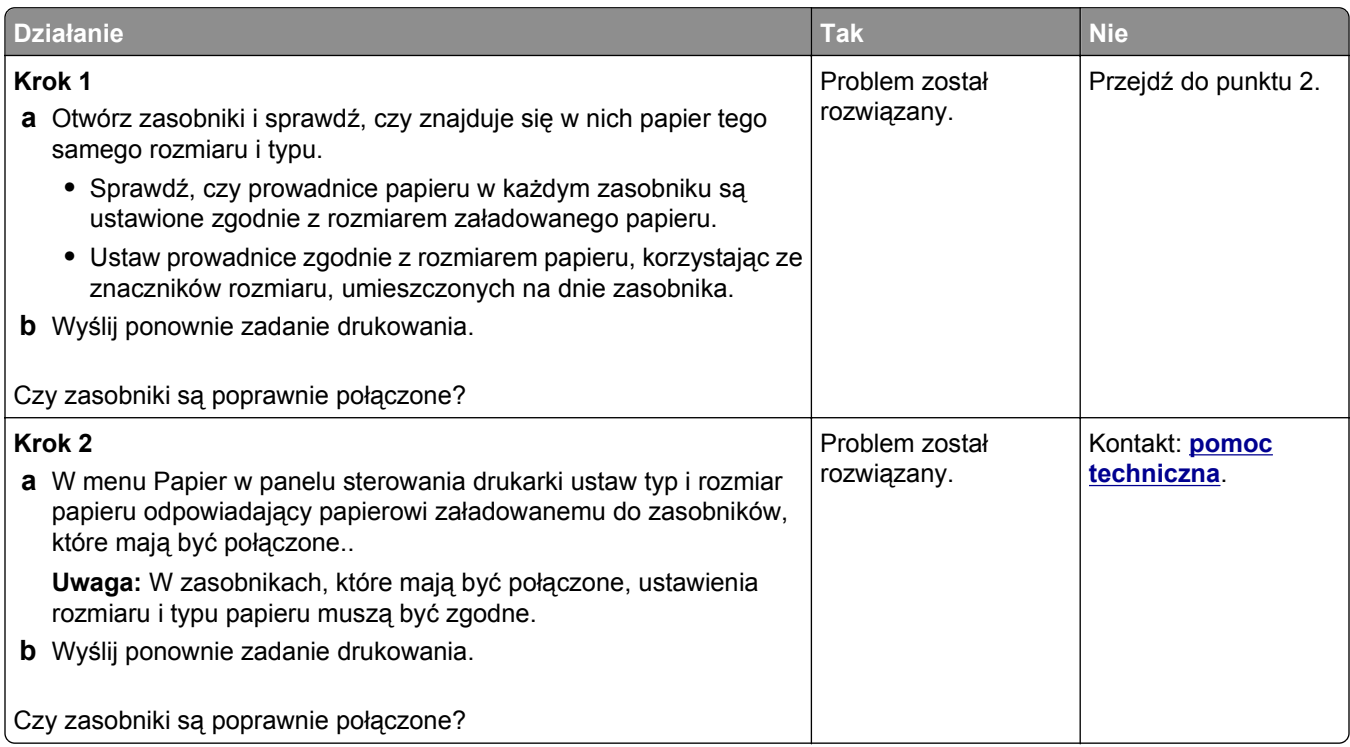

#### **Duże zadania nie są sortowane**

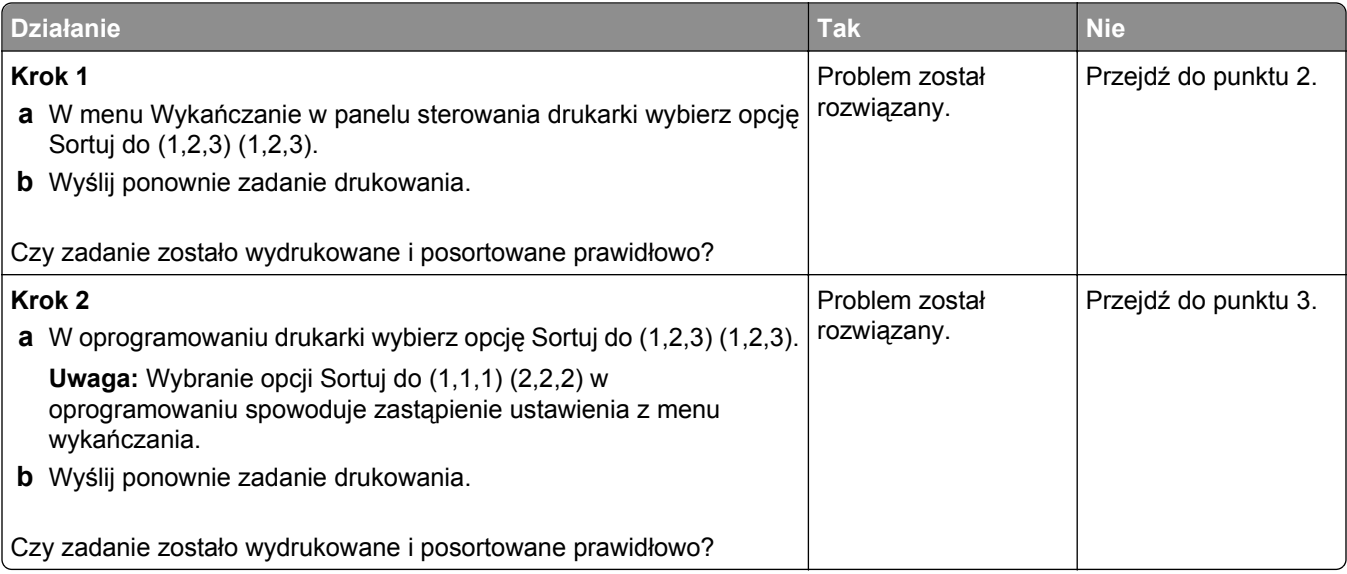

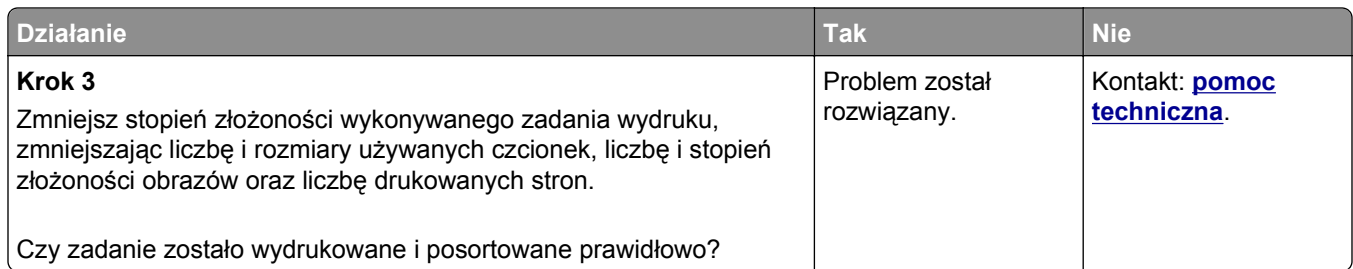

#### **Wydruk jest nieprawidłowo dzielony na strony**

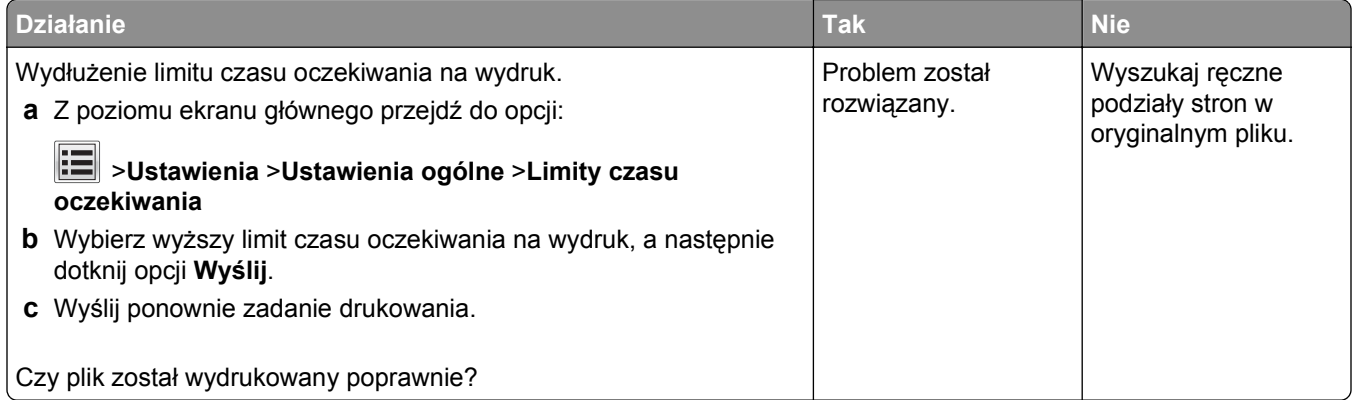

# **Problemy z jakością wydruku**

#### **Znaki mają postrzępione lub nierówne krawędzie**

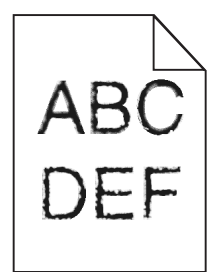

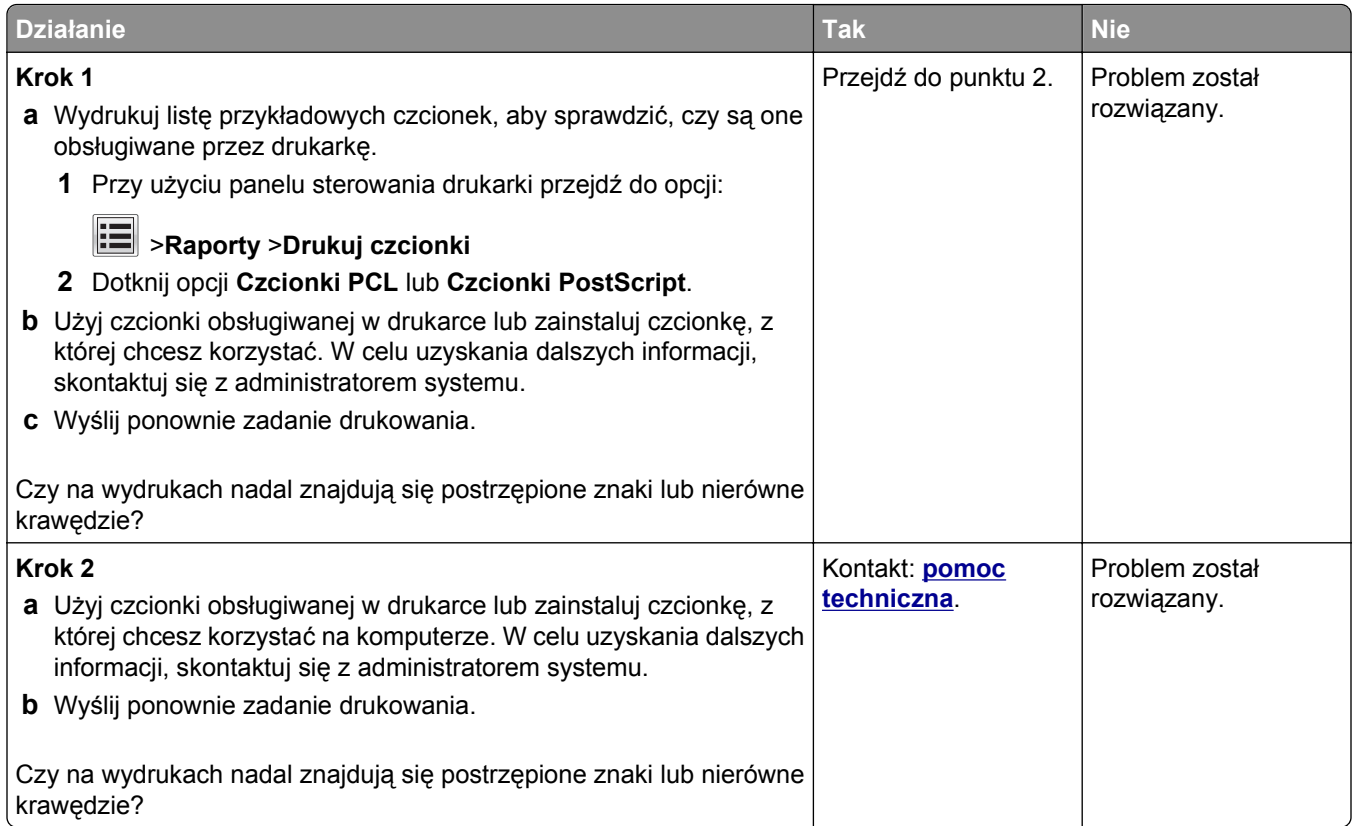

#### **Drukarka drukuje puste strony**

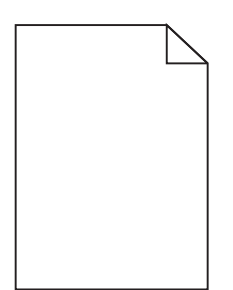

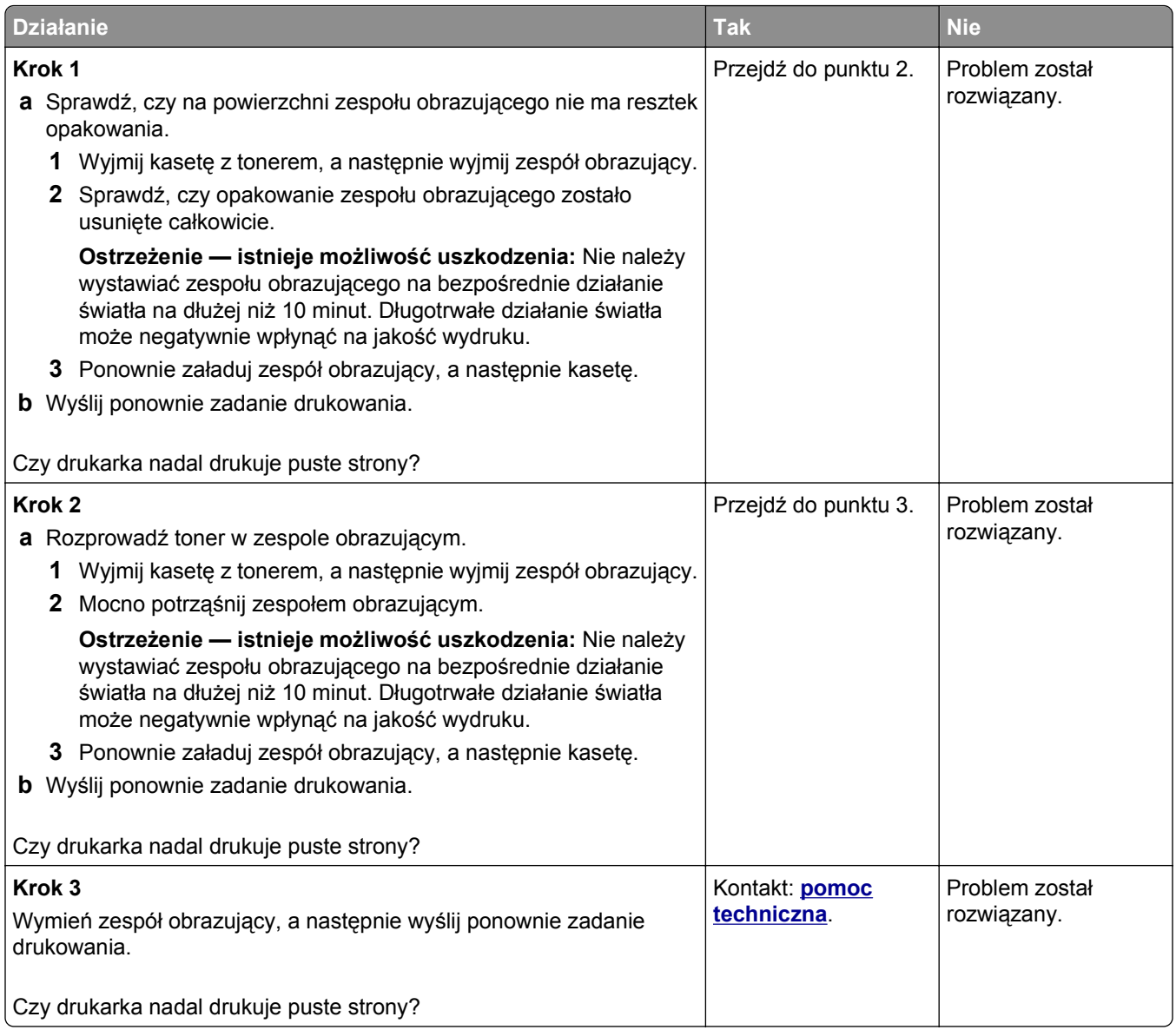

#### **Obcięte strony lub obrazy**

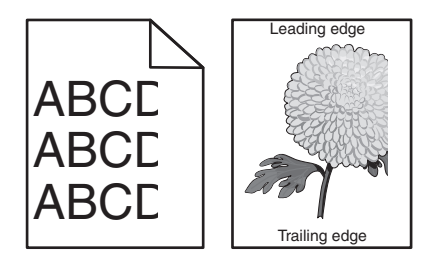

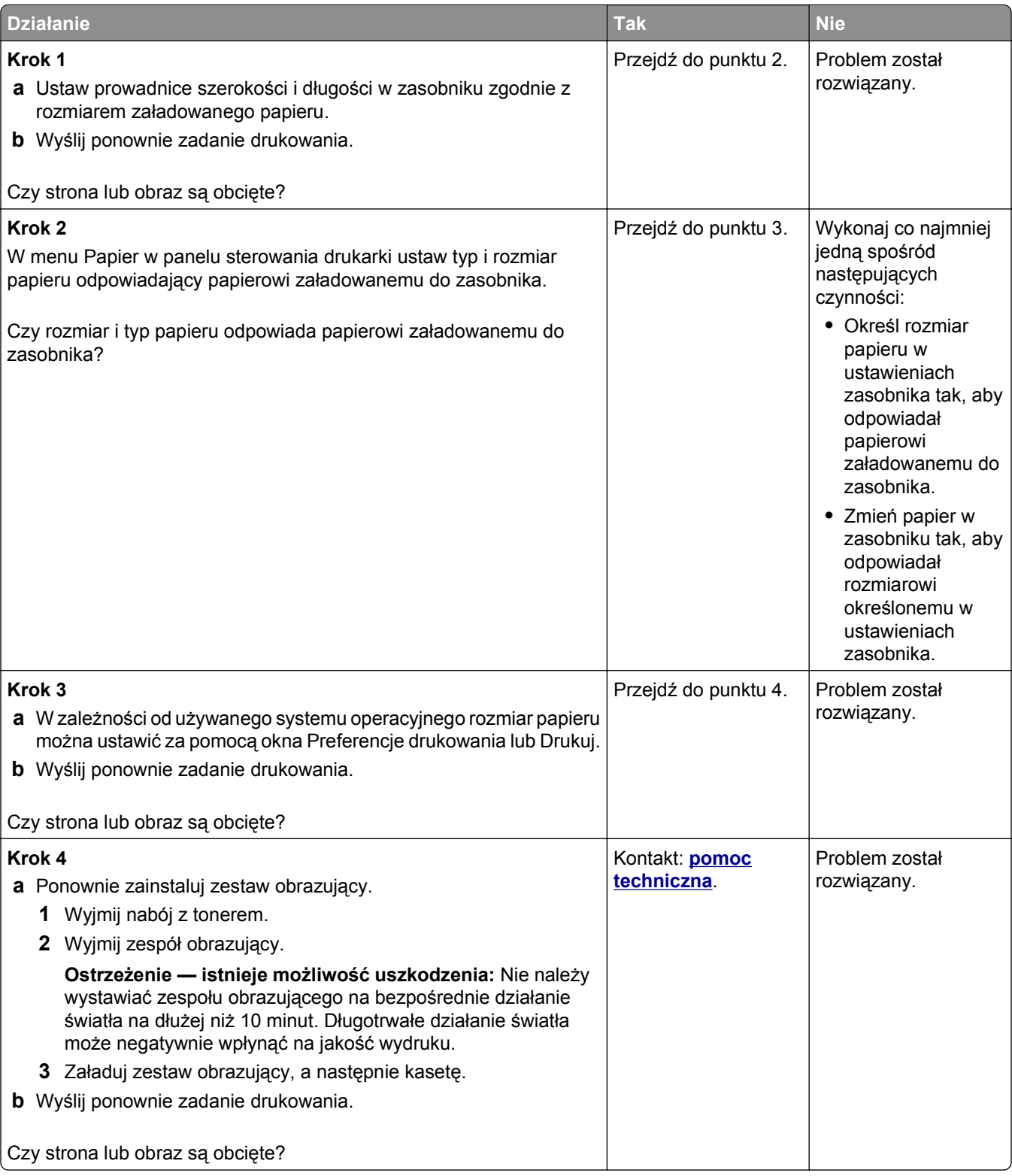

#### **Wydruki na kolorowych foliach wyglądają na ciemne podczas wyświetlania**

**Uwaga:** Ten problem występuje podczas wyświetlania folii za pomocą rzutników odblaskowych. W celu uzyskania najwyższej jakości wyświetlanych kolorów zaleca się używanie rzutników transmisyjnych.

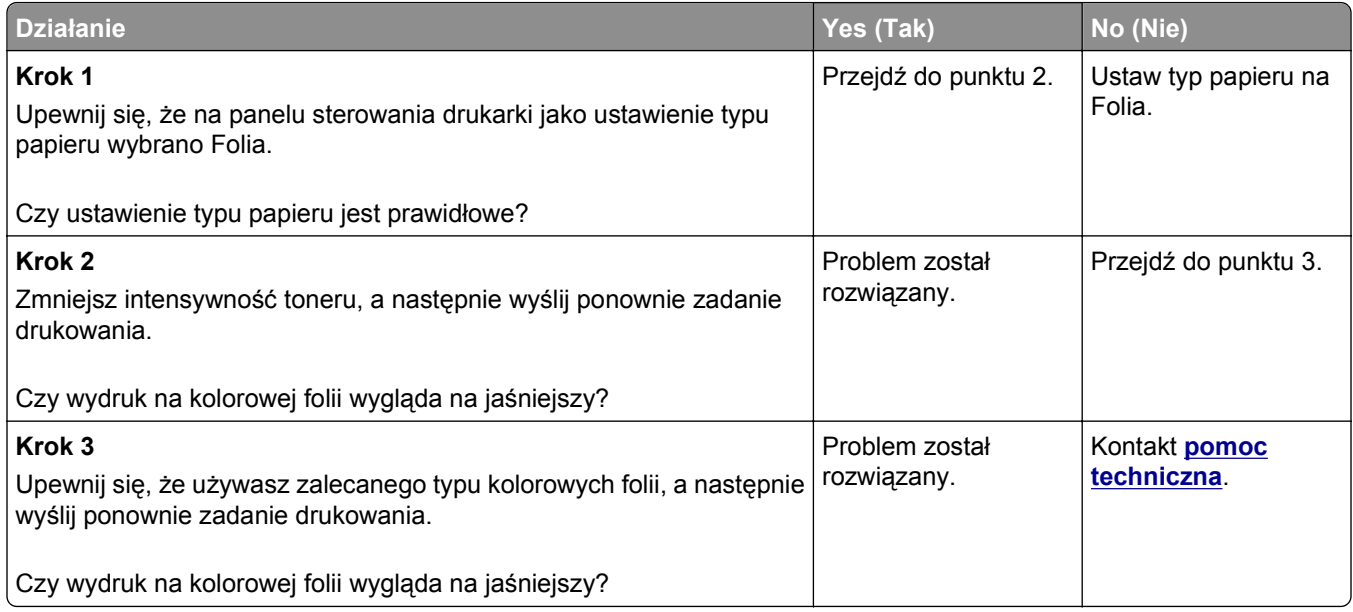

#### **Na wydrukach pojawiają się cienie**

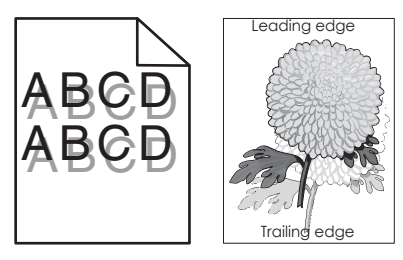

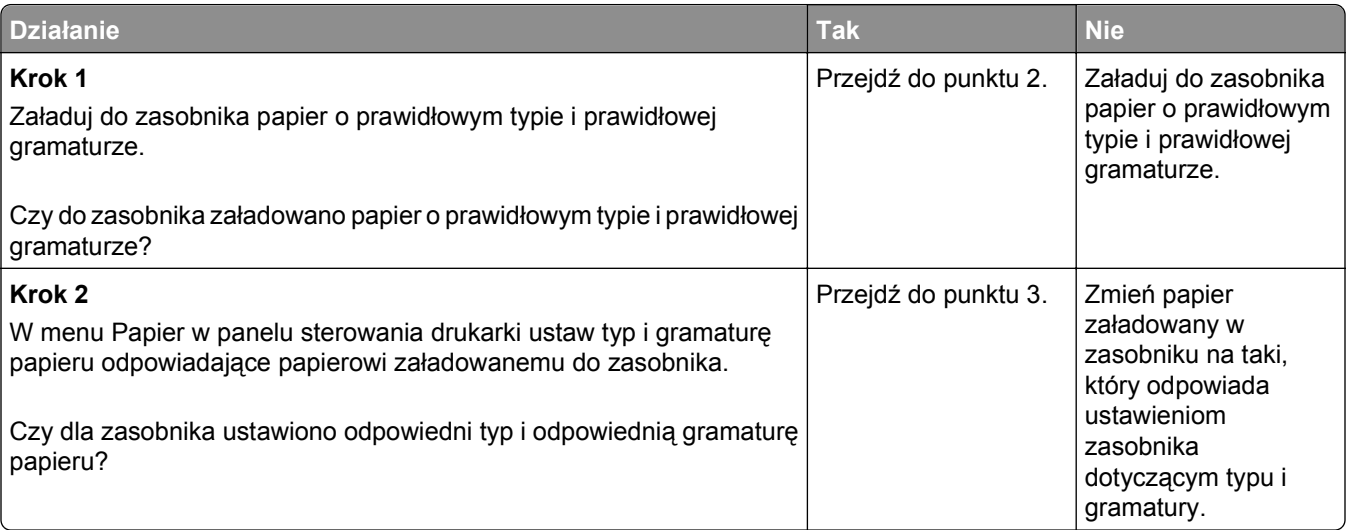
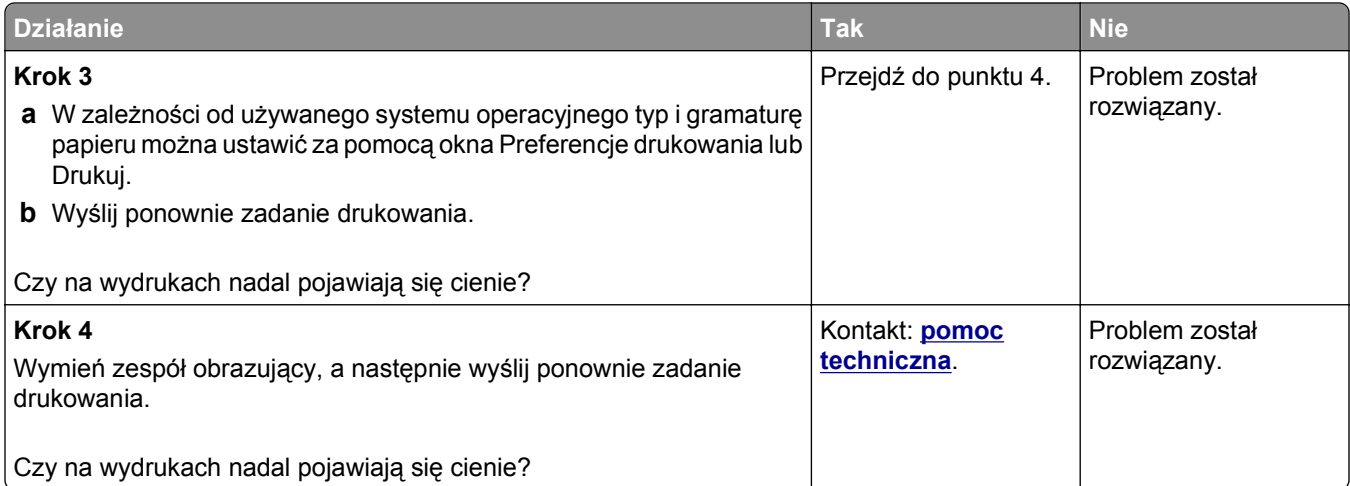

#### **Szare tło na wydrukach**

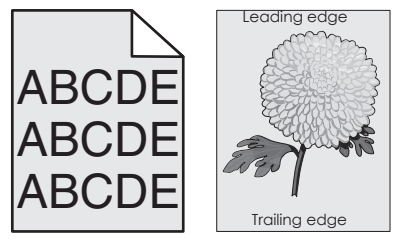

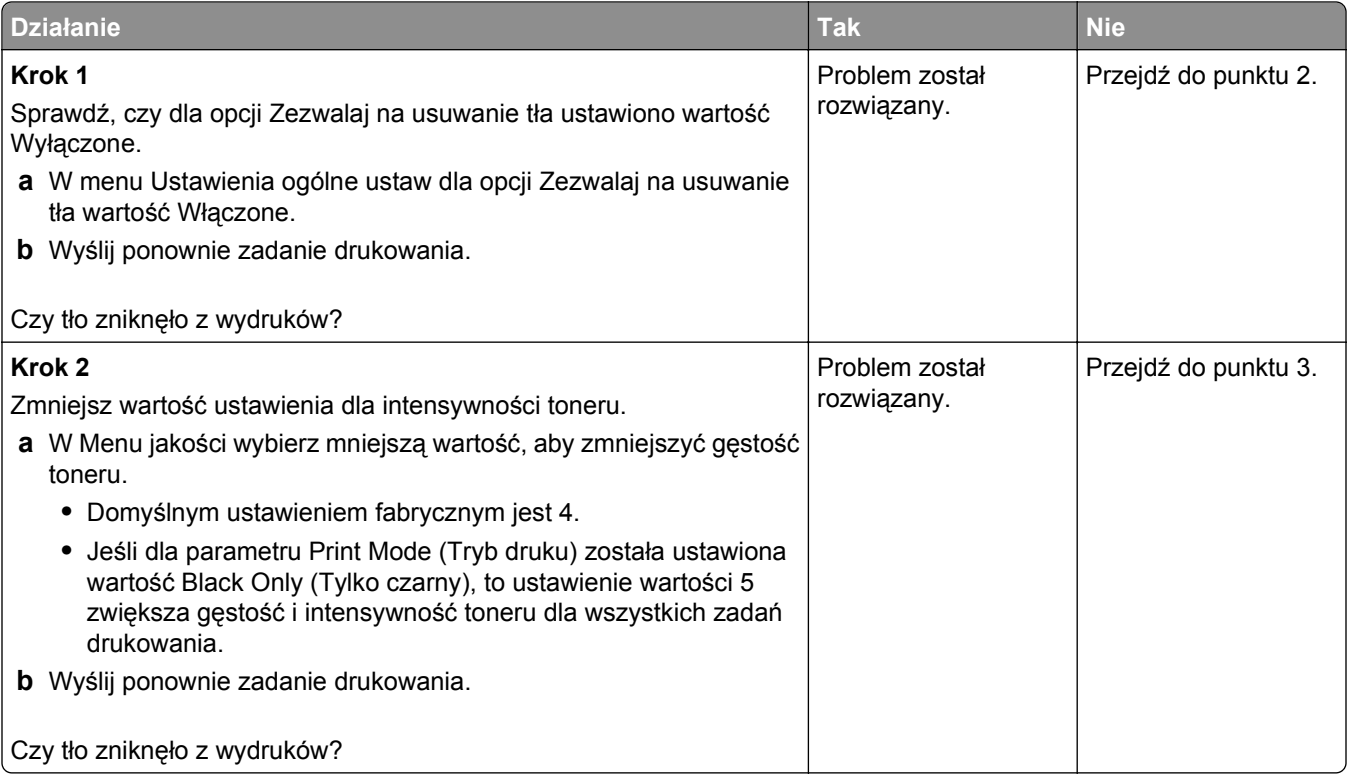

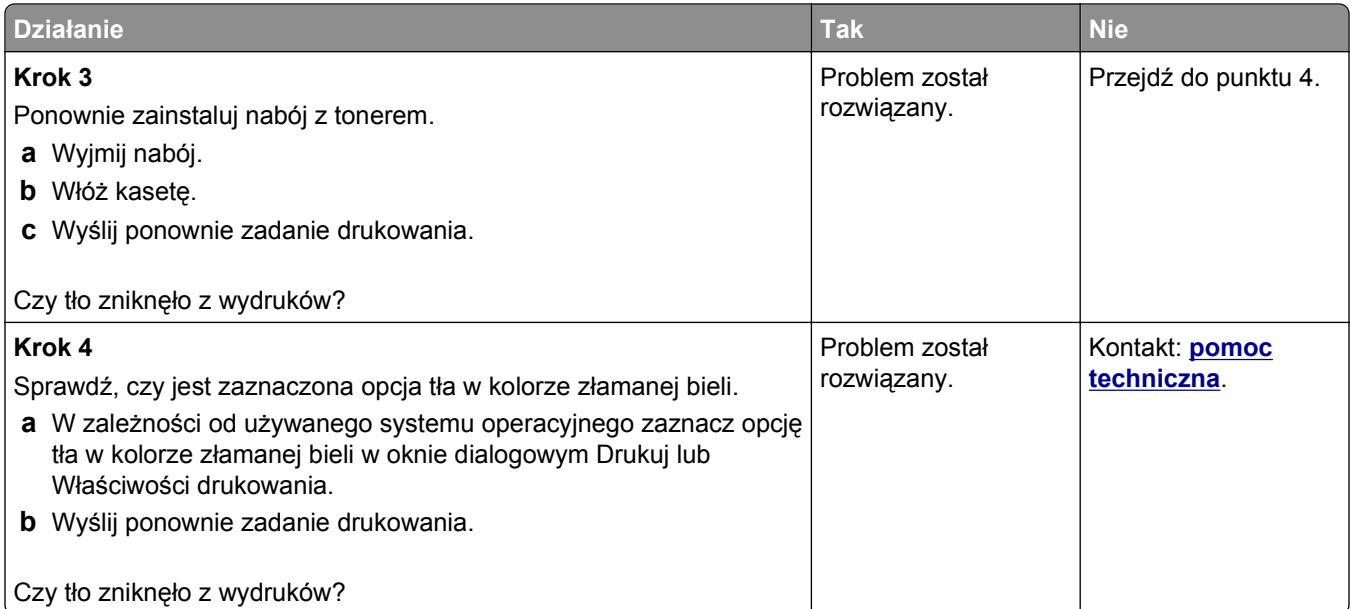

#### **Nieprawidłowe marginesy na wydrukach**

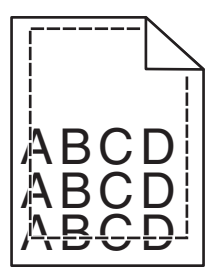

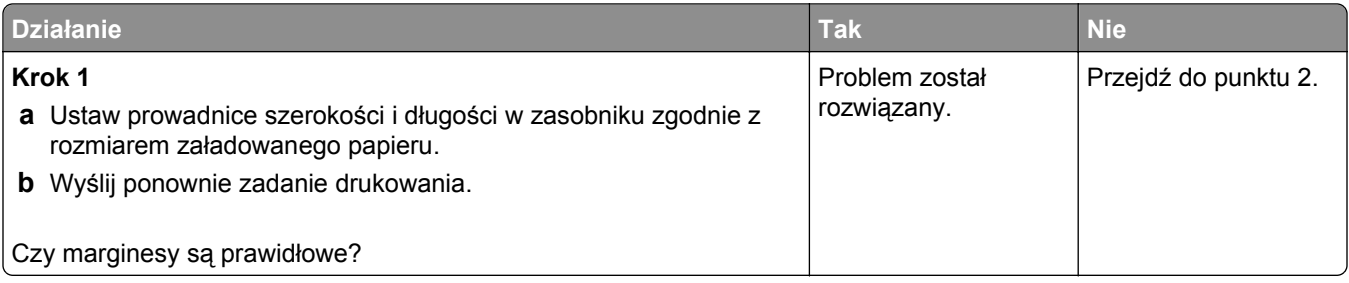

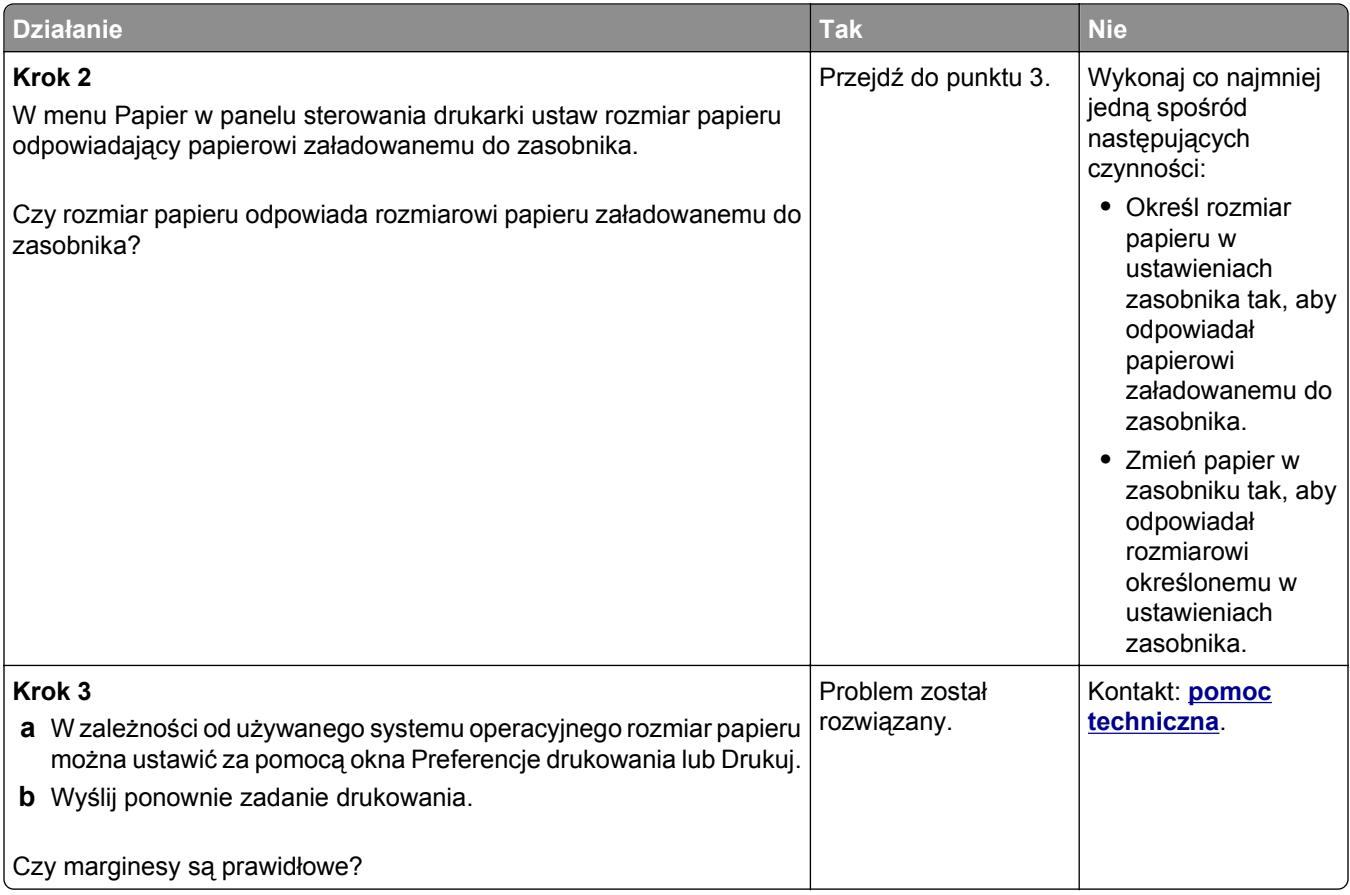

#### **Zwijanie się papieru**

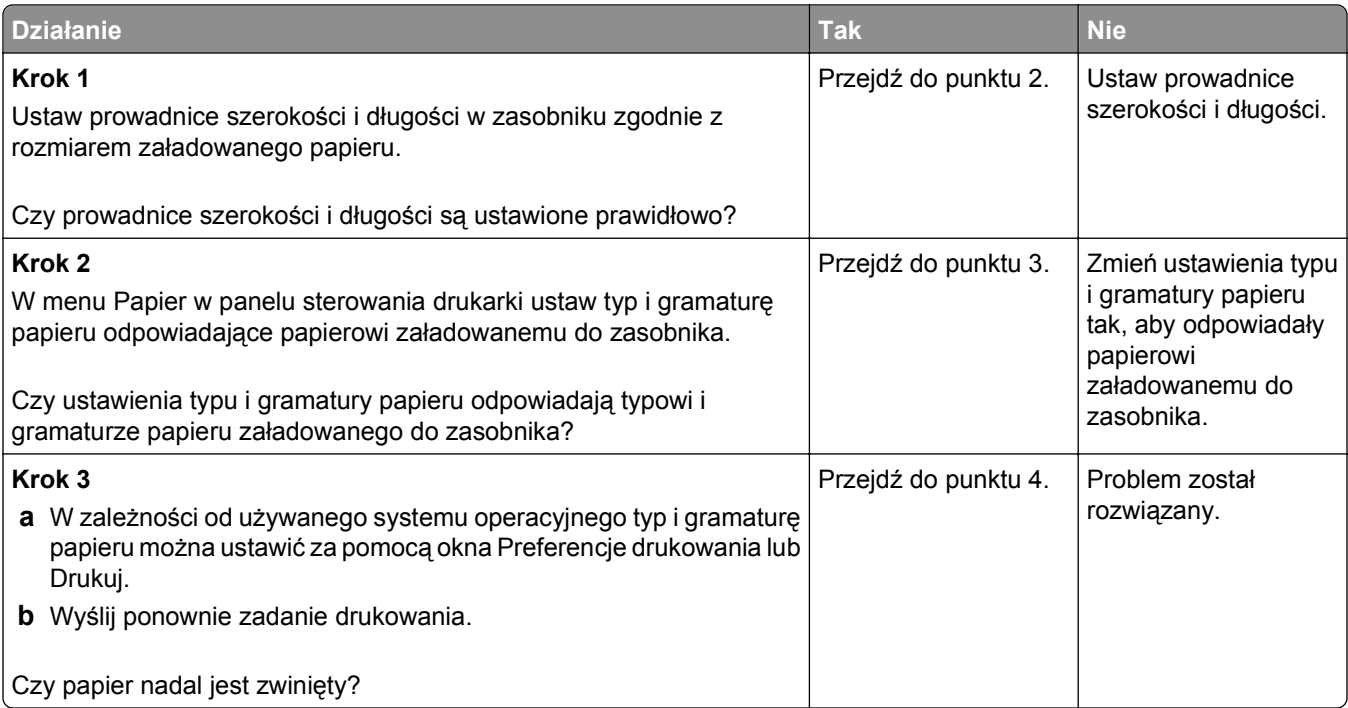

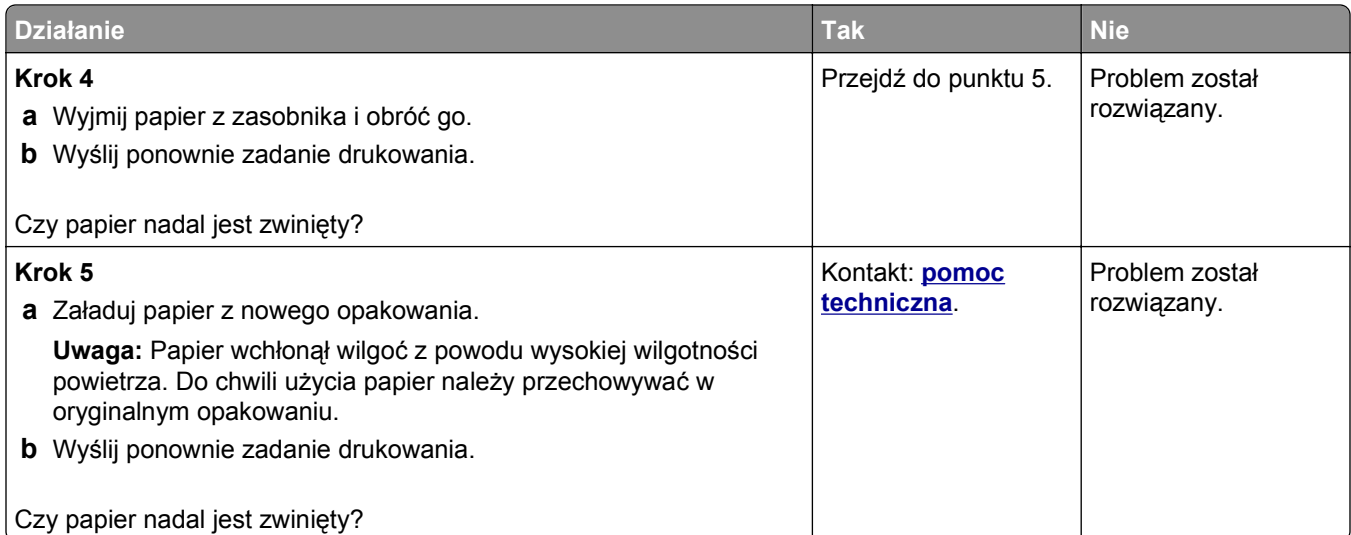

#### **Nieregularności wydruku**

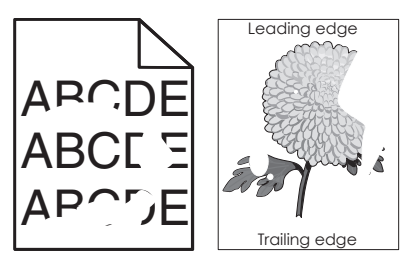

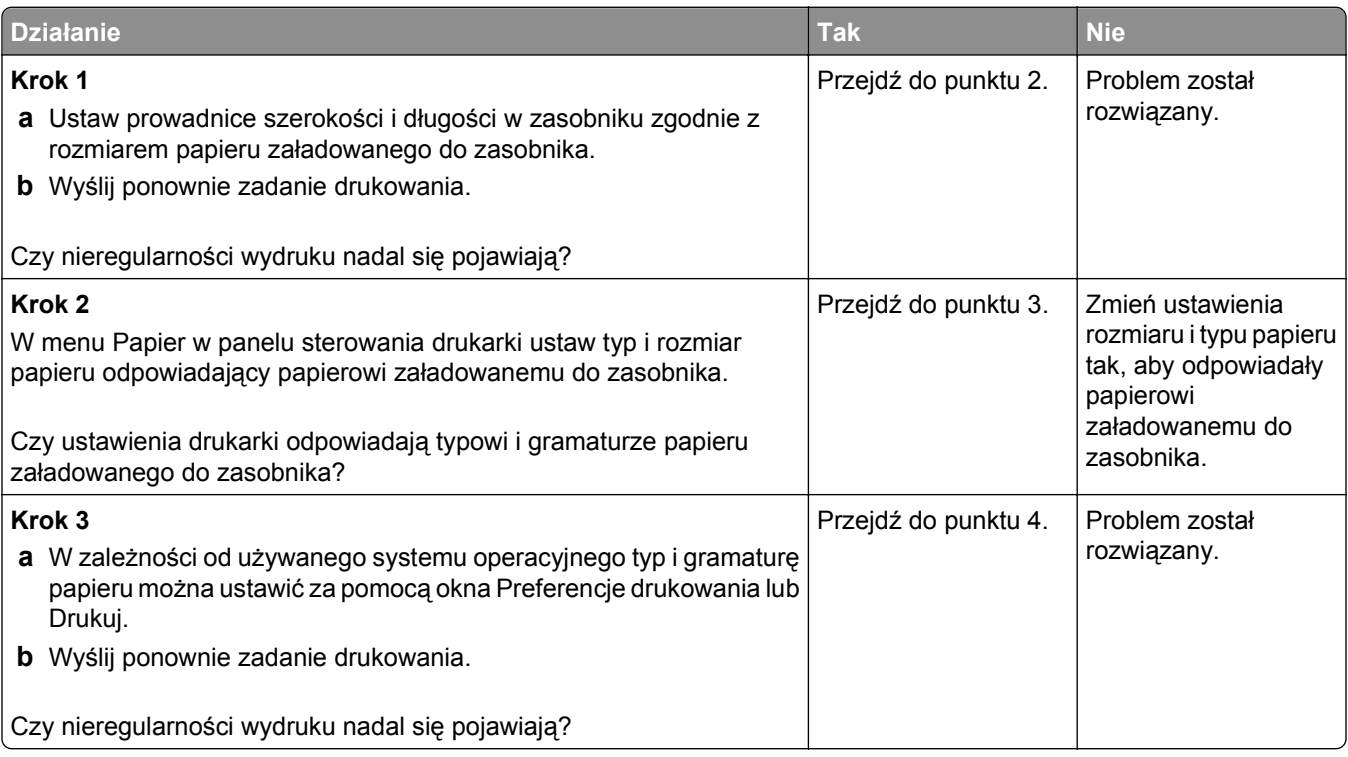

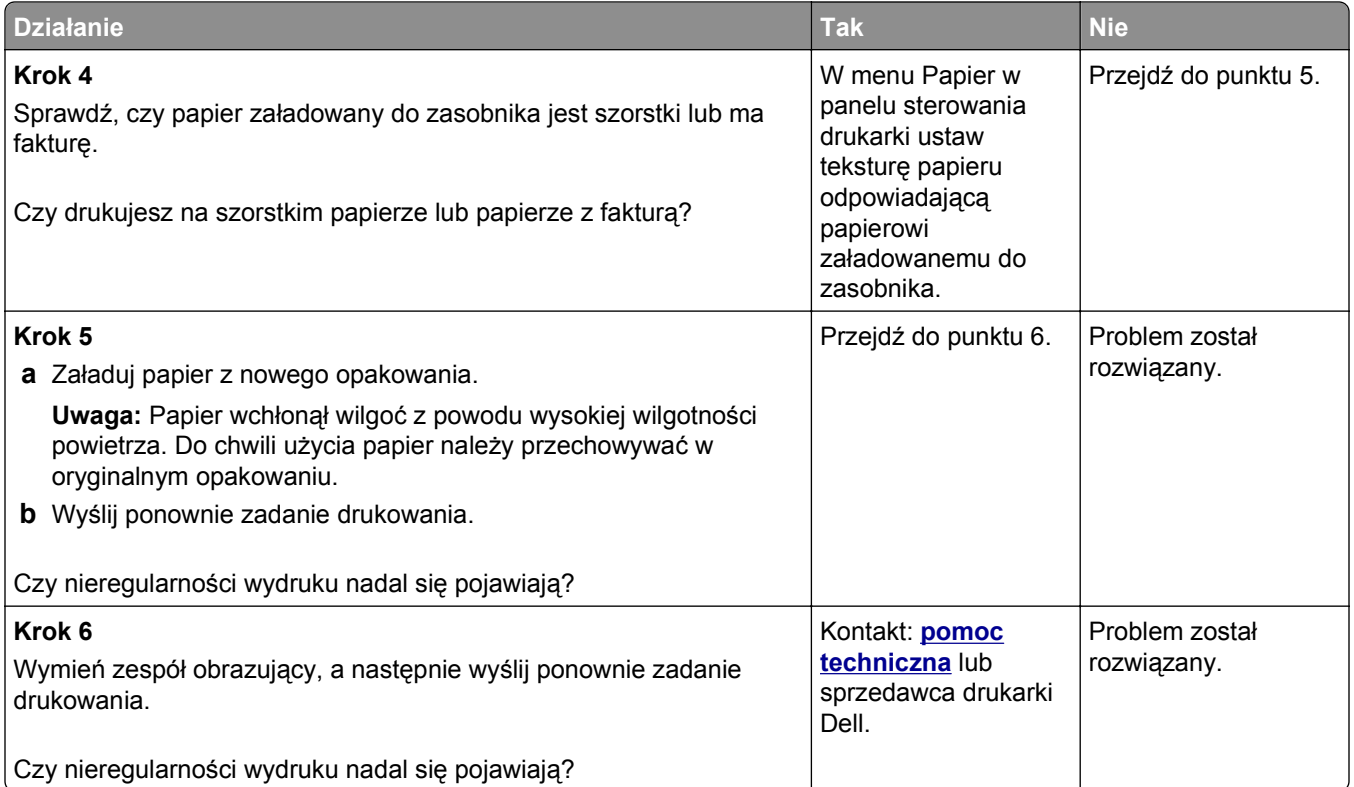

## **Powtarzające się defekty wydruków**

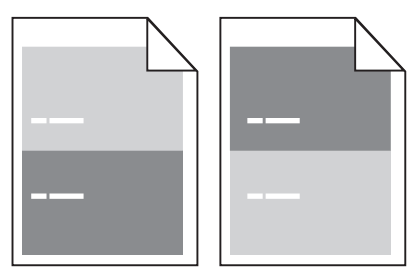

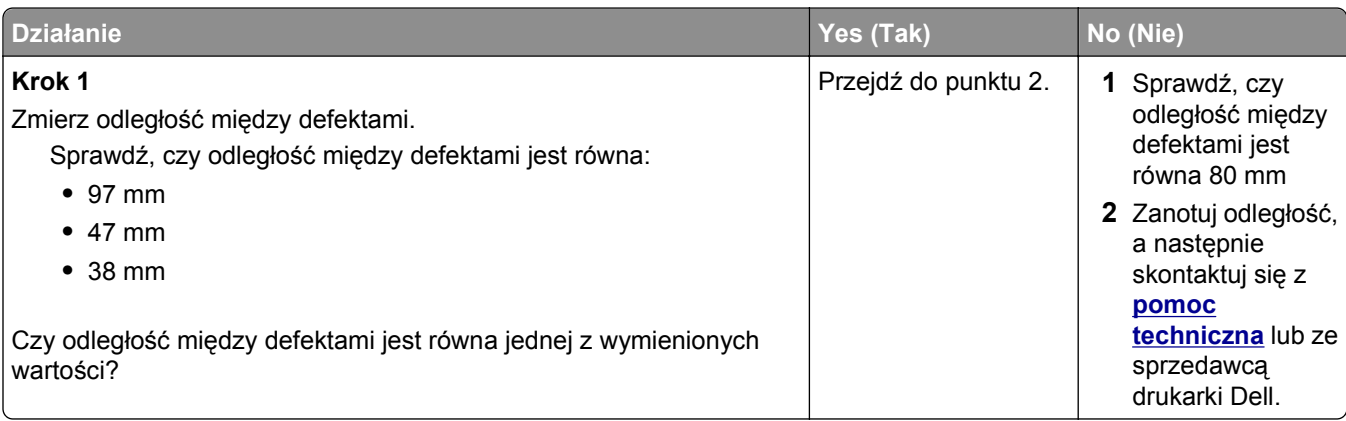

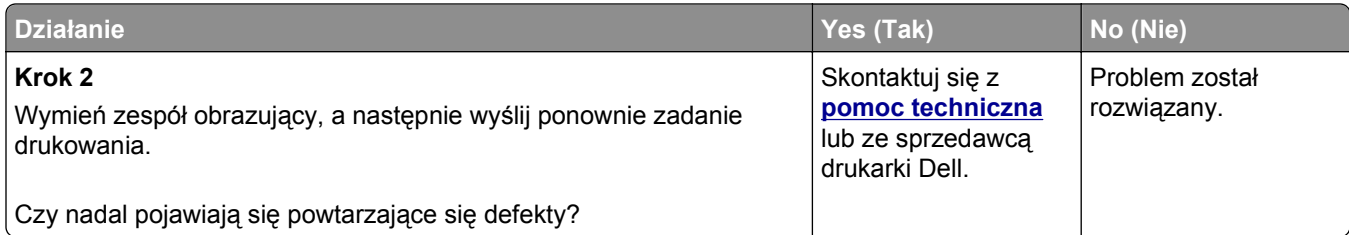

#### **Wydruk jest zbyt ciemny**

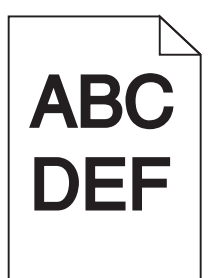

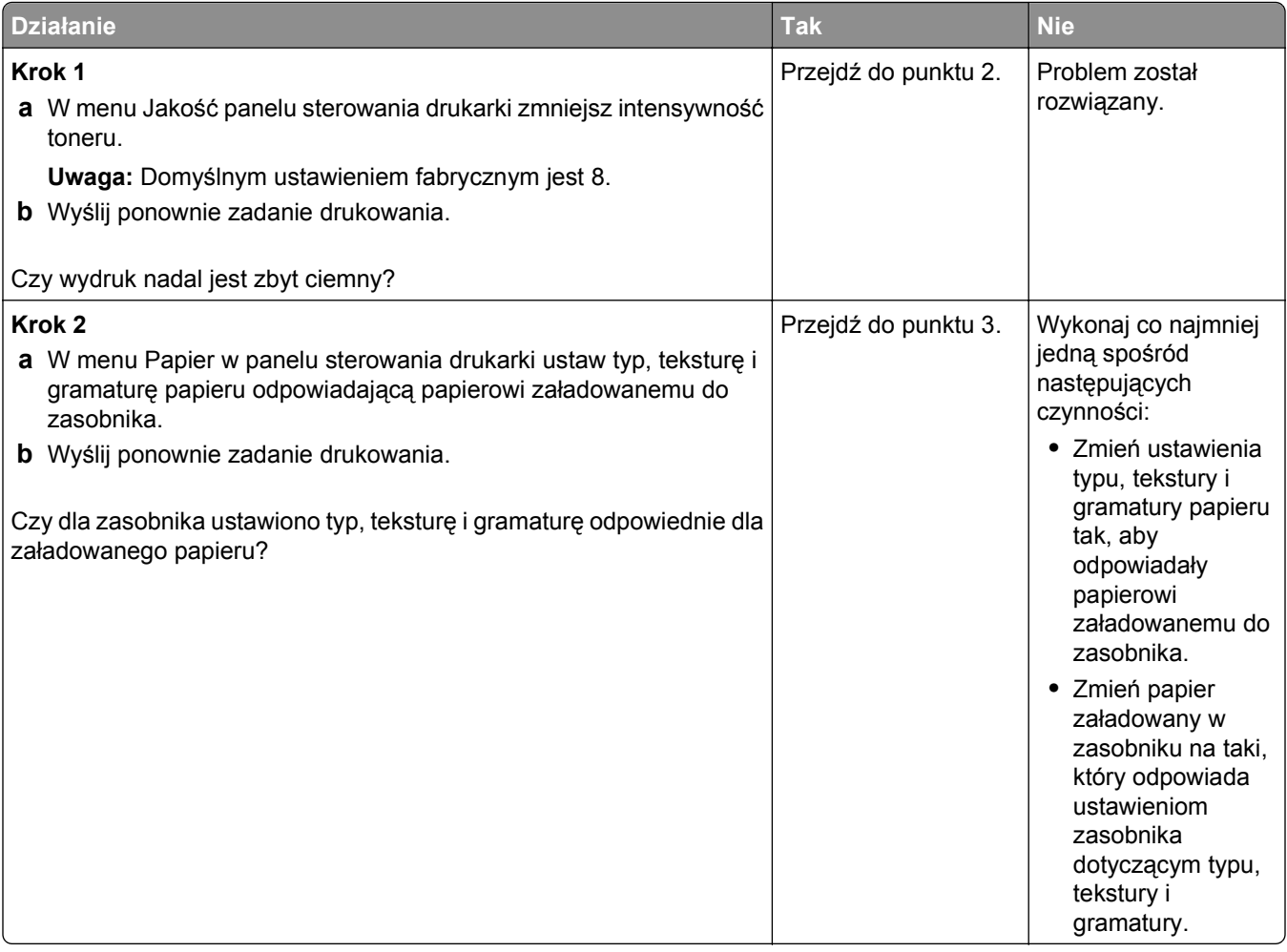

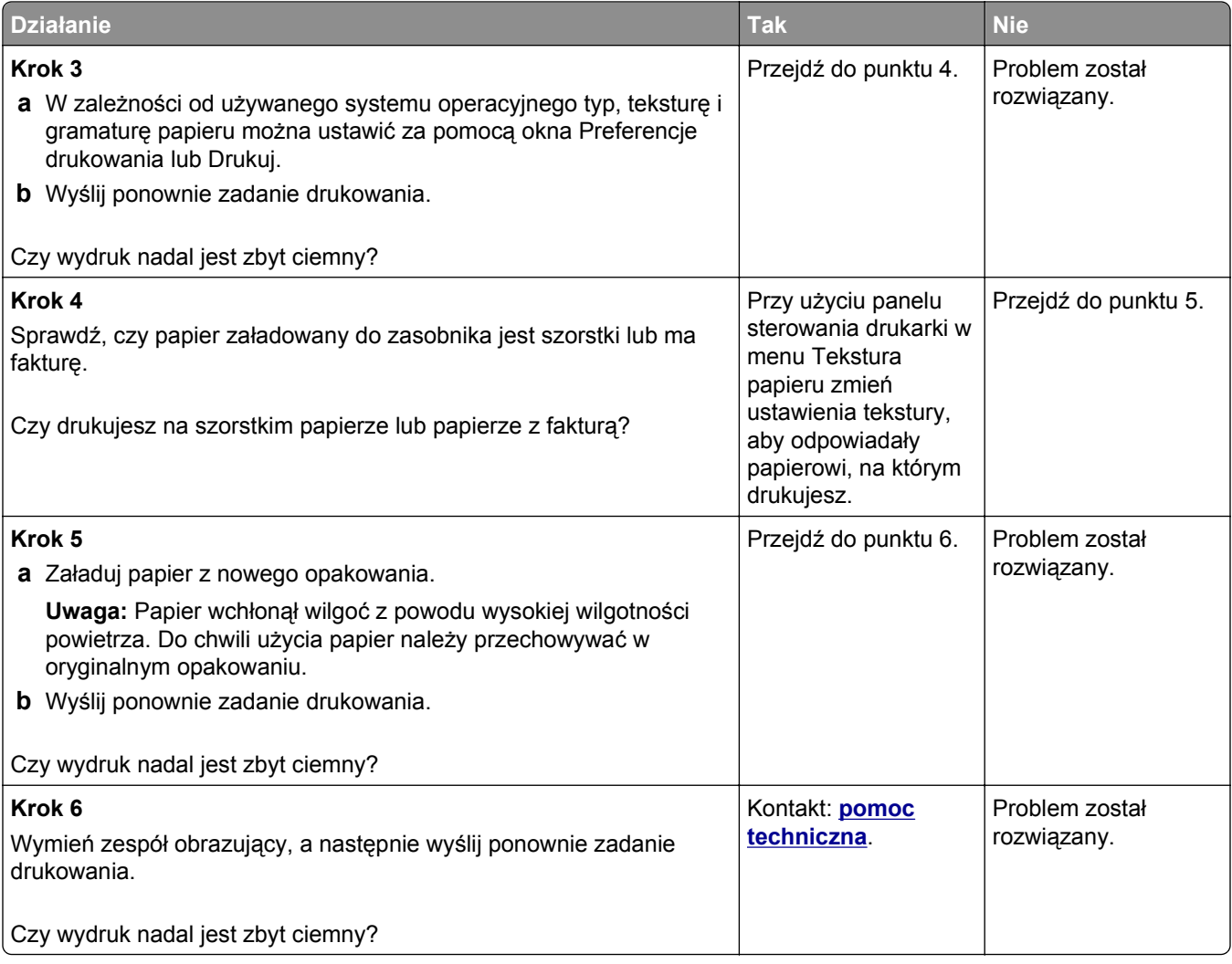

## **Wydruk jest zbyt jasny**

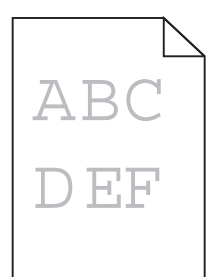

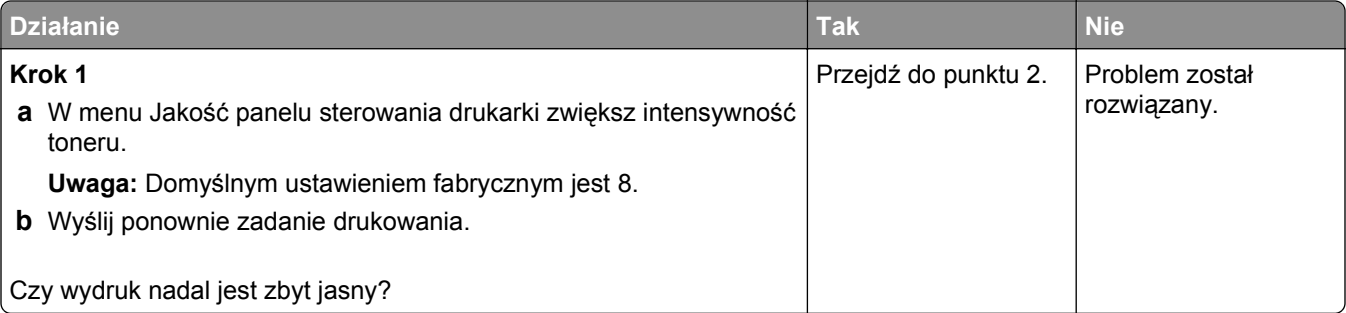

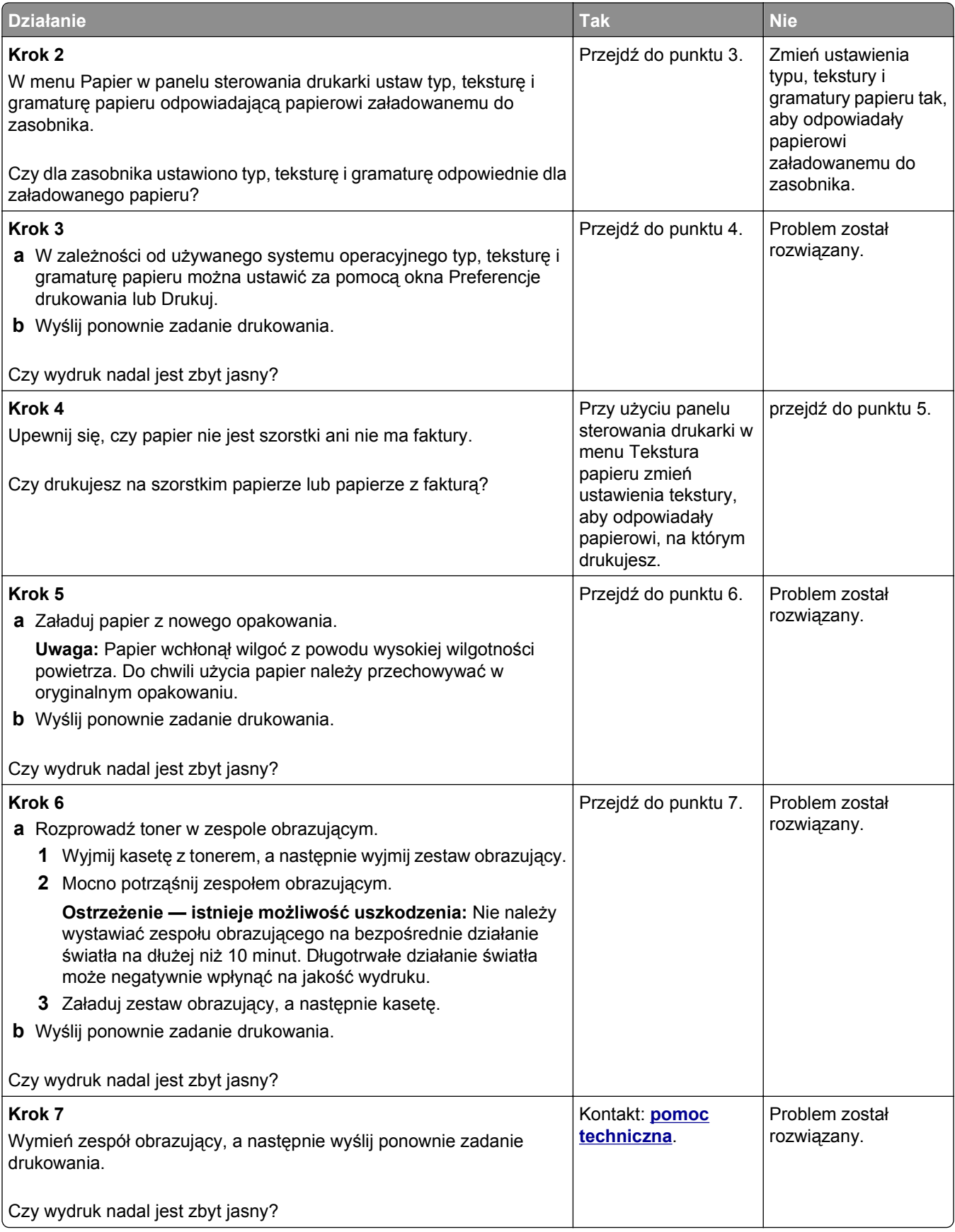

#### **Krzywy wydruk**

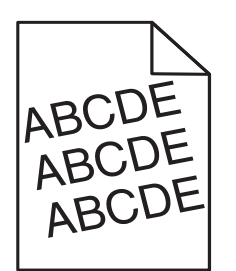

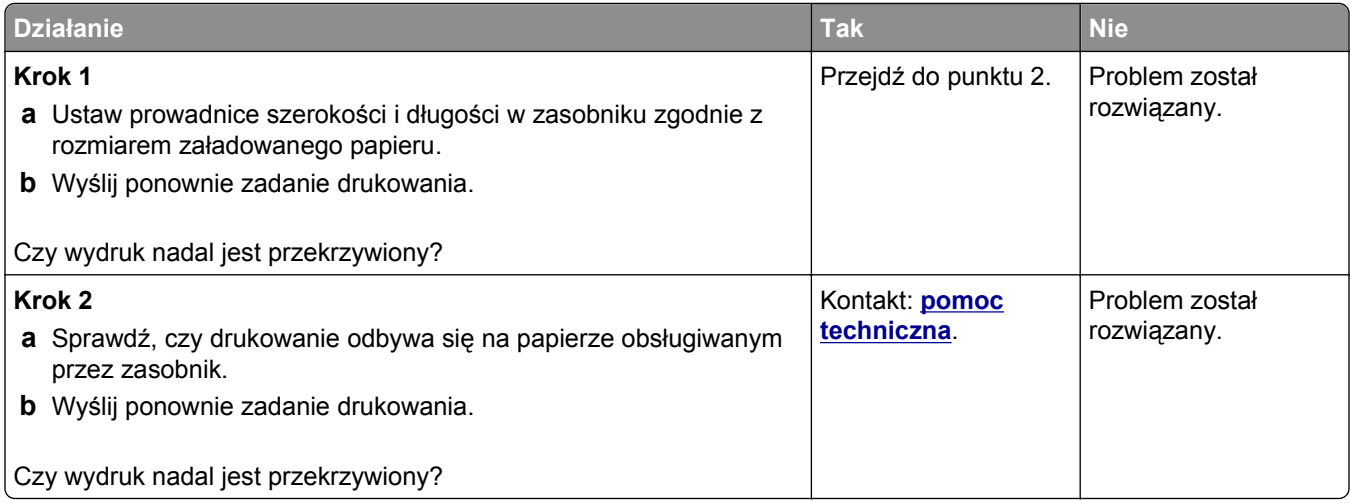

#### **Drukarka drukuje strony jednolicie czarne**

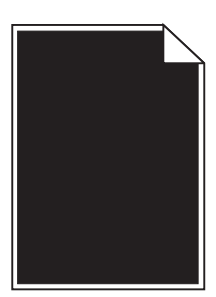

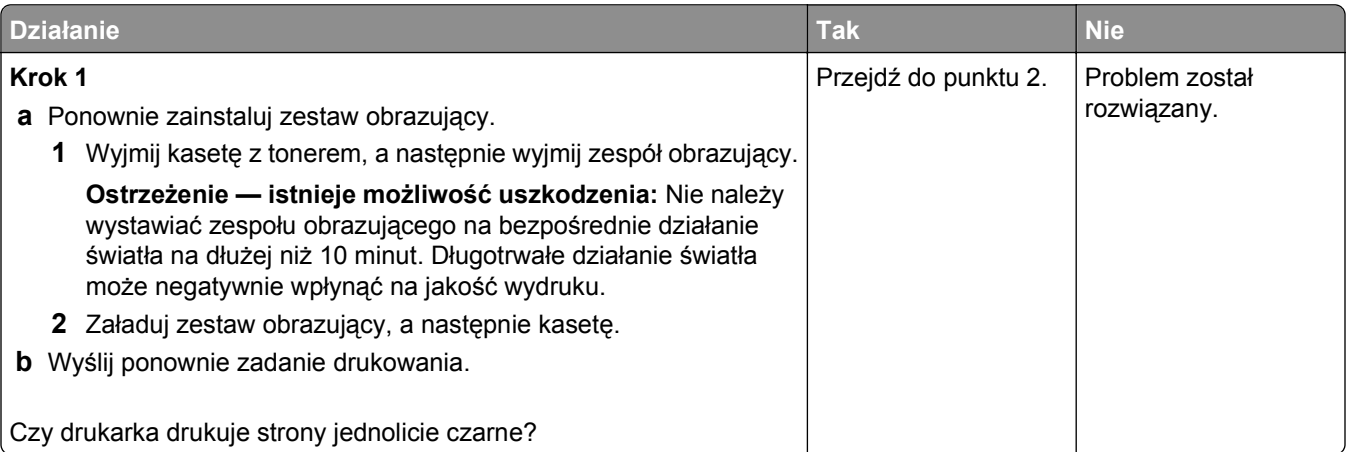

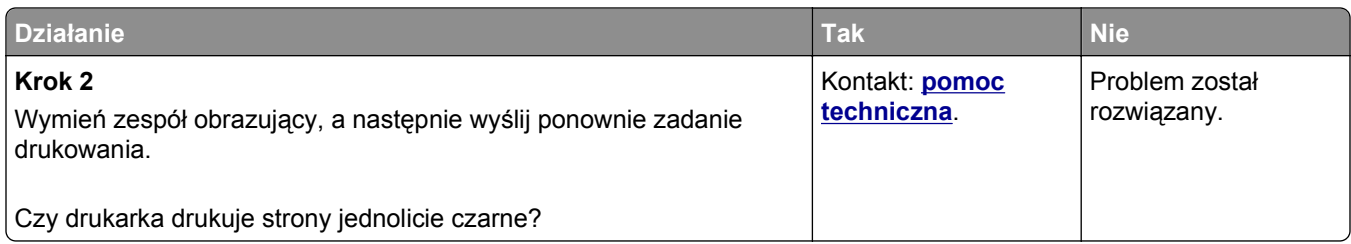

#### **Jakość wydruku na folii jest niska**

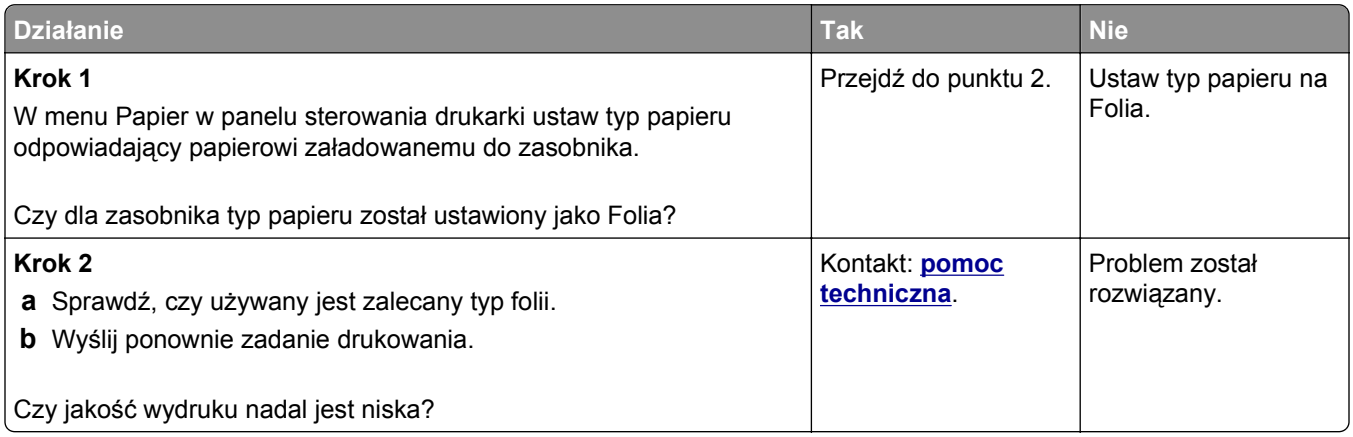

#### **Na wydrukach pojawiają się poziome smugi**

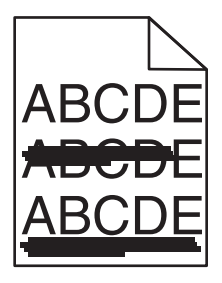

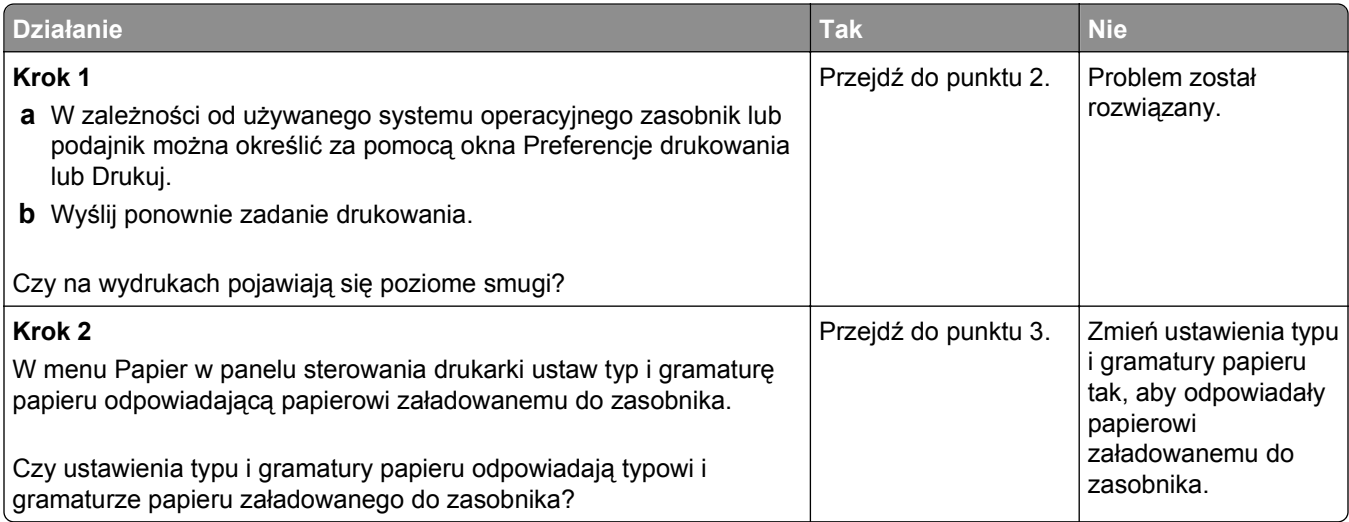

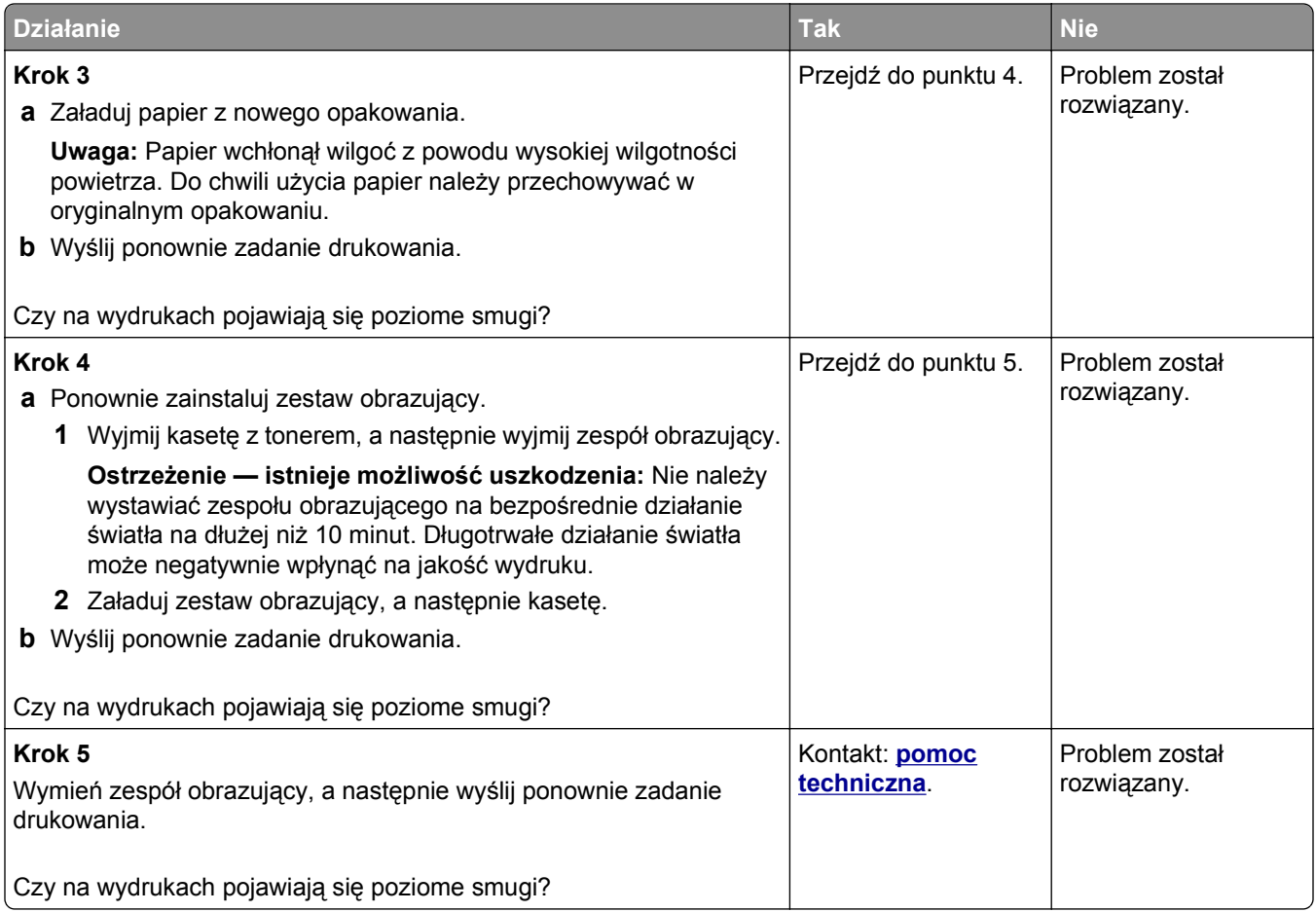

#### **Na wydrukach pojawiają się pionowe smugi**

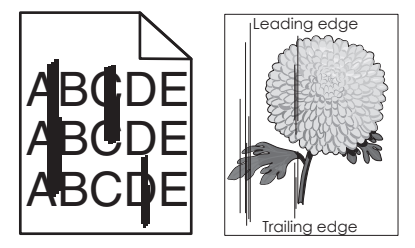

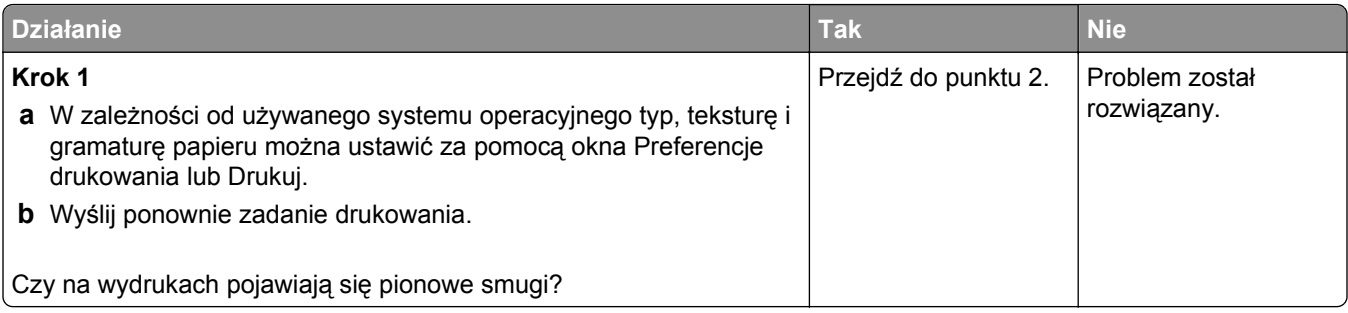

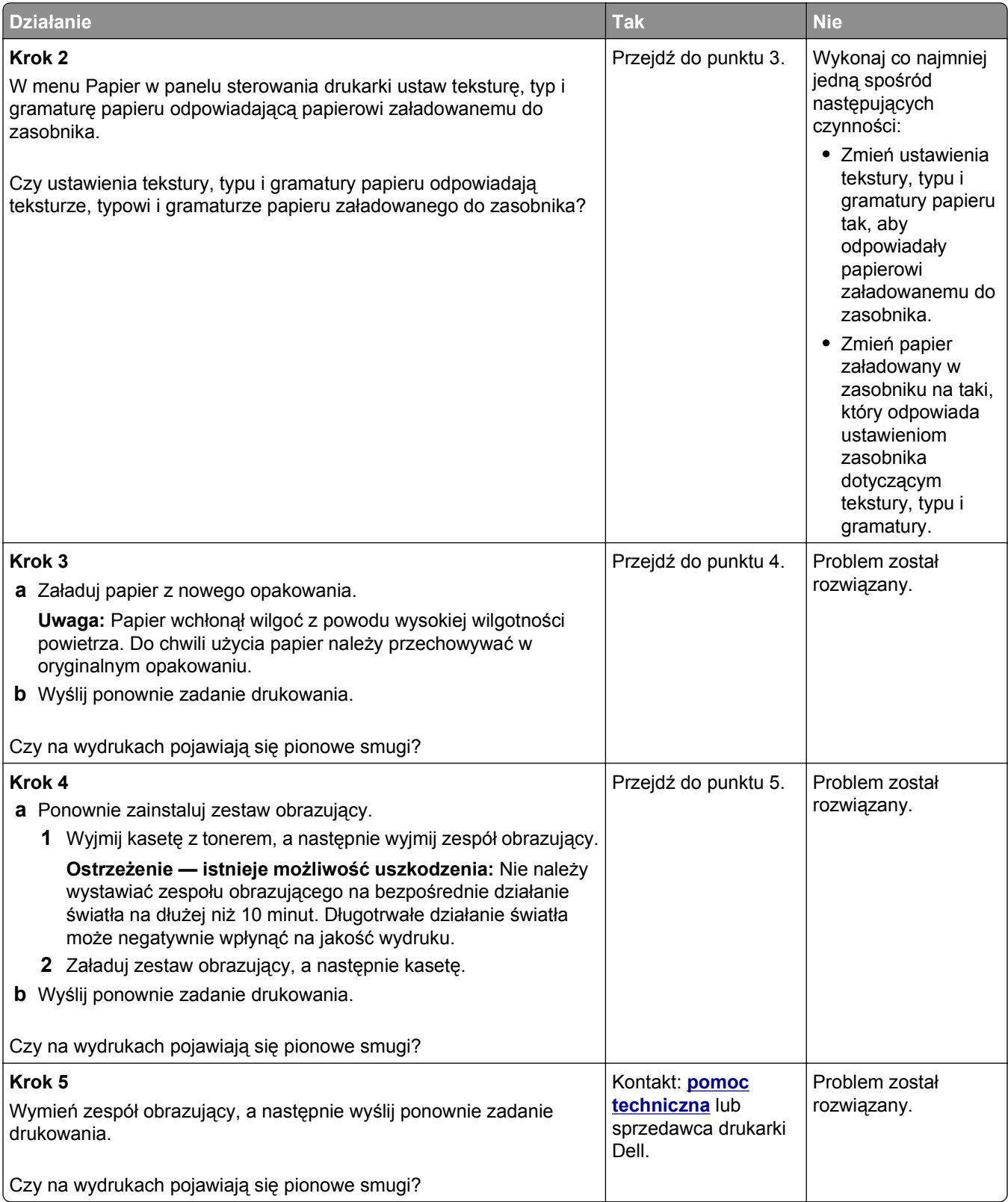

#### **Na wydrukach pojawiają się poziome puste miejsca**

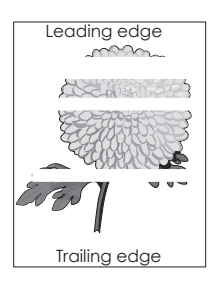

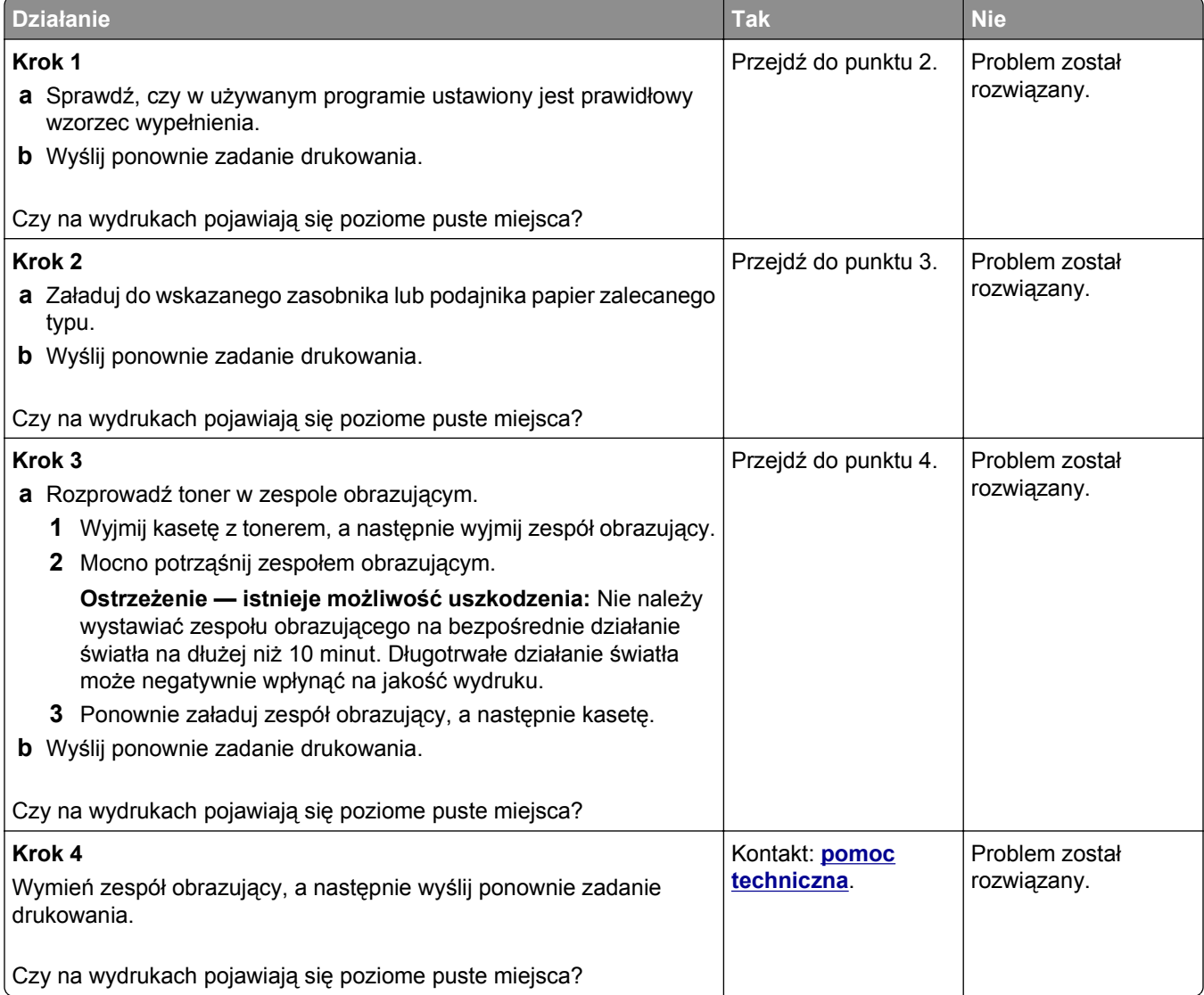

#### **Na wydrukach pojawiają się pionowe puste miejsca**

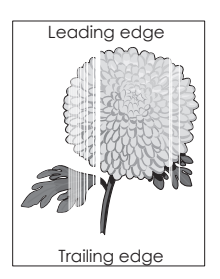

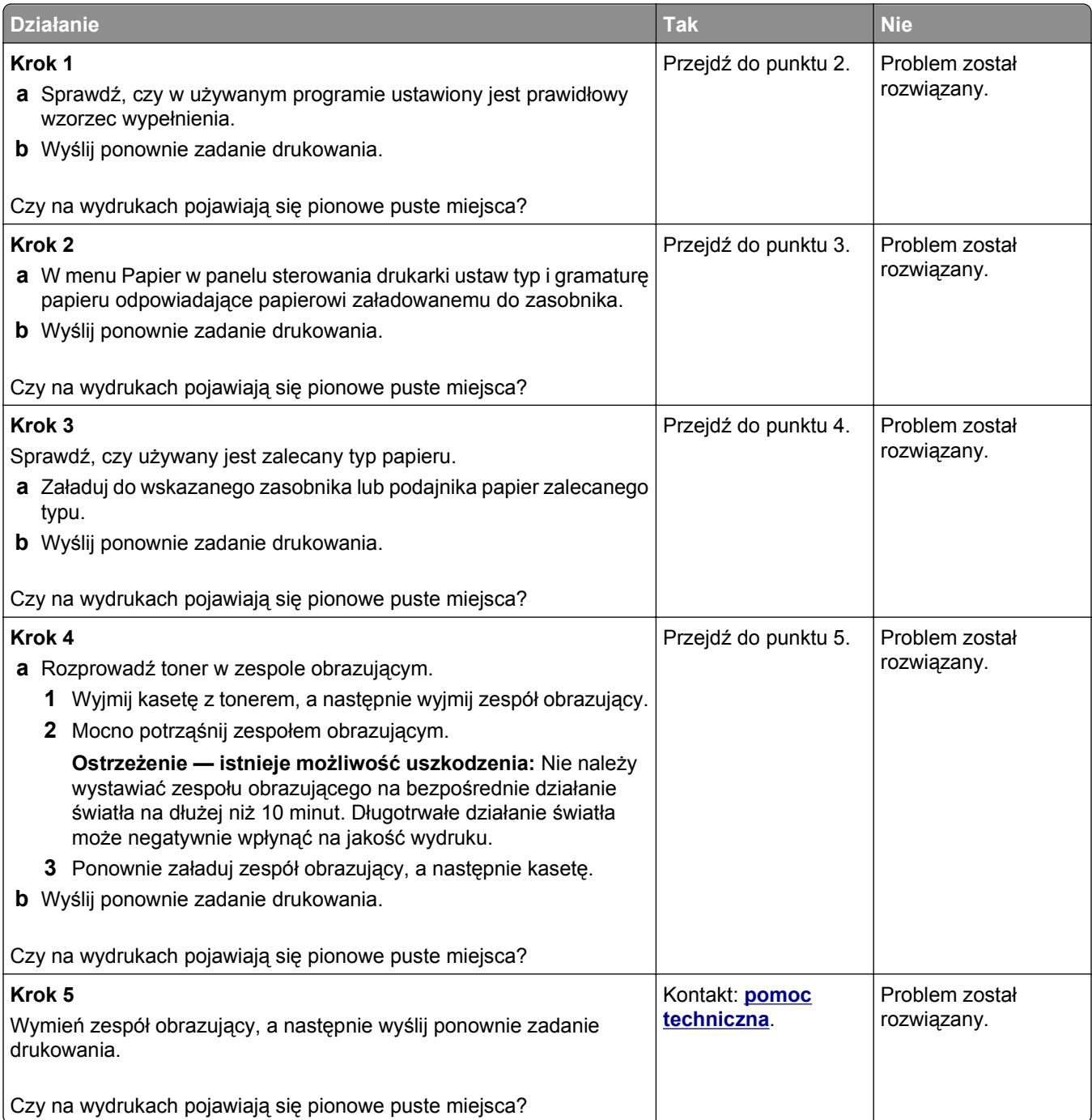

#### **Na wydrukach pojawiają się plamki toneru**

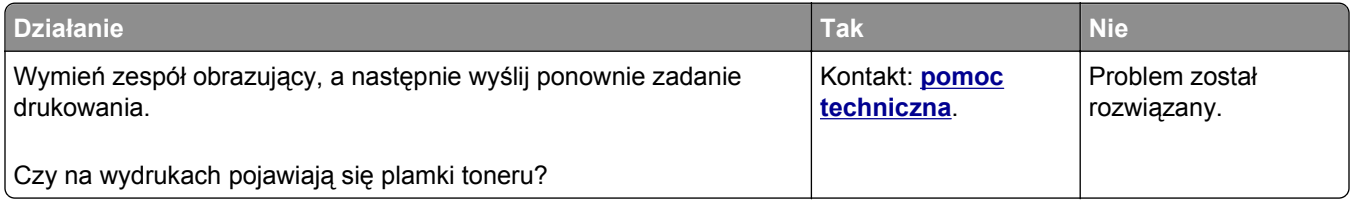

#### **Na wydrukach pojawia się mgła z toneru lub cienie w tle**

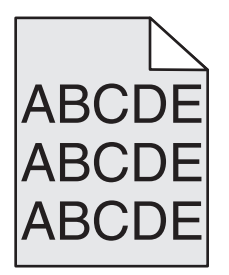

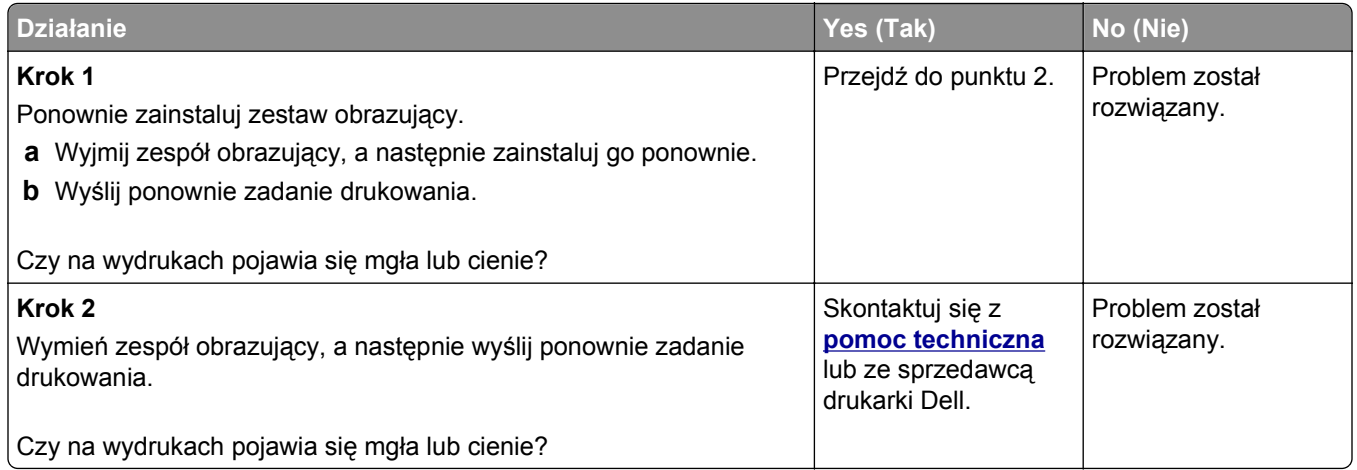

#### **Toner się ściera**

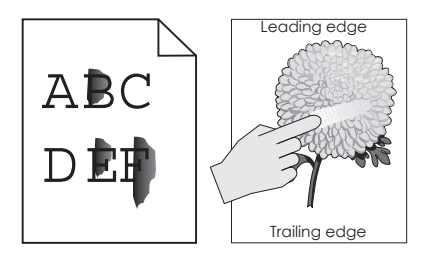

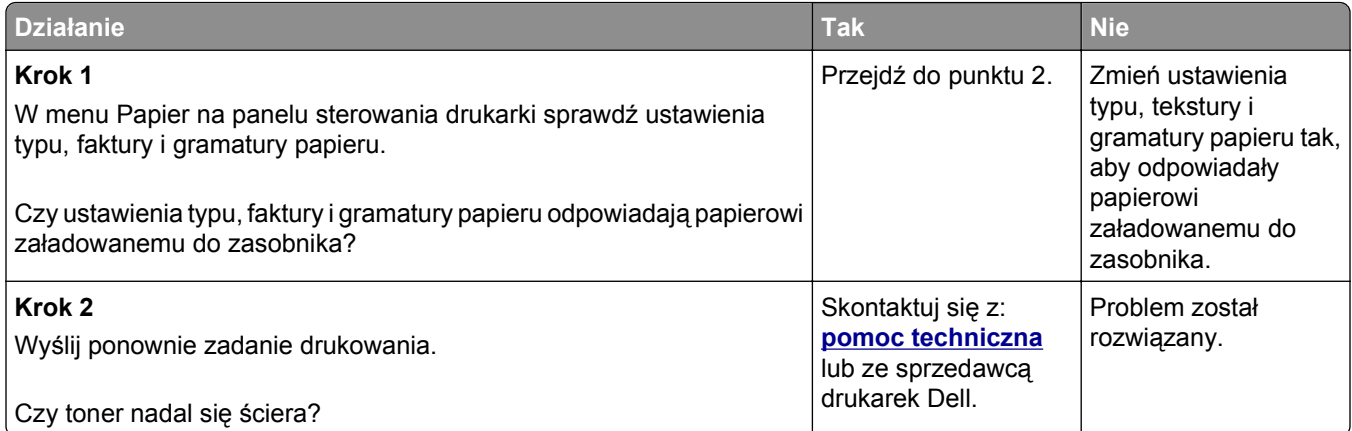

#### **Nierówna gęstość wydruku**

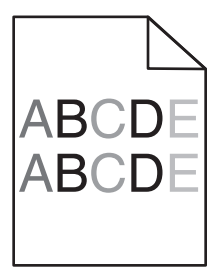

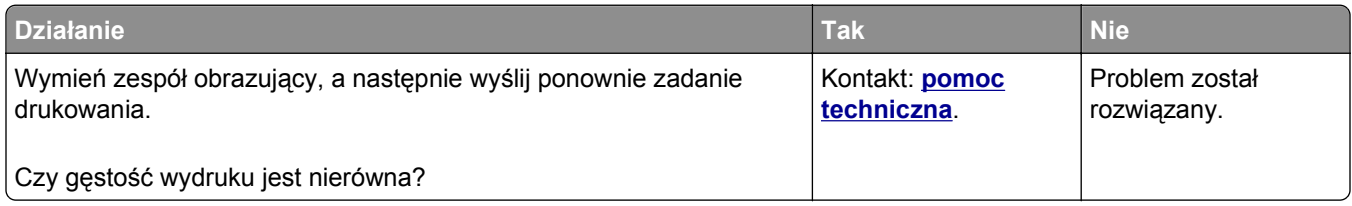

## **Rozwiązywanie problemów związanych z kopiowaniem**

- **•** ["Kopiarka nie odpowiada" na stronie 305](#page-304-0)
- **•** "Moduł [skanera nie domyka si](#page-304-0)ę" na stronie 305
- **•** "Niska jakość [kopii" na stronie 305](#page-304-0)
- **•** "Skopiowano część [dokumentu lub fotografii" na stronie 307](#page-306-0)

## <span id="page-304-0"></span>**Kopiarka nie odpowiada**

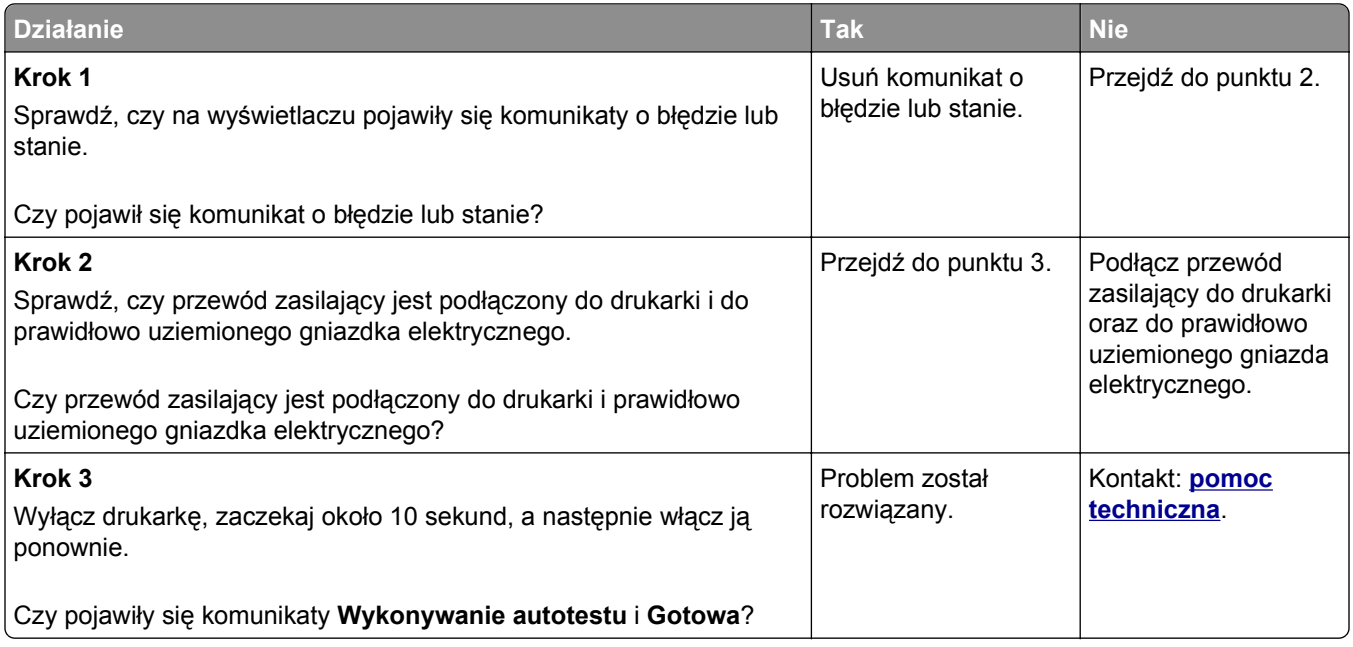

## **Moduł skanera nie domyka się**

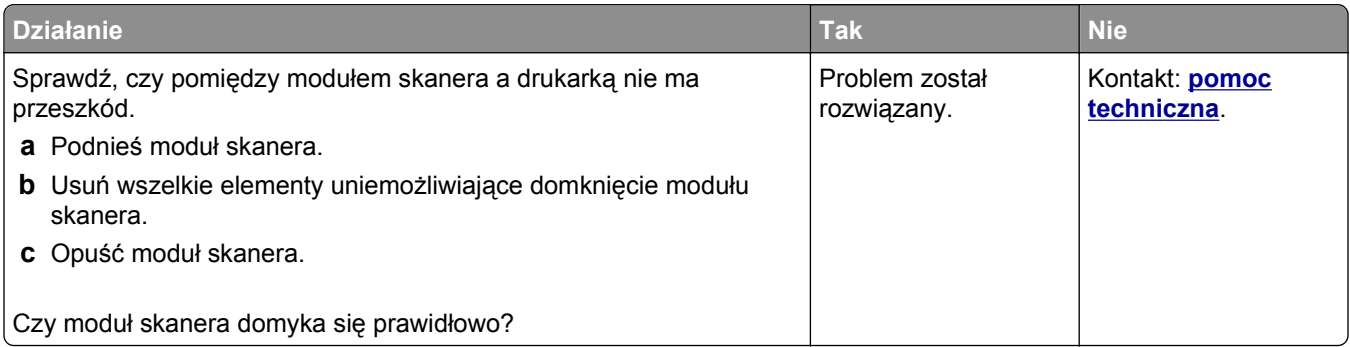

## **Niska jakość kopii**

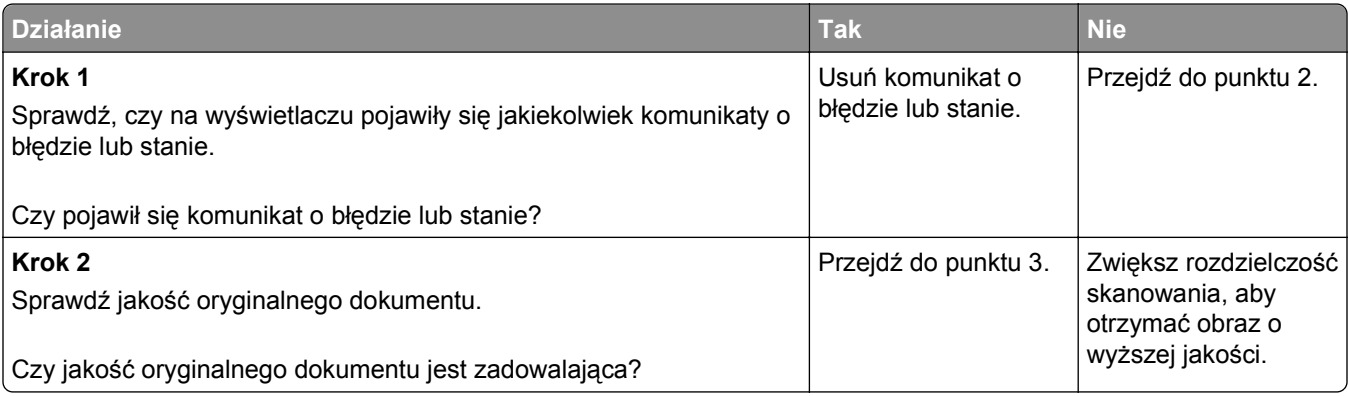

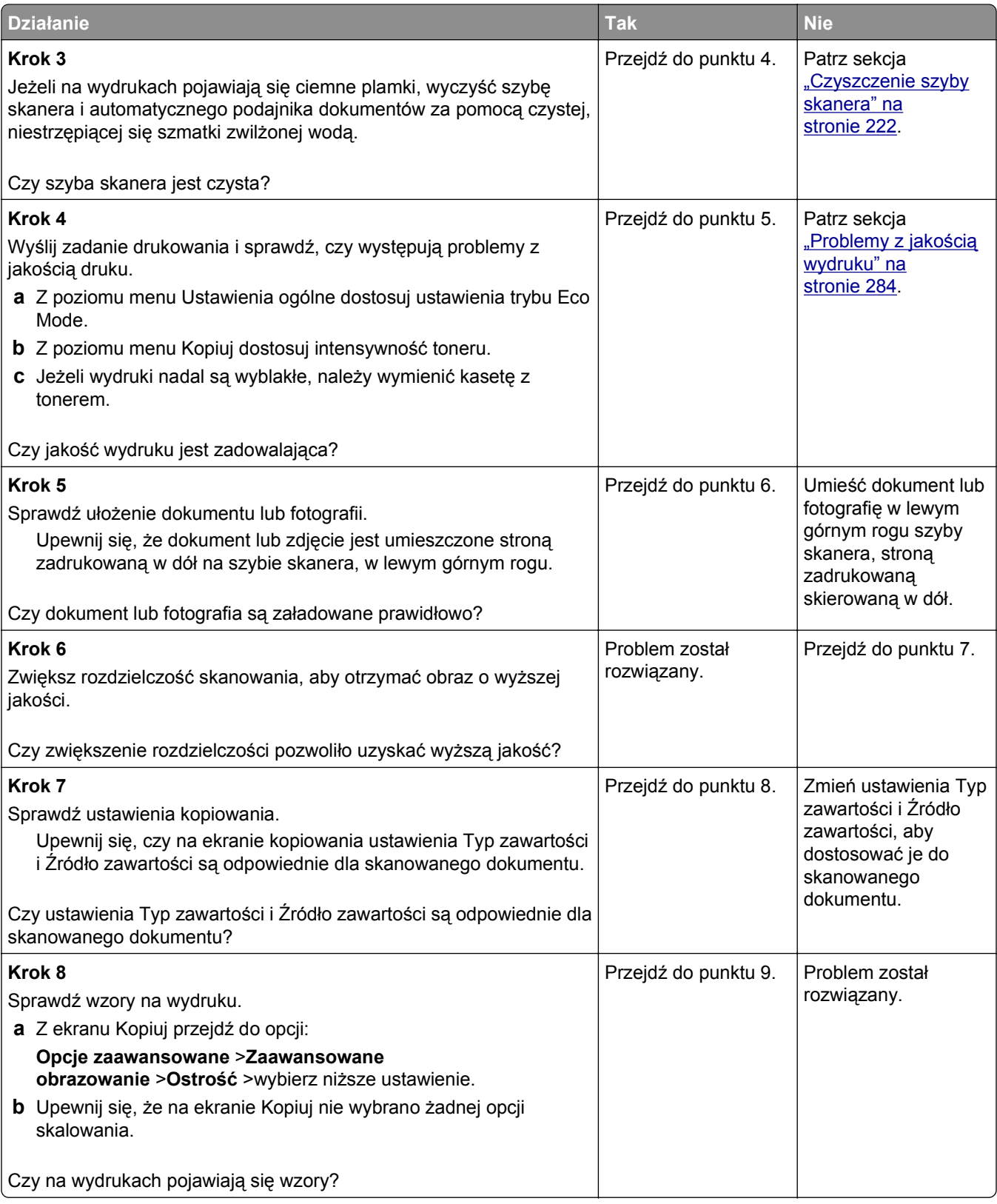

<span id="page-306-0"></span>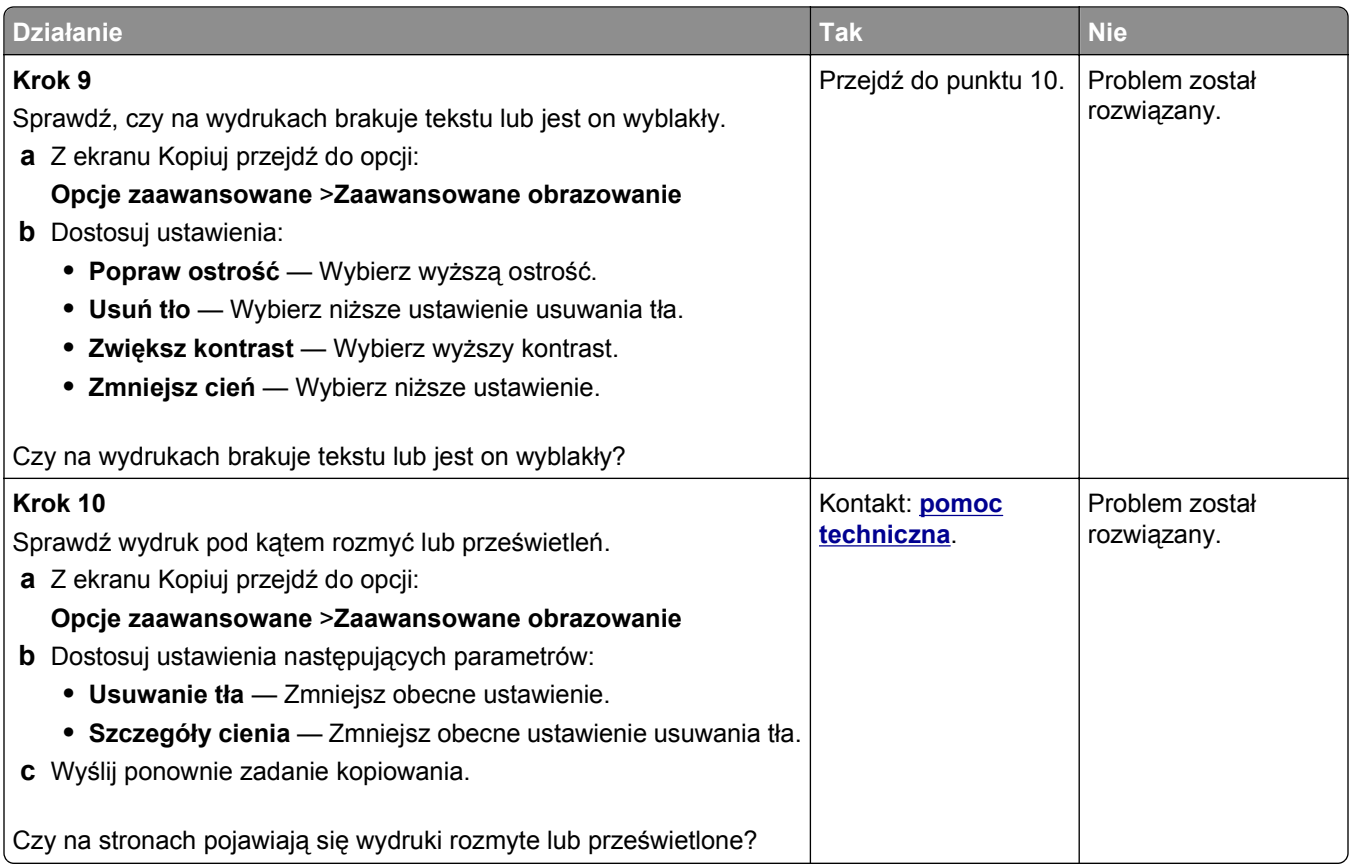

## **Skopiowano część dokumentu lub fotografii**

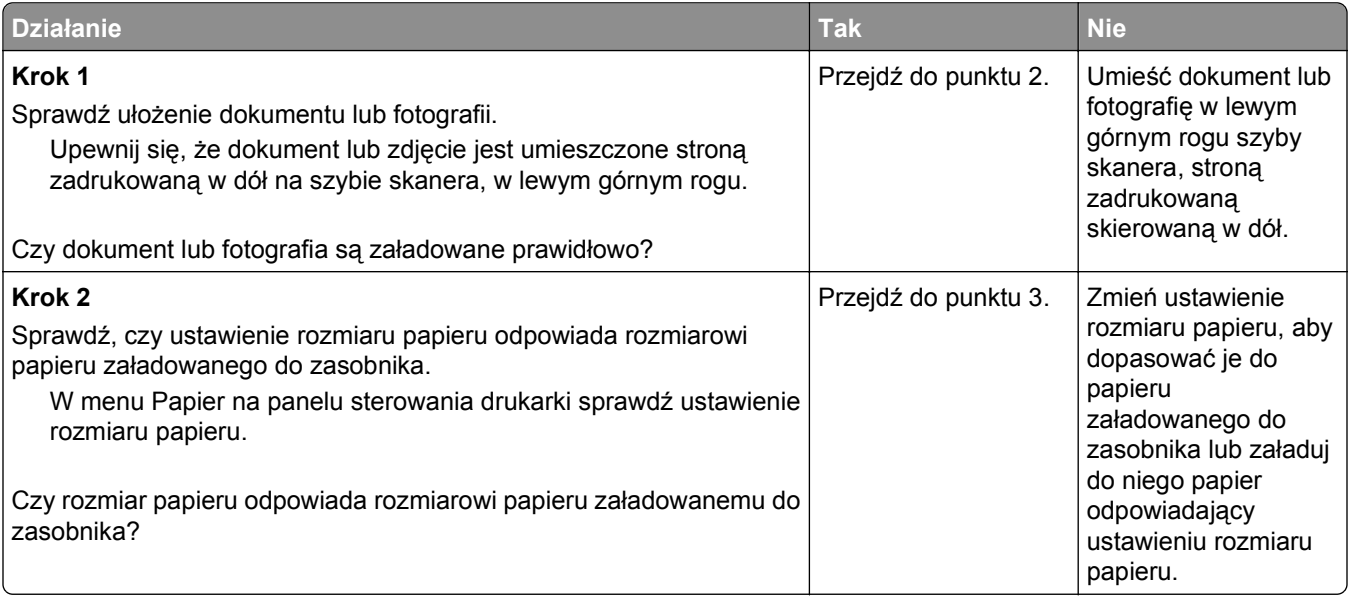

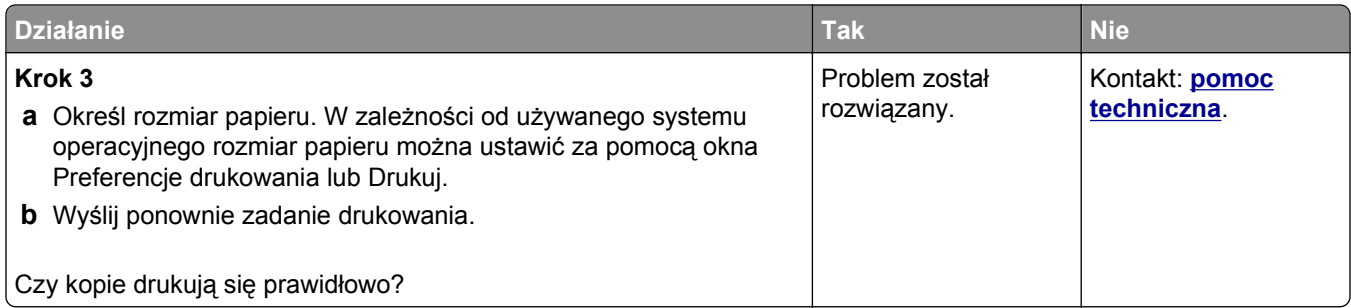

## **Rozwiązywanie problemów związanych z faksowaniem**

- **•** "Nie skonfigurowano funkcji faksu ani poczty e-mail" na stronie 308
- **•** ["Brak identyfikatora numeru dzwoni](#page-308-0)ącego" na stronie 309
- **•** "Nie można wysyłać lub otrzymywać [faksów" na stronie 309](#page-308-0)
- **•** "Można wysyłać, ale nie można odbierać [faksów" na stronie 312](#page-311-0)
- **•** "Można odbierać, ale nie można wysyłać [faksów" na stronie 313](#page-312-0)
- **•** ["Wydruk otrzymanego faksu jest bardzo niskiej jako](#page-312-0)ści" na stronie 313

#### **Nie skonfigurowano funkcji faksu ani poczty e-mail**

#### **Uwagi:**

- **•** Przed rozpoczęciem rozwiązywania problemu sprawdź, czy zostały podłączone kable faksu.
- **•** Kontrolka wskaźnika miga na czerwono, dopóki nie zostaną skonfigurowane funkcje faksu i poczty email.

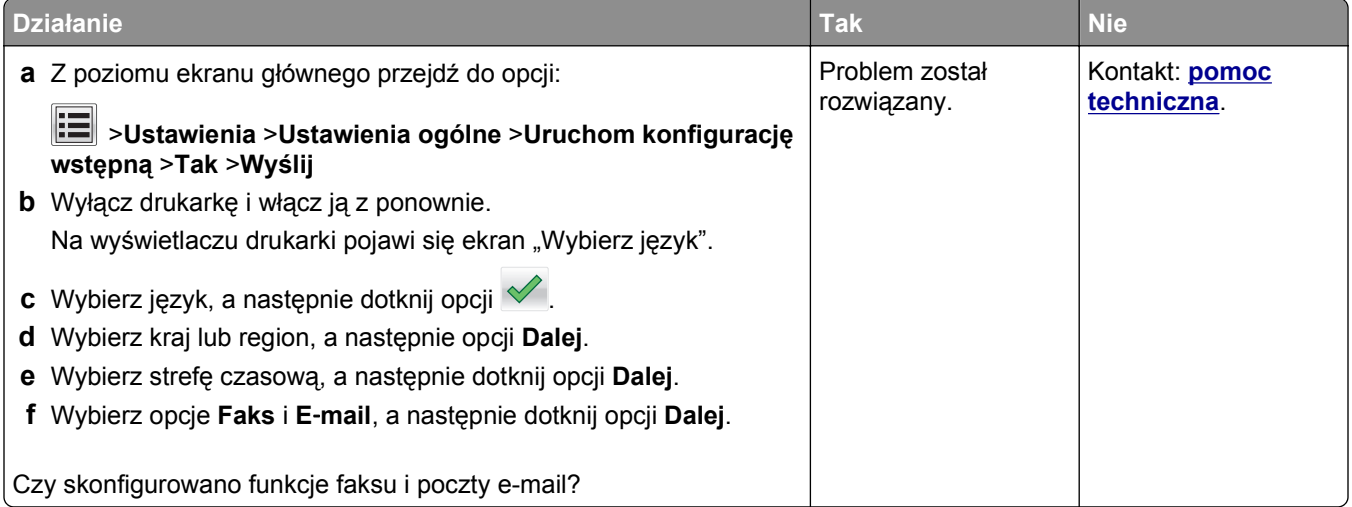

#### <span id="page-308-0"></span>**Brak identyfikatora numeru dzwoniącego**

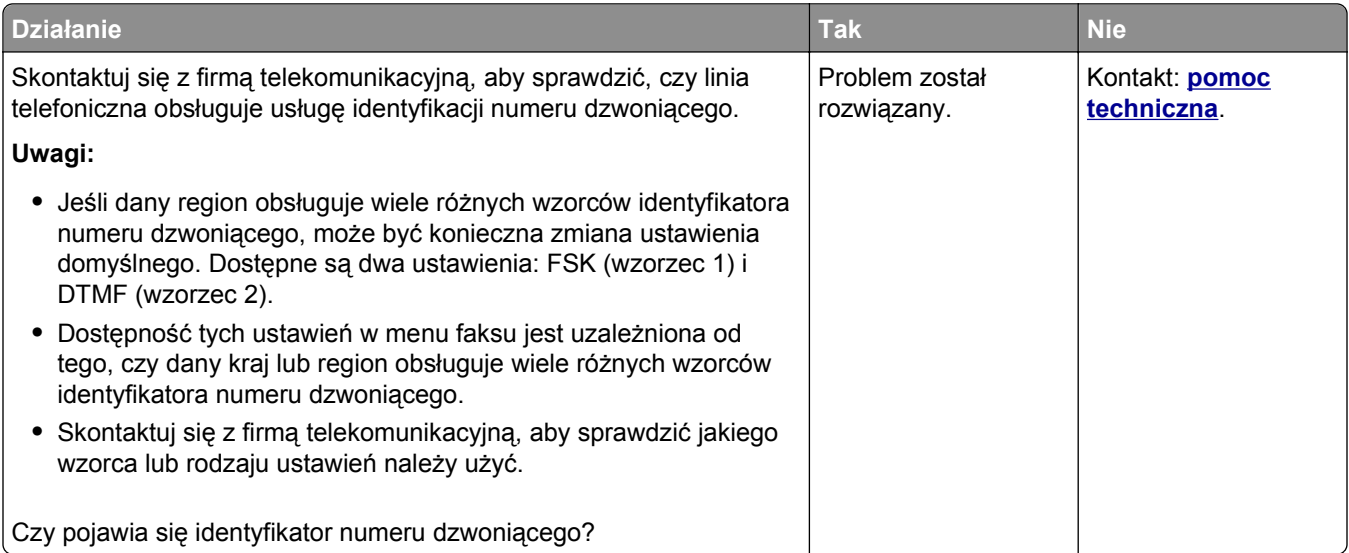

## **Nie można wysyłać lub otrzymywać faksów**

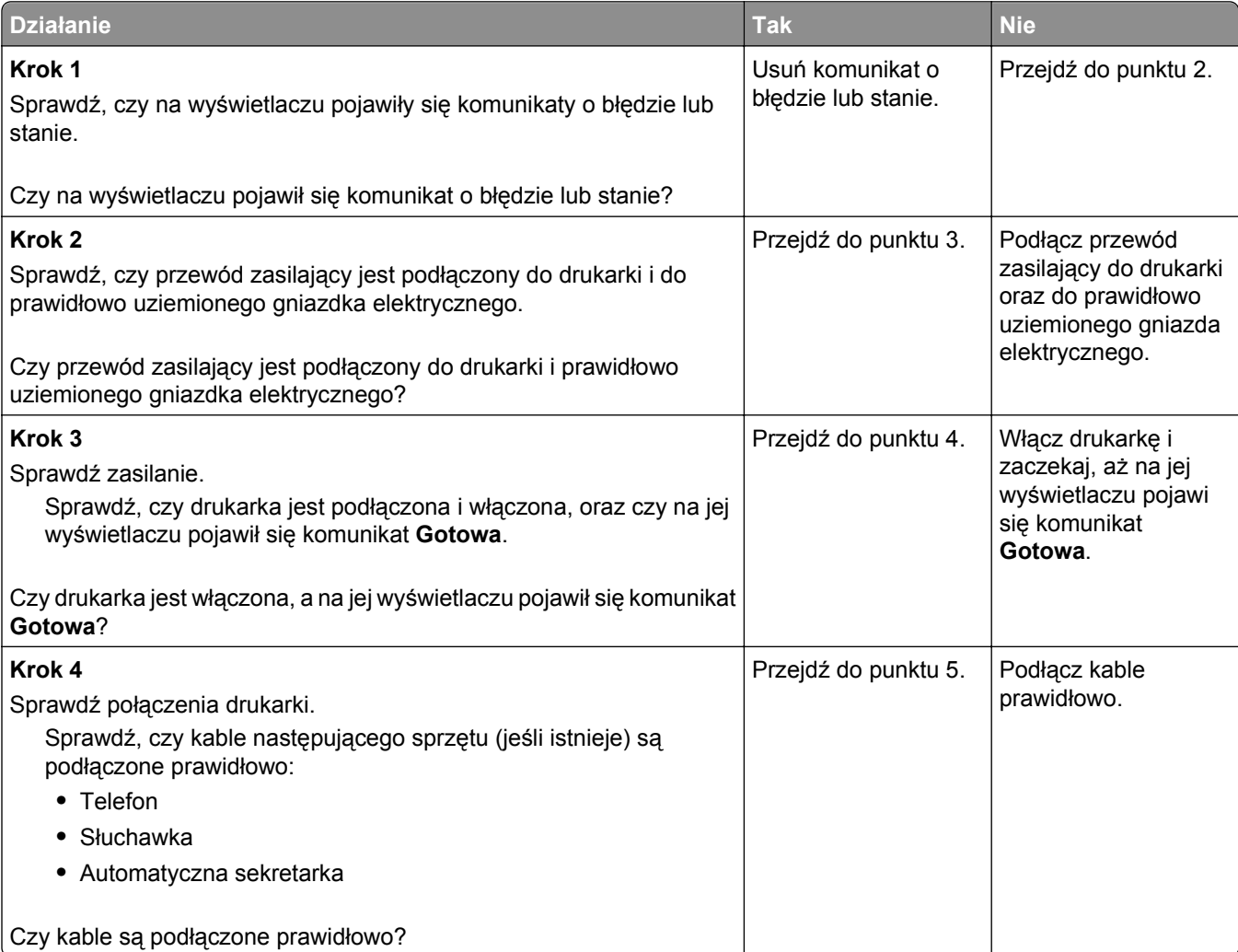

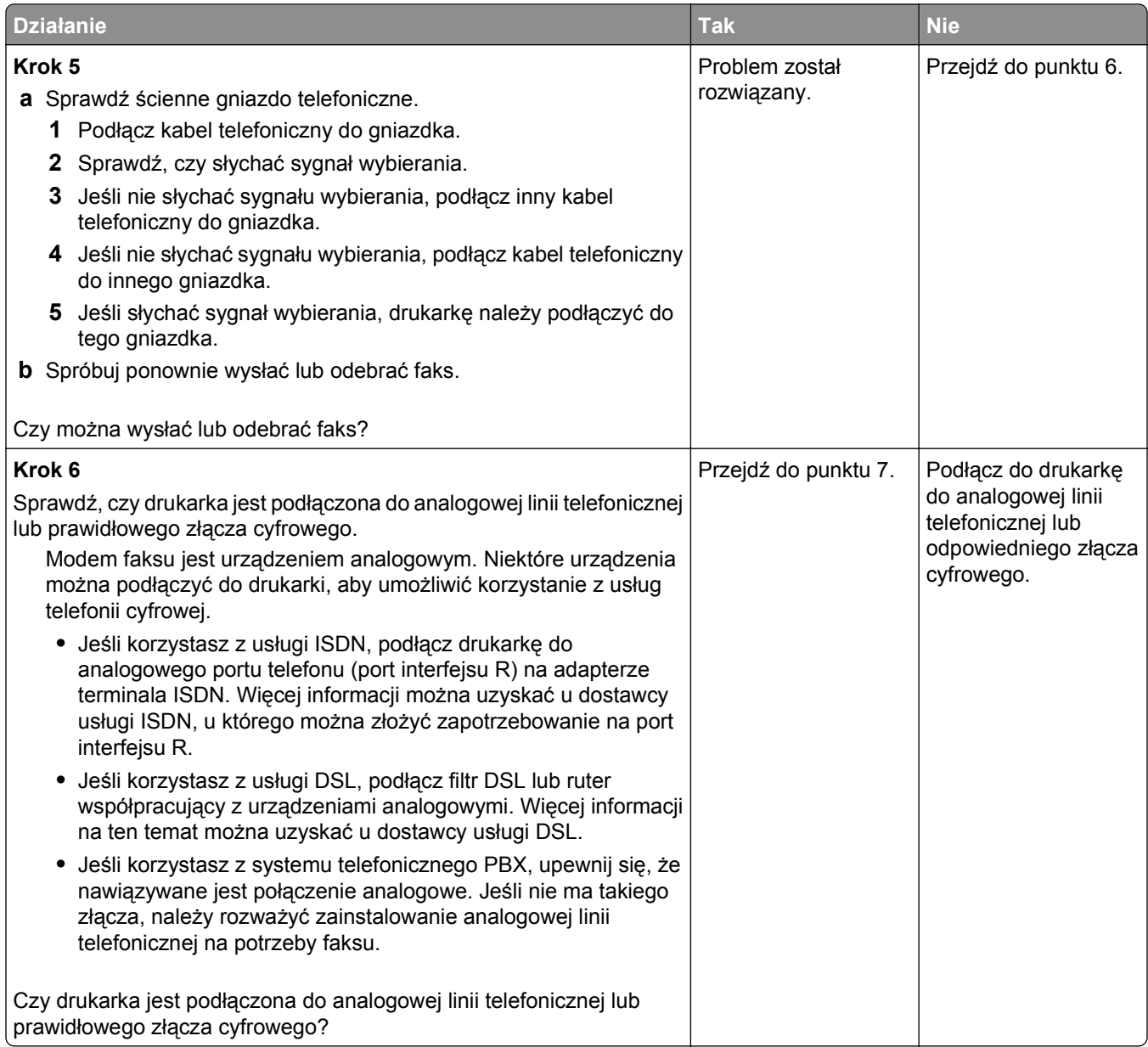

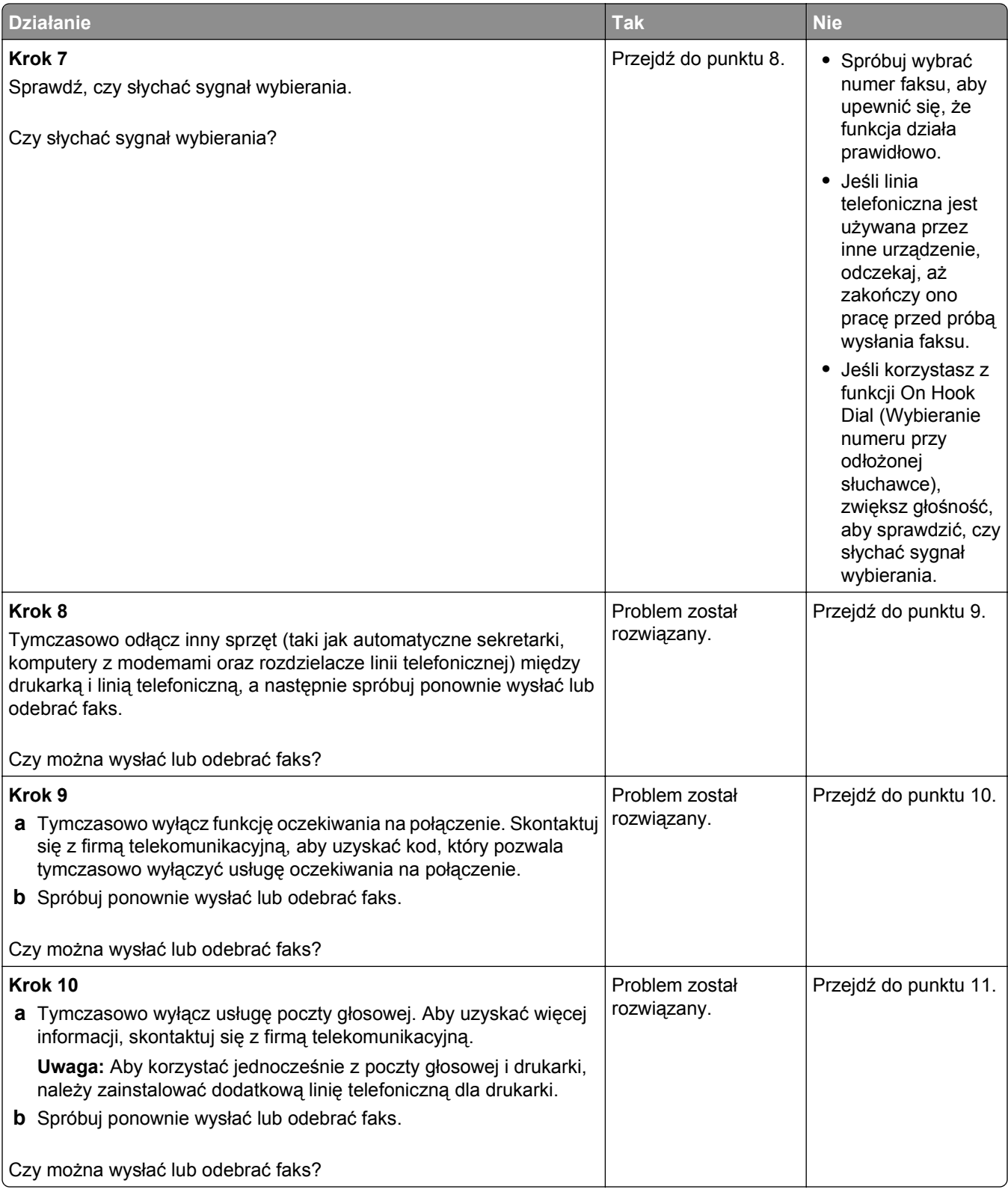

<span id="page-311-0"></span>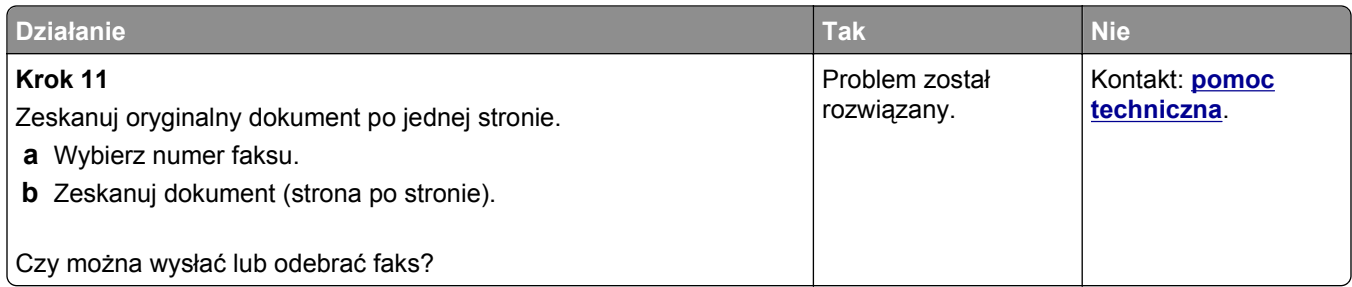

## **Można wysyłać, ale nie można odbierać faksów**

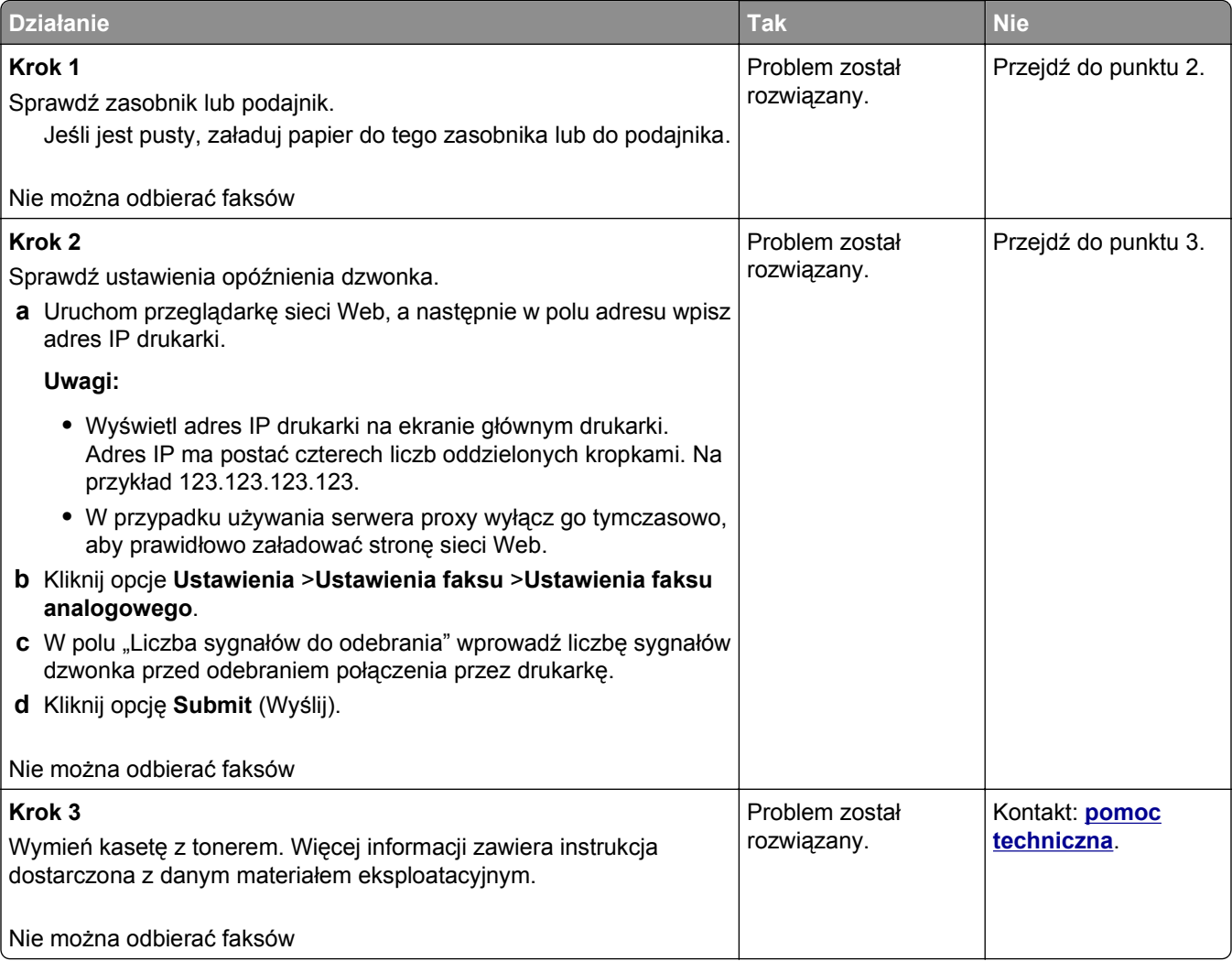

### <span id="page-312-0"></span>**Można odbierać, ale nie można wysyłać faksów**

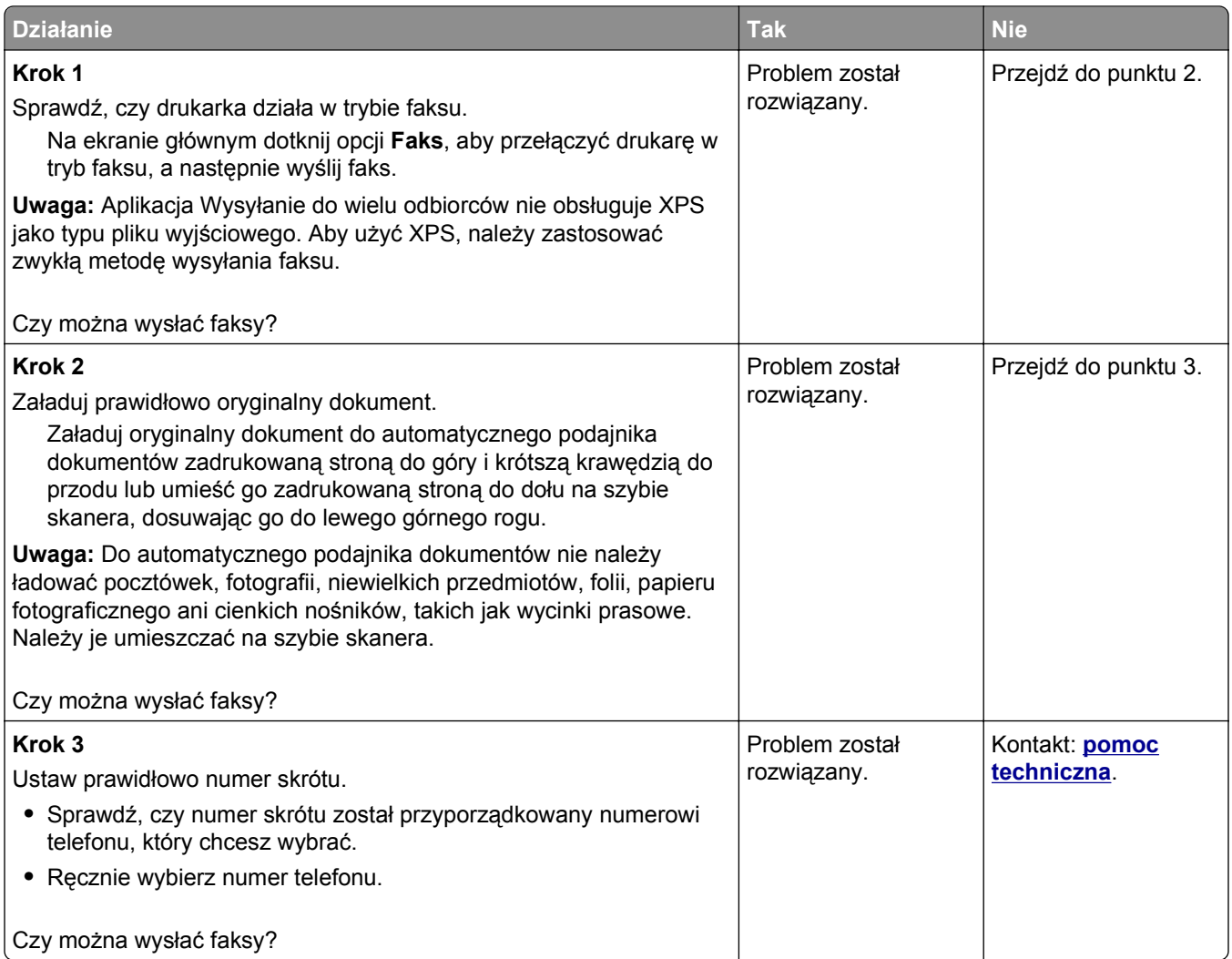

## **Wydruk otrzymanego faksu jest bardzo niskiej jakości**

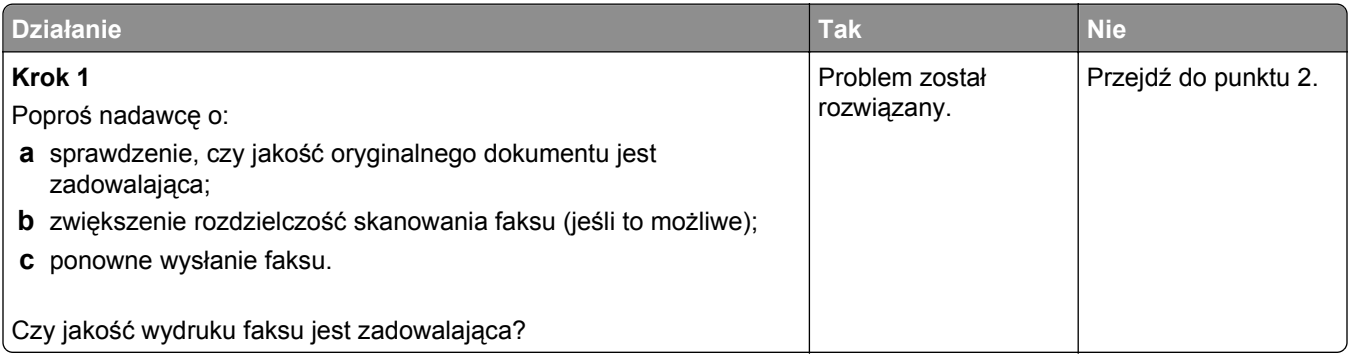

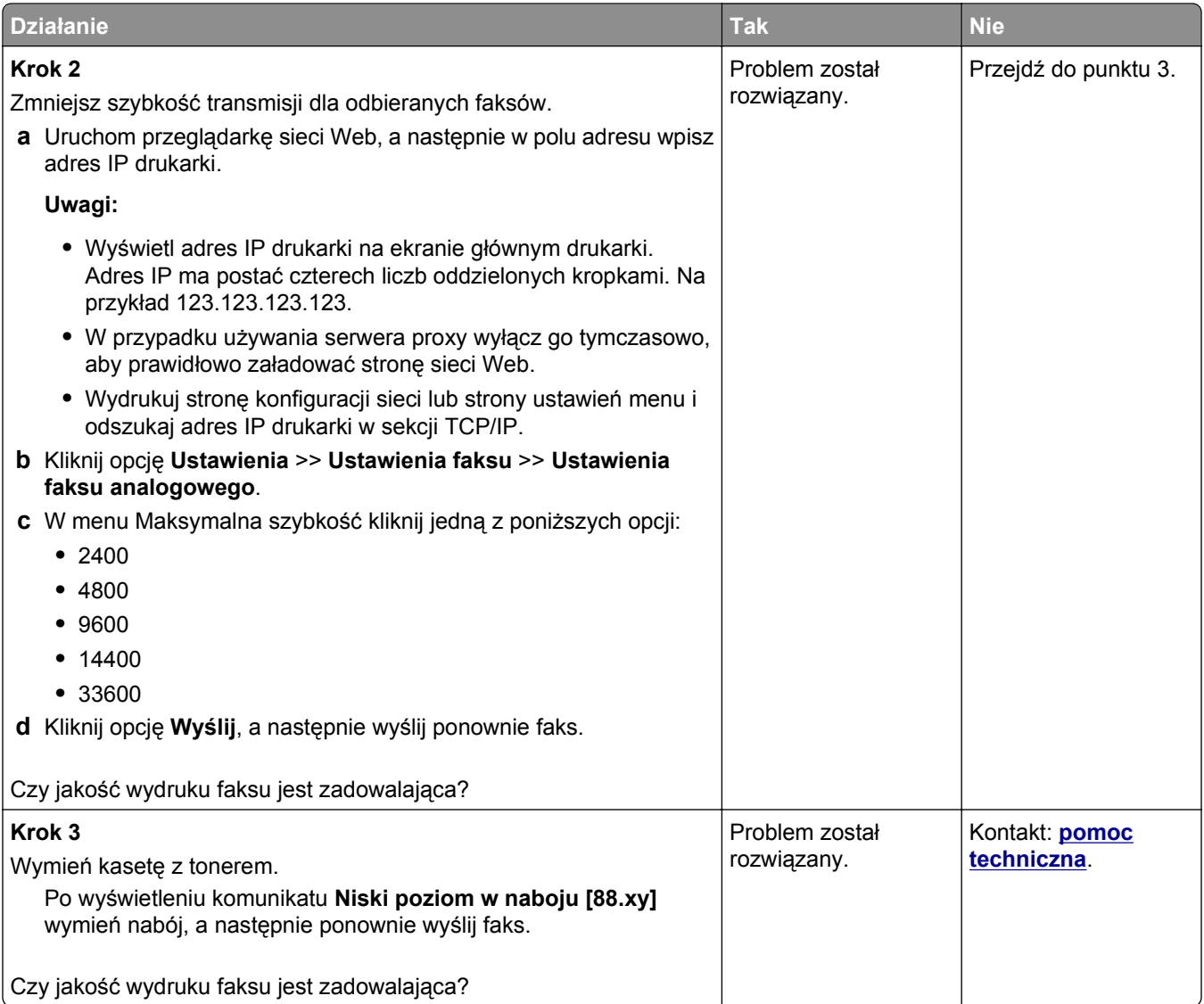

## **Rozwiązywanie problemów związanych ze skanerem**

- **•** ["Skaner nie reaguje" na stronie 315](#page-314-0)
- **•** ["Zadanie skanowania nie powiod](#page-315-0)ło się" na stronie 316
- **•** "Moduł [skanera nie domyka si](#page-316-0)ę" na stronie 317
- **•** "Skanowanie trwa za dł[ugo lub zawiesza komputer" na stronie 317](#page-316-0)
- **•** "Niska jakość [zeskanowanego obrazu" na stronie 317](#page-316-0)
- **•** "Zeskanowano część [dokumentu lub fotografii" na stronie 318](#page-317-0)
- **•** "Nie można skanować [przy pomocy komputera" na stronie 319](#page-318-0)

## <span id="page-314-0"></span>**Skaner nie reaguje**

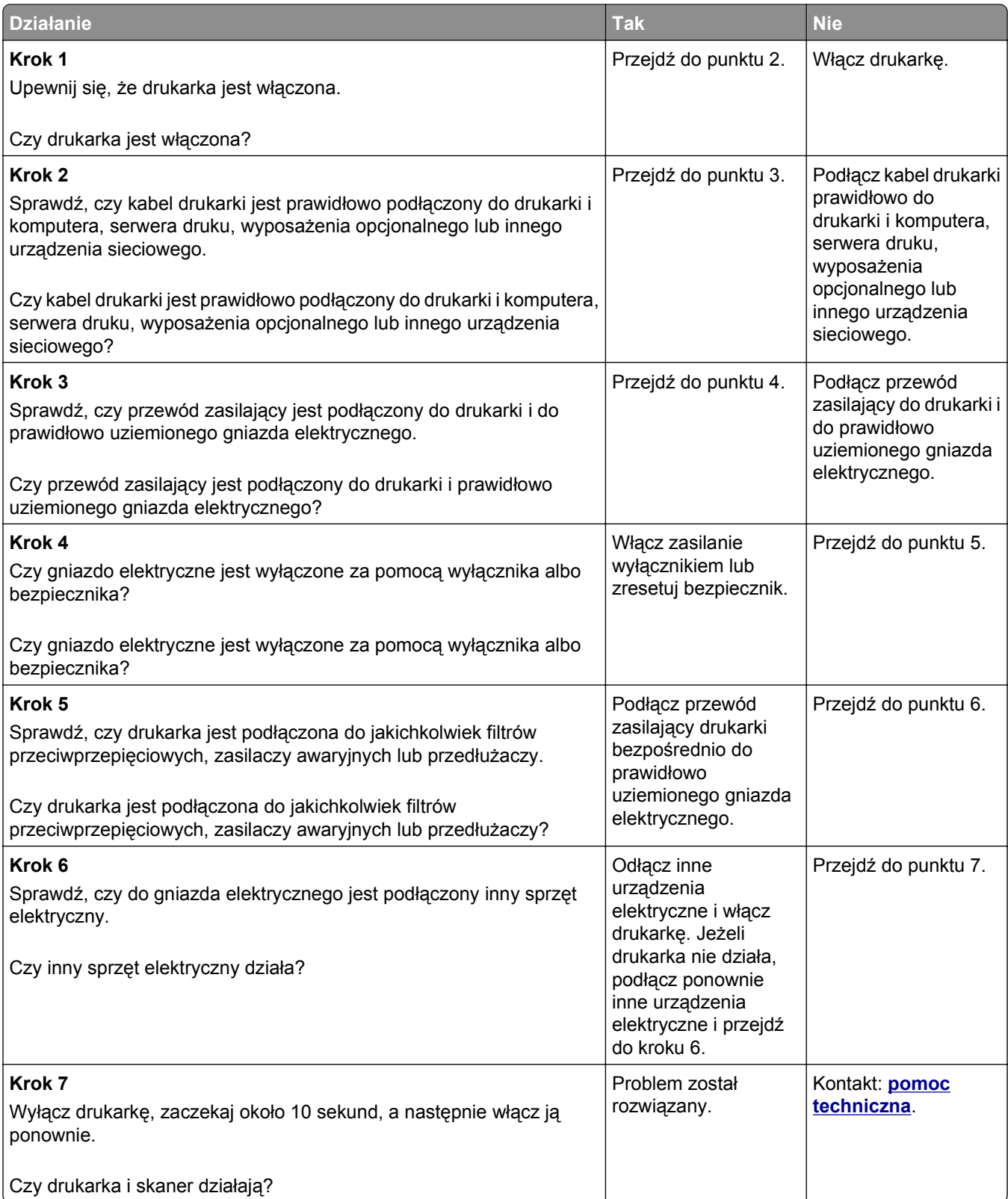

## <span id="page-315-0"></span>**Zadanie skanowania nie powiodło się**

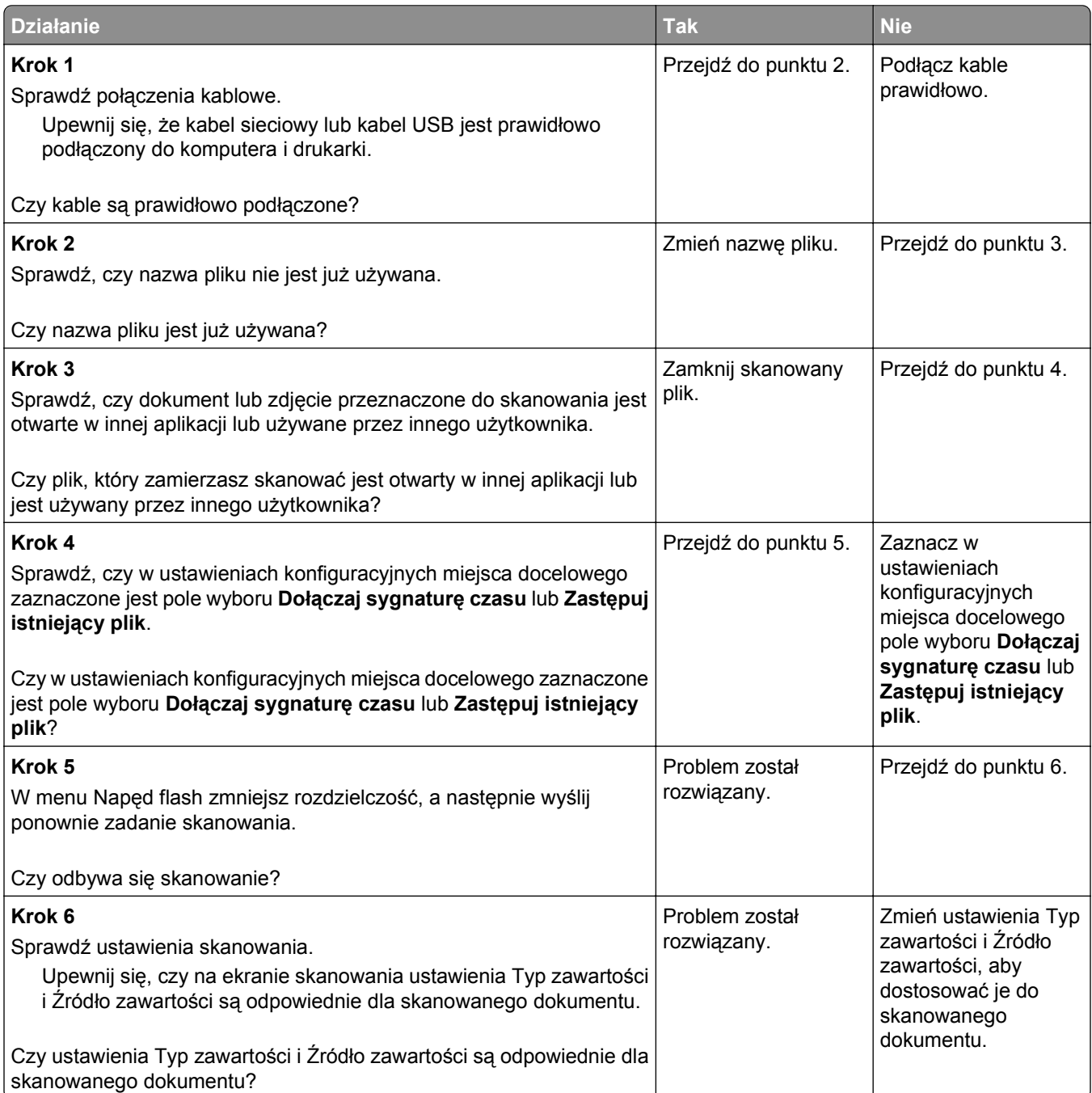

## <span id="page-316-0"></span>**Moduł skanera nie domyka się**

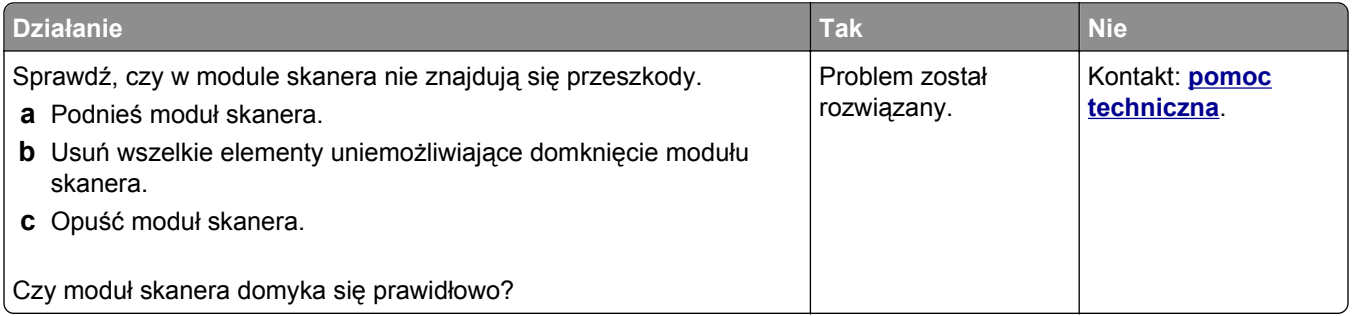

### **Skanowanie trwa za długo lub zawiesza komputer**

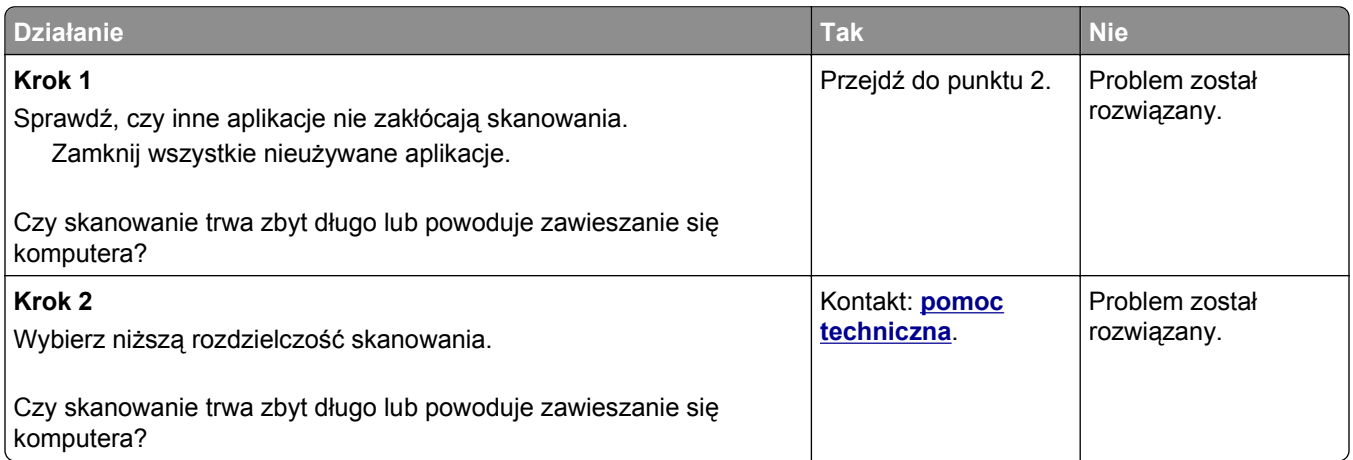

## **Niska jakość zeskanowanego obrazu**

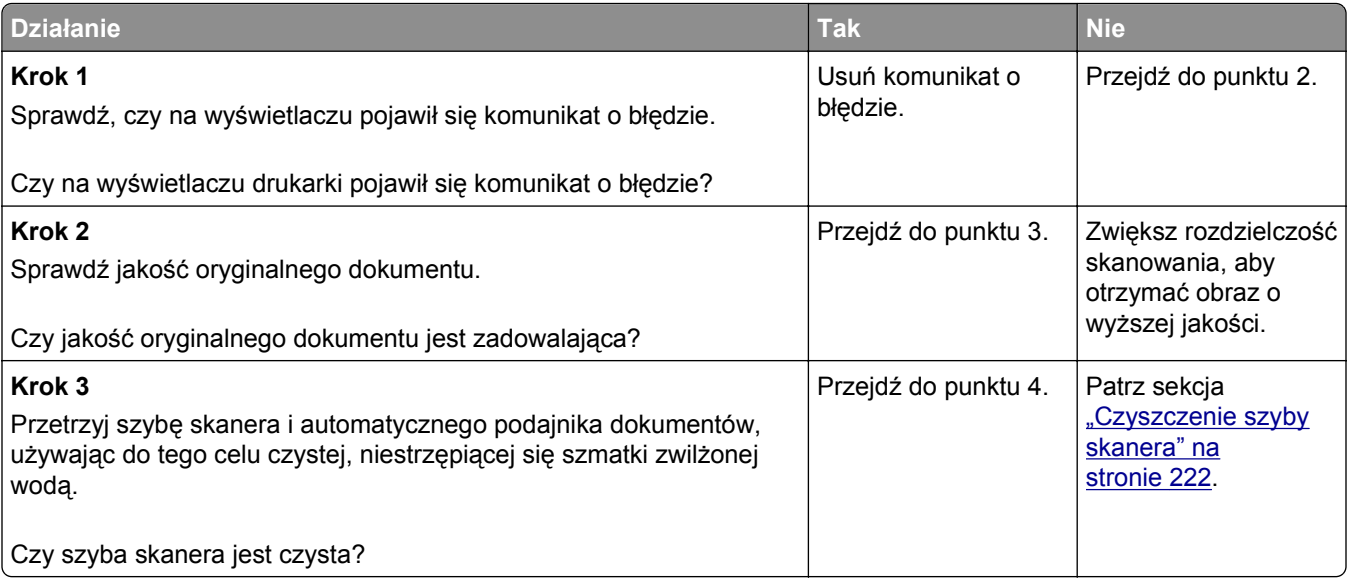

<span id="page-317-0"></span>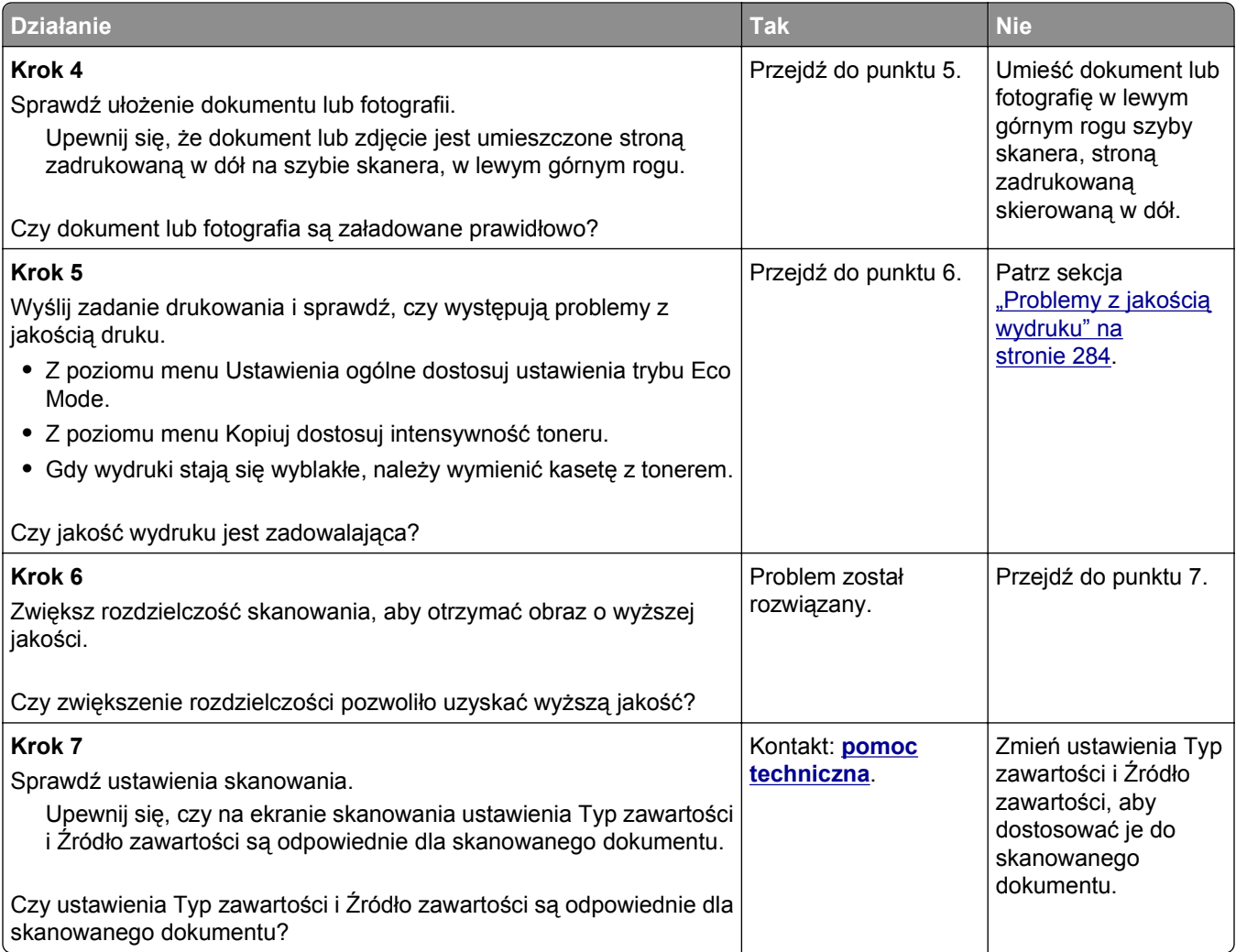

## **Zeskanowano część dokumentu lub fotografii**

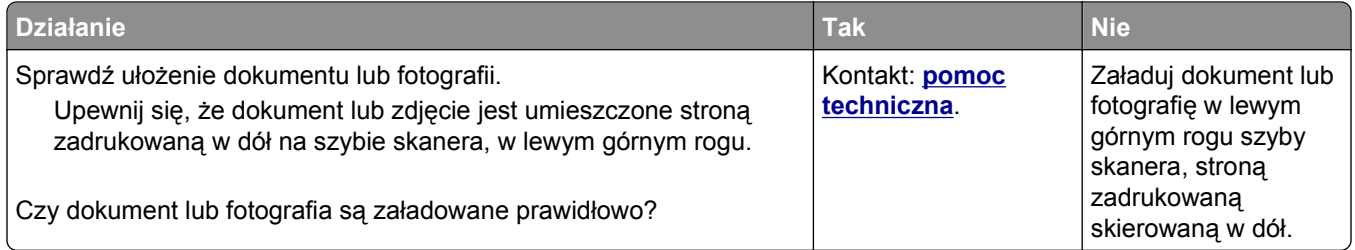

## <span id="page-318-0"></span>**Nie można skanować przy pomocy komputera**

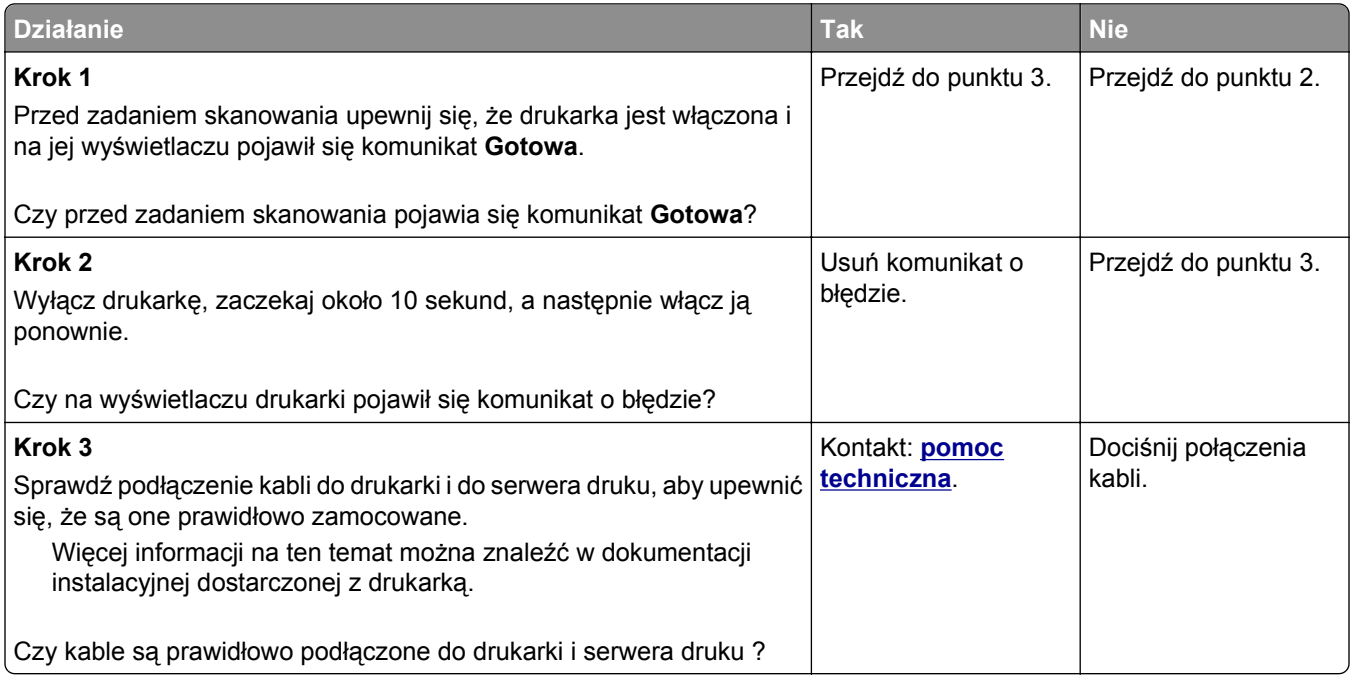

## **Rozwiązywanie problemów z aplikacją na ekranie głównym**

### **Wystąpił błąd aplikacji**

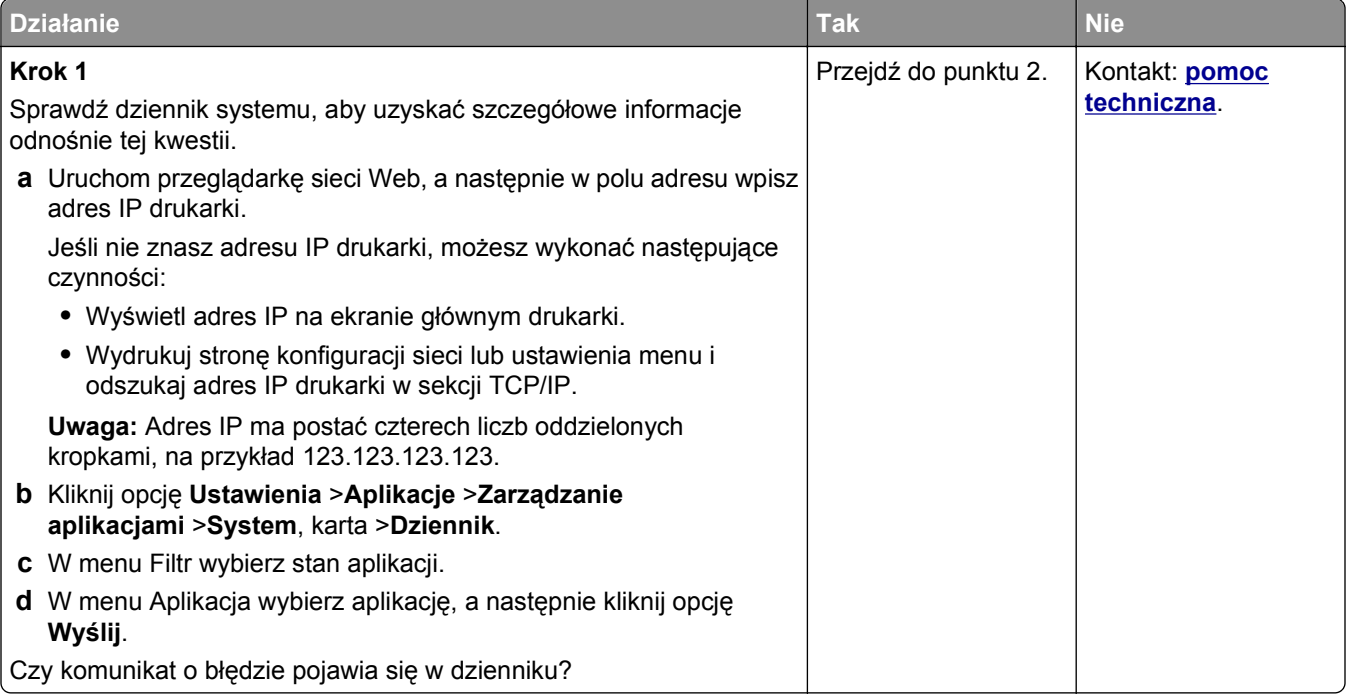

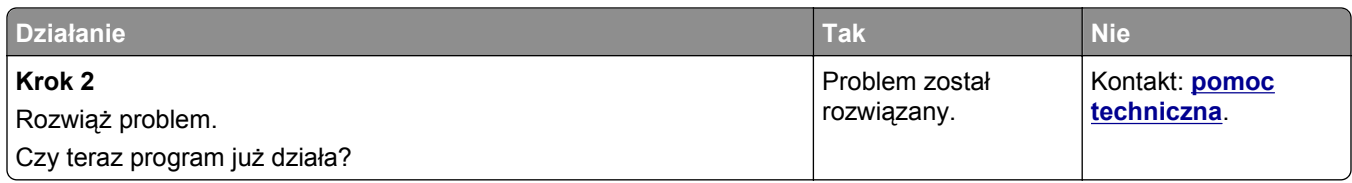

## **Nie można uzyskać połączenia z wbudowanym serwerem WWW**

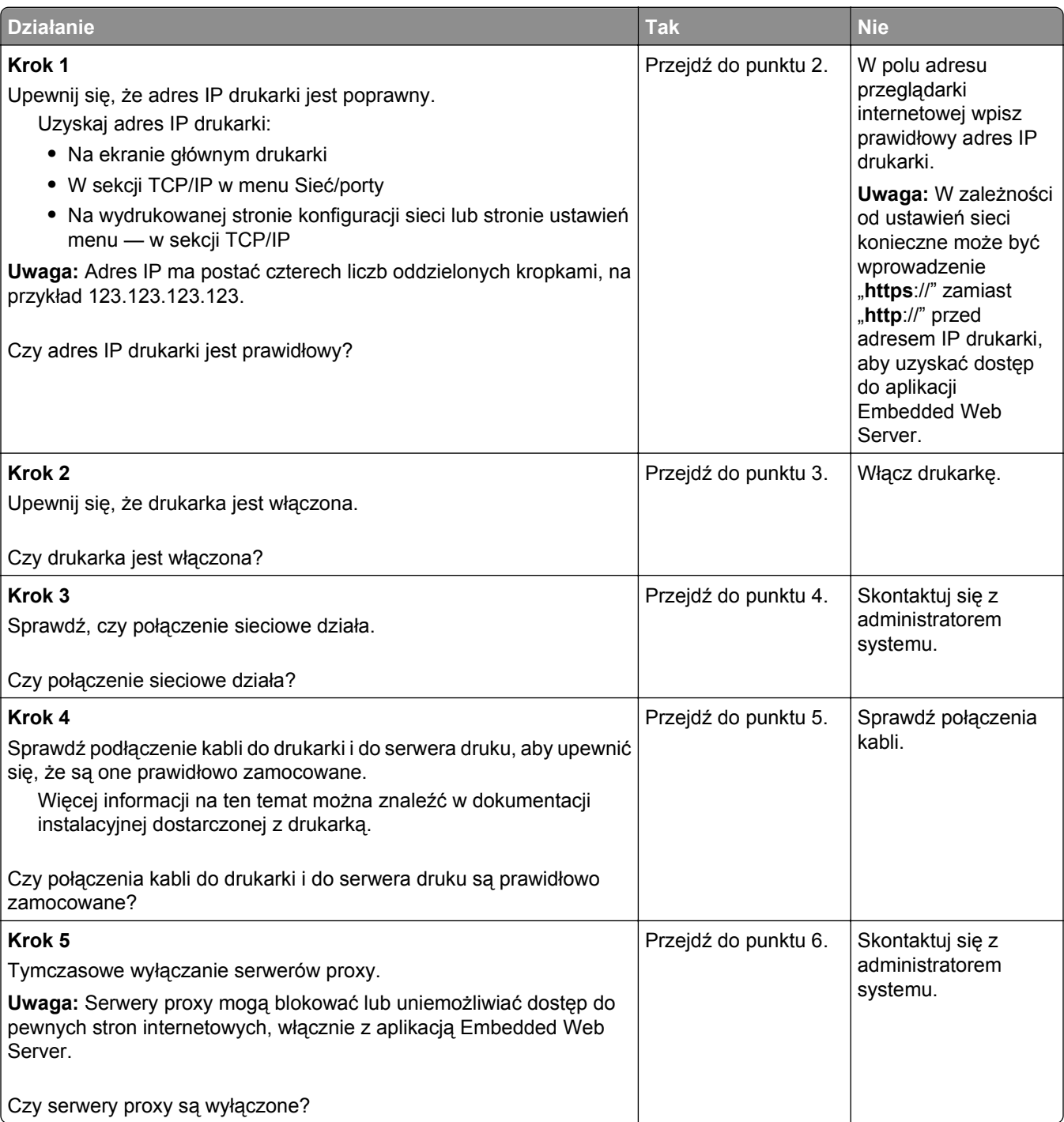

<span id="page-320-0"></span>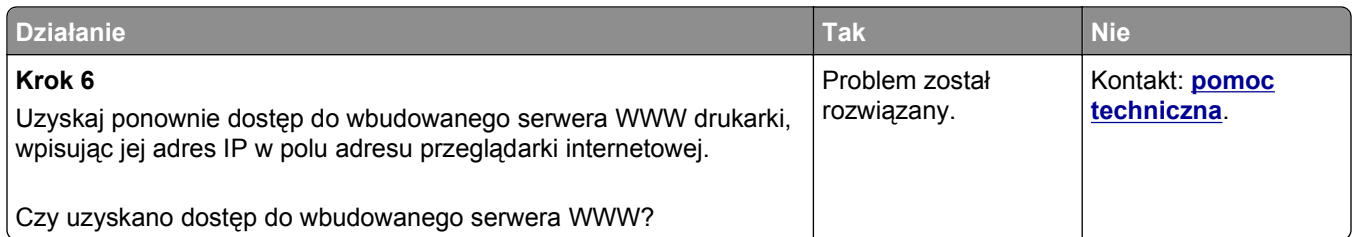

## **Uzyskiwanie pomocy technicznej**

Wzywając pomoc techniczną, należy opisać występujący problem, podać treść komunikatu pokazanego na wyświetlaczu drukarki oraz przedstawić wszelkie dotychczas podjęte środki zaradcze.

Konieczna jest znajomość typu modelu drukarki oraz numeru serwisowego z etykiety lub kodu obsługi ekspresowej. Informacje te można znaleźć na naklejce umieszczonej na wewnętrznej stronie przedniej górnej pokrywy lub z tyłu drukarki. Numer serwisowy z etykiety znajduje się również na stronie ustawień menu.

Więcej informacji na ten temat znajduje się w witrynie sieci Web pomocy technicznej firmy Dell pod adresem **[www.dell.com/support/printers](http://www.dell.com/support/printers)**.

# **Dodatek**

### **Polityka pomocy technicznej firmy Dell**

Pomoc techniczna udzielana przez technika, wymagająca współpracy i udziału klienta w procesie rozwiązywania problemów, umożliwia przywrócenie pierwotnej konfiguracji domyślnej systemu operacyjnego, oprogramowania i sterowników sprzętu, która istniała w momencie wysyłki z firmy Dell, a także pozwala na sprawdzenie prawidłowości funkcji drukarki i wszystkich elementów sprzętu zainstalowanych przez firmę Dell. Oprócz pomocy technicznej udzielanej przez technika w dziale pomocy technicznej firmy Dell dostępna jest pomoc techniczna online. Mogą być także dostępne odpłatne opcje dodatkowej pomocy technicznej.

Firma Dell zapewnia ograniczoną pomoc techniczną dla drukarki oraz wszelkiego rodzaju oprogramowania i urządzeń peryferyjnych zainstalowanych przez firmę Dell. Pomoc dotyczącą oprogramowania i urządzeń peryferyjnych innych firm zapewnia ich pierwotny producent. Dotyczy to również oprogramowania i urządzeń nabywanych i/lub instalowanych za pośrednictwem działów Software & Peripherals (DellWare), ReadyWare i Custom Factory Integration (CFI/DellPlus).

### **Kontakt z firmą Dell**

Pomoc techniczna firmy Dell jest dostępna przez stronę internetową **[www.dell.com/support/printers](http://www.dell.com/support/printers)**.

Z firmą Dell można skontaktować się drogą elektroniczną przy użyciu następujących adresów:

**•** Internet

**[www.dell.com/](http://www.dell.com/) [www.dell.com/ap/](http://www.dell.com/ap/)** (tylko kraje Azji i Pacyfiku) **[www.dell.com/jp/](http://www.dell.com/jp/)** (tylko Japonia) **[www.euro.dell.com](http://www.euro.dell.com)** (tylko Europa) **[www.dell.com/la/](http://www.dell.com/la/)** (kraje Ameryki Łacińskiej i Karaibów) **[www.dell.ca](http://www.dell.ca)** (tylko Kanada)

**•** Anonimowy protokół wymiany plików (FTP)

#### **[ftp.dell.com](ftp://ftp.dell.com/)**

Zaloguj się jako użytkownik "anonymous" i podaj swój adres e-mail jako hasło.

**•** Wsparcie za pośrednictwem poczty elektronicznej

**[mobile\\_support@us.dell.com](mailto:mobile_support@us.dell.com) [support@us.dell.com](mailto:support@us.dell.com) [la-techsupport@dell.com](mailto:la-techsupport@dell.com)** (tylko kraje Ameryki Łacińskiej i Karaibów) **[apsupport@dell.com](mailto:apsupport@dell.com)** (tylko kraje Azji i Pacyfiku) **[support.jp.dell.com](http://support.jp.dell.com)** (tylko Japonia) **[support.euro.dell.com](http://support.euro.dell.com)** (tylko Europa)

**•** Wycena za pośrednictwem poczty elektronicznej **[apmarketing@dell.com](mailto:apmarketing@dell.com)** (tylko kraje Azji i Pacyfiku) [sales\\_canada@dell.com](mailto:sales_canada@dell.com) (tylko Kanada)

#### **Zasady dotyczące gwarancji i zwrotów**

Firma Dell Inc. ("Dell") produkuje sprzęt z części i podzespołów nowych lub równoważnych nowym zgodnie ze standardowymi praktykami stosowanymi w branży. Informacje dotyczące gwarancji udzielanej przez firmę Dell na drukarkę można znaleźć w dokumencie *Informacje o produkcie*.

# **Indeks**

#### **A**

Aby używać dysku w tym urządzeniu, należy najpierw go sformatować [257](#page-256-0) adapter RJ-11 [117](#page-116-0) adapter VoIP [114](#page-113-0) adres FTP tworzenie skrótów za pomocą panelu operacyjnego drukarki [132](#page-131-0) Adres FTP, skanowanie do przy użyciu numeru skrótu [132](#page-131-0) za pomocą panelu operacyjnego [132](#page-131-0) adres IP drukarki znajdowanie [21](#page-20-0) adres IP komputera znajdowanie [21](#page-20-0) adres IP, drukarka znajdowanie [21](#page-20-0) **AirPrint** korzystanie [80](#page-79-0) Aktywnej karta sieciowa, menu [149](#page-148-0) alarmy e-mail komunikaty [234](#page-233-0) konfiguracja [234](#page-233-0) niskie poziomy materiałów eksploatacyjnych [234](#page-233-0) Analogowa linia telefoniczna nie jest podłączona do modemu. Faks wyłączony. [263](#page-262-0) anulowanie wiadomości email [103](#page-102-0) anulowanie zadania drukowania z komputera [85](#page-84-0) z panelu operacyjnego drukarki [85](#page-84-0) aplikacje ekran główny [23](#page-22-0) informacje [22](#page-21-0) aplikacje ekranu głównego konfiguracja [23](#page-22-0) znajdowanie informacji [23](#page-22-0) AppleTalk, menu [154](#page-153-0) automatyczna sekretarka konfiguracja [109](#page-108-0)

#### **B**

bezpieczeństwo drukarki Informacje na następujące tematy: [220](#page-219-0) Bezprzewodowy, menu [153](#page-152-0) Bęben prawie pusty [84.xy] [258](#page-257-0) Bęben pusty [84.xy] [258](#page-257-0) blokowanie niepożądanych faksów [126](#page-125-0) Błąd odczytu napędu USB. Wyjmij urządzenie USB. [257](#page-256-0) Błąd oprogramowania sieci [x] [54] [263](#page-262-0) Błąd oprogramowania sieci standardowej 54] [268](#page-267-0) Błąd podczas odczytu danych z koncentratora USB. Odłącz koncentrator. [257](#page-256-0) Brak pamięci, nie można drukować faksów [262](#page-261-0)

### **C**

Centrum monitorowania stanu dostęp [233](#page-232-0) Centrum monitorowania stanu dostęp [233](#page-232-0) Check tray [x] connection (Sprawdź połączenie zasobnika [x]) [255](#page-254-0) cyfrowa linia abonencka (DSL) faks, ustawienia [113](#page-112-0) cyfrowa usługa telefoniczna faks, ustawienia [115](#page-114-0) czas letni, ustawianie [121](#page-120-0) części sprawdzanie przy użyciu wbudowanego serwera WWW [223](#page-222-0) sprawdzanie stanu [223](#page-222-0) sprawdzanie z panelu sterowania drukarki [223](#page-222-0) Czy przywrócić wstrzymane zadania? [266](#page-265-0) czyszczenie szyba skanera [222](#page-221-0) zewnętrzna obudowa drukarki [221](#page-220-0) czyszczenie drukarki [221](#page-220-0)

#### **D**

dane poufne informacje na temat zabezpieczania [220](#page-219-0) data i godzina, faks ustawianie [121](#page-120-0) Dell Mobile Print korzystanie [81](#page-80-0) Do zakończenia zadania potrzebny jest materiał eksploatacyjny [268](#page-267-0) Dodatkowa karta instalowanie [32](#page-31-0) dodawanie opcji sprzętowych sterownik druku [47](#page-46-0) dokumenty, drukowanie z komputera Macintosh [78](#page-77-0) z systemu Windows [78](#page-77-0) Domyślne źródło, menu [139](#page-138-0) dostępne wewnętrzne elementy opcjonalne [29](#page-28-0) dostosowywanie jakości kopii [91](#page-90-0) dostosowywanie Trybu uśpienia [214](#page-213-0) drukarka [46](#page-45-0) funkcje modułu wykańczającego [76](#page-75-0) minimalne odstępy [10](#page-9-0) model podstawowy [12](#page-11-0) model z pełnym wyposażeniem [12](#page-11-0) przenoszenie [10,](#page-9-0) [231](#page-230-0)[, 232](#page-231-0) transport [232](#page-231-0) wybór miejsca [10](#page-9-0) drukarka drukuje puste strony [285](#page-284-0) Drukarka wymagała ponownego uruchomienia. Ostatnie zadanie może być niezakończone. [264](#page-263-0) drukarka, rozwiązywanie podstawowych problemów [270](#page-269-0) drukowanie anulowanie, za pomocą panelu sterowania drukarki [85](#page-84-0) formularze [78](#page-77-0) lista katalogów [84](#page-83-0) lista wzorców czcionek [84](#page-83-0) strona konfiguracji sieci [54](#page-53-0)
strona z ustawieniami menu [53](#page-52-0) z komputera Macintosh [78](#page-77-0) z napędu flash [79](#page-78-0) z systemu Windows [78](#page-77-0) z urządzenia przenośnego za pomocą aplikacji Dell Mobile Print [81](#page-80-0) z urządzenia przenośnego za pomocą funkcji AirPrint [80](#page-79-0) drukowanie dokumentu [78](#page-77-0) drukowanie formularzy [78](#page-77-0) drukowanie listy katalogów [84](#page-83-0) drukowanie listy przykładowych czcionek [84](#page-83-0) Drukowanie poufne, menu [160](#page-159-0) drukowanie przy połączeniu szeregowym konfiguracja [53](#page-52-0) drukowanie strony konfiguracji sieci [54](#page-53-0) drukowanie strony ustawień menu [53](#page-52-0) drukowanie z napędu flash [79](#page-78-0) drukowanie zadań poufnych i innych zadań wstrzymanych z komputera Macintosh [83](#page-82-0) z systemu Windows [83](#page-82-0) drukowanie, rozwiązywanie problemów błąd odczytu dysku flash [277](#page-276-0) drukowane znaki są nieprawidłowe [282](#page-281-0) Duże zadania nie są sortowane [283](#page-282-0) funkcja łączenia zasobników nie działa [283](#page-282-0) nie można wydrukować wielojęzycznych plików PDF [277](#page-276-0) nieprawidłowe marginesy na wydrukach [290](#page-289-0) papier często się zacina [275](#page-274-0) wstrzymane zadania nie są drukowane [280](#page-279-0) wydruk jest nieprawidłowo dzielony na strony [284](#page-283-0) wydruk zadania na niewłaściwym papierze [282](#page-281-0) wydruk zadania na nośniku pochodzącym z niewłaściwego zasobnika [282](#page-281-0)

zacięte strony nie są drukowane ponownie [276](#page-275-0) zadania drukowania trwają dłużej niż oczekiwano [281](#page-280-0) zadania nie są drukowane [278](#page-277-0) zwijanie się papieru [291](#page-290-0) dysk twardy drukarki instalowanie [41](#page-40-0) szyfrowanie [219](#page-218-0) usuwanie [43](#page-42-0) utylizacja [217](#page-216-0) wycieranie [218](#page-217-0) dysk twardy drukarki, szyfrowanie [219](#page-218-0) Dysk zapełniony 62 [257](#page-256-0) dyski flash obsługiwane typy plików [81](#page-80-0) Dziennik audytu bezpieczeństwa, menu [161](#page-160-0) dziennik faksu wyświetlanie [126](#page-125-0)

#### **E**

e-mail anulowanie [103](#page-102-0) e-mail, wysyłanie przy użyciu książki adresowej [102](#page-101-0) przy użyciu numeru skrótu [101](#page-100-0) Edytuj konfiguracje zabezpieczeń, menu [158](#page-157-0) ekran dotykowy przyciski [19](#page-18-0) ekran faksu opcje zaawansowane [130](#page-129-0) ekran FTP opcje zaawansowane [98](#page-97-0) ekran główny dostosowywanie [22](#page-21-0) ukrywanie ikon [22](#page-21-0) wyświetlanie ikon [22](#page-21-0) ekran kopiowania opcje [96,](#page-95-0) [97](#page-96-0) typ zawartości [97](#page-96-0) źródło zawartości [97](#page-96-0) ekran skanowania typ zawartości [136](#page-135-0) źródło zawartości [136](#page-135-0) ekran wiadomości e-mail opcje [104,](#page-103-0) [106](#page-105-0) opcje zaawansowane [106](#page-105-0)

eksportowanie konfiguracji korzystanie z wbudowanego serwera WWW [27](#page-26-0) Embedded Web Server dostęp [13,](#page-12-0) [21](#page-20-0) funkcje [13](#page-12-0) konfigurowanie alarmów email [234](#page-233-0) korzystanie [13](#page-12-0) problem z dostępem [320](#page-319-0) skanowanie do komputera przy użyciu [134](#page-133-0) sprawdzanie stanu części [223](#page-222-0) sprawdzanie stanu materiałów eksploatacyjnych [223](#page-222-0) tworzenie skrótów e-mail [100](#page-99-0) tworzenie skrótu do miejsca docelowego dla faksów [124](#page-123-0) tworzenie skrótu FTP [131](#page-130-0) wstępna konfiguracja faksu [108](#page-107-0) zmiana ustawień drukowania zadań poufnych [84](#page-83-0) Embedded Web Server bezpieczeństwo: podręcznik administratora gdzie szukać [220](#page-219-0) Ethernet, port [47](#page-46-0) etykiety, papier wskazówki [70](#page-69-0)

## **F**

factory defaults (ustawienia fabryczne) przywracanie [235](#page-234-0) faks wysyłanie [122](#page-121-0)[, 123](#page-122-0) faks, porty [47](#page-46-0) faks, rozwiązywanie problemów identyfikator numeru dzwoniącego nie jest wyświetlany [309](#page-308-0) można odbierać, ale nie można wysyłać faksów [313](#page-312-0) można wysyłać, ale nie można odbierać faksów [312](#page-311-0) nie można wysyłać lub otrzymywać faksów [309](#page-308-0) wydruk otrzymanego faksu jest bardzo niskiej jakości [313](#page-312-0)

faks, ustawienia cyfrowa usługa telefoniczna [115](#page-114-0) połączenie DSL [113](#page-112-0) połączenie przez standardową linię telefoniczną [109](#page-108-0) typowe dla kraju lub regionu [117](#page-116-0) VoIP [114](#page-113-0) faksowanie anulowanie zadania faksowania [127](#page-126-0) blokowanie niepożądanych faksów [126](#page-125-0) faks, ustawienia [108](#page-107-0) konfigurowanie stosowania czasu letniego w drukarce [121](#page-120-0) przeglądanie dziennika faksów [126](#page-125-0) przekazywanie faksów [128](#page-127-0) rozjaśnianie i przyciemnianie faksu [125](#page-124-0) tworzenie skrótów za pomocą panelu operacyjnego drukarki [125](#page-124-0) tworzenie skrótów za pomocą wbudowanego serwera WWW [124](#page-123-0) usługa rozróżniania dzwonków [120](#page-119-0) ustawianie daty i godziny [121](#page-120-0) ustawianie nazwy faksów wychodzących [120](#page-119-0) ustawianie numeru faksu [120](#page-119-0) wstrzymywanie faksów [127](#page-126-0) wysłanie faksu w zaplanowanym terminie [123](#page-122-0) wysyłanie za pomocą panelu operacyjnego [121](#page-120-0) zmiana rozdzielczości [125](#page-124-0) Filtr DSL [113](#page-112-0) filtr linii [113](#page-112-0) folie kopiowanie na [87](#page-86-0) ładowanie, podajnik uniwersalny [60](#page-59-0) wskazówki [69](#page-68-0) Formularze i ulubione konfiguracja [23](#page-22-0) FTP Opcje FTP [135](#page-134-0)

funkcja e-mail konfiguracja [99](#page-98-0) funkcje faksu i poczty e-mail konfiguracja [308](#page-307-0) funkcje modułu wykańczającego [76](#page-75-0)

## **G**

gniazdo zabezpieczeń [47](#page-46-0) gramatury papieru obsługiwane przez drukarkę [75](#page-74-0)

**H** HTML, menu [209](#page-208-0)

## **I**

ikony na ekranie głównym ukrywanie [22](#page-21-0) wyświetlanie [22](#page-21-0) importowanie konfiguracji korzystanie z wbudowanego serwera WWW [27](#page-26-0) informacje dotyczące bezpieczeństwa [7](#page-6-0)[, 8](#page-7-0) informacje dotyczące konfiguracji sieć bezprzewodowa [49](#page-48-0) informacje o drukarce gdzie szukać [9](#page-8-0) informacje o przyciskach i ikonach na ekranie głównym [17](#page-16-0) informacje o ulotności pamięci [217](#page-216-0) Inny producent niż Dell—[typ materiału eksploatacyjnego] patrz Podręcznik użytkownika[33.xy] [263](#page-262-0) instalowanie drukarki [46](#page-45-0) instalowanie dysku twardego drukarki [41](#page-40-0) instalowanie elementów opcjonalnych kolejność instalacji [44](#page-43-0) instalowanie portu ISP (Internal Solutions Port) [34](#page-33-0) instalowanie zasobnika na 250 arkuszy [44](#page-43-0) instalowanie zasobnika na 550 arkuszy [44](#page-43-0) intensywność opcje e-mail [104](#page-103-0)

opcje faksu [129](#page-128-0) opcje kopiowania [97](#page-96-0) opcje skanowania [136](#page-135-0) intensywność toneru regulacja [79](#page-78-0) IPv6, menu [153](#page-152-0)

### **J**

jakość druku, rozwiązywanie problemów białe smugi [302](#page-301-0) cienie na wydrukach [288](#page-287-0) drukarka drukuje strony jednolicie czarne [297](#page-296-0) jakość wydruku na folii jest niska [298](#page-297-0) krzywy wydruk [297](#page-296-0) na stronie pojawia się mgła z toneru lub cienie w tle [303](#page-302-0) na wydrukach pojawiają się plamki toneru [303](#page-302-0) na wydrukach pojawiają się poziome puste miejsca [301](#page-300-0) na wydrukach występują powtarzające się defekty [293](#page-292-0) nieregularności wydruku [292](#page-291-0) nierówna gęstość wydruku [304](#page-303-0) obcięte strony lub obrazy [286](#page-285-0) pionowe smugi [299](#page-298-0) poziome smugi widoczne na wydrukach [298](#page-297-0) puste strony [285](#page-284-0) szare tło na wydrukach [289](#page-288-0) toner się ściera [303](#page-302-0) wydruk jest zbyt ciemny [294](#page-293-0) wydruk jest zbyt jasny [295](#page-294-0) znaki mają postrzępione krawędzie [284](#page-283-0) jakość koloru, rozwiązywanie problemów wydruki na kolorowych foliach wyglądają na ciemne podczas wyświetlania [288](#page-287-0) jakość kopii regulacja [91](#page-90-0) jakość wydruku czyszczenie szyby skanera [222](#page-221-0) Jakość, menu [201](#page-200-0) jasność wyświetlacza, dostosowywanie [216](#page-215-0)

#### **K**

kable Ethernet [47](#page-46-0) USB [47](#page-46-0) karta interfejsu USB/równoległego rozwiązywanie problemów [275](#page-274-0) karta pamięci [29](#page-28-0) instalowanie [31](#page-30-0) rozwiązywanie problemów [274](#page-273-0) karta z oprogramowaniem drukarki [29](#page-28-0) karty ładowanie, podajnik uniwersalny [60](#page-59-0) wskazówki [71](#page-70-0) Kaseta prawie pusta [88.xy] [254](#page-253-0) kaseta zszywek wymiana [229](#page-228-0) kasety z tonerem zamawianie [224](#page-223-0) Kasuj menu Tymczasowe pliki danych [161](#page-160-0) komunikat opcje e-mail [104](#page-103-0) komunikaty drukarki Aby używać dysku w tym urządzeniu, należy najpierw go sformatować [257](#page-256-0) Analogowa linia telefoniczna nie jest podłączona do modemu. Faks wyłączony. [263](#page-262-0) Bęben prawie pusty [84.xy] [258](#page-257-0) Bęben pusty [84.xy] [258](#page-257-0) Błąd odczytu napędu USB. Wyjmij urządzenie USB. [257](#page-256-0) Błąd oprogramowania sieci [x] [54] [263](#page-262-0) Błąd oprogramowania sieci standardowej [54] [268](#page-267-0) Błąd podczas odczytu danych z koncentratora USB. Odłącz koncentrator. [257](#page-256-0) Brak pamięci, nie można drukować faksów [262](#page-261-0) Check tray [x] connection (Sprawdź połączenie zasobnika [x]) [255](#page-254-0)

Czy przywrócić wstrzymane zadania? [266](#page-265-0) Do zakończenia zadania potrzebny jest materiał eksploatacyjny [268](#page-267-0) Drukarka wymagała ponownego uruchomienia. Ostatnie zadanie może być niezakończone. [264](#page-263-0) Dysk prawie pełny. Bezpieczne czyszczenie miejsca na dysku. [257](#page-256-0) Dysk zapełniony 62 [257](#page-256-0) Inny producent niż Dell—[typ materiału eksploatacyjnego] patrz Podręcznik użytkownika[33.xy] [263](#page-262-0) Kaseta prawie pusta [88.xy] [254](#page-253-0) Kończy się kaseta [88.xy] [254](#page-253-0) Nabój niemal pusty, pozostało ok. [x] stron do wydrukowania [88.xy] [254](#page-253-0) Nie skonfigurowano formatu "Do:" serwera faksu. Skontaktuj się z administratorem systemu. [258](#page-257-0) Nie skonfigurowano serwera SMTP. Skontaktuj się z administratorem systemu. [267](#page-266-0) Nie skonfigurowano serwera Weblink. Skontaktuj się z administratorem systemu. [269](#page-268-0) Nie ustawiono nazwy faksu. Skontaktuj się z administratorem systemu. [258](#page-257-0) Nie ustawiono numeru faksu urządzenia. Skontaktuj się z administratorem systemu. [258](#page-257-0) Niektóre wstrzymane zadania nie zostały przywrócone [267](#page-266-0) Nieobsługiwana opcja w gnieździe [x] [55] [269](#page-268-0) Nieobsługiwany dysk [269](#page-268-0) Nieobsługiwany koncentrator USB, wyjmij [257](#page-256-0)

Nieprawidłowy rozmiar papieru, otwórz [źródło papieru] [34] [259](#page-258-0) Niezgodny zasobnik [x] [59] [259](#page-258-0) Niski poziom zestawu konserwacyjnego [80.xy] [262](#page-261-0) Pamięć faksu pełna [257](#page-256-0) Pamięć pełna [38] [262](#page-261-0) Pamięć pełna, nie można wysyłać faksów [263](#page-262-0) Partycja faksu nie działa. Skontaktuj się z administratorem systemu. [258](#page-257-0) Pokrywa automatycznego podajnika w skanerze jest otwarta [266](#page-265-0) Ponownie zainstaluj brakującą lub niereagującą kasetę [31.xy] [265](#page-264-0) Ponownie zainstaluj brakujący lub niereagujący bęben [31.xy] [266](#page-265-0) Port równoległy [x] wyłączony [56] [264](#page-263-0) Port szeregowy [x] wyłączony [56] [267](#page-266-0) Port USB [x] wyłączony [56] [269](#page-268-0) Potrzebne zmiany papieru [264](#page-263-0) Skaner jest wyłączony. Jeśli problem nie został usunięty, skontaktuj się z administratorem systemu. [840.02] [267](#page-266-0) Skaner wyłączony przez administratora [840.01] [267](#page-266-0) Standardowy port USB wyłączony [56] [268](#page-267-0) Umieść wszystkie oryginały, jeśli uruchamiasz zadanie ponownie. [265](#page-264-0) Wyjmij papier ze standardowego odbiornika [264](#page-263-0) Wyjmij uszkodzony dysk twardy [61] [264](#page-263-0) Wykryto niesformatowaną pamięć flash [53] [269](#page-268-0) Wykryto uszkodzoną pamięć flash [51] [257](#page-256-0)

Wymień bęben, pozostało 0 stron do wydrukowania [84.xy] [265](#page-264-0) Wymień kasetę, nieprawidłowy region drukarki [42.xy] [265](#page-264-0) Wymień kasetę, pozostało 0 stron do wydrukowania [88.xy] [265](#page-264-0) Wymień nieobsługiwaną kasetę [32,.xy] [266](#page-265-0) Wymień nieobsługiwany bęben [32,.xy] [266](#page-265-0) Wymień wadliwy bęben[31.xy] [264](#page-263-0) Wymień zestaw konserwacyjny, pozostało 0 stron do wydrukowania [80.xy] [265](#page-264-0) Za dużo podłączonych zasobników [58] [268](#page-267-0) Za dużo zainstalowanych opcji pamięci flash [58] [268](#page-267-0) Za mało pamięci do defragmentacji pamięci flash [37] [259](#page-258-0) Za mało pamięci do obsługi funkcji zapisu zasobów [35] [260](#page-259-0) Za mało pamięci do sortowania zadań [37] [259](#page-258-0) Za mało pamięci, nie można przywrócić niektórych wstrzymane zadania [37] [260](#page-259-0) Za mało pamięci, niektóre wstrzymane zadania zostały usunięte [37] [259](#page-258-0) Za mało wolnego miejsca w pamięci flash dla zasobów [52] [264](#page-263-0) Zacięcie [x] stron papieru, wyjmij podajnik 1, aby wyczyścić dupleks. [23y.xx] [246](#page-245-0) Zacięcie [x] stron, otwórz podajnik [x]. [24y.xx] [248](#page-247-0) Zacięcie [x] stron, otwórz pokrywę górną automatycznego podajnika. [28y.xx] [240](#page-239-0) Zacięcie [x] stron, otwórz przednie drzwiczki. [20y.xx] [243](#page-242-0)

Zacięcie [x] stron, otwórz tylne drzwiczki. [20y.xx] [241](#page-240-0) Zacięcie [x] stron, usuń wszystkie arkusze z odbiornika. Nie wyjmuj papieru z odb. [45y.xx] [249](#page-248-0) Zacięcie [x] stron, wyczyść podajnik ręczny. [25y.xx] [247](#page-246-0) Zacięcie [x] stron(y), opróżnij odbiornik standardowy. [20y.xx] [240](#page-239-0) Zacięcie skan., usuń orygin. ze skanera [2yy.xx] [267](#page-266-0) Zacięcie skan., usuń zacięte orygin. ze skanera [2yy.xx] [267](#page-266-0) Załaduj do podajnika ręcznego [ciąg niestandardowy] [orientacja papieru] [261](#page-260-0) Załaduj do podajnika ręcznego [nazwa typu niestandardowego] [orientacja papieru] [261](#page-260-0) Załaduj do podajnika ręcznego [rozmiar papieru] [orientacja papieru] [261](#page-260-0) Załaduj do podajnika ręcznego [typ papieru] [rozmiar papieru] [orientacja papieru] [262](#page-261-0) Załaduj papier do źródła [źródło papieru] [ciąg niestandardowy] [orientacja papieru] [260](#page-259-0) Załaduj papier do źródła [źródło papieru] [nazwa typu niestandardowego [orientacja papieru] [260](#page-259-0) Załaduj papier do źródła [źródło papieru] [rozmiar papieru] [orientacja papieru] [260](#page-259-0) Załaduj papier do źródła [źródło papieru] [typ papieru] [rozmiar papieru] [orientacja papieru] [261](#page-260-0) Zamknij pokrywę skanera i załaduj oryginały, jeśli ponownie uruchamiasz zadanie [2yy.xx] [256](#page-255-0) Zamknij przednie drzwiczki [255](#page-254-0) Zamknij tylne drzwiczki [256](#page-255-0) Zamknij tylne drzwiczki modułu wykańczającego [256](#page-255-0)

zarządzanie [233](#page-232-0) Zestaw konserwacyjny niemal pusty, pozostało ok. [x] stron do wydrukowania [80.xy] [262](#page-261-0) Zestaw konserwacyjny prawie pusty [80.xy] [262](#page-261-0) Zestaw obrazujący niemal pusty, pozostało ok. [x] stron do wydrukowania [84.xy] [258](#page-257-0) Złożona strona, część danych może nie zostać wydrukowana [39] [256](#page-255-0) Zmiana [źródło papieru] na ładowanie [orientacja] [rozmiar papieru] [255](#page-254-0) Zmiana konfiguracji, niektóre wstrzymane zadania nie zostały przywrócone [57] [256](#page-255-0) Zmień [źródło papieru] na [ciąg niestandardowy] załaduj [orientacja] [254](#page-253-0) Zmień [źródło papieru] na [niestandardowy typ nazwy] załaduj [orientacja] [254](#page-253-0) Zmień [źródło papieru] na [typ papieru] [rozmiar papieru], załaduj [orientacja] [255](#page-254-0) konfiguracja powiadomienia o materiałach eksploatacyjnych, nabój z tonerem [234](#page-233-0) powiadomienia o materiałach eksploatacyjnych, wkład światłoczuły [234](#page-233-0) powiadomienia o materiałach eksploatacyjnych, zestaw konserwacyjny [234](#page-233-0) Konfiguracja podajnika uniwersalnego, menu [142](#page-141-0) konfiguracja sieci bezprzewodowej korzystanie z wbudowanego serwera WWW [52](#page-51-0) konfiguracja sieci Ethernet przygotowanie do [49](#page-48-0) Konfiguracja uniwersalna, menu [148](#page-147-0) konfiguracja ustawień poczty email [99](#page-98-0) konfigurowanie alarmów email [234](#page-233-0)

konfigurowanie drukowania przy użyciu portu szeregowego [53](#page-52-0) konfigurowanie faksu cyfrowa usługa telefoniczna [115](#page-114-0) połączenie DSL [113](#page-112-0) połączenie przez standardową linię telefoniczną [109](#page-108-0) połączenie VoIP [114](#page-113-0) typowe dla kraju lub regionu [117](#page-116-0) konfigurowanie funkcji faksu i poczty e-mail [308](#page-307-0) konfigurowanie powiadomień dotyczących materiałów eksploatacyjnych [234](#page-233-0) konfigurowanie ustawień portu [52](#page-51-0) kontrolka [16](#page-15-0) Kończy się kaseta [88.xy] [254](#page-253-0) koperty ładowanie, podajnik uniwersalny [60](#page-59-0) wskazówki dotyczące użytkowania [69](#page-68-0) kopiowanie anulowanie zadania kopiowania [96](#page-95-0) dodawanie tekstu nakładki [95](#page-94-0) na foliach [87](#page-86-0) na papier o innym rozmiarze [88](#page-87-0) na papierze firmowym [88](#page-87-0) obu stron arkusza papieru (kopiowanie dwustronne) [90](#page-89-0) powiększanie [91](#page-90-0) przy użyciu podajnika ADF [86](#page-85-0) przy użyciu szyby skanera [87](#page-86-0) różne rozmiary papieru [89](#page-88-0) sortowanie kopii [92](#page-91-0) szybkie kopiowanie [86](#page-85-0) umieszczanie arkuszy separujących między kopiami [93](#page-92-0) wiele stron na arkuszu [93](#page-92-0) wstawianie nagłówka i stopki faksu [95](#page-94-0) wybór zasobnika [89](#page-88-0) zadanie niestandardowe [94](#page-93-0) zdjęcia [87](#page-86-0) zmiana jakości [91](#page-90-0) zmniejszanie [91](#page-90-0)

kopiowanie dokumentów o różnych rozmiarach arkuszy [89](#page-88-0) kopiowanie dwustronne [90](#page-89-0) Kopiowanie karty konfiguracja [24](#page-23-0) kopiowanie na foliach [87](#page-86-0) kopiowanie na obu stronach papieru (dupleks) [90](#page-89-0) kopiowanie przy użyciu papieru z wybranego zasobnika [89](#page-88-0) kopiowanie wielu stron na jednym arkuszu [93](#page-92-0) kopiowanie, rozwiązywanie problemów kopiarka nie odpowiada [305](#page-304-0) moduł skanera nie domyka się [305](#page-304-0), [317](#page-316-0) niska jakość kopii [305](#page-304-0) niska jakość zeskanowanego obrazu [317](#page-316-0) skopiowano część dokumentu lub fotografii [307](#page-306-0) korzystanie z opcji Formularze i ulubione [78](#page-77-0) korzystanie z przycisków ekranu dotykowego [19](#page-18-0) korzystanie z wbudowanego serwera WWW [13](#page-12-0) kreator instalacji bezprzewodowej korzystanie [50](#page-49-0)

# **L**

liczba kopii opcje kopiowania [97](#page-96-0) liczba pozostałych stron wylicz [223](#page-222-0) Limit czasu hibernacji ustawianie [215](#page-214-0) lista katalogów drukowanie [84](#page-83-0) lista wzorców czcionek drukowanie [84](#page-83-0)

## **Ł**

ładowanie podajnik uniwersalny [60](#page-59-0) zasobniki [55](#page-54-0) ładowanie do opcjonalnego zasobnika [55](#page-54-0)

ładowanie do standardowego zasobnika [55](#page-54-0) Ładowanie papieru, menu [146](#page-145-0) łączenie zasobników [66,](#page-65-0) [67](#page-66-0)

## **M**

materiały eksploatacyjne sprawdzanie przy użyciu wbudowanego serwera WWW [223](#page-222-0) sprawdzanie stanu [223](#page-222-0) sprawdzanie z panelu sterowania drukarki [223](#page-222-0) zamawianie [224](#page-223-0) zapisywanie [224](#page-223-0) materiały eksploatacyjne, zamawianie kasety z tonerem [224](#page-223-0) Wałek separatora automatycznego podajnika dokumentów [224](#page-223-0) zestaw konserwacyjny [224](#page-223-0) zestaw obrazujący [224](#page-223-0) menu aktywna karta sieciowa [149](#page-148-0) AppleTalk [154](#page-153-0) Custom Types (Typy niestandardowe) [147](#page-146-0) Domyślne źródło [139](#page-138-0) Dziennik audytu bezpieczeństwa [161](#page-160-0) Edytuj konfiguracje zabezpieczeń [158](#page-157-0) Emulacja PCL [205](#page-204-0) Gramatura papieru [144](#page-143-0) HTML [209](#page-208-0) IPv6 [153](#page-152-0) Jakość [201](#page-200-0) Karta sieciowa [151](#page-150-0) Kasuj pliki tymczasowe [161](#page-160-0) Konfiguracja uniwersalna [148](#page-147-0) Konfiguruj adres MP [142](#page-141-0) lista [138](#page-137-0) Ładowanie papieru [146](#page-145-0) Łączność bezprzewodowa [153](#page-152-0) Menu Konfiguracja SMTP [157](#page-156-0) Napęd flash [193](#page-192-0) Narzędzia [203](#page-202-0) Nazwy niestandardowe [147](#page-146-0) Niestandardowe rozmiary skanów [147](#page-146-0) Obraz [210](#page-209-0)

PDF [204](#page-203-0) Pomoc [210](#page-209-0) PostScript [205](#page-204-0) Raporty [148](#page-147-0) Raporty sieciowe [151](#page-150-0) Rejestrow. zadań [202](#page-201-0) Rozmiar/typ papieru [139](#page-138-0) Różne ustawienia zabezpieczeń [159](#page-158-0) Sieć [x] [150](#page-149-0) Sieć standardowa [150](#page-149-0) Standardowy port USB [155](#page-154-0) Substitute Size (Zastąp rozmiar) [142](#page-141-0) TCP/IP [152](#page-151-0) Tekstura papieru [143](#page-142-0) Tryb faksu (Ustawienia faksu analogowego) [176](#page-175-0) Ustaw datę i godzinę [162](#page-161-0) Ustawienia [197](#page-196-0) Ustawienia e-mail [184](#page-183-0) Ustawienia kopiowania [172](#page-171-0) Ustawienia serwera FTP [189](#page-188-0) Wydruk poufny [160](#page-159-0) Wykańczanie [199](#page-198-0) XPS [204](#page-203-0) Menu emulacji PCL [205](#page-204-0) Menu Gramatura papieru [144](#page-143-0) Menu karty sieciowej [151](#page-150-0) Menu Konfiguracja SMTP [157](#page-156-0) Menu napędu flash [193](#page-192-0) Menu narzędzi [203](#page-202-0) Menu Niestandardowe nazwy [147](#page-146-0) Menu Niestandardowe rozmiary skanów [147](#page-146-0) Menu Pomoc [210](#page-209-0) Menu Raporty [148](#page-147-0) Menu Raporty o sieci [151](#page-150-0) Menu Różne ustawienia zabezpieczeń [159](#page-158-0) Menu Sieć standardowa [150](#page-149-0) Menu Tryb faksu (Ustawienia faksu analogowego) [176](#page-175-0) Menu Ustaw datę/godzinę [162](#page-161-0) Menu Ustawienia [197](#page-196-0) Menu Ustawienia e-mail [184](#page-183-0) Menu Ustawienia FTP [189](#page-188-0) Menu Ustawienia kopiowania [172](#page-171-0)

Metoda konfiguracji przycisku dociskowego korzystanie [51](#page-50-0) metoda osobistego numeru identyfikacyjnego korzystanie [51](#page-50-0) moduł wykańczający funkcje modułu wykańczającego [76](#page-75-0) obsługiwane rozmiary papieru [76](#page-75-0) montaż dodatkowej karty [32](#page-31-0) MyShortcut informacje [24](#page-23-0)

### **N**

na wydrukach pojawiają się pionowe smugi [299](#page-298-0) na wydrukach występują powtarzające się defekty [293](#page-292-0) Nabój niemal pusty, pozostało ok. [x] stron do wydrukowania [88.xy] [254](#page-253-0) nabój z tonerem wymiana [225](#page-224-0) napęd flash drukowanie [79](#page-78-0) Narzędzie do zamawiania materiałów eksploatacyjnych zamawianie materiałów eksploatacyjnych [223](#page-222-0) nazwa faksu, ustawianie [120](#page-119-0) nazwa niestandardowego typu papieru przypisywanie [67](#page-66-0) nazwa pliku opcje skanowania [135](#page-134-0) nie można uzyskać połączenia z wbudowanym serwerem WWW [320](#page-319-0) Nie skonfigurowano formatu "Do:" serwera faksu. Skontaktuj się z administratorem systemu. [258](#page-257-0) nie skonfigurowano funkcji faksu ani poczty e-mail [308](#page-307-0) Nie skonfigurowano serwera SMTP. Skontaktuj się z administratorem systemu. [267](#page-266-0) Nie skonfigurowano serwera Weblink. Skontaktuj się z administratorem systemu. [269](#page-268-0)

Nie ustawiono nazwy faksu. Skontaktuj się z administratorem systemu. [258](#page-257-0) Nie ustawiono numeru faksu urządzenia. Skontaktuj się z administratorem systemu. [258](#page-257-0) niedozwolone rodzaje papieru [72](#page-71-0) Niektóre wstrzymane zadania nie zostały przywrócone [267](#page-266-0) Nieobsługiwana opcja w gnieździe [x] [55] [269](#page-268-0) Nieobsługiwany koncentrator USB, wyjmij [257](#page-256-0) Nieprawidłowy rozmiar papieru, otwórz [źródło papieru] [34] [259](#page-258-0) nieregularności wydruku [292](#page-291-0) nierówna gęstość wydruku [304](#page-303-0) niestandardowa nazwa konfiguracja [68](#page-67-0) Niezgodny zasobnik [x] [59] [259](#page-258-0) Niski poziom zestawu konserwacyjnego [80.xy] [262](#page-261-0) numer faksu, ustawianie [120](#page-119-0)

## **O**

Obraz, menu [210](#page-209-0) obsługiwane napędy flash [81](#page-80-0) odbiorcy opcje e-mail [104](#page-103-0) ogranicznik papieru, używanie [65](#page-64-0) opcje dysk twardy drukarki, instalowanie [41](#page-40-0) dysk twardy drukarki, wyjmowanie [43](#page-42-0) karta pamięci [31](#page-30-0) karty pamięci [29](#page-28-0) karty z oprogramowaniem drukarki [29](#page-28-0) port ISP (Internal Solutions Port), instalowanie [34](#page-33-0) zasobnik na 250 arkuszy, instalowanie [44](#page-43-0) zasobnik na 550 arkuszy, instalowanie [44](#page-43-0) opcje e-mail intensywność [104](#page-103-0) komunikat [104](#page-103-0) odbiorcy [104](#page-103-0) rozdzielczość [104](#page-103-0)

rozmiar oryginału [104](#page-103-0) temat [104](#page-103-0) ustawienia strony [106](#page-105-0) wyślij jako [104](#page-103-0) opcje faksu intensywność [129](#page-128-0) opóźnione wysyłanie [129](#page-128-0) podgląd skanowania [130](#page-129-0) rozdzielczość [129](#page-128-0) typ zawartości [128](#page-127-0) ustawienia strony [129](#page-128-0) źródło zawartości [128](#page-127-0) Opcje FTP FTP [135](#page-134-0) opcje zaawansowane [137](#page-136-0) opcje kopiowania intensywność [97](#page-96-0) liczba kopii [97](#page-96-0) sides (duplex) (strony (dupleks)) [97](#page-96-0) sortowanie [97](#page-96-0) zapisz jako skrót [98](#page-97-0) opcje skanowania intensywność [136](#page-135-0) nazwa pliku [135](#page-134-0) podgląd skanowania [137](#page-136-0) rozdzielczość [136](#page-135-0) rozmiar oryginału [136](#page-135-0) ustawienia strony [137](#page-136-0) wyślij jako [136](#page-135-0) zapisz jako skrót [135](#page-134-0) opcje sprzętowe, dodawanie sterownik druku [47](#page-46-0) opcje zaawansowane faks [130](#page-129-0) FTP [98](#page-97-0) Opcje FTP [137](#page-136-0) opcje zaawansowane, ekran dotykowy e-mail [106](#page-105-0) opcje, ekran dotykowy e-mail [104](#page-103-0)[, 106](#page-105-0) kopiowanie [97](#page-96-0) opcje, ekran kopiowania kopiuj z [96](#page-95-0) skaluj [97](#page-96-0) opóźnione wysyłanie opcje faksu [129](#page-128-0) oprogramowanie Centrum monitorowania stanu [233](#page-232-0)

Narzędzie do zamawiania materiałów eksploatacyjnych [223](#page-222-0) Status Messenger (Komunikator stanu) [233](#page-232-0) oszczędność papieru [93](#page-92-0)

#### **P**

pamięć typy zainstalowanej w drukarce [217](#page-216-0) pamięć dysku twardego drukarki wymazywanie [218](#page-217-0) Pamięć faksu pełna [257](#page-256-0) pamięć nieulotna [217](#page-216-0) wymazywanie [218](#page-217-0) Pamięć pełna [38] [262](#page-261-0) Pamięć pełna, nie można wysyłać faksów [263](#page-262-0) pamięć ulotna [217](#page-216-0) wymazywanie [217](#page-216-0) panel operacyjny drukarki [16](#page-15-0) kontrolka [16](#page-15-0) Kontrolka przycisku czuwania [16](#page-15-0) ustawienia fabryczne, przywracanie [235](#page-234-0) panel operacyjny, drukarka [16](#page-15-0) kontrolka [16](#page-15-0) Kontrolka przycisku czuwania [16](#page-15-0) panel sterowania drukarki, wirtualny wyświetlacz korzystanie z wbudowanego serwera WWW [233](#page-232-0) papier formularze z nadrukiem [73](#page-72-0) ładowanie, podajnik uniwersalny [60](#page-59-0) makulaturowy [73](#page-72-0) niedozwolony [72](#page-71-0) papier firmowy [73](#page-72-0) różne rozmiary, kopiowanie [89](#page-88-0) Uniwersalny, ustawienie rozmiaru [55](#page-54-0) właściwości [71](#page-70-0) wybieranie [73](#page-72-0) zapisywanie [93](#page-92-0)[, 74](#page-73-0) papier firmowy kopiowanie na [88](#page-87-0) ładowanie, podajnik uniwersalny [60](#page-59-0)

wskazówki dotyczące użytkowania [69](#page-68-0) papier makulaturowy korzystanie [73](#page-72-0) Partycja faksu nie działa. Skontaktuj się z administratorem systemu. [258](#page-257-0) PDF, menu [204](#page-203-0) płyta kontrolera dostęp [29](#page-28-0) poczta głosowa konfiguracja [109](#page-108-0) podajnik ADF kopiowanie, korzystanie [86](#page-85-0) podajnik uniwersalny ładowanie [60](#page-59-0) podawanie papieru, rozwiązywanie problemów komunikat o zacięciu papieru nie znika po usunięciu zacięcia [276](#page-275-0) podgląd skanowania opcje faksu [130](#page-129-0) opcje skanowania [137](#page-136-0) podłączanie do sieci bezprzewodowej korzystanie z kreatora instalacji bezprzewodowej [50](#page-49-0) korzystanie z wbudowanego serwera WWW [52](#page-51-0) używanie metody kodu PIN (osobisty numer identyfikacyjny) [51](#page-50-0) używanie metody PBC (konfiguracja przycisku dociskowego) [51](#page-50-0) podłączanie drukarki do usługi dzwonków charakterystycznych [120](#page-119-0) podłączanie kabli [47](#page-46-0) pojawiają się pionowe puste miejsca [302](#page-301-0) pojawiają się puste miejsca [302](#page-301-0) pojawiają się smugi [302](#page-301-0) Pokrywa automatycznego podajnika w skanerze jest otwarta [266](#page-265-0) Ponownie zainstaluj brakującą lub niereagującą kasetę [31.xy] [265](#page-264-0)

Ponownie zainstaluj brakujący lub niereagujący bęben [31.xy] [266](#page-265-0) port ISP (Internal Solutions Port) instalowanie [34](#page-33-0) rozwiązywanie problemów [274](#page-273-0) zmiana ustawień portu [52](#page-51-0) Port równoległy [x] wyłączony [56] [264](#page-263-0) Port szeregowy [x] wyłączony [56] [267](#page-266-0) Port USB [47](#page-46-0) Port USB [x] wyłączony [56] [269](#page-268-0) PostScript, menu [205](#page-204-0) Potrzebne zmiany papieru [264](#page-263-0) poufne zadania drukowania [82](#page-81-0) drukowanie z komputera Macintosh [83](#page-82-0) drukowanie z systemu Windows [83](#page-82-0) powiadomienia o materiałach eksploatacyjnych konfiguracja [234](#page-233-0) powiększanie kopii [91](#page-90-0) pozbywanie się dysku twardego drukarki [217](#page-216-0) poziome smugi widoczne na wydrukach [298](#page-297-0) próbne zadania drukowania [82](#page-81-0) drukowanie z komputera Macintosh [83](#page-82-0) drukowanie z systemu Windows [83](#page-82-0) przechowywanie zadań drukowania [82](#page-81-0) przeglądanie dziennika faksów [126](#page-125-0) przekazywanie faksów [128](#page-127-0) przenoszenie drukarki [10](#page-9-0)[, 231,](#page-230-0) [232](#page-231-0) przy użyciu książki adresowej [102](#page-101-0) wysyłanie faksu [123](#page-122-0) przy użyciu numeru skrótu skanowanie z wysłaniem na adres FTP [132](#page-131-0) przyciski i ikony na ekranie głównym opis [17](#page-16-0) przyciski, ekran dotykowy korzystanie [19](#page-18-0)

przyciski, panel kontrolny drukarki [16](#page-15-0) przygotowanie do konfiguracji drukarki w sieci Ethernet [49](#page-48-0) przywracanie ustawień fabrycznych [235](#page-234-0) publikacje gdzie szukać [9](#page-8-0)

#### **R**

recykling Produkty firmy Dell [216](#page-215-0) regulacja jasności Embedded Web Server [216](#page-215-0) panel operacyjny drukarki [216](#page-215-0) regulowanie intensywności toneru [79](#page-78-0) Rejestrowanie zadań, menu [202](#page-201-0) reports (raporty) wyświetlanie [234](#page-233-0) rozdzielczość opcje e-mail [104](#page-103-0) opcje faksu [129](#page-128-0) opcje skanowania [136](#page-135-0) rozdzielczość, faks zmiana [125](#page-124-0) rozgałęziacz telefoniczny [114](#page-113-0) rozłączanie zasobników [66,](#page-65-0) [67](#page-66-0) rozmiar oryginału opcje e-mail [104](#page-103-0) opcje skanowania [136](#page-135-0) rozmiar papieru ustawianie [55](#page-54-0) Rozmiar/typ papieru, menu [139](#page-138-0) rozwiązywanie problemów nie można uzyskać połączenia z wbudowanym serwerem WWW [320](#page-319-0) nie skonfigurowano funkcji faksu ani poczty e-mail [308](#page-307-0) rozwiązywanie podstawowych problemów dotyczących drukarki [270](#page-269-0) skaner nie reaguje [315](#page-314-0) sprawdzanie drukarki, której nie można uruchomić [270](#page-269-0) uzyskiwanie pomocy technicznej [321](#page-320-0) wystąpił błąd aplikacji [319](#page-318-0) rozwiązywanie problemów z drukowaniem błąd odczytu dysku flash [277](#page-276-0)

drukowane znaki są nieprawidłowe [282](#page-281-0) Duże zadania nie są sortowane [283](#page-282-0) funkcja łączenia zasobników nie działa [283](#page-282-0) nie można wydrukować wielojęzycznych plików PDF [277](#page-276-0) nieprawidłowe marginesy na wydrukach [290](#page-289-0) papier często się zacina [275](#page-274-0) wstrzymane zadania nie są drukowane [280](#page-279-0) wydruk jest nieprawidłowo dzielony na strony [284](#page-283-0) wydruk zadania na niewłaściwym papierze [282](#page-281-0) wydruk zadania na nośniku pochodzącym z niewłaściwego zasobnika [282](#page-281-0) zacięte strony nie są drukowane ponownie [276](#page-275-0) zadania drukowania trwają dłużej niż oczekiwano [281](#page-280-0) zadania nie są drukowane [278](#page-277-0) zwijanie się papieru [291](#page-290-0) rozwiązywanie problemów z faksem identyfikator numeru dzwoniącego nie jest wyświetlany [309](#page-308-0) można odbierać, ale nie można wysyłać faksów [313](#page-312-0) można wysyłać, ale nie można odbierać faksów [312](#page-311-0) nie można wysyłać lub otrzymywać faksów [309](#page-308-0) wydruk otrzymanego faksu jest bardzo niskiej jakości [313](#page-312-0) rozwiązywanie problemów z jakością druku białe smugi na stronie [302](#page-301-0) cienie na wydrukach [288](#page-287-0) drukarka drukuje strony jednolicie czarne [297](#page-296-0) jakość wydruku na folii jest niska [298](#page-297-0) krzywy wydruk [297](#page-296-0) na stronie pojawia się mgła z toneru lub cienie w tle [303](#page-302-0)

na wydrukach pojawiają się plamki toneru [303](#page-302-0) na wydrukach pojawiają się poziome puste miejsca [301](#page-300-0) na wydrukach występują powtarzające się defekty [293](#page-292-0) nieregularności wydruku [292](#page-291-0) nierówna gęstość wydruku [304](#page-303-0) obcięte strony lub obrazy [286](#page-285-0) pionowe smugi [299](#page-298-0) poziome smugi widoczne na wydrukach [298](#page-297-0) puste strony [285](#page-284-0) szare tło na wydrukach [289](#page-288-0) toner się ściera [303](#page-302-0) wydruk jest zbyt ciemny [294](#page-293-0) wydruk jest zbyt jasny [295](#page-294-0) znaki mają postrzępione krawędzie [284](#page-283-0) rozwiązywanie problemów z kopiowaniem kopiarka nie odpowiada [305](#page-304-0) moduł skanera nie domyka się [305](#page-304-0), [317](#page-316-0) niska jakość kopii [305](#page-304-0) niska jakość zeskanowanego obrazu [317](#page-316-0) skopiowano część dokumentu lub fotografii [307](#page-306-0) rozwiązywanie problemów z opcjonalnym wyposażeniem drukarki karta interfejsu USB/równoległego [275](#page-274-0) karta pamięci [274](#page-273-0) nie wykryto opcjonalnego elementu wyposażenia wewnętrznego [272](#page-271-0) port ISP (Internal Solutions Port) [274](#page-273-0) problemy z zasobnikiem [273](#page-272-0) rozwiązywanie problemów z podawaniem papieru komunikat o zacięciu papieru nie znika po usunięciu zacięcia [276](#page-275-0) rozwiązywanie problemów z wyświetlaczem wyświetlacz drukarki jest pusty [271](#page-270-0)

rozwiązywanie problemów ze skanowaniem moduł skanera nie domyka się [305](#page-304-0), [317](#page-316-0) nie można skanować przy pomocy komputera [319](#page-318-0) skanowanie trwa za długo lub zawiesza komputer [317](#page-316-0) zadanie skanowania nie powiodło się [316](#page-315-0) zeskanowano część dokumentu lub fotografii [318](#page-317-0) rozwiązywanie problemów, jakość koloru wydruki na kolorowych foliach wyglądają na ciemne podczas wyświetlania [288](#page-287-0) rozwiązywanie problemów, opcjonalne wyposażenie drukarki karta interfejsu USB/równoległego [275](#page-274-0) karta pamięci [274](#page-273-0) nie wykryto opcjonalnego elementu wyposażenia wewnętrznego [272](#page-271-0) port ISP (Internal Solutions Port) [274](#page-273-0) problemy z zasobnikiem [273](#page-272-0) różne rozmiary papieru, kopiowanie [89](#page-88-0)

## **S**

sides (duplex) (strony (dupleks)) opcje kopiowania [97](#page-96-0) Sieć [x], menu [150](#page-149-0) sieć bezprzewodowa informacje dotyczące konfiguracji [49](#page-48-0) Sieć Ethernet przygotowanie do konfiguracji drukowania w sieci Ethernet [49](#page-48-0) skaner automatyczny podajnik dokumentów [14](#page-13-0) funkcje [14](#page-13-0) szyba skanera [14](#page-13-0) Skaner jest wyłączony. Jeśli problem nie został usunięty, skontaktuj się z administratorem systemu. [840.02] [267](#page-266-0)

skaner nie reaguje [315](#page-314-0) Skaner wyłączony przez administratora [840.01] [267](#page-266-0) skanowanie do komputera przy użyciu aplikacji Embedded Web Server [134](#page-133-0) szybkie kopiowanie [86](#page-85-0) z dysku flash [135](#page-134-0) z wysłaniem na adres FTP [132,](#page-131-0) [133](#page-132-0) skanowanie do komputera [134](#page-133-0) korzystanie z wbudowanego serwera WWW [134](#page-133-0) Skanowanie do komputera konfiguracja [134](#page-133-0) skanowanie do miejsc sieciowych [131](#page-130-0) skanowanie z wysłaniem na adres FTP przy użyciu książki adresowej [133](#page-132-0) przy użyciu numeru skrótu [132](#page-131-0) tworzenie skrótów przy użyciu komputera [131](#page-130-0) za pomocą panelu operacyjnego [132](#page-131-0) skanowanie z wysyłaniem do pamięci flash [135](#page-134-0) skanowanie, rozwiązywanie problemów moduł skanera nie domyka się [305](#page-304-0), [317](#page-316-0) nie można skanować przy pomocy komputera [319](#page-318-0) skanowanie trwa za długo lub zawiesza komputer [317](#page-316-0) zadanie skanowania nie powiodło się [316](#page-315-0) zeskanowano część dokumentu lub fotografii [318](#page-317-0) Skanuj przez sieć konfiguracja [26](#page-25-0) korzystanie [131](#page-130-0) skróty e-mail, tworzenie korzystanie z wbudowanego serwera WWW [100](#page-99-0) skróty, tworzenie adres FTP [132](#page-131-0) e-mail [100](#page-99-0) miejsca docelowe faksu [124,](#page-123-0) [125](#page-124-0)

miejsce docelowe FTP [131](#page-130-0) sortowanie opcje kopiowania [97](#page-96-0) sortowanie kopii [92](#page-91-0) sprawdzanie drukarki, której nie można uruchomić [270](#page-269-0) sprawdzanie stanu części i materiałów eksploatacyjnych [223](#page-222-0) sprawdzanie wirtualnego wyświetlacza korzystanie z wbudowanego serwera WWW [233](#page-232-0) stan części sprawdzanie [223](#page-222-0) stan materiałów eksploatacyjnych sprawdzanie [223](#page-222-0) standardowy odbiornik, używanie [65](#page-64-0) Standardowy port USB wyłączony [56] [268](#page-267-0) Standardowy port USB, menu [155](#page-154-0) sterownik druku opcje sprzętowe, dodawanie [47](#page-46-0) strona konfiguracji sieci drukowanie [54](#page-53-0) strona z ustawieniami menu drukowanie [53](#page-52-0) szyba skanera czyszczenie [222](#page-221-0) kopiowanie, korzystanie [87](#page-86-0) szyfrowanie dysku twardego drukarki [219](#page-218-0)

### **T**

TCP/IP, menu [152](#page-151-0) Tekstura papieru, menu [143](#page-142-0) temat i treść wiadomości e-mail dodawanie do wiadomości email [102](#page-101-0) transport drukarki [232](#page-231-0) Tryb cichy [213](#page-212-0) tryb czuwania regulacja [214](#page-213-0) tworzenie niestandardowej nazwy typ papieru [66](#page-65-0)

tworzenie skrótu do miejsca docelowego dla faksów korzystanie z wbudowanego serwera WWW [124](#page-123-0) tworzenie skrótu FTP korzystanie z wbudowanego serwera WWW [131](#page-130-0) Typ niestandardowy [x] tworzenie niestandardowej nazwy [66](#page-65-0) zmiana typu papieru [68](#page-67-0) typ papieru ustawianie [55](#page-54-0) typ pliku wyjściowego zmiana [103](#page-102-0) typ zawartości opcje faksu [128](#page-127-0) ustawienia poczty e-mail [105](#page-104-0) Typy niestandardowe, menu [147](#page-146-0) typy papieru gdzie ładować [75](#page-74-0) obsługiwane przez drukarkę [75](#page-74-0)

#### **U**

ukrywanie ikon na ekranie głównym [22](#page-21-0) ulotność informacje o [217](#page-216-0) umieszczanie arkuszy separujących między kopiami [93](#page-92-0) Umieść wszystkie oryginały, jeśli uruchamiasz zadanie ponownie. [265](#page-264-0) Uniwersalny rozmiar papieru ustawianie [55](#page-54-0) urządzenie przenośne drukowanie [80,](#page-79-0) [81](#page-80-0) usługa dzwonków charakterystycznych, faks łączenie z [120](#page-119-0) ustawianie adres TCP/IP [152](#page-151-0) ustawianie limitu czasu trybu hibernacji [215](#page-214-0) ustawianie nazwy faksów wychodzących [120](#page-119-0) ustawianie numeru faksu [120](#page-119-0) ustawianie rozmiaru papieru [55](#page-54-0) ustawianie typu papieru [55](#page-54-0)

ustawianie uniwersalnego rozmiaru papieru [55](#page-54-0) ustawienia ekologiczne jasność wyświetlacza, dostosowywanie [216](#page-215-0) Limit czasu hibernacji [215](#page-214-0) Tryb cichy [213](#page-212-0) tryb czuwania [214](#page-213-0) Tryb ekologiczny [212](#page-211-0) zarządzanie trybami zasilania [215](#page-214-0) ustawienia portu konfiguracja [52](#page-51-0) ustawienia serwisowe jasność, regulacja [216](#page-215-0) Limit czasu hibernacji [215](#page-214-0) Tryb cichy [213](#page-212-0) tryb czuwania [214](#page-213-0) Tryb ekologiczny [212](#page-211-0) zarządzanie trybami zasilania [215](#page-214-0) ustawienia strony opcje e-mail [106](#page-105-0) opcje faksu [129](#page-128-0) opcje skanowania [137](#page-136-0) ustawienia trybu ekologicznego [212](#page-211-0) uzyskiwanie dostępu do wbudowanego serwera WWW [21](#page-20-0) uzyskiwanie pomocy technicznej [321](#page-320-0) używanie skrótów wysyłanie faksu [123](#page-122-0)

### **V**

Voice over Internet Protocol (VoIP) faks, ustawienia [114](#page-113-0)

### **W**

Wałek separatora automatycznego podajnika dokumentów zamawianie [224](#page-223-0) wewnętrzne opcjonalne elementy wyposażenia [29](#page-28-0) wirtualny wyświetlacz sprawdzanie przy użyciu wbudowanego serwera WWW [233](#page-232-0)

wskazówki etykiety, papier [70](#page-69-0) folie [69](#page-68-0) karty [71](#page-70-0) korzystanie z kopert [69](#page-68-0) papier firmowy [69](#page-68-0) wskazówki dotyczące korzystania z kopert [69](#page-68-0) wstawianie nagłówka i stopki faksu [95](#page-94-0) wstępna konfiguracja faksu [108](#page-107-0) korzystanie z wbudowanego serwera WWW [108](#page-107-0) wstrzymane zadania [82](#page-81-0) drukowanie z komputera Macintosh [83](#page-82-0) drukowanie z systemu Windows [83](#page-82-0) wstrzymywanie faksów [127](#page-126-0) wtyczka adaptera [117](#page-116-0) wybór miejsca na drukarkę [10](#page-9-0) wybór papieru [73](#page-72-0) Wyjmij papier ze standardowego odbiornika [264](#page-263-0) Wyjmij uszkodzony dysk twardy [61] [264](#page-263-0) wyjmowanie dysku twardego drukarki [43](#page-42-0) Wykańczanie, menu [199](#page-198-0) Wykryto niesformatowaną pamięć flash [53] [269](#page-268-0) Wykryto uszkodzoną pamięć flash [51] [257](#page-256-0) wymazywanie dysku [218](#page-217-0) wymazywanie dysku twardego drukarki [218](#page-217-0) wymazywanie zawartości dysku twardego [218](#page-217-0) wymazywanie zawartości pamięci nieulotnej [218](#page-217-0) wymazywanie zawartości pamięci ulotnej [217](#page-216-0) wymiana nabój z tonerem [225](#page-224-0) zestaw obrazujący [226](#page-225-0) wymiana kasety zszywek [229](#page-228-0) wymiana materiałów eksploatacyjnych kaseta zszywek [229](#page-228-0) Wymień bęben, pozostało 0 stron do wydrukowania [84.xy] [265](#page-264-0)

Wymień kasetę, nieprawidłowy region drukarki [42.xy] [265](#page-264-0) Wymień kasetę, pozostało 0 stron do wydrukowania [88.xy] [265](#page-264-0) Wymień nieobsługiwaną kasetę [32,.xy] [266](#page-265-0) Wymień nieobsługiwany bęben [32,.xy] [266](#page-265-0) Wymień wadliwy bęben[31.xy] [264](#page-263-0) Wymień zestaw konserwacyjny, pozostało 0 stron do wydrukowania [80.xy] [265](#page-264-0) wyposażenie drukarki [12](#page-11-0) Wysyłanie do wielu odbiorców dodawanie profilu [25](#page-24-0) konfiguracja [25](#page-24-0) wysyłanie faksu [122](#page-121-0) przy użyciu książki adresowej [123](#page-122-0) używanie skrótów [123](#page-122-0) wysyłanie faksu przy użyciu książki adresowej [123](#page-122-0) wysyłanie faksu przy użyciu panelu sterowania drukarki [121](#page-120-0) wysyłanie faksu w zaplanowanym terminie [123](#page-122-0) wysyłanie wiadomości e-mail dodawanie wiersza tematu [102](#page-101-0) dodawanie wiersza treści wiadomości [102](#page-101-0) konfiguracja ustawień poczty email [99](#page-98-0) przy użyciu książki adresowej [102](#page-101-0) przy użyciu numeru skrótu [101](#page-100-0) tworzenie skrótów za pomocą panelu operacyjnego drukarki [100](#page-99-0) tworzenie skrótów za pomocą wbudowanego serwera WWW [100](#page-99-0) ustawianie funkcji e-mail [99](#page-98-0) za pomocą panelu operacyjnego [101](#page-100-0) zmiana typu pliku wyjściowego [103](#page-102-0) wysyłanie wiadomości e-mail przy użyciu panelu sterowania drukarki [101](#page-100-0)

wyślij jako opcje e-mail [104](#page-103-0) opcje skanowania [136](#page-135-0) wyświetlacz, panel operacyjny drukarki [16](#page-15-0) regulacja jasności [216](#page-215-0) wyświetlanie reports (raporty) [234](#page-233-0) wyświetlanie ikon na ekranie głównym [22](#page-21-0)

#### **X**

XPS, menu [204](#page-203-0)

### **Z**

Za dużo podłączonych zasobników [58] [268](#page-267-0) Za dużo zainstalowanych opcji pamięci flash [58] [268](#page-267-0) Za mało pamięci do defragmentacji pamięci flash [37] [259](#page-258-0) Za mało pamięci do obsługi funkcji zapisu zasobów [35] [260](#page-259-0) Za mało pamięci do sortowania zadań [37] [259](#page-258-0) Za mało pamięci, nie można przywrócić niektórych wstrzymane zadania [37] [260](#page-259-0) Za mało pamięci, niektóre wstrzymane zadania zostały usunięte [37] [259](#page-258-0) Za mało wolnego miejsca w pamięci flash dla zasobów [52] [264](#page-263-0) za tylnymi drzwiczkami modułu wykańczającego zacięcia papieru, usuwanie [249](#page-248-0) zabezpieczenia zmiana ustawień drukowania zadań poufnych [84](#page-83-0) zacięcia dostęp [238](#page-237-0) zapobieganie [237](#page-236-0) znaczenie komunikatów [238](#page-237-0) zacięcia papieru zapobieganie [237](#page-236-0) zacięcia papieru, usuwanie odbiornik modułu wykańczającego [249](#page-248-0)

w obszarze drzwiczek dostępu do zszywacza [249](#page-248-0) w obszarze drzwiczek przednich [243](#page-242-0) w obszarze drzwiczek tylnych [241](#page-240-0) w obszarze dupleksu [246](#page-245-0) w odbiorniku standardowym [240](#page-239-0) w podajniku ręcznym [247](#page-246-0) w pokrywie górnej automatycznego podajnika dokumentów [240](#page-239-0) w zasobniku [x] [248](#page-247-0) za tylnymi drzwiczkami modułu wykańczającego [249](#page-248-0) zacięcia, usuwanie odbiornik modułu wykańczającego [249](#page-248-0) w obszarze drzwiczek dostępu do zszywacza [249](#page-248-0) w obszarze drzwiczek przednich [243](#page-242-0) w obszarze drzwiczek tylnych [241](#page-240-0) w obszarze dupleksu [246](#page-245-0) w odbiorniku standardowym [240](#page-239-0) w podajniku ręcznym [247](#page-246-0) w pokrywie górnej automatycznego podajnika dokumentów [240](#page-239-0) w zasobniku [x] [248](#page-247-0) Zacięcie [x] stron papieru, wyjmij podajnik 1, aby wyczyścić dupleks. [23y.xx] [246](#page-245-0) Zacięcie [x] stron, otwórz podajnik [x]. [24y.xx] [248](#page-247-0) Zacięcie [x] stron, otwórz pokrywę górną automatycznego podajnika. [28y.xx] [240](#page-239-0) Zacięcie [x] stron, otwórz przednie drzwiczki. [20y.xx] [243](#page-242-0) Zacięcie [x] stron, otwórz tylne drzwiczki. [20y.xx] [241](#page-240-0) Zacięcie [x] stron, usuń wszystkie arkusze z odbiornika. Nie wyjmuj papieru z odb. [45y.xx] [249](#page-248-0) Zacięcie [x] stron, wyczyść podajnik ręczny. [25y.xx] [247](#page-246-0)

Zacięcie [x] stron(y), opróżnij odbiornik standardowy. [20y.xx] [240](#page-239-0) Zacięcie skan., usuń orygin. ze skanera [2yy.xx] [267](#page-266-0) Zacięcie skan., usuń zacięte orygin. ze skanera [2yy.xx] [267](#page-266-0) zadania poufne zmiana ustawień drukowania [84](#page-83-0) zadania wydruku odroczonego [82](#page-81-0) drukowanie z komputera Macintosh [83](#page-82-0) drukowanie z systemu Windows [83](#page-82-0) zadania wydruku powtarzanego [82](#page-81-0) drukowanie z komputera Macintosh [83](#page-82-0) drukowanie z systemu Windows [83](#page-82-0) zadanie drukowania anulowanie, z komputera [85](#page-84-0) zadanie kopiowania, anulowanie przy użyciu podajnika ADF [96](#page-95-0) przy użyciu szyby skanera [96](#page-95-0) Załaduj do podajnika ręcznego [ciąg niestandardowy] [orientacja papieru] [261](#page-260-0) Załaduj do podajnika ręcznego [nazwa typu niestandardowego] [orientacja papieru] [261](#page-260-0) Załaduj do podajnika ręcznego [rozmiar papieru] [orientacja papieru] [261](#page-260-0) Załaduj do podajnika ręcznego [typ papieru] [rozmiar papieru] [orientacja papieru] [262](#page-261-0) Załaduj papier do źródła [źródło papieru] [ciąg niestandardowy] [orientacja papieru] [260](#page-259-0) Załaduj papier do źródła [źródło papieru] [nazwa typu niestandardowego] [orientacja papieru] [260](#page-259-0) Załaduj papier do źródła [źródło papieru] [rozmiar papieru] [orientacja papieru] [260](#page-259-0) Załaduj papier do źródła [źródło papieru] [typ papieru] [rozmiar papieru] [orientacja papieru] [261](#page-260-0)

zamawianie zestaw konserwacyjny [224](#page-223-0) zestaw obrazujący [224](#page-223-0) zamawianie materiałów eksploatacyjnych kasety z tonerem [224](#page-223-0) korzystanie ze Strony główna drukarki [224](#page-223-0) Zamknij pokrywę skanera i załaduj oryginały, jeśli ponownie uruchamiasz zadanie [2yy.xx] [256](#page-255-0) Zamknij przednie drzwiczki [255](#page-254-0) Zamknij tylne drzwiczki [256](#page-255-0) Zamknij tylne drzwiczki modułu wykańczającego [256](#page-255-0) zapisywanie materiały eksploatacyjne [224](#page-223-0) papier [74](#page-73-0) zapisz jako skrót opcje kopiowania [98](#page-97-0) opcje skanowania [135](#page-134-0) zapobieganie zacięciom [74](#page-73-0) zapobieganie zacięciom papieru [237](#page-236-0) zarządzanie trybami zasilania [215](#page-214-0) korzystanie [215](#page-214-0) Zarządzenie komunikatami drukarki [233](#page-232-0) Zasobnik na 250 arkuszy instalowanie [44](#page-43-0) Zasobnik na 550 arkuszy instalowanie [44](#page-43-0) zasobnik opcjonalny ładowanie [55](#page-54-0) zasobnik standardowy ładowanie [55](#page-54-0) zasobniki ładowanie [55](#page-54-0) łączenie [66,](#page-65-0) [67](#page-66-0) rozłączanie [66](#page-65-0)[, 67](#page-66-0) Zastąp rozmiar, menu [142](#page-141-0) zawartość ustawienia poczty e-mail [105](#page-104-0) Zdalny panel operatora konfiguracja [27](#page-26-0) zdjęcia kopiowanie [87](#page-86-0) zestaw konserwacyjny zamawianie [224](#page-223-0)

Zestaw konserwacyjny niemal pusty, pozosta ło ok. [x] stron do wydrukowania [80.xy] [262](#page-261-0) Zestaw konserwacyjny prawie pusty [80.xy] [262](#page-261-0) zestaw obrazuj ący wymiana [226](#page-225-0) zamawianie [224](#page-223-0) Zestaw obrazuj ący niemal pusty, pozosta ło ok. [x] stron do wydrukowania [84.xy] [258](#page-257-0) zewn ętrzna obudowa drukarki czyszczenie [221](#page-220-0) Z ł o żona strona, część danych mo że nie zosta ć wydrukowana [39] [256](#page-255-0) Zmiana [ źród ło papieru] na ładowanie [orientacja] [rozmiar papieru] [255](#page-254-0) Zmiana konfiguracji, niektóre wstrzymane zadania nie zostały przywrócone [57] [256](#page-255-0) Zmie ń [ źród ło papieru] na [ci ąg niestandardowy] za ładuj [orientacja] [254](#page-253-0) Zmie ń [ źród ło papieru] na [niestandardowy typ nazwy] za ładuj [orientacja] [254](#page-253-0) Zmie ń [ źród ło papieru] na [typ papieru] [rozmiar papieru], za ładuj [orientacja] [255](#page-254-0) zmniejszanie ha łasu [213](#page-212-0) zmniejszanie kopii [91](#page-90-0) znajdowanie adresu IP drukarki [21](#page-20-0) znajdowanie dok ładniejszych informacji o drukarce [9](#page-8-0)

## **Ź**

źródło zawartości opcje faksu [128](#page-127-0) ustawienia poczty e-mail [105](#page-104-0)